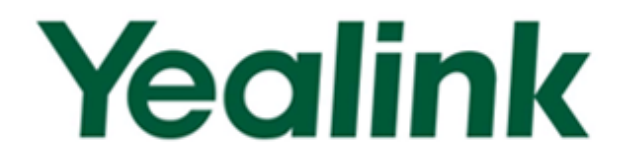

# SIP-T2\_Series\_T4\_Series IP Phones **Auto Provisioning Guide**

Version 80.20 Jan. 2015

## **Table of Contents**

<span id="page-2-0"></span>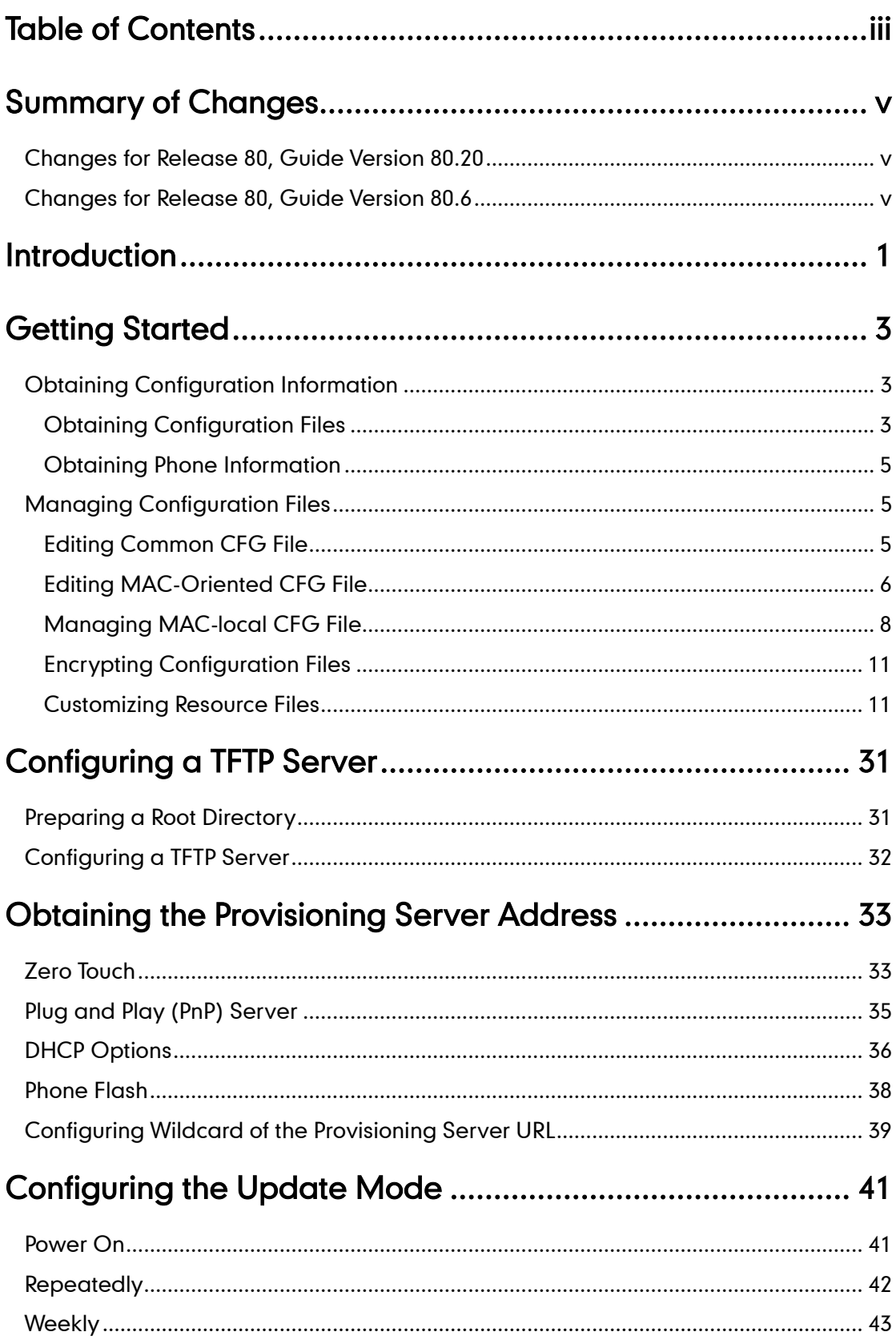

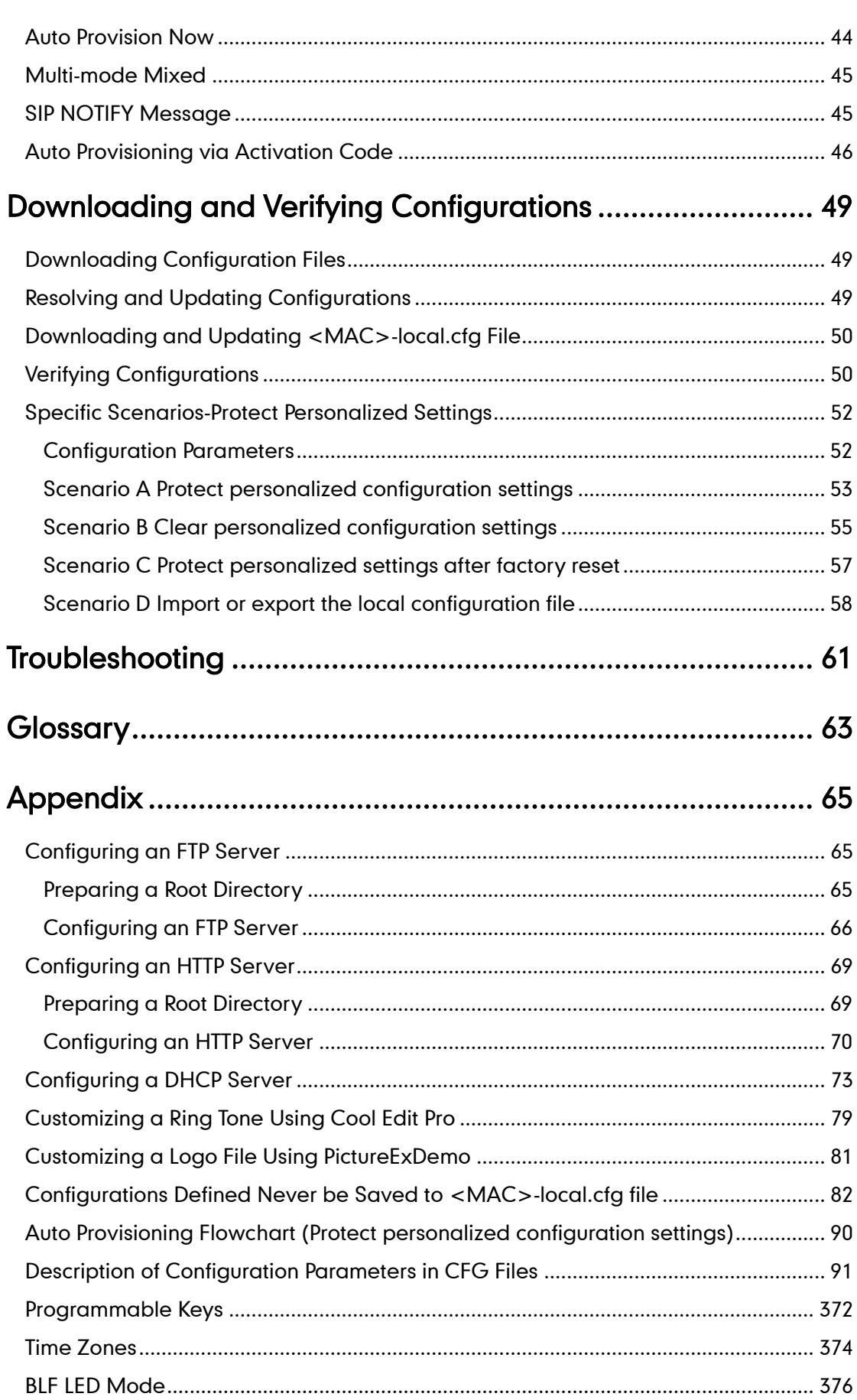

## <span id="page-4-0"></span>**Summary of Changes**

This section describes the changes to this guide for each release and guide version.

## <span id="page-4-1"></span>**Changes for Release 80, Guide Version 80.20**

This version is updated to incorporate SIP-T48G IP phones. Documentations of the newly released SIP-T27P and SIP-T21(P) E2 IP phones have also been added. The following section is new:

[Configurations Defined Never be Saved to <MAC>-local.cfg file](#page-87-0) on page [82](#page-87-0)

Major updates have occurred to the following sections:

- [Editing Common CFG](#page-10-2) File on page [5](#page-10-2)
- Editing [MAC-Oriented CFG File](#page-11-0) on page [6](#page-11-0)
- [Customizing Resource Files](#page-16-1) on page [11](#page-16-1)
- [Customizing a Language](#page-21-0) for Web User Interface on page [16](#page-21-0)
- [Customizing an LCD Logo](#page-24-0) on page [19](#page-24-0)
- **•** [Customizing a Local](#page-25-0) Contact File on page [20](#page-25-0)
- Customizing a [Replace Rule File](#page-29-0) on page [24](#page-29-0)
- [Customizing a Dial-now File](#page-30-0) on page [25](#page-30-0)
- [Customizing a Directory Template](#page-31-0) on page [26](#page-31-0)
- [Customizing a Super Search](#page-32-0) Template on page [27](#page-32-0)
- [Description of Configuration Parameters in CFG Files](#page-96-0) on page [91](#page-96-0)
- BLF [LED Mode](#page-381-0) on page [376](#page-381-0)
- [Time Zones](#page-379-0) on page [374](#page-379-0)
- Obtaining the [Provisioning Server](#page-38-0) Address on page [33](#page-38-0)

## <span id="page-4-2"></span>**Changes for Release 80, Guide Version 80.6**

This version is updated to incorporate SIP-T46G, SIP-T42G, SIP-T41P and T29G IP phones. Major updates have occurred to the following sections:

- [Customizing Resource Files](#page-16-1) on page [11](#page-16-1)
- [Configuring Wildcard of the Provisioning Server URL](#page-44-0) on page [39](#page-44-0)
- [Description of Configuration Parameters in CFG Files](#page-96-0) on page [91](#page-96-0)

## <span id="page-6-0"></span>**Introduction**

Yealink IP phones are full-featured telephones that can be plugged directly into an IP network and can be used easily without manual configuration.

This guide provides instructions on how to provision Yealink IP phones with the minimum settings required. Yealink IP phones support FTP, TFTP, HTTP, and HTTPS protocols for auto provisioning and are configured by default to use the TFTP protocol.

The purpose of this guide is to serve as a basic guidance for provisioning Yealink IP phones, including:

- Yealink SIP-T48G
- Yealink SIP-T46G
- Yealink SIP-T42G
- Yealink SIP-T41P
- Yealink SIP-T29G
- Yealink SIP-T27P
- Yealink SIP-T23P/G
- Yealink SIP-T21(P) E2

The auto provisioning process outlined in this guide applies to Yealink SIP-T48G/T46G/T42G/T41P/T29G/T27P/T23P/T23G/T21(P) E2 IP phones running firmware version 80 or later. We recommend that IP phones running the latest firmware CANNOT be downgraded to an earlier firmware version. The new firmware is compatible with old configuration parameters, but not vice versa.

## <span id="page-8-0"></span>**Getting Started**

This section provides instructions on how to get ready for auto provisioning. The auto provisioning process discussed in this guide uses the TFTP server as the provisioning server.

To begin the auto provisioning process, the following steps are required:

- [Obtaining Configuration Information](#page-8-1)
- [Managing Configuration Files](#page-10-1)

## <span id="page-8-1"></span>**Obtaining Configuration Information**

## <span id="page-8-2"></span>**Obtaining Configuration Files**

Before beginning provisioning, you need to obtain configuration files. There are two configuration files both of which are CFG-formatted. We call these two files Common CFG file and MAC-Oriented CFG file. The IP phone tries to download these CFG files from the server during auto provisioning.

IP phones also support a local configuration file named as <MAC>-local.cfg. When a user modifies configurations via web user interface or phone user interface, the configurations will be automatically saved to the MAC-local CFG file on the IP phone.

The MAC-Oriented and MAC-local CFG files are only effectual for the specific phone. They use the 12-digit MAC address of the IP phone as the file name. For example, if the MAC address of the IP phone is 0015651130F9, the MAC-Oriented CFG and MAC-local CFG files have to be named as 0015651130f9.cfg (case-sensitive) and

0015651130f9-local.cfg (case-sensitive) respectively. However, the Common CFG file is effectual for all phones of the same model. It uses a fixed name "y00000000000XX.cfg" as the file name, where "XX" equals to the first two digits of the hardware version of the IP phone model.

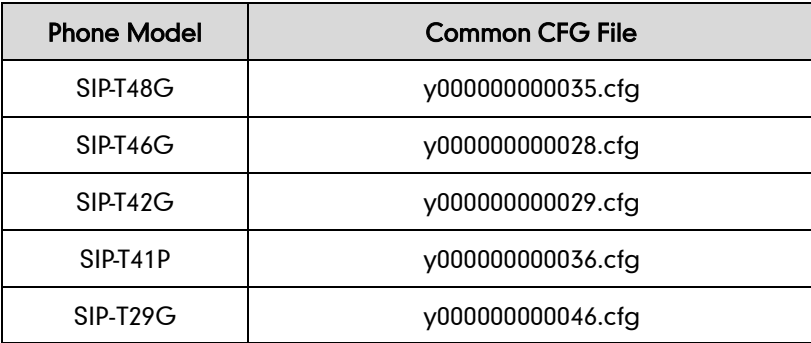

The names of the Common CFG file for the phone model is:

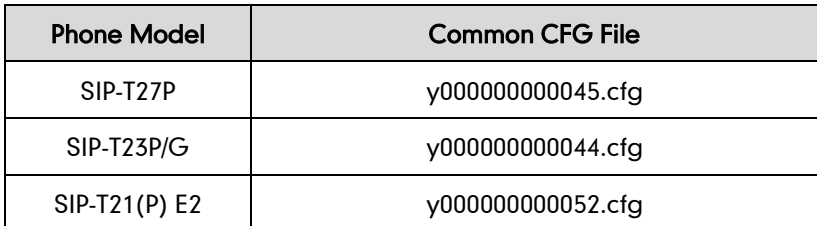

The IP phones can only recognize configuration files using UTF-8 or ANSI encoding.

The <MAC>-local.cfg can be exported/imported via web user interface. For more information on how to export/import the <MAC>-local.cfg file, refer t[o Scenario D](#page-63-0) Import [or export the local configuration](#page-63-0) file on pag[e 58.](#page-63-0)

You can ask the distributor or Yealink FAE for Common CFG and MAC-Oriented files. You can also obtain the Common CFG file and MAC-Oriented file online: <http://www.yealink.com/DocumentDownload.aspx?CateId=142&flag=142>

#### To download Common CFG and MAC-Oriented files:

- 1. Go to Yealin[k Document Download](http://www.yealink.com/DocumentDownload.aspx?CateId=142&parentcateid=0) Page and select the desired phone model under the Documents and Download tab.
- 2. Download and uncompress the combined configuration files to your local system. For example, the following illustration shows the template files available for SIP-T23G IP phones running firmware version 80.

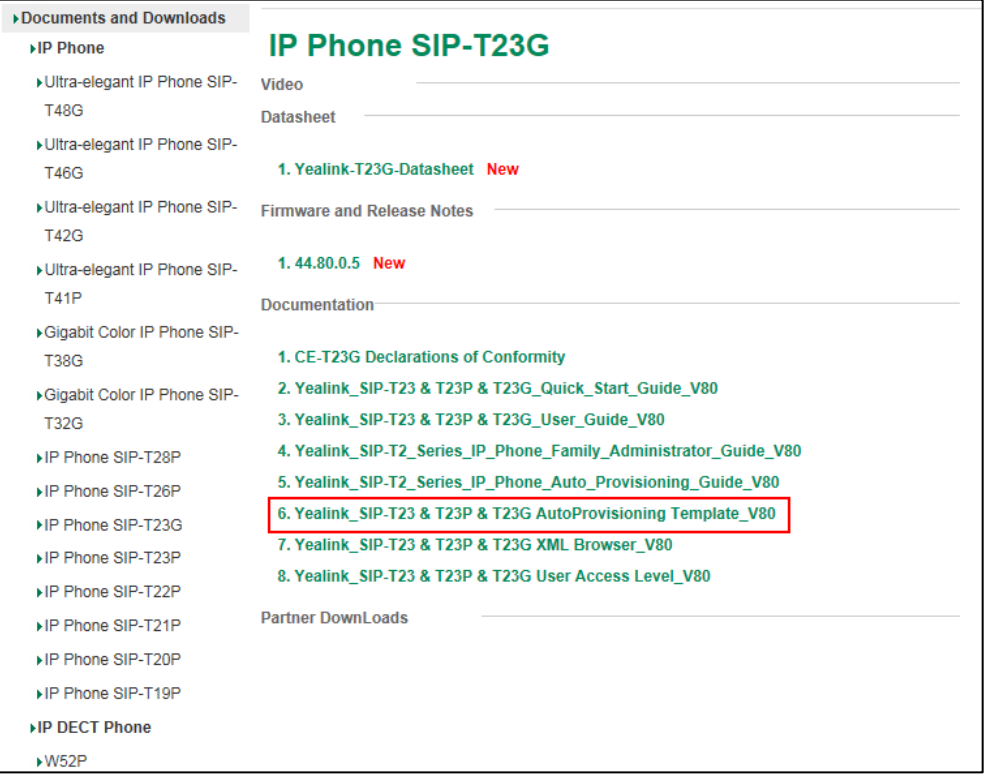

3. Open the folder you uncompressed to and identify the files you will edit according to the table introduced above.

## <span id="page-10-0"></span>**Obtaining Phone Information**

Before beginning provisioning, you also need the IP phone information. For example, MAC address and the SIP account information of the IP phone.

MAC Address: The unique 12-digit serial number of the IP phone. You can obtain it from the bar code on the back of the IP phone.

SIP Account Information: This may include SIP credentials such as user name, password and IP address of the SIP server. Ask your system administrator for SIP account information.

## <span id="page-10-1"></span>**Managing Configuration Files**

Auto provisioning enables Yealink IP phones to update themselves automatically via downloading Common CFG and MAC-Oriented CFG files. Before beginning provisioning, you may need to edit and customize your configuration files. Open each configuration file with a text editor such as UltraEdit. For more information on configuration parameters in configuration files, refer to [Description of Configuration](#page-96-0)  [Parameters in CFG Files](#page-96-0) on page [91](#page-96-0)

## <span id="page-10-2"></span>**Editing Common CFG File**

Common CFG file contains configuration parameters which apply to phones with the same model, such as language and volume.

The following figure shows a portion of the common CFG file:

```
##File header "#!version:1.0.0.1" can not be edited or deleted, and must be placed in the first line.##<br>##This template file is applicable to IP phones running firmware version 80 or later.##<br>##For more information on con
etwork.dhcp host name
network.pppoe.user =<br>network.pppoe.password =
##<br>Network Advanced<br>| Network Advanced|
0-Disabled, 1-Auto Negotiation
##It configures the transmission mode and speed of the Internet (WAN) port.
##It configures the transmission mode and speed of the Internet (WAN) port.<br>##1-Full Duplex 100Mps<br>##1-Full Duplex 100Mps<br>##2-Full Duplex 100Mps<br>##3-Half Duplex 100Mps<br>##3-Half Duplex 100Mps<br>##1-Half Duplex 100Mps<br>##1-Half
```
The line beginning with  $H$ " is considered to be a comment.

The file header  $H$  / wersion:1.0.0.1" is not a comment and must be placed in the first line. It cannot be edited or deleted.

The partial parameters in the Common CFG file are described as follows:

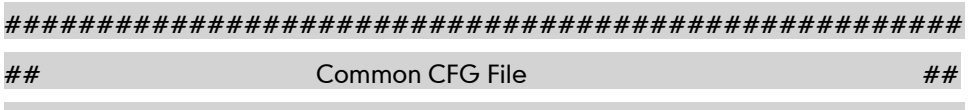

####################################################

#### #!version:1.0.0.1

##File header "#!version:1.0.0.1" cannot be edited or deleted, and must be placed in the first line. This template file is applicable to IP phones running firmware version 80 or later. For more information on configuration parameters, refer to

Yealink SIP-T2 Series T4 Series IP Phones Auto Provisioning Guide. ## ######################################################

## Hostname ## ###################################################### network.dhcp host name  $=$ ###################################################### ## PPPoE(Except T41P/T42G Models) ## ###################################################### network.pppoe.user = network.pppoe.password = ###################################################### ## Network Advanced ## ###################################################### ##It enables or disables the PC port.0-Disabled,1-Auto Negotiation. ##The default value is 1.It takes effect after a reboot. network.pc port.enable =

##It configures the transmission mode and speed of the Internet (WAN) port. ##0-Auto Negotiate ##1-Full Duplex 10Mbps ##2-Full Duplex 100Mbps ##3-Half Duplex 10Mbps ##4-Half Duplex 100Mbps ##5-Full Duplex 1000Mbps (only applicable to SIP-T48G, SIP-T46G, SIP-T42G, SIP-T29G and SIP-T23G IP phones) ##The default value is 0.It takes effect after a reboot.

network.internet\_port.speed\_duplex =

### <span id="page-11-0"></span>**Editing MAC-Oriented CFG File**

MAC-Oriented CFG file contains configuration parameters which are expected to be updated per phone, such as the registration information.

The following figure shows a portion of the MAC-Oriented CFG file:

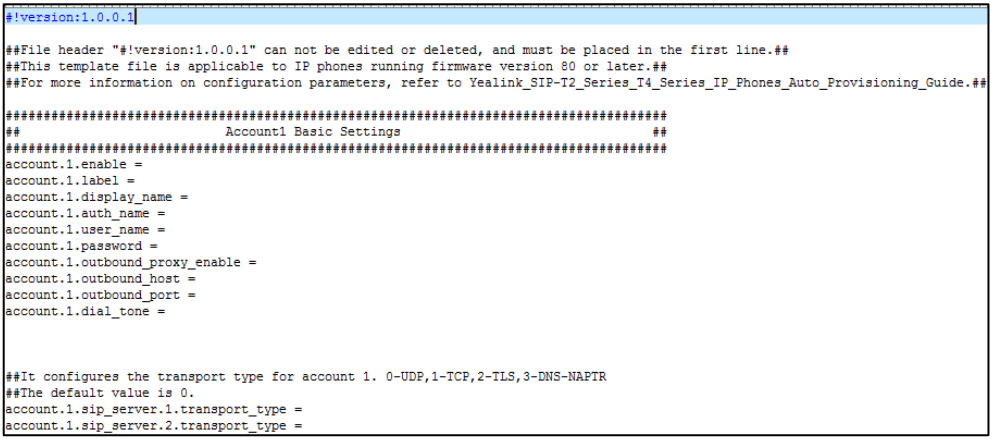

The partial parameters in the MAC-Oriented CFG file are described as follows:

####################################################  $\#$  MAC-Oriented CFG File #  $\#$ ####################################################

#### #!version:1.0.0.1

##File header "#!version:1.0.0.1" cannot be edited or deleted, and must be placed in the first line. This template file is applicable to IP phones running firmware version 80 or later. For more information on configuration parameters, refer to

Yealink\_SIP-T2\_Series\_T4\_Series\_IP\_Phones\_Auto\_Provisioning\_Guide. ##

######################################################

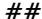

Account1 Basic Settings ##

######################################################

account.1.enable =

account.1.label =

account.1.display\_name =

account.1.auth\_name =

account.1.user\_name =

account.1.password =

account.1.outbound\_proxy\_enable =

account.1.outbound\_host =

account.1.outbound\_port =

 $account.1.$ dial tone =

##It configures the transport type for account 1. 0-UDP,1-TCP,2-TLS,3-DNS-NAPTR

##The default value is 0.

 $account.1.\dot{sip}$  server.1.transport type =

account.1.sip\_server.2.transport\_type =

SIP-T48G/T46G/T29G IP phones support 16 accounts, SIP-T42G IP phones support 12 accounts, SIP-T41P/T27P IP phones support 6 accounts, SIP-T23P/G IP phones support 3 accounts and SIP-T21(P) E2 IP phones support 2 accounts.

## <span id="page-13-0"></span>**Managing MAC-local CFG File**

MAC-local CFG file is automatically filled with configurations modified via web user interface or phone user interface. The file is stored locally on the IP phone and can also be uploaded to the provisioning server.

If your IP phone's current firmware version doesn't support generating a <MAC>-local.cfg file, the IP phone will automatically generate a MAC-local CFG file after it is upgraded to the latest firmware.

#### Uploading and downloading the <MAC>-local.cfg file

You can configure whether the IP phone periodically uploads the <MAC>-local.cfg file to the provisioning server to back up this file, and downloads the <MAC>-local.cfg file from the provisioning server during auto provisioning to override the one stored on the phone. This process is controlled by the value of the parameter "auto\_provision.custom.sync". When the value of the parameter "auto provision.custom.sync" is set to 1, the IP phone will periodically upload the configuration files to the provisioning server, and download the configuration files from the provisioning server during auto provisioning.

For more information on how to configure this parameter, refer to [Configuration](#page-57-1)  [Parameters](#page-57-1) on page [52.](#page-57-1)

#### Updating the <MAC>-local.cfg file

You can configure whether the IP phone updates configurations in the <MAC>-local.cfg file during auto provisioning. This process is controlled by the value of the parameter "auto provision.custom.protect". When the value of the parameter "auto provision.custom.protect" is set to 1, the IP phone will update the configurations in the <MAC>-local.cfg file during auto provisioning. The configurations in the <MAC>-local.cfg file take precedence over the ones in the downloaded Common CFG file or <MAC>.cfg file. As a result, the personalized settings of the phone configured via the phone or web user interface can be remained after auto provisioning.

For more information on how to configure this parameter, refer to [Configuration](#page-57-1)  [Parameters](#page-57-1) on page [52.](#page-57-1)

Note: The following configurations are defined never to be saved to the <MAC>-local.cfg file, even if a user modifies the configurations via web user interface or phone user interface. For more information on the configurations, refer to [Configurations Defined Never be Saved to <MAC>-local.cfg file](#page-87-0) on page [82.](#page-87-0)

Configurations associated with the password.

For example,

#Configure the password for PPPoE connection.

network.pppoe.password =

For more information on the specific configurations which associated with the

```
password, refer to Description of Configuration Parameters in CFG Files on page
91.
```
Configurations requiring a reboot during auto provisioning.

For example,

#Configure the IP address mode.

network.ip\_address\_mode=

For more information on the specific configurations which require a reboot during auto provisioning, refer to [Description of Configuration Parameters in CFG Files](#page-96-0) on page [91.](#page-96-0)

The following configuration parameters.

#Configure always forward feature. forward.always.enable = forward.always.target = forward.always.on\_code = forward.always.off\_code = #Configure busy forward feature. forward.busy.enable = forward.busy.target = forward.busy.on  $code =$ forward.busy.off $code =$ #Configure no answer forward feature. forward.no\_answer.enable = forward.no\_answer.target = forward.no\_answer.timeout = forward.no\_answer.on\_code = forward.no\_answer.off\_code = #Configure DND feature. features.dnd.enable = features.dnd.on\_code =  $features.dnd.$ off $code =$ #Configure always forward feature for account X. (X stands for the serial number of account) account.X.always\_fwd.enable = account.X.always\_fwd.target =  $account.X. always$  fwd.on  $code =$  $account.X. always$  fwd.off  $code =$ 

#Configure busy forward feature for account X. (X stands for the serial number of account)

account.X.busy fwd.enable = account.X.busy\_fwd.target =  $account.X.busy$  fwd.on  $code =$  $account.X.busy$  fwd.off  $code =$ #Configure no answer forward feature for account X. (X stands for the serial number of account) account.X.timeout\_fwd.enable = account.X.timeout\_fwd.target = account.X.timeout fwd.timeout = account.X.timeout\_fwd.on\_code = account.X.timeout\_fwd.off\_code = #Configure DND feature for account X. (X stands for the serial number of account) account.X.dnd.enable =  $account.X.dnd.$ on $code =$  $account.X.dnd.off code =$ #Configure the access URL of the firmware file. firmware.url = #Configure the access URL of configuration files. auto\_provision.server.url=

Note: The following configurations are defined to be bundled together. If a user modifies one of the configurations in a bundled group via web user interface or phone user interface, the other configurations in this group can also be saved to the <MAC>-local.cfg file (if the parameter isn't configured, the value of this parameter will be written by "%NULL%") in addition to the modified configuration.

#Group1: Configure line key. (X stands for the serial number of linekey)

 $line$ key.X.line = linekey.X.value =

linekey.X.pickup value =

 $linekey.X.type =$ 

linekey.X.xml\_phonebook =

linekey.X.label =

#Group2: Configure programable key. (X stands for the serial number of programable key)

programablekey.X.type =

programablekey.X.line =

programablekey.X.value =

programablekey. $X$ .xml phonebook =

programablekey. X. history type  $=$ 

programablekey.X.label =

#Group3: Configure expansion module key. (Expansion module key is only applicable to the SIP-T48G, SIP-T46G, SIP-T29G, SIP-T27P IP phones. X stands for the serial number of

expansion module, Y stands for the serial number of expansion key)

expansion\_module.X.key.Y.type =

expansion\_module.X.key.Y.line =

expansion\_module.X.key.Y.value =

expansion\_module.X.key.Y.pickup\_value =

expansion\_module.X.key.Y.label =

expansion\_module.X.key.Y.xml\_phonebook =

We recommend you do not edit the MAC-local CFG file. If you really want to edit MAC-local CFG file, you can export and then edit it. For more information on how to export this file, refer to Scenario D Import [or export the local configuration](#page-63-0) file on page [58](#page-63-0). For more information on how to edit this file, refer to [Editing Common CFG](#page-10-2) [File](#page-10-2) on page [5](#page-10-2) and Editing [MAC-Oriented CFG File](#page-11-0) on page [6](#page-11-0).

### <span id="page-16-0"></span>**Encrypting Configuration Files**

To protect against unauthorized access and tampering of sensitive information (e.g., login password, registration information), you can encrypt configuration files using Yealink Configuration Encryption Tool. AES keys must be 16 characters and the supported characters contain:  $0 \sim 9$ ,  $A \sim Z$ ,  $a \sim z$  and the following special characters are also supported: # \$ % \* + ,  $\cdot$  .: = ? @ [] ^ \_ { } ~. For more information on how to encrypt configuration files, refer to Yealink Configuration Encryption Tool User Guide.

## <span id="page-16-1"></span>**Customizing Resource Files**

When configuring some particular features, you may need to upload resource files to IP phones, such as personalized ring tone file, language package file and logo file. Yealink supplies some resource file templates for the particular features. Ask the distributor or Yealink FAE for resource file templates. The following provides information on how to customize resource files and specify the access URL for the resource files.

For some features, you can customize the filename as required. The following table lists the special characters supported by Yealink IP phones:

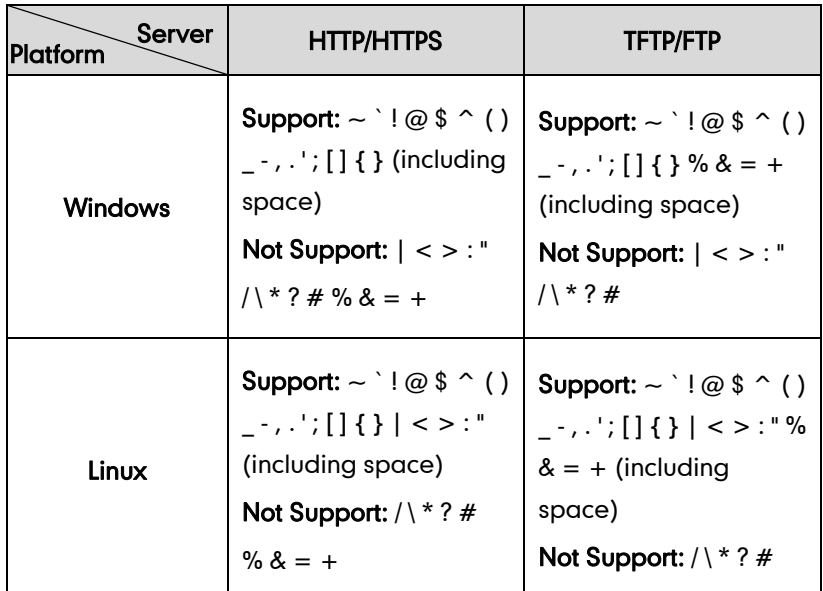

#### <span id="page-17-0"></span>**Customizing a Ring Tone**

Yealink IP phones have built-in system ring tones. You can change the ring type, or customize a ring tone and upload it to the IP phone via auto provisioning.

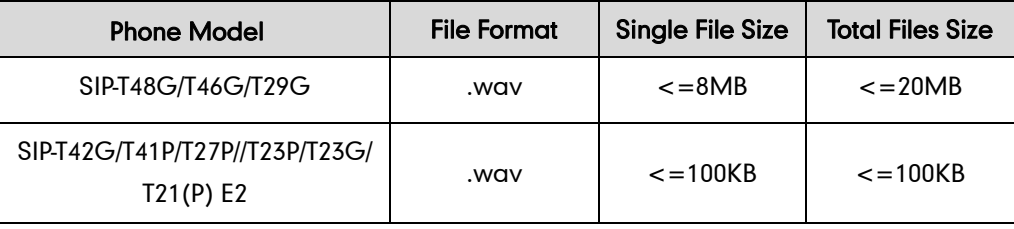

The ring tone file must meet the following:

The ring tone file must be PCMU audio format, mono channel, 8K sample rate and 16 bit resolution.

For more information on customizing a ring tone file, refer t[o Customizing a Ring](#page-84-0) Tone [Using Cool](#page-84-0) Edit Pro on page [79.](#page-84-0)

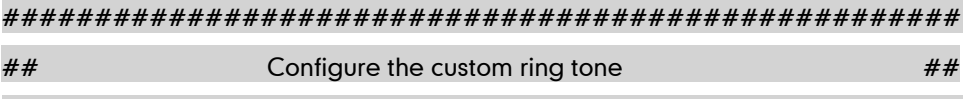

####################################################

#Specify the access URL of the custom ring tone.

ringtone.url =

For example, enter "tftp://192.168.1.100/Customring.wav" in the "ringtone.url =" field. During the auto provisioning process, the IP phone connects to the provisioning server "192.168.1.100", and downloads the ring tone file "Customring.wav".

To use the custom ring tone for the IP phone, you also need to configure the following parameter:

#Configure the custom ring tone (e.g., Customring.wav) for the IP phone.

phone\_setting.ring\_type = Customring.wav

To use the custom ring tone for the desired account, you also need to configure the following parameter:

#Configure the custom ring tone (e.g., Customring.wav) for account 1.

account.1.ringtone.ring\_type = Customring.wav

#Delete all custom ring tones.

ringtone.delete = http://localhost/all

For more information on these parameters, refer to [Description of Configuration](#page-96-0)  [Parameters in CFG Files](#page-96-0) on page [91.](#page-96-0)

#### **Customizing a Language**

You can modify the existing language translation for phone and web user interface. You can also add a new language (not included in the available language list) to IP phones.

#### **Customizing a Language for Phone User Interface**

The following table lists available languages and the associated language files for phone user interface:

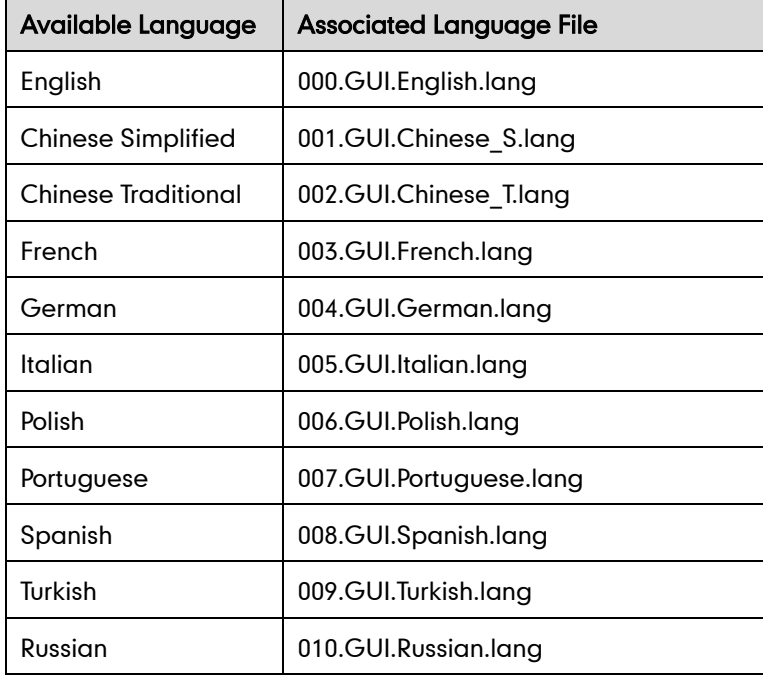

#### To customize a language file:

- 1. Open the desired language template file (e.g., 000.GUI.English.lang) using an ASCII editor.
- 2. Modify the characters within the double quotation marks on the right of the equal sign.

Don't modify the translation item on the left of the equal sign.

The following figure shows a portion of a lang formatted English language file (Take SIP-T23G IP phones for example):

```
5,0
 1 [ Lang ]
 \mathcal{D}3 " Conference "="Conference "
4 "'*' or '#' as send"="Key as send"
5 " (Empty) "=" (Empty) "
6 "12 Hour"="12 Hour"
7 "120s"="120s"
8 "15s"="15s"
9 "1800s"="1800s"
10 "24 Hour"="24 Hour"
11 "300s"="300s"
12 "30s"="30s"
13 "600s"="600s"
14 "60s"="60s"
15 "802.1x Mode"="802.1x Mode"
16 "802.1x Settings"="802.1x Settings"
17 "ACD Login"="ACD Login"
18 "ACD State"="ACD State"
19 "ACD Status"="ACD Status"
20 "ACD Trace"="Trace"
21 "ACD"="ACD"
22 "ALERT"="ALERT"
23 "АМ"="АМ"
24 "Account ID"="Account ID"
25 "Account Not Usable!"="Unavailable account!"
26 "Account Status"="Account Status"
27 "Account can't be empty!"="Account can't be empty!"
28 "Account"="Account"
29 "AccountDisplayName"="Display Name"
30 "AccountID"="Account ID"
31 "AccountUserName"="User Name"
32 "Accounts"="Accounts"
33 "Activation"="Activation"
34 "Active Line"="Active Line"
35 "Add Blacklist"="Add Blacklist"
36 "Add Contact"="Add Contact"
```
### ####################################################

## Configure the custom LCD language file ##

####################################################

#Specify the access URL of the custom LCD language file.

gui  $lang.vrl =$ 

If you want to modify the existing language translation for the IP phone user interface, edit the language translation and then configure the parameter "gui\_lang.url =" in the configuration file, for example:

gui\_lang.url = tftp://192.168.1.100/000.GUI.English.lang

During the auto provisioning process, the IP phone connects to the provisioning server "192.168.1.100", and downloads the language file "000.GUI.English.lang". The language translation will be changed accordingly.

If you want to add a new language "wuilan" to your IP phone (e.g., SIP-T23G), prepare the language file named as 011.GUI.wuilan.lang for downloading and configure the parameter "gui\_lang.url =" in the configuration file, for example:

gui\_lang.url = tftp://192.168.1.100/011.GUI.wuilan.lang

During the auto provisioning process, the SIP-T23G IP phone connects to the provisioning server "192.168.1.100", and downloads the language file "011.GUI.wuilan.lang". After update, you will find a new language selection "wuilan" on the IP phone user interface:

Menu->Settings->Basic Settings->Language.

To use the custom language for the IP phone, you also need to configure the following parameter:

#Configure the custom language (e.g., English) for the phone user interface.

lang.gui = English

#Delete all custom languages.

gui\_lang.delete = <http://localhost/all>

For more information on these parameters, refer to [Description of Configuration](#page-96-0)  [Parameters in CFG Files](#page-96-0) on page [91.](#page-96-0)

For existing language files, "X" ranges from 000 to 010. For custom language files, X must start from 011. "Y" means the language name.

Available languages may vary between different firmware versions.

To modify translation of an existing language, do not rename the language file.

## <span id="page-21-0"></span>**Customizing a Language for Web User Interface**

The note information is integrated in the icon  $\Omega$  of the web user interface. When you add a new language for the web user interface, you also need to add the note language.

The following table lists available languages and the associated language files for web user interface:

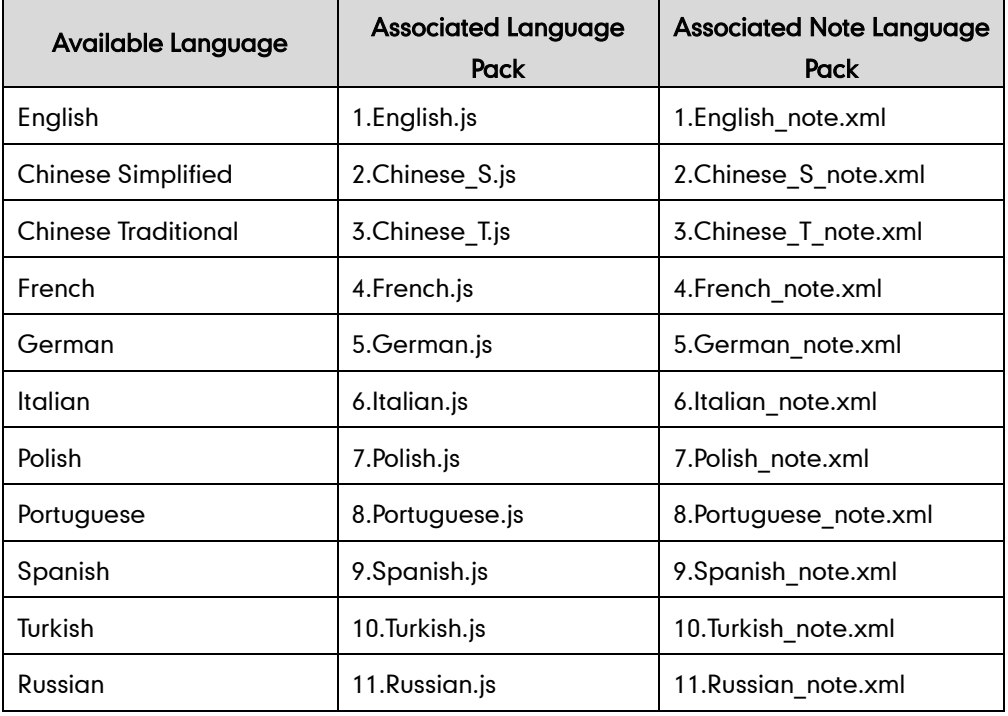

#### To customize a language file:

- 1. Open the desired language template file (e.g., 1.English.js) using an ASCII editor.
- 2. Modify the characters within the double quotation marks on the right of the colon. Don't modify the translation item on the left of the colon.

The following figure shows a portion of a js formatted English language file:

```
var_{objTrans}x
" Call Number Filter": "Call Number Filter",
" Distinctive Ring Tones": "Distinctive Ring Tones",
" Do you want to reboot ?": "Do you want to reboot?",
" (800*480) ": " (800*480) ",
"0": "0",
"1" "1""10min": "10min",
"120": "120s",
"15": "15s",
"1800": "1800s",
"1min": "1min",
"2": "2",
"2min":"2min",
"3": "3",
"30": "30s",
"300":"300s",
"30min":"30min",
"4" : "4""404 (Not found)": "404 (Not Found)",
"480 (Temporarily not available)": "480 (Temporarily Unavailable)",
"486 (Busy here)": "486 (Busy Here)",
"5": "5",
"5min":"5min",
"6": "6",
"60": "60s",
"600": "600s",
"603 (Decline)": "603 (Decline)",
```
#### To customize a note language file:

- 1. Open the desired note language template file (e.g., 1. English note.xml) using an ASCII editor.
- 2. Modify the text of the note field.

Don't modify the name of the note field.

The following figure shows a portion of an xml formatted English note language file:

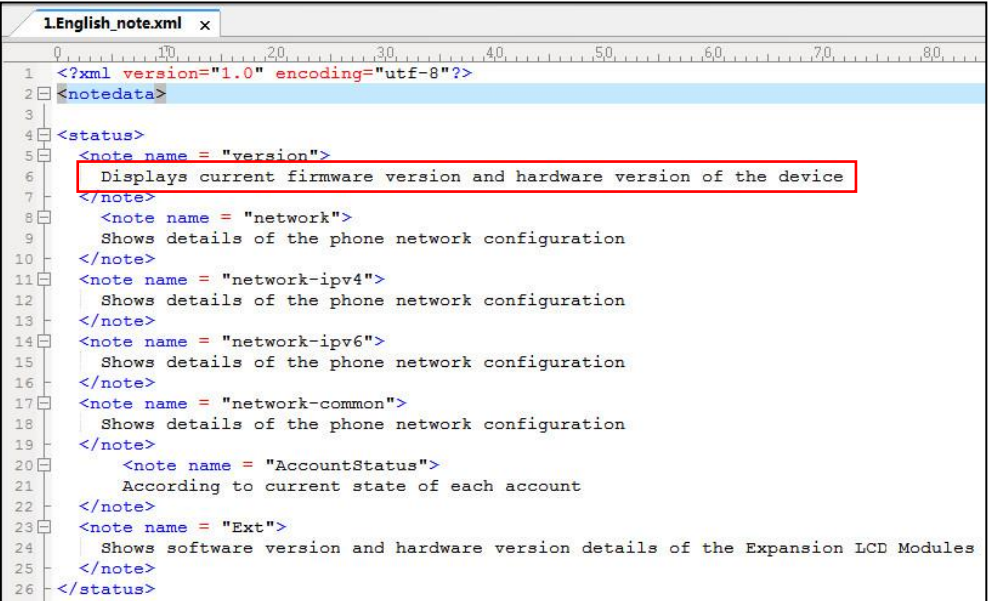

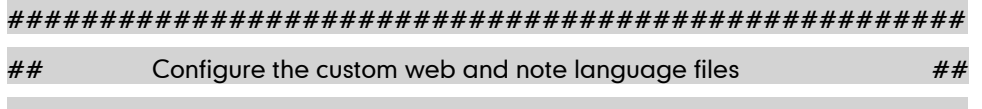

####################################################

#Specify the access URL of the custom web language file.

wui lang.url =

#Specify the access URL of the custom note language file.

wui lang note.url =

If you want to modify the existing language translation for the web user interface, edit the language translation and then configure the parameter "wui lang.url  $=$ " in the configuration file, for example:

wui\_lang.url =  $tftp://192.168.1.100/1.English.is$ 

During the auto provisioning process, the IP phone connects to the provisioning server "192.168.1.100", and downloads the language file "1.English.js". The language translation will be changed accordingly.

If you want to add a new language "wuilan" to IP phones, prepare the language file named as 12.wuilan.js and 12.wuilan\_note.xml for downloading and configure the parameter "wui\_lang.url =" and "wui\_lang\_note.url" in the configuration files, for example:

wui\_lang.url = tftp://192.168.1.100/12.wuilan.js

wui lang\_note.url = tftp://192.168.1.100/12.wuilan\_note.xml

During the auto provisioning process, the IP phone connects to the provisioning server "192.168.1.100", and downloads the language files "12.wuilan.is" and

"12.wuilan\_note.xml". After update, you will find a new language selection "wuilan" on the web user interface: Setting->Preference->Language, and new note information is

integrated in the icon  $\bullet$  when the new language is selected.

To use the custom language for the IP phone, you also need to configure the following parameter:

#Configure the custom language (e.g., English) for the web user interface.

lang.wui = English

#Delete all custom languages.

wui\_lang.delete = <http://localhost/all>

For existing language files, "X" ranges from 1 to 11. For custom language files, X must start from 12 "Y" means the language name.

To modify translation of an existing language, do not rename the language file.

#### <span id="page-24-0"></span>**Customizing an LCD Logo**

Yealink IP phones allow you to customize the logo displayed on the LCD screen. Logo is not applicable to SIP-T48G, SIP-T46G and SIP-T29G IP phones. These three IP phone models use the wallpaper instead.

The following table lists the supported logo file format and resolution for each phone model:

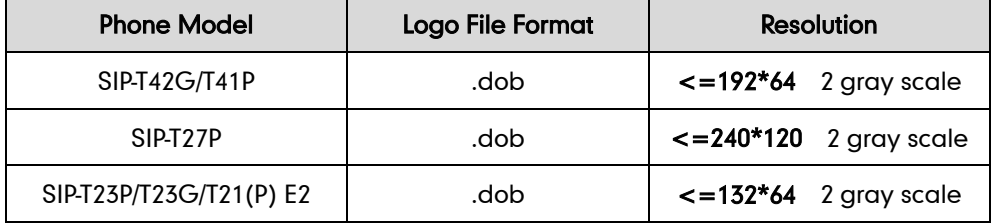

For more information on customizing a logo file, refer to [Customizing a Logo File Using](#page-86-0)  [PictureExDemo](#page-86-0) on page [81.](#page-86-0)

You can customize a \*.dob logo file, upload the logo file to the provisioning server and then specify the access URL in configuration files:

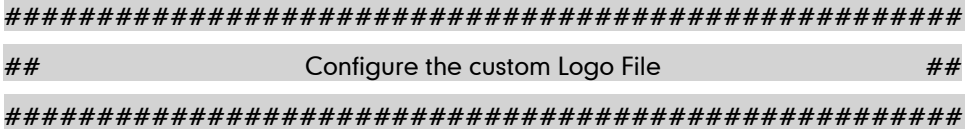

#Specify the access URL of the custom Logo File.

lcd\_logo.url =

For example, enter "tftp://192.168.1.100/logo.dob" in the "Icd\_logo.url =" field. During the auto provisioning process, the IP phone connects to the provisioning server "192.168.1.100", and downloads the logo file "logo.dob".

To use the custom logo, you also need to configure the following parameter:

#Configure the logo mode.

#0-Disabled, 1-System logo, 2-Custom logo

phone setting.lcd  $logo$ .mode = 2

After auto provisioning, you will find that the custom logo or text logo appears on the LCD screen.

#Delete all custom logo files.

lcd\_logo.delete = http://localhost/all

For more information on these parameters, refer to [Description of Configuration](#page-96-0)  [Parameters in CFG Files](#page-96-0) on page [91.](#page-96-0)

#### **Customizing a Wallpaper**

Yealink SIP-T48G, SIP-T46G and SIP-T29G IP phones allow you to customize the wallpaper displayed on the LCD screen.

The following table lists the supported wallpaper image format and resolution for SIP-T48G, SIP-T46G and SIP-T29G IP phones:

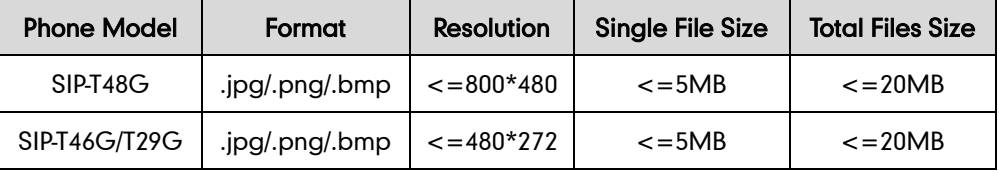

Upload the wallpaper image to the provisioning server and then specify the access URL in configuration files:

#################################################### ## Configure the custom wallpaper ##

####################################################

#Specify the access URL of the custom wallpaper.

wallpaper\_upload.url  $=$ 

For example, enter "tftp://192.168.1.100/wallpaper.jpg" in the "wallpaper\_upload.url =" field. During the auto provisioning process, the IP phone connects to the provisioning server "192.168.1.100", and downloads the wallpaper image "wallpaper.jpg".

To use the custom wallpaper, you also need to configure the following parameter:

#Configure the custom image (e.g., wallpaper.jpg) as phone wallpaper.

phone\_setting.backgrounds = Config:wallpaper.jpg

For more information on these parameters, refer t[o Description of Configuration](#page-96-0)  [Parameters in CFG Files](#page-96-0) on page [91.](#page-96-0)

#### <span id="page-25-0"></span>**Customizing a Local Contact File**

Yealink IP phones allow you to upload contact data in batch via auto provisioning. You can create multiple contacts using the supplied local contact template file. The existing local contacts on the IP phones will be overwritten by the downloaded local contacts.

Yealink IP phones support \*.xml format.

When editing the local contact template file, learn the following:

- Add groups between <root\_group> and </root\_group>.
- At most 48 groups can be stored on IP phones.
- Add local contacts between <root\_contact> and </root\_contact>.
- At most 1000 local contacts can be added to IP phones.
- When specifying a desired line for a contact, valid values are -1~15. Multiple line IDs are separated by commas.

The following table lists valid values for each phone model.

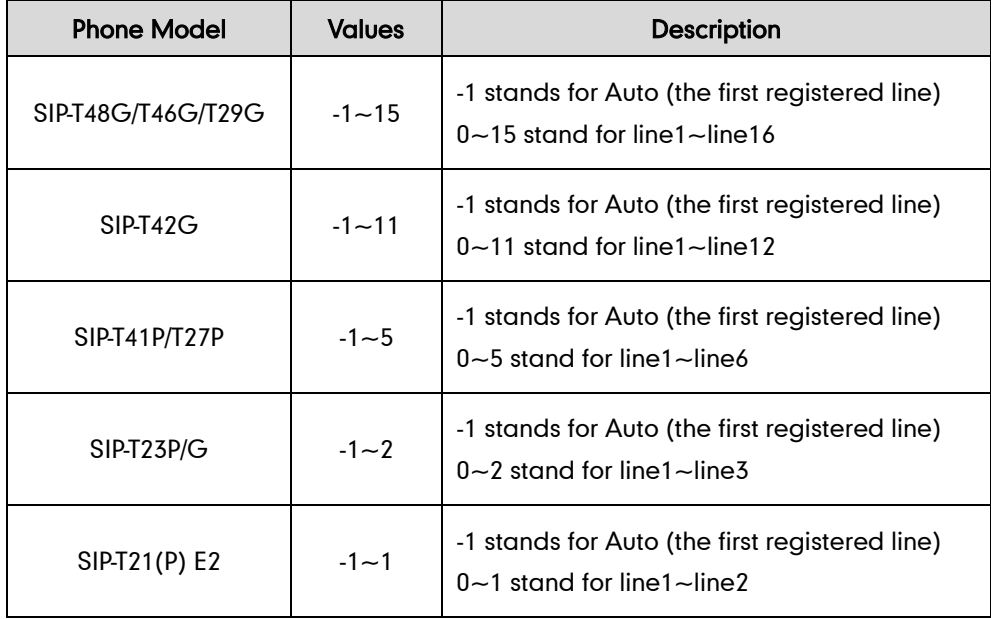

- When specifying a ring tone for a contact, valid values are Auto, Resource:Silent.wav, Resource:Splash.wav or Resource:RingN.wav (system ring tone, integer N ranges from 1 to 8 and Custom:Name.wav (custom ring tone). To specify a custom ring tone for a contact, you need to upload the ring tone in advance. For more information on customizing a ring tone, refer to [Customizing a](#page-17-0)  Ring [Tone](#page-17-0) on page [12.](#page-17-0)
- When specifying a group for a contact, valid values are the group names (built-in or custom groups).
- When specifying an avatar for a contact, valid values are "Resource: avatar name" (for the built-in avatar) and "Config: avatar name" (for the custom avatar). This is only applicable to SIP-T48G/T46G/T29G IP phones. To specify a custom avatar for a contact, you need to upload the avatar in advance.

#### To customize a local contact file:

- 1. Open the template file using an ASCII editor.
- 2. For each group that you wish to add, add the following string to the file. Each starts on a separate line:

<group display\_name="" ring=""/>

Where:

display name="" specifies the name of the group.

ring="" specifies the ring tone for this group.

3. For each contact that you wish to add, add the following string to the file. Each starts on a separate line:

<contact display\_name="" office\_number="" mobile\_number="" other\_number="" line="" ring="" group\_id\_name="" default\_photo=""/>

Where:

display\_name="" specifies the name of the contact (This value cannot be blank or duplicated).

office\_number="" specifies the office number of the contact.

mobile\_number="" specifies the mobile number of the contact.

other\_number="" specifies the other number of the contact.

line="" specifies the line for the contact.

ring="" specifies the ring tone for the contact.

group\_id\_name="" specifies the group you want to add the contact to.

default\_photo="" specifies the avatar for the contact (for SIP-T48G/T46G/T29G IP phones).

- 4. Specify the values within double quotes.
- 5. Save the change.

After editing the local contact template file, upload it to the provisioning server and then specify the access URL in configuration files.

The following shows an example of a local contact file used for SIP-T23P/G IP phones:

```
<root group>
<group display_name="All Contacts" ring=""/>
<group display_name="Blacklist" ring="" />
</root_group>
<root contact>
<contact display_name="Mary" office_number="123" mobile_number="456" 
other_number="2201" line="0" ring="Resource:Ring2.wav"
group id name="All Contacts"/>
<contact display_name="Damy" office_number="124" mobile_number="789" 
other_number="2202" line="1" ring="" group_id_name="Blacklist"/>
</root_contact>
```
The following shows an example of a local contact file used for SIP-T48G, SIP-T46G and SIP-T29G IP phones:

```
<root_group>
<group display_name="All Contacts" ring=""/>
<group display_name="Blacklist" ring="" />
</root_group>
<root contact>
<contact display_name="Mary" office_number="123" mobile_number="456" 
other number="2201" line="0" ring="Auto" group id name="All Contacts"
default photo="Resource:default contact image.png"/>
<contact display_name="Damy" office_number="124" mobile_number="789" 
other number="2202" line="1" ring="Resource:Ring2.wav"
group id name="All Contacts"
default photo="Resource:icon family b.png"/>
<contact display_name="Jack" office_number="125" mobile_number="234" 
other_number="2203" line="2" ring="Custom:lin.wav" group id_name="All
Contacts" default photo="Resource:icon family b.png"/>
<contact display_name="Ada" office_number="8800" mobile_number="1234" 
other_number="0000" line="0" ring="" group_id_name="Blacklist" 
default photo="Config:custom.png"/>
</root_contact>
```
## ####################################################  $\#$  **#** Configure the custom local contact file  $\#$   $\#$ ####################################################

#Specify the access URL of the custom local contact file.

local contact.data.url =

For example, enter "tftp://192.168.1.100/contact.xml" in the "local contact.data.url =" field. During the auto provisioning process, the IP phone connects to the provisioning server "192.168.1.100", and downloads the contact file "contact.xml".

If you want to upload custom avatars for contacts, compress avatars as a tar formatted file named as photo.tar (case-sensitive) and specify the access URL of the TAR file.

#Do not rename the filename (only applicable to SIP-T48G, SIP-T46G and SIP-T29G IP phones)

local contact.image.url =

#Specify the access URL of a TAR contact icon file. (only applicable to SIP-T48G IP phones)

local contact.icon.url =

For example, enter "tftp://192.168.1.100/photo.tar" in the "local\_contact.image.url ="

field. During the auto provisioning process, the IP phone connects to the provisioning server "192.168.1.100", and downloads the avatar file "photo.tar".

If the contact XML file named as ContactData.xml (case-sensitive) and the compressed avatar TAR file named as photo.tar (case-sensitive) are compressed as a tar formatted file (e.g., Contact.tar), you can only configure the following parameter to upload contacts and avatars:

#Specify the access URL of the compressed TAR file (only applicable to SIP-T46G and SIP-T29G IP phones)

local contact.data photo tar.url =

For example: enter "tftp://192.168.1.100/Contact.tar" in the

"local contact.data photo tar.url  $=$ " field. During the auto provisioning process, the IP phone connects to the provisioning server "192.168.1.100", and downloads the file "Contact.tar".

For more information on these parameters, refer to [Description of Configuration](#page-96-0)  [Parameters in CFG Files](#page-96-0) on page [91.](#page-96-0)

#### <span id="page-29-0"></span>**Customizing a Replace Rule File**

You can create replace rules directly in configuration files, or create multiple replace rules using the supplied replace rule template file. The existing replace rules on the IP phones will be overwritten by the downloaded replace rules.

When editing the replace rule template file, learn the following:

- <DialRule> indicates the start of the template file and </DialRule> indicates the end of the template file.
- Create replace rules between <DialRule> and </DialRule>.
- When specifying the desired line(s) to apply the replace rule, valid values are 0 and line ID. The digit 0 stands for all lines. Multiple line IDs are separated by commas.
- At most 100 replace rules can be added to the IP phone.
- For the basic expression syntax of the replace rule, refer to Yealink phone-specific user guide.

#### To customize a replace rule file:

- 1. Open the template file using an ASCII editor.
- 2. For each replace rule you wish to add, add the following string to the file. Each starts on a separate line:

```
<Data Prefix="" Replace="" LineID=""/>
```
Where:

Prefix="" specifies the numbers to be replaced.

```
Replace=‖‖ specifies the alternate string.
```
LineID="" specifies the desired line(s) for this rule. When you leave it blank or enter 0, this replace rule will apply to all lines.

- **3.** Specify the values within double quotes.
- 4. Save the change.

The following shows an example of a replace rule file:

```
<DialRule>
  <Data Prefix="1" Replace="05928665234" LineID=""/>
  <Data Prefix="2(xx)" Replace="002$1" LineID="0"/>
</DialRule>
```
#Specify the access URL of the custom replace rule file.

dialplan\_replace\_rule.url =

For example, enter "tftp://192.168.1.100/DialPlan.xml" in the "dialplan\_replace\_rule.url =" field. During the auto provisioning process, the IP phone connects to the provisioning server "192.168.1.100", and downloads the replace rule file "DialPlan.xml".

For more information on the parameter, refer t[o Description of Configuration Parameters](#page-96-0)  [in CFG Files](#page-96-0) on page [91.](#page-96-0)

#### <span id="page-30-0"></span>**Customizing a Dial-now File**

You can create dial-now rules directly in configuration files, or create multiple dial-now rules using the supplied dial-now rule template file. The existing dial-now rules on the IP phones will be overwritten by the downloaded dial-now rules.

When editing a dial-now file, learn the following:

- <DialNow> indicates the start of the template file and </DialNow> indicates the end of the template file.
- Create dial-now rules between <DialNow> and </DialNow>.
- When specifying the desired line(s) for the dial-now rule, valid values are 0 and line ID. The digit 0 stands for all lines. Multiple line IDs are separated by commas.
- At most 100 dial-now rules can be added to the IP phone.
- For the basic expression syntax of the dial-now rule, refer to Yealink phone-specific user guide.

#### To customize a dial-now file:

- 1. Open the template file using an ASCII editor.
- 2. For each dial-now rule you wish to add, add the following string to the file. Each starts on a separate line:

<Data DialNowRule="" LineID=""/>

Where:

DialNowRule=""/ rule="" specifies the dial-now rule.

LineID=""/ lines="" specifies the desired line(s) for this rule. When you leave it blank or enter 0, this dial-now rule will apply to all lines.

- **3.** Specify the values within double quotes.
- 4. Save the change.

The following shows an example of a dial-now file:

```
<DialNow>
  <Data DialNowRule="1234" LineID="1"/>
  <Data DialNowRule="52[0-6]" LineID="1"/>
  <Data DialNowRule="xxxxxx" LineID=""/>
</DialNow>
```
#Specify the access URL of the custom dial-now file.

dialplan\_dialnow.url =

For example, enter "tftp://192.168.1.100/DialNow.xml" in the "dialplan\_dialnow.url =" field. During the auto provisioning process, the IP phone connects to the provisioning server "192.168.1.100", and downloads the dial-now file "DialNow.xml".

For more information on the parameter, refer t[o Description of Configuration Parameters](#page-96-0)  [in CFG Files](#page-96-0) on page [91.](#page-96-0)

#### <span id="page-31-0"></span>**Customizing a Directory Template**

Directory provides easy access to frequently used lists. You can access lists by pressing the Directory soft key when the IP phone is idle. The lists may contain Local Directory, History, Network CallLog, Remote Phone Book, LDAP and Network Directory. You can add the desired list(s) to Directory using the supplied directory template (favorite\_setting.xml). After setup, place the directory template to the provisioning server and specify the access URL in the configuration files.

When editing a directory template, learn the following:

- Do not rename the directory template.
- <root favorite set> indicates the start of a template and </root favorite set> indicates the end of a template.
- The default display names of directory lists are Local Directory, History, Network CallLog, Remote Phone Book, LDAP and Network Directory.
- When specifying the display priority of the directory list, the valid values are 1, 2, 3, 4, 5 and 6. 1 is the highest priority, 6 is the lowest.
- When enabling or disabling the desired directory list for Directory, the valid values are 0 and 1. 0 stands for Disabled, 1 stands for Enabled.

#### To customize a directory template:

1. Open the template file using an ASCII editor.

2. For each directory list that you want to configure, edit the corresponding string in the file. For example, you want to configure the local directory list, edit the following strings:

```
<item id_name="localdirectory" display_name="Local Directory" priority="1"
enable="1" />
```
Where:

id name="" specifies the directory list (id name = "localdirectory" specifies the local directory list). Do not edit this field.

Display name="" specifies the display name of the directory list. We recommend you do not edit this field.

Priority="" specifies the display priority of the directory list.

Enable="" enables or disables the directory list for Directory.

- **3.** Edit the values within double quotes.
- 4. Place this file to the provisioning server.

The following shows an example of a directory template:

```
<root_favorite_set>
<item id_name="localdirectory" display_name="Local Directory"
priority="1" enable="1" />
<item id name="history" display name="History" priority="2" enable="0"
/>
<item id_name="networkcalllog" display_name="Network CallLog"
priority="3" enable="0" />
<item id_name="remotedirectory" display_name="Remote Phone Book"
priority="4" enable="0" />
<item id_name="ldap" display_name="LDAP" priority="5" enable="0" />
<item id_name="networkdirectory" display_name="Network Directory"
priority="6" enable="0" />
</root_favorite_set>
```
## Specify the access URL of the custom directory template.

#### directory\_setting.url =

For example, enter "tftp://192.168.1.100/favorite\_setting.xml" in the "directory\_setting.url  $=$ " field. During the auto provisioning process, the IP phone connects to the provisioning server "192.168.1.100", and downloads the contact file "favorite\_setting.xml".

For more information on the parameter, refer t[o Description of Configuration Parameters](#page-96-0)  [in CFG Files](#page-96-0) on page [91.](#page-96-0)

#### <span id="page-32-0"></span>**Customizing a Super Search Template**

Search source list in dialing allows the IP phone to search for entries from the desired

lists when the IP phone is in the dialing screen, and then the user can select the desired entry to dial out quickly. The lists may contain Local Directory, History, Remote Phone Book, LDAP and Network Directory. You can configure the search source list in dialing using the supplied super search template (super\_search.xml). After setup, place the super search template to the provisioning server and specify the access URL in the configuration files.

When editing a super search template, learn the following:

- Do not rename the super search template.
- <root\_super\_search> indicates the start of a template and </root\_super\_search> indicates the end of a template.
- The default display names of directory lists are Local Directory, History, Remote Phone Book, LDAP and Network Directory.
- When specifying the priority of search results, the valid values are 1, 2, 3, 4 and 5. 1 is the highest priority, 5 is the lowest.
- When enabling or disabling the IP phone to search the desired directory list, the valid values are 0 and 1. 0 stands for Disabled, 1 stands for Enabled.

#### To customize a super search template:

- 1. Open the template file using an ASCII editor.
- 2. For each directory list that you want to configure, edit the corresponding string in the file. For example, you want to configure the local directory list, edit the following strings:

```
<item id_name="local_directory_search" display_name="Local Directory"
priority="1" enable="1" />
```
Where:

id\_name="" specifies the directory list (id\_name = "local\_directory\_search" specifies the local directory list). Do not edit this field.

Display name="" specifies the display name of the directory list. We recommend you do not edit this field.

Priority= $"$  specifies the priority of search results.

Enable="" enables or disables the IP phone to search the directory list.

- 3. Edit the values within double quotes.
- 4. Place this file to the provisioning server.

The following shows an example of a super search template:

```
<root_super_search>
  <item id_name="local_directory_search" display_name="Local 
  Directory" priority="1" enable="1" />
  <item id_name="calllog_search" display_name="History" priority="2"
  enable="1" />
  <item id_name="remote_directory_search" display_name="Remote Phone
  Book" priority="3" enable="0" />
  <item id_name="ldap_search" display_name="LDAP" priority="4"
  enable="0" />
  <item id_name="Network_directory_search" display_name="Network 
  Directory" priority="5" enable="0" />
</root super search>
```
#### ##Specify the access URL of the custom super search template.

super search.url  $=$ 

For example, enter "tftp://192.168.1.100/super\_search.xml" in the "super\_search.url =" field. During the auto provisioning process, the IP phone connects to the provisioning server "192.168.1.100", and downloads the contact file "super\_search.xml".

For more information on the parameter, refer t[o Description of Configuration Parameters](#page-96-0)  [in CFG Files](#page-96-0) on page [91.](#page-96-0)

#### **Upgrading Firmware**

Yealink IP phones allow you to upgrade firmware manually via web user interface, or upgrade firmware in batch via auto provisioning.

The following table lists the firmware name for the phone model (X is replaced by the actual firmware version):

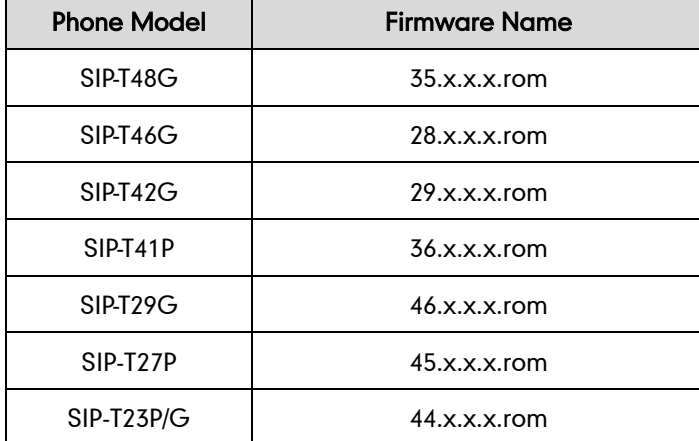

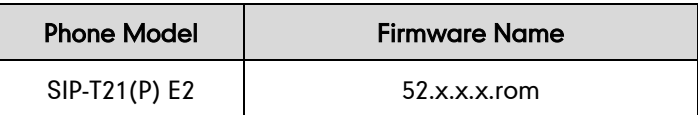

To upgrade the IP phones' firmware in batch via auto provisioning, ask the distributor for the firmware file, upload it to the provisioning server, and then specify the access URL in configuration files.

##Specify the access URL of the firmware file.

firmware.url =

For example, enter "tftp://admin:password@192.168.1.100/44.80.0.5.rom" ("admin" is replaced by the authentication user name and "password" is replaced by the authentication password) in the "firmware.url =" field. During the auto provisioning process, the IP phone connects to the provisioning server "192.168.1.100", and downloads the firmware file "44.80.0.5.rom".

For more information on the parameter, refer t[o Description of Configuration Parameters](#page-96-0)  [in CFG Files](#page-96-0) on page [91.](#page-96-0)
# **Configuring a TFTP Server**

Yealink IP phones support using FTP, TFTP, HTTP and HTTPS protocols to download configuration files. You can use one of these protocols for provisioning. The TFTP protocol is used by default. The following section provides instructions on how to configure a TFTP server.

We recommend that you use 3CDaemon or TFTPD32 as a TFTP server. 3CDaemo and TFTPD32 are free applications for Windows. You can download 3CDaemon online: <http://www.oldversion.com/3Com-Daemon.html> and TFTPD32 online: [http://tftpd32.jounin.net/.](http://tftpd32.jounin.net/)

For more information on how to configure FTP and HTTP servers, refer to [Configuring an](#page-70-0) [FTP Server](#page-70-0) on pag[e 65](#page-70-0) and [Configuring an](#page-74-0) HTTP Server on page [69.](#page-74-0)

### **Preparing a Root Directory**

#### To prepare a root directory:

- 1. Create a TFTP root directory on the local system.
- 2. Place configuration files to this root directory.
- 3. Set security permissions for the TFTP directory folder.

You need to define a user or a group name, and set the permissions: read, write or modify. Security permissions vary by organizations.

An example of configuration on the Windows platform is shown as below:

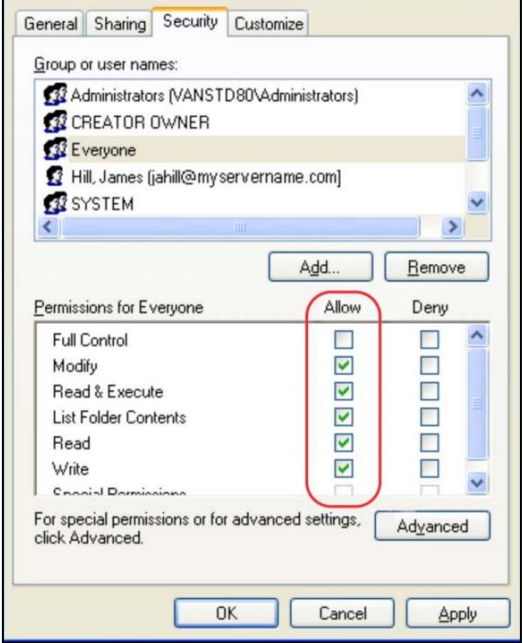

# **Configuring a TFTP Server**

If you have a 3CDaemon application installed on your local system, use it directly. Otherwise, download and install it.

#### To configure a TFTP server:

1. Double click 3CDaemon.exe to start the application. A configuration page is shown as below:

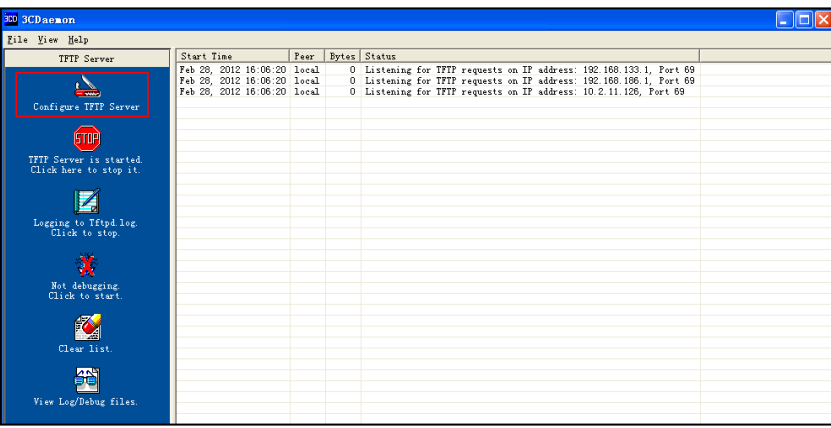

2. Select Configure TFTP Server. Click the  $\begin{array}{|c|c|c|}\n\hline\n\bullet\end{array}$  button to locate the TFTP root directory from your local system:

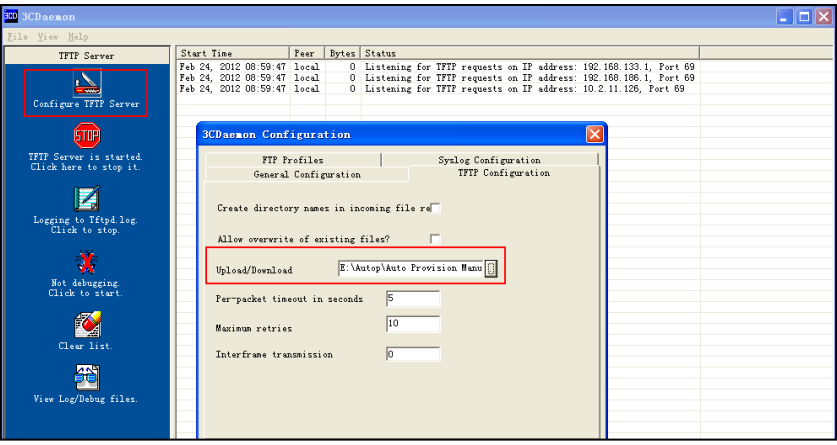

3. Click the Confirm button to finish configuring the TFTP server.

The server URL "tftp://IP/" (Here "IP" means the IP address of the provisioning server, for example, "tftp://192.168.1.100/") is where the IP phone downloads configuration files from.

# **Obtaining the Provisioning Server Address**

Yealink IP phones support obtaining the provisioning server address in the following ways:

- Zero [Touch](#page-38-0)
- [Plug and Play](#page-40-0) (PnP) Server
- [DHCP Options](#page-41-0)
- [Phone](#page-43-0) Flash
- **•** [Configuring Wildcard of the Provisioning Server URL](#page-44-0)

The priority of obtaining the provisioning server address is as follows: Zero Touch-->PnP Server-->DHCP Options (Custom option-->option 66-->option 43) -->Phone Flash.

The following sections detail the process of each way (take the SIP-T23G IP phone as an example).

## <span id="page-38-0"></span>**Zero Touch**

Zero Touch allows you to configure the network parameters and provisioning server address via phone user interface during startup. This feature is helpful when there is a system failure on the IP phone. To use Zero Touch, make sure this feature is enabled.

To configure Zero Touch via web user interface:

- 1. Click on Settings->Auto Provision.
- 2. Select Enabled from the pull-down list of Zero Active.

3. Configure the wait time in the Wait Time  $(1~100s)$  field.

The default value is 5.

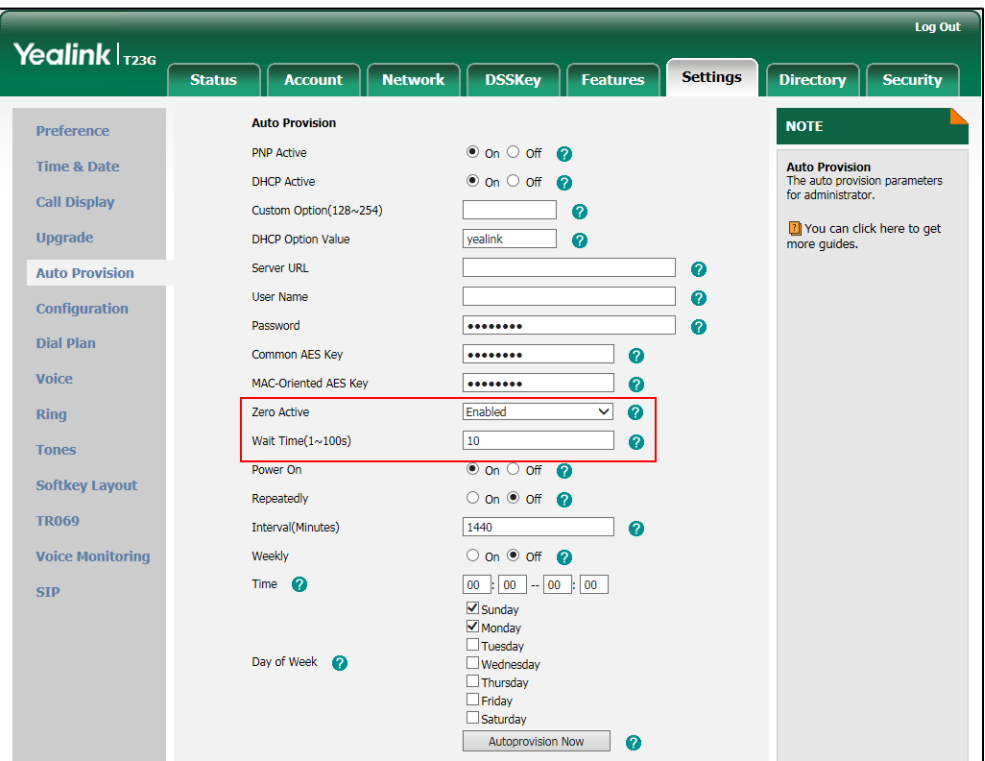

4. Click Confirm to accept the change.

When Zero Touch is enabled, there will be a configuration wizard during startup:

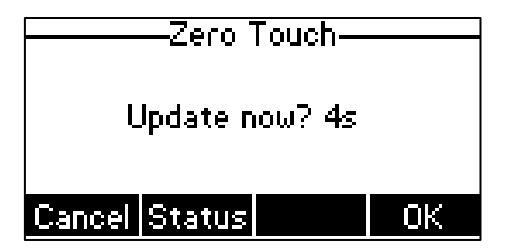

Press the OK soft key.

The network parameters are configurable via phone user interface:

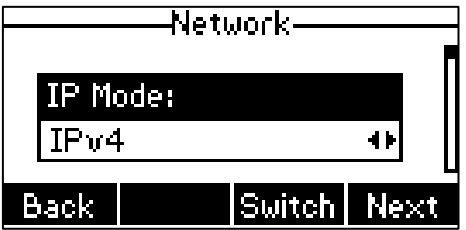

Press the **Next** soft key after finishing network settings.

Configure the provisioning server address, authentication user name (optional) and password (optional) in the Auto Provision screen.

An example of screenshot is shown as below:

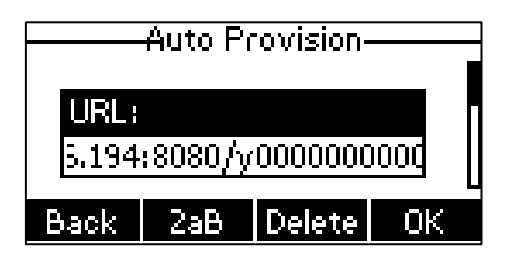

Press the OK soft key.

After the above configuration is completed, the IP phone will connect to the configured provisioning server and perform the auto provisioning process during startup.

### <span id="page-40-0"></span>**Plug and Play (PnP) Server**

Yealink IP phones support obtaining the provisioning server address from the PnP server. The IP phone broadcasts the PnP SUBSCRIBE message to obtain the provisioning server address during startup. To use Plug and Play, make sure this feature is enabled.

#### To configure PnP via web user interface:

- 1. Click on Settings->Auto Provision.
- 2. Mark the On radio box in the PNP Active field.

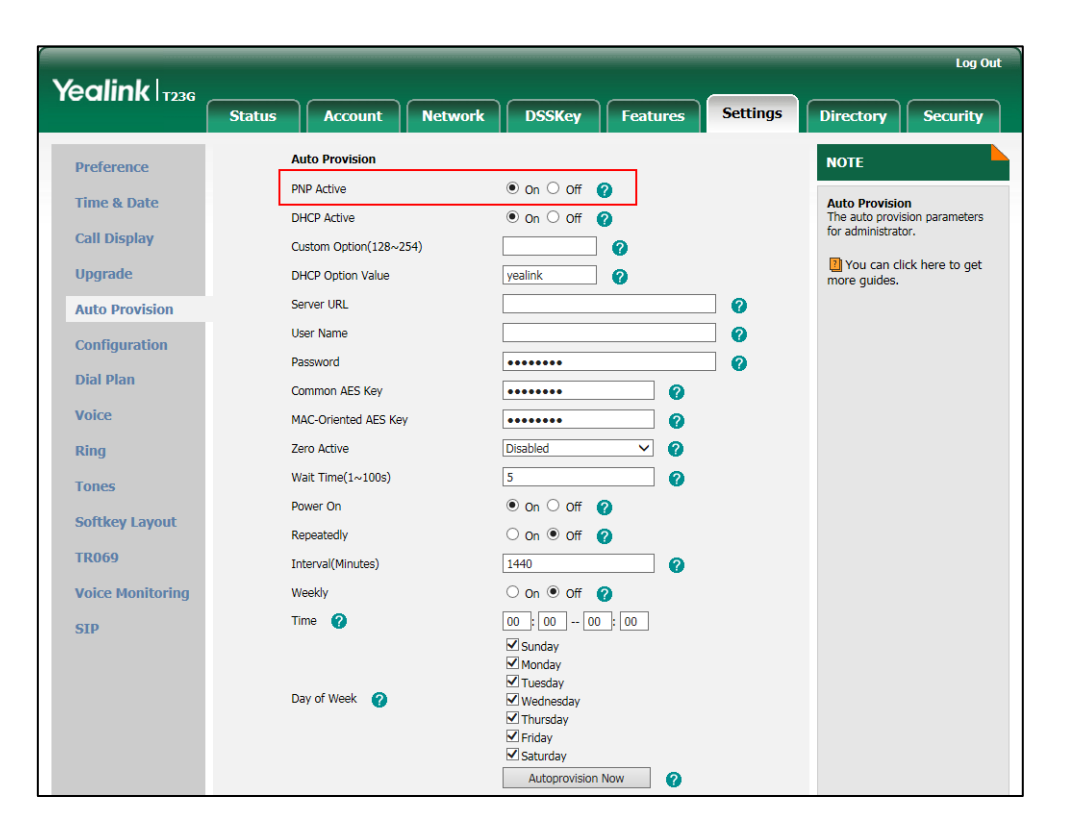

3. Click Confirm to accept the change.

Any PnP server activated in the network responses with a SIP NOTIFY message, and an

address of the provisioning server is contained in the message body.

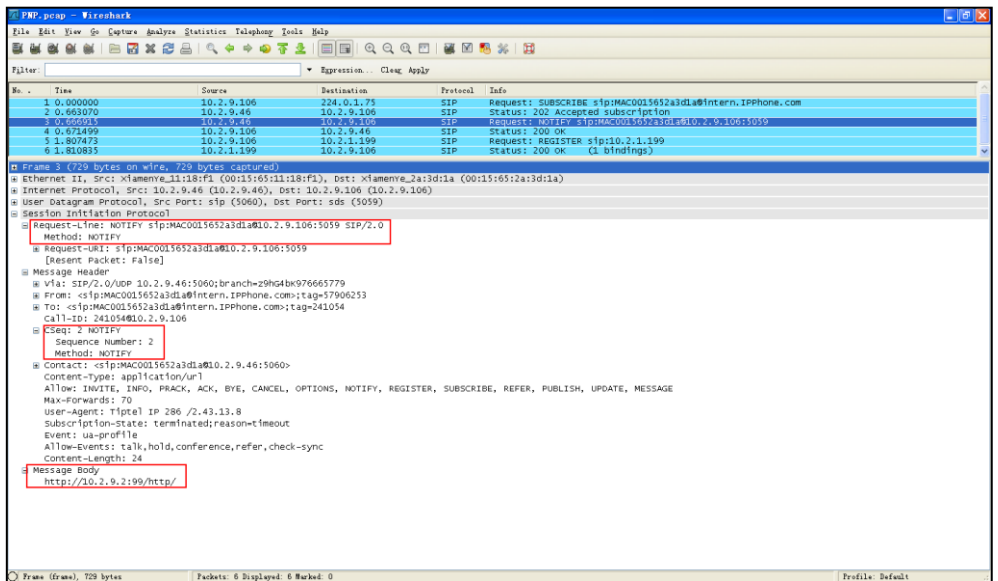

After the IP phone obtains the provisioning server address from the PNP server, it will connect to the provisioning server and perform the auto provisioning process during startup.

### <span id="page-41-0"></span>**DHCP Options**

Yealink IP phones support obtaining the provisioning server address by detecting DHCP options during startup.

The phone will automatically detect the option 66 and option 43 for obtaining the provisioning server address. DHCP option 66 is used to identify the TFTP server. DHCP option 43 is a vendor-specific option, which is used to transfer the vendor-specific information. You can configure the phone to obtain the provisioning server address via a custom DHCP option. To obtain the provisioning server address via a custom DHCP option, make sure the DHCP option is properly configured on the phone.

The custom DHCP option must be in accordance with the one defined in the DHCP server. For more information on how to configure a DHCP server, refer to [Configuring](#page-78-0) a [DHCP Server](#page-78-0) on page [73.](#page-78-0)

#### To configure the DHCP option via web user interface:

- 1. Click on Settings->Auto Provision.
- 2. Mark the On radio box in the DHCP Active field.

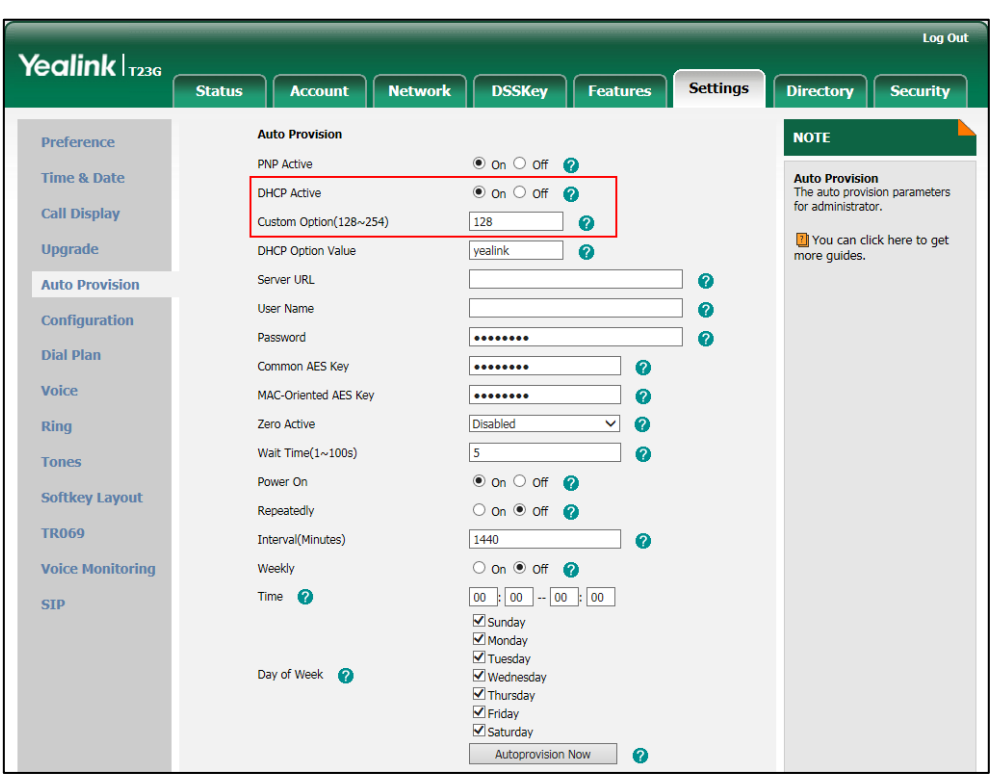

3. Enter the desired value in the Custom Option (128~254) field.

#### 4. Click Confirm to accept the change.

During startup, the phone will broadcast DHCP request with DHCP options for obtaining the provisioning server address. The provisioning server address will be found in the received DHCP response message.

After the IP phone obtains the provisioning server address from the DHCP server, it will connect to the provisioning server and perform the auto provisioning process during startup.

The following figure shows the example messages of obtaining the TFTP server address from a custom DHCP option:

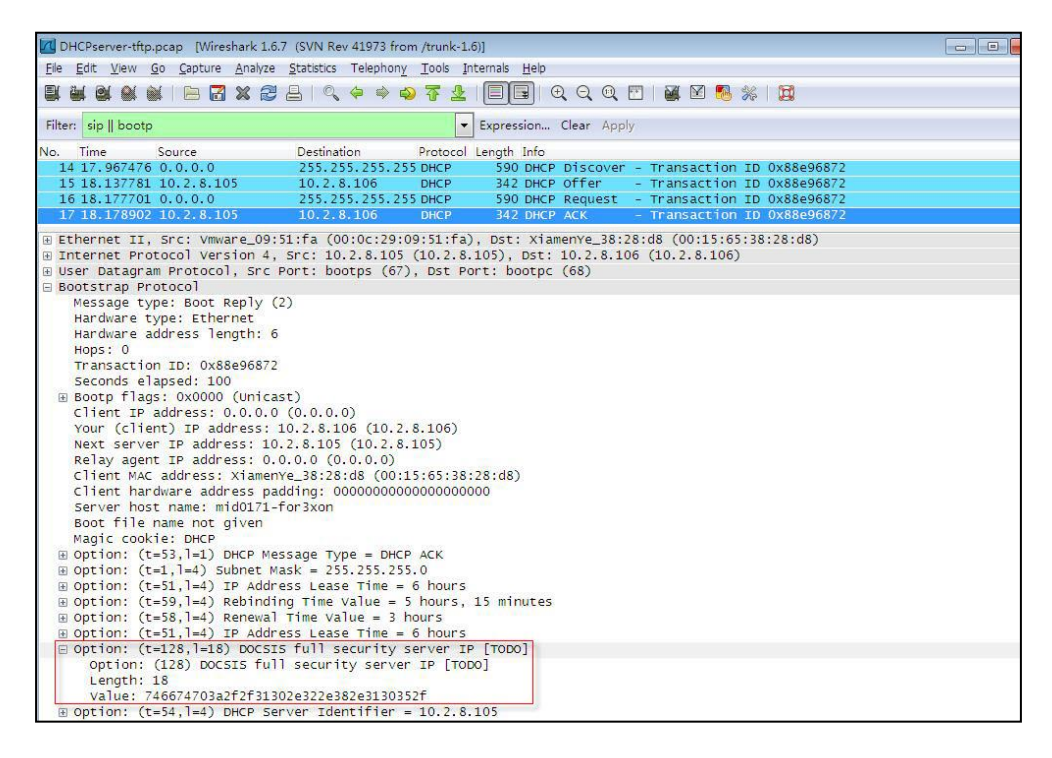

Right click the root node of the custom option (e.g., option 128) shown on the above figure, and select Copy->Bytes->Printable Text Only. Paste the copied text in your favorite text editor to check the address, for example, tftp://192.168.1.100/.

# <span id="page-43-0"></span>**Phone Flash**

Yealink IP phones support obtaining the provisioning server address from the IP phone flash. To obtain the provisioning server address by reading the IP phone flash, make sure the configuration is set properly.

To configure the IP phone Flash via web user interface:

1. Click on Settings->Auto Provision.

2. Enter the URL, user name and password of the provisioning server in the Server URL, User Name and Password fields (the user name and password are optional).

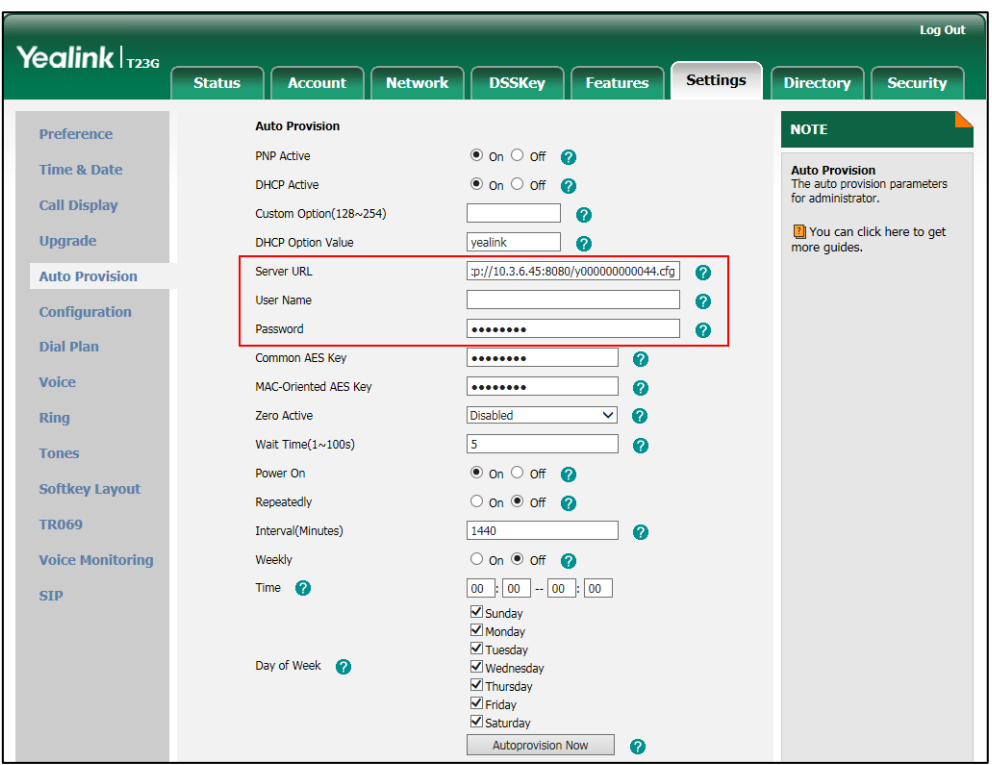

3. Click Confirm to accept the change.

After the above configuration is completed, the IP phone will connect to the configured provisioning server and perform the auto provisioning process by one of the following update modes: Power On, Repeatedly, Weekly, Auto Provision Now, SIP NOTIFY Message and Multi-mode Mixed. For more information on these update modes, refer to [Configuring the Update](#page-46-0) Mod[e](#page-46-0) on Page [41.](#page-46-0)

### <span id="page-44-0"></span>**Configuring Wildcard of the Provisioning Server URL**

Normally, many phone models may be deployed in your environment. To deploy many phone models using a unified provisioning server, it is convenient for the administrator to configure a unified provisioning server URL for different phone models. On the provisioning server, many directories need to be configured for different phone models, each with a unique directory name. Yealink IP phones support the following wildcards in the provisioning server URL:

- \$PN: it is used to identify the directory name of the provisioning server directory where the corresponding configuration files are located
- \$MAC: it is used to identify the MAC address of the IP phone.

The parameter "auto provision.url wildcard.pn" is used to configure the directory name the configuration files located. For more information on the parameter, refer to

#### [Description of Configuration Parameters in CFG Files](#page-96-0) on page [91.](#page-96-0)

When the IP phone obtains a provisioning server URL containing the wildcard \$PN, it automatically replaces the character \$PN with the value of the parameter "auto provision.url wildcard.pn" configured on the IP phone. When the IP phone is triggered to perform auto provisioning, it will request to download the configuration files from the identified directory on the provisioning server.

The value of the parameter "auto provision.url wildcard.pn" must be configured in accordance with the directory name of the provisioning server directory where the configuration files of the IP phones are located.

The following example assists in explaining the wildcard feature:

You want to deploy SIP-T42G and SIP-T46G IP phones simultaneously in your environment. IP phones are configured to obtain the provisioning server address via DHCP option 66. The following details how to deploy the SIP-T42G and SIP-T46G IP phones using wildcard feature.

- 1. Create two directories on the root directory of provisioning server.
- 2. Configure the directory name of these two directories to be "T42G" and "T46G".
- 3. Place the associated configuration files to the directory created above.
- 4. Configure the value of DHCP option 66 on the DHCP server as: tftp://192.168.1.100/\$PN.
- 5. Configure the value of the parameter "auto provision.url wildcard.pn".

The default value of the parameter "auto provision.url wildcard.pn" is "T42G" for the SIP-T42G IP phones and "T46G" for the SIP-T46G IP phones. If the default value is different from the directory name, you need to configure the value of this parameter to be the directory name on the IP phones in advance.

During startup, IP phones obtain the provisioning server URL "tftp://192.168.1.100/\$PN" via DHCP option 66, and then replace the character "\$PN" in the URL with "T42G" for the SIP-T42G IP phones and "T46G" for the SIP-T46G IP phones. When performing auto provisioning, the SIP-T42G IP phones and the SIP-T46G IP phones request to download configuration files (y000000000029.cfg for the SIP-T42G IP phones, y000000000028.cfg for the SIP-T46G IP phones and <MAC>.cfg files ) from the provisioning server address "tftp://192.168.1.100/T42G" and "tftp://192.168.1.100/T46G" respectively.

If the URL is configured as "tftp://192.168.1.100/\$PN/\$MAC.cfg" on the DHCP server, the SIP-T42G IP phones and the SIP-T46G IP phones will replace the characters "\$PN" with "T42G" and "T46G" respectively, and replace the characters "\$MAC" with their MAC addresses. For example, the MAC address of one SIP-T42G IP phone is 00156543ec97. When performing auto provisioning, the IP phone will only request to download the 00156543ec97.cfg file from the provisioning server address "tftp://192.168.1.100/T42G".

# <span id="page-46-0"></span>**Configuring the Update Mode**

The update mode is used to set the desired time to trigger the IP phone to perform the auto provisioning process. This chapter introduces the following update modes in detail:

- [Power](#page-46-1) On
- [Repeatedly](#page-47-0)
- **[Weekly](#page-48-0)**
- Auto [Provision](#page-49-0) Now
- **•** [Multi-mode Mixed](#page-50-0)
- [SIP NOTIFY](#page-50-1) Message
- [Auto Provisioning via Activation Code](#page-51-0)

When there is an active call on the IP phone during auto provisioning, the auto provisioning process will detect the call status every 30 seconds. If the call is released within 2 hours, the auto provisioning process will be performed normally. Otherwise, the process will end, due to timeout.

### <span id="page-46-1"></span>**Power On**

The IP phone performs the auto provisioning process when the IP phone is powered on.

#### To activate the Power On mode via a web user interface:

1. Click on Settings->Auto Provision.

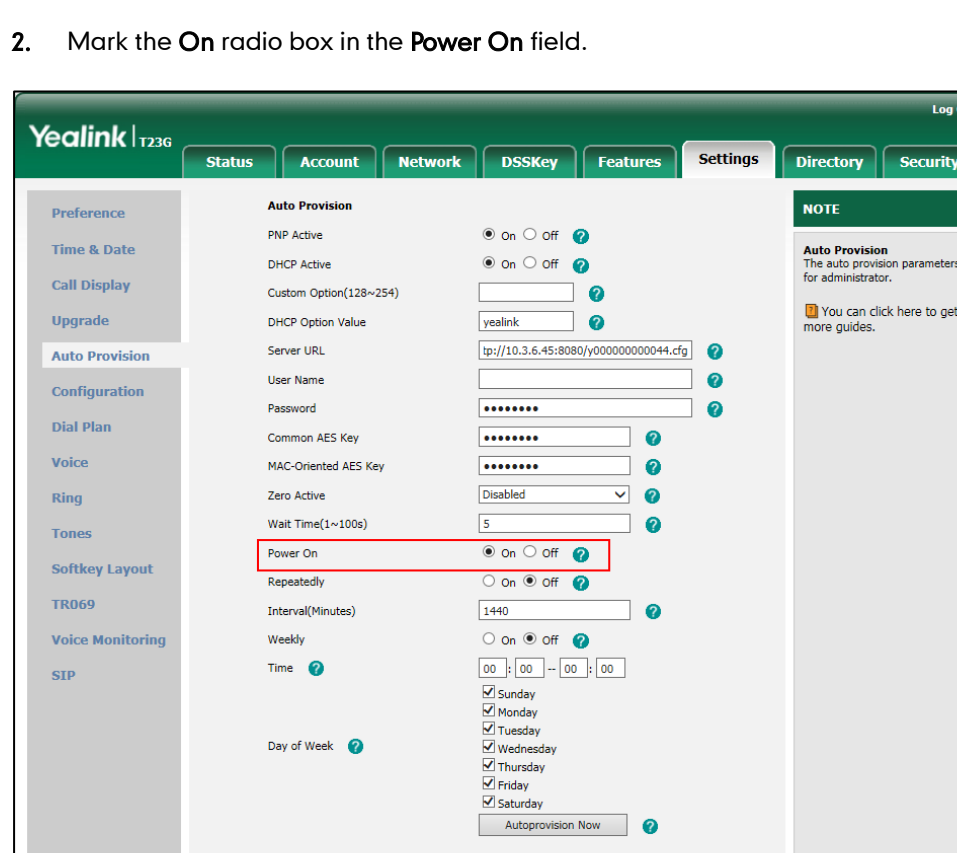

**3.** Click **Confirm** to accept the change.

## <span id="page-47-0"></span>**Repeatedly**

The IP phone performs the auto provisioning process at regular intervals. You can configure the interval for the Repeatedly mode. The default interval is 1440 minutes.

Cancel

To activate the Repeatedly mode via web user interface:

Confirm

- 1. Click on Settings->Auto Provision.
- 2. Mark the On radio box in the Repeatedly field.

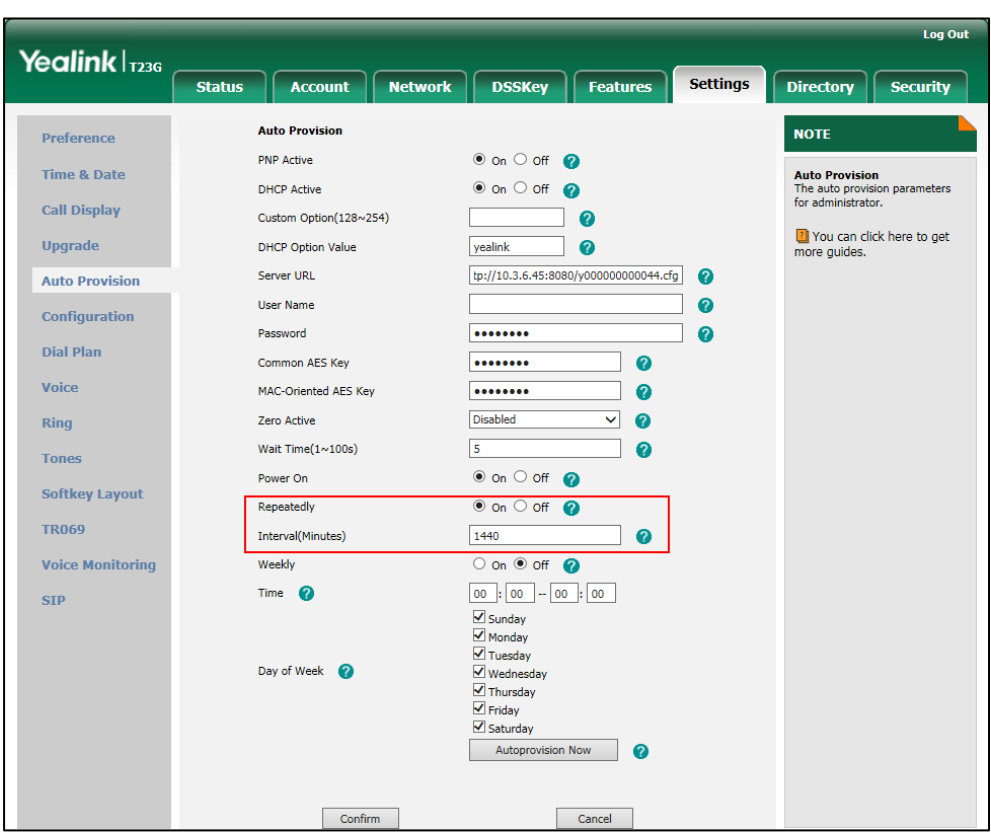

3. Enter the interval time (in minutes) in the Interval (Minutes) field.

4. Click Confirm to accept the change.

## <span id="page-48-0"></span>**Weekly**

The IP phone performs the auto provisioning process at the fixed time every week. You can configure what time of the day and which day of the week to trigger the IP phone to perform the auto provisioning process. For example, you can configure the IP phone to check and update new configuration between 2 to 3 o'clock every Friday and Sunday.

#### To activate the Weekly mode via web user interface:

- 1. Click on Settings->Auto Provision.
- 2. Mark the On radio box in the Weekly field.
- 3. Enter the desired time in the Time field.

4. Mark one or more checkboxes in the Day of Week field.

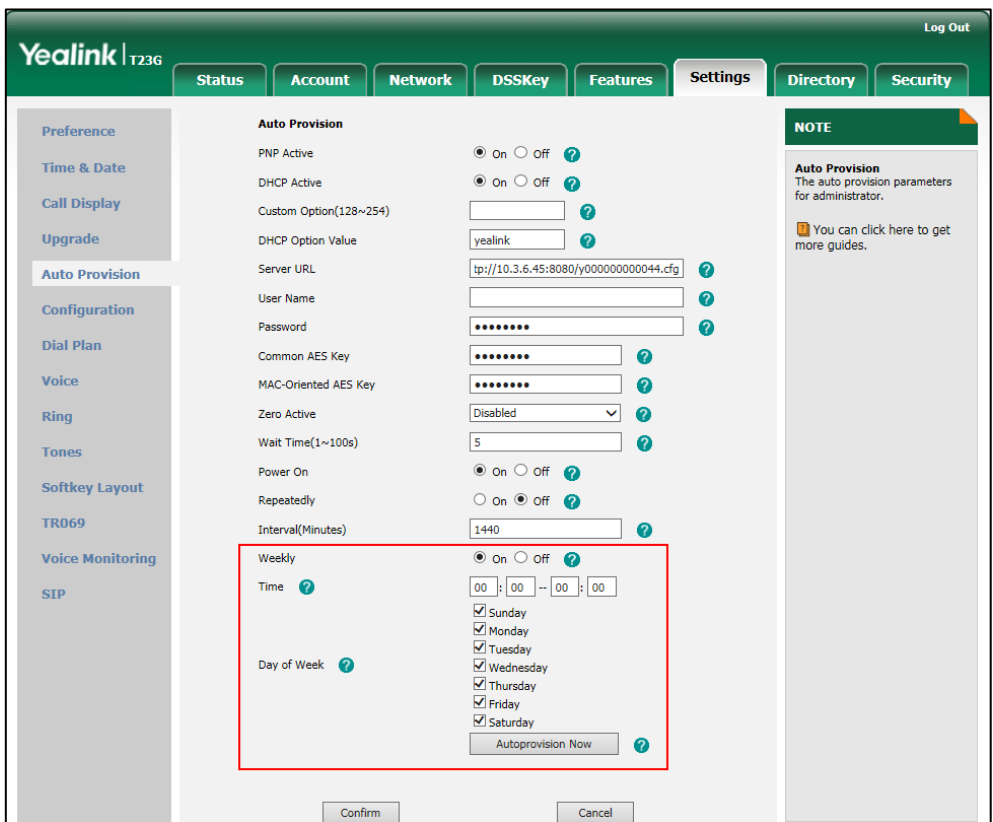

5. Click Confirm to accept the change.

# <span id="page-49-0"></span>**Auto Provision Now**

You can use Auto Provision Now mode to manually trigger the IP phone to perform the auto provisioning process immediately.

To use the Auto Provision Now mode via web user interface:

1. Click on Settings->Auto Provision.

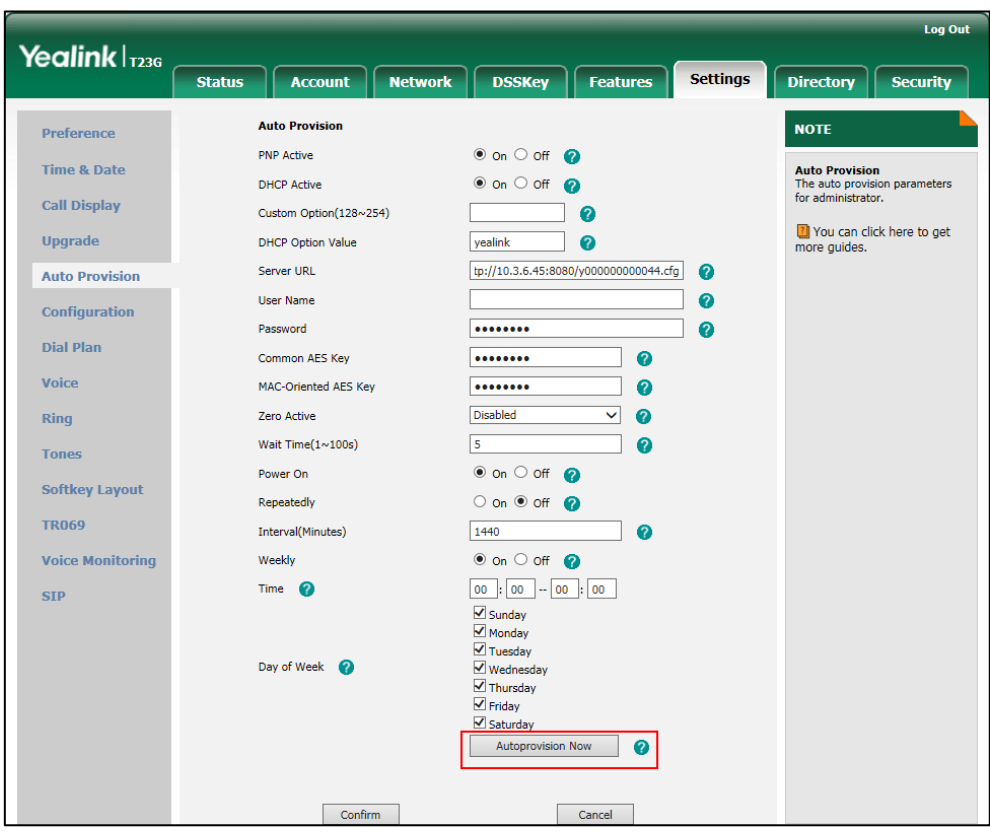

2. Click Autoprovision Now.

The IP phone will perform the auto provisioning process immediately.

### <span id="page-50-0"></span>**Multi-mode Mixed**

You can activate more than one update mode for auto provisioning. For example, you can activate the "Power On" and "Repeatedly" modes simultaneously. The IP phone will perform the auto provisioning process when it is powered on and at a specified interval.

### <span id="page-50-1"></span>**SIP NOTIFY Message**

The IP phone will perform the auto provisioning process when receiving a SIP NOTIFY message which contains the header "Event: check-sync". Whether the IP phone reboots or not depends on the value of the parameter "sip.notify reboot enable". If the value is set to 1, or the value is set to 0 and the header of the SIP NOTIFY message contains an additional string "reboot=true", the IP phone will reboot immediately. For more information on the parameter "sip.notify reboot enable", refer to Description of [Configuration Parameters in CFG Files](#page-96-0) on page 91.

This update mode requires server support.

The following figure shows the message flow:

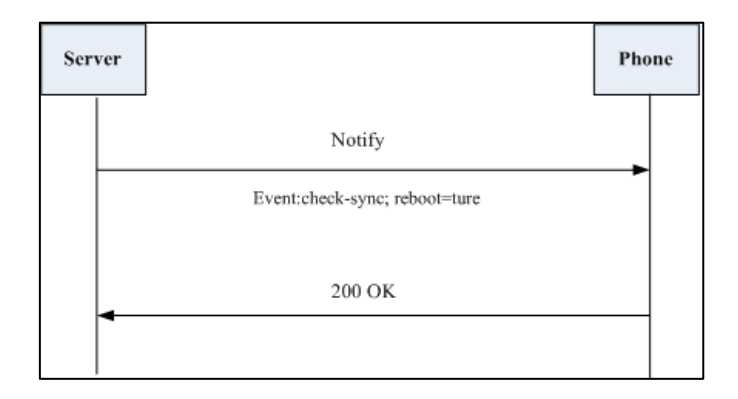

## <span id="page-51-0"></span>**Auto Provisioning via Activation Code**

In addition to the updating modes introduced above, users can trigger IP phones to perform auto provisioning by dialing an activation code. To use this method, the activation code and the provisioning server address need to be pre-configured on the IP phones. This method is normally used for IP phones distributed by retail sales. It has the advantage that the IP phones do not need to be handled (e.g., registering account) before sending them to end-users.

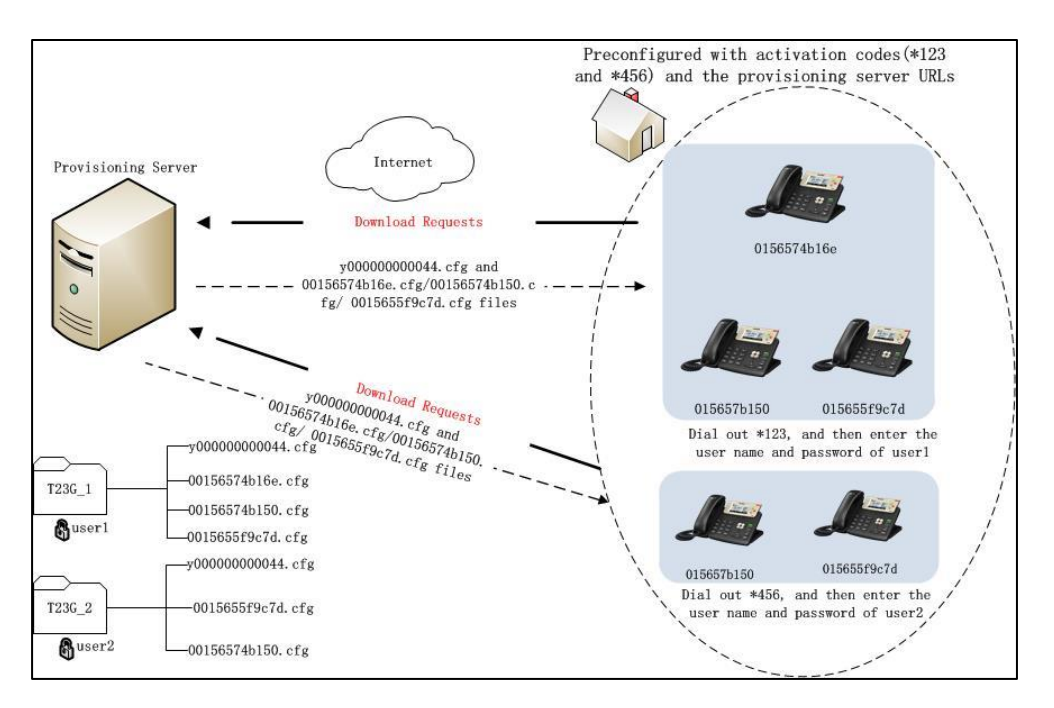

The following lists the processes for triggering auto provisioning via activation code:

- 1. Create multiple directories (e.g., two directories) on the provisioning server.
- 2. Store a common CFG file and multiple <MAC>.cfg files to each directory on the provisioning server.
- 3. Configure a user name and password for each directory.

The user name and password provides a means of conveniently partitioning the

configuration files for different IP phones. To access the specified directory, you need to provide the correct user name and password configured for the directory.

4. Configure unique activation codes and the provisioning server URLs on IP phones. The activation code can be numeric string and special characters "\*", " $#$ " with a maximum of 32 characters.

The following are example configurations in the configuration file for IP phones: autoprovision.1.code = \*123

autoprovision.1.url = tftp://192.168.1.30/T23G\_1/

autoprovision.  $2.\text{code} = *456$ 

autoprovision.2.url = tftp://192.168.1.30/T23G\_2/

- 5. Send the IP phone, specified activation code and associated user name and password to each end-user.
- 6. Set up the IP phone, and then input the activation code after the phone startup. The LCD screen will prompt the following dialog box:

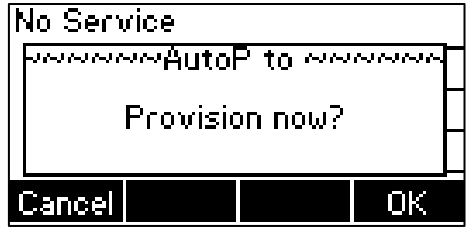

7. Press the OK soft key to trigger the IP phone to perform auto provisioning. The LCD screen will prompt the following input box:

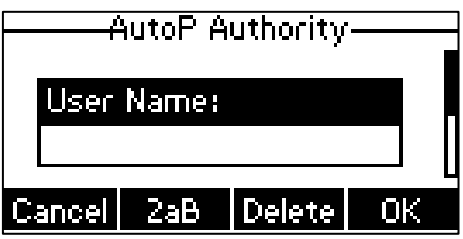

8. Enter the user name and password in the User Name and Password field respectively.

The entered user name and password must correspond to the directory where the configuration files of the IP phone are located. If you enter invalid user name or password, the LCD screen will prompt the message "Wrong user name or password!‖. The prompt message will disappear in two seconds, and the LCD screen will return to the idle screen. You need to input the activation code again to trigger the auto provisioning process.

The IP phone downloads the Common CFG file and the corresponding <MAC>.cfg files from the provisioning server to complete phone configurations.

The entered user name and password will be saved to the IP phone for next auto provisioning via activation code and auto provisioning via update modes.

The LCD screen will not prompt for user name and password if the provisioning server does not require authentication, or the user name and password are already saved on the IP phone.

The following parameters are used to configure the auto provisioning via activation code method (X ranges from 1 to 50):

#Configure the auto provisioning name.

autoprovision.X.name

#Configure the activation code.

autoprovision.X.code

#Configure the URL of the provisioning server.

autoprovision.X.url

#Configure the username and password for downloading configuration files.

autoprovision.X.user

autoprovision.X.password

# **Downloading and Verifying Configurations**

### **Downloading Configuration Files**

After obtaining the provisioning server address in one of the ways introduced above, the phone will request to download the configuration files from the provisioning server when it is triggered to perform auto provisioning. During the auto provisioning process, the IP phone will try to download the Common CFG file firstly, and then try to download the MAC-Oriented CFG file from the provisioning server. If the access URLs of the resource files have been specified in the configuration files, the phone will try to download the resource files.

### **Resolving and Updating Configurations**

After downloading, the phone resolves the configuration files and resource files (if specified in the configuration files), and then updates the configurations and resource files to the phone flash. Generally, updated configurations will automatically take effect after the auto provisioning process is completed. For update of some specific configurations which require a reboot before taking effect, for example, network configurations, the IP phone will reboot to make the configurations effective after the auto provisioning process is completed.

The IP phone calculates the MD5 values of the downloaded files before updating them. If the MD5 values of the Common and MAC-Oriented configuration files are the same as those of the last downloaded configuration files, this means these two configuration files on the provisioning server are not changed. The IP phone will complete the auto provisioning without repeated update. This is used to avoid unnecessary restart and impact of phone use. On the contrary, the IP phone will update configurations.

The latest values to be applied to the IP phone are the values that take effect.

The phone only reboots when there is at least a specific configuration requiring a reboot after auto provisioning. If you want to force the IP phone to perform a reboot after auto provisioning, you can configure "auto\_provision.reboot\_force.enable =  $1"$  in the configuration file.

For more information on the specific configurations which require a reboot during auto provisioning and the parameter "auto\_provision.reboot\_force.enable", refer to [Description of Configuration Parameters in CFG Files](#page-96-0) on pag[e 91.](#page-96-0)

If configuration files have been AES encrypted, the IP phone will uses the Common AES key to decrypt the Common CFG file and the MAC-Oriented AES key to decrypt the <MAC>.cfg file after downloading the configuration files. For more information on how the IP phone decrypts configuration files, refer to Yealink Configuration Encryption Tool User Guide.

## **Downloading and Updating <MAC>-local.cfg File**

You can configure the IP phone whether to download the <MAC>-local.cfg file from the provisioning server, and update configurations in the <MAC>-local.cfg file to protect personalized settings after auto provisioning.

If the IP phone is configured to download the <MAC>-local.cfg file from the provisioning server, it will download the <MAC>-local.cfg file after downloading the Common CFG file and the MAC-Oriented CFG file.

If the IP phone is configured to protect personalized settings, it will update configurations in the <MAC>-local.cfg file. The IP Phone updates configuration files during auto provisioning in sequence: Common>MAC-Oriented>MAC-local. So when configuration items in the <MAC>-local.cfg file are duplicated with the ones in the downloaded Common CFG file or the MAC-Oriented CFG file, the settings in the <MAC>-local.cfg file will take effect.

For more information on how to configure the IP phone, refer to [Scenario A Protect](#page-58-0)  personalized [configuration](#page-58-0) settings on page [53.](#page-58-0)

### **Verifying Configurations**

After auto provisioning, you can then verify the update via phone user interface or web user interface of the phone. For more information, refer to Yealink phone-specific user guide.

During the auto provisioning process, you can monitor the downloading requests and response messages by a WinPcap tool. The following shows some examples.

Example1: Yealink SIP-T23G IP phone downloads configuration files from the TFTP server.

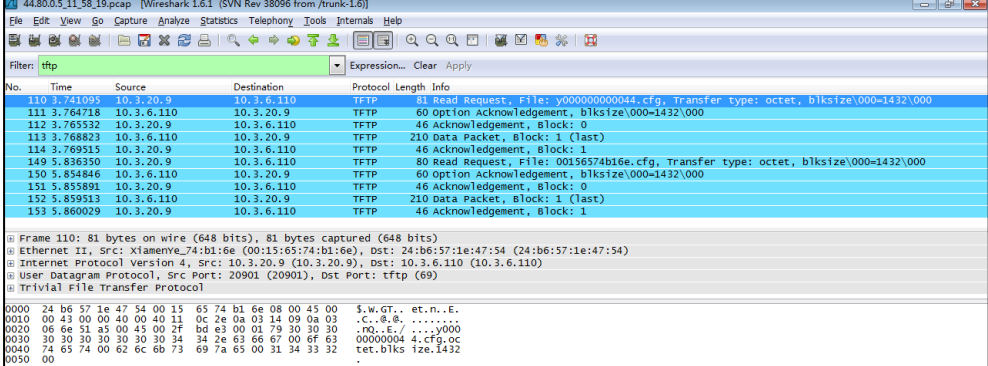

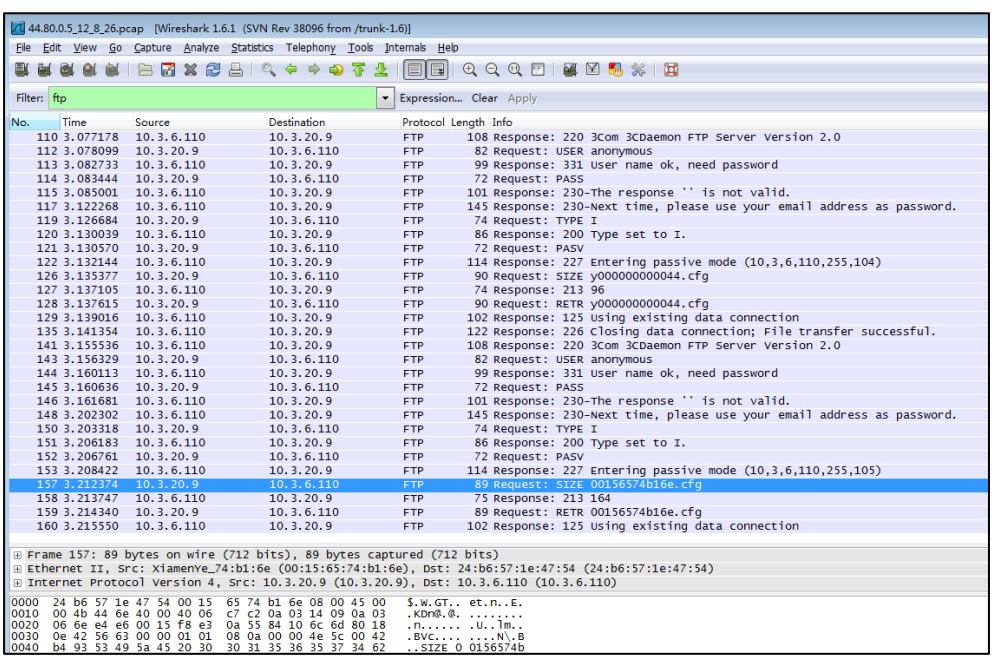

Example 2: Yealink SIP-T23G IP phone downloads configuration files from the FTP server.

Example 3: Yealink SIP-T23G IP phone downloads configuration files from the HTTP server.

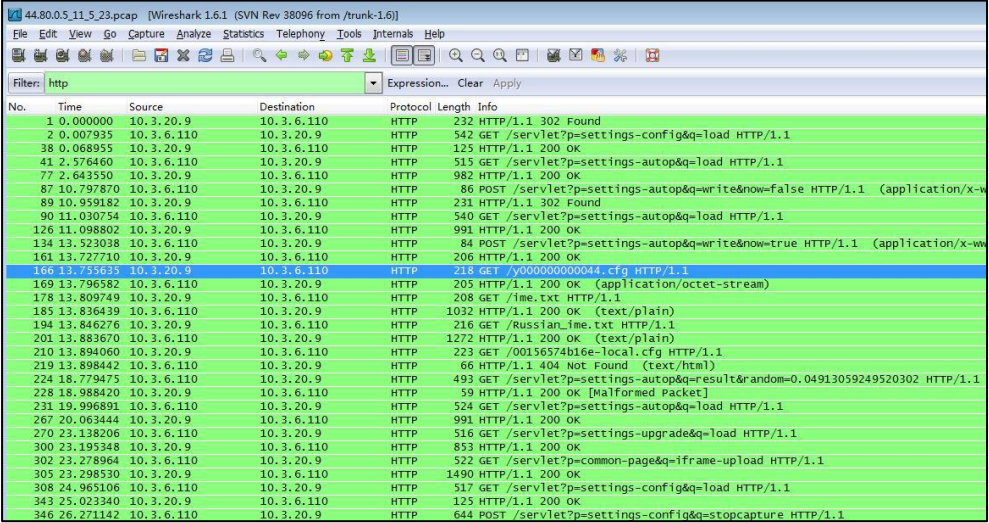

## **Specific Scenarios-Protect Personalized Settings**

Generally, the administrator deploys phones in batch via auto provisioning, yet some users would like to remain the personalized settings (e.g., ringtones, dial plan and DSS keys), after auto provisioning. These specific scenarios are applicable to SIP-T48G/T46G/T42G/T41P/T29G/T27P/T23P/T23G/T21(P) E2 IP phones running firmware version 80 or later. The following demonstrated specific scenarios are taking SIP-T23G IP phones as example for reference.

Yealink IP phones support FTP, TFTP, HTTP and HTTPS protocols for uploading the MAC-local CFG file. This section takes the TFTP protocol as an example. Before performing the following, make sure the provisioning server supports uploading.

If you are using the HTTP(S) server, you can specify the way the IP phone uploads the MAC-local CFG file to the provisioning server. It is determined by the value of the parameter "auto\_provision.custom.upload\_method". For more information on description of this parameter, refer to [Description of Configuration Parameters in CFG](#page-96-0)  [Files](#page-96-0) on page [91.](#page-96-0)

### **Configuration Parameters**

The following table lists the configuration parameters used to determine the phone behavior for protecting personalized settings:

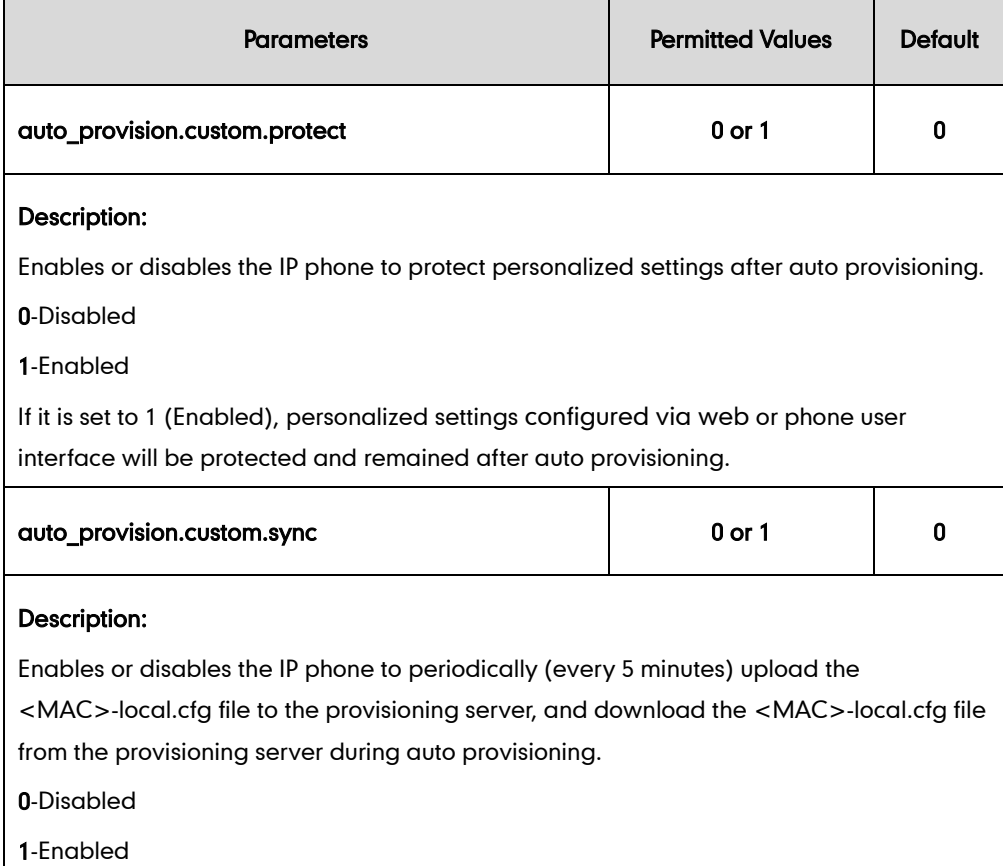

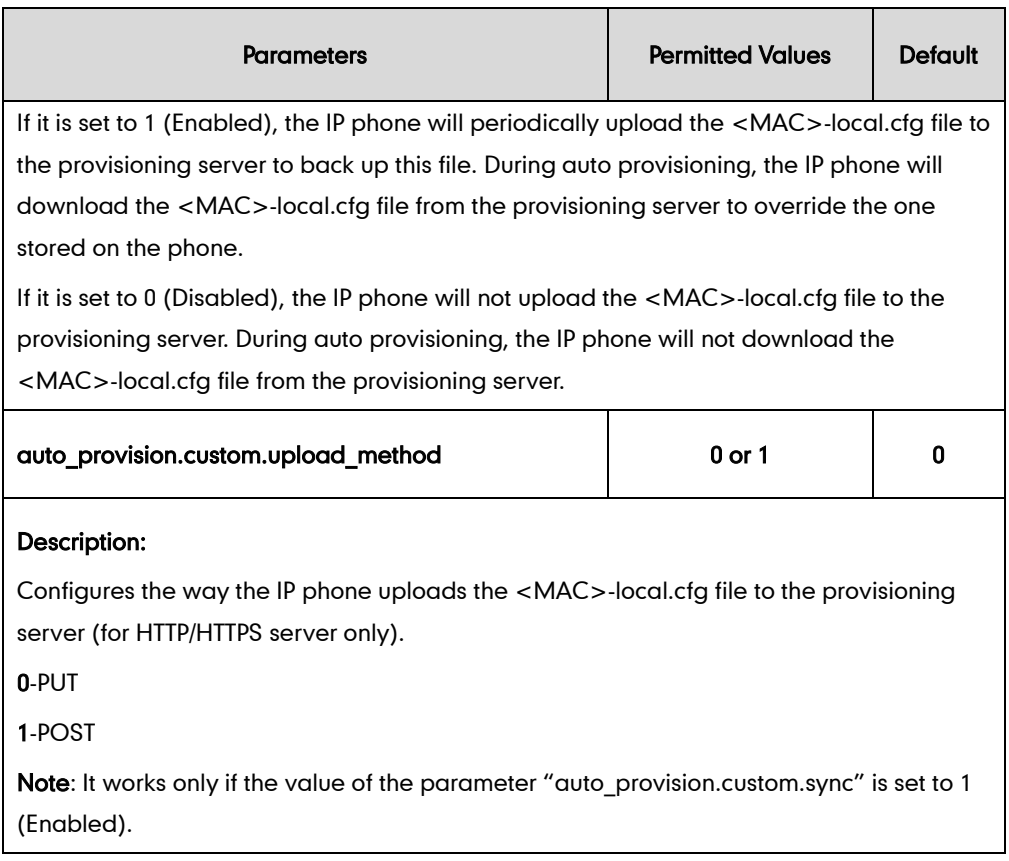

For more information on how to configure these parameters in different scenarios, refer to the following introduced scenarios.

### <span id="page-58-0"></span>**Scenario A Protect personalized configuration settings**

#### The administrator wishes to upgrade firmware from the old version to the latest version. Meanwhile, protect personalized settings after auto provisioning and upgrade.

#### Scenario Conditions:

- SIP-T23G IP phone current firmware version: 44.80.0.1. This firmware supports protecting personalized settings and generating a <MAC>-local.cfg file.
- SIP-T23G IP phone target firmware version: 44.80.0.5. This firmware supports support protecting personalized settings and generating a <MAC>-local.cfg file.
- SIP-T23G IP phone MAC: 001565770984
- Provisioning server URL: [tftp://192.168.1.211](ftp://10.2.88.133/)
- Place the target firmware to the root directory of the provisioning server.

The old firmware version supports protecting personalized settings and generating a <MAC>-local.cfg file. To protect personalized settings after auto provisioning and upgrade, you need to configure the value of the parameter "auto\_provision.custom.protect" to 1 in the configuration file.

#### Do one of the following operations:

#### Scenario Operations I:

1. Add/Edit the following parameters in the y000000000044.cfg file or 001565770984.cfg file you want the IP phone to download:

auto\_provision.custom.protect=1

auto\_provision.custom.sync=1

#Configure the access URL of the firmware file.

firmware.url = [tftp://192.168.1.211/4](ftp://10.2.88.133/)4.80.0.5.rom

2. Trigger the IP phone to perform the auto provisioning process. For more information on how to trigger auto provisioning process, refer to [Configuring the Update](#page-46-0) Mode on Page [41.](#page-46-0)

During auto provisioning, the IP phone first downloads the y000000000044.cfg file, and then downloads firmware from the root directory of the provisioning server.

The IP phone reboots to complete firmware upgrade, and then starts auto provisioning process again which is triggered by phone reboot (the power on mode is enabled by default). It downloads the y000000000044.cfg, 001565770984.cfg and the 001565770984-local.cfg file in sequence from the provisioning server, and then updates configurations in these downloaded configuration files orderly to the IP phone system. The IP phone starts up successfully, and the personalized settings in the 001565770984-local.cfg file are remained after auto provisioning.

When a user customizes feature configurations via web/phone user interface, the IP phone will save the personalized configuration settings to the 001565770984-local.cfg file on the IP phone, and then periodically (every 5 minutes) upload this file to the provisioning server.

If a configuration item is both in the downloaded MAC-local.cfg file and Common CFG file/ MAC-Oriented CFG file, setting of the configuration item in the MAC-local CFG file will be written and saved to the IP phone system.

#### Scenario Operations II:

1. Add/Edit the following parameters in the y000000000044.cfg file or 001565770984.cfg file you want the IP phone to download:

auto\_provision.custom.protect=1

auto\_provision.custom.sync=0

#Configure the access URL of the firmware file.

firmware.url = [tftp://192.168.1.211/4](ftp://10.2.88.133/)4.80.0.5.rom

2. Trigger the IP phone to perform the auto provisioning process. For more information on how to trigger auto provisioning process, refer to [Configuring the Update](#page-46-0) Mod[e](#page-46-0)

#### on Page [41.](#page-46-0)

During auto provisioning, the IP phone first downloads the y000000000044.cfg file, and then downloads firmware from the root directory of the provisioning server.

The IP phone reboots to complete firmware upgrade, and then starts auto provisioning process again which is triggered by phone reboot (the power on mode is enabled by default). It downloads the y000000000044.cfg and 001565770984.cfg files in sequence, and then updates configurations in the downloaded configuration files orderly to the IP phone system. As the value of the parameter "auto provision.custom.protect" is set to 1, configurations in the 001565770984-local.cfg file saved on the IP phone are also updated.

The IP phone starts up successfully, and personalized settings are remained after auto provisioning. When a user customizes feature configurations via web/phone user interface, the IP phone will save the personalized settings to the 001565770984-local.cfg file on the IP phone only.

In this scenario, the IP phone will not upload the MAC-local.cfg file to provisioning server and request to download the MAC-local.cfg file from provisioning server during auto provisioning.

If a configuration item is both in the MAC-local.cfg file on the IP phone and Common CFG file/ MAC-Oriented CFG file downloaded from auto provisioning server, setting of the configuration item in the MAC-local CFG file will be written and saved to the IP phone system.

If value of the parameter "auto provision.custom.protect" is set to 0, the personalized settings in the 001565770984-local.cfg file will be overridden after auto provisioning, no matter what the value of the parameter "auto provision.custom.sync" is.

If a configuration is modified via both web user interface and phone user interface, the later modification will prevail.

For more information on the flowchart of protect personalized configuration settings, refer to [Auto Provisioning Flowchart](#page-95-0) (Protect personalized configuration settings) on pag[e 90.](#page-95-0)

### **Scenario B Clear personalized configuration settings**

The administrator or user wishes to clear personalized configuration settings via phone user interface.

#### Scenario Conditions:

- SIP-T23G IP phone MAC: 001565770984
- The current firmware of the phone is 44.80.0.5 or later.
- Provisioning server URL: [tftp://192.168.1.211](ftp://10.2.88.133/)

 $\bullet$  auto\_provision.custom.protect = 1

The Reset Local Configuration option on the web/phone user interface is available only if the value of the parameter "auto provision.custom.protect" was set to 1.

If the value of the parameter "auto\_provision.custom.sync" was set to 1, the configurations in the 00156574b150-local.cfg file on the provisioning server will be also cleared after resetting personalized settings of the phone.

#### Scenario Operations:

You can clear the personalized settings of the phone via the phone or web user interface.

#### To clear personalized configuration settings via phone user interface:

- 1. Press Menu->Settings->Advanced Settings (default password: admin).
- 2. Select Reset Local Configuration.

The LCD screen prompts "Delete default setting?".

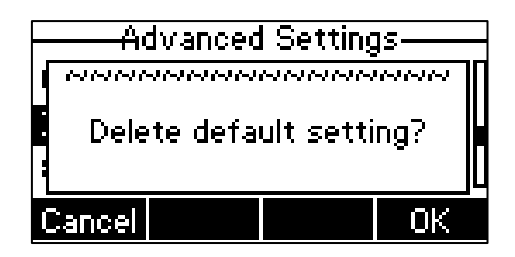

#### 3. Press the OK soft key.

The LCD screen prompts "Deleted successfully".

#### To clear personalized configuration settings via web user interface:

- 1. Click on Settings->Upgrade.
- 2. Click Reset Local Config.

The web user interface prompts "Are you sure to reset the local configuration?".

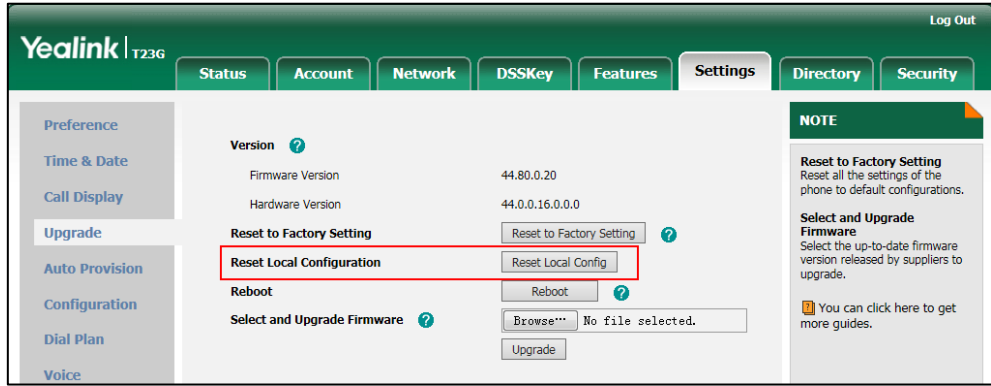

#### 3. Click OK.

Configurations in the 001565770984-local.cfg file saved on the phone will be cleared. If

the IP phone is triggered to perform auto provisioning after resetting local configuration file, it will download the configuration files from the provisioning server and update the configurations to the phone system. As there is no configuration in the 001565770984-local.cfg file, configurations in the y000000000044.cfg/<001565770984>.cfg file will take effect.

### Scenario C Protect personalized settings after factory reset

The IP phone requires factory reset when it has a breakdown, but the user wishes to remain personalized settings of the phone after factory reset.

#### Scenario Conditions:

- SIP-T23G IP phone MAC: 001565770984
- Provisioning server URL: [tftp://192.168.1.211](ftp://10.2.88.133/)
- auto provision.custom.sync =  $1$
- auto\_provision.custom.protect=1

As the parameter "auto provision.custom.sync" was set to 1, the 00156574b150-local.cfg file on the IP phone will be uploaded to the provisioning server at [tftp://192.168.1.211.](ftp://10.2.88.133/)

#### Scenario Operations:

You can protect the personalized settings of the phone after factory reset via phone or web user interface.

#### To reset the phone to factory via phone user interface:

- 1. Press Menu->Settings->Advanced Settings (default password: admin).
- 2. Select Reset to Factory.

The LCD screen prompts "Reset to factory setting?".

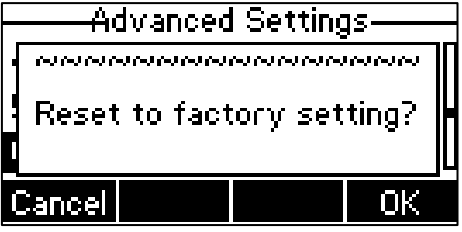

3. Press the OK soft key.

The LCD screen prompts "Resetting to factory, please Wait...".

The LCD screen prompts "Welcome Initializing...please wait".

#### To reset the phone to factory via web user interface:

- 1. Click on Settings->Upgrade.
- 2. Click Reset to Factory Setting to reset the phone.

The web user interface prompts "Do you want to reset to factory?".

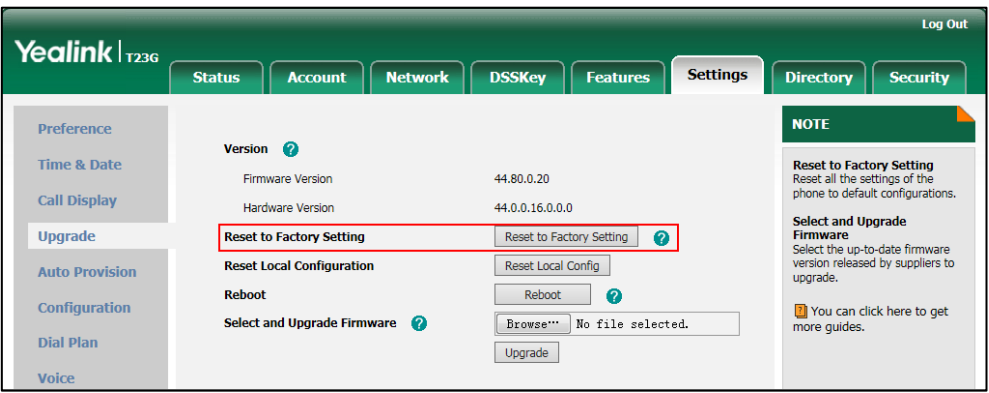

#### 3. Click OK.

After startup, all configurations of the phone will be reset to factory defaults. Configurations in the 001565770984-local.cfg file saved on the IP phone will also be cleared. But configurations in the 001565770984-local.cfg file stored on the provisioning server (tftp:[//192.168.1.211\)](ftp://10.2.88.133/) will not be cleared after reset.

#### To retrieve personalized settings of the phone after factory reset:

- 1. Set the values of the parameters "auto provision.custom.sync" and "auto\_provision.custom.protect" to be 1 in the configuration file (y000000000044.cfg or 001565770984.cfg).
- 2. Trigger the phone to perform the auto provisioning process.

The IP phone will download the 001565770984-local.cfg file from the provisioning server, and then update configurations in it during auto provisioning. As a result, the personalized settings of the phone are retrieved after factory reset.

### Scenario D Import or export the local configuration file

The administrator or user can export the local configuration file to check the personalized settings of the phone configured by the user, or import the local configuration file to configure or change settings of the phone.

#### Scenario Conditions:

- SIP-T23G IP phone MAC: 001565770984
- The current firmware of the phone is 44.80.0.5 or later.

Provisioning server URL: [tftp://192.168.1.211](ftp://10.2.88.133/)

As the personalized settings of the base station cannot be changed via auto provisioning when the value of the parameter "auto\_provision.custom.protect" is set to 1, it is cautious to change the settings in the <MAC>-local.cfg file before importing it.

#### Scenario Operations:

To export local configuration file via web user interface:

- 1. Click on Settings->Configuration.
- 2. Select Local Configuration from the pull down list of Export CFG Configuration File field, and then click Export to open file download window, and then save the 001565770984-local.cfg file to the local system.

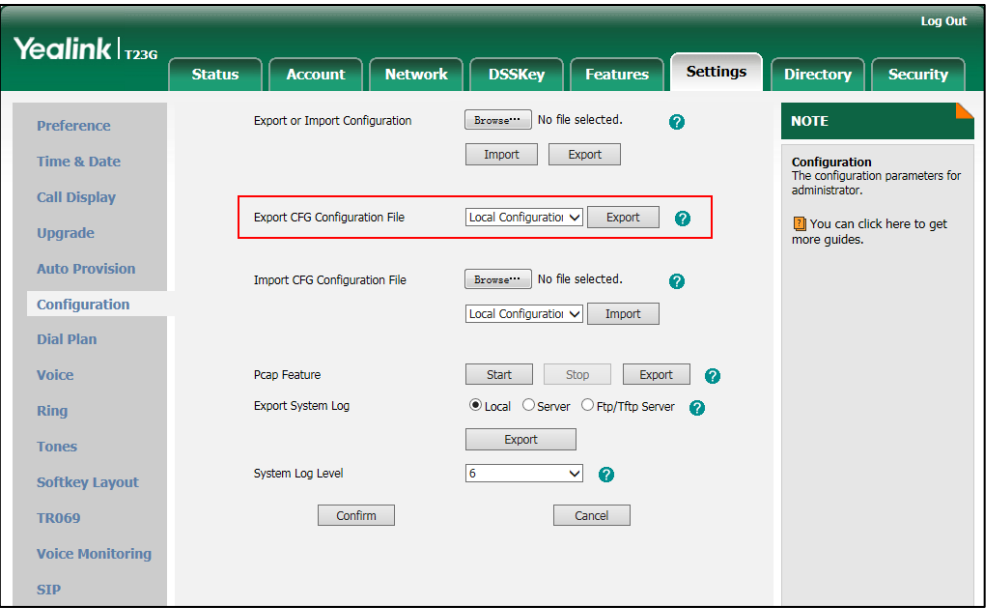

The administrator or user can edit the 001565770984-local.cfg file after exporting.

#### To import local configuration file via web user interface:

- 1. Click on Settings->Configuration.
- 2. In the Import CFG Configuration File field, click Browse to locate the 001565770984-local.cfg file from your local system and select Local Configuration from the pull down list.

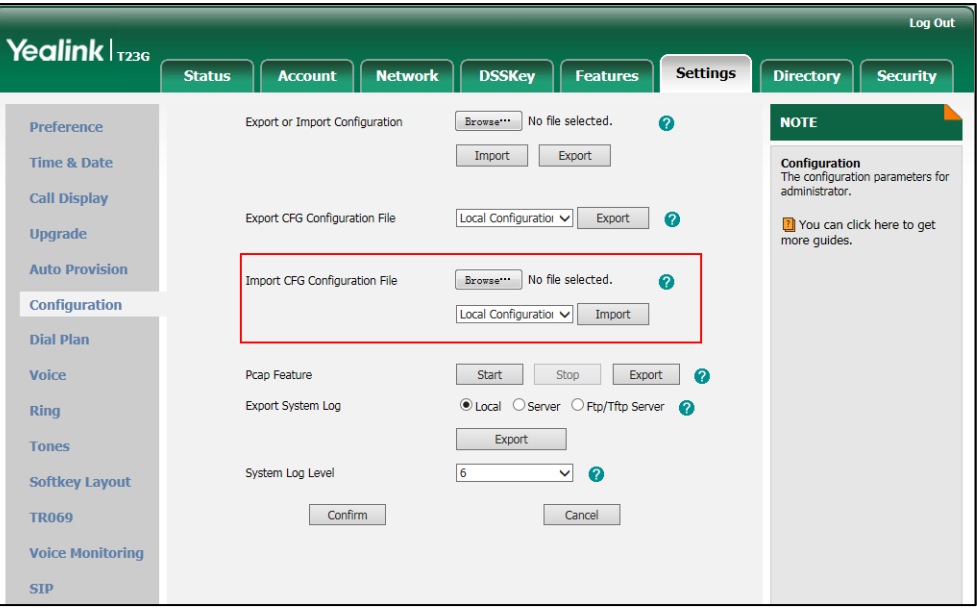

#### 3. Click Import.

The configurations in the imported 001565770984-local.cfg file will override the one in the existing local configuration file. The configurations only in the existing local configuration file will not be cleared. The configurations in the new 001565770984-local.cfg file will be saved to the phone flash and take effect.

If the value of the parameter "auto\_provision.custom.sync" is set to 1, and the 001565770984-local.cfg file is successfully imported, the new 001565770984-local.cfg file will be uploaded to the provisioning server and overrides the existing one on the server.

# **Troubleshooting**

This chapter provides general troubleshooting information to help you solve problems you might encounter when deploying phones.

If you require additional information or assistance with the deployment, contact your system administrator.

#### Why does the IP phone fail to download configuration files?

- Ensure that auto provisioning feature is configured properly.
- Ensure that the provisioning server and network are reachable.
- Ensure that authentication credentials configured on the IP phone are correct.
- Ensure that configuration files exist on the provisioning server.

#### Why does the provisioning server return HTTP 404?

- Ensure that the provisioning server is properly set up.
- Ensure that the access URL is correct.
- Ensure that the requested files exist on the provisioning server.

#### Why does the IP phone display "Network unavailable"?

- Ensure that the Ethernet cable is plugged into the Internet port on the IP phone and the Ethernet cable is not loose.
- Ensure that the switch or hub in your network is operational.
- Ensure that the configurations of network are properly set in the configuration files.

#### Why is the permission denied when uploading files to the root directory of the FTP server?

- Ensure that the complete path to the root directory of the FTP server is authorized.
- Check security permissions on the root directory of the FTP server, if necessary, change the permissions.

#### Why doesn't the IP phone obtain the IP address from the DHCP server?

- Ensure that settings are correct on the DHCP server.
- Ensure that the IP phone is configured to obtain the IP address from the DHCP server.

#### Why doesn't the IP phone download the ring tone?

- Ensure that the file format of the ring tone is \*.wav.
- Ensure that the size of the ring tone file is no larger than that the IP phone supports.
- Ensure that the properties of the ring tone for the IP phone are correct.
- Ensure that the network is available and the root directory is right for downloading.
- Ensure that the ring tone file exists on the provisioning server.

#### Why doesn't the IP phone update configurations?

- Ensure that the configuration files are different from the last ones.
- Ensure that the IP phone has downloaded the configuration files.
- Ensure that the parameters are correctly set in the configuration files.

# Glossary

MAC Address: A Media Access Control address (MAC address) is a unique identifier assigned to network interfaces for communications on the physical network segment.

MD5: The MD5 Message-Digest Algorithm is a widely used cryptographic hash function that produces a 128-bit (16-byte) hash value.

DHCP: Dynamic Host Configuration Protocol (DHCP) is a network configuration protocol for hosts on Internet Protocol (IP) networks. Computers that are connected to IP networks must be configured before they can communicate with other hosts.

FTP: File Transfer Protocol (FTP) is a standard network protocol used to transfer files from one host to another host over a TCP-based network, such as the Internet. It is often used to upload web pages and other documents from a private development machine to a public web-hosting server.

HTTP: The Hypertext Transfer Protocol (HTTP) is an application protocol for distributed, collaborative, hypermedia information systems. HTTP is the foundation of data communication for the World Wide Web.

HTTPS: Hypertext Transfer Protocol Secure (HTTPS) is a combination of Hypertext Transfer Protocol (HTTP) with SSL/TLS protocol. It provides encrypted communication and secure identification of a network web server.

TFTP: Trivial File Transfer Protocol (TFTP) is a simple protocol to transfer files. It has been implemented on top of the User Datagram Protocol (UDP) using port number 69.

AES: Advanced Encryption Standard (AES) is a specification for the encryption of electronic data.

URL: A uniform resource locator or universal resource locator (URL) is a specific character string that constitutes a reference to an Internet resource.

XML: Extensible Markup Language (XML) is a markup language that defines a set of rules for encoding documents in a format that is both human-readable and machine-readable.

# **Appendix**

### <span id="page-70-0"></span>**Configuring an FTP Server**

Wftpd and FileZilla are free FTP application softwares for Windows. This section mainly provides instructions on how to configure an FTP server using wftpd for Windows. You can download wftpd online: <http://www.wftpd.com/products/products.html> or FileZilla online: [https://filezilla-project.org.](https://filezilla-project.org/)

We recommend that you use vsftpd as an FTP server for Linux platform if required.

### **Preparing a Root Directory**

#### To prepare a root directory:

- 1. Create an FTP root directory on the local system.
- 2. Place the configuration files to this root directory.
- 3. Set the security permissions for the FTP directory folder.

You need to define a user or group name, and set the permissions: read, write, and modify. Security permissions vary by organizations.

An example of configuration on the Windows platform is shown as below:

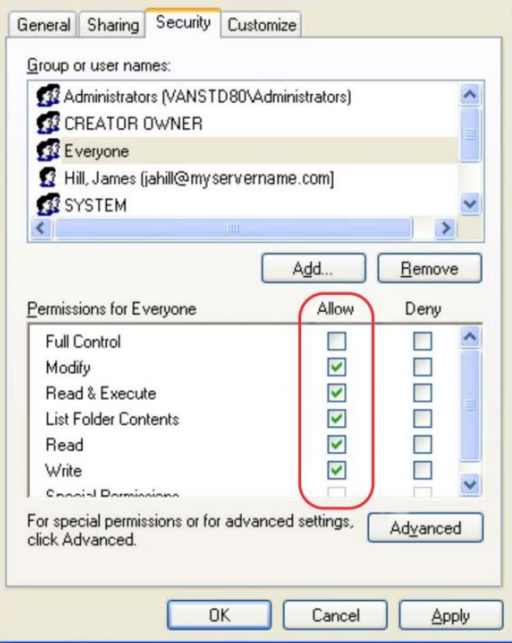

### **Configuring an FTP Server**

#### To configure a wftpd server:

- 1. Download the compressed file of the wftpd application to your local directory and extract it.
- 2. Double click the WFTPD.EXE.

The dialogue box of how to register is shown as below:

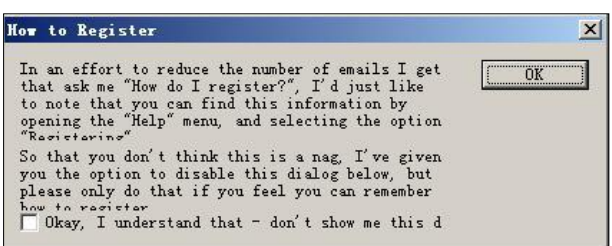

3. Check the check box and click OK in the pop-up dialogue box.

The log file of the wftpd application is shown as below:

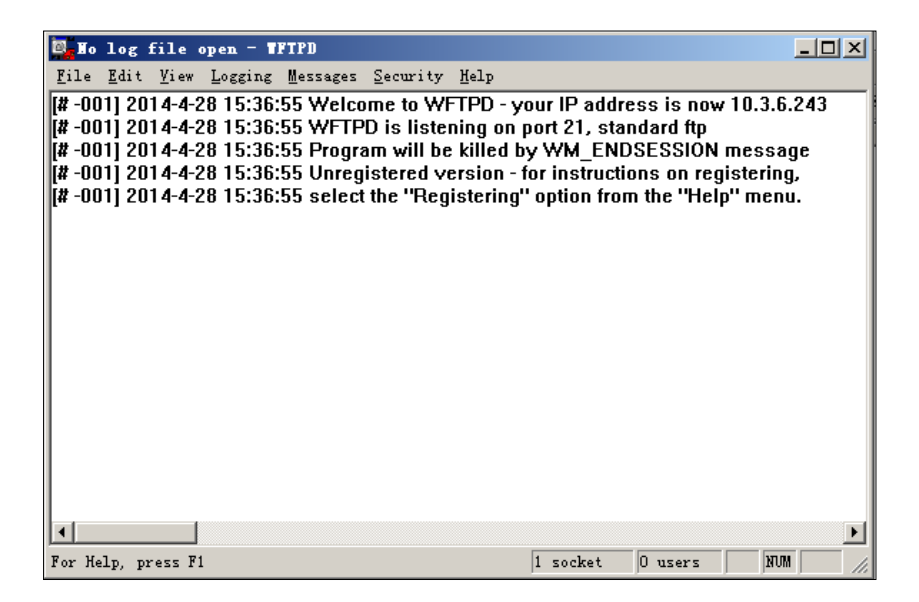
4. Click Security->Users/rights.

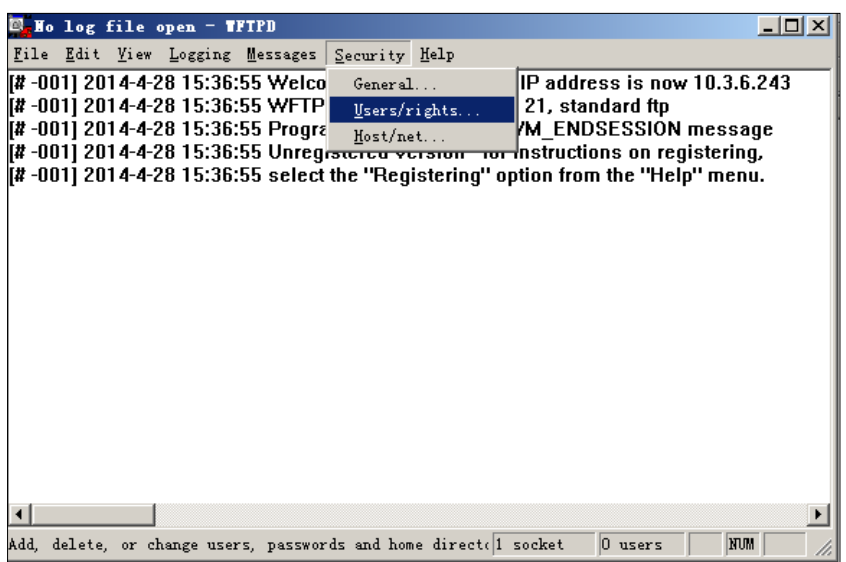

5. Click New User.

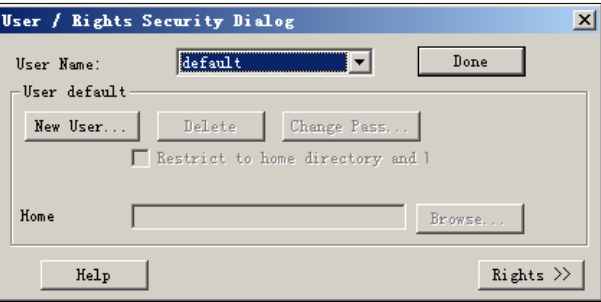

6. Enter a user name (e.g., test1) in the User Name field and then click OK.

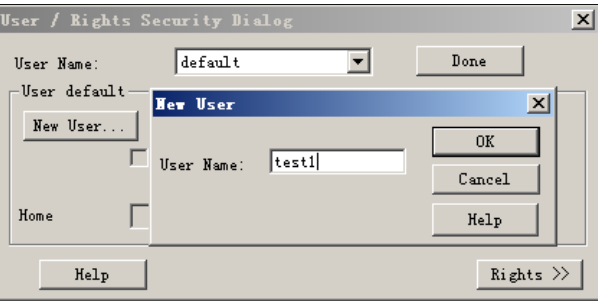

7. Enter the password of the user (e.g., test1) created above in the New Password and Verify Password fields [respectively,](app:ds:respectively) and then click OK.

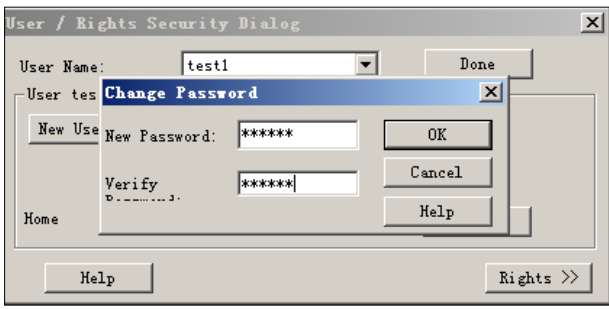

8. Click Browse to locate the FTP root directory from your local system.

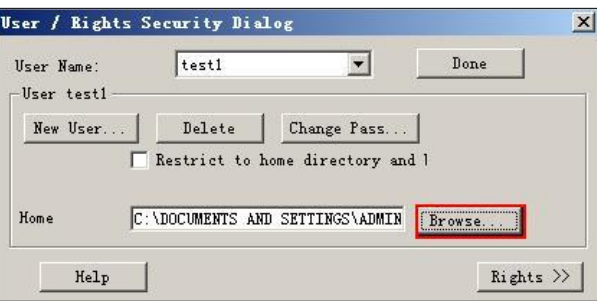

- 9. Click Rights>> and assign the desired permission for the user (e.g., test1) created above.
- 10. Check the check boxes of Read, Create Files/Dirs, List Directories and

Overwrite/Delete to make sure the FTP user has the read and write permission.

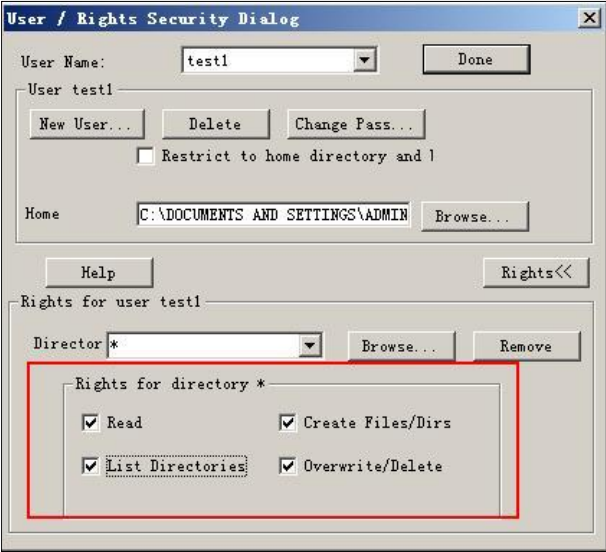

11. Click Done to save the settings and finish the configurations.

The server URL "ftp://username:password@IP/" (Here "IP" means the IP address of the provisioning server, "username" and "password" are the authentication for FTP download. For example, "ftp://test1:123456@10.3.6.234/") is where the IP phone

downloads configuration files from.

Before configuring a wftpd server, ensure that no other FTP servers exist in your local system.

### **Configuring an HTTP Server**

This section provides instructions on how to configure an HTTP server using HFS tool. You can download the HFS software online[: http://www.snapfiles.com/get/hfs.html.](http://www.snapfiles.com/get/hfs.html)

#### **Preparing a Root Directory**

#### To prepare a root directory:

- 1. Create an HTTP root directory on the local system.
- 2. Place configuration files to this root directory.
- 3. Set the security permissions for the HTTP directory folder.

You need to define a user or group name and set the permissions: read, write, and modify. Security permissions vary by organizations.

An example of configuration on the Windows platform is shown as below:

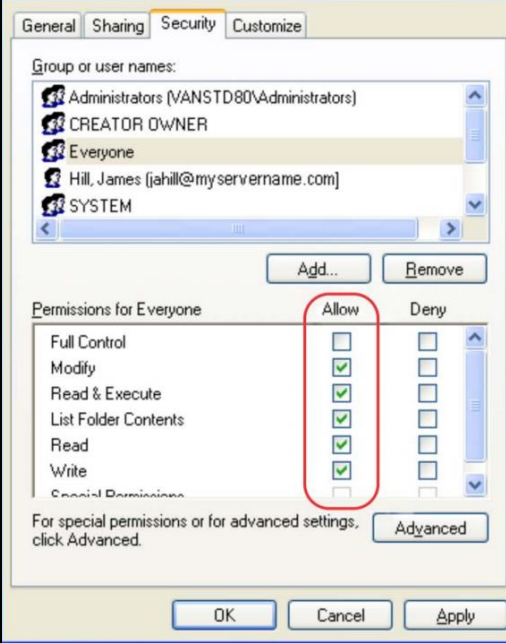

#### **Configuring an HTTP Server**

HFS tool is an executable application, so you don't need to install it.

#### To configure an HTTP server:

1. Download the application file to your local directory, double click the hfs.exe.

The main configuration page is shown as below:

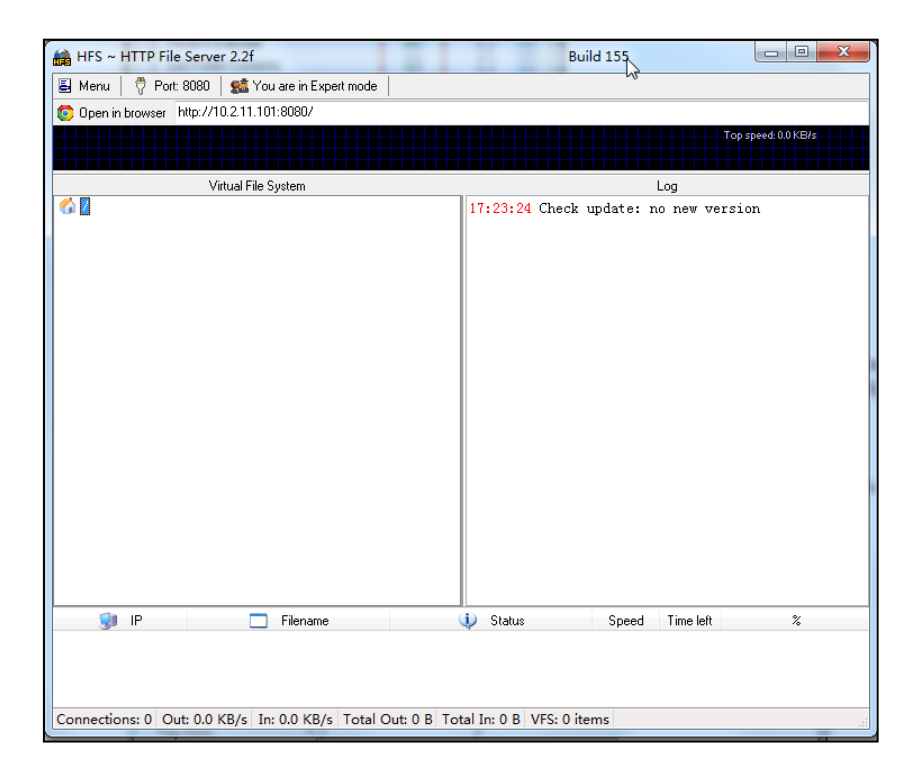

2. Click Menu in the main page and select the IP address of the PC from IP address.

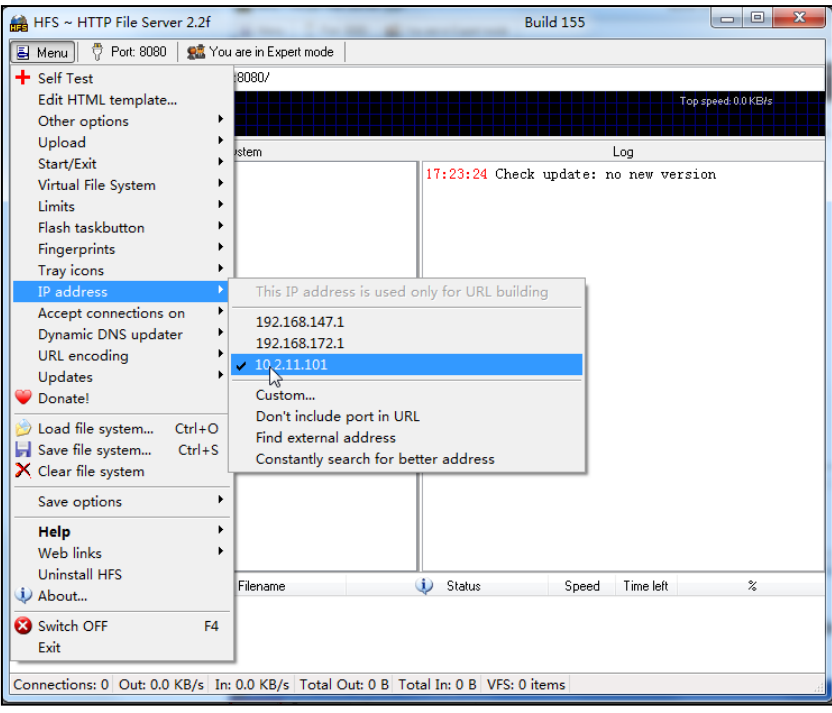

The default HTTP port is 8080. You can also reset the HTTP port (make sure there is no port conflict).

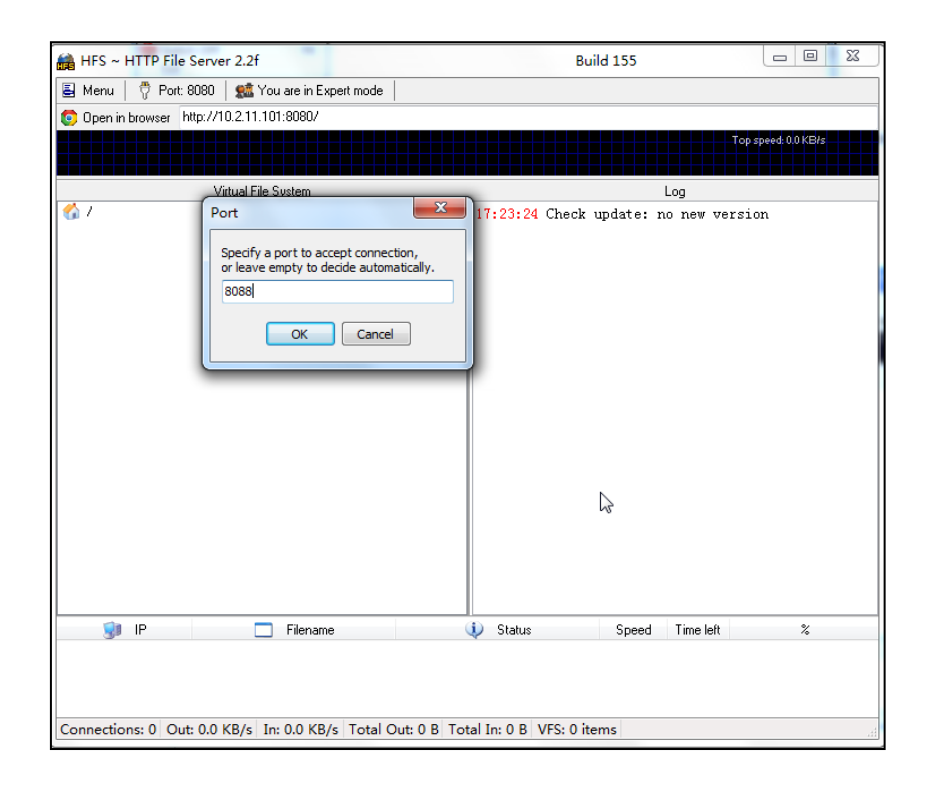

3. Right click the **interpret in the left of the main page, select Add folder from disk** to add the HTTP Server root directory.

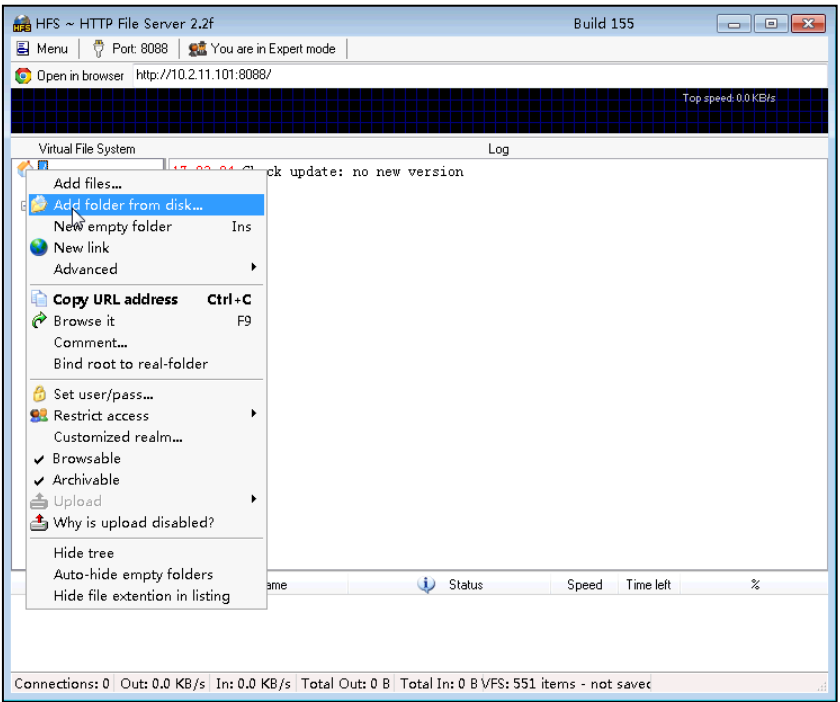

4. Locate the root directory from your local system.

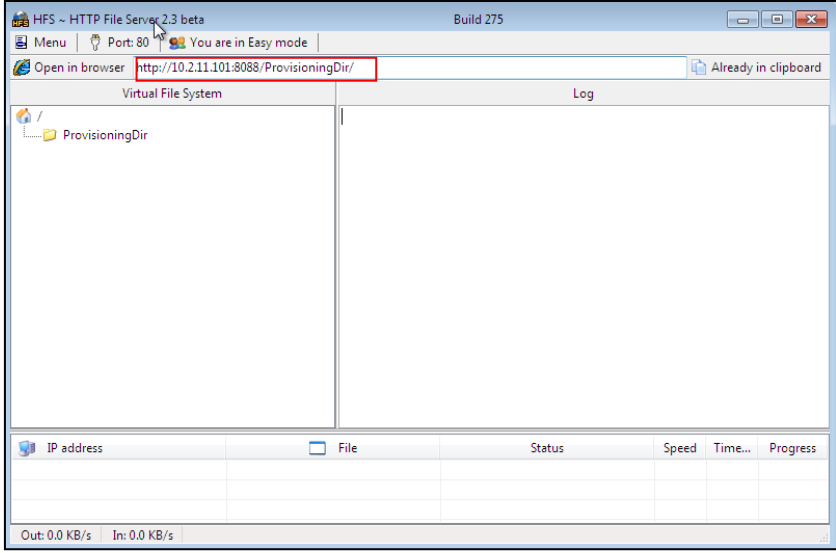

5. Check the server URL (e.g., http:// 10.2.11.101:8088/ProvisioningDir) by clicking "Open in browser".

Yealink IP phones also support th[e Hypertext Transfer Protocol](http://en.wikipedia.org/wiki/Hypertext_Transfer_Protocol) wit[h SSL/TLS](http://en.wikipedia.org/wiki/Transport_Layer_Security) (HTTPS) protocol for auto provisioning. HTTPS protocol provides the encrypted communication and secure identification. For more information on installing and configuring an Apache HTTPS Server, refer to the network resource.

## **Configuring a DHCP Server**

This section provides instructions on how to configure a DHCP server for Windows using DHCP Turbo. You can download this software online:

<http://www.tucows.com/preview/265297> and install it following the setup wizard.

Before configuring the DHCP Turbo, make sure:

- The firewall on the PC is disabled.
- There is no DHCP server in your local system.

#### To configure the DHCP Turbo:

- 1. To start the DHCP Turbo application, double click localhost.
- 2. Click the Login button (the login password is blank) to log in.

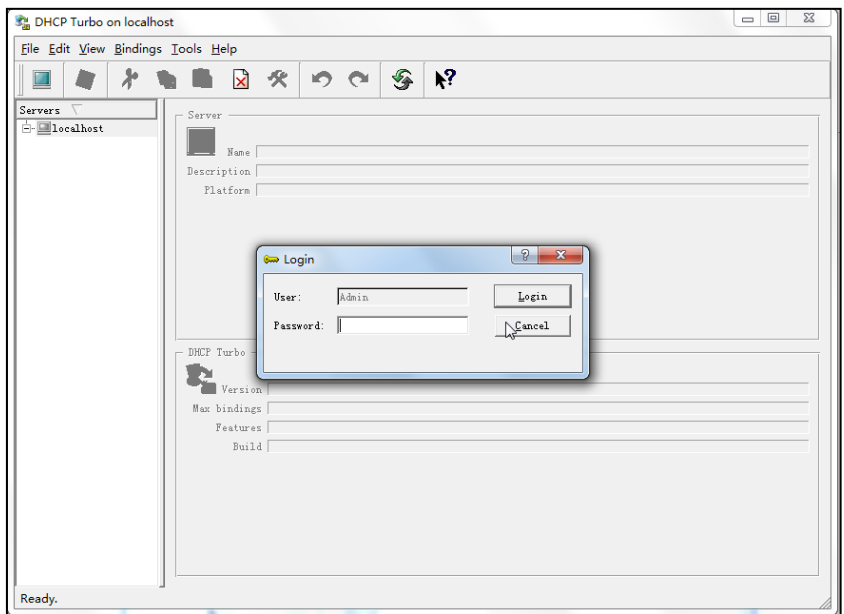

- 3. Right click Scopes and select New Scope.
- 4. Configure the DHCP server name, the DHCP IP range and the subnet mask.

5. Click OK to accept the change.

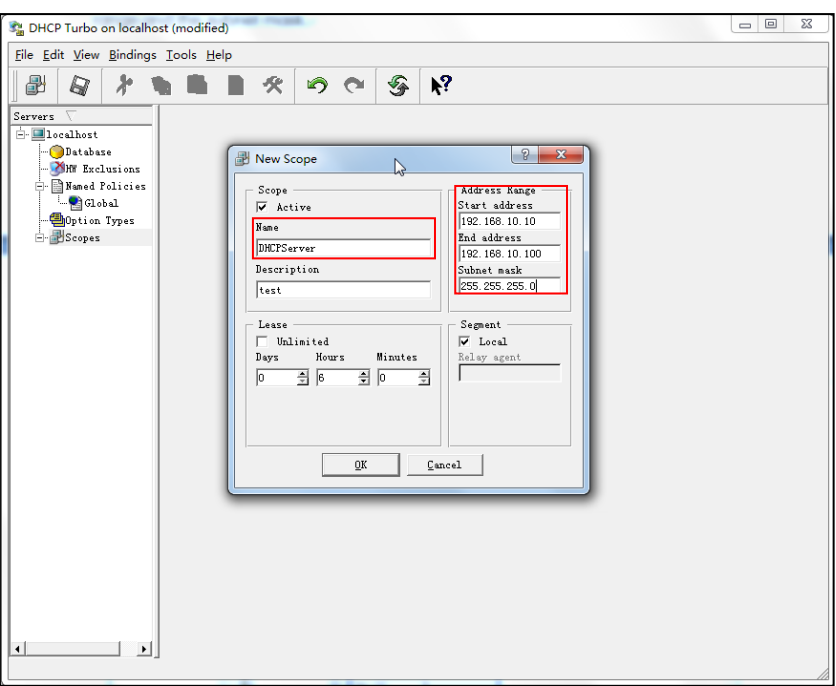

6. You can add a custom option via DHCP Turbo. Select Option Types, right click one of the options on the right of the main page, and then select New Option Type.

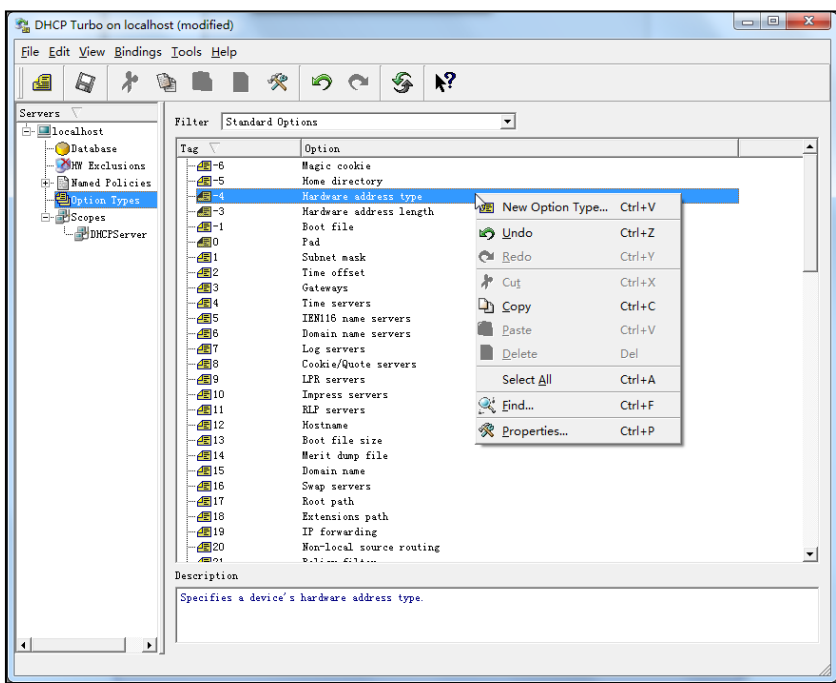

7. Set the custom DHCP option (custom DHCP option tag number ranges from 128 to 254) and select the option type (Yealink supports String and IP Address option types only). Click the OK button to finish setting the option properties. Click  $\Box$  to save the change.

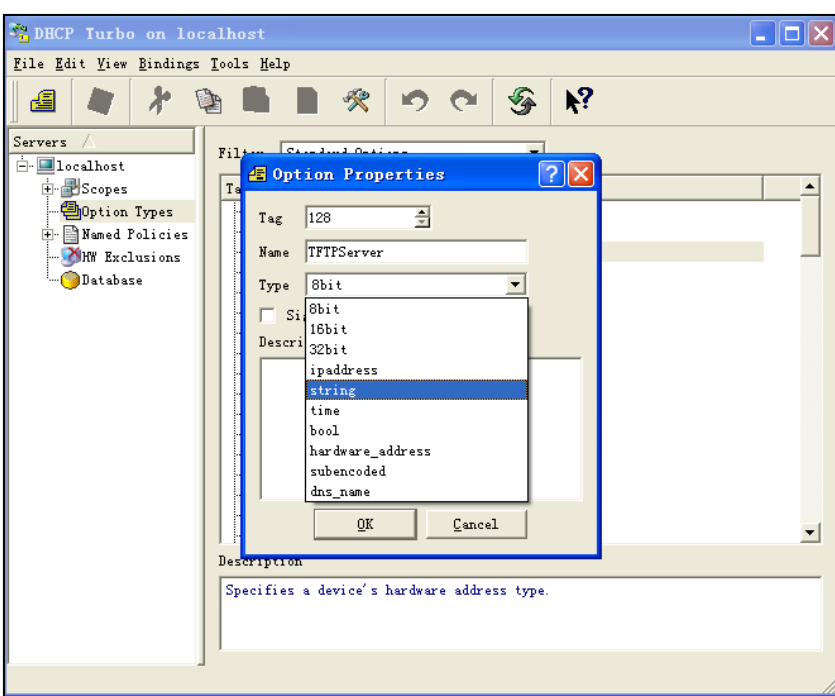

8. Click Named Policies-->Global, right click the blank area on the right of the main page and then select New Option.

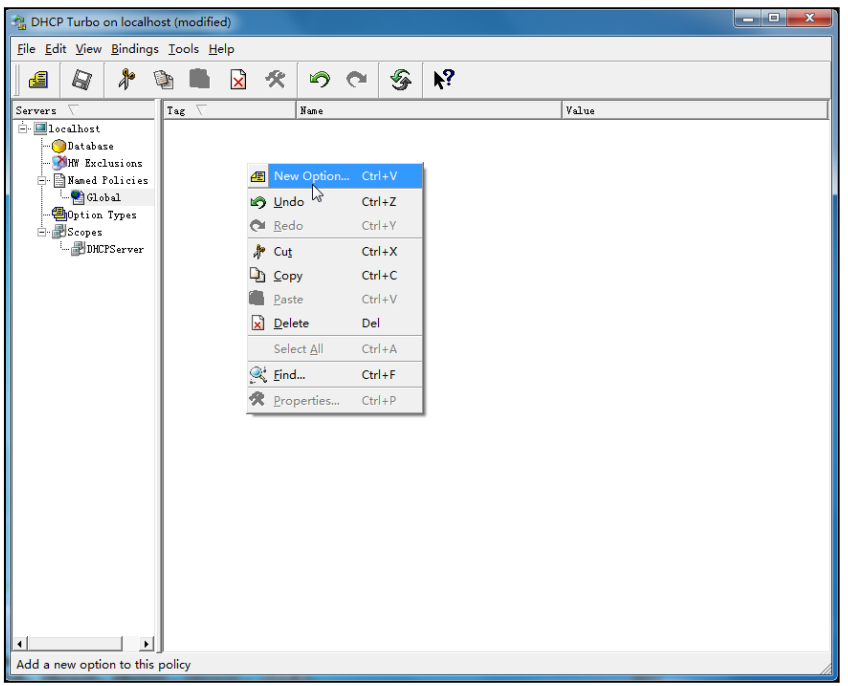

9. Scroll down and double click the custom option 128.

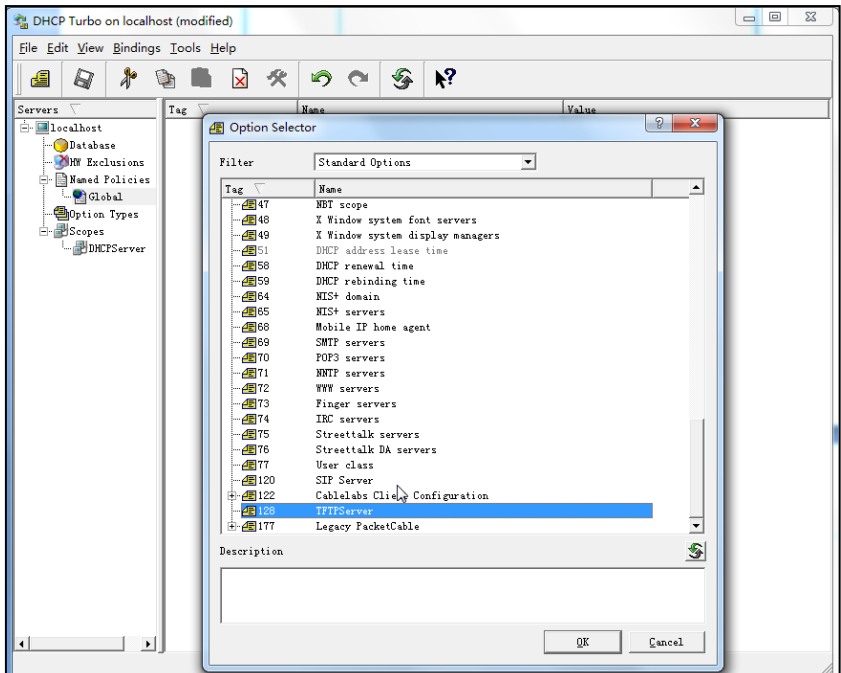

- 10. Fill the provisioning server address in the input field.
- 11. Click the OK button to finish setting a custom option.
- 12. Click  $\mathbb{R}$  to save the change.

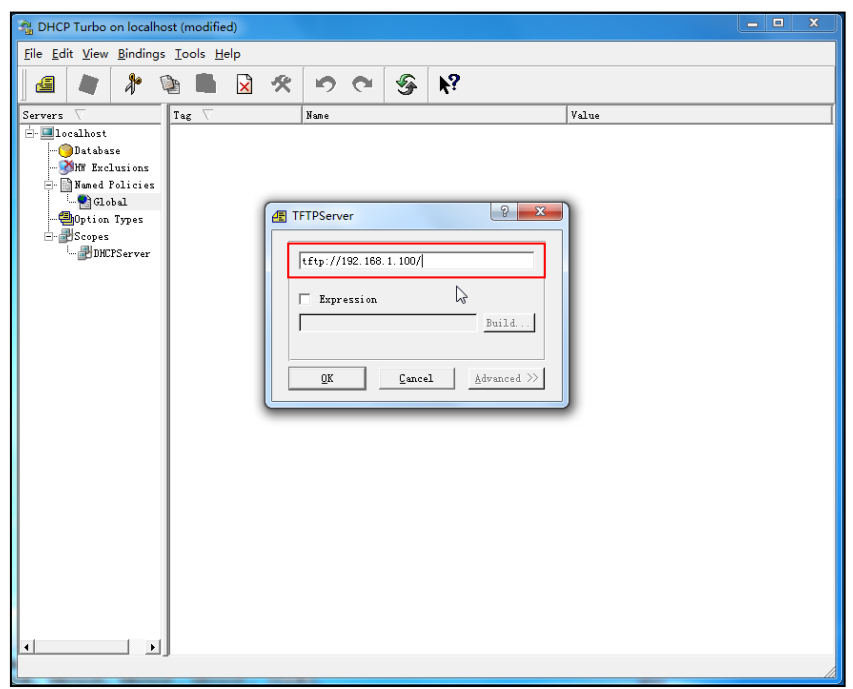

You can add the option 66 via DHCP Turbo. The following shows the detailed processes.

1. Click Named Policies-->Global, right click the blank area on the right of the main page and then select New Option.

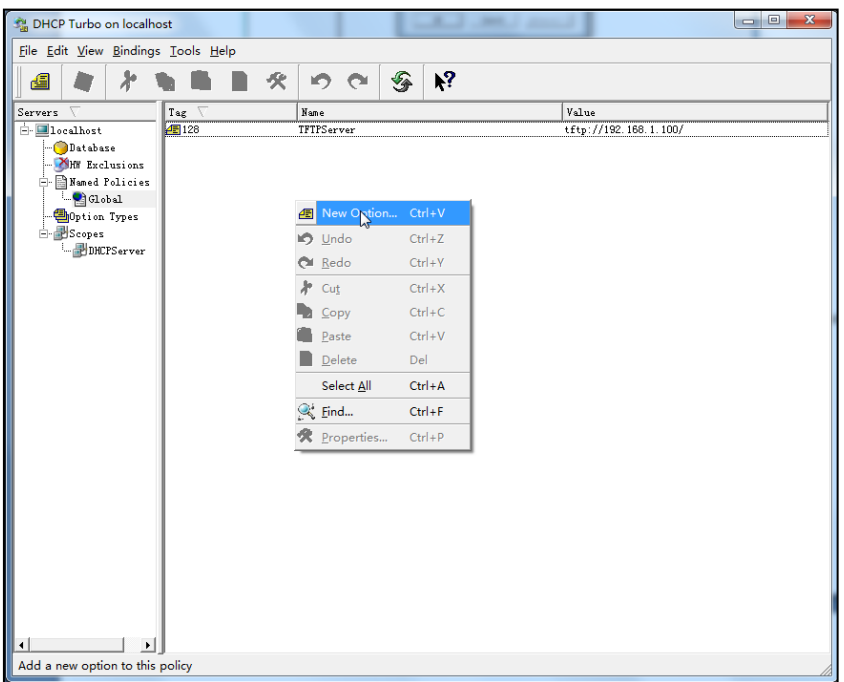

- 2. Select TFTP Options from the pull-down list of Filter.
- 3. Scroll down and double click MS option 66.

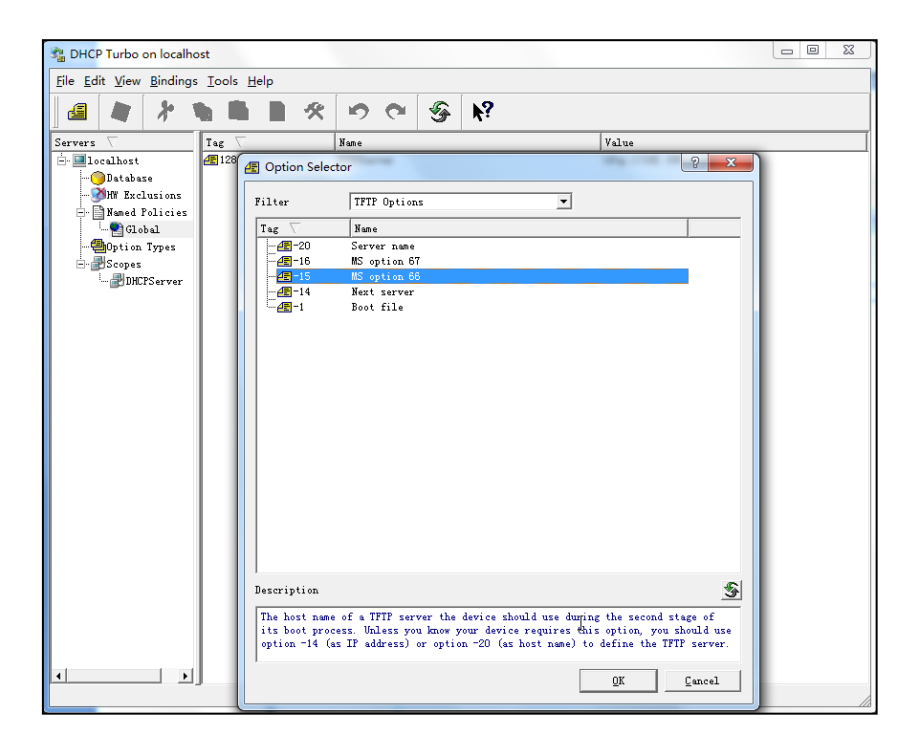

4. Fill the provisioning server address in the input field.

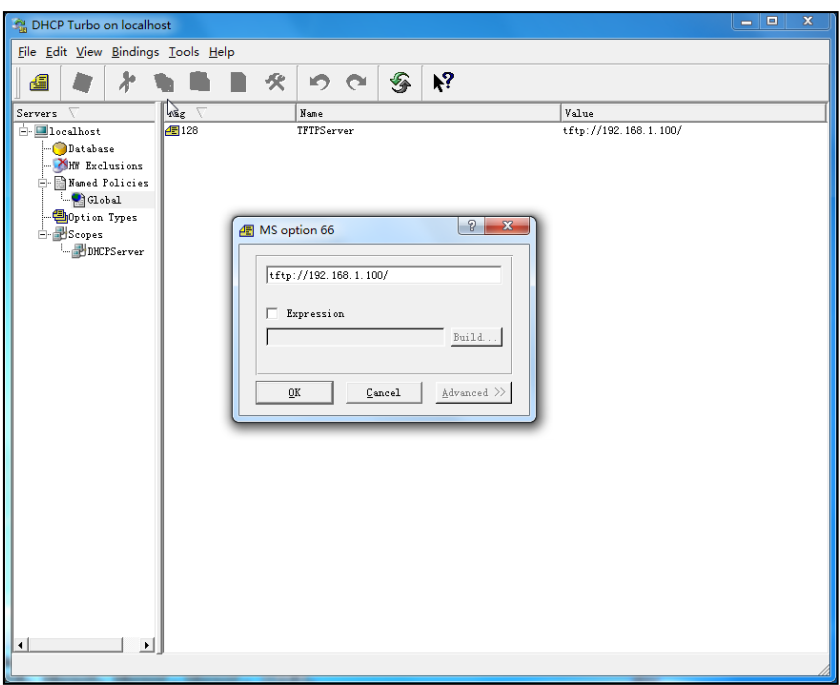

- 5. Click the OK button to finish setting a custom option.
- 6. Click  $\Box$  to save the change.

You can also add the option 43. The following shows the detailed processes.

- 1. Click Named Policies-->Global, right click the blank area on the right of the main page and then select New Option.
- 2. Select the **Standard Options** from the pull-down list of Filter.
- 3. Scroll down and double click 43.

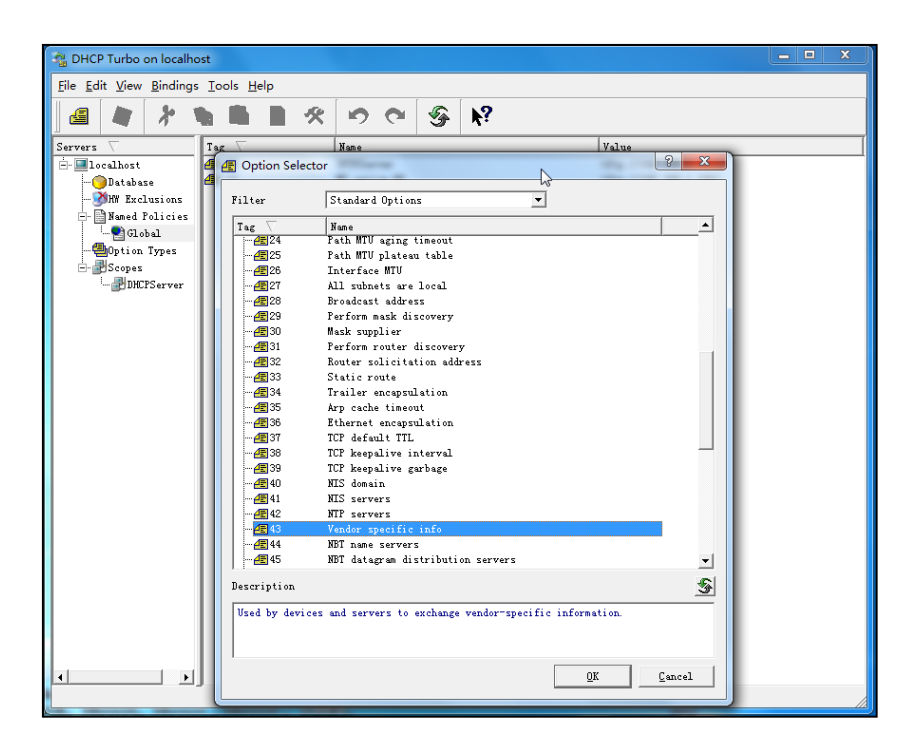

4. Fill the provisioning server address in the input field.

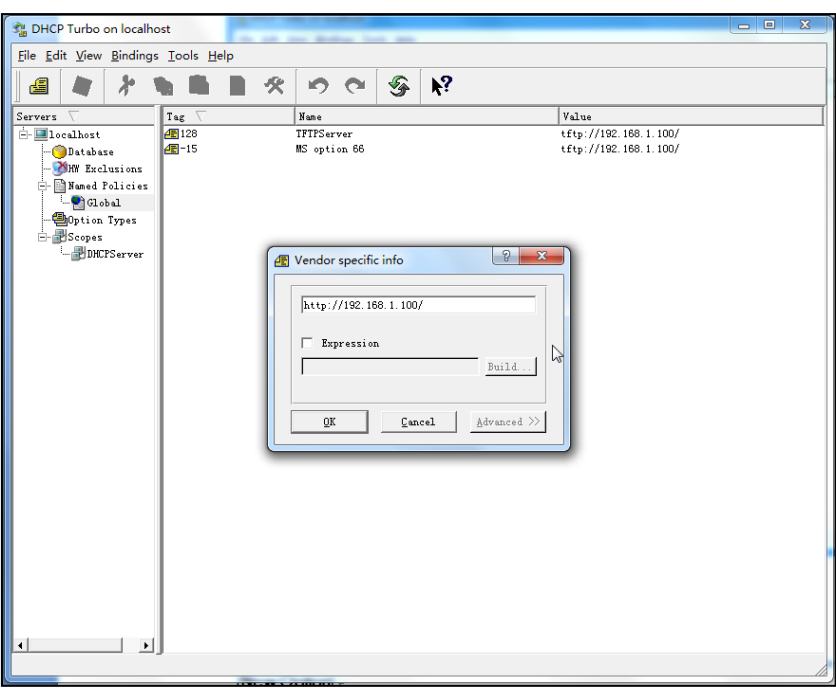

- 5. Click the OK button to finish setting a custom option.
- 6. Click  $\mathbb{Z}$  to save the change.

### **Customizing a Ring Tone Using Cool Edit Pro**

If you have installed the Cool Edit application, double click to open it. Otherwise, you can download the installation package online: [http://www.toggle.com/lv/group/view/kl36218/Cool\\_Edit\\_Pro.htm](http://www.toggle.com/lv/group/view/kl36218/Cool_Edit_Pro.htm) and install it.

#### To customize a ring tone using Cool Edit Pro:

- 1. Open the Cool Edit Pro application.
- 2. Click File to open an audio file.
- 3. Locate the ring tone file, click Open, the file is uploaded as follows.

A sample audio file loaded is shown as below:

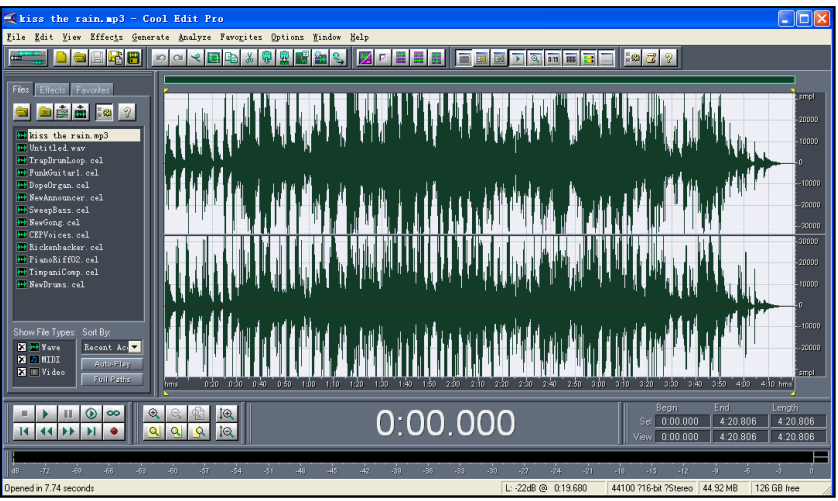

- 4. Select and copy the audio waveform.
- 5. Select File->New to create a new file, set the channels as Mono, the sample rate as 8000 and the resolution as 16-bit.
- 6. Paste the audio waveform to the new file.

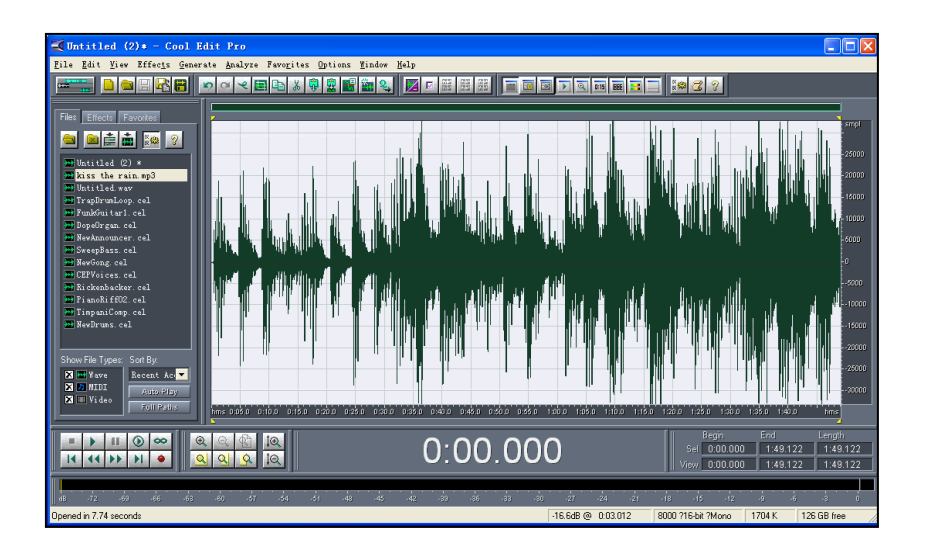

7. Select File->Save as to save the new audio file. On the Save waveform page, select the file format as **A/mu-law wave**.

### **Customizing a Logo File Using PictureExDemo**

The original picture format must be \*.bmp or \*.gif. We recommend placing all files and the PictureExDemo application to the root directory of the PC. You can ask the distributor or Yealink FAE for the PictureExDemo application.

1. Double click the PictureExDemo.exe.

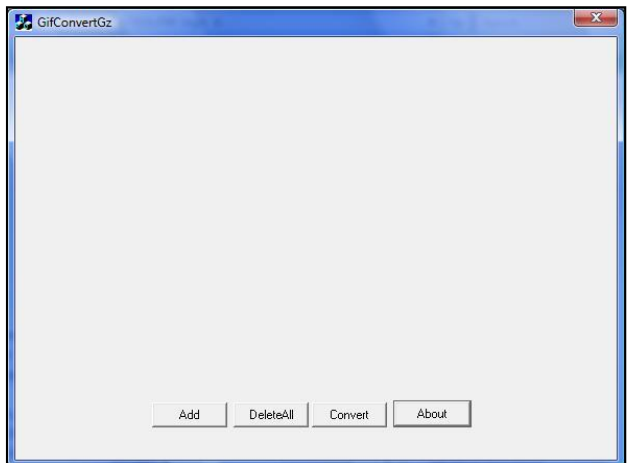

2. Click Add button to open a \*.bmp or \*.gif file.

You can repeat the second step to add multiple original picture files.

3. Click the Convert button.

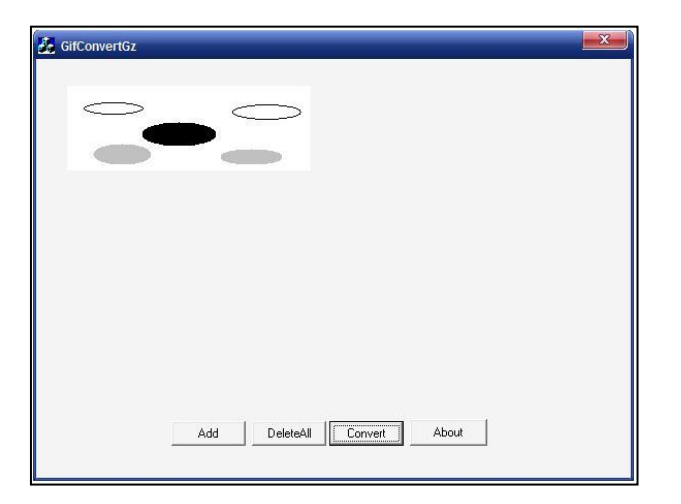

Then you can find the DOB logo files in the adv directory.

# **Configurations Defined Never be Saved to** <MAC>-local.cfg file

The following tables list all the configurations defined never be saved to <MAC>-local.cfg file.

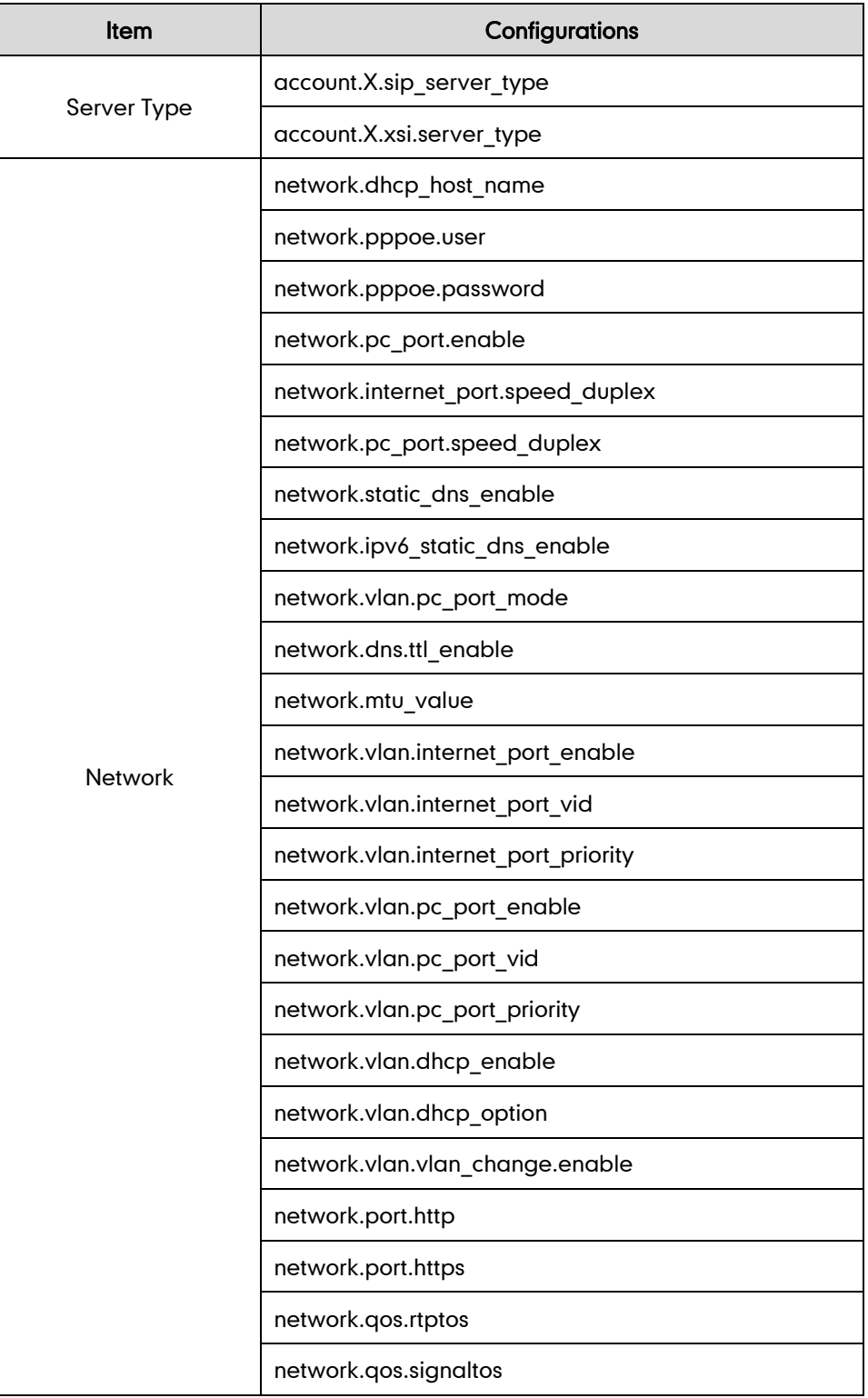

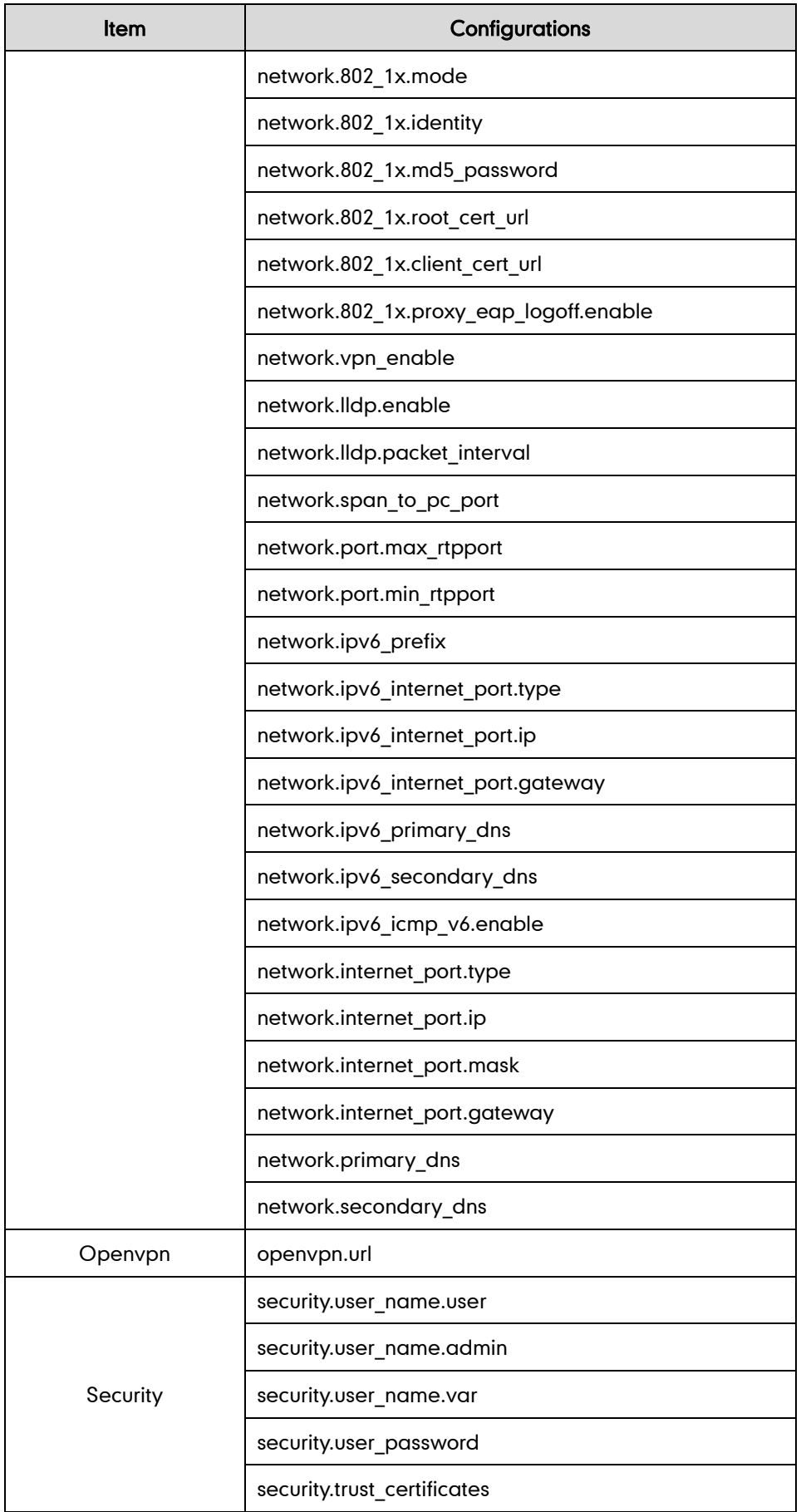

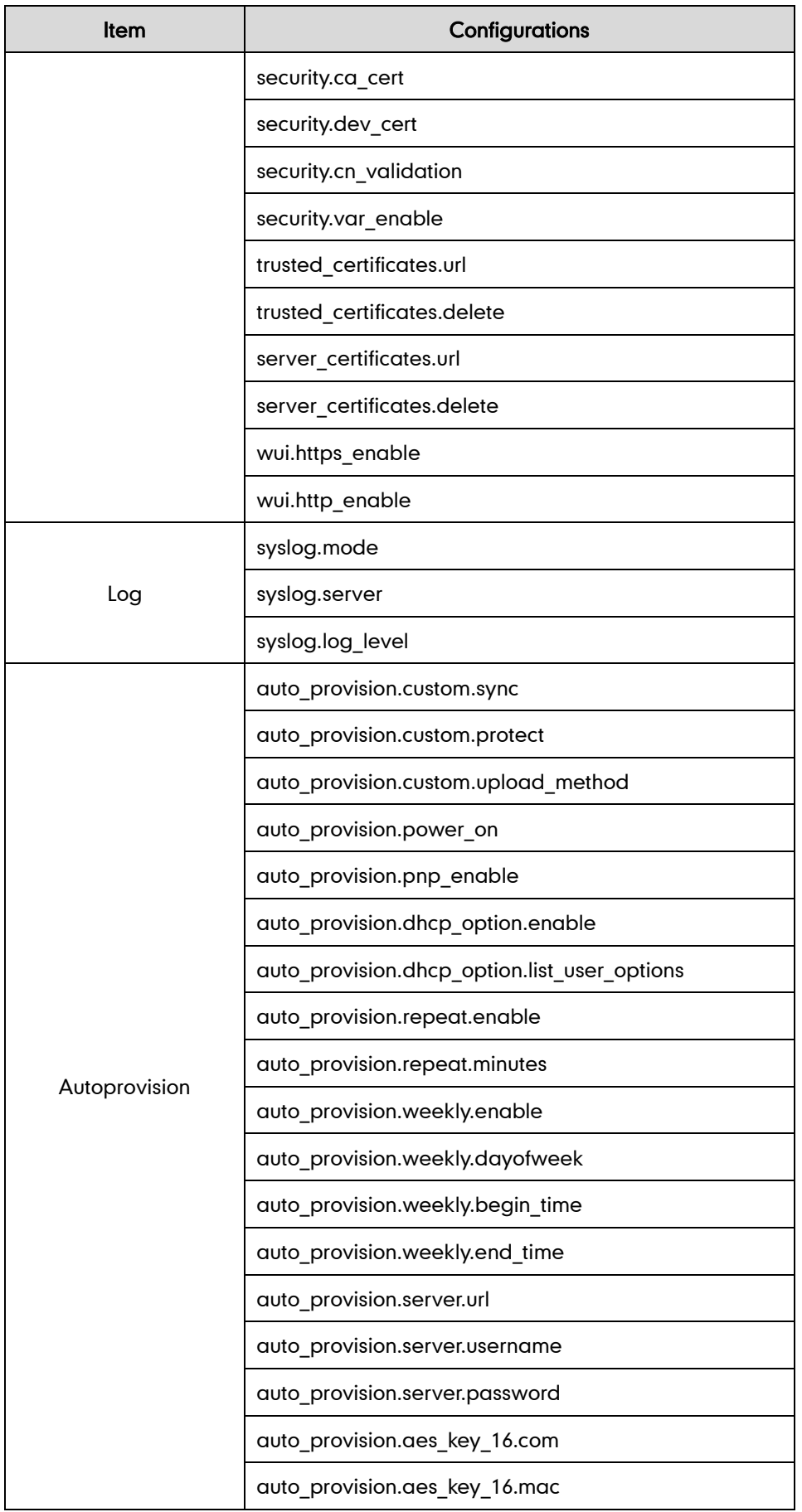

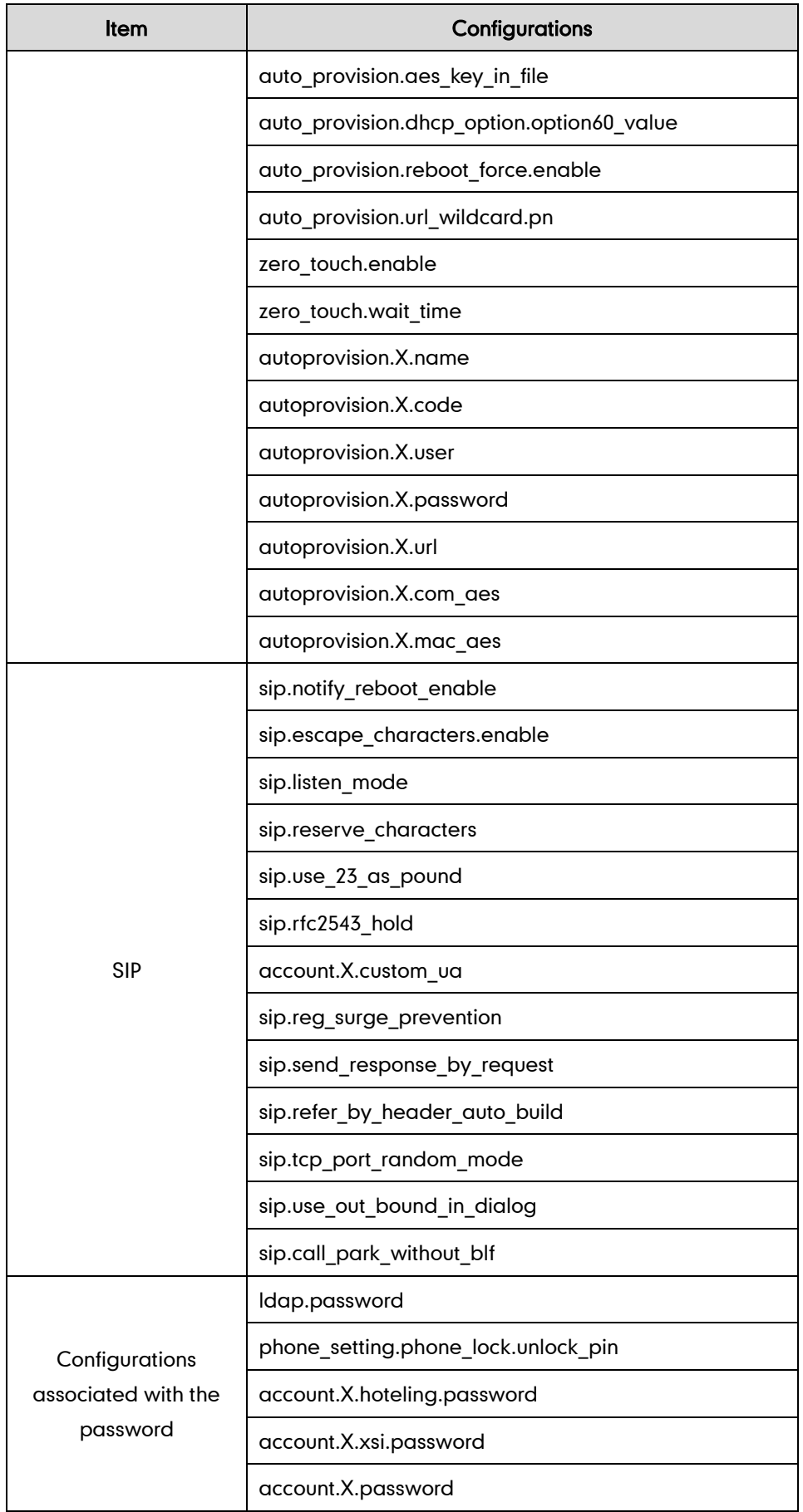

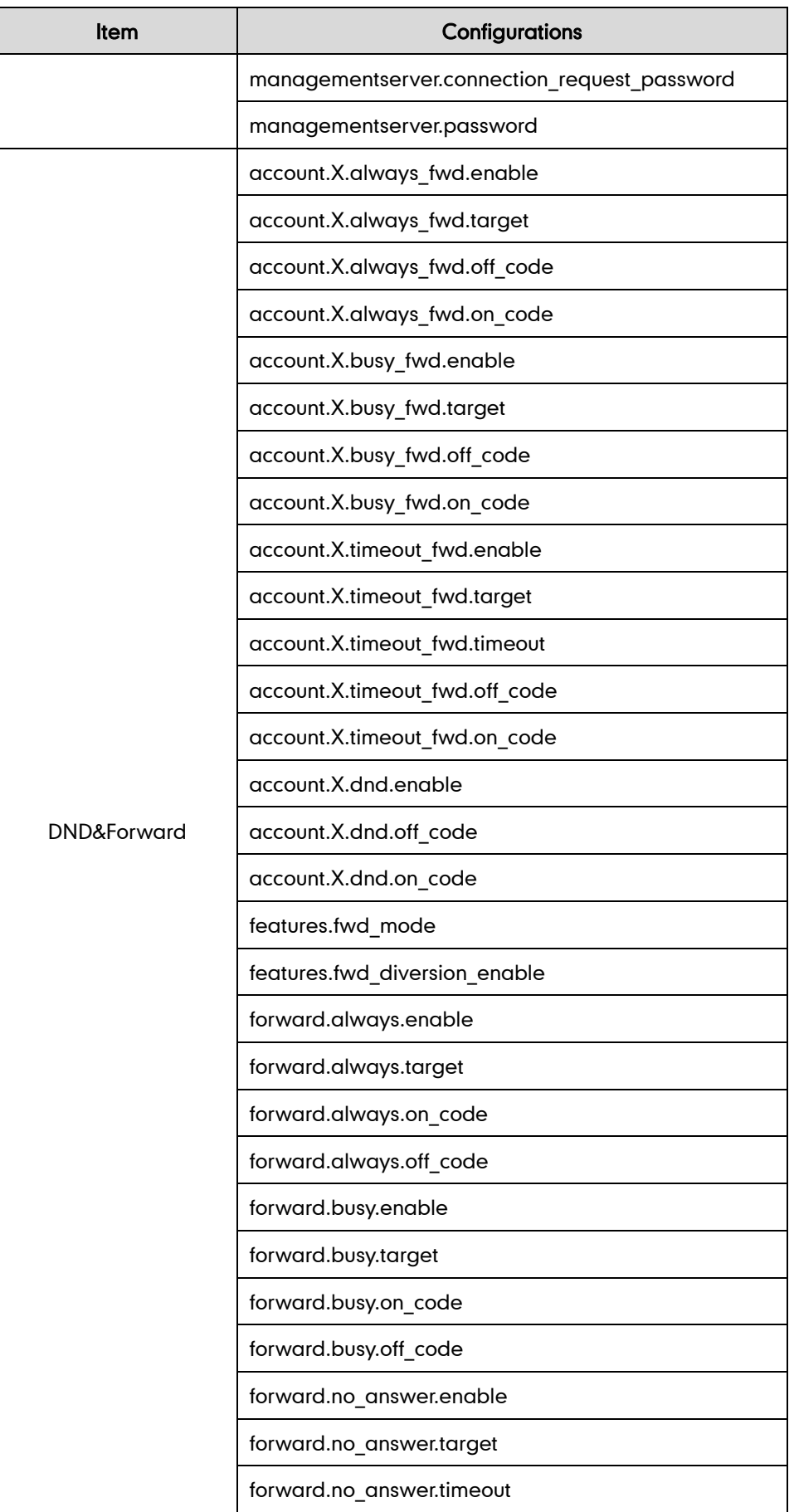

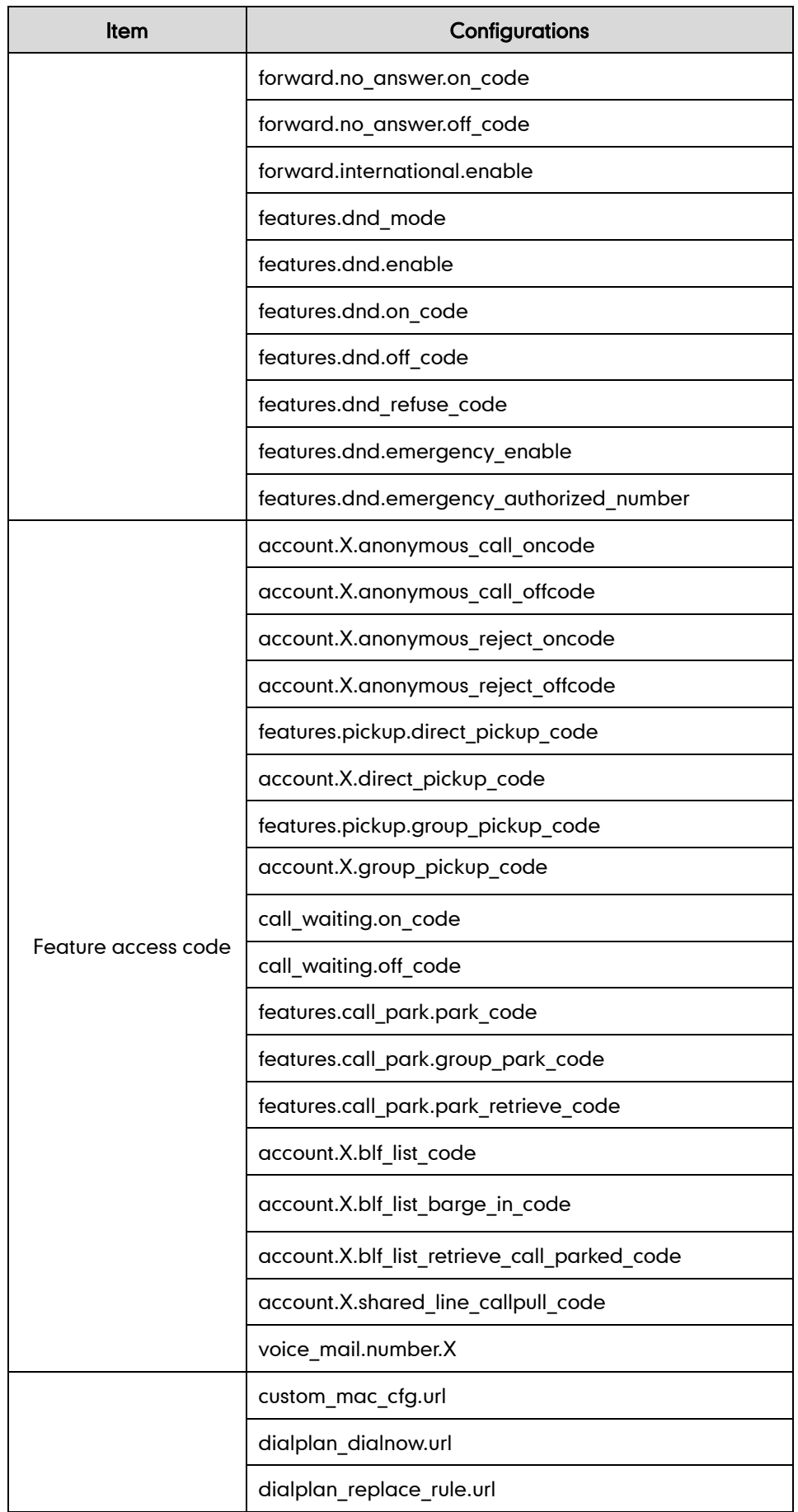

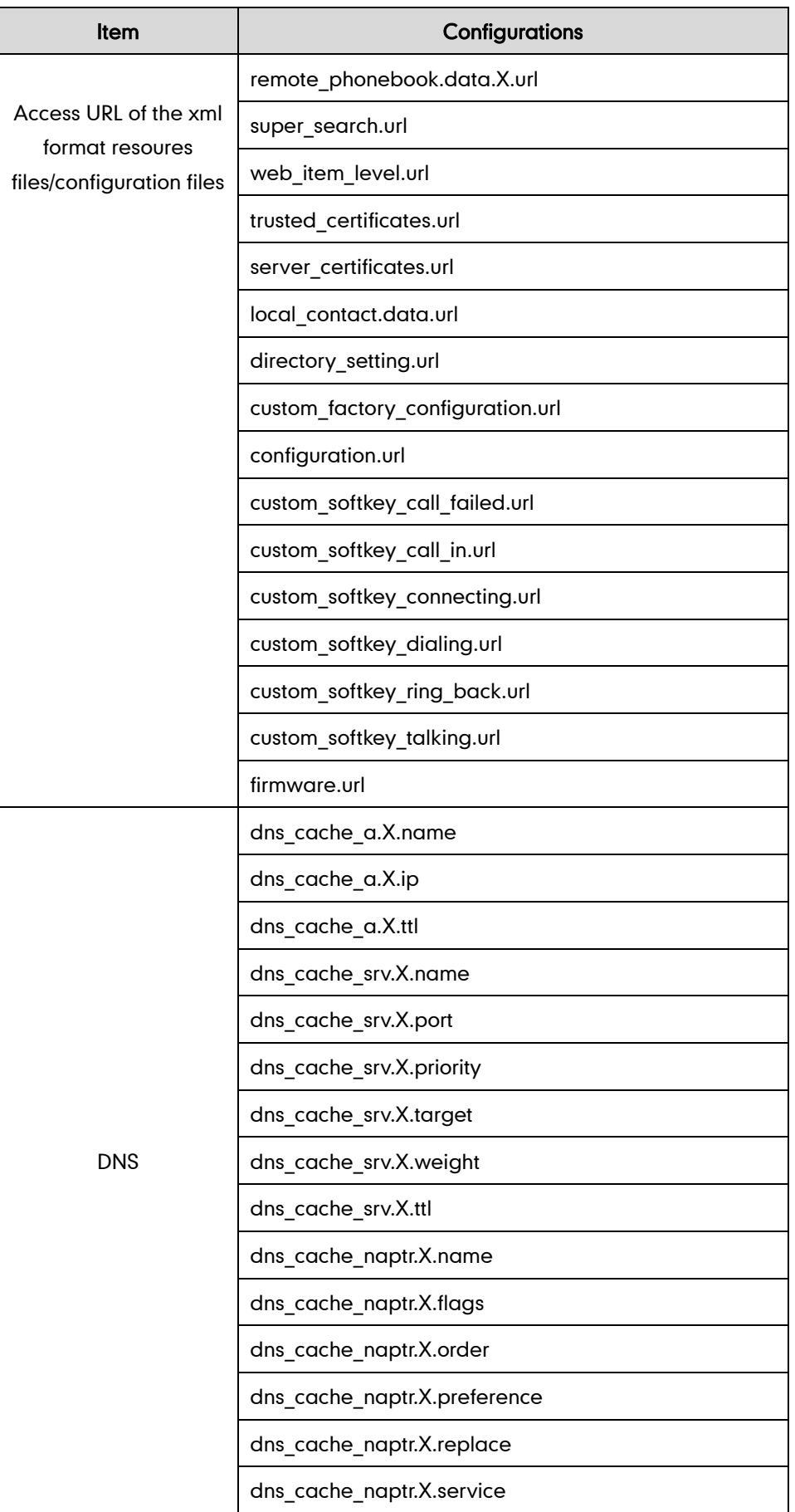

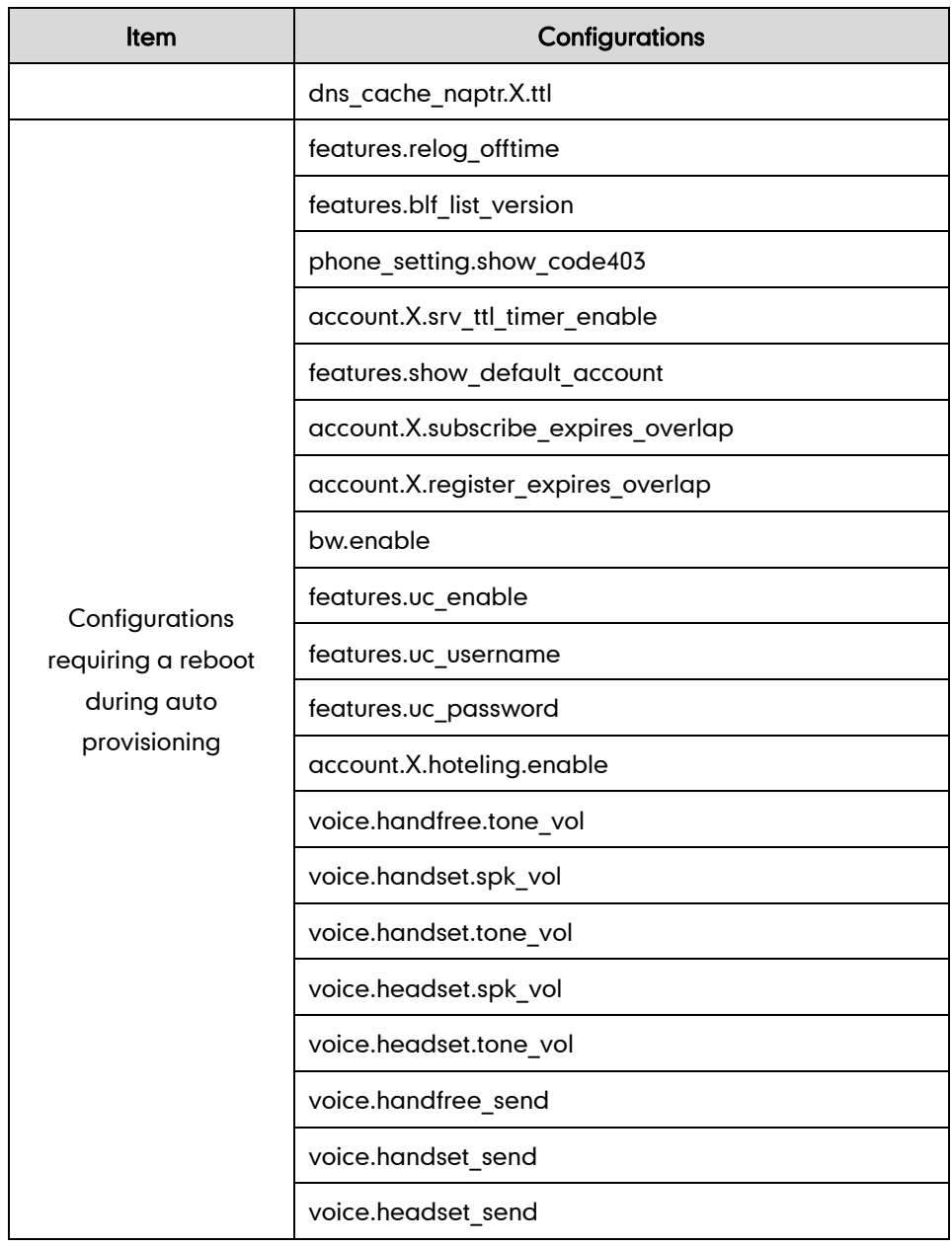

## **Auto Provisioning Flowchart (Protect personalized** configuration settings)

The following shows auto provisioning flowchart for Yealink IP phones when a user wishes to protect personalized configuration settings.

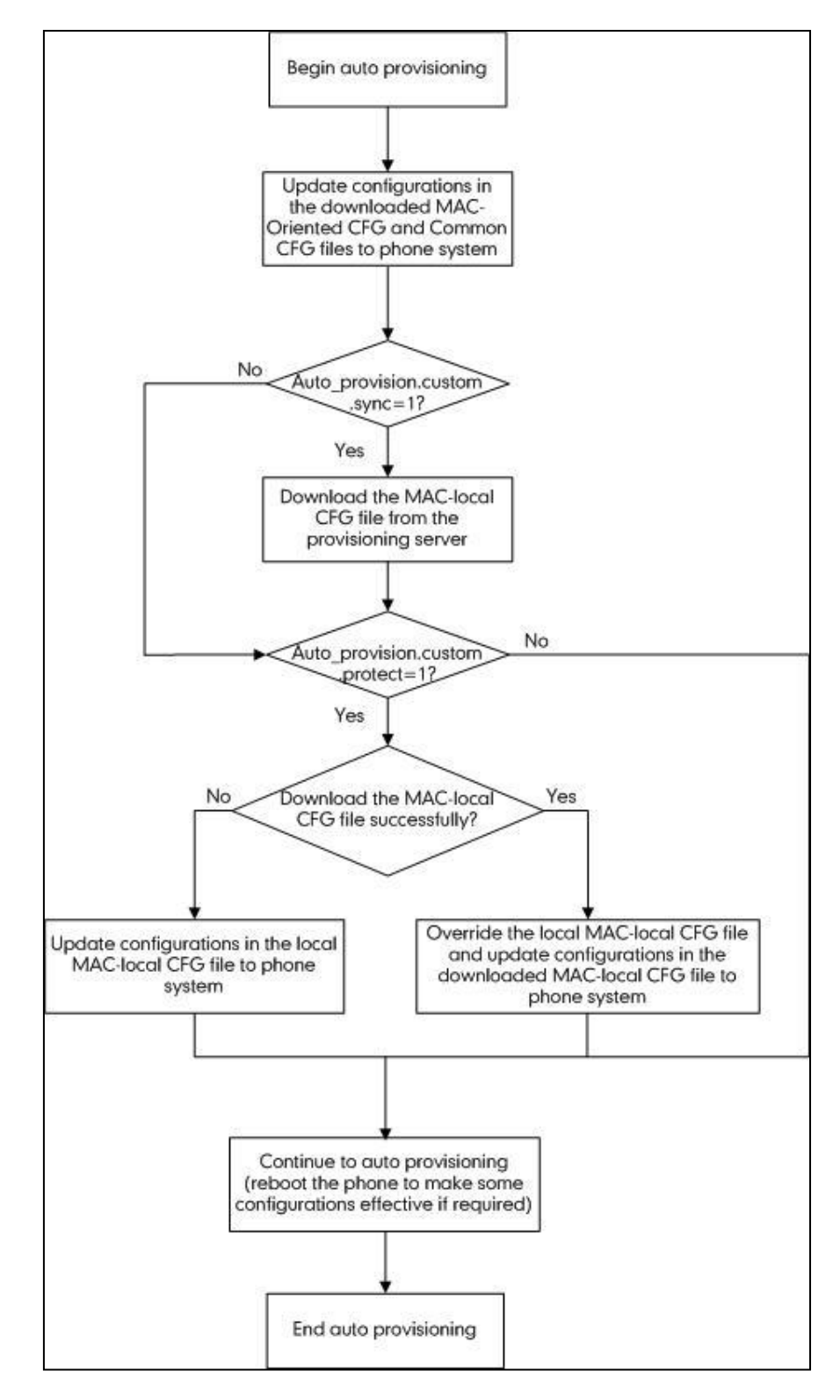

### **Description of Configuration Parameters in CFG Files**

If you want to reset the configuration of a parameter, set the value of the parameter to !NULL! or %NULL%. For example, local\_time.ntp\_server1 = %NULL%. After the auto provisioning process is completed, the NTP server 1 will be reset to "cn.pool.ntp.org".

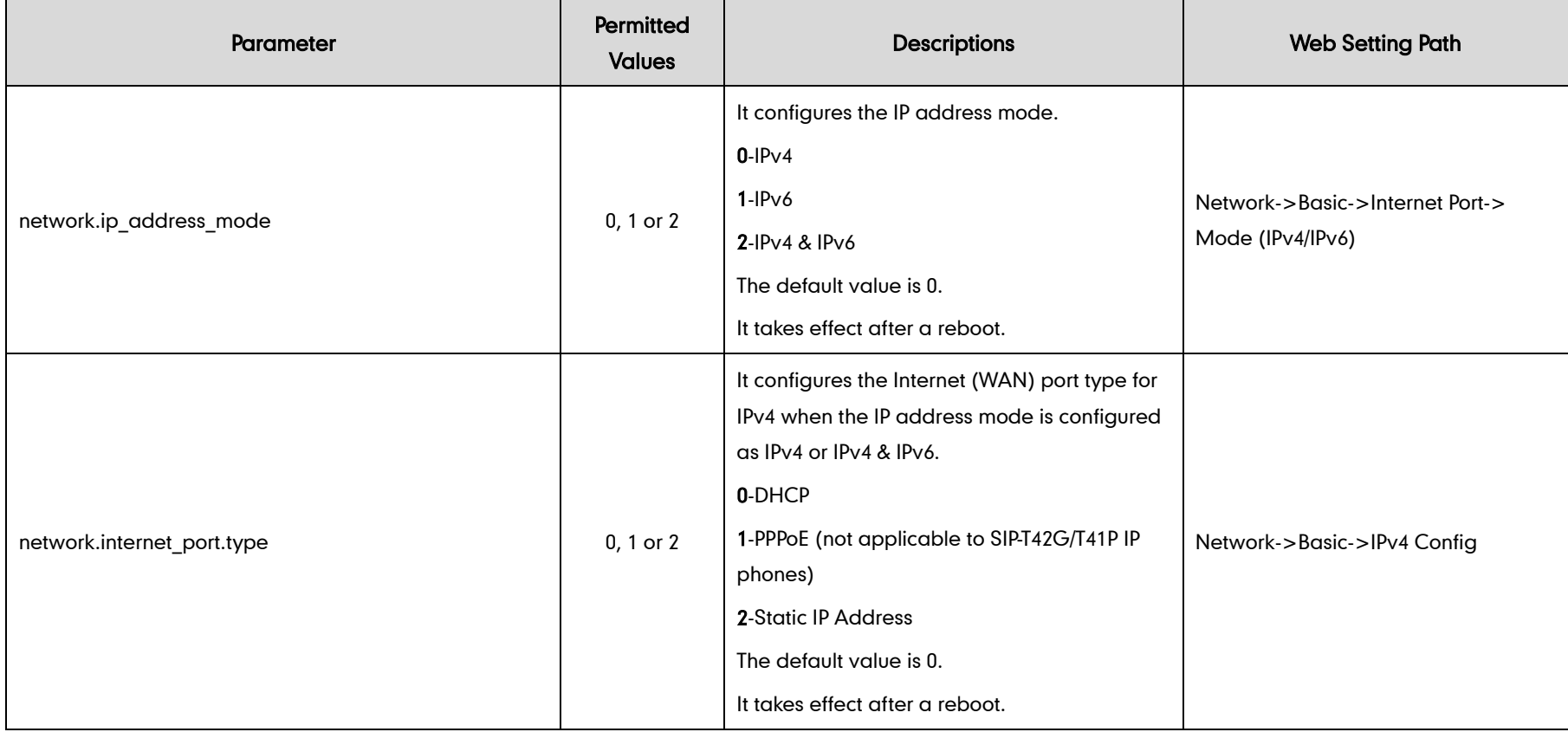

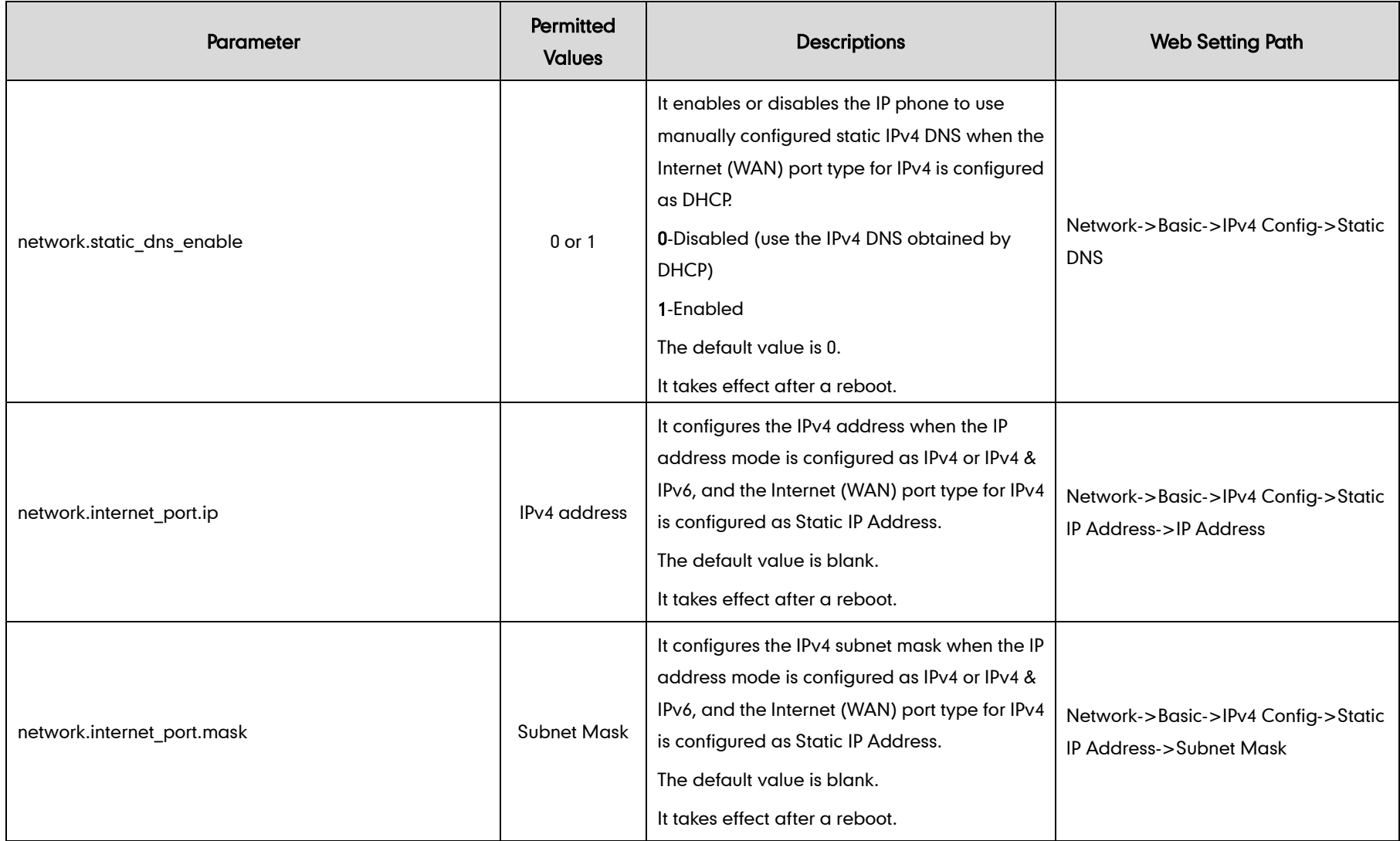

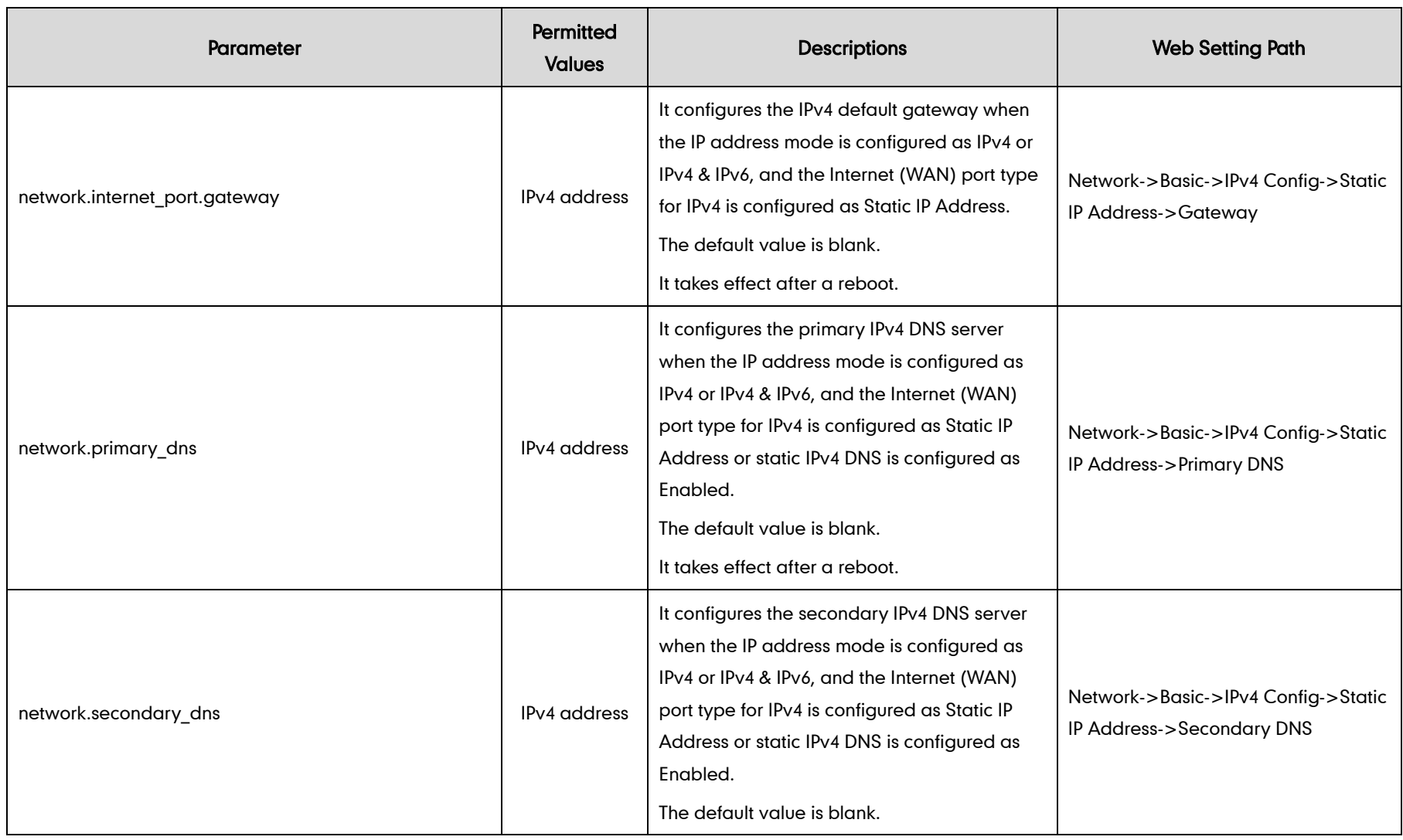

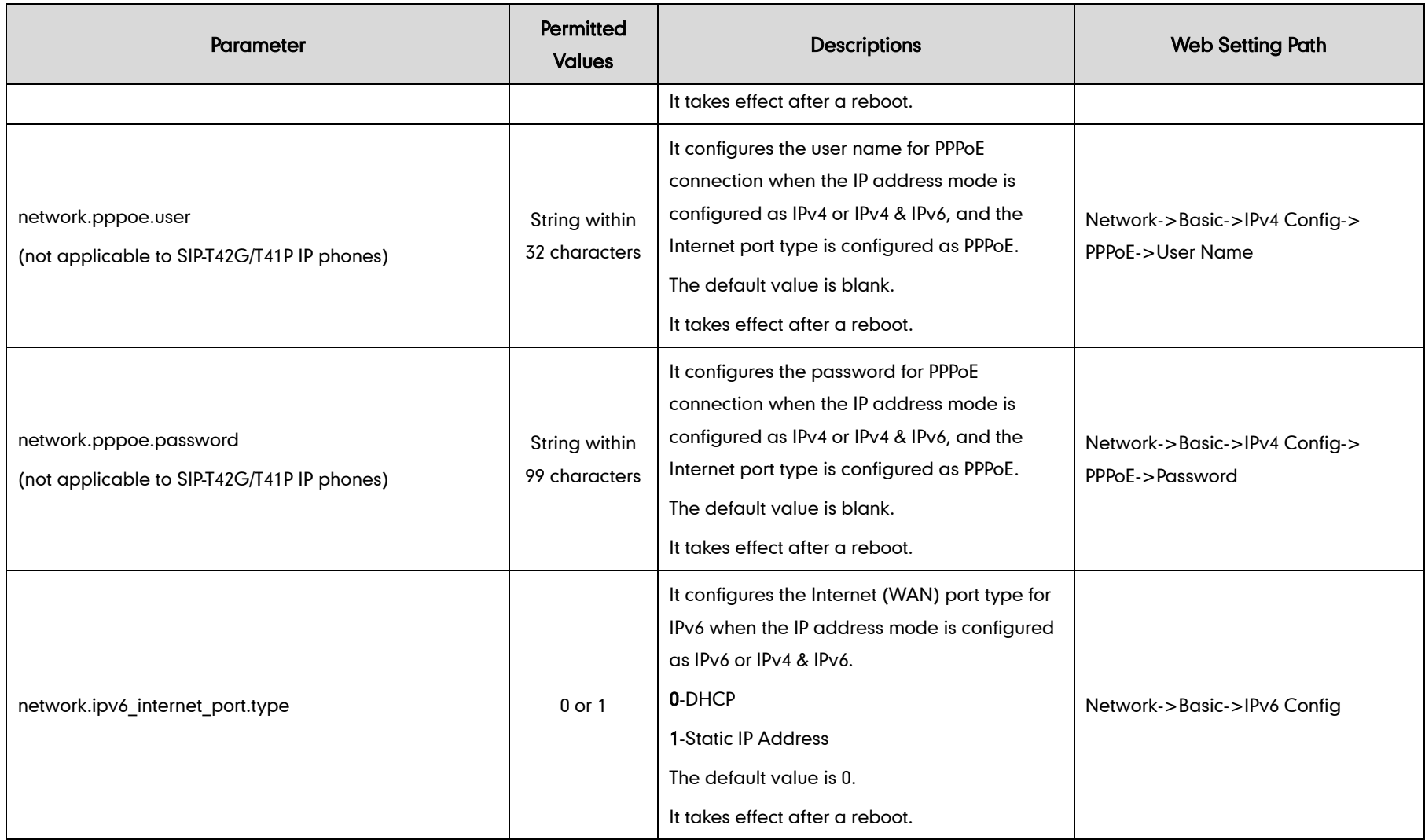

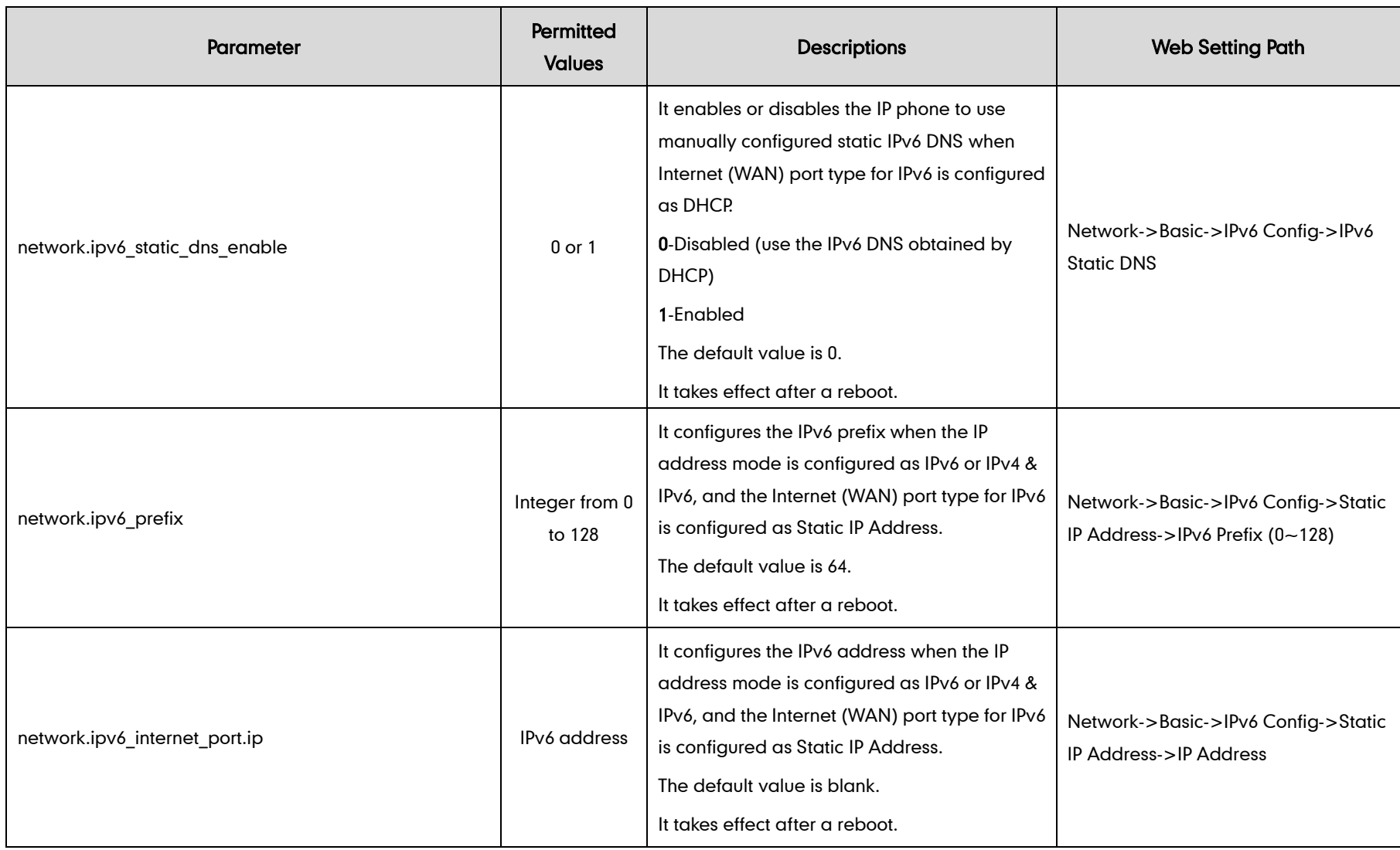

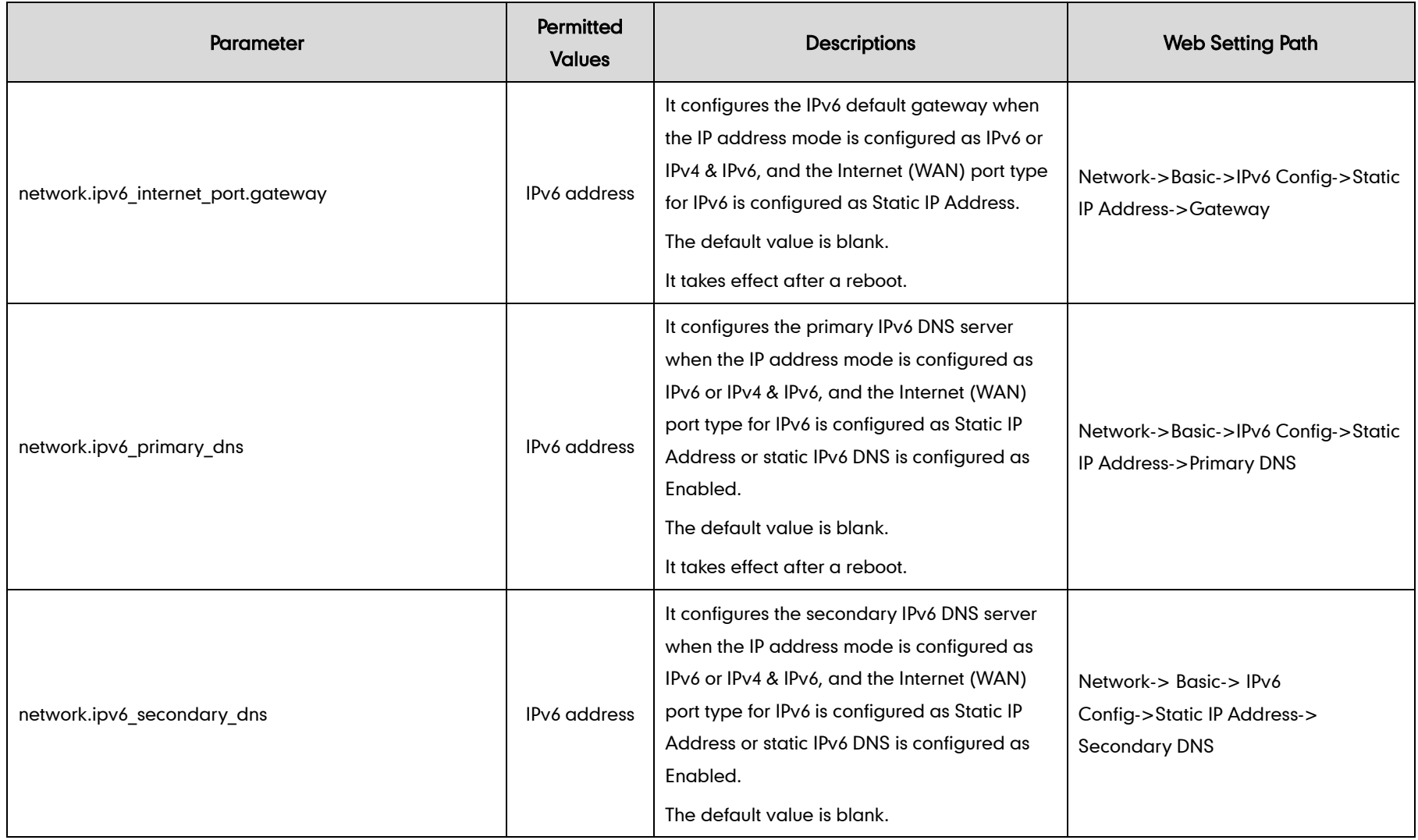

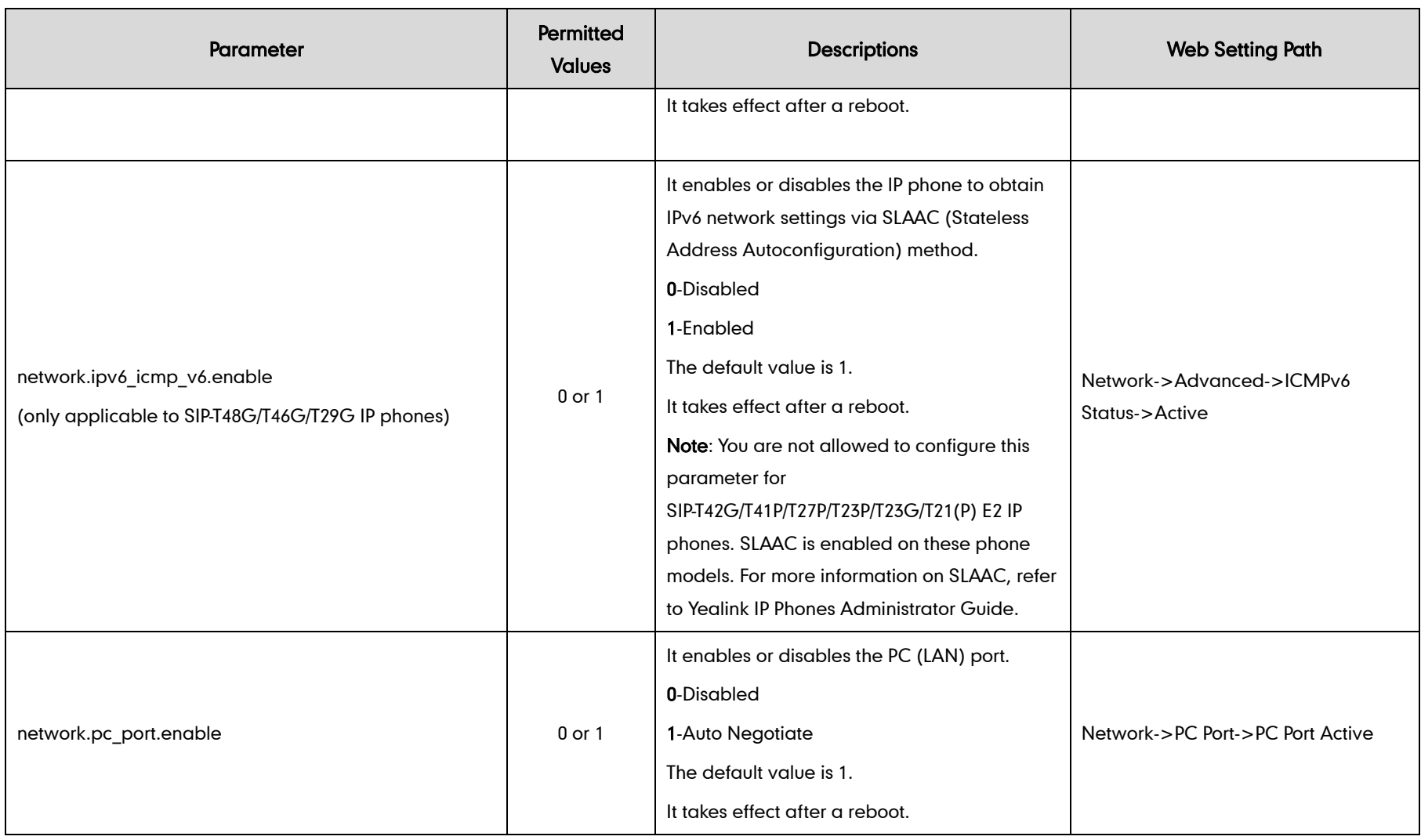

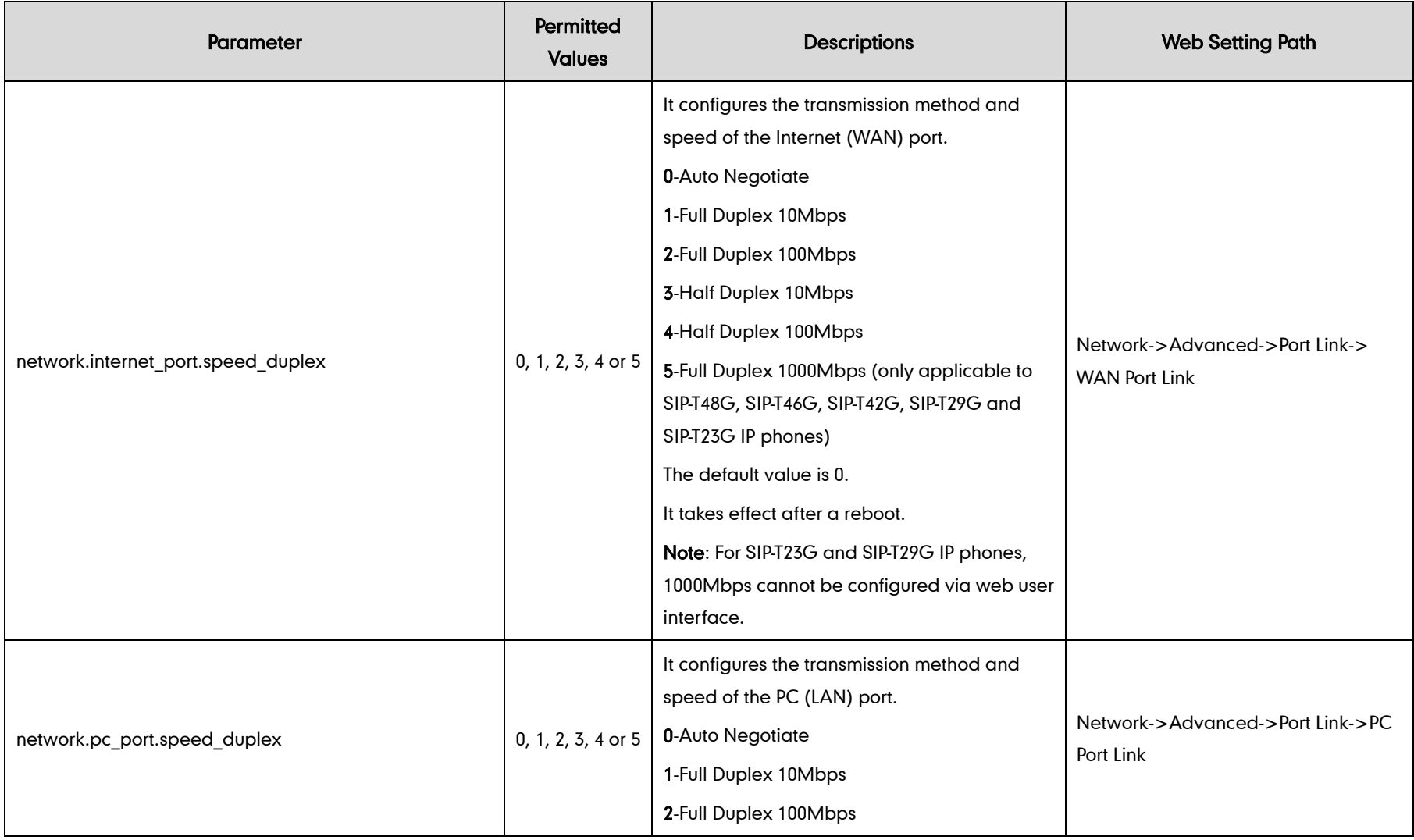

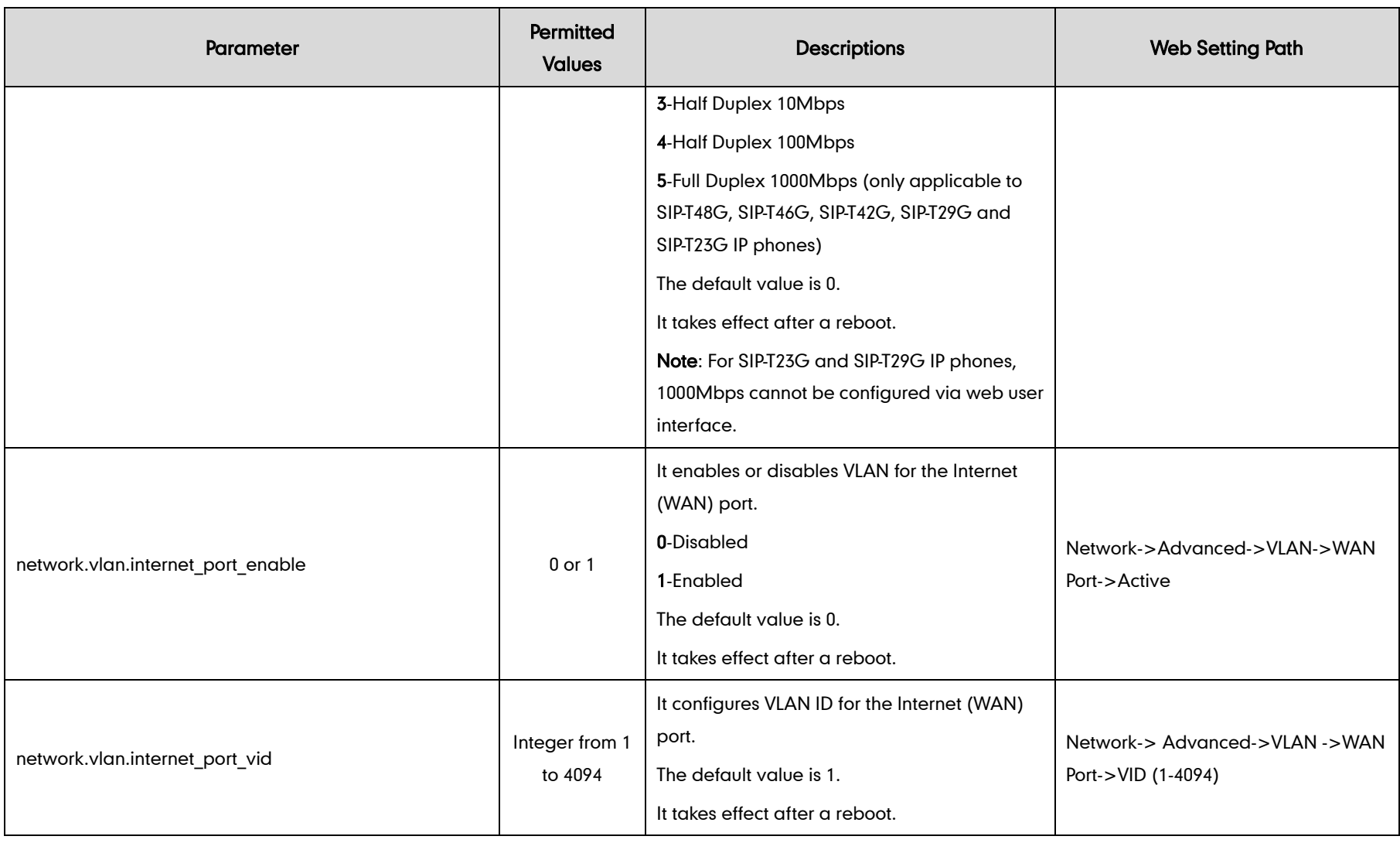

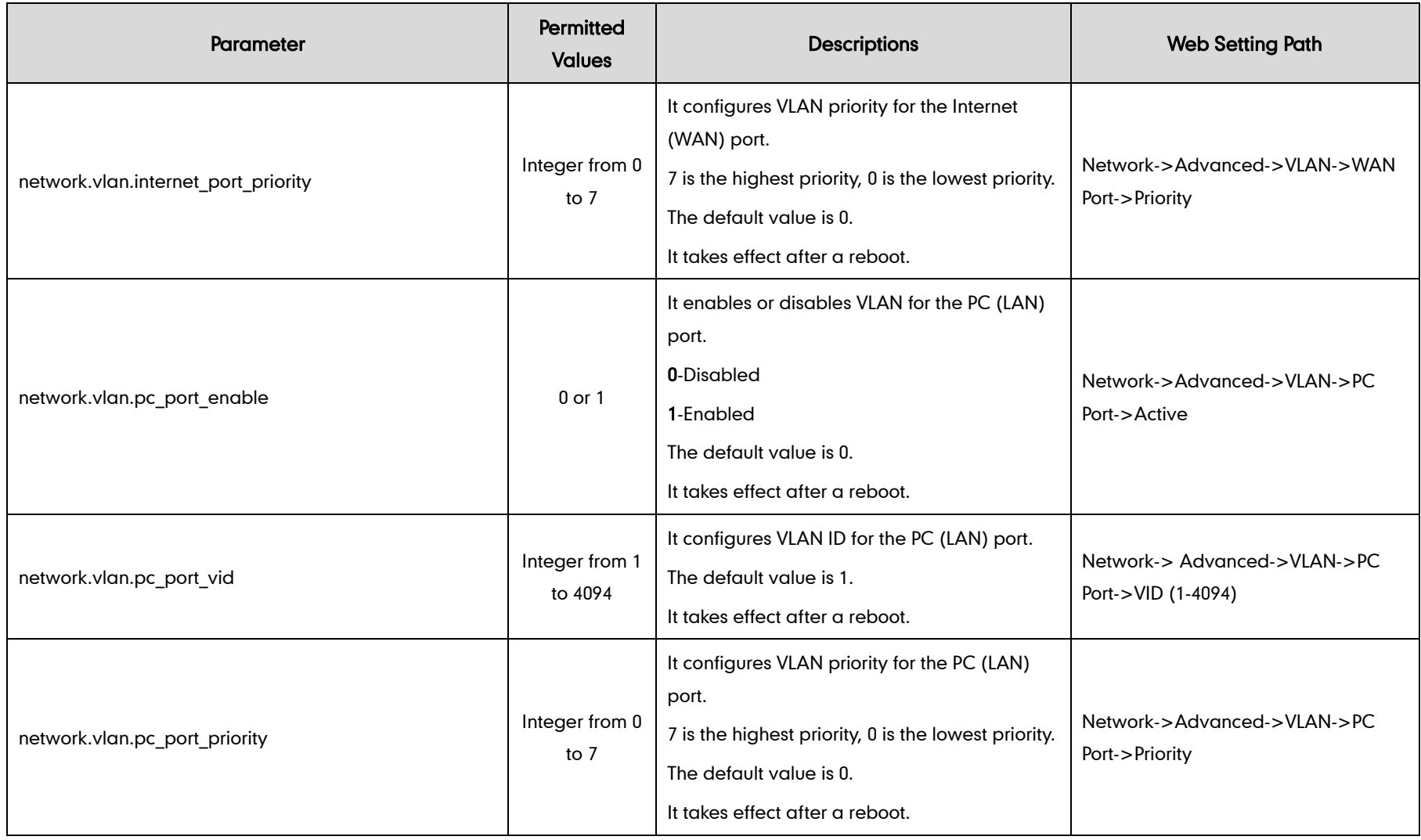

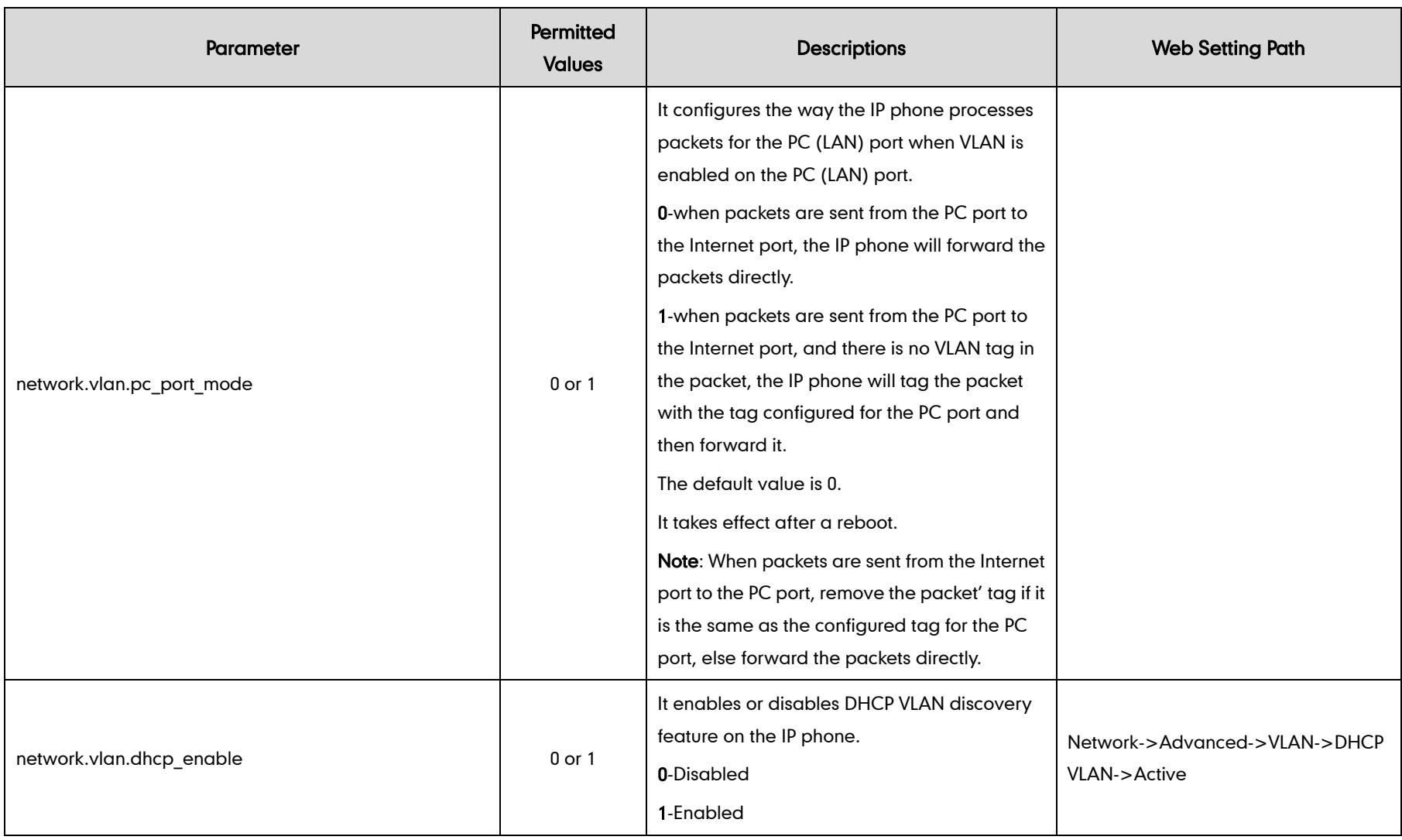

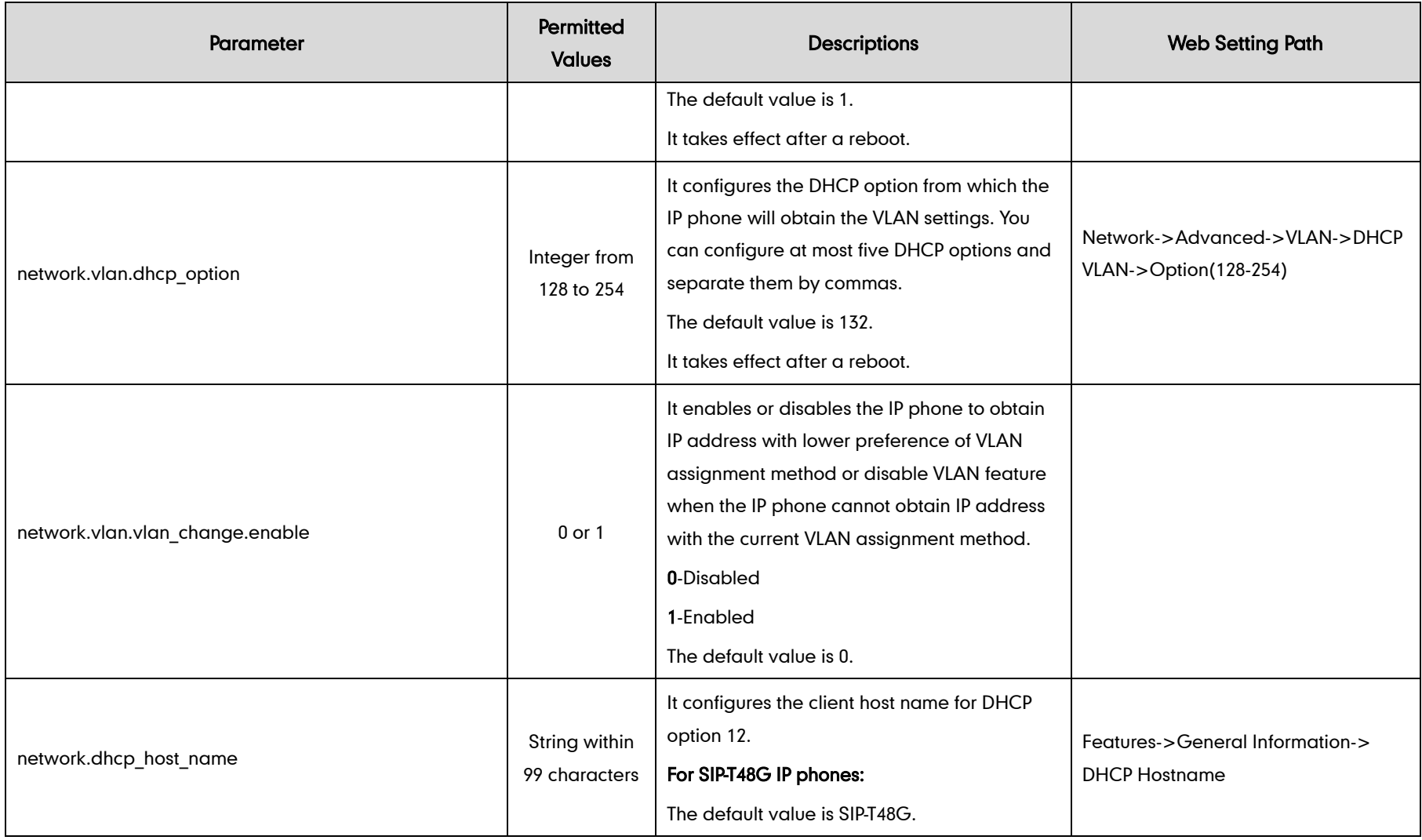
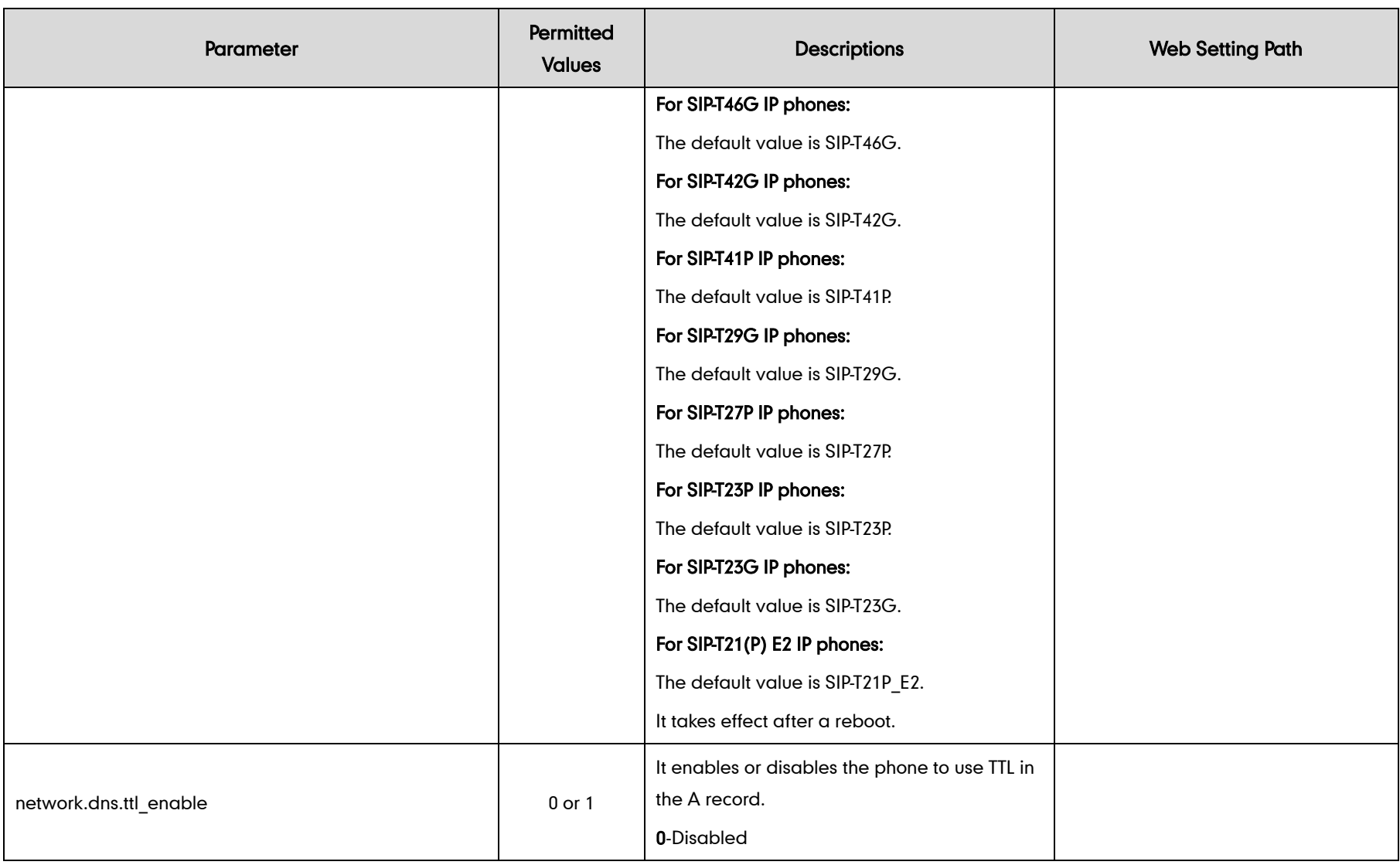

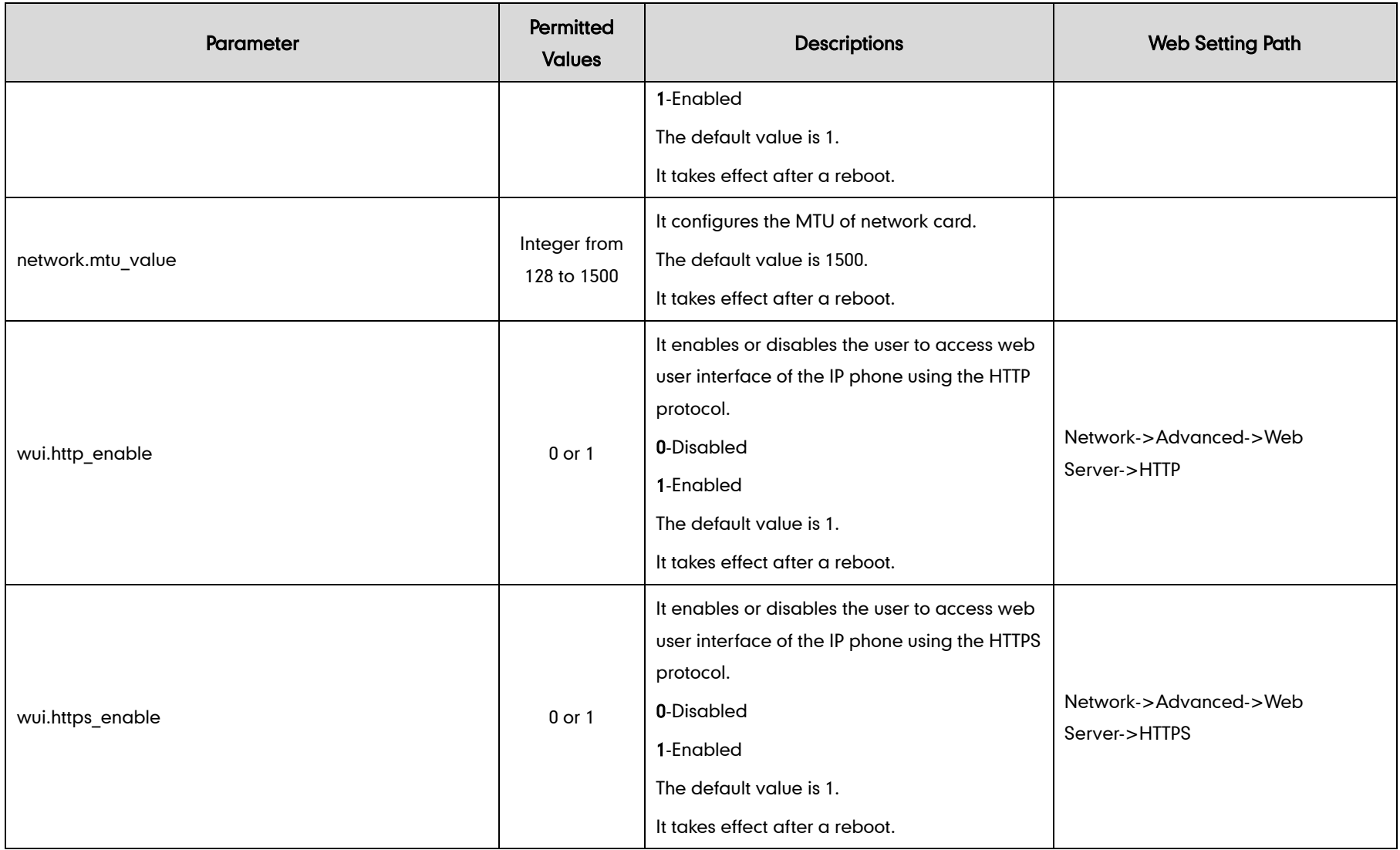

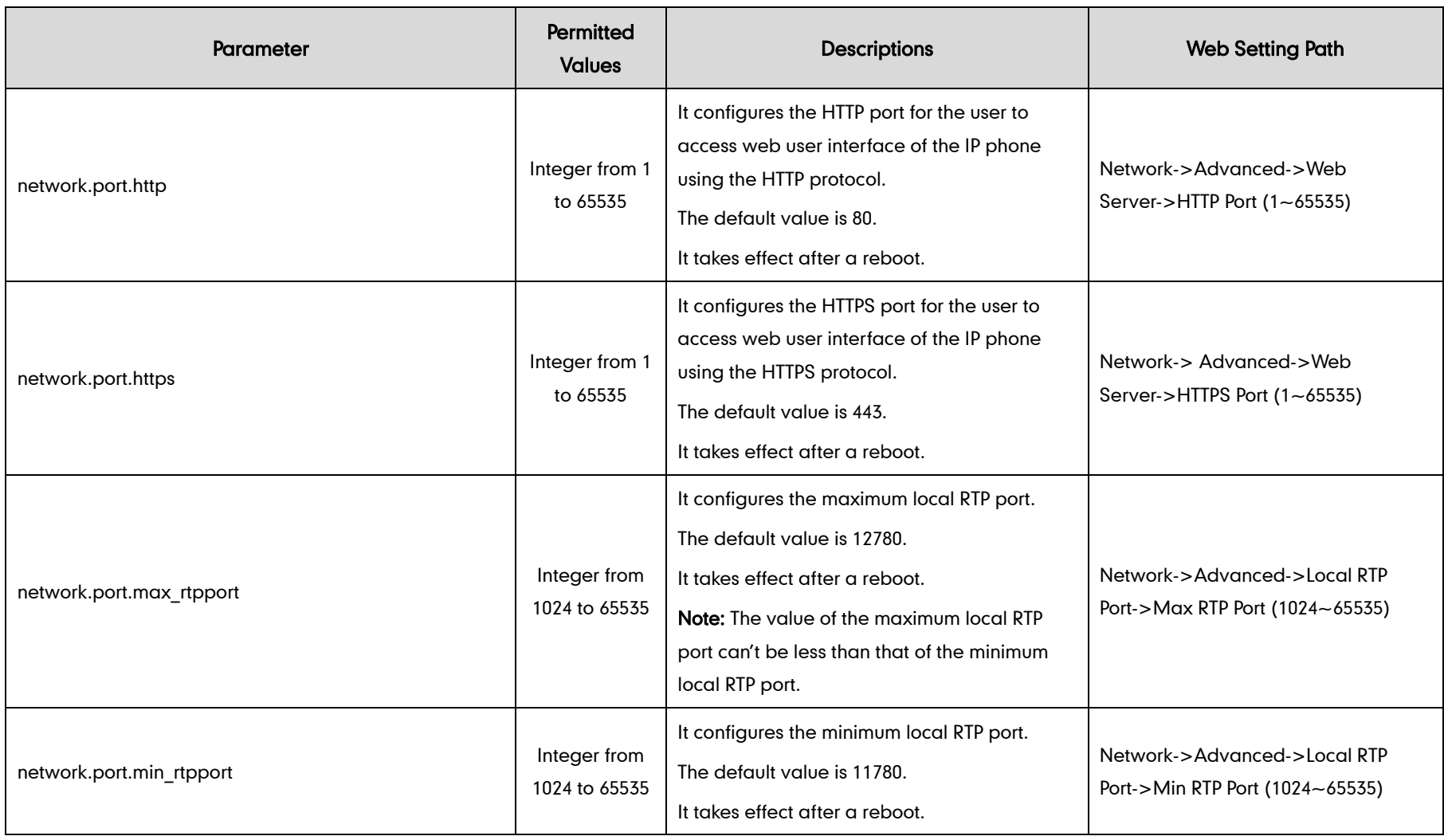

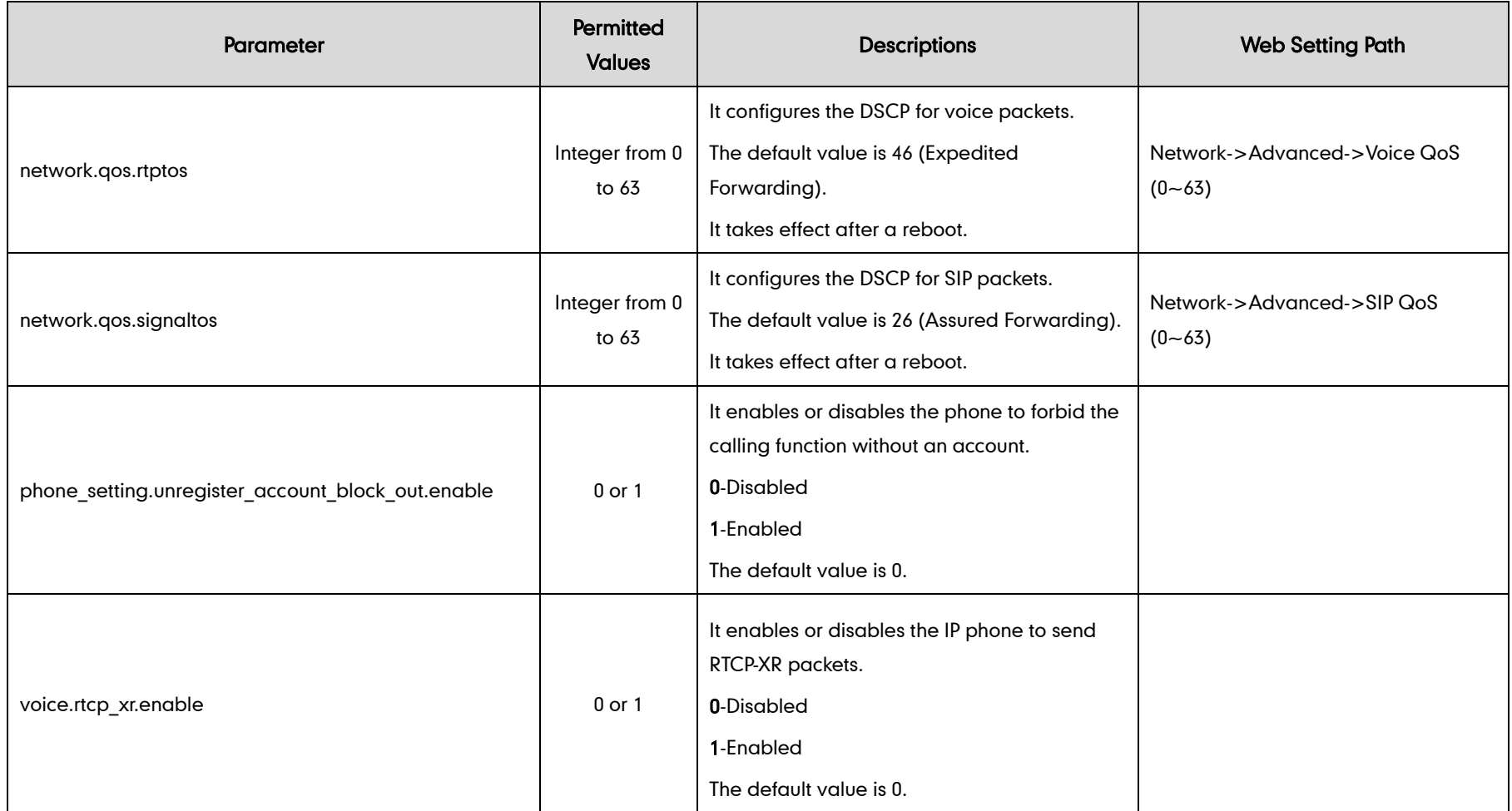

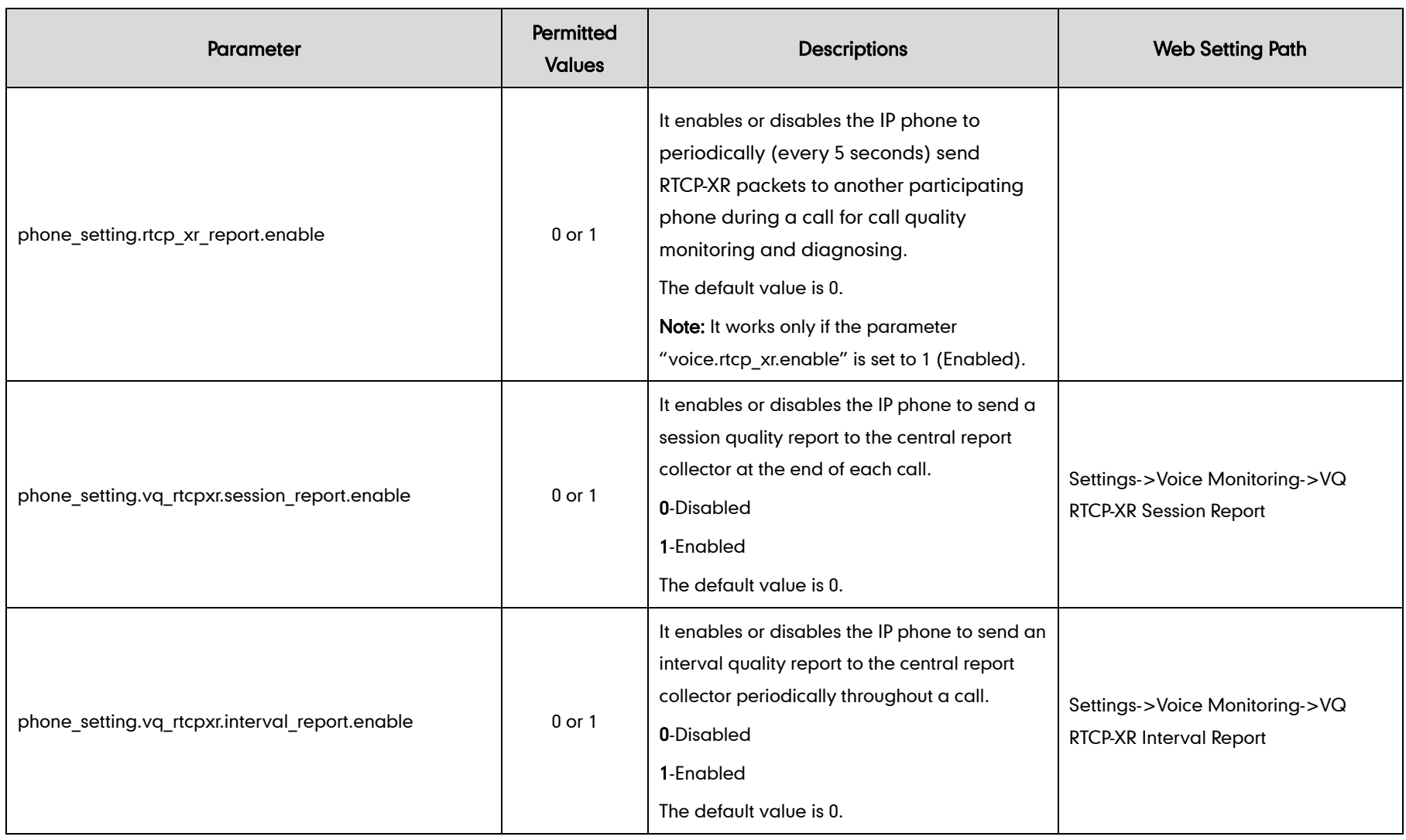

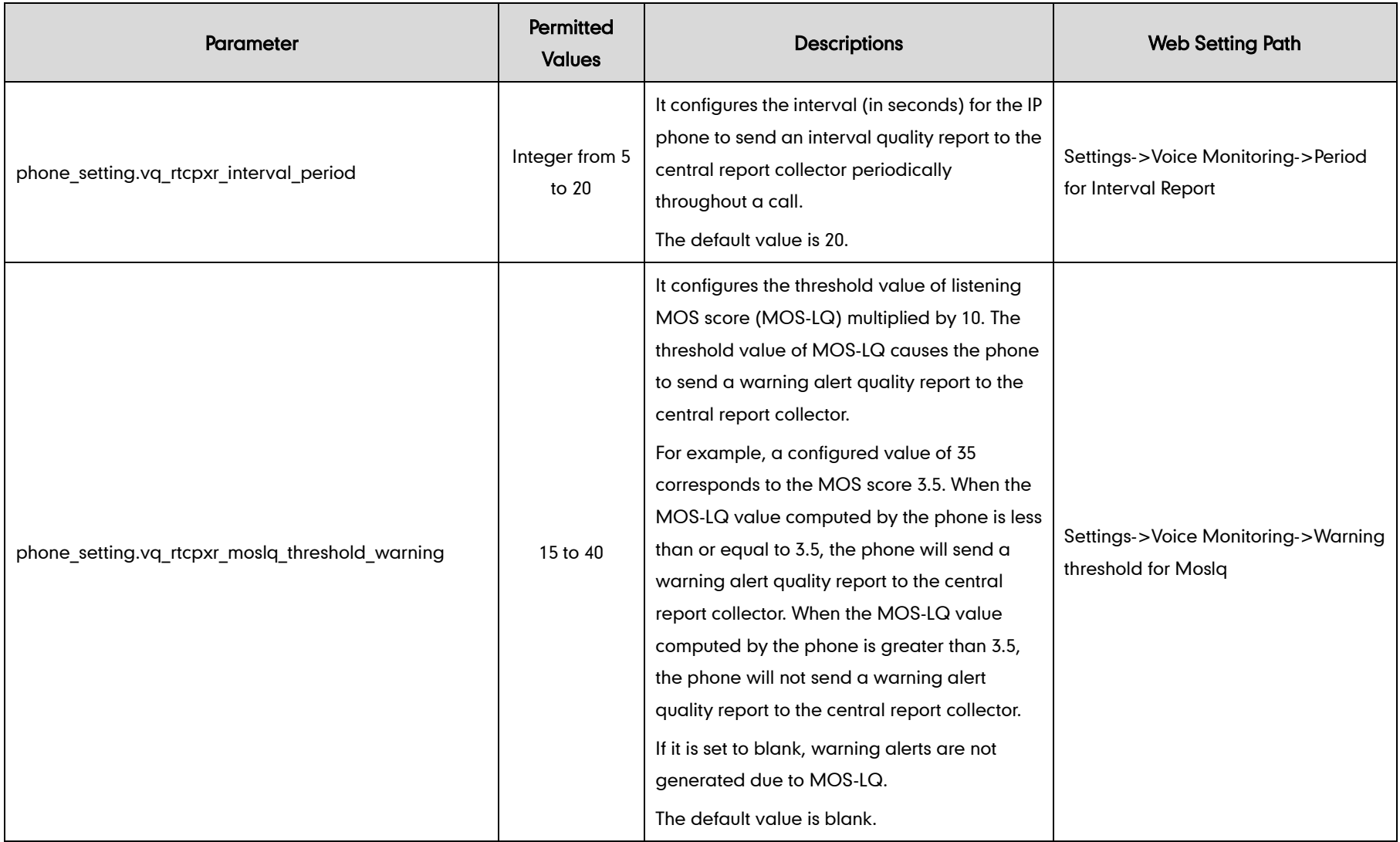

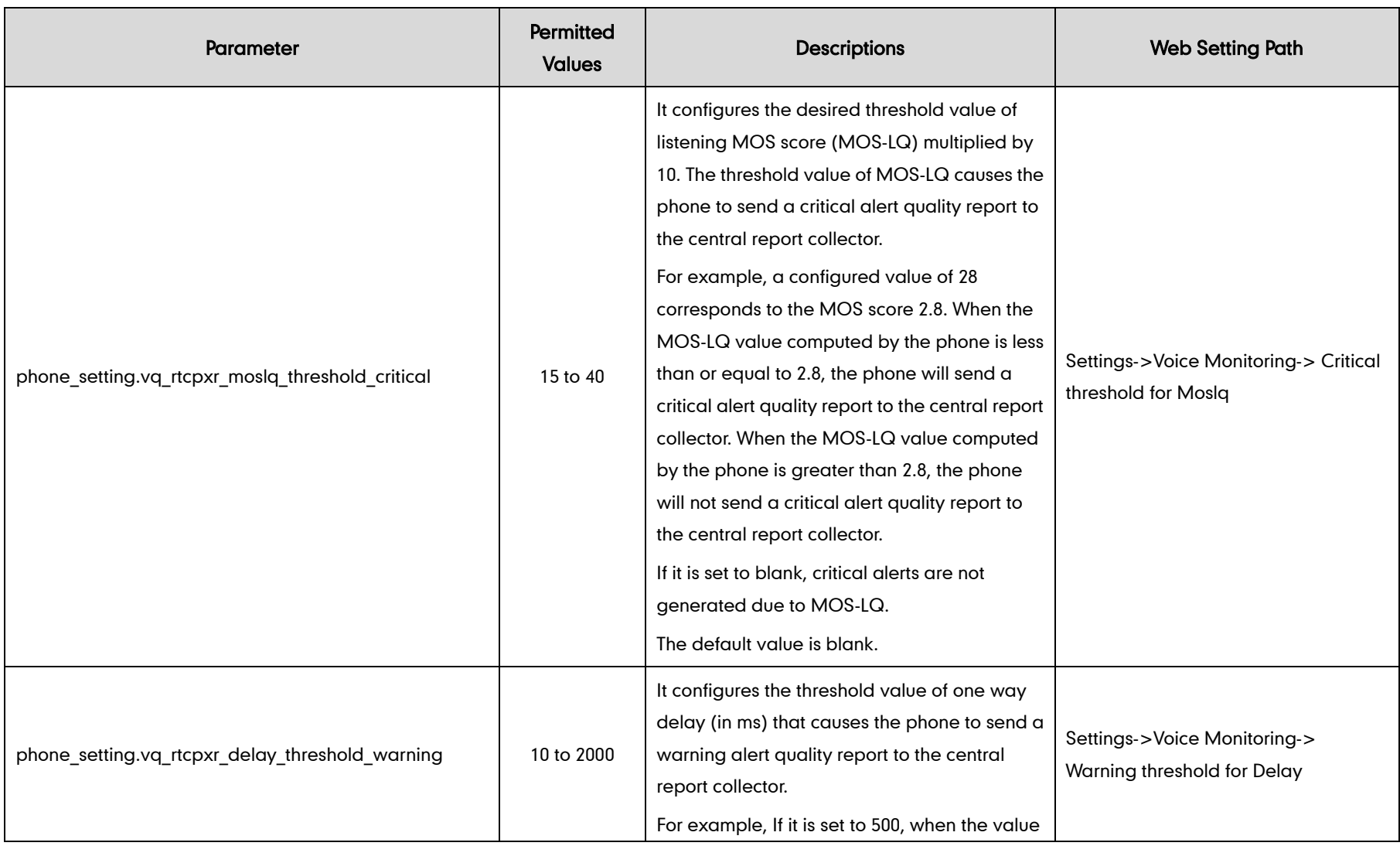

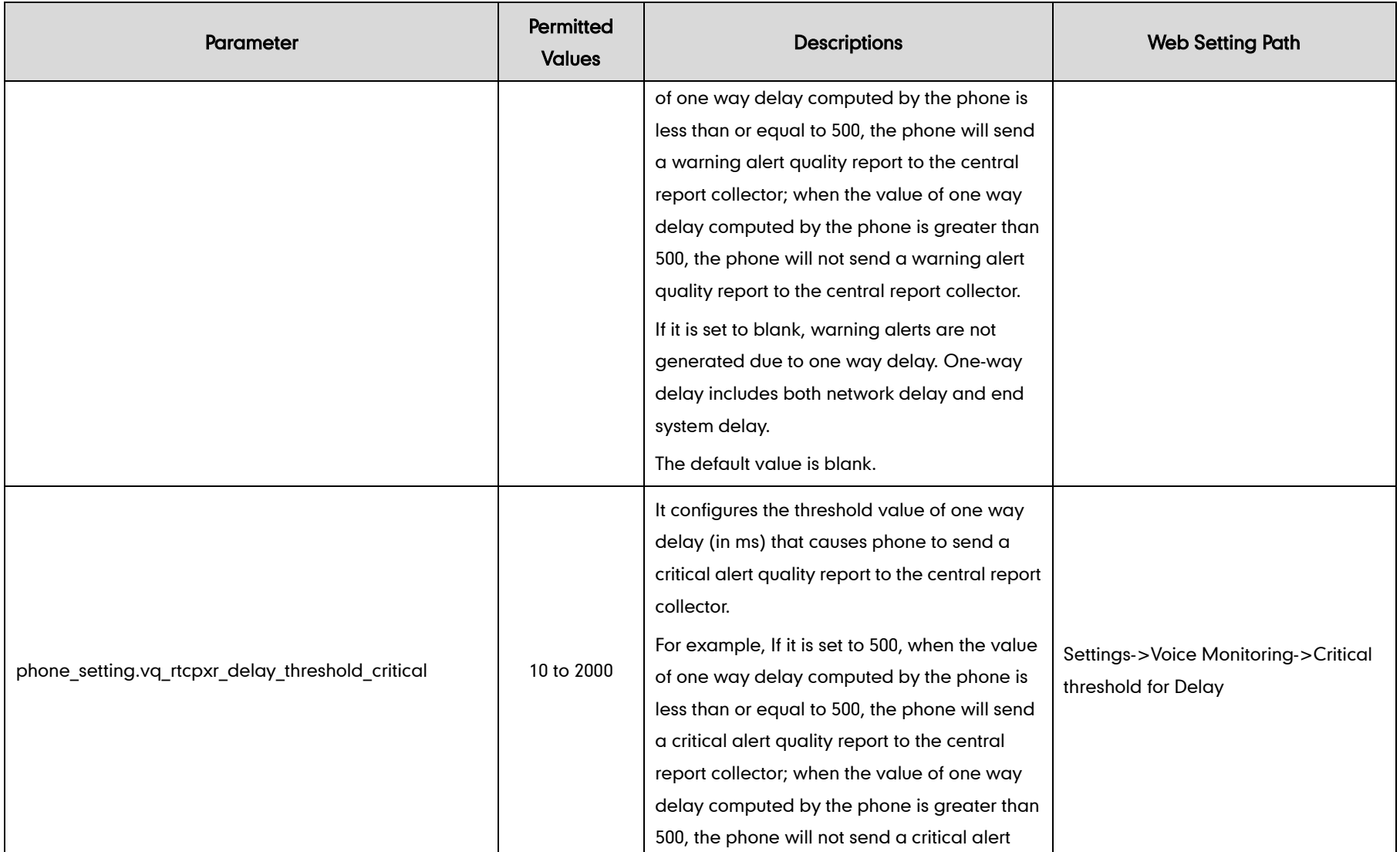

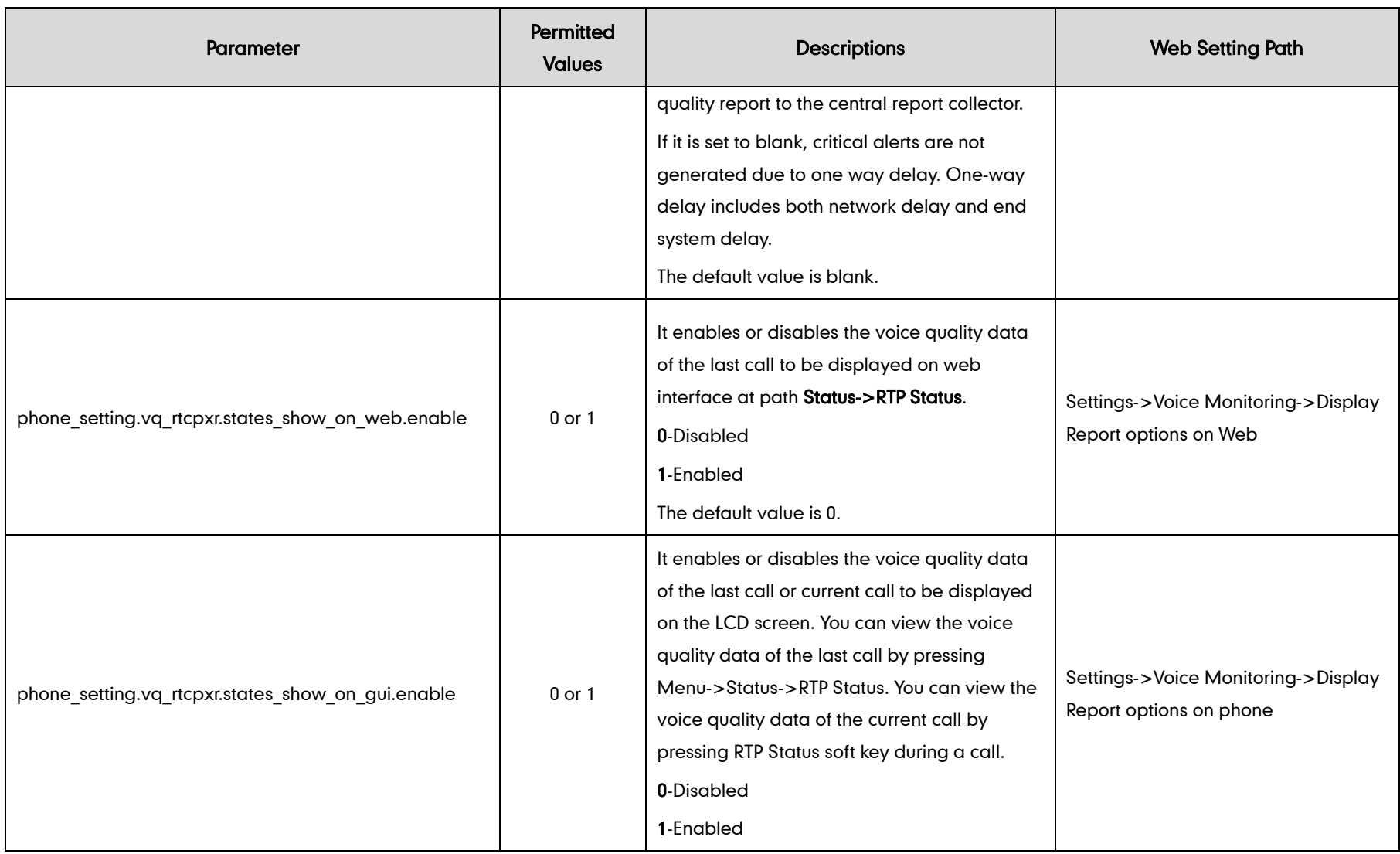

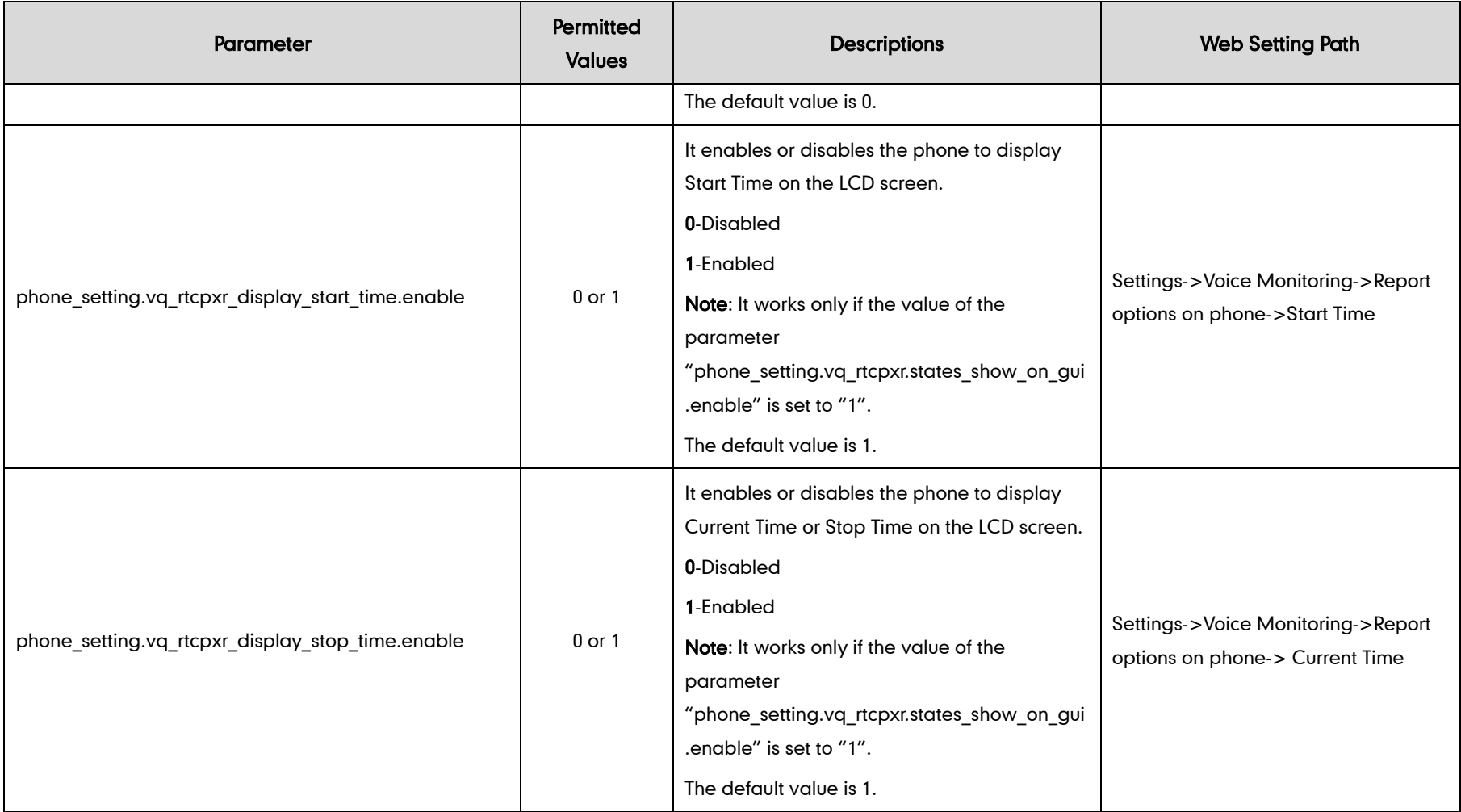

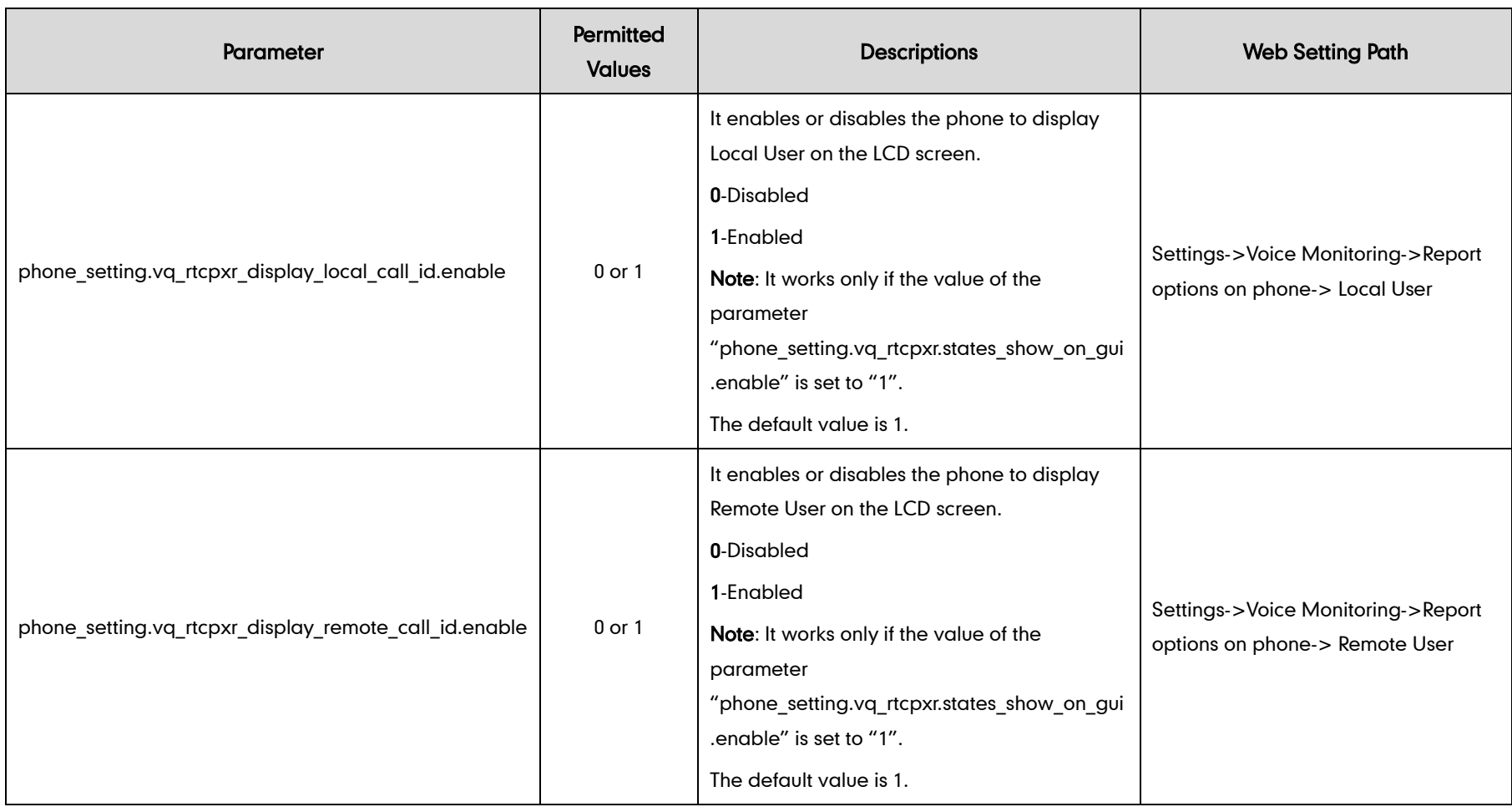

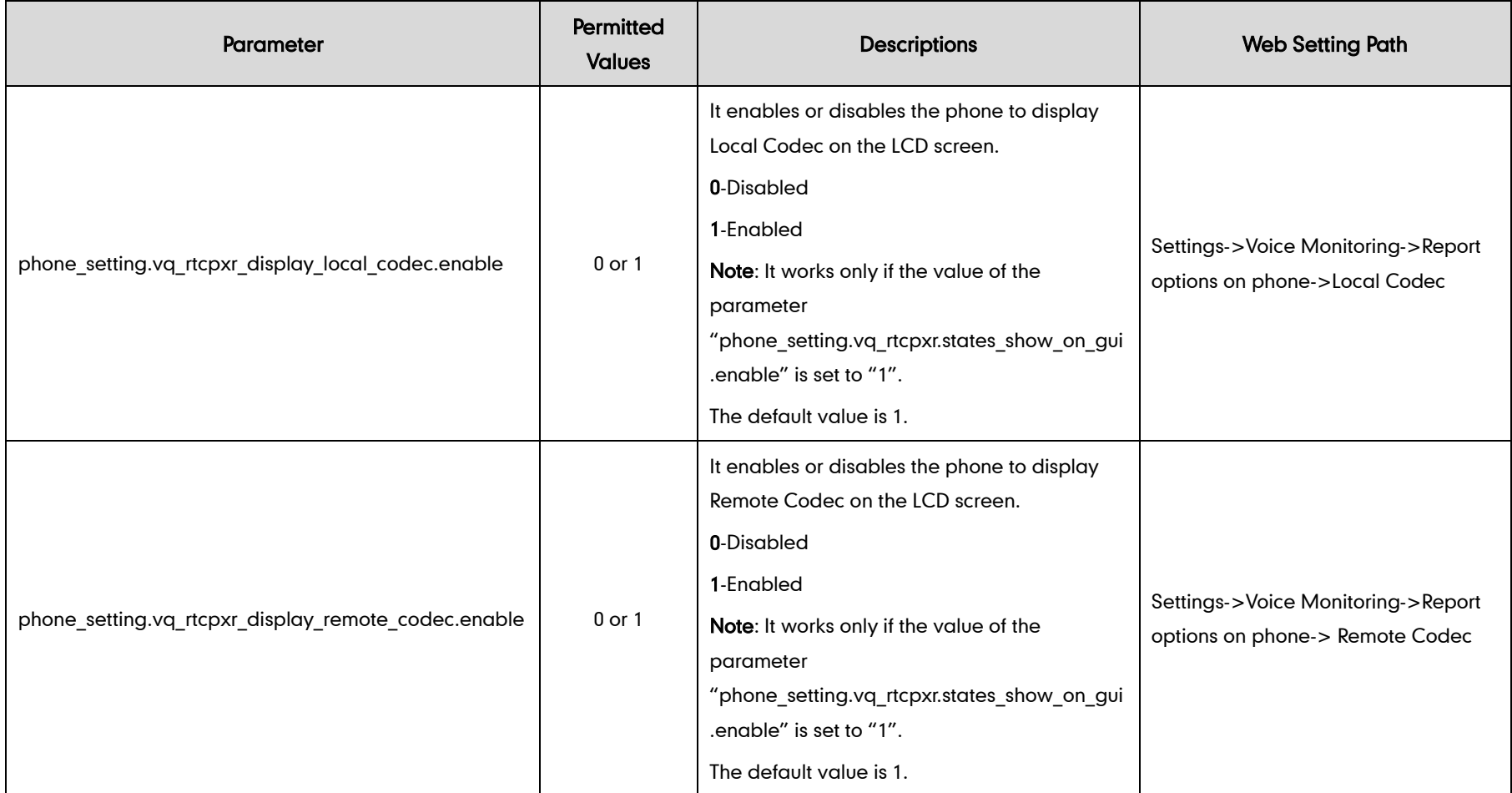

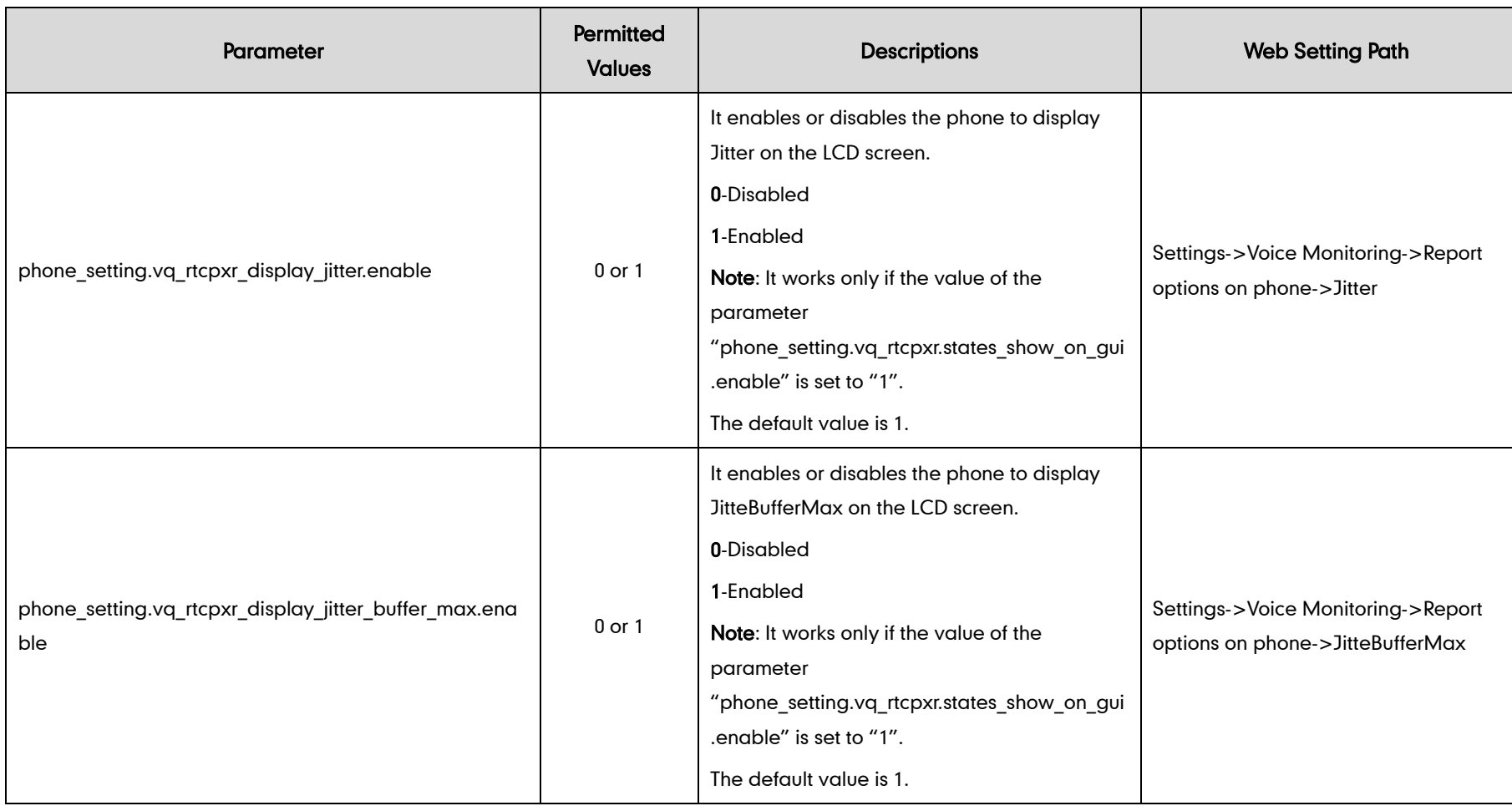

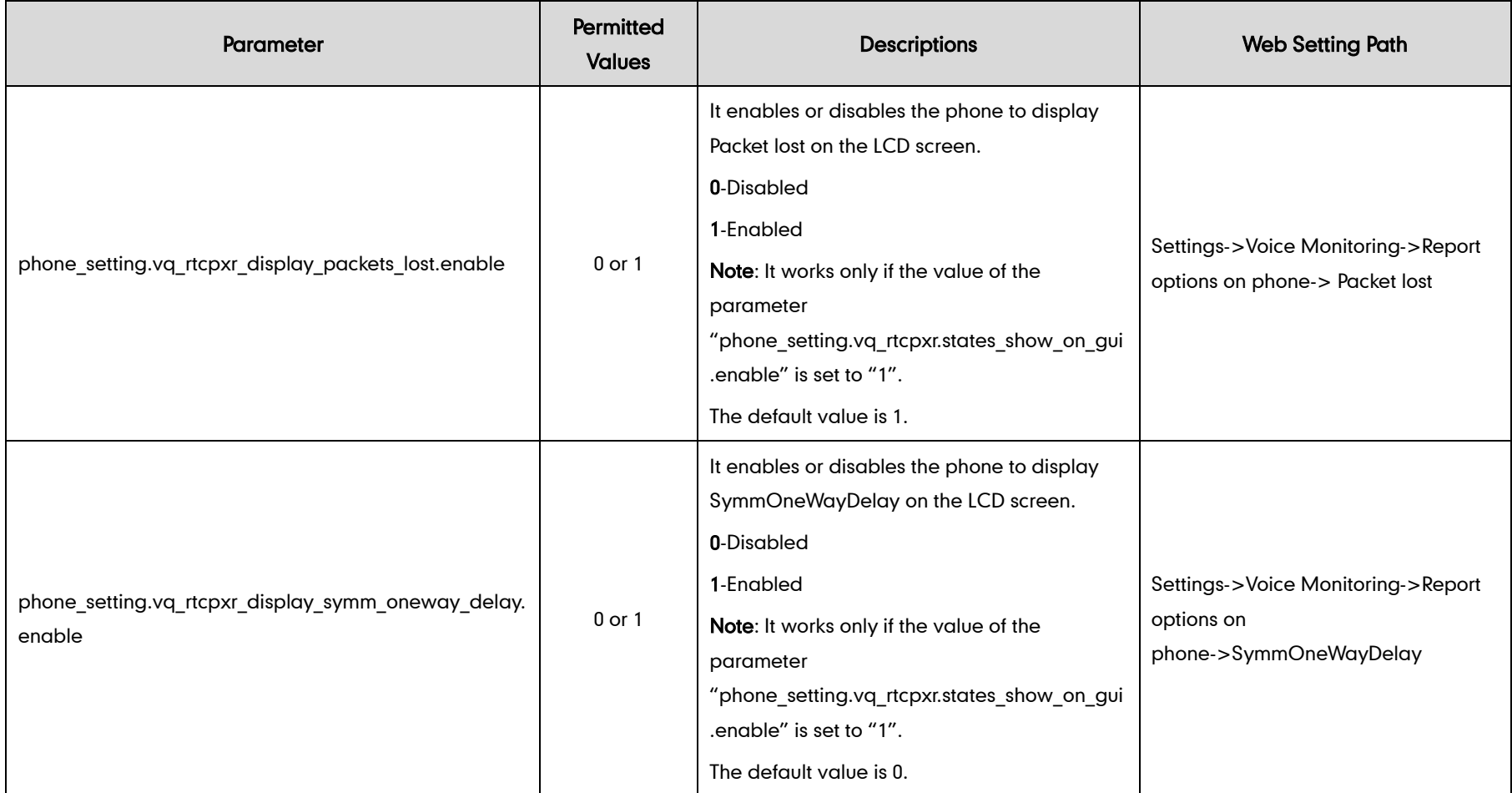

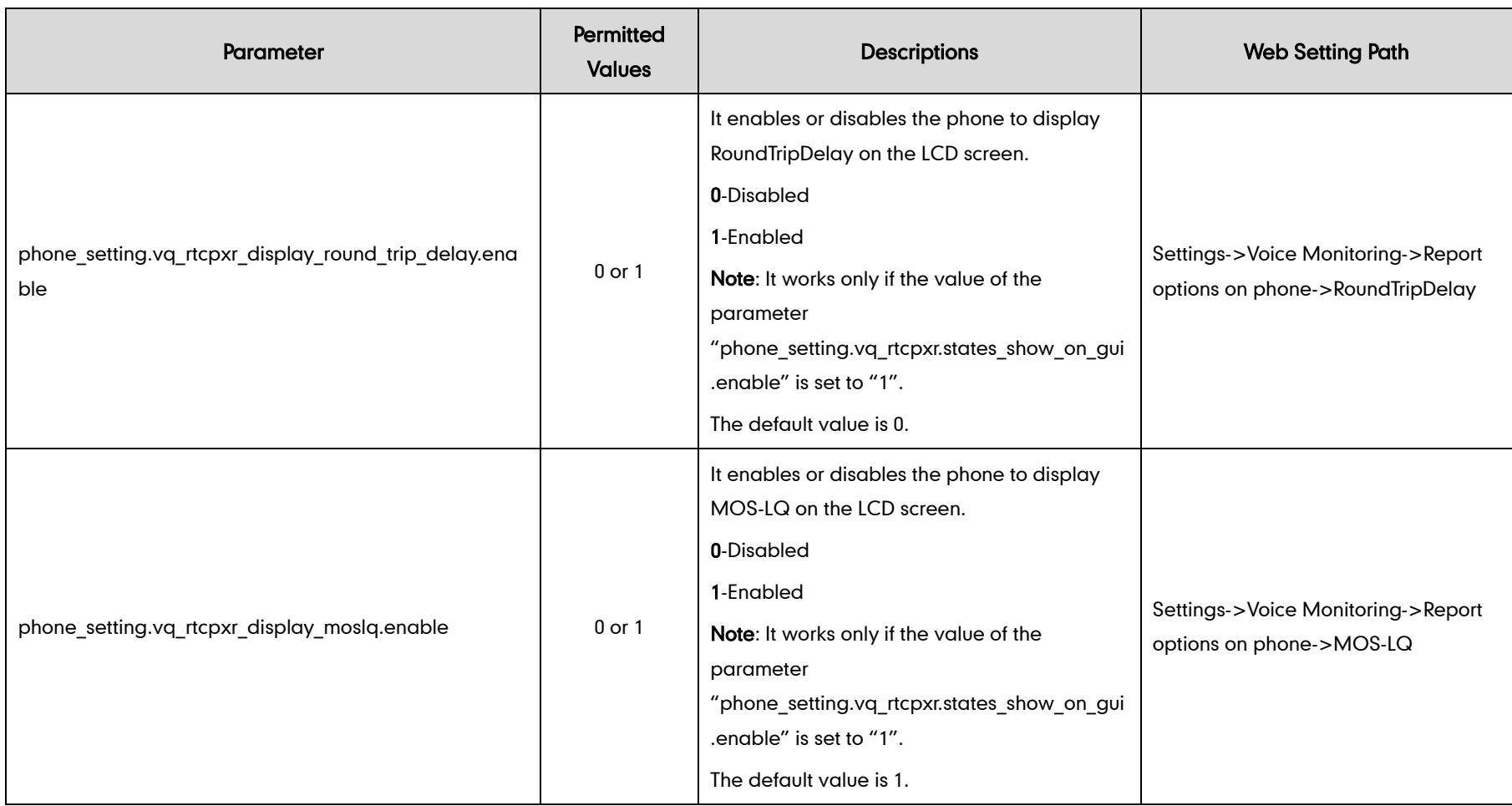

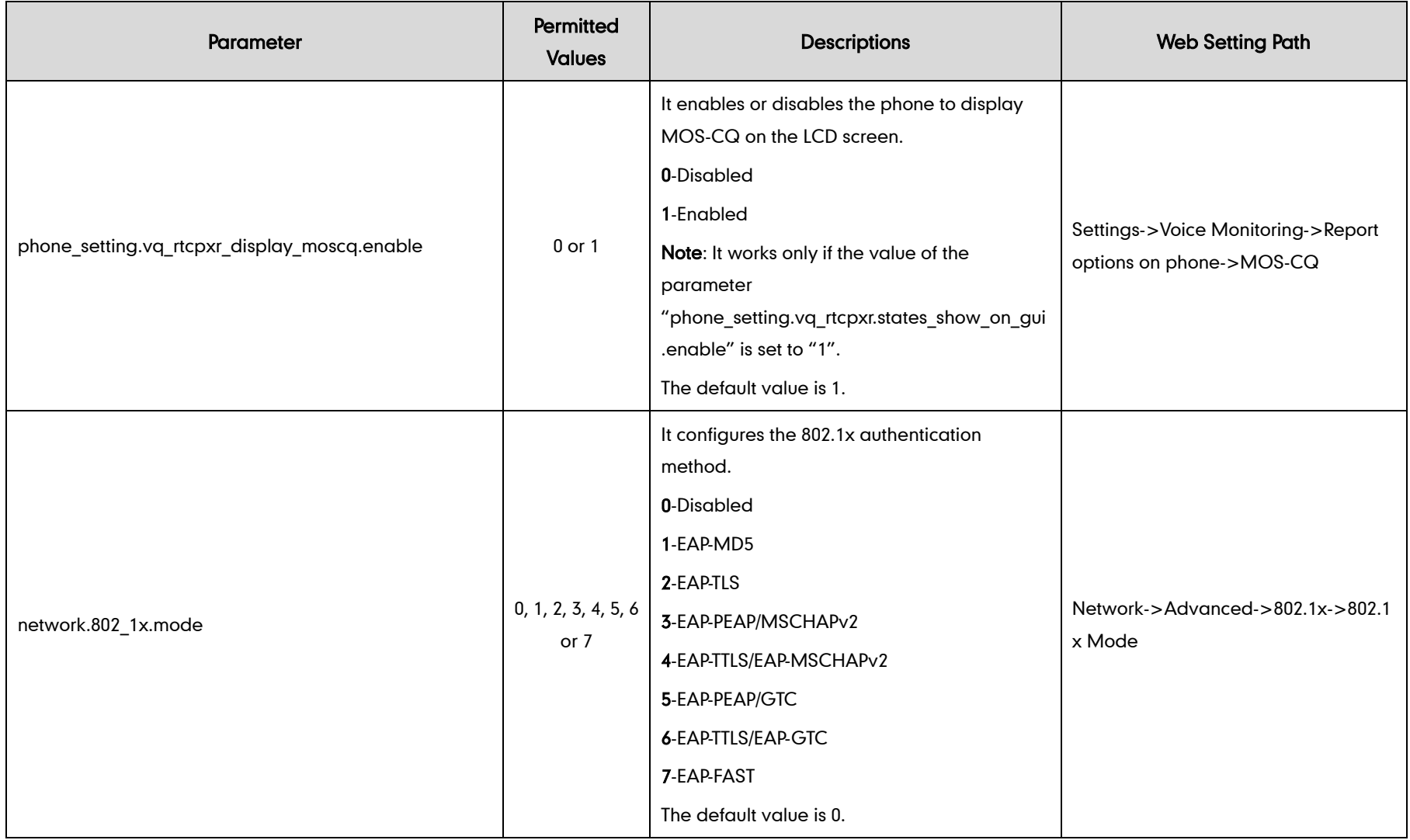

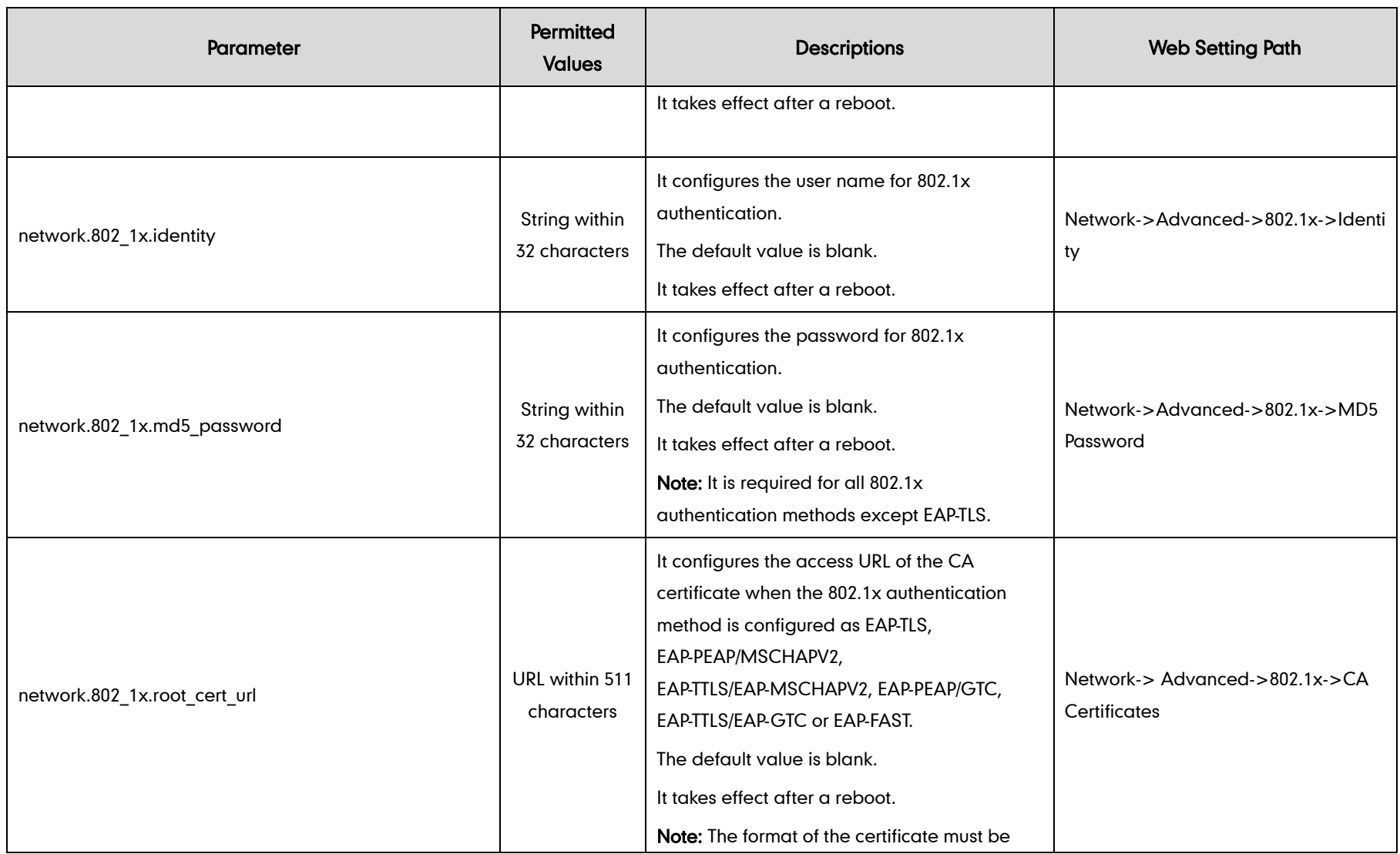

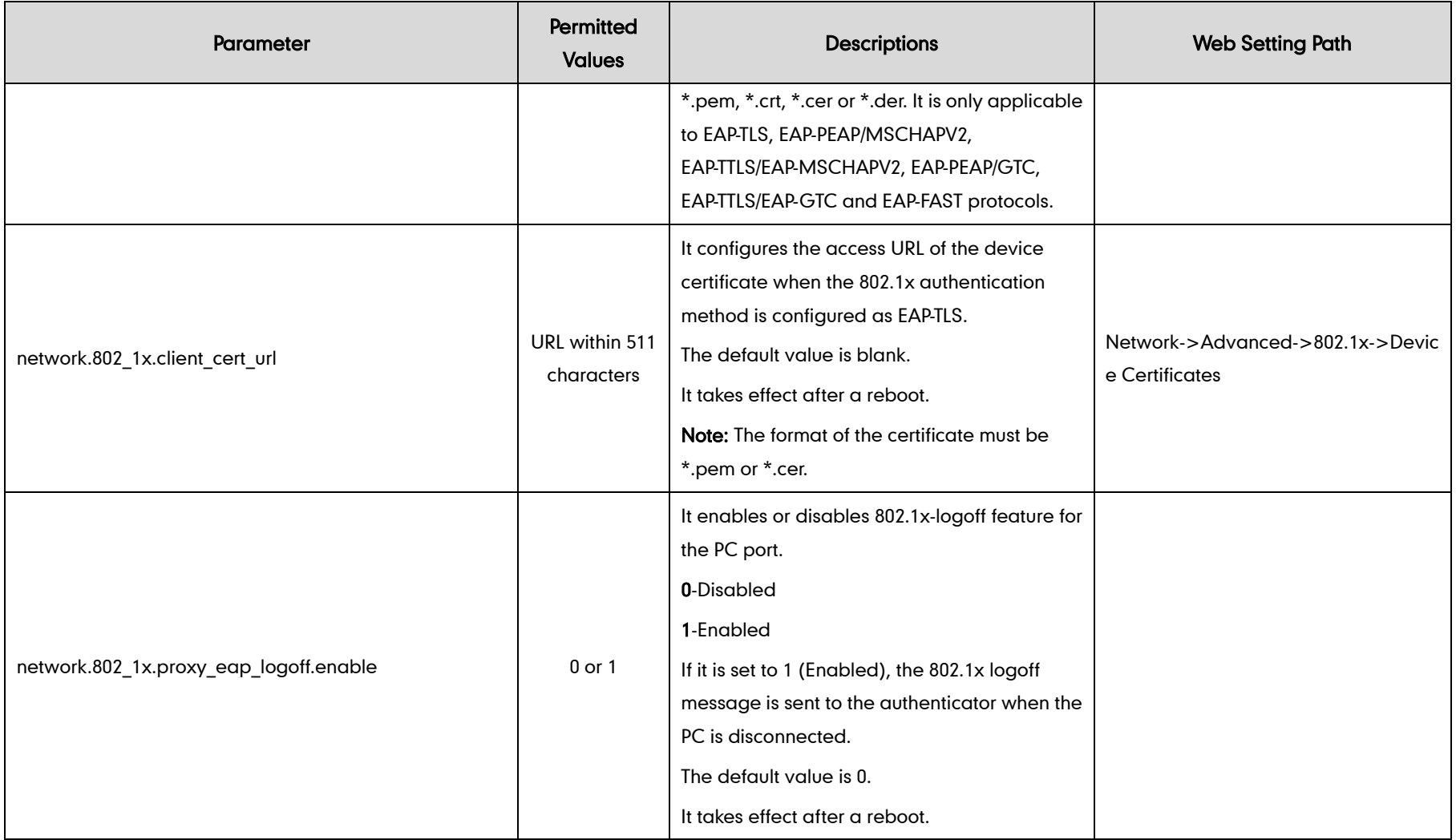

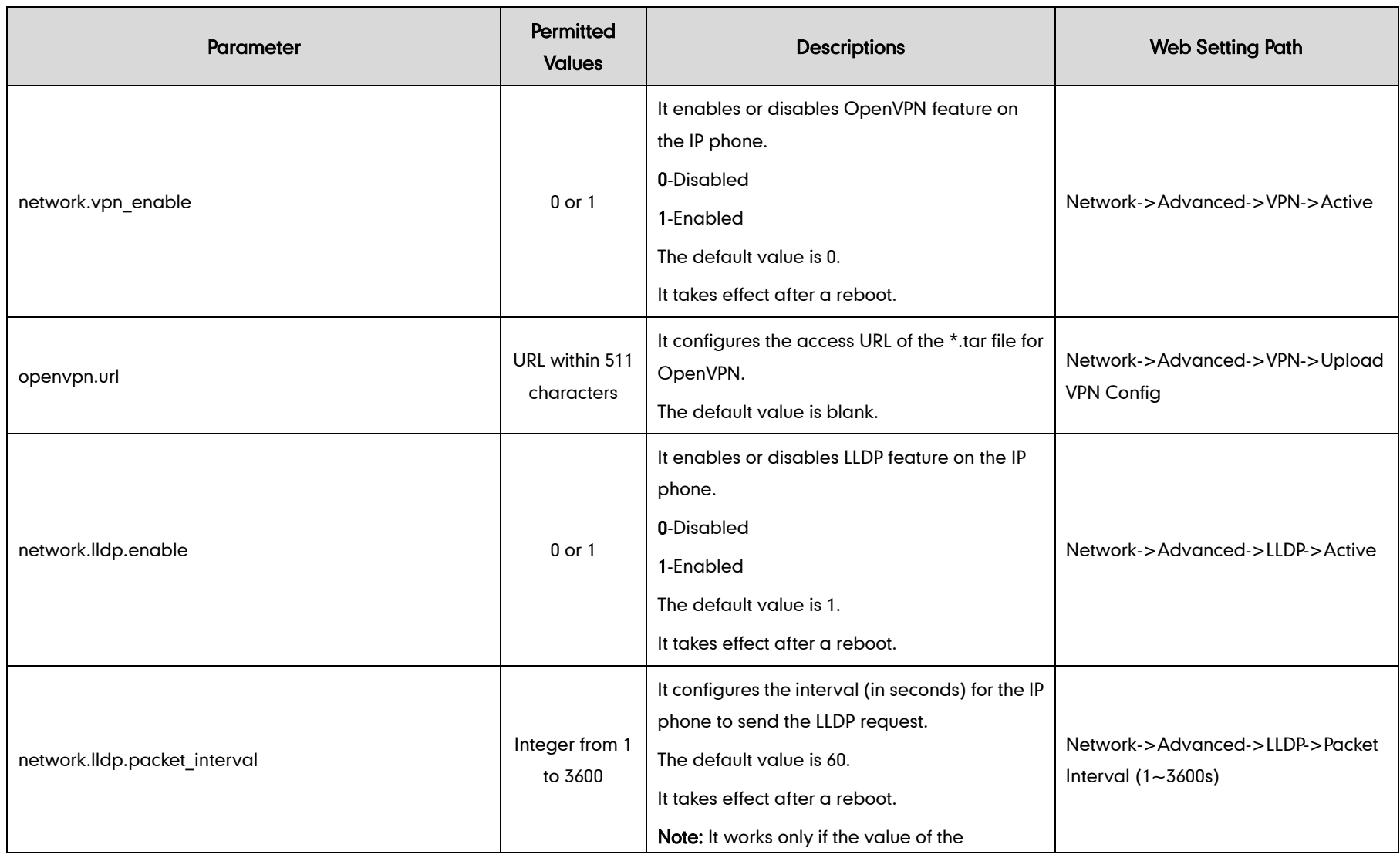

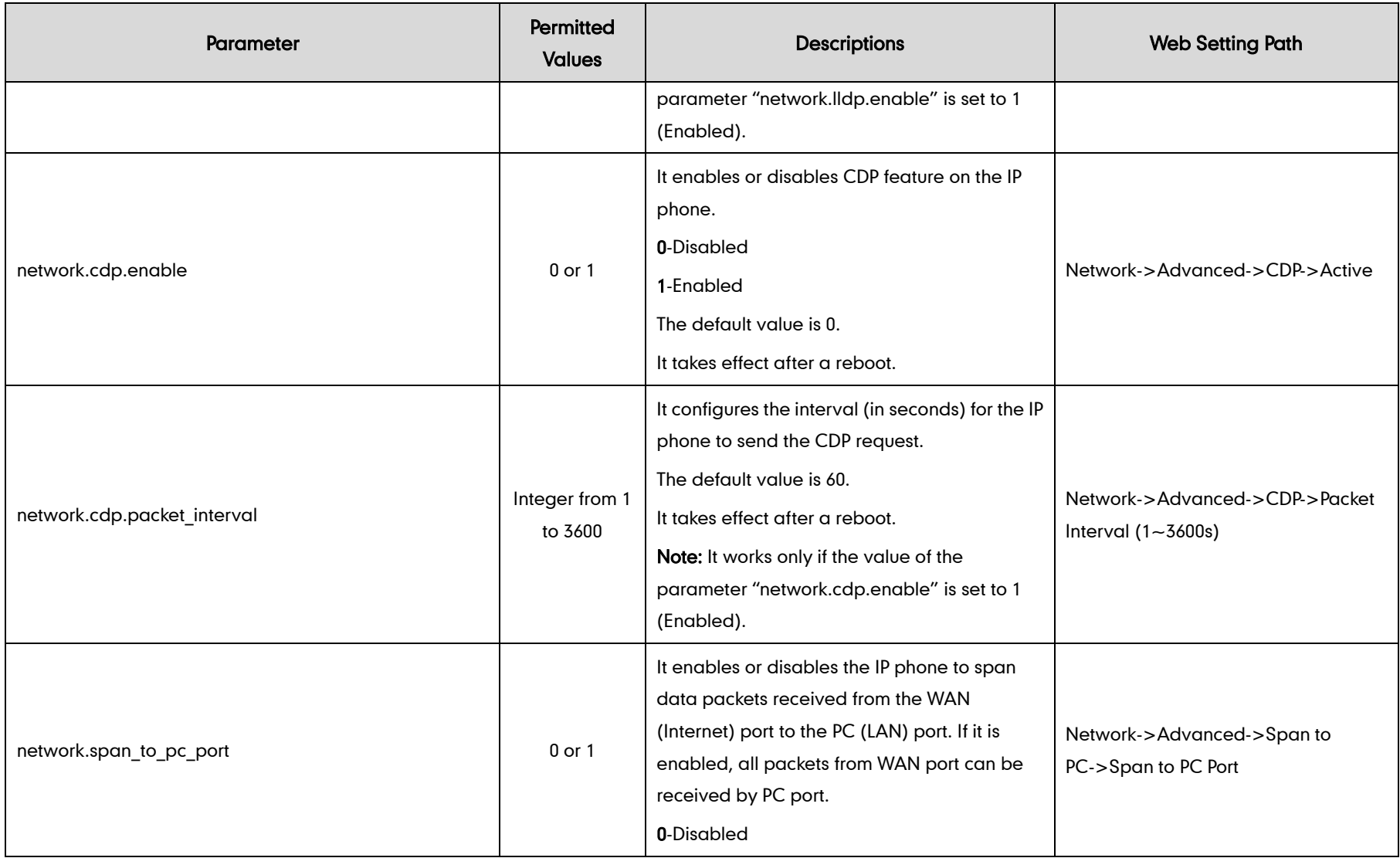

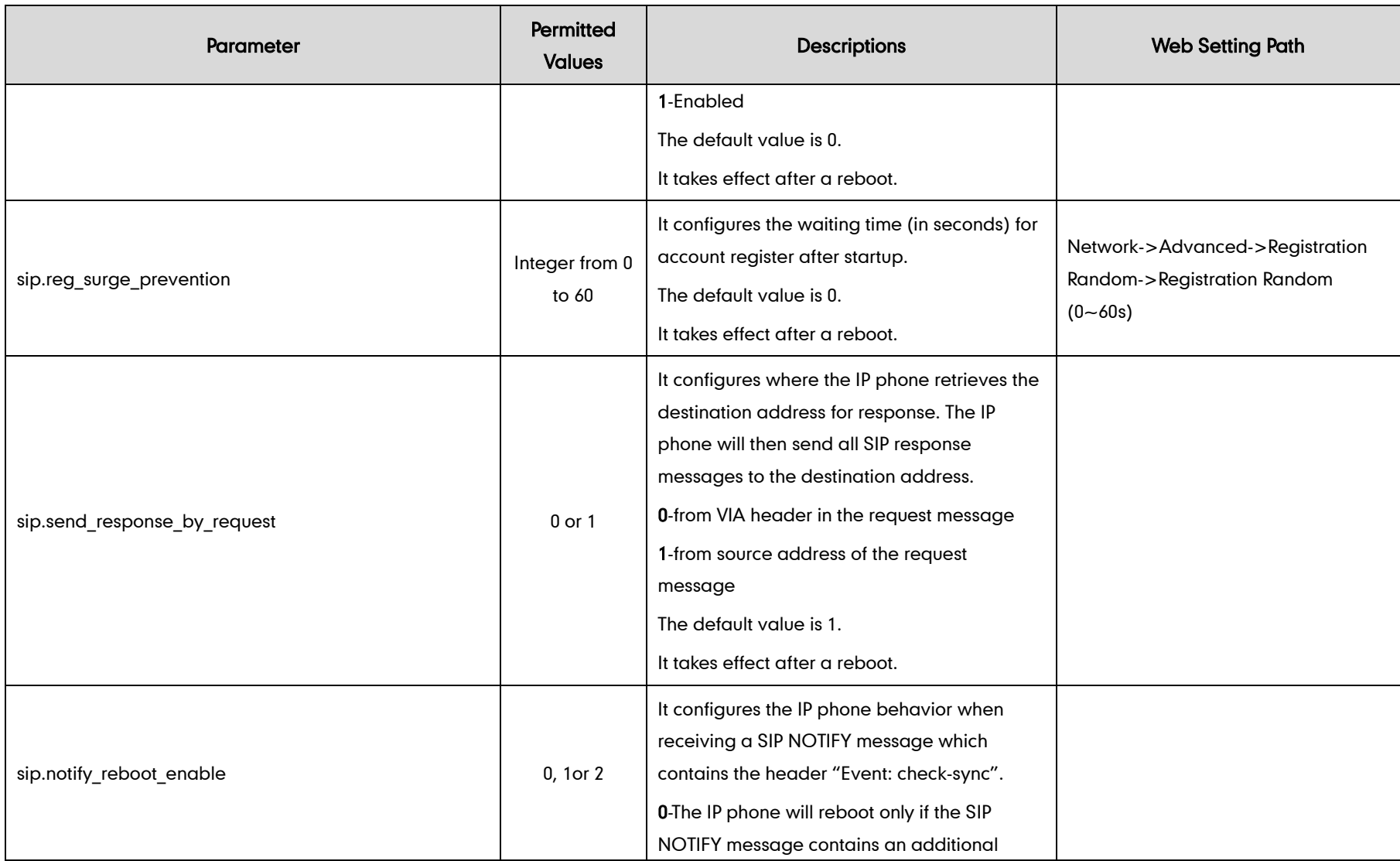

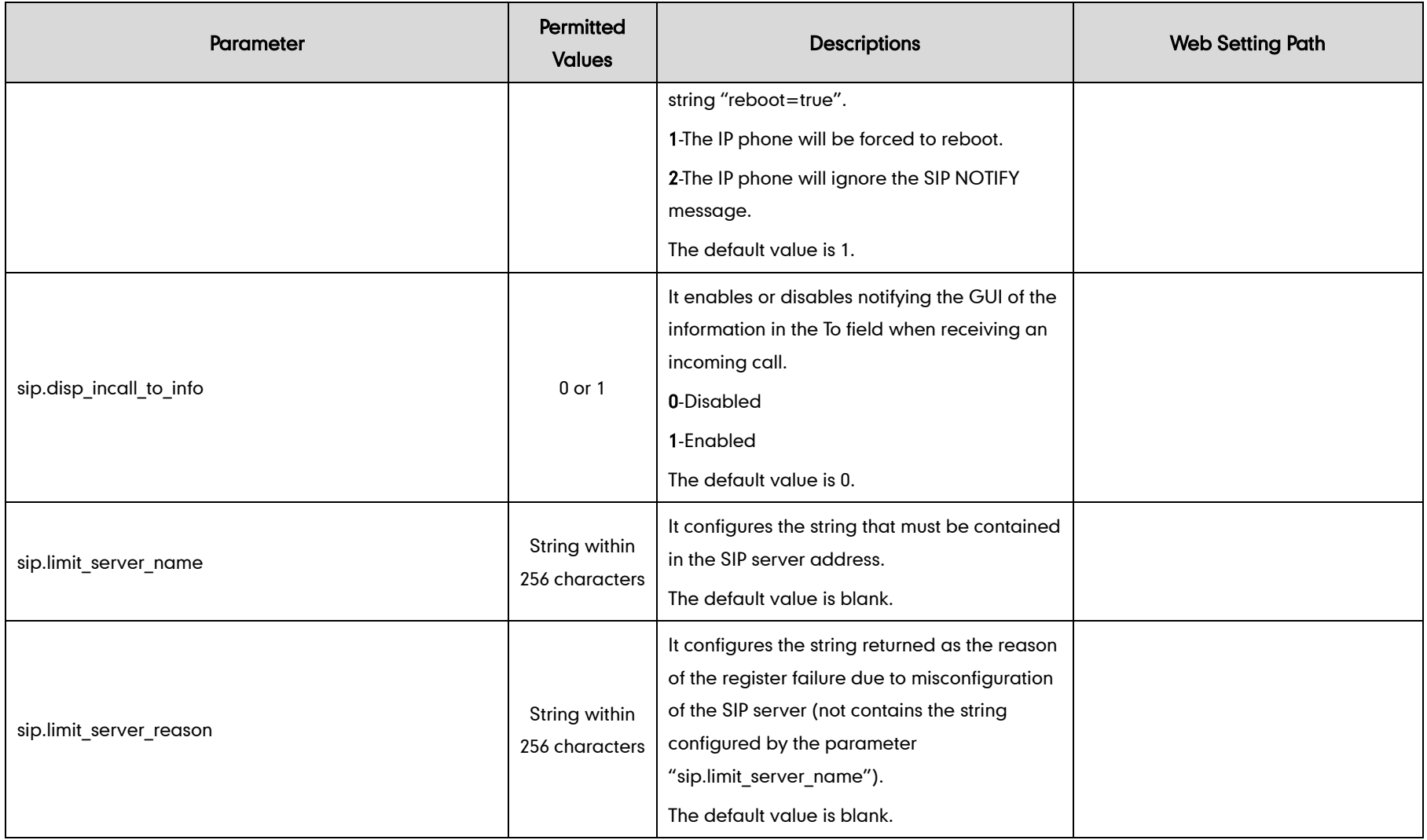

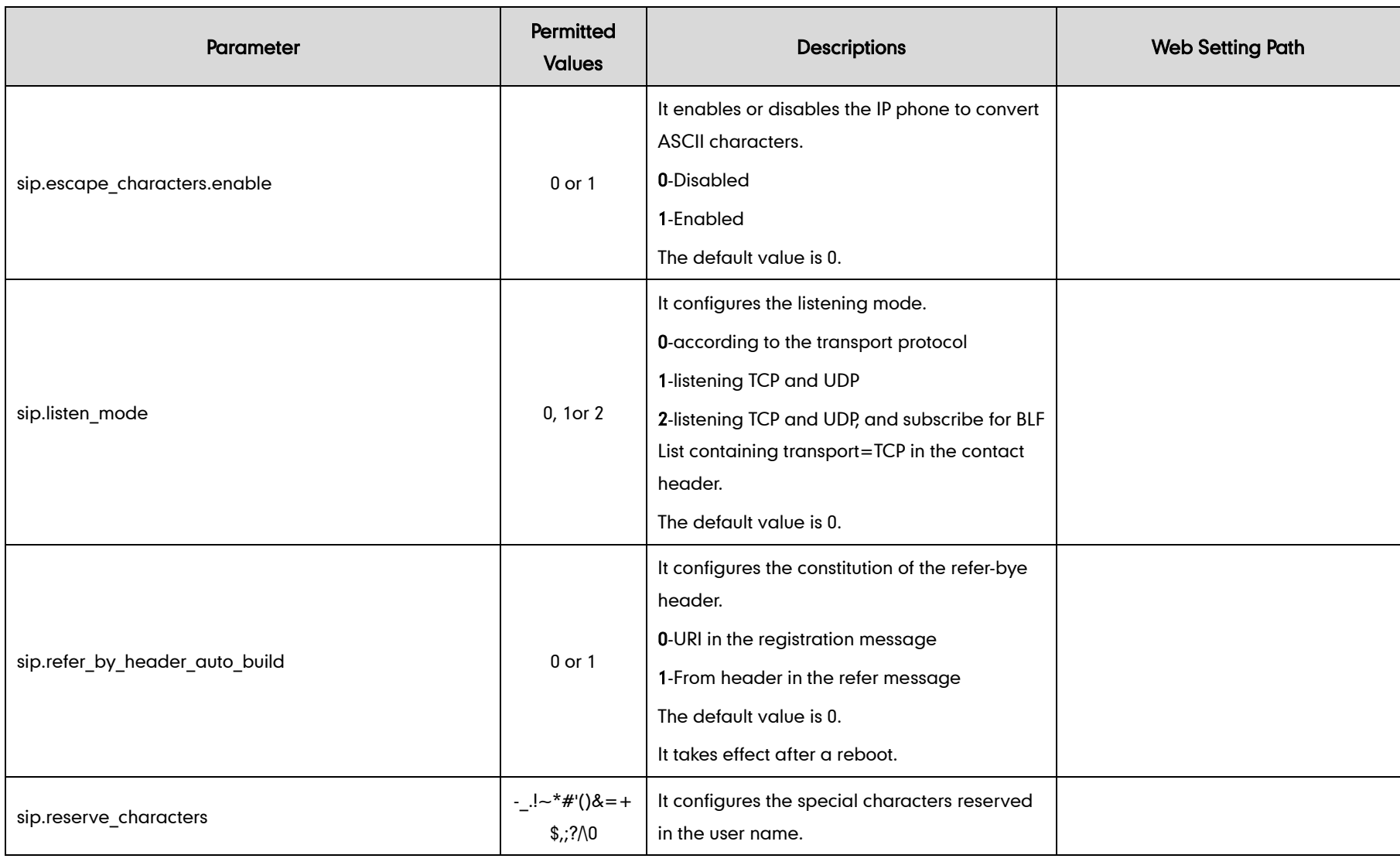

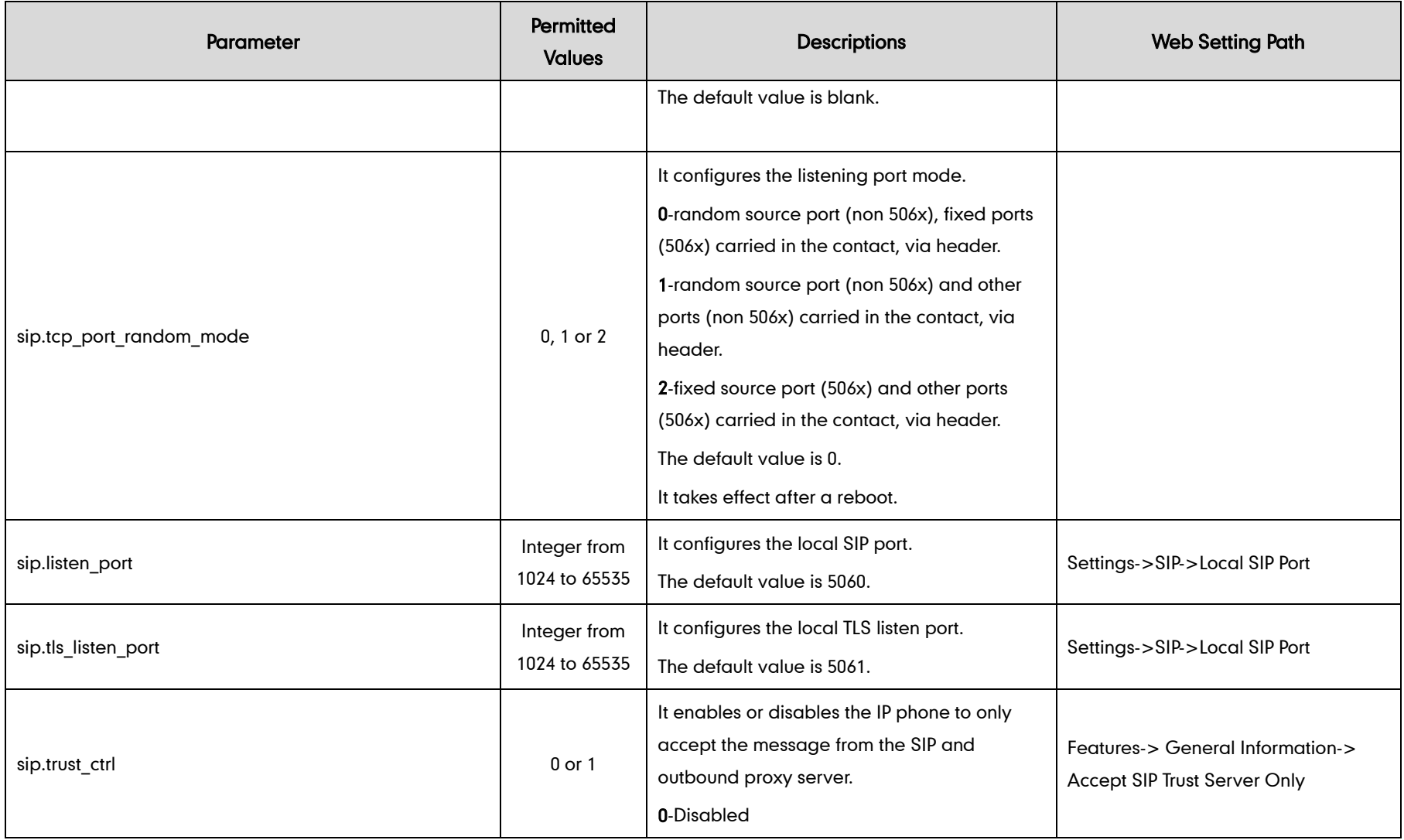

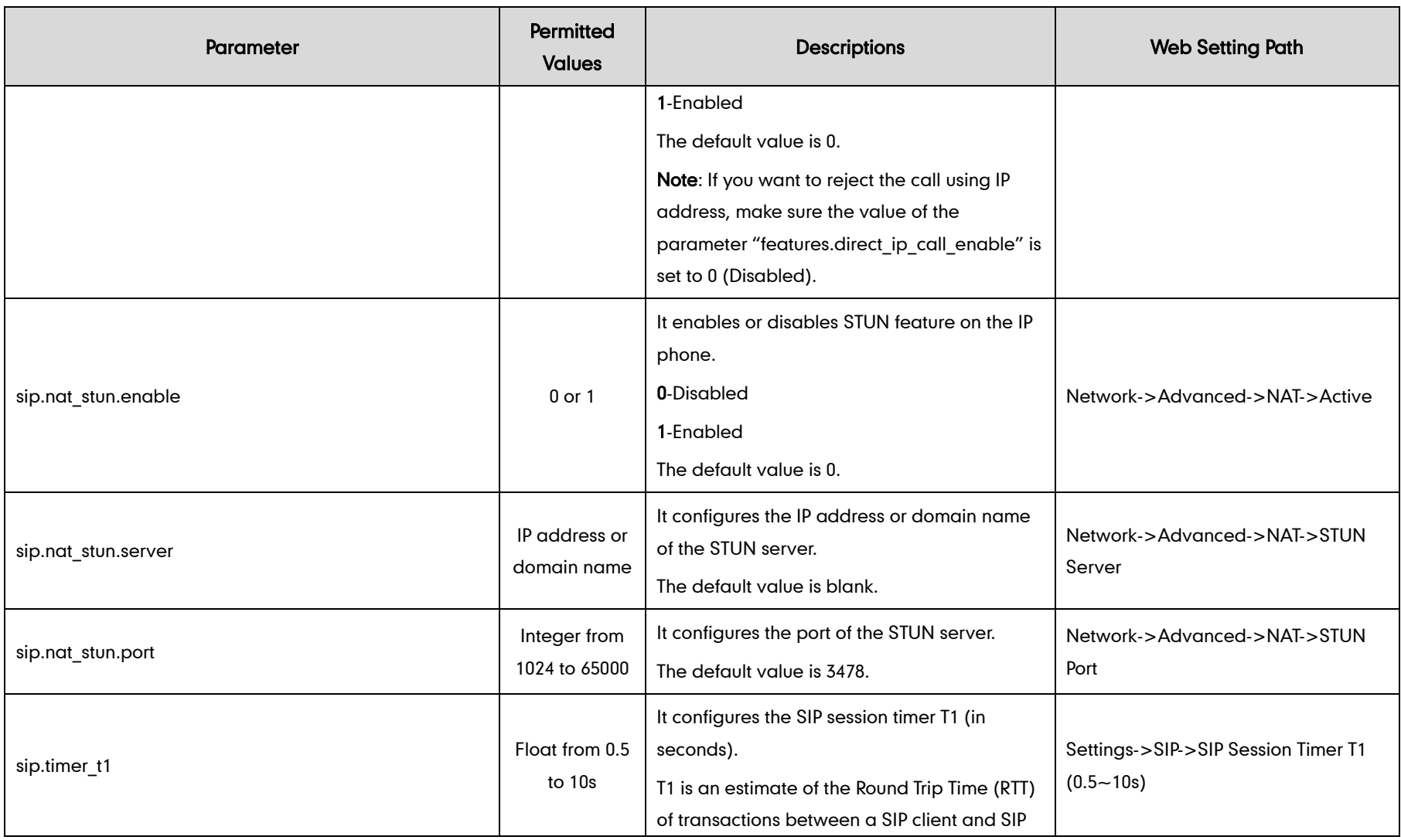

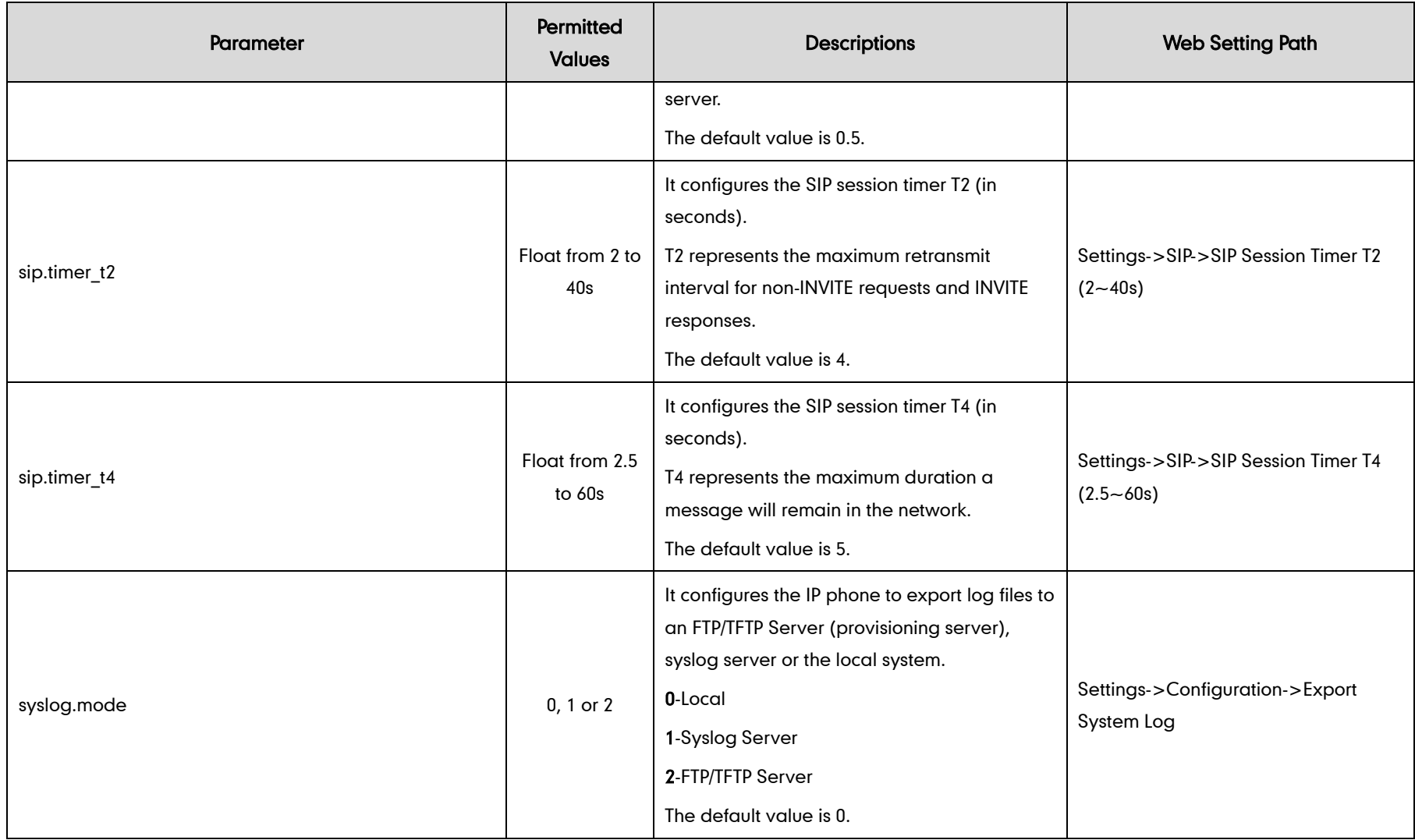

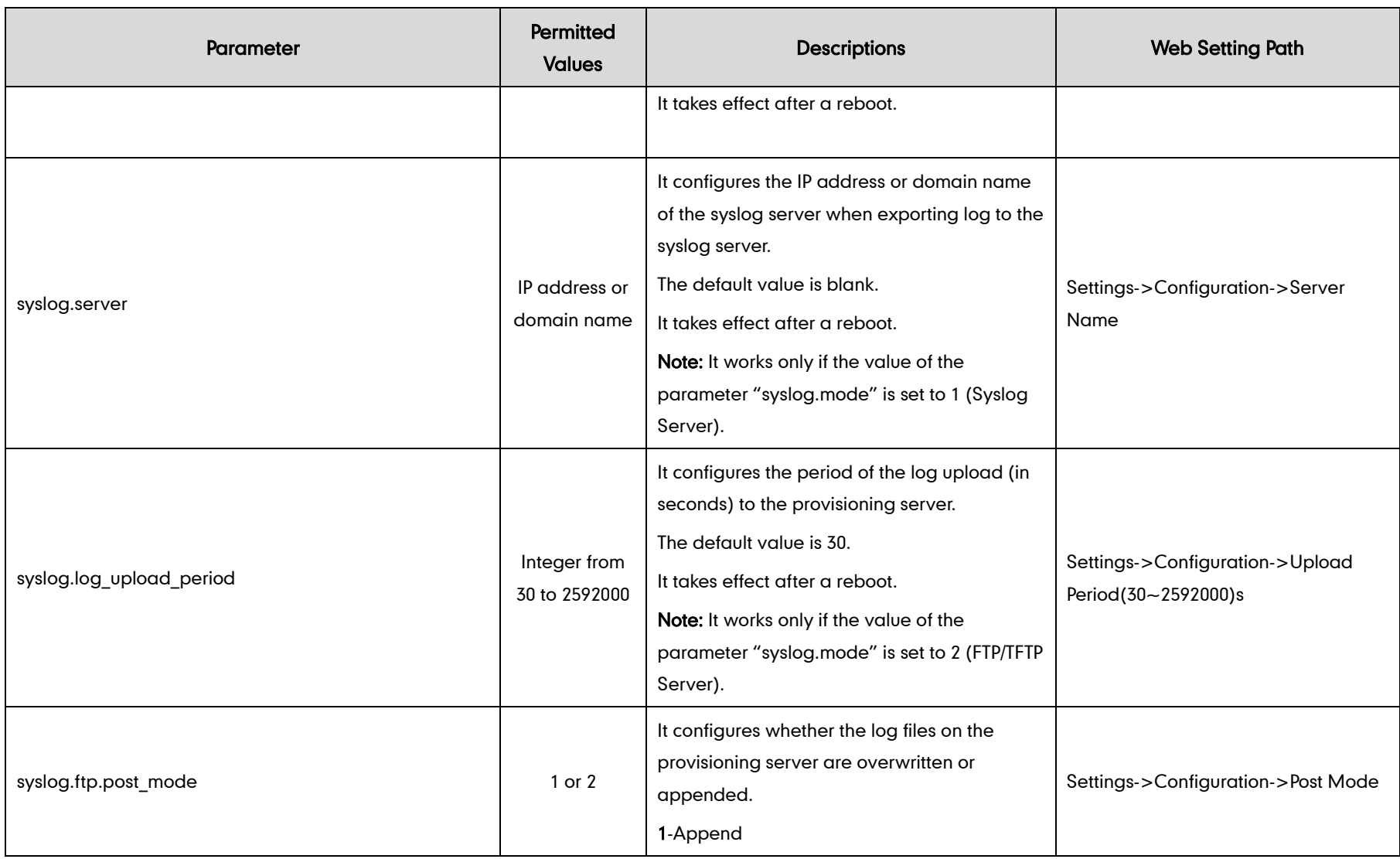

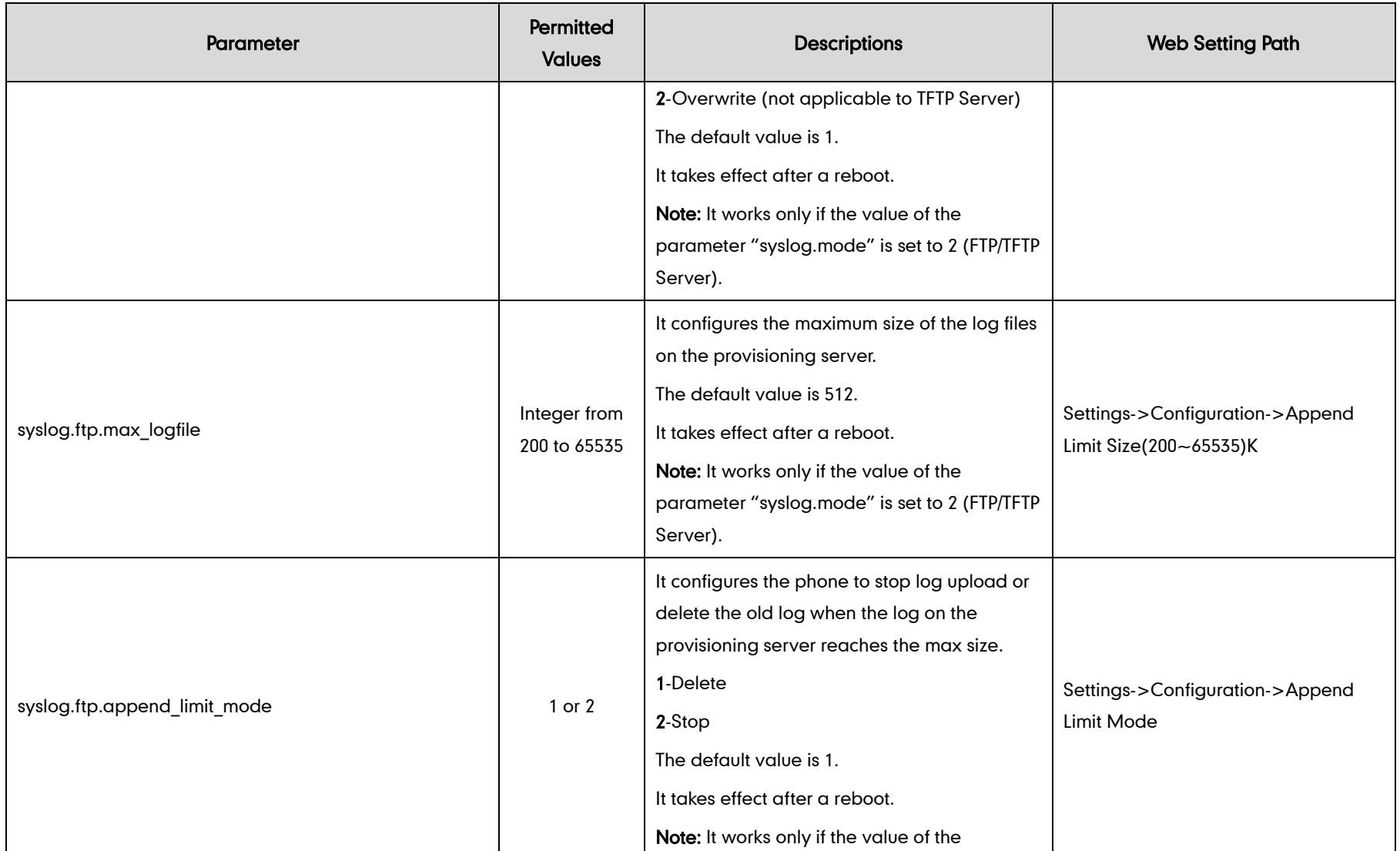

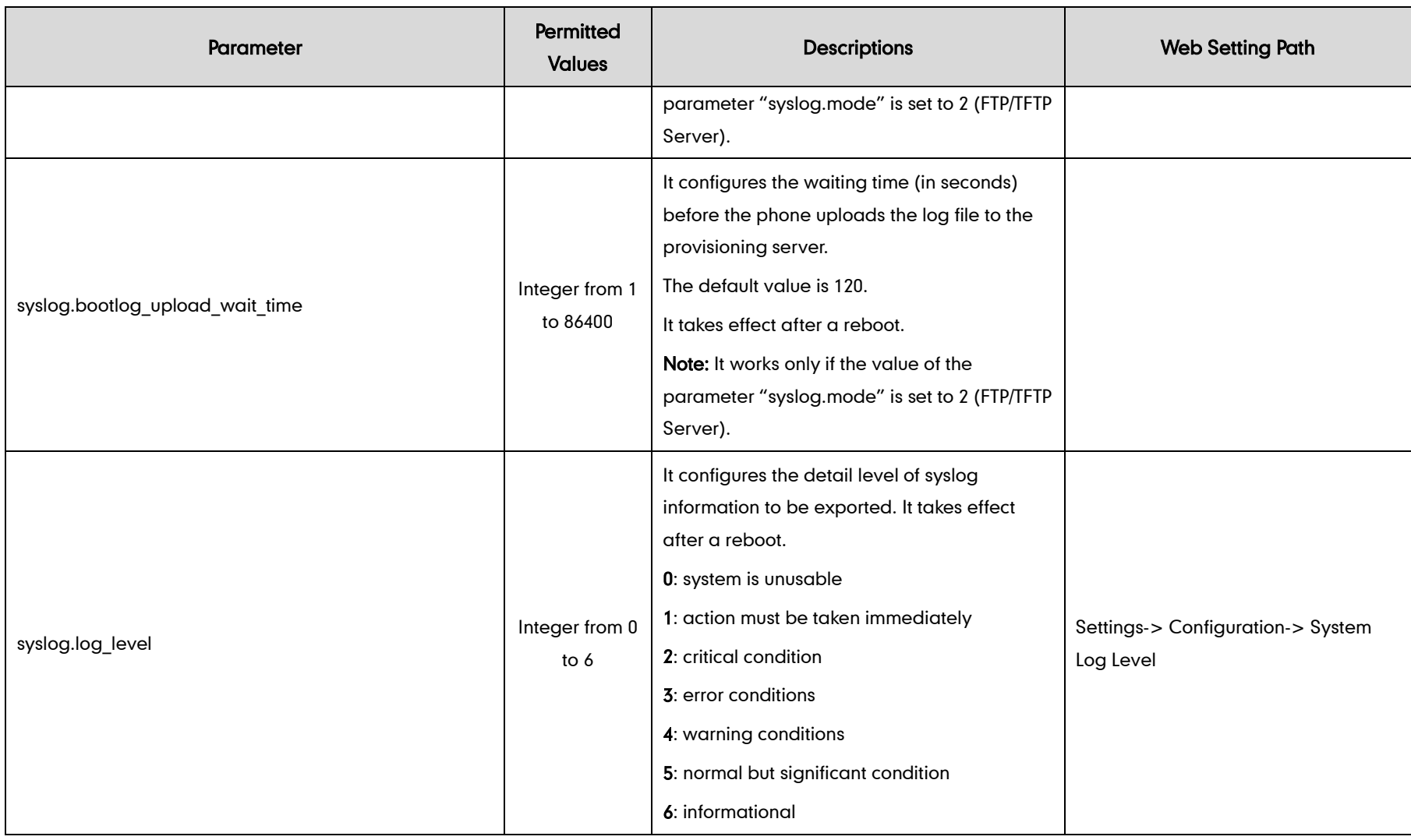

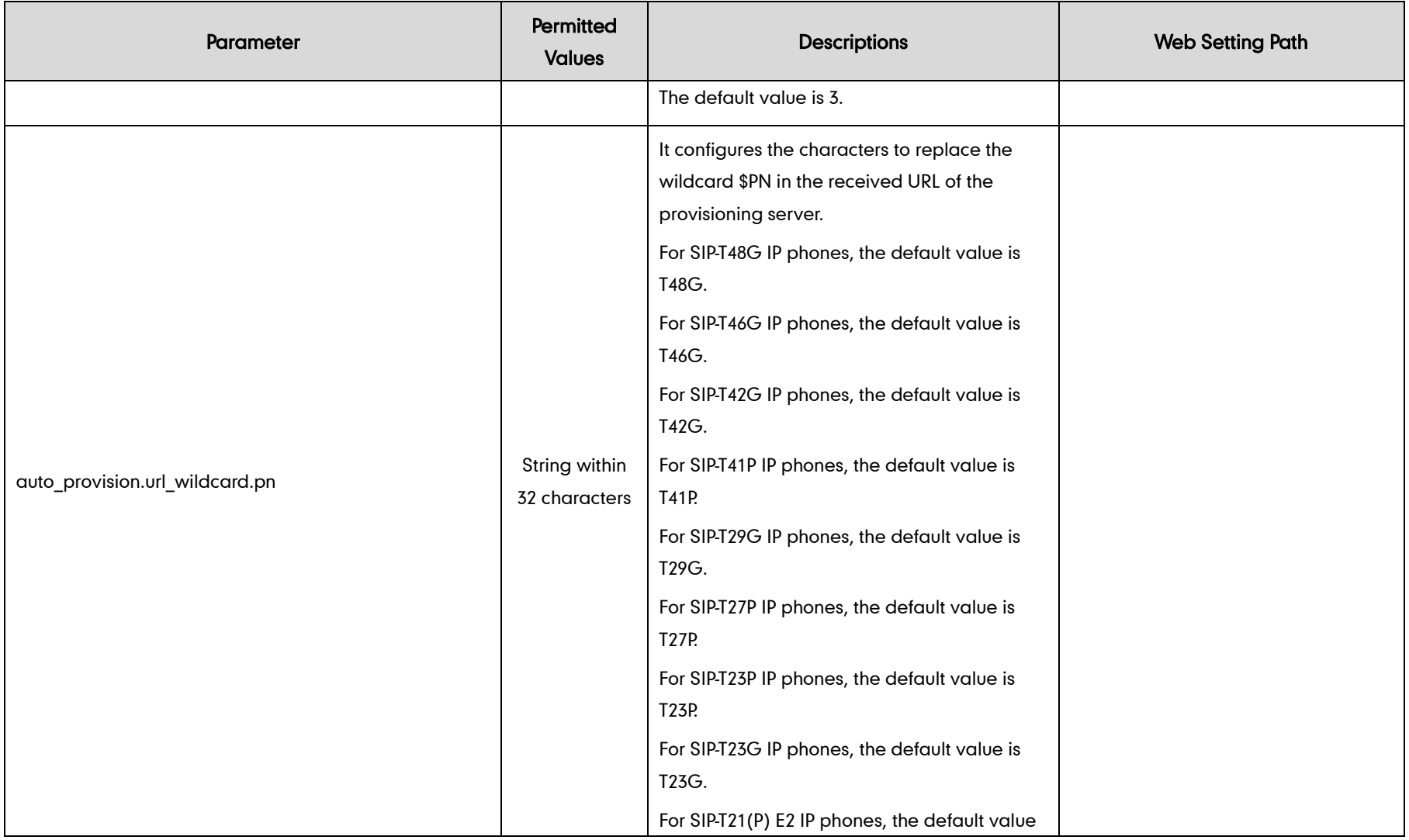

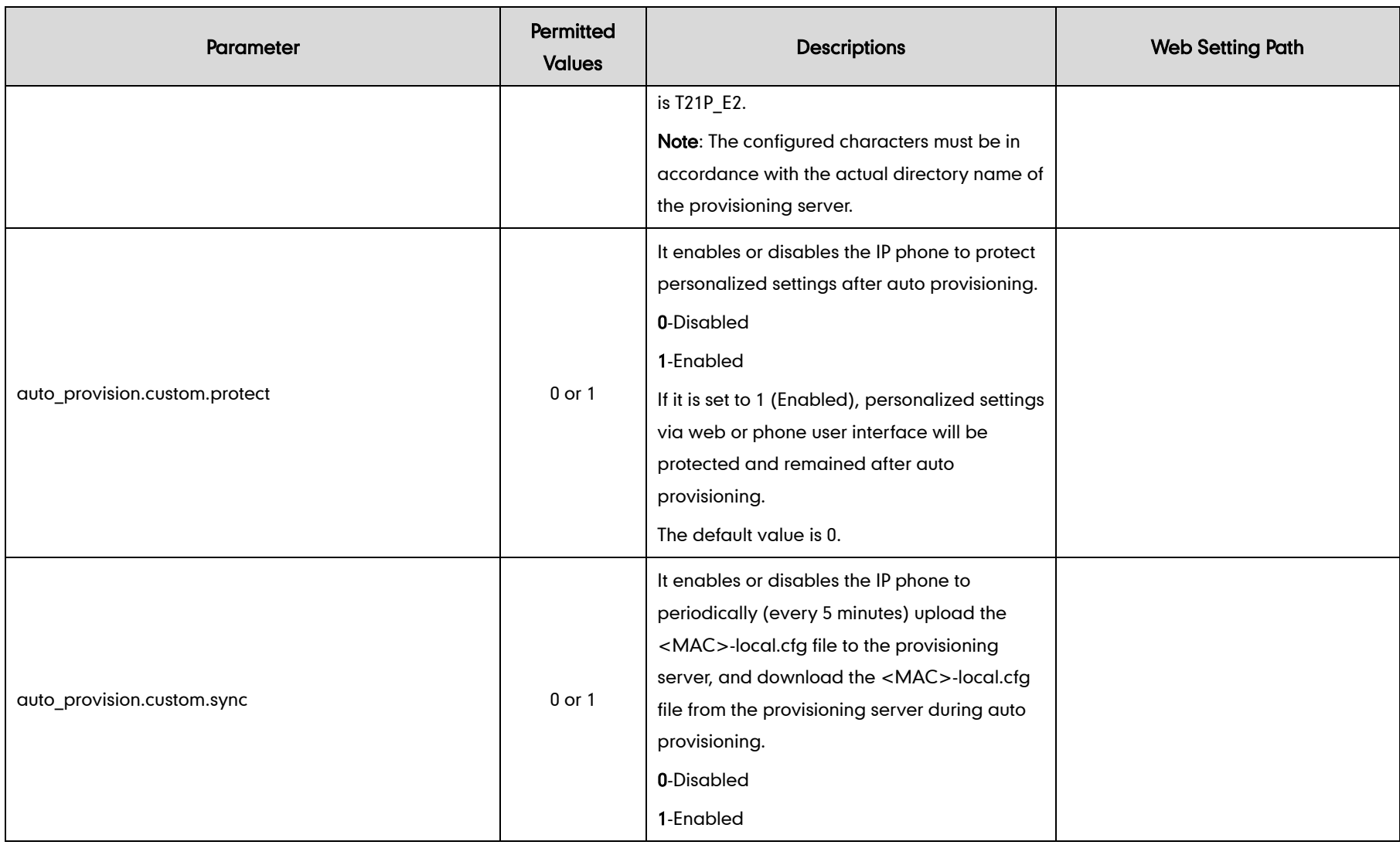

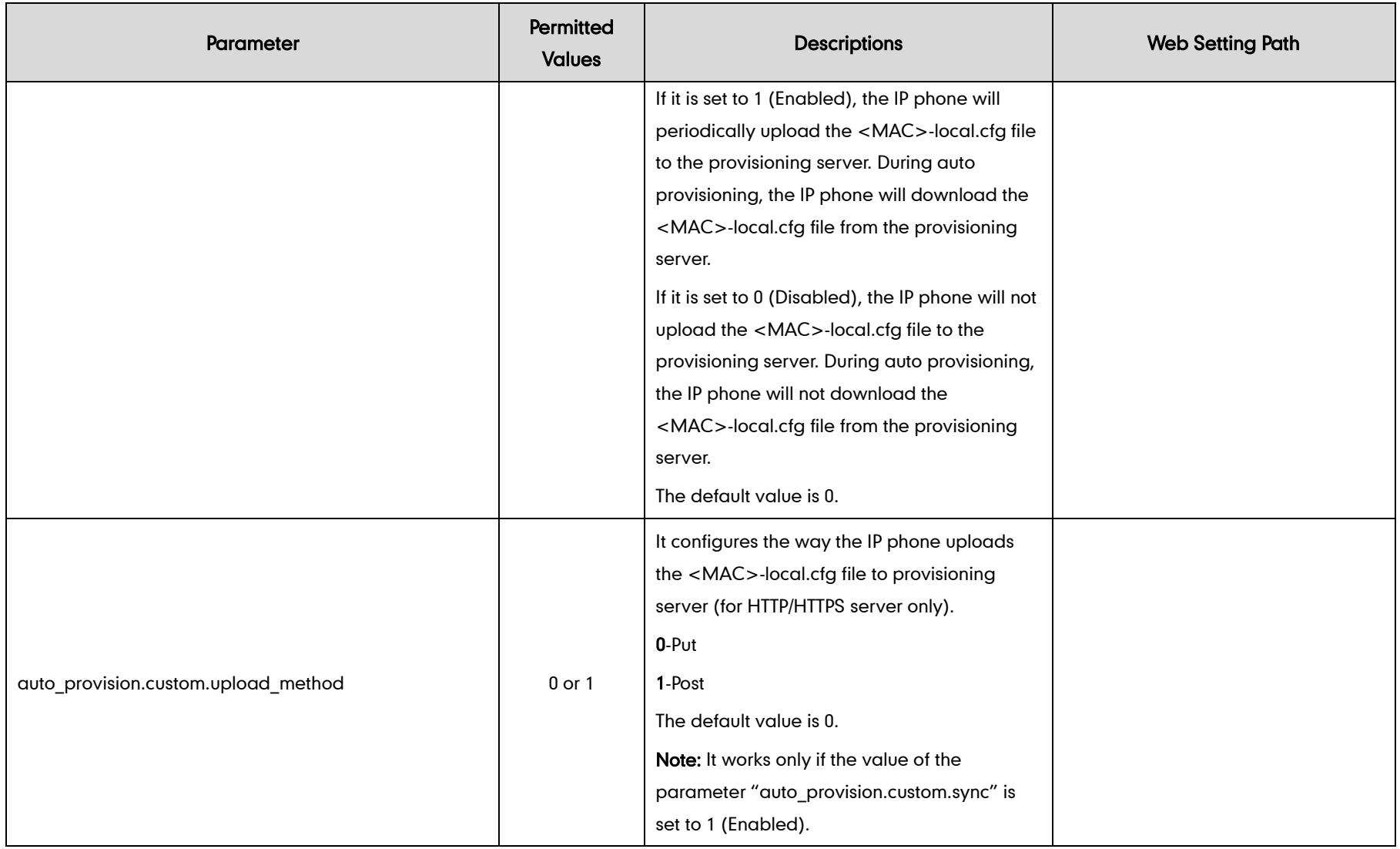

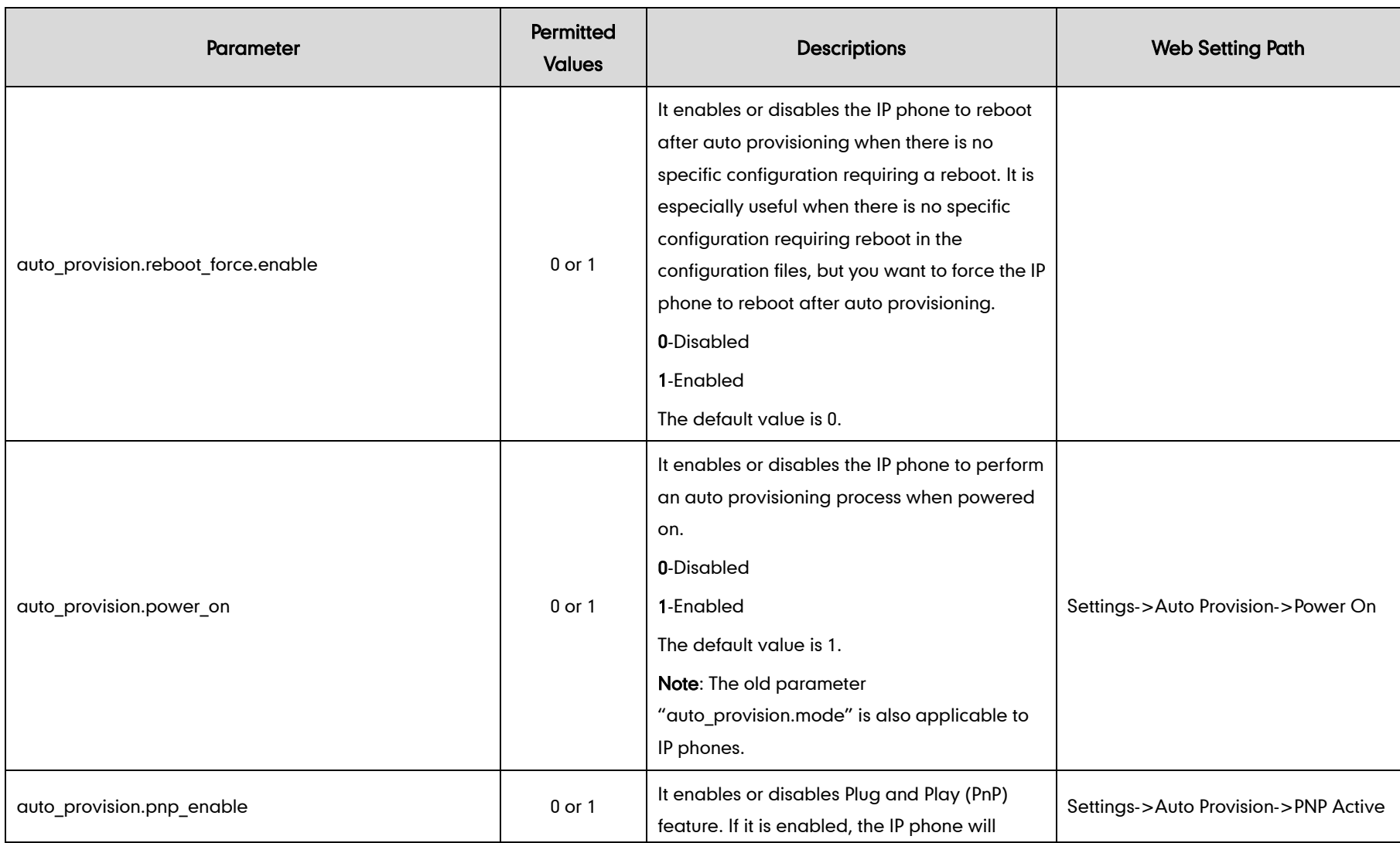

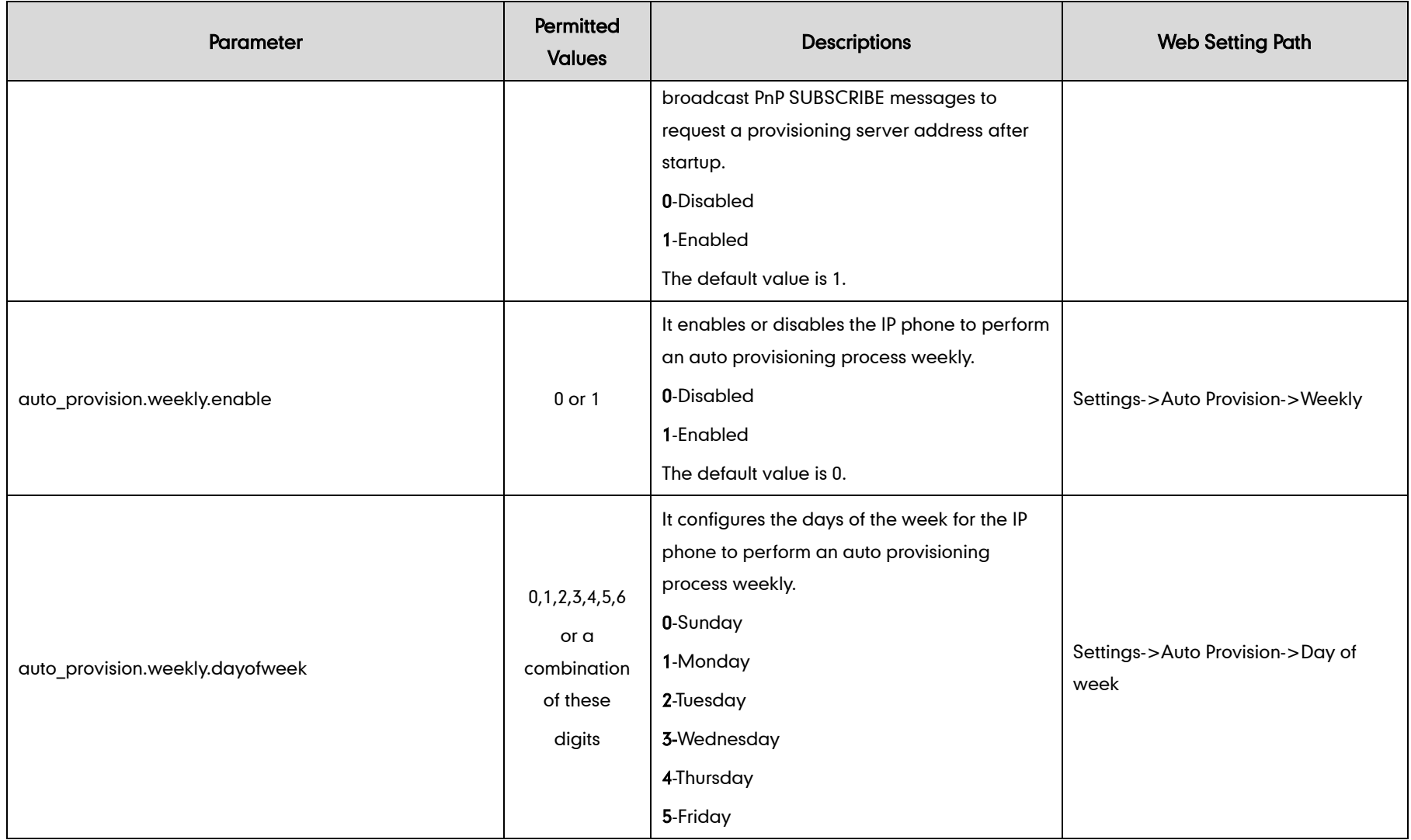

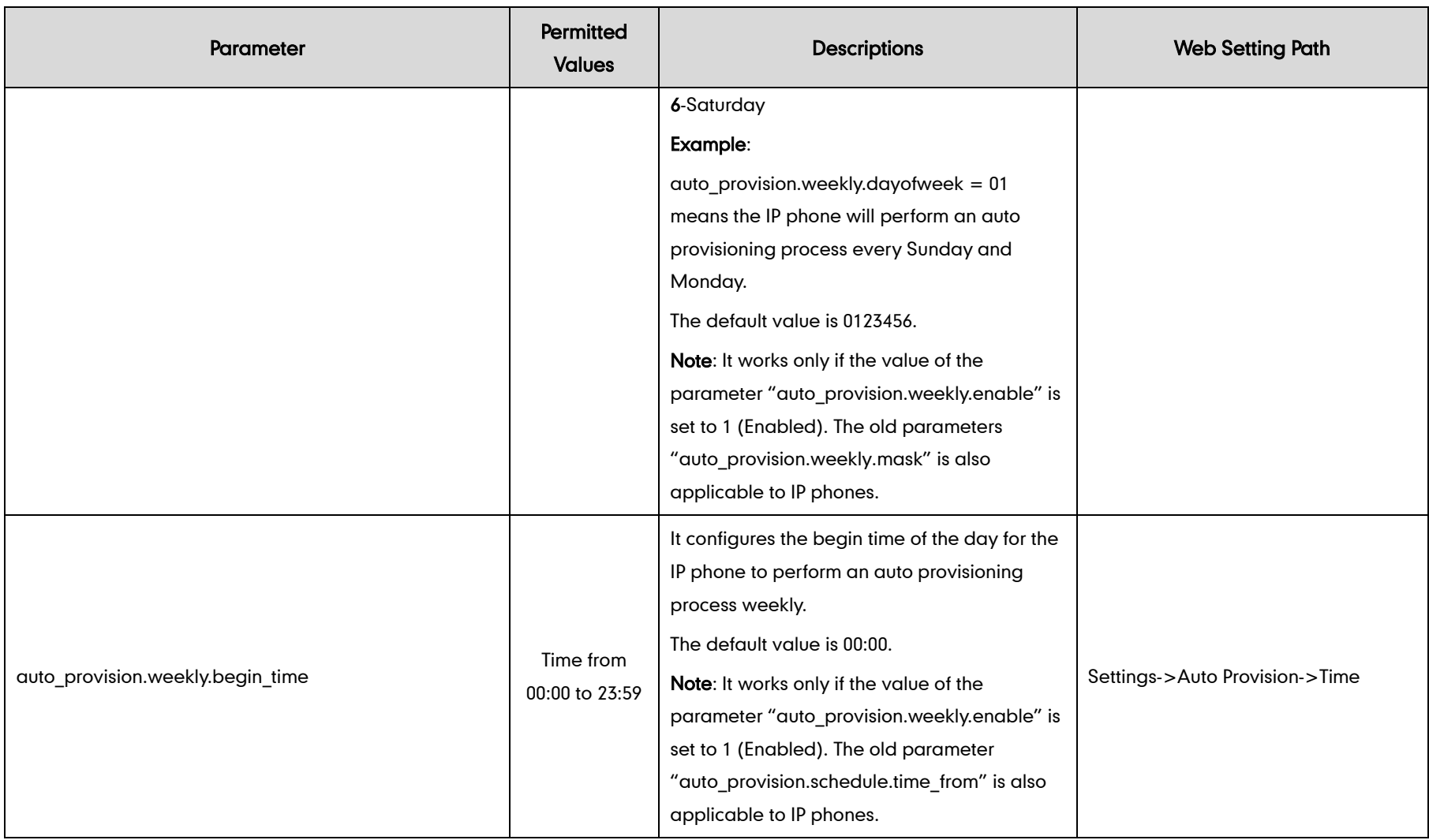

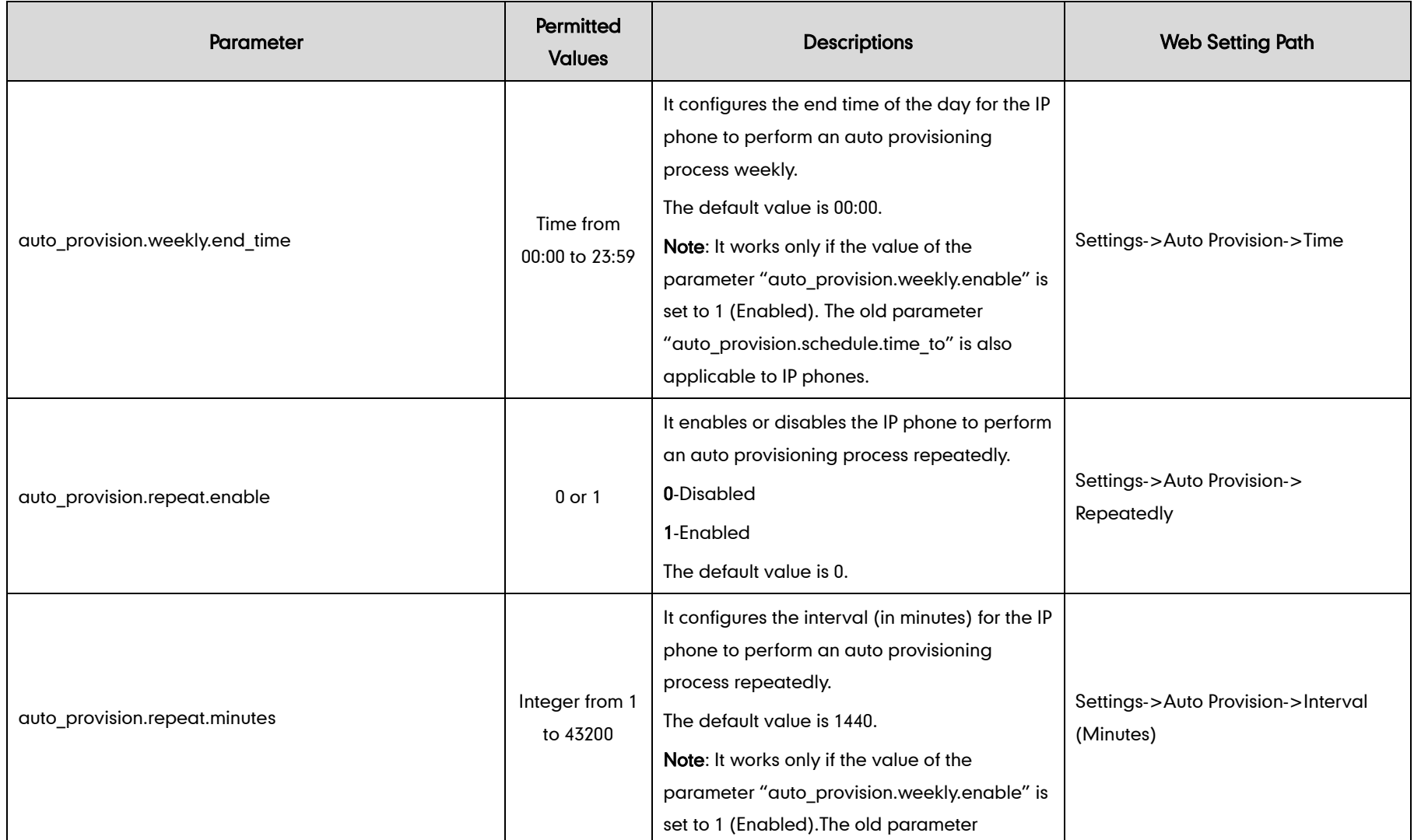
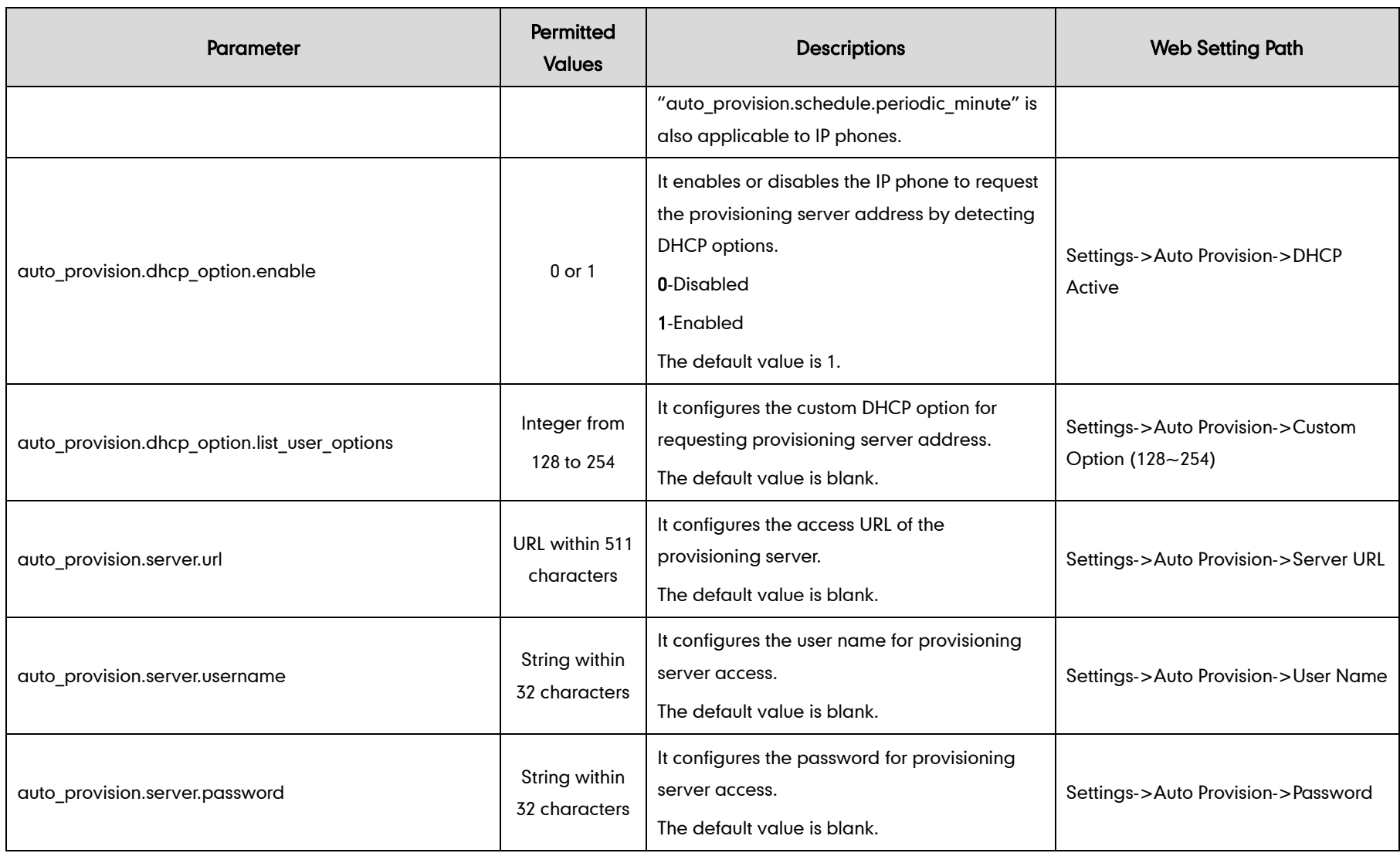

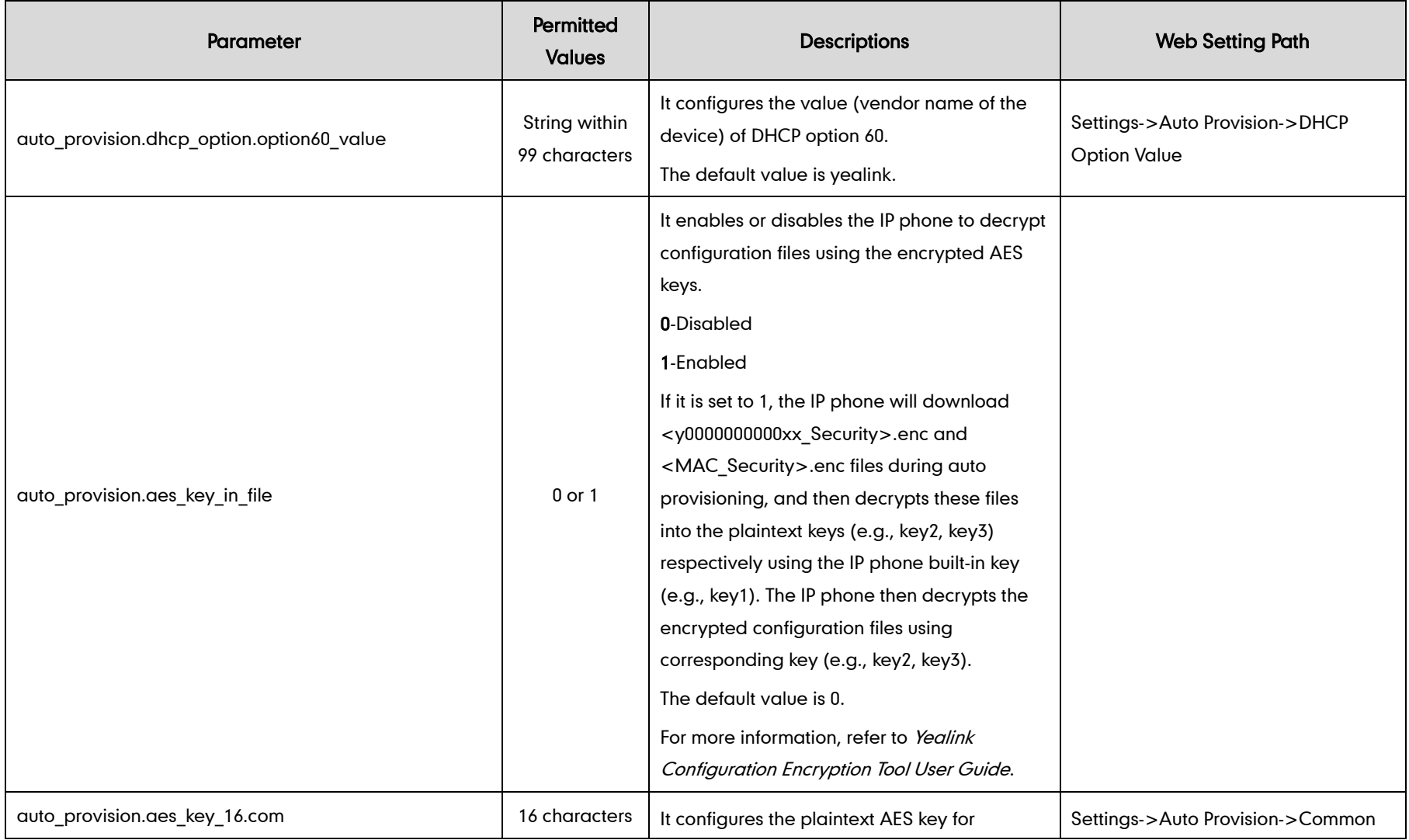

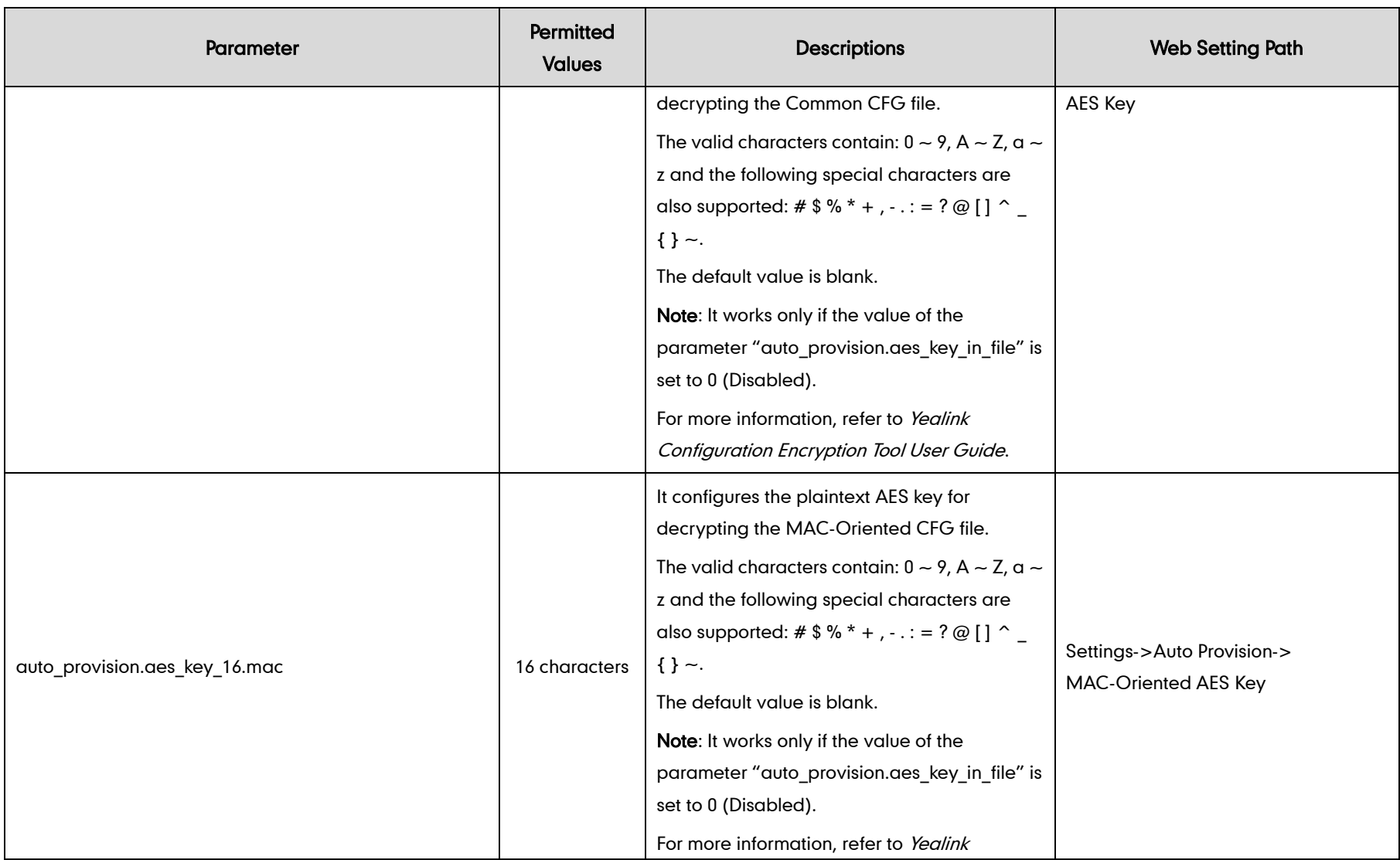

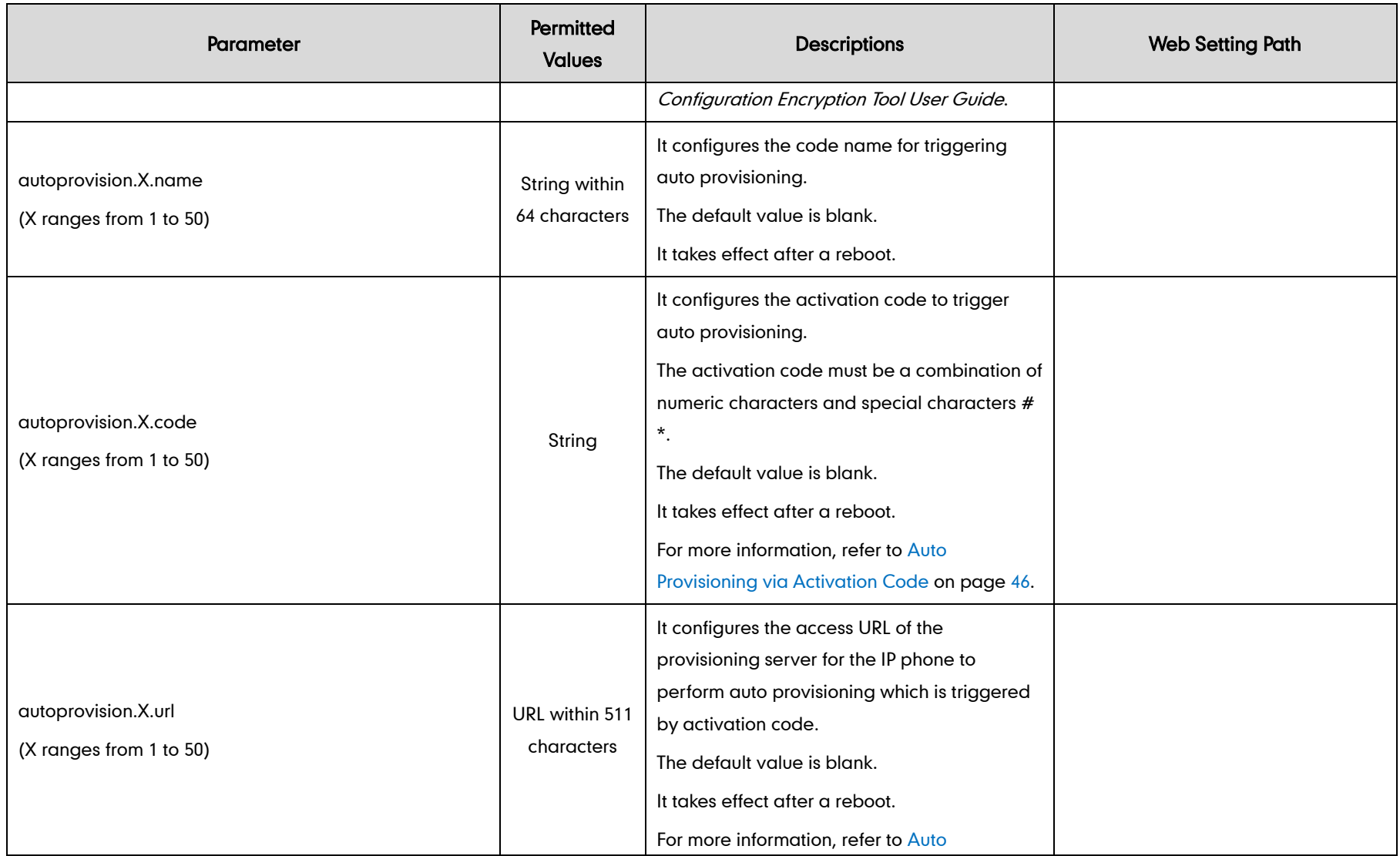

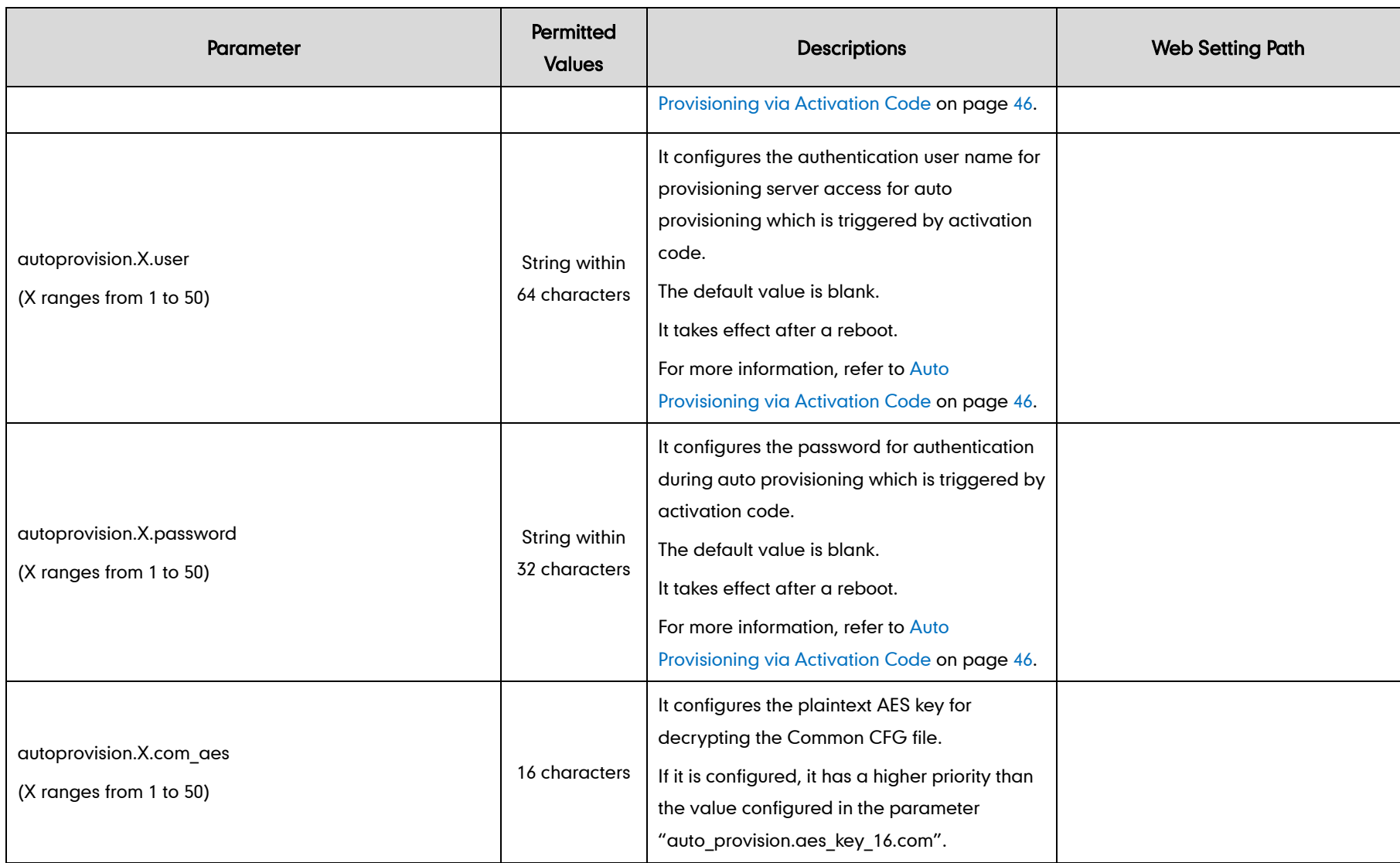

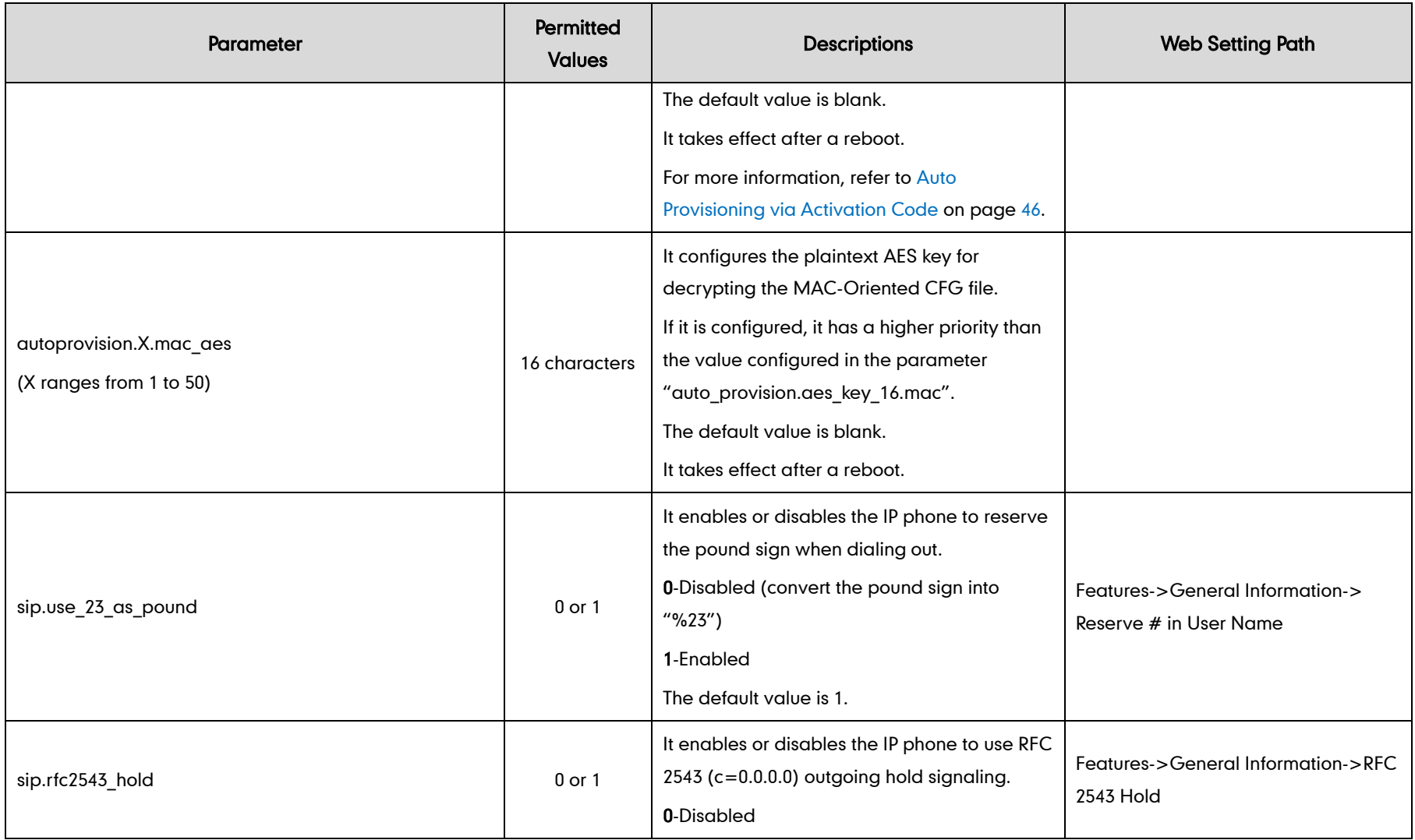

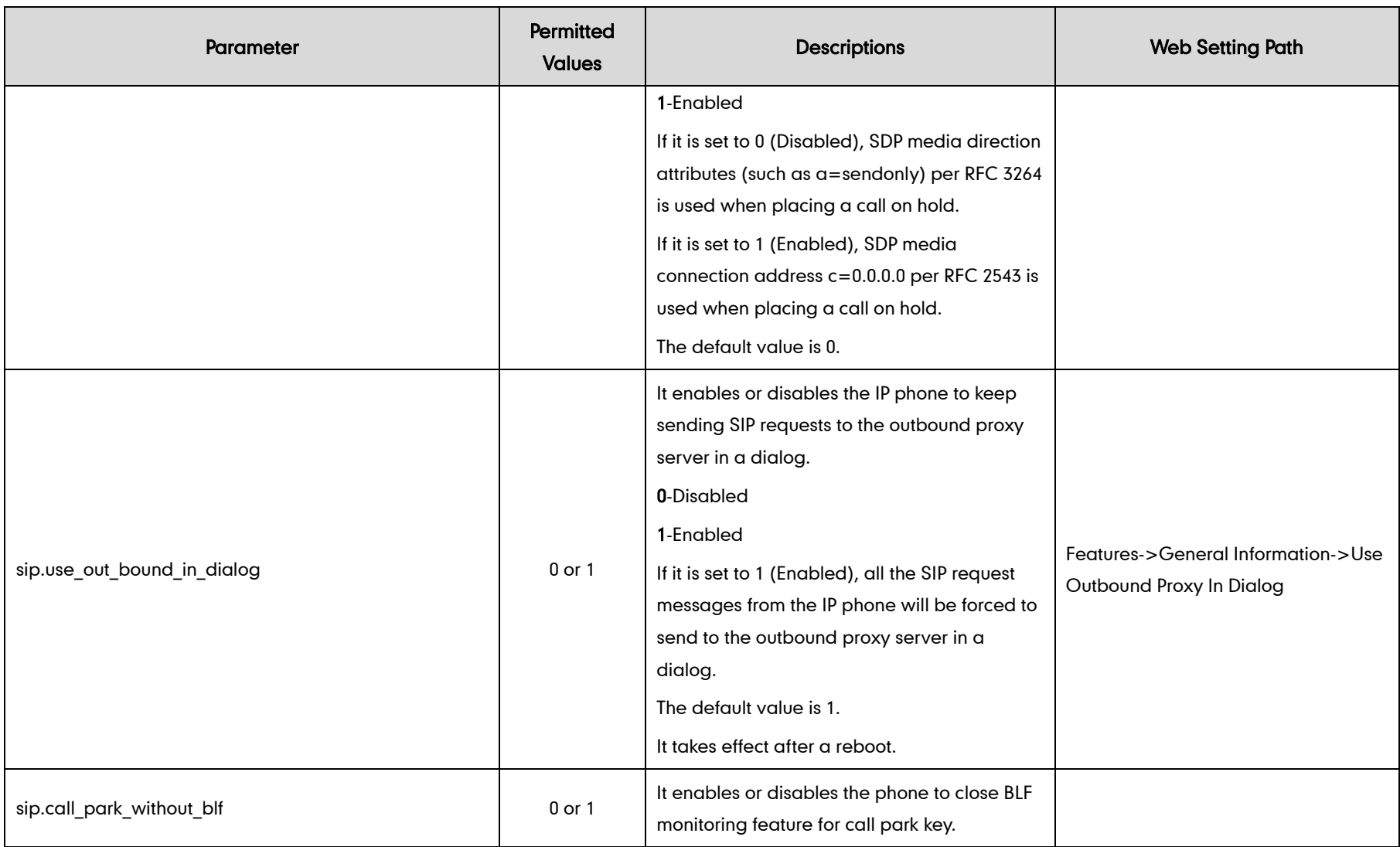

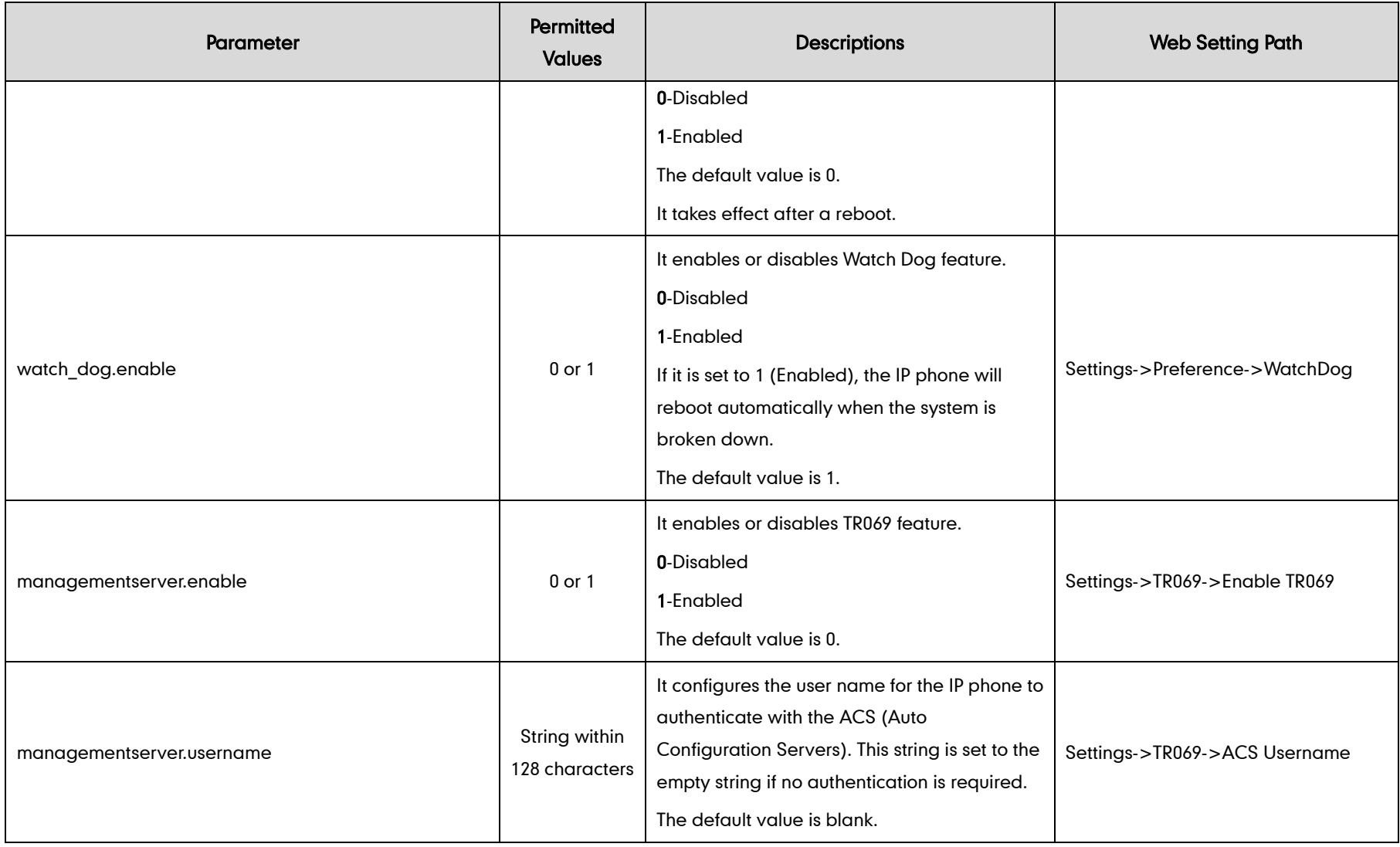

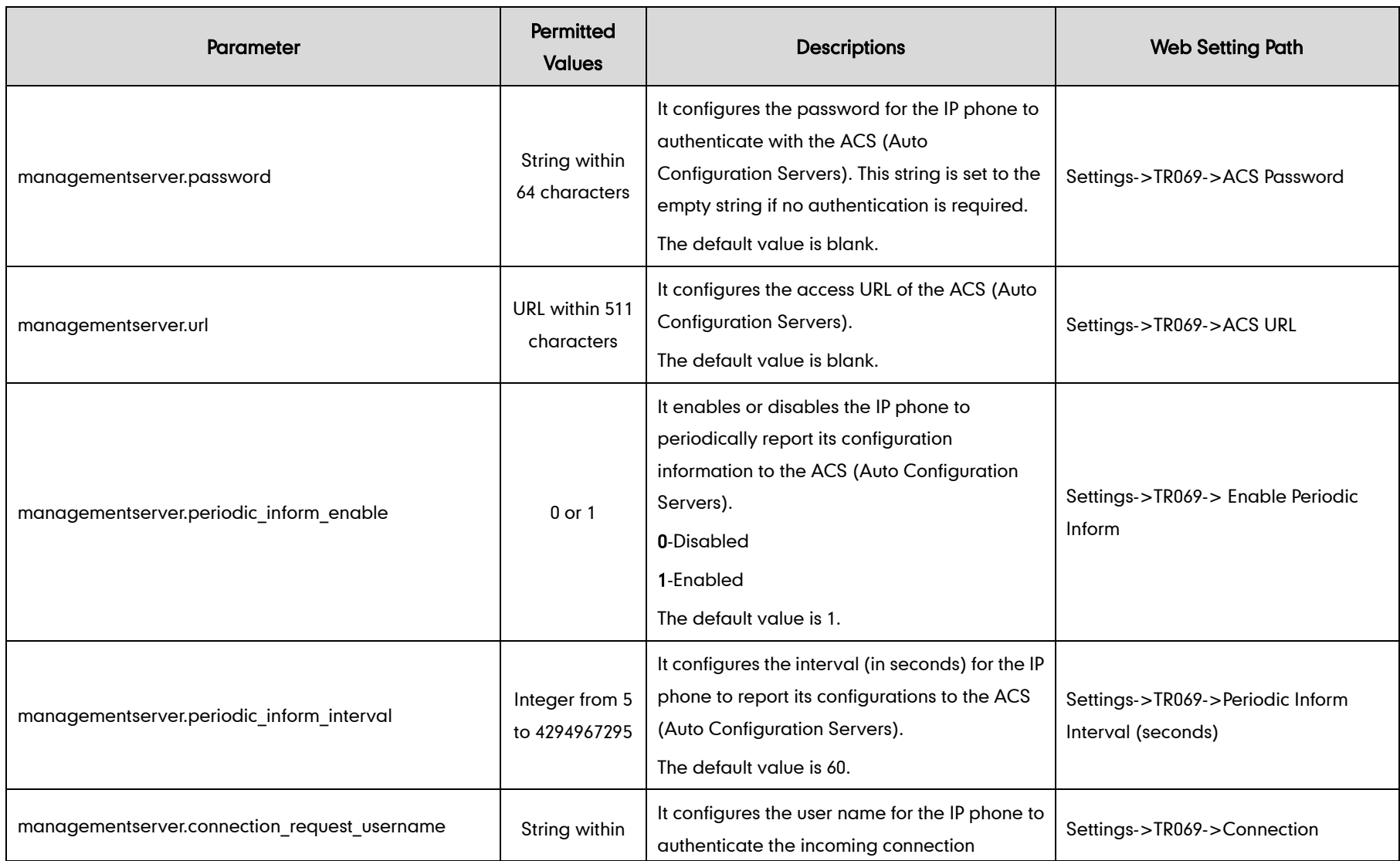

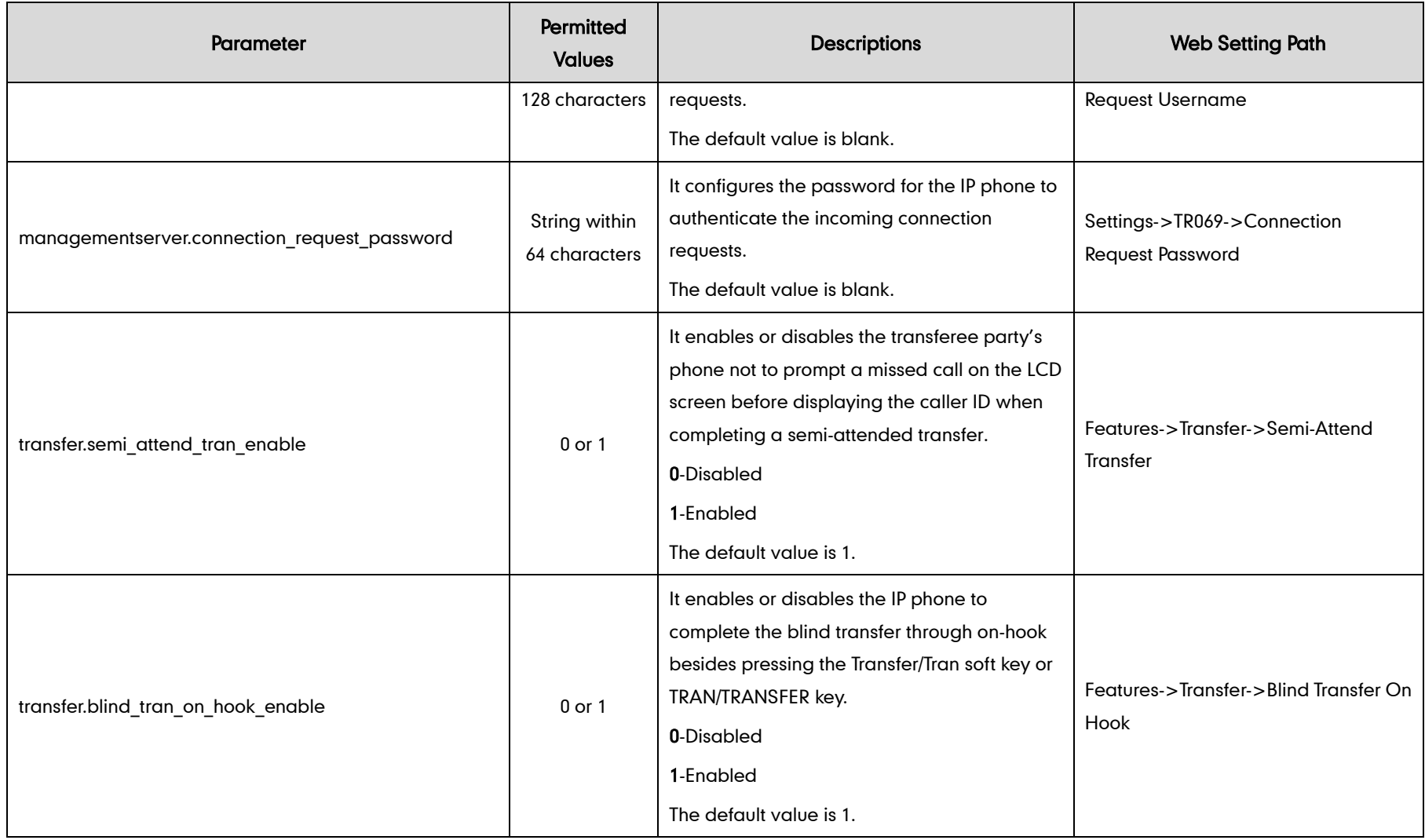

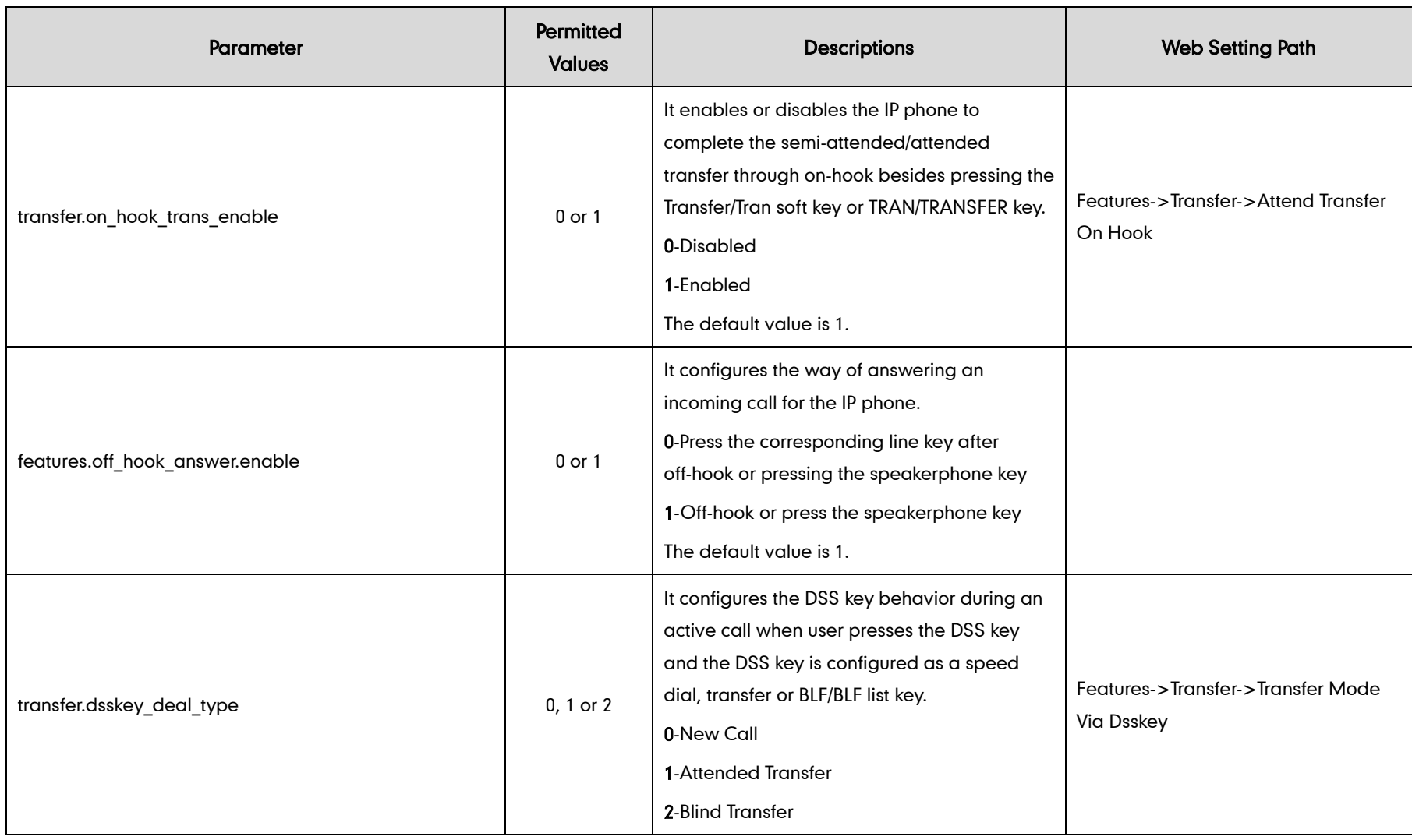

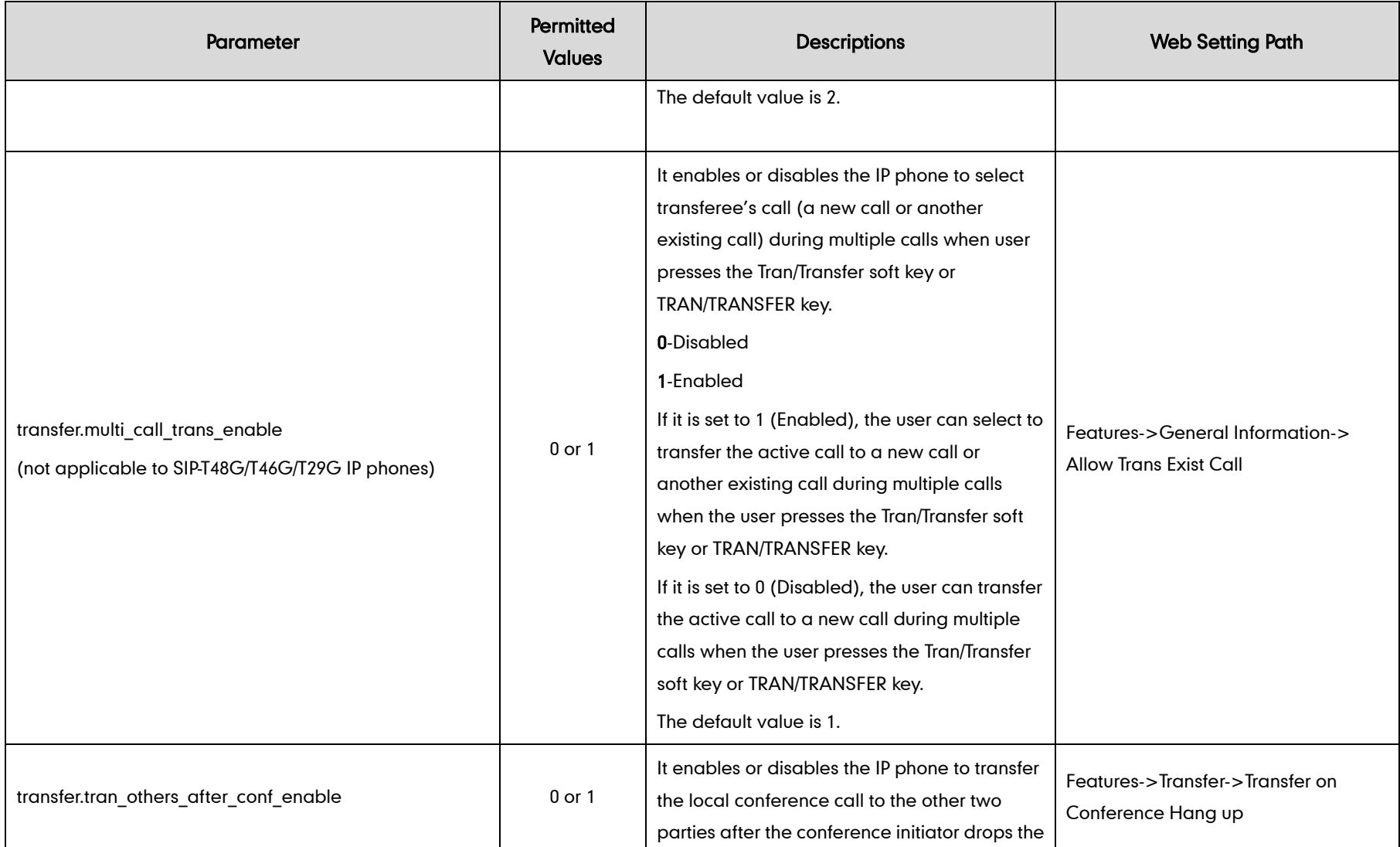

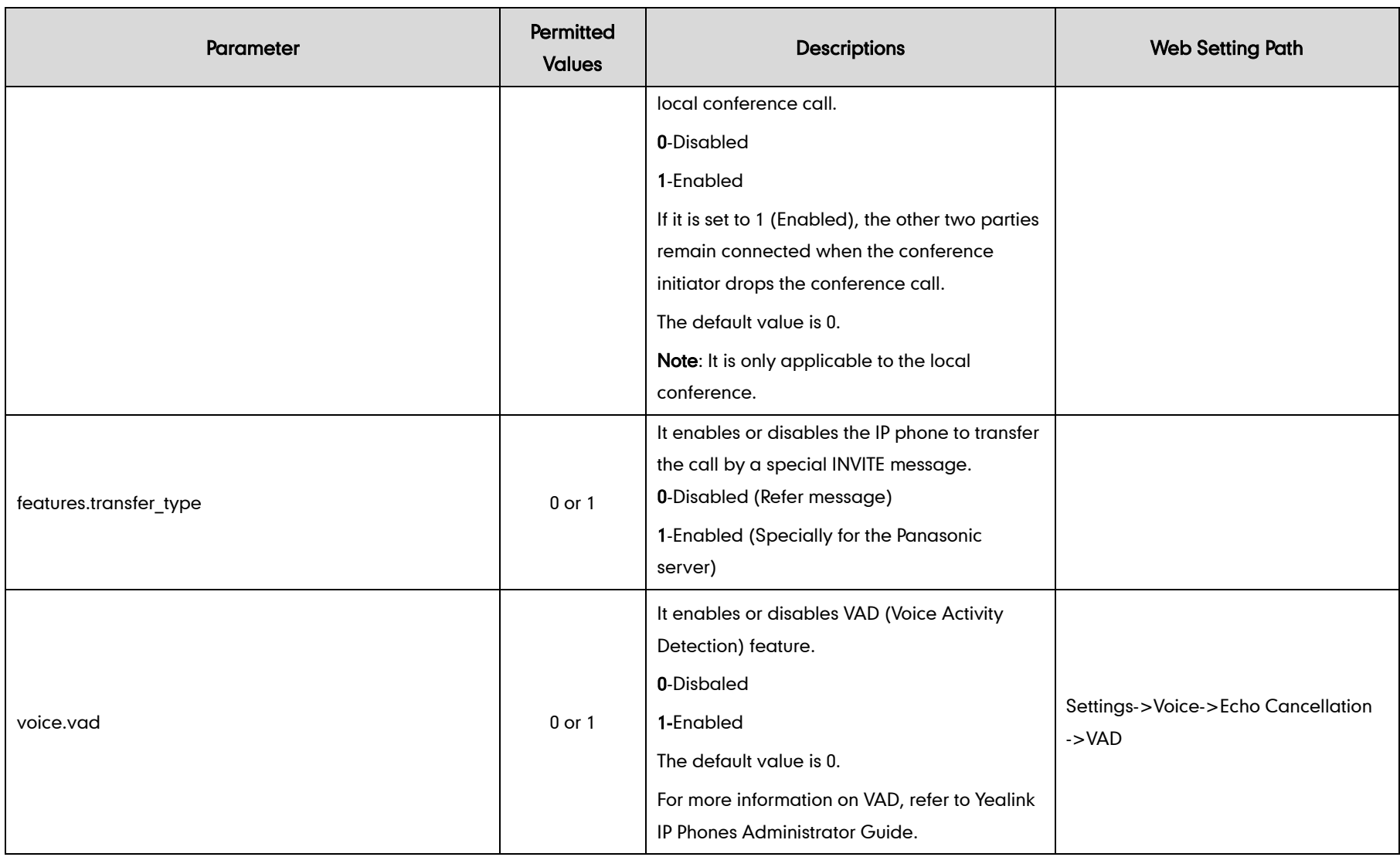

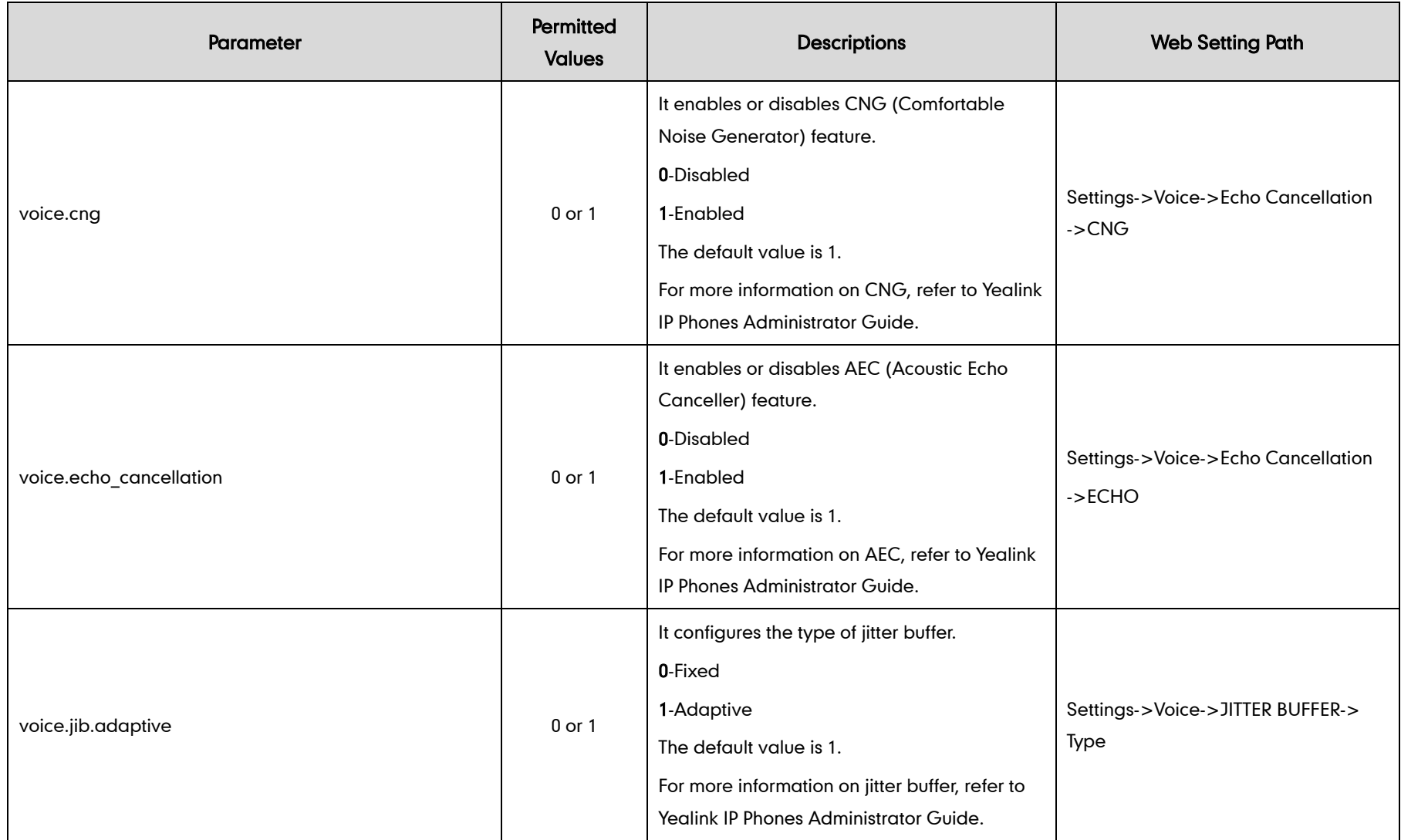

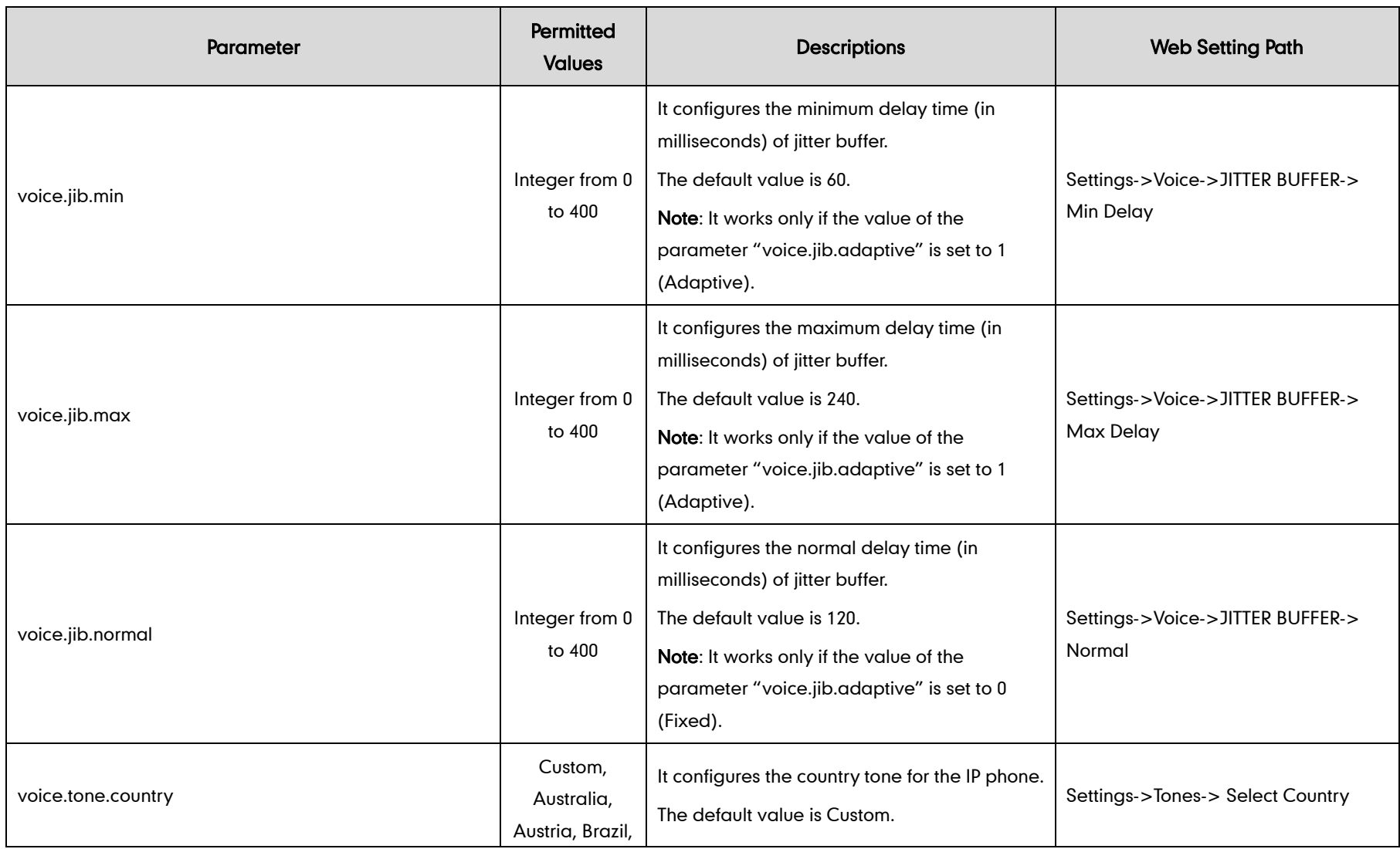

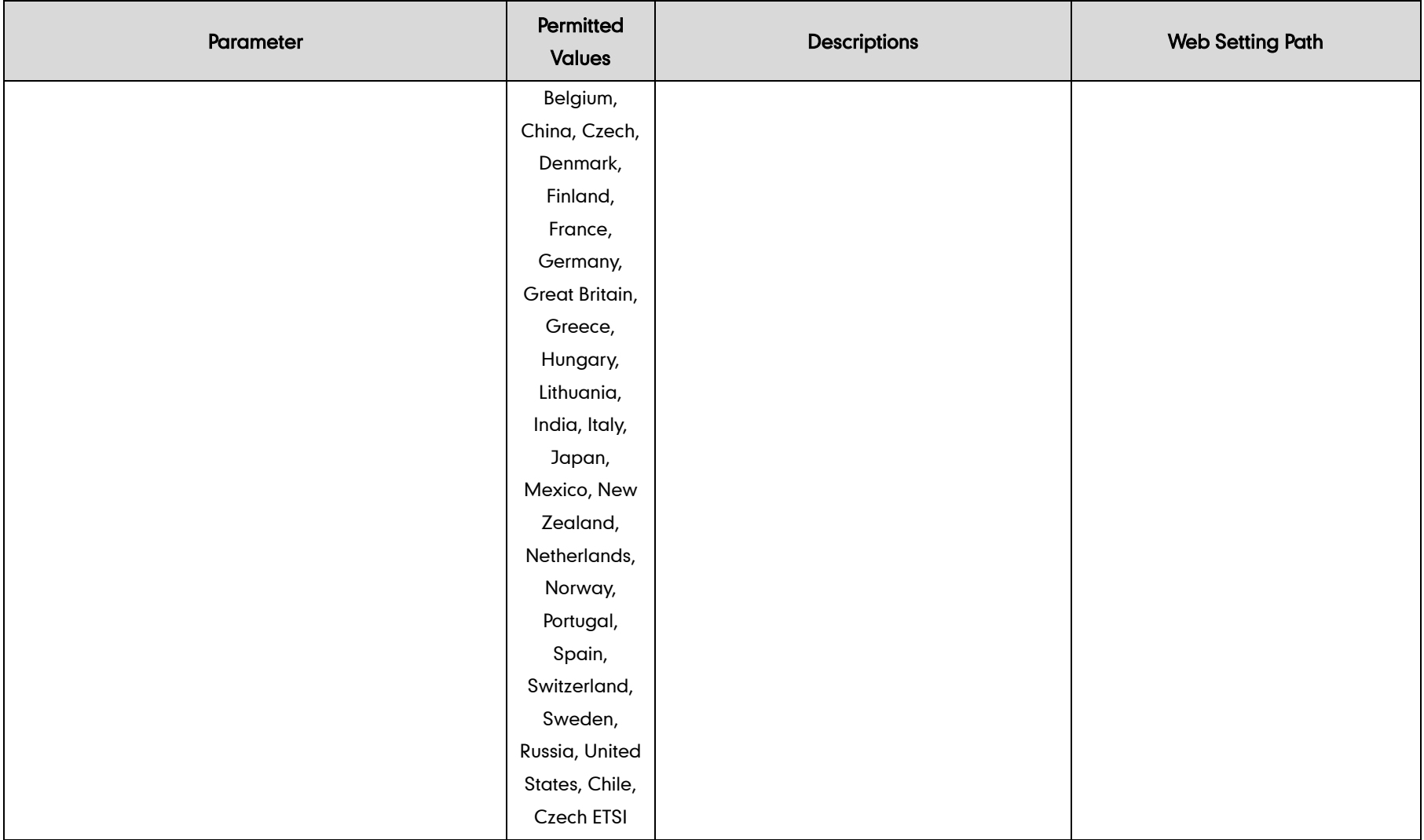

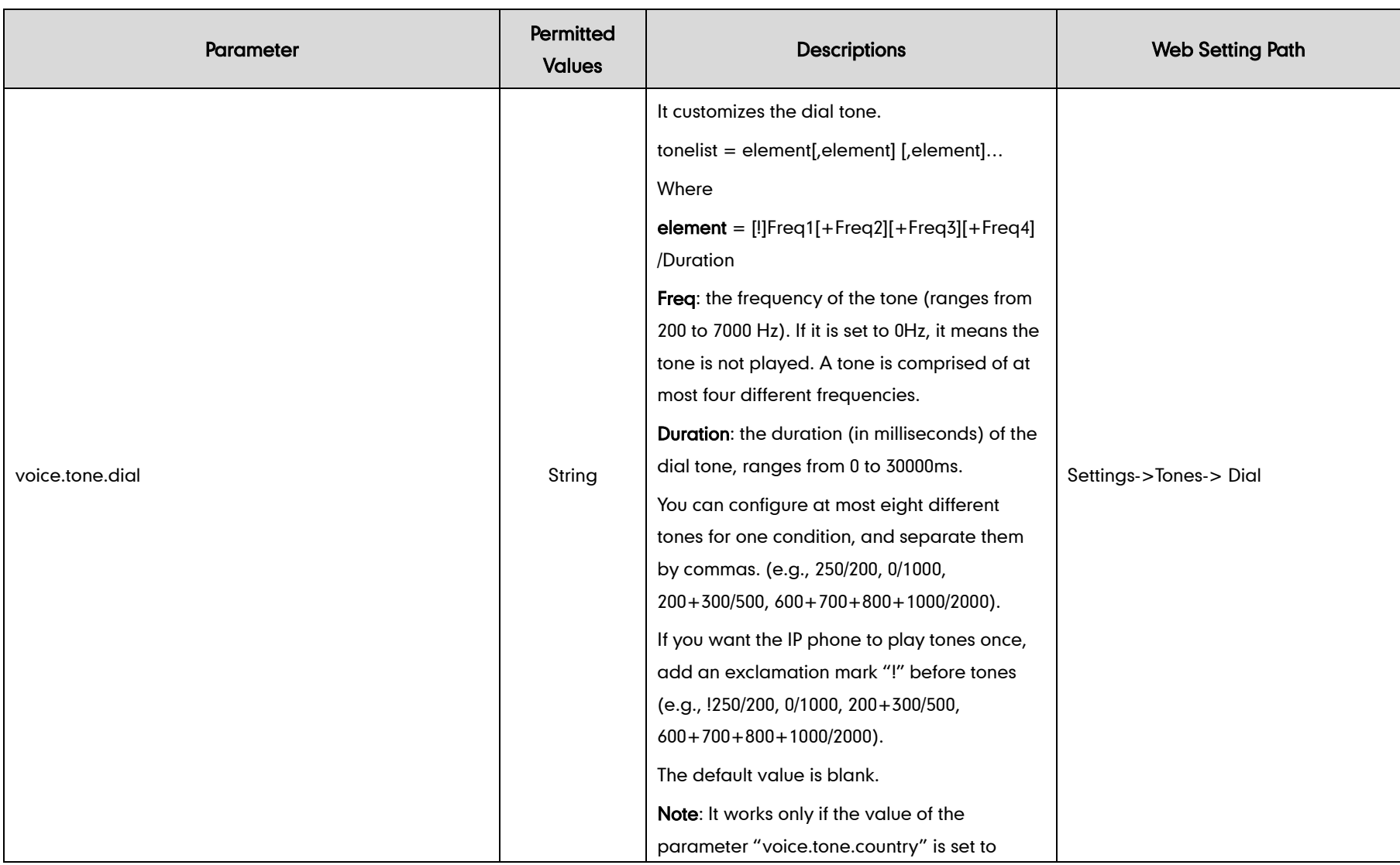

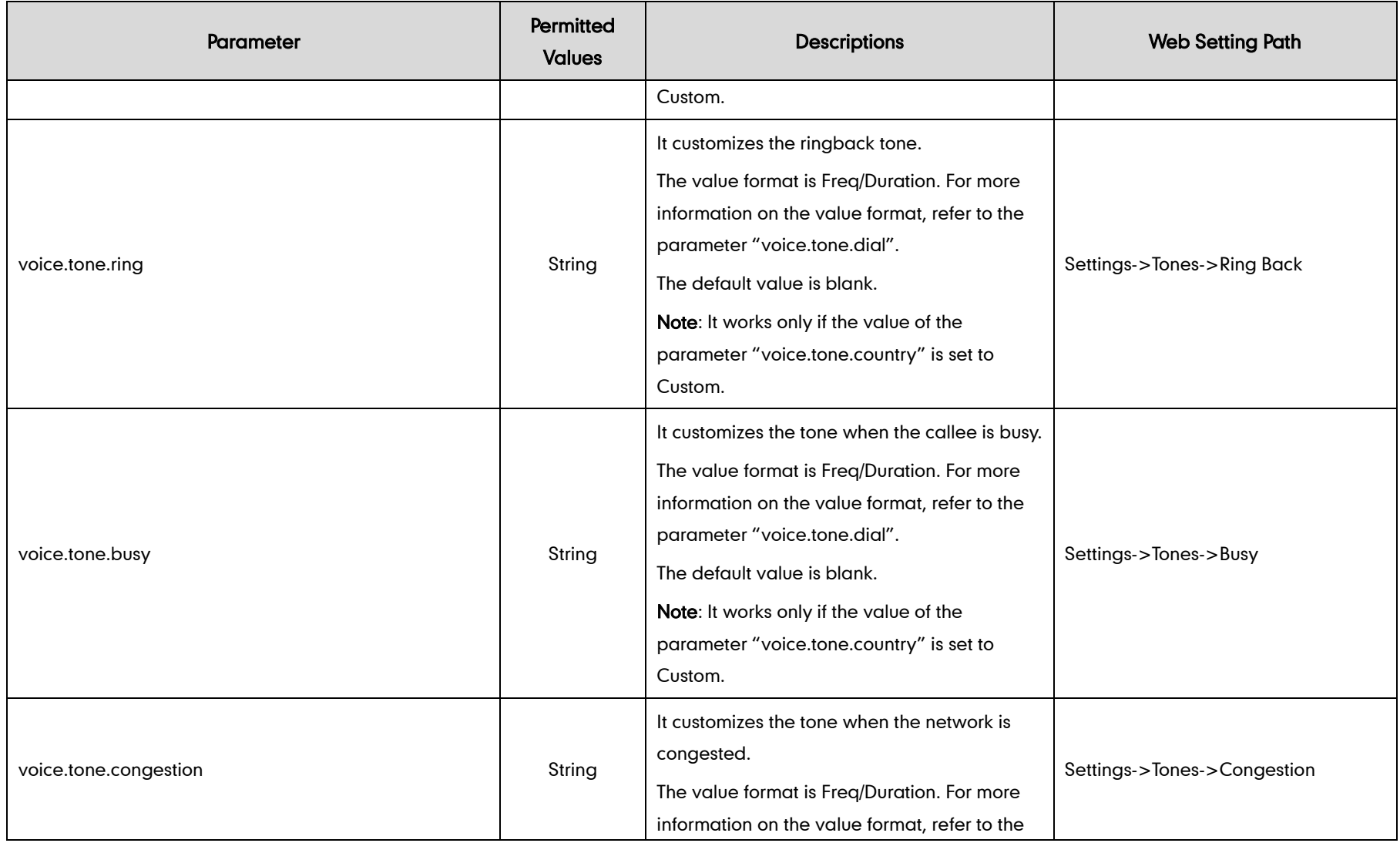

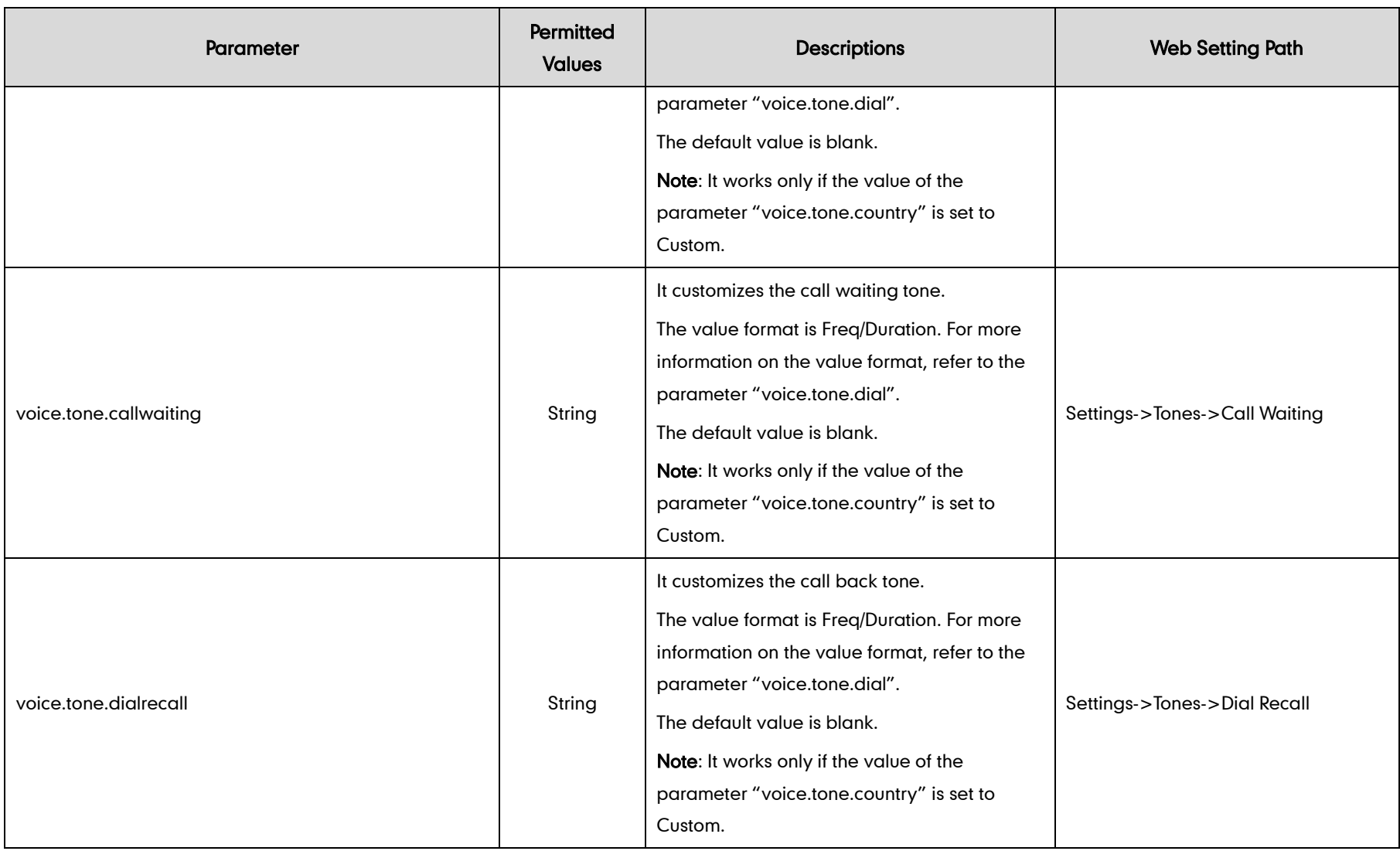

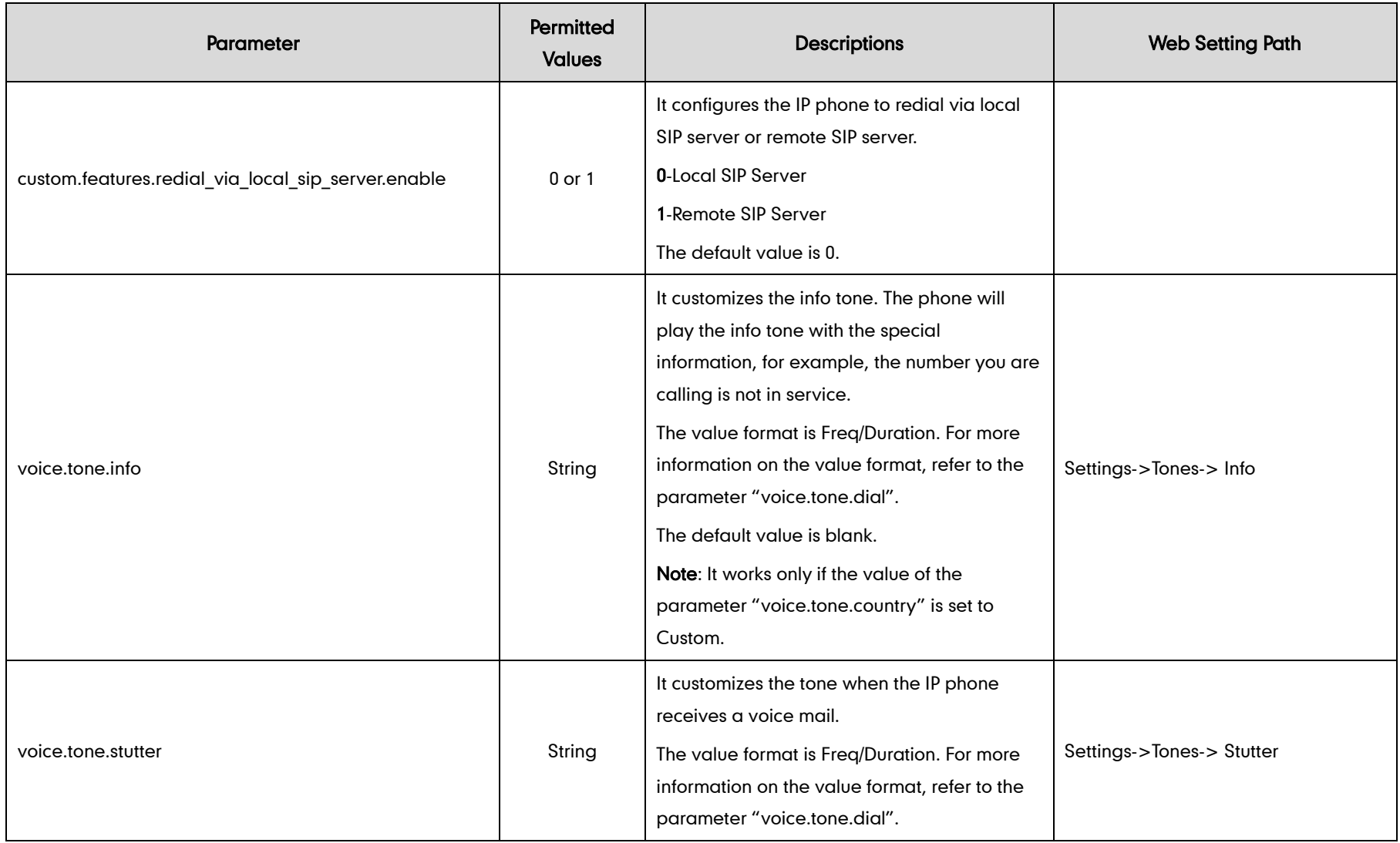

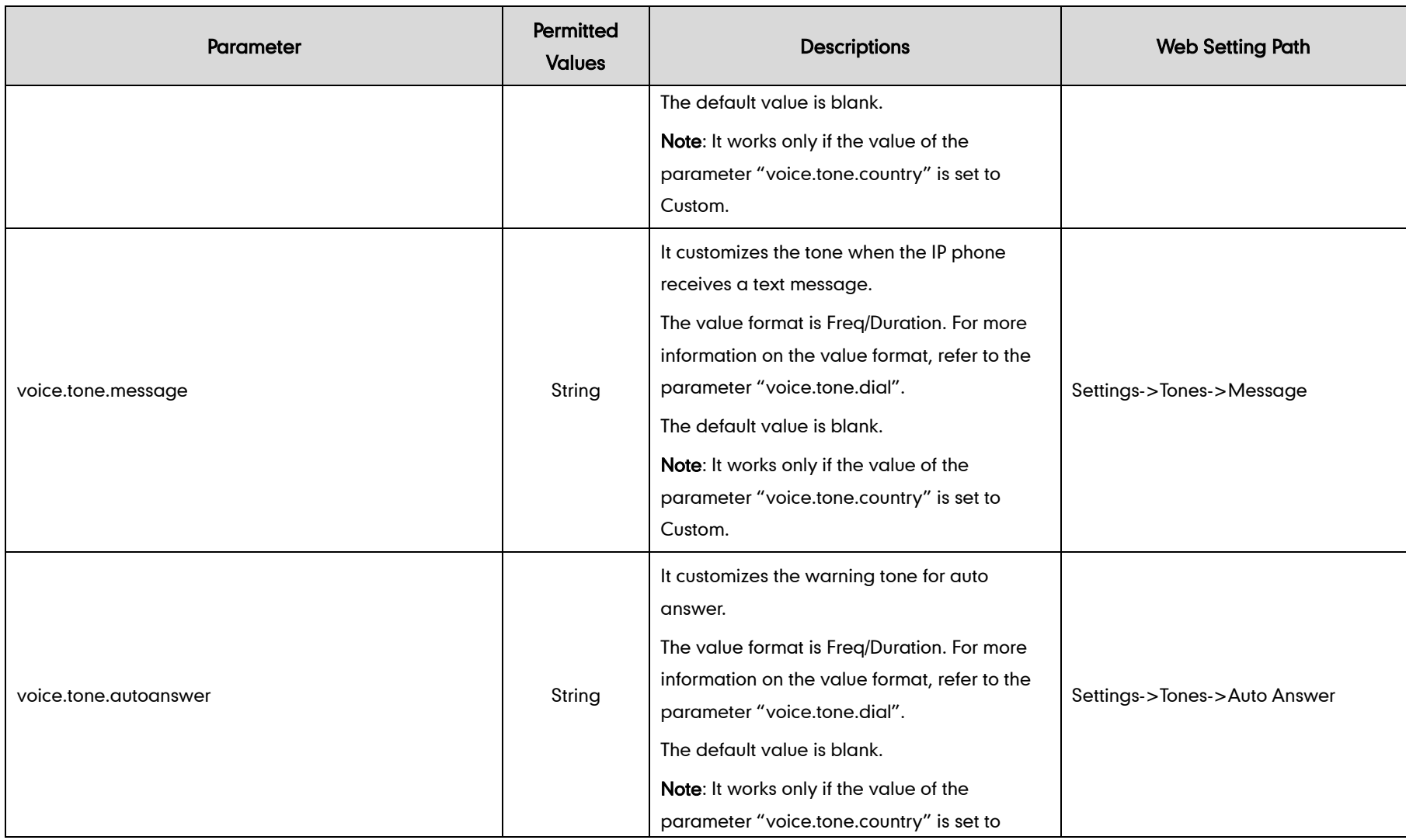

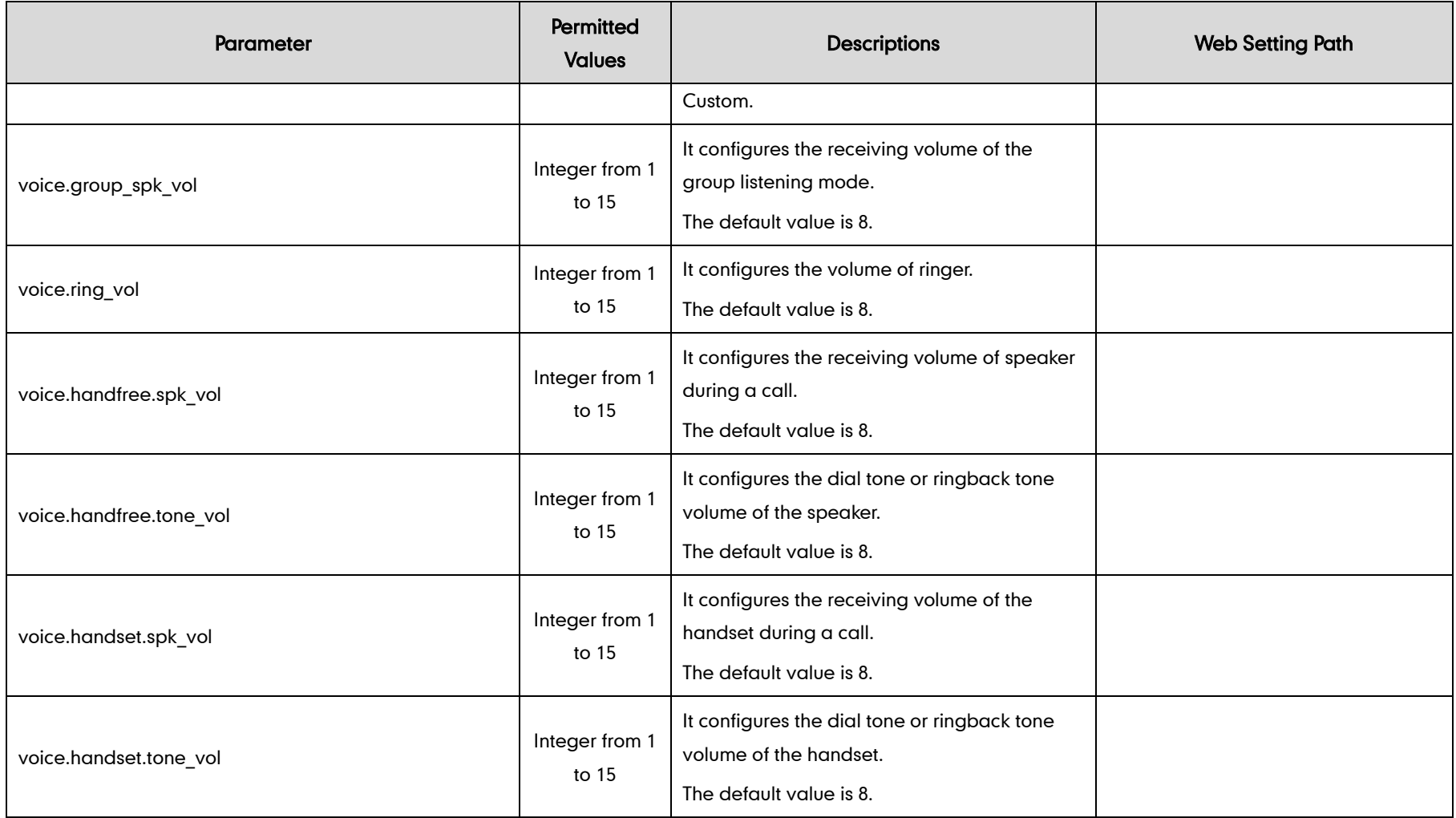

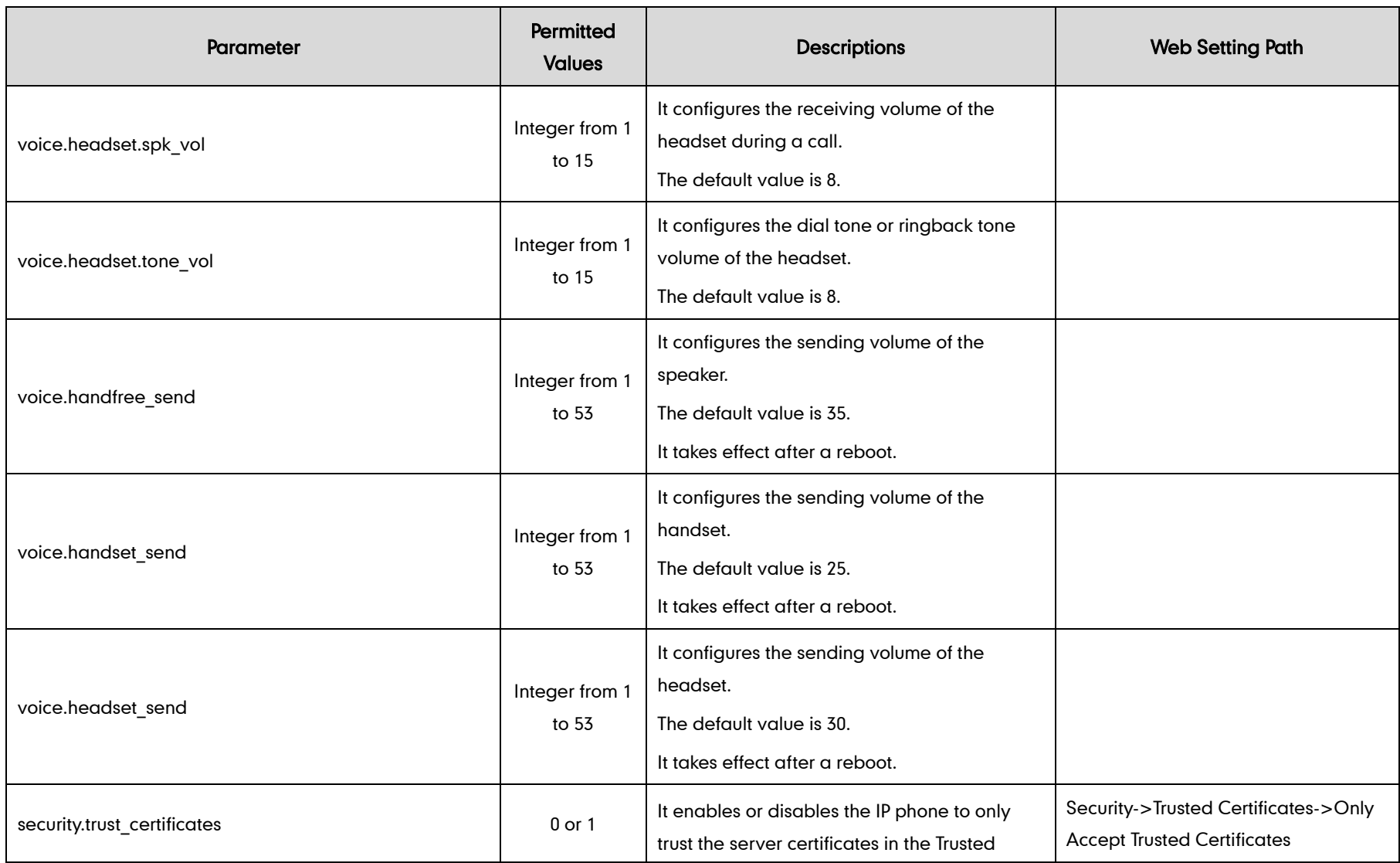

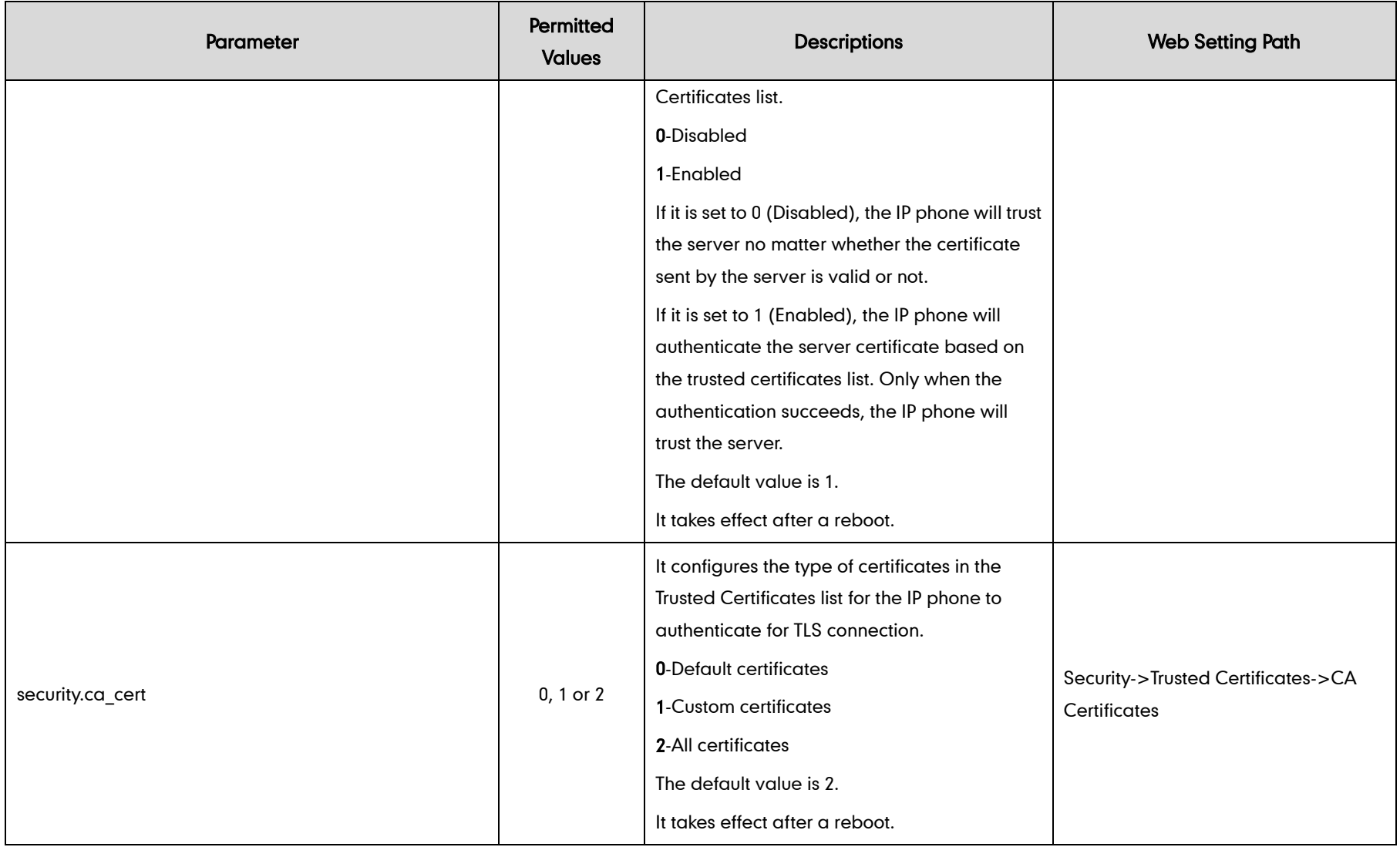

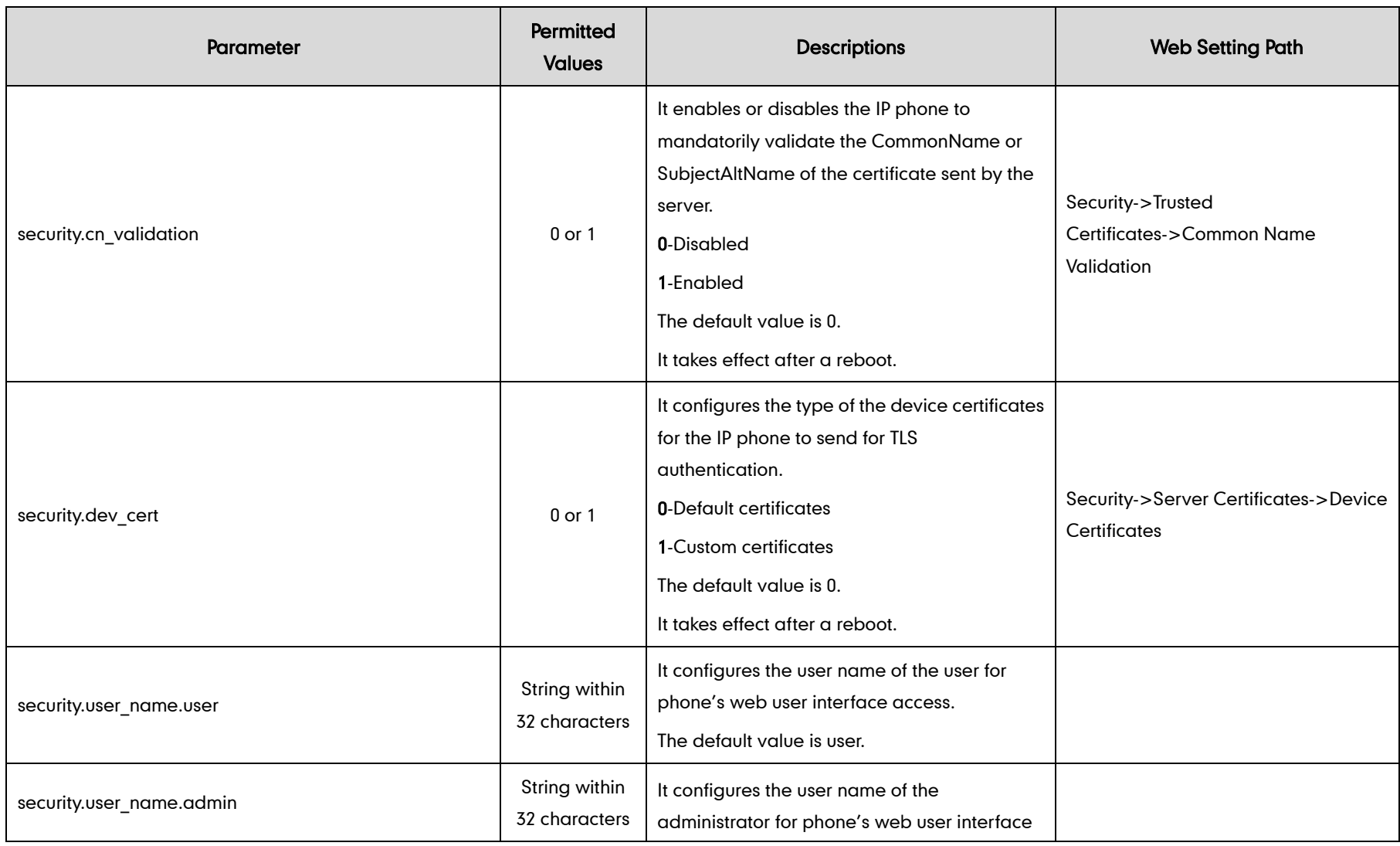

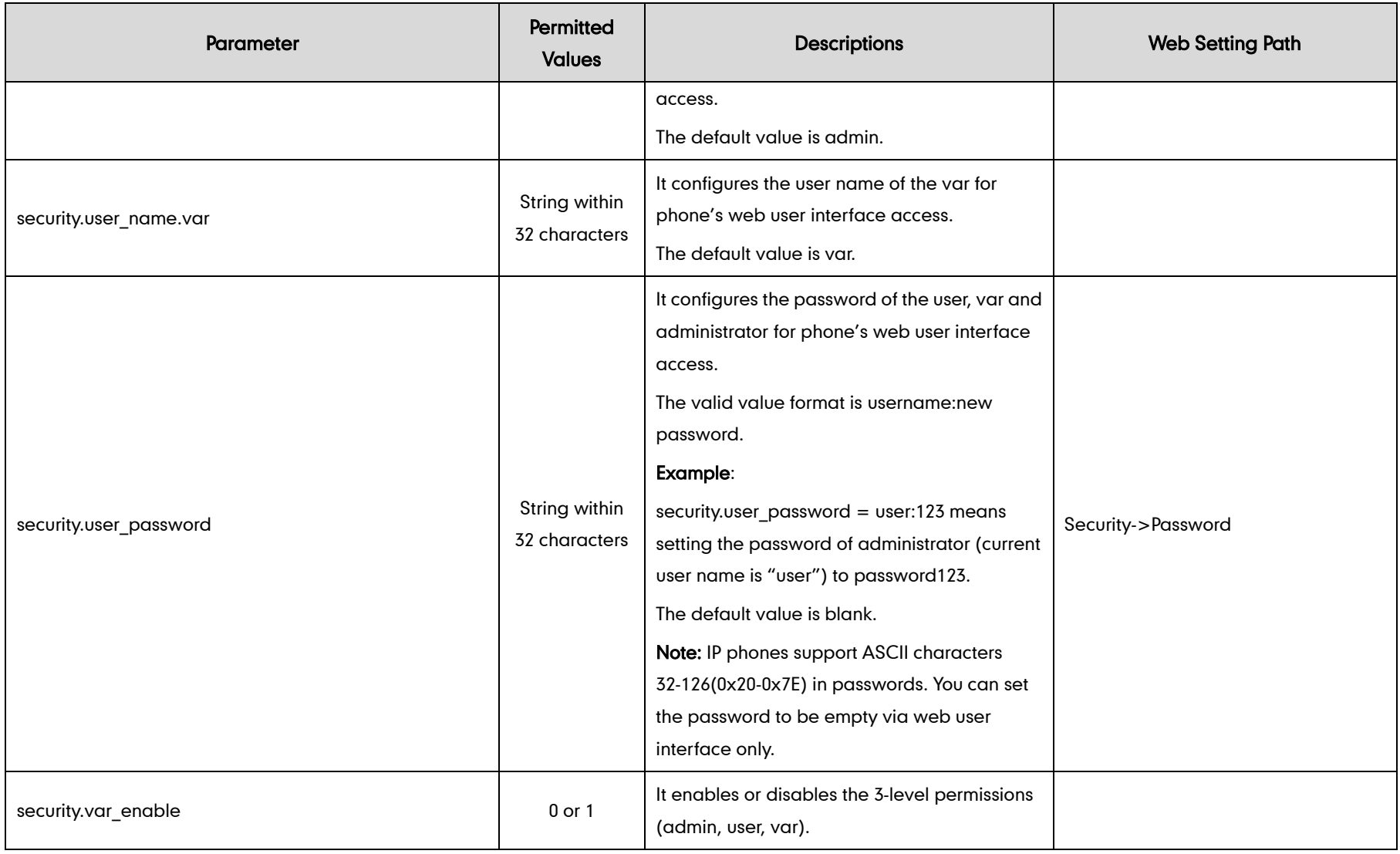

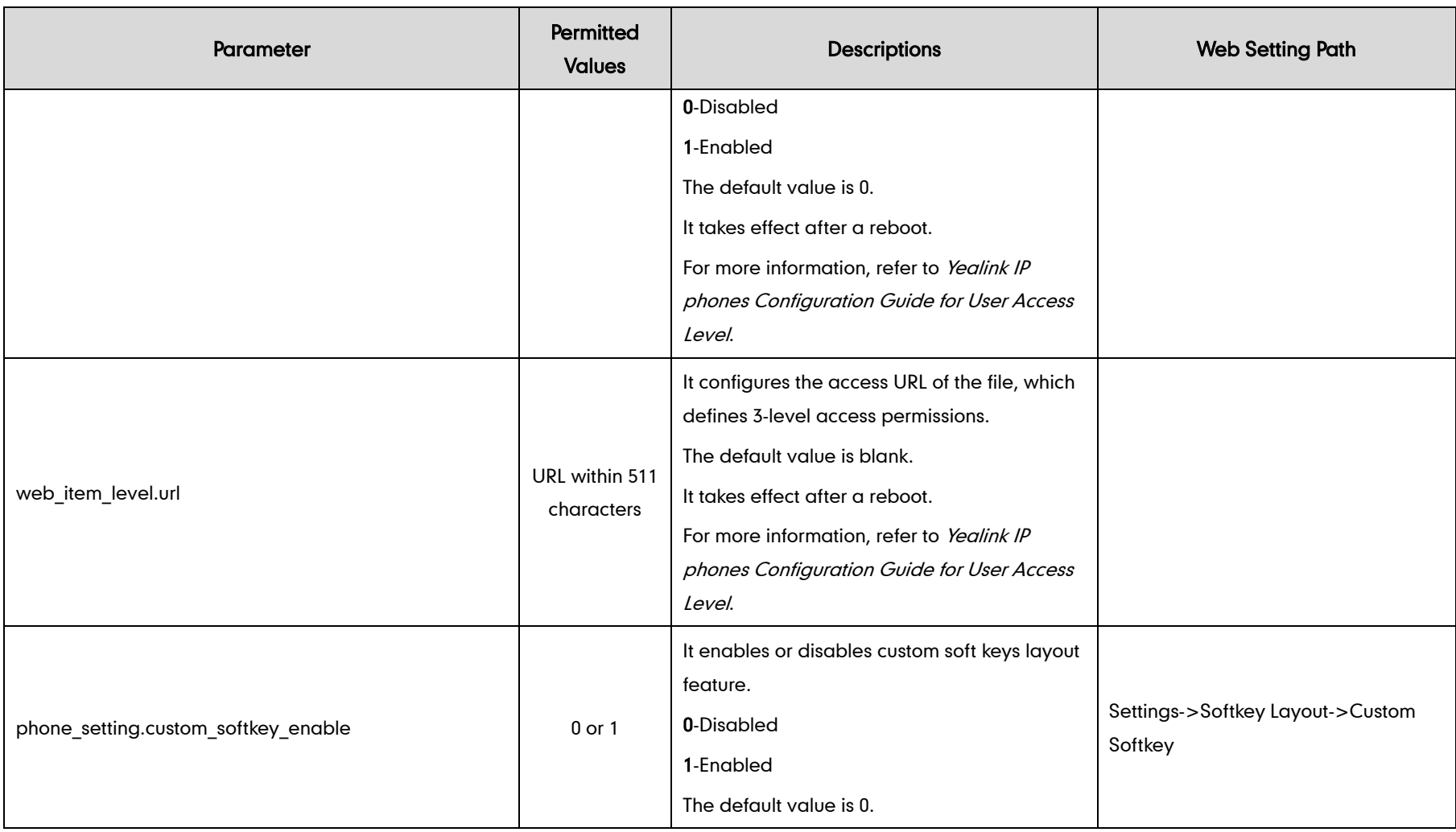

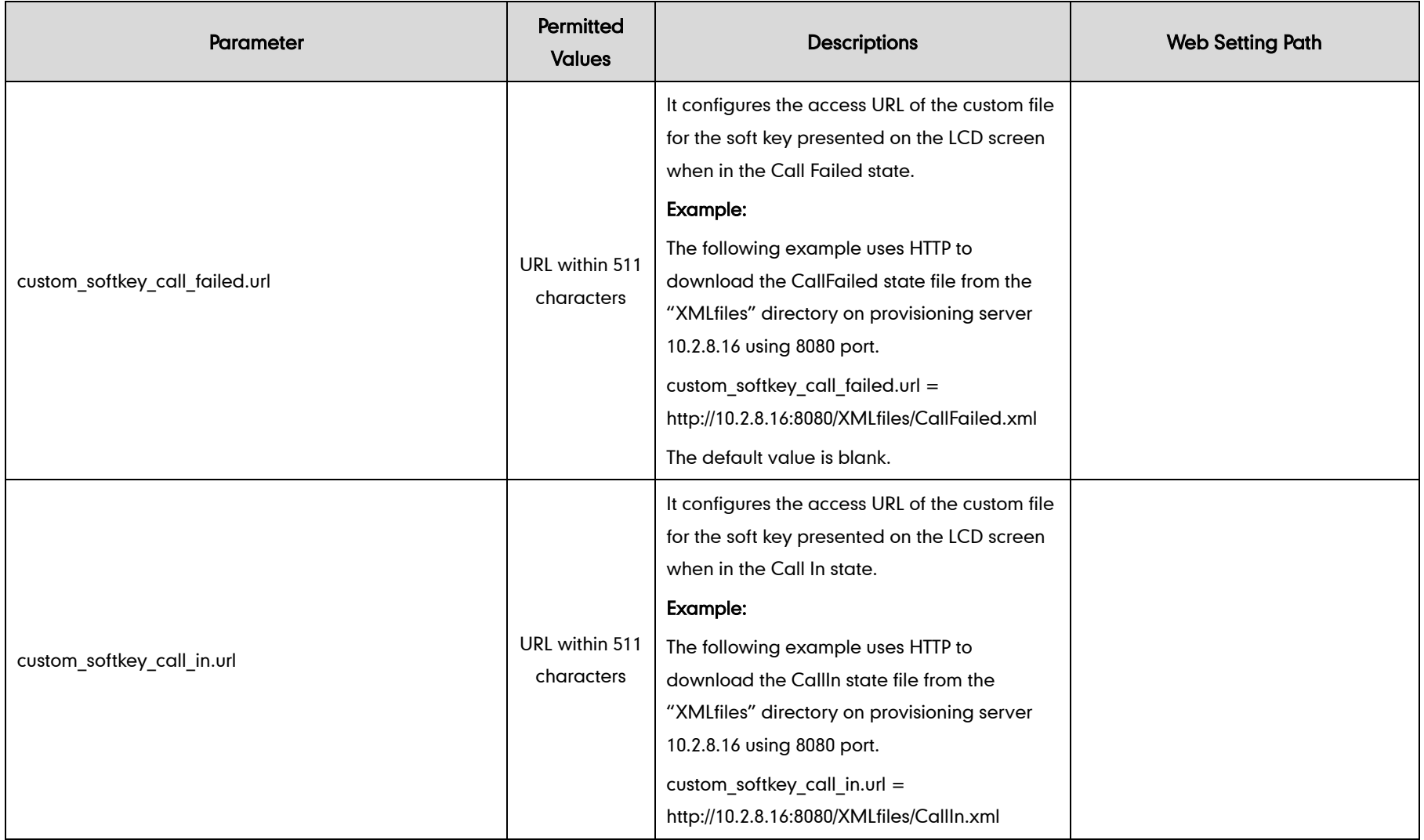

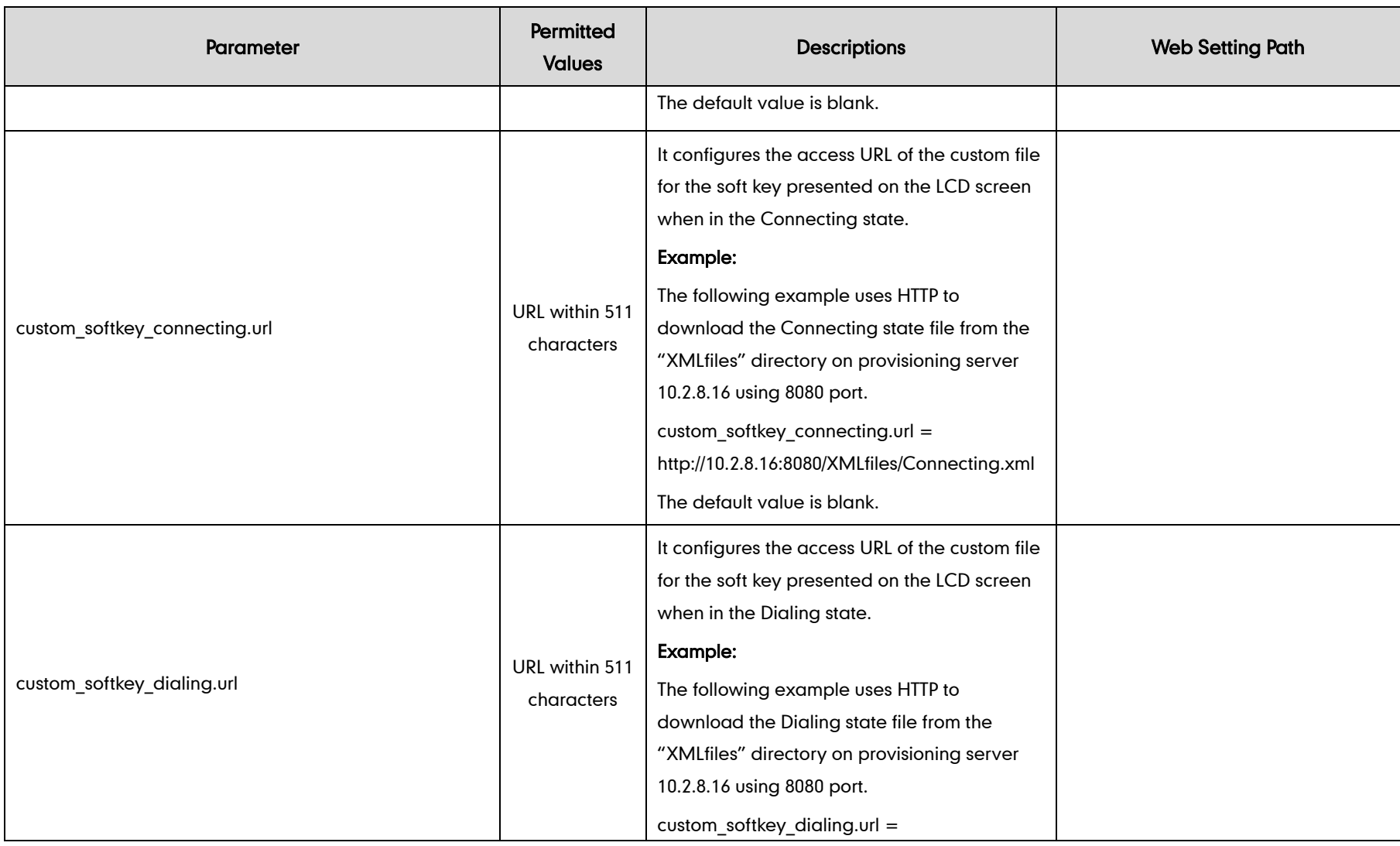

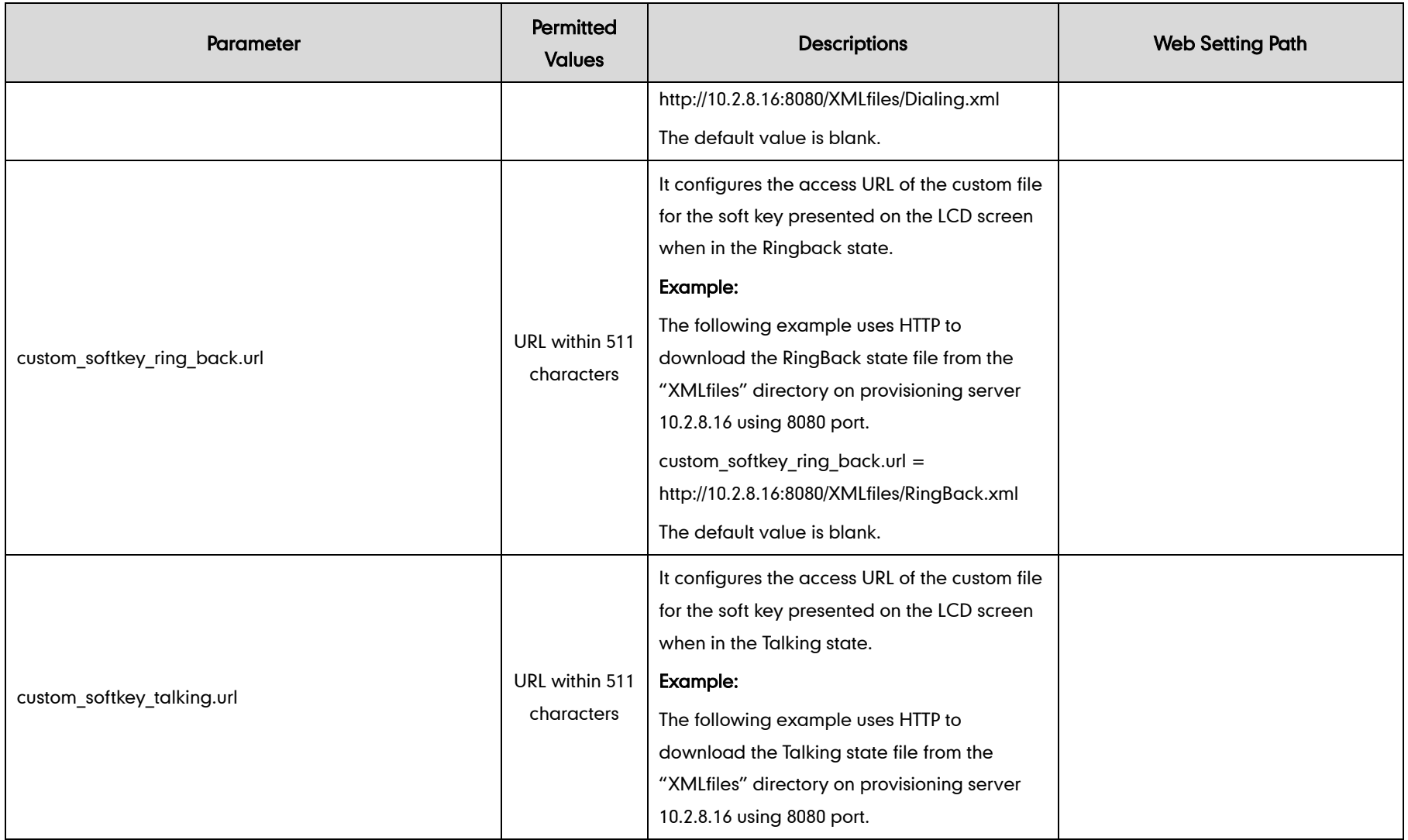

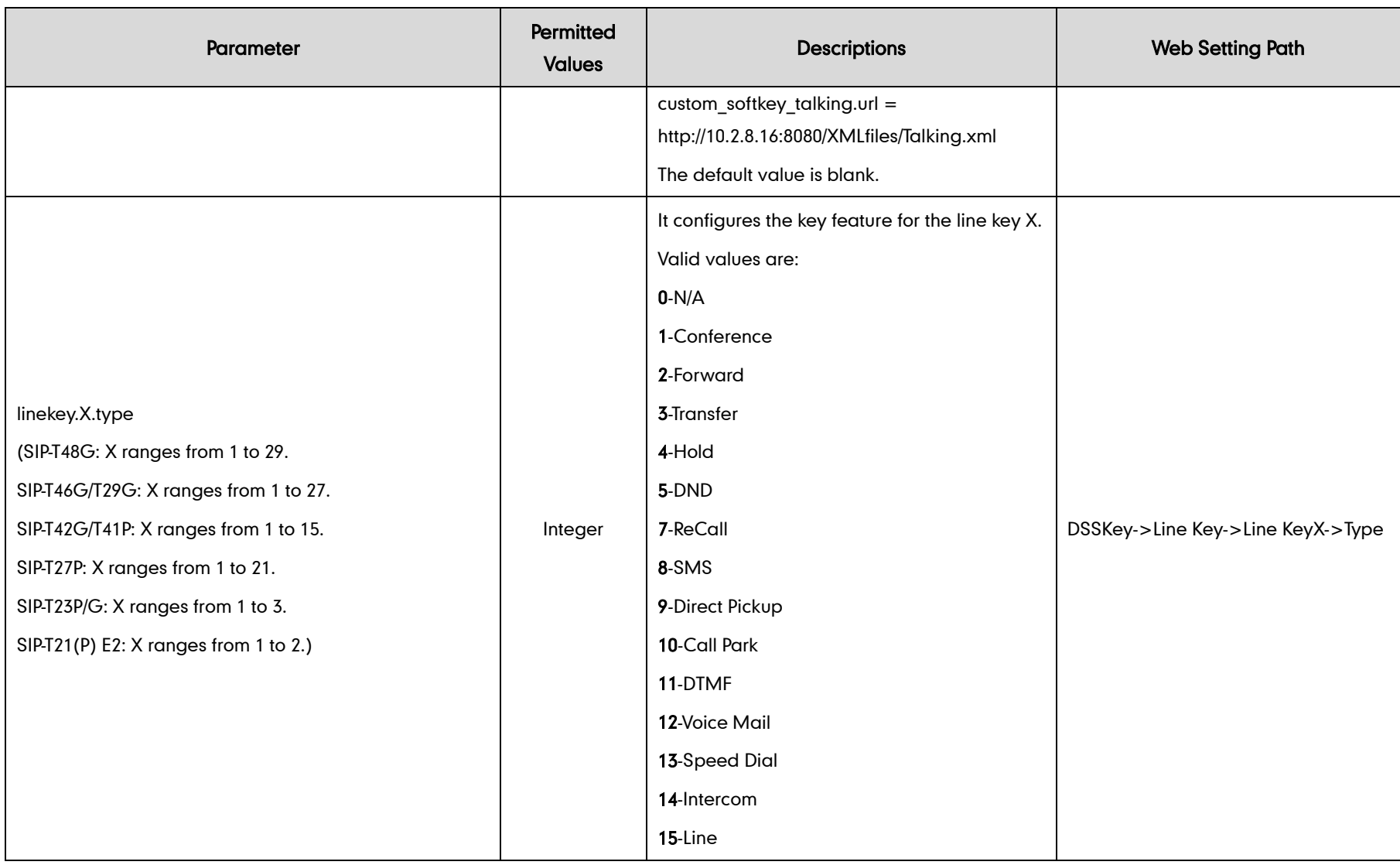

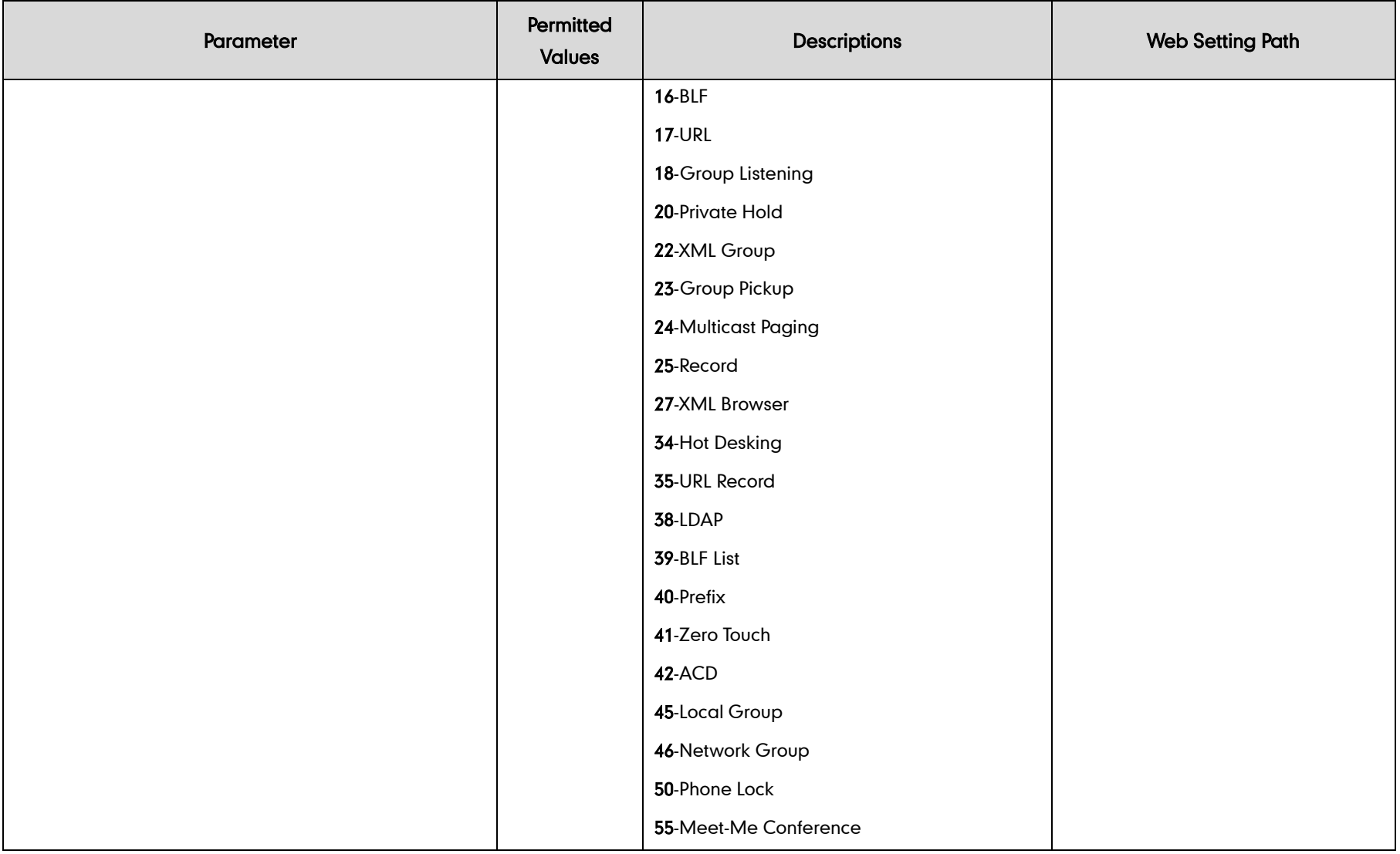

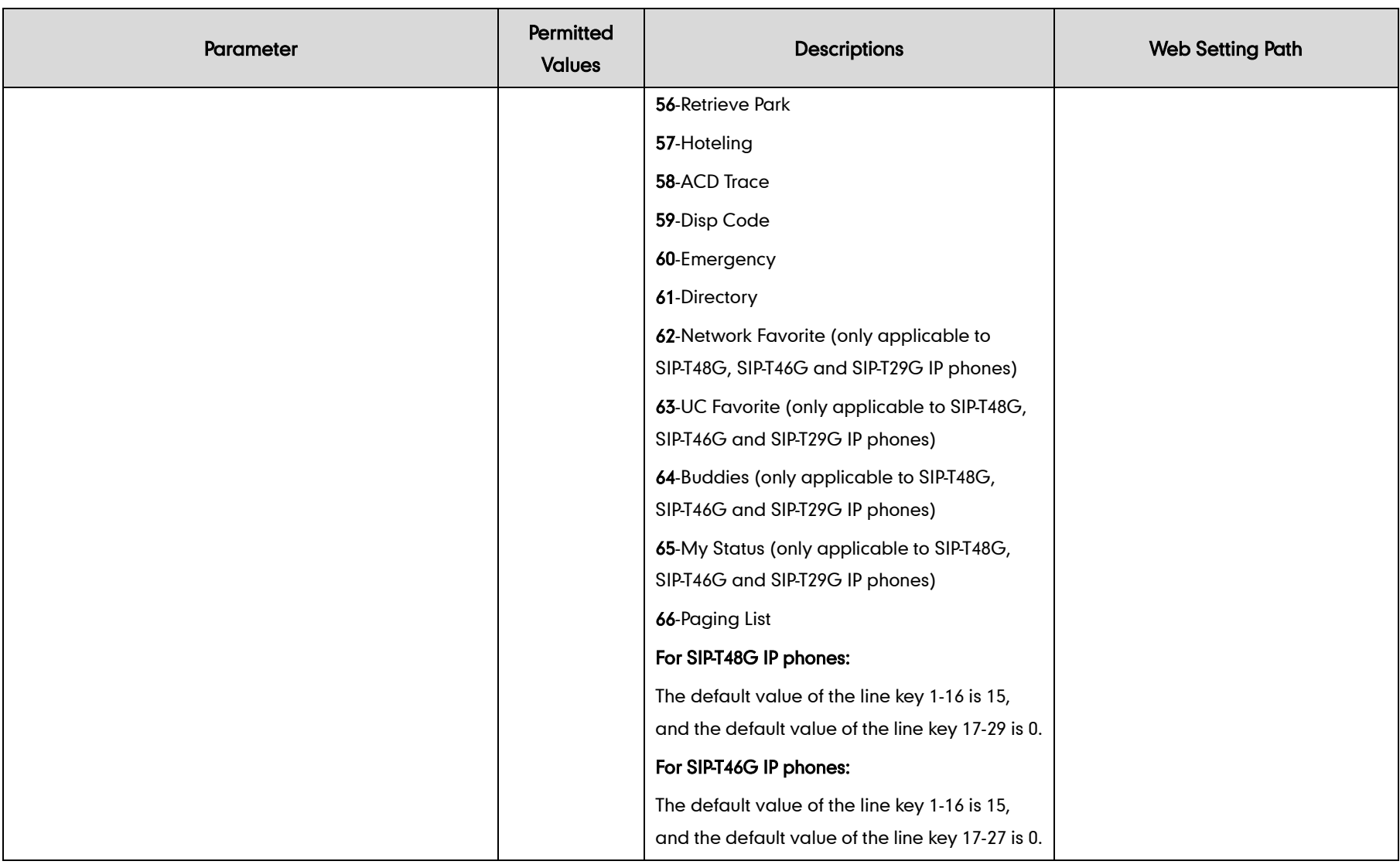

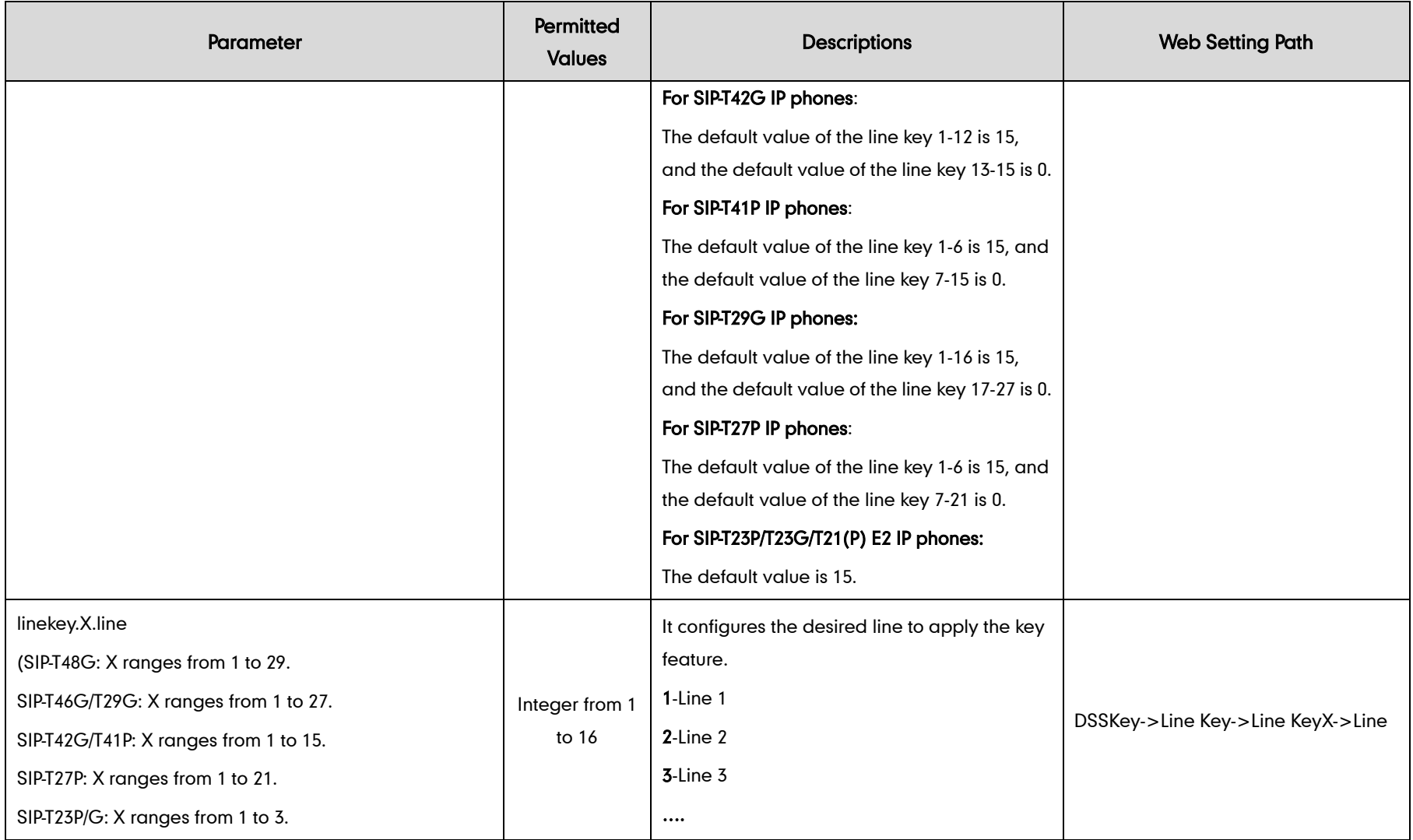

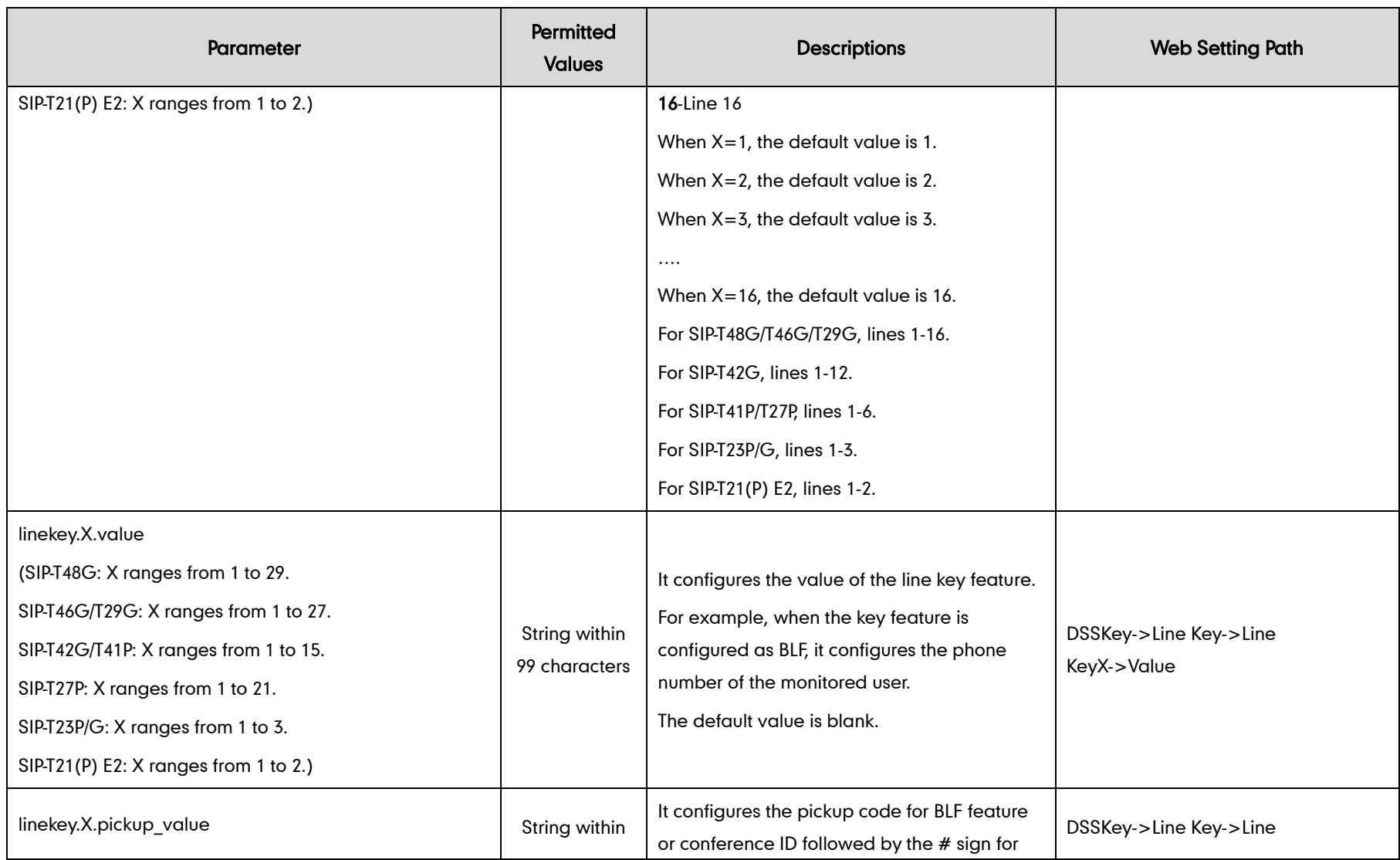

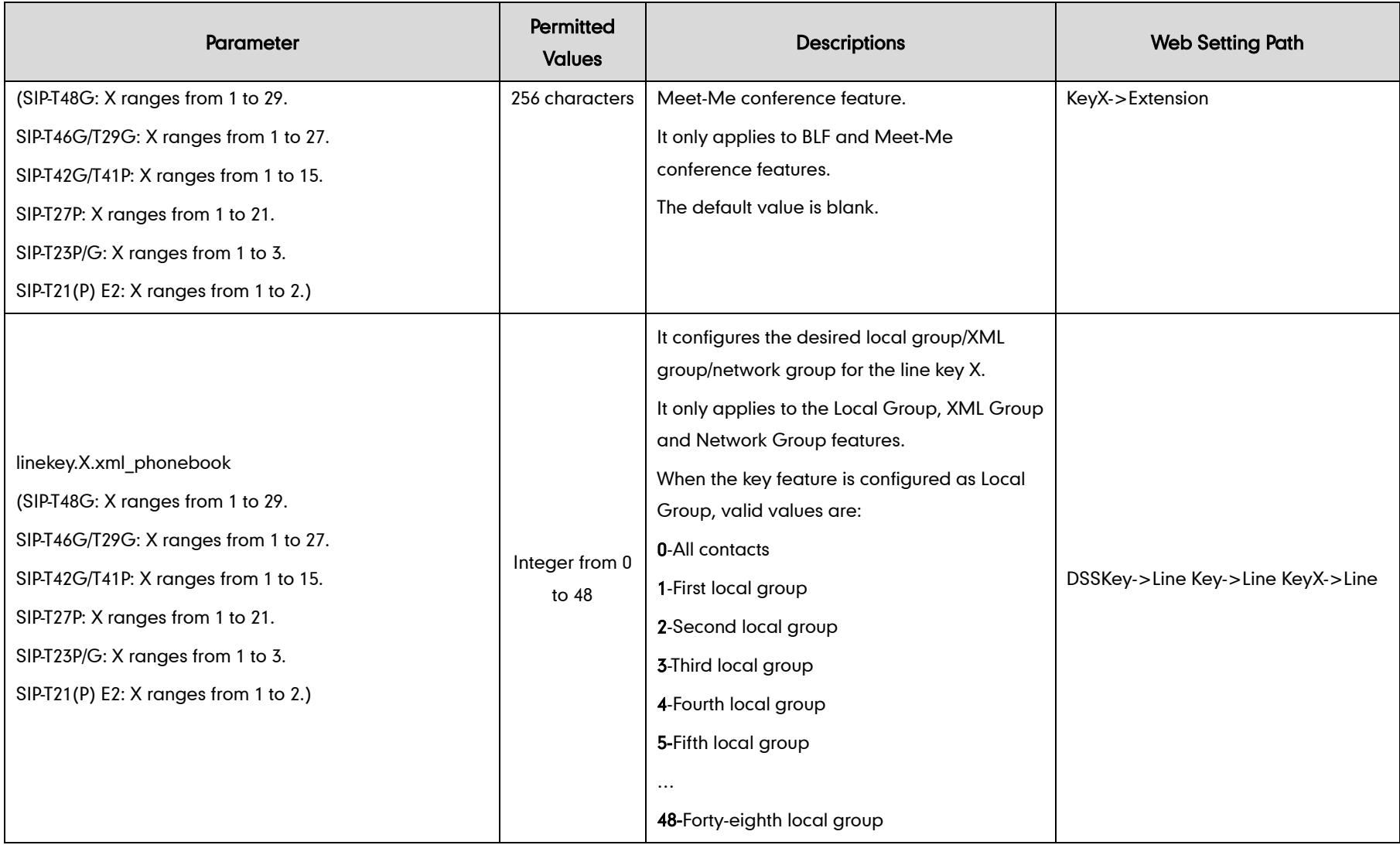
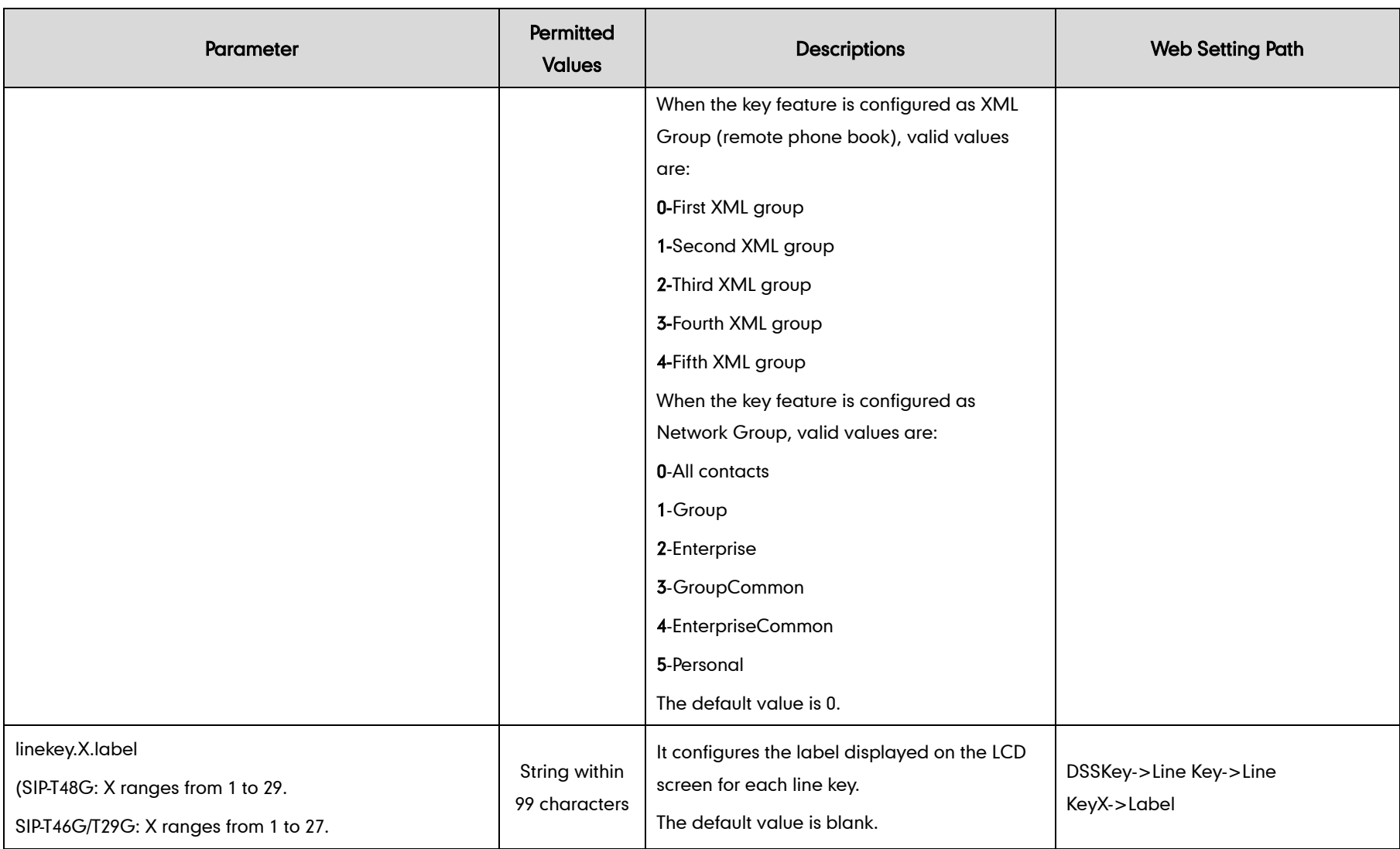

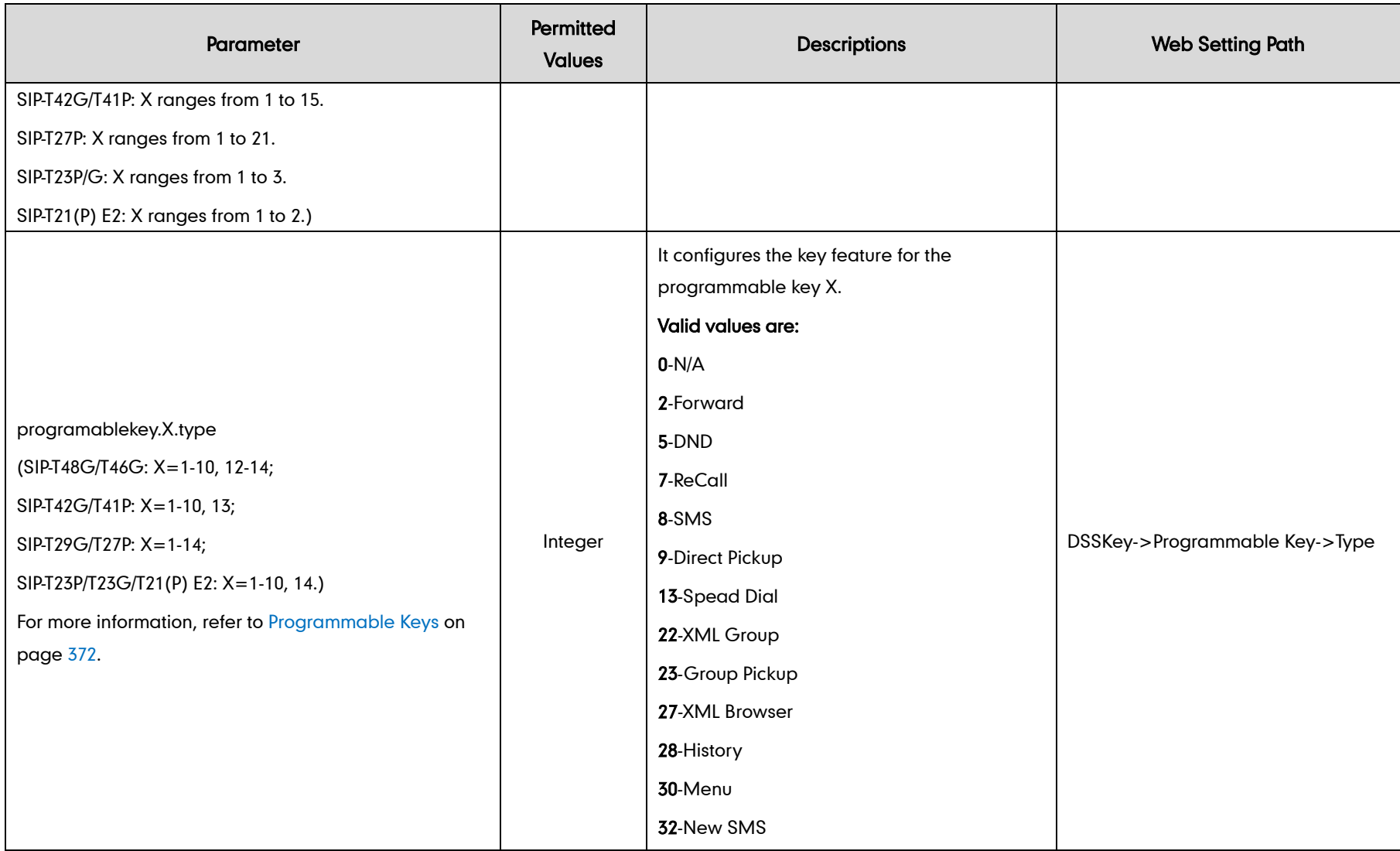

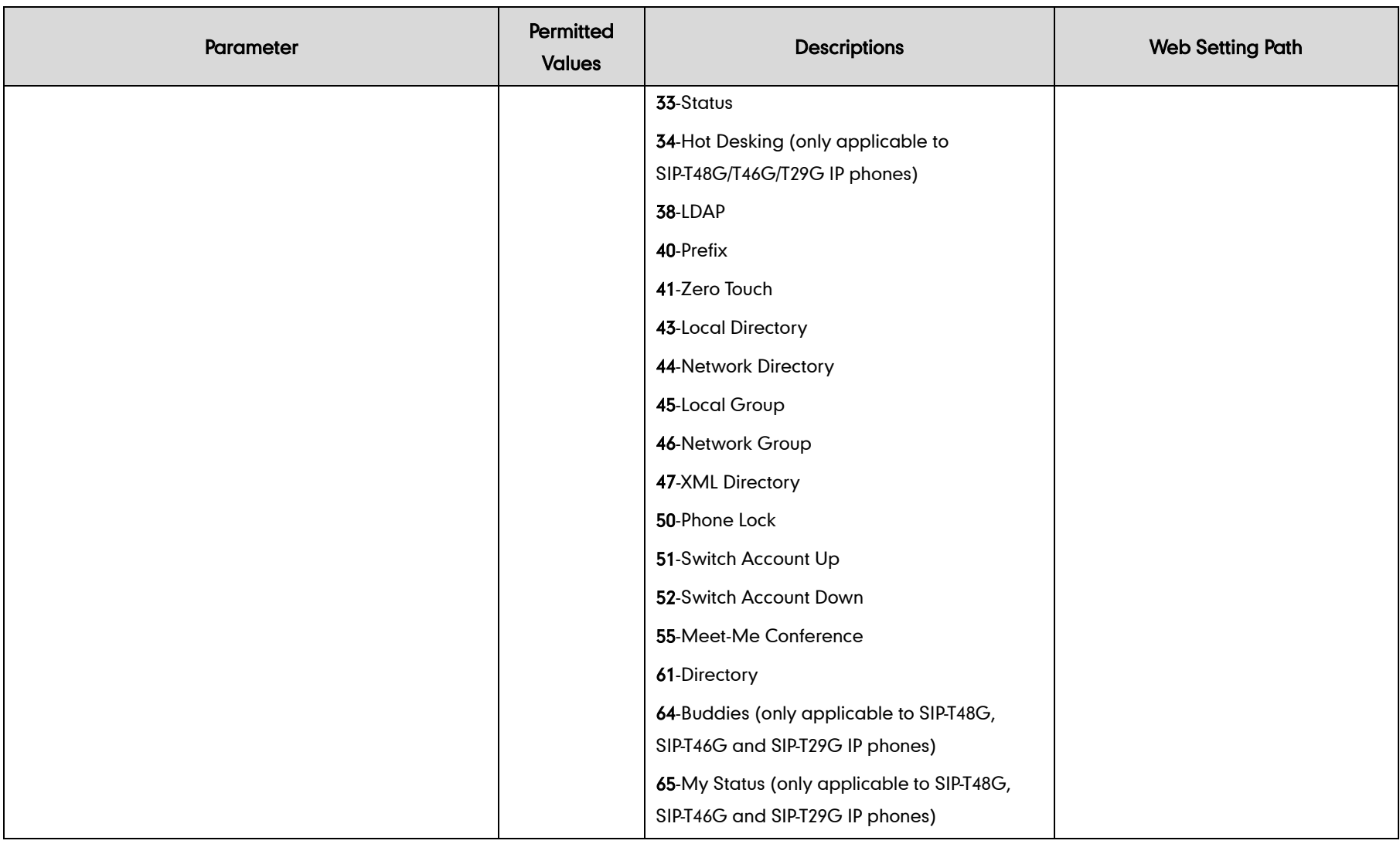

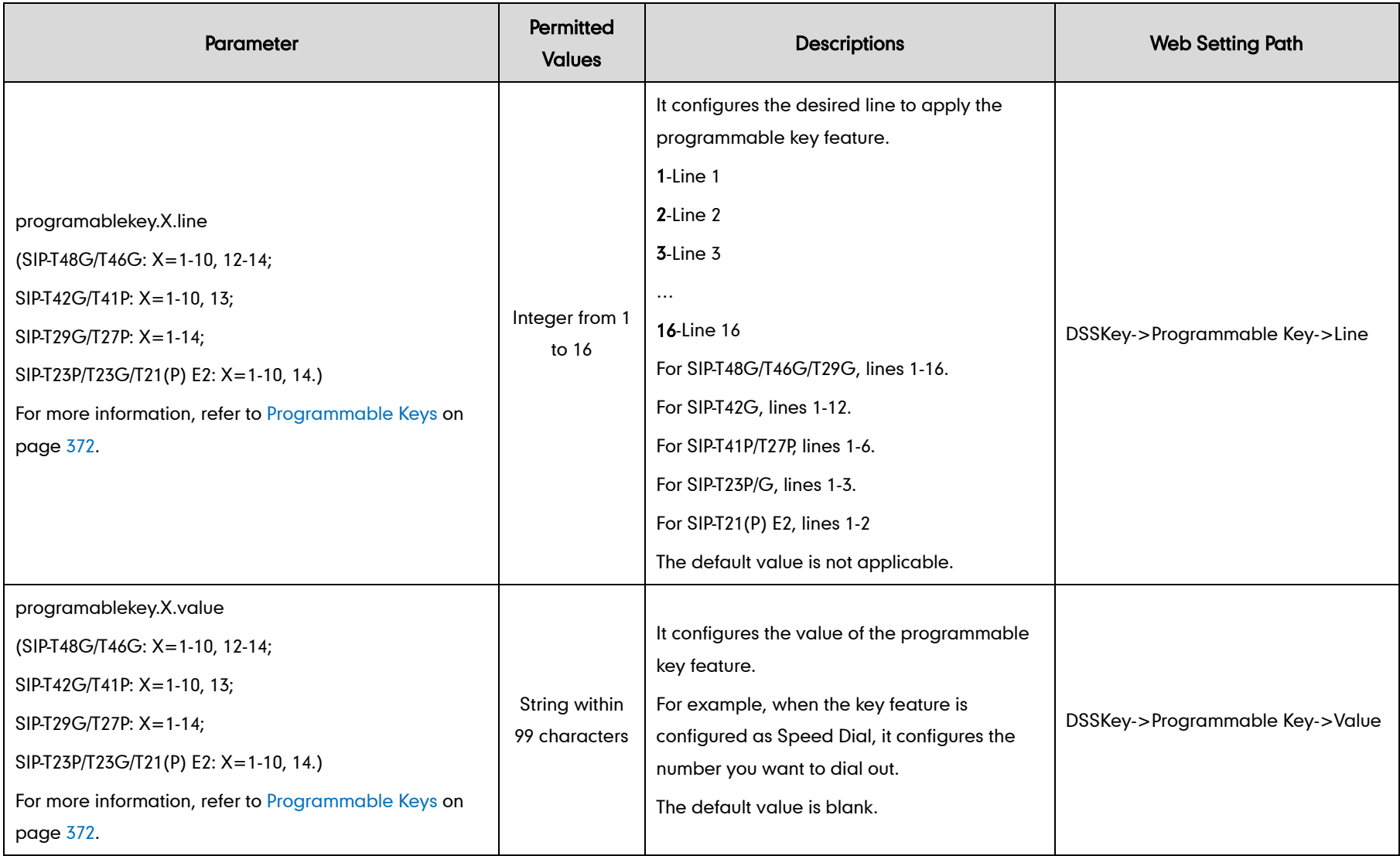

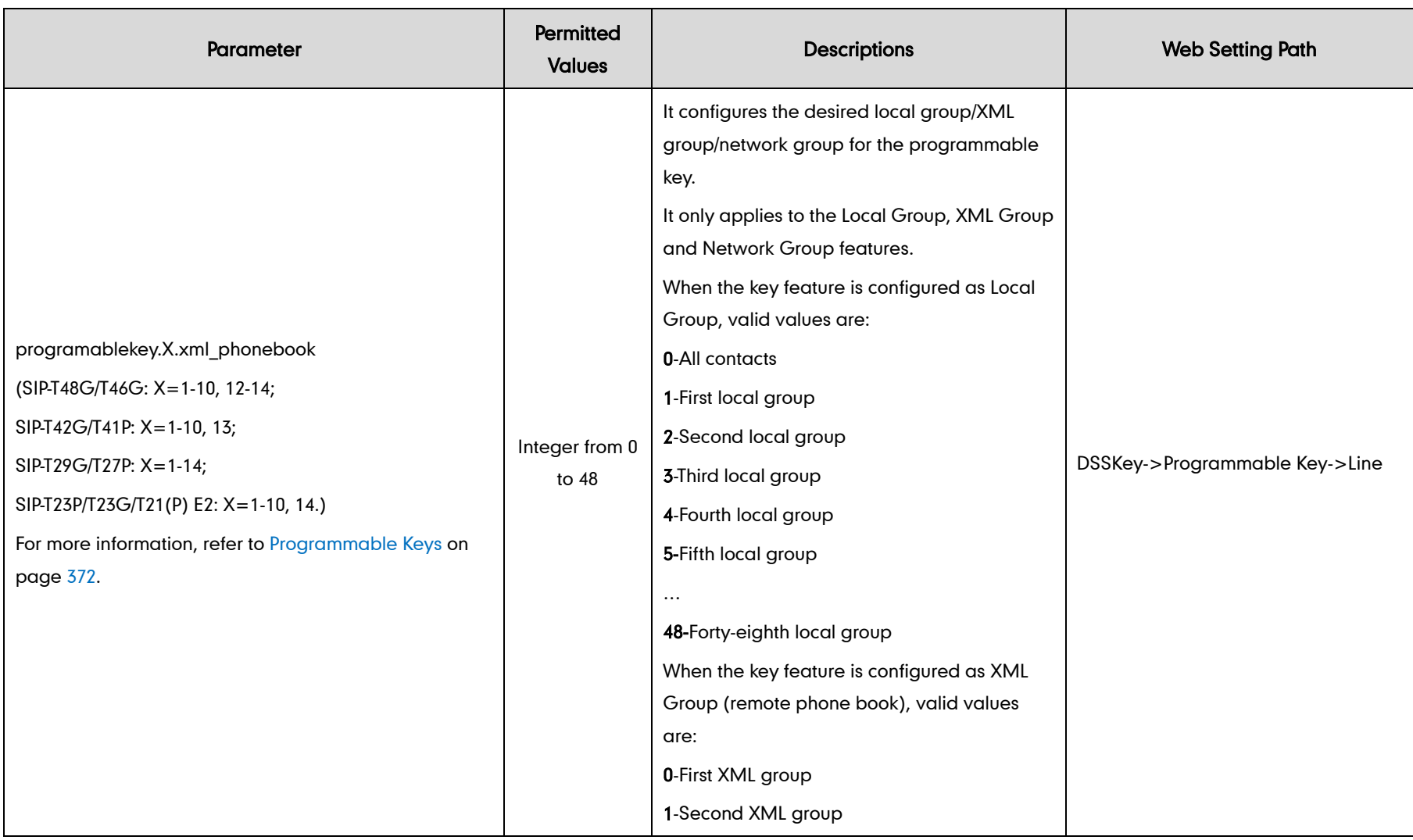

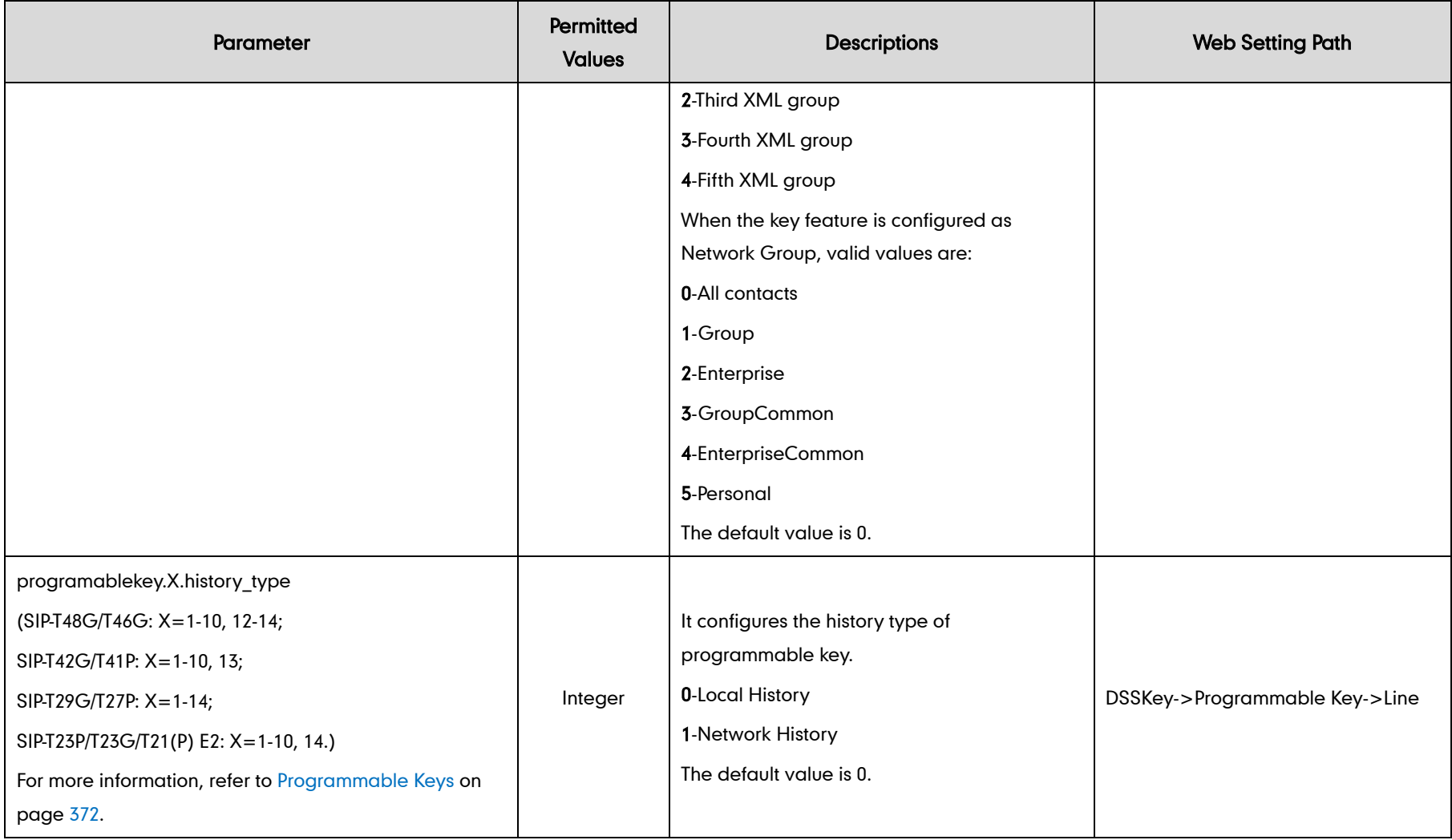

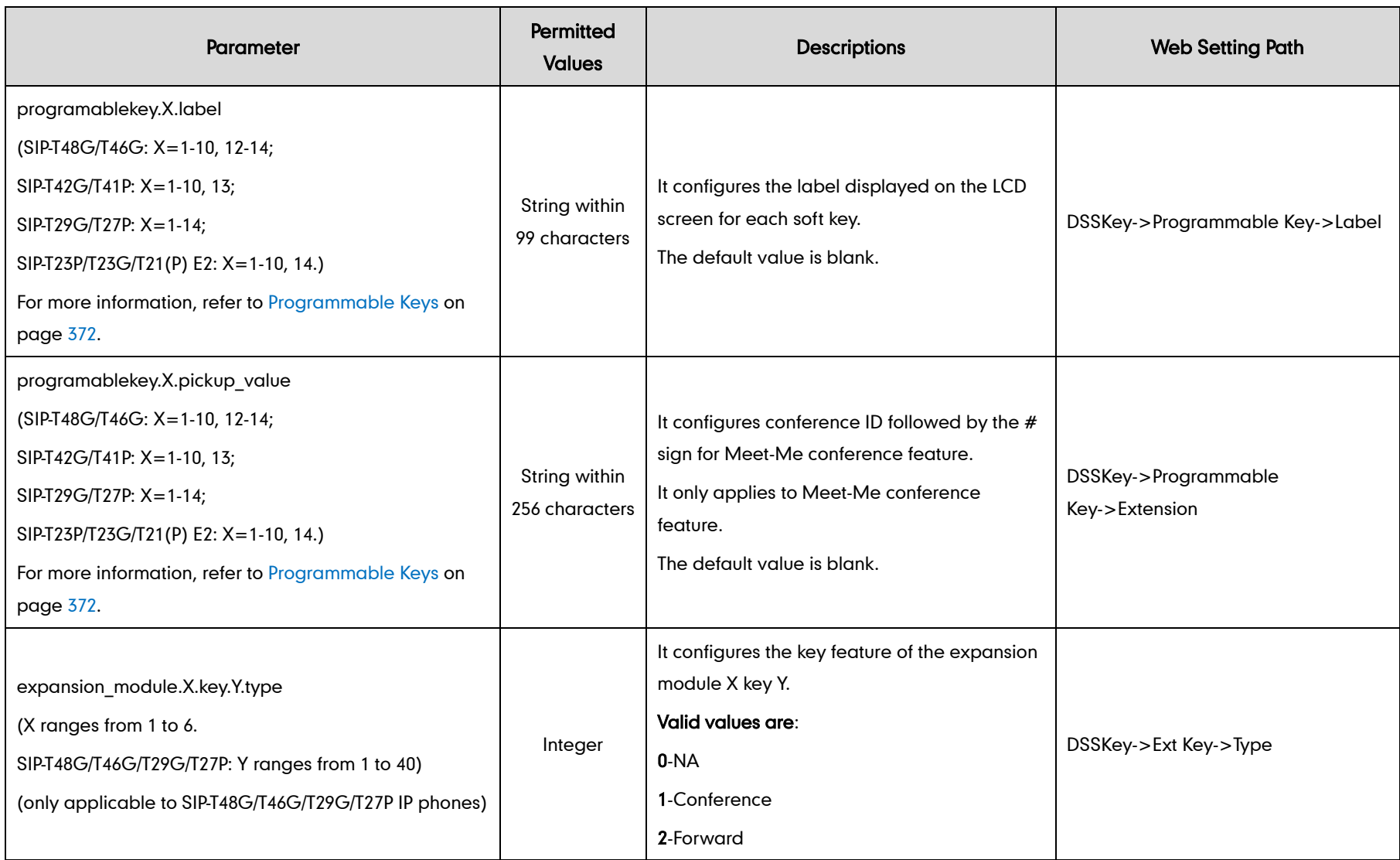

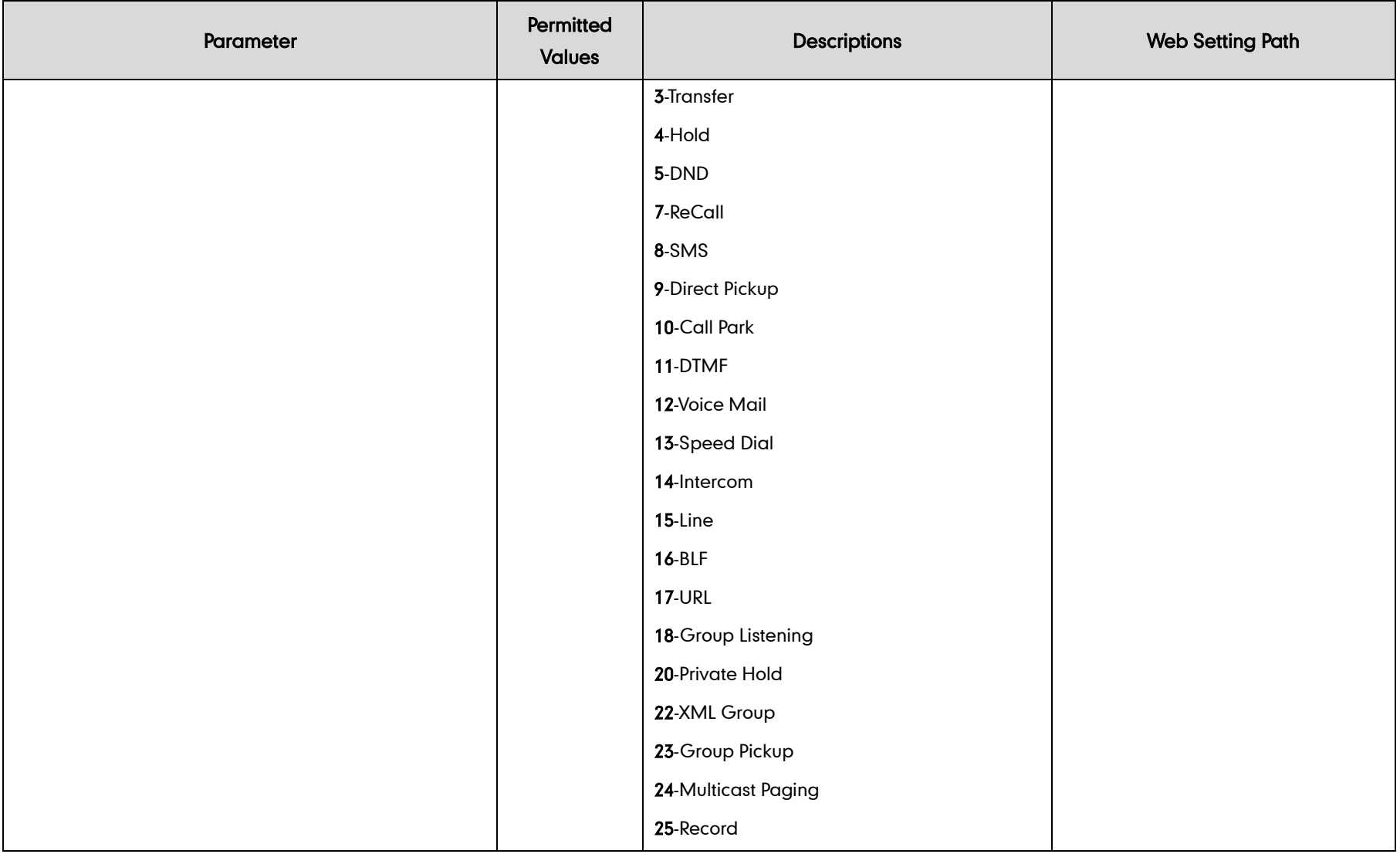

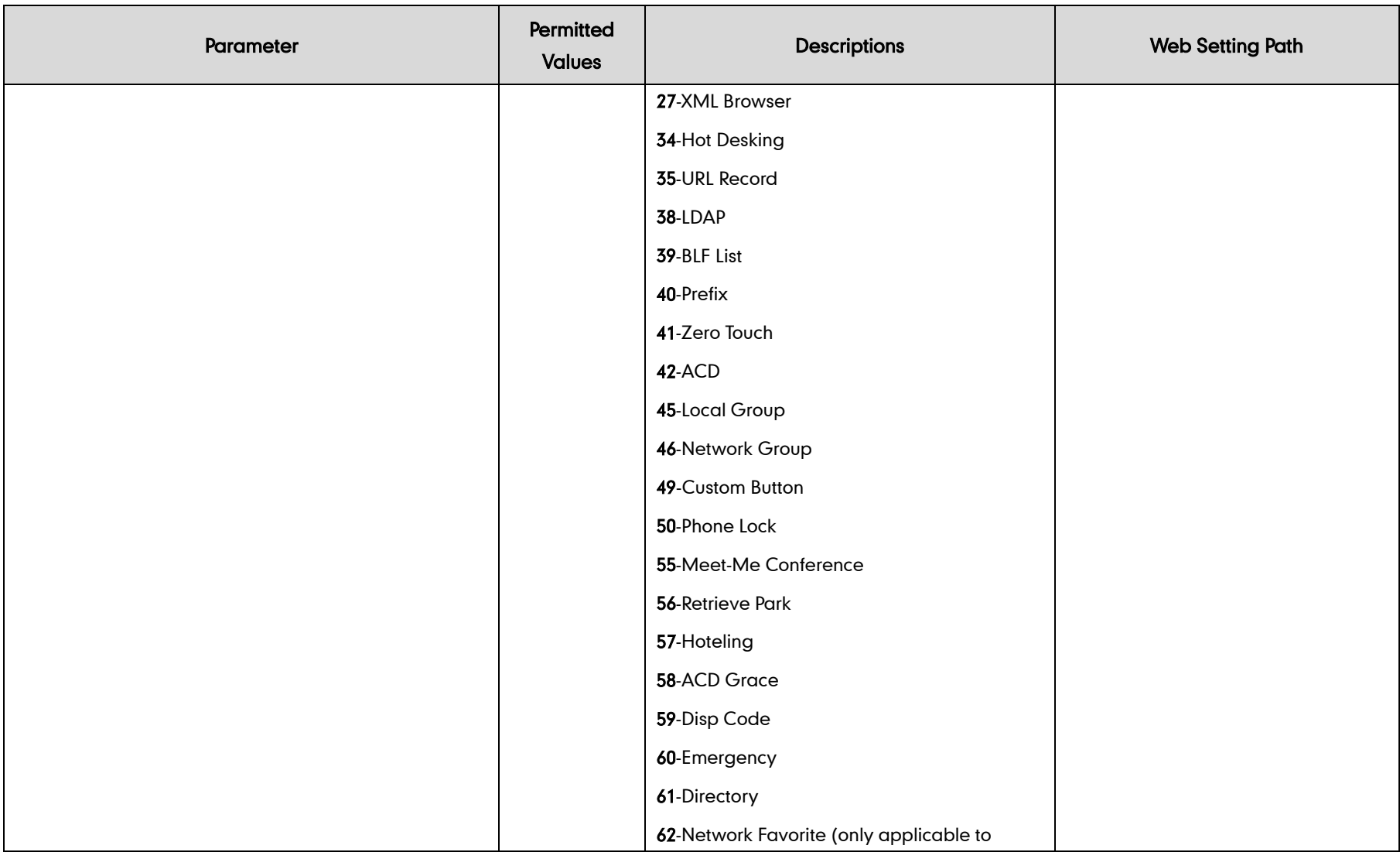

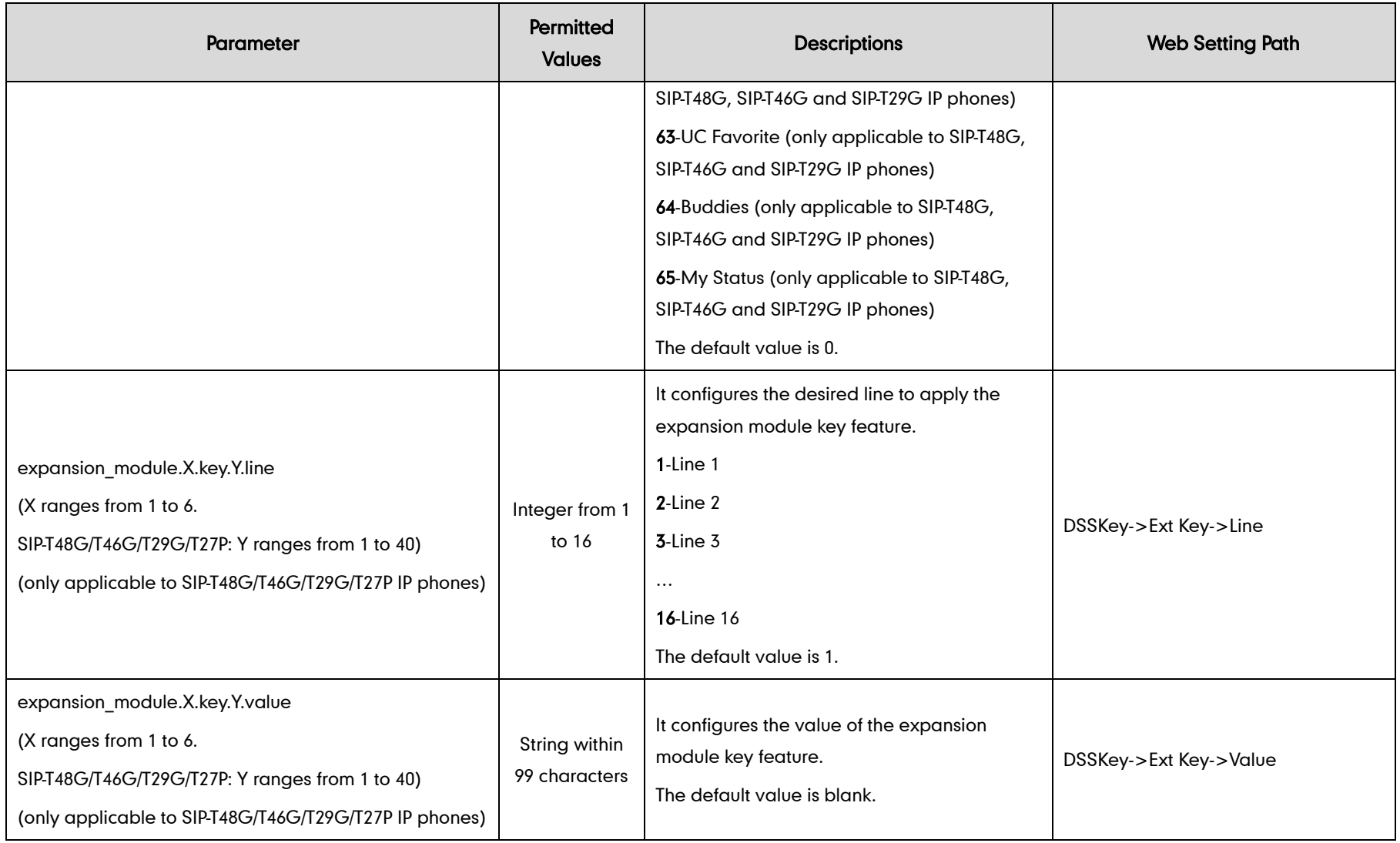

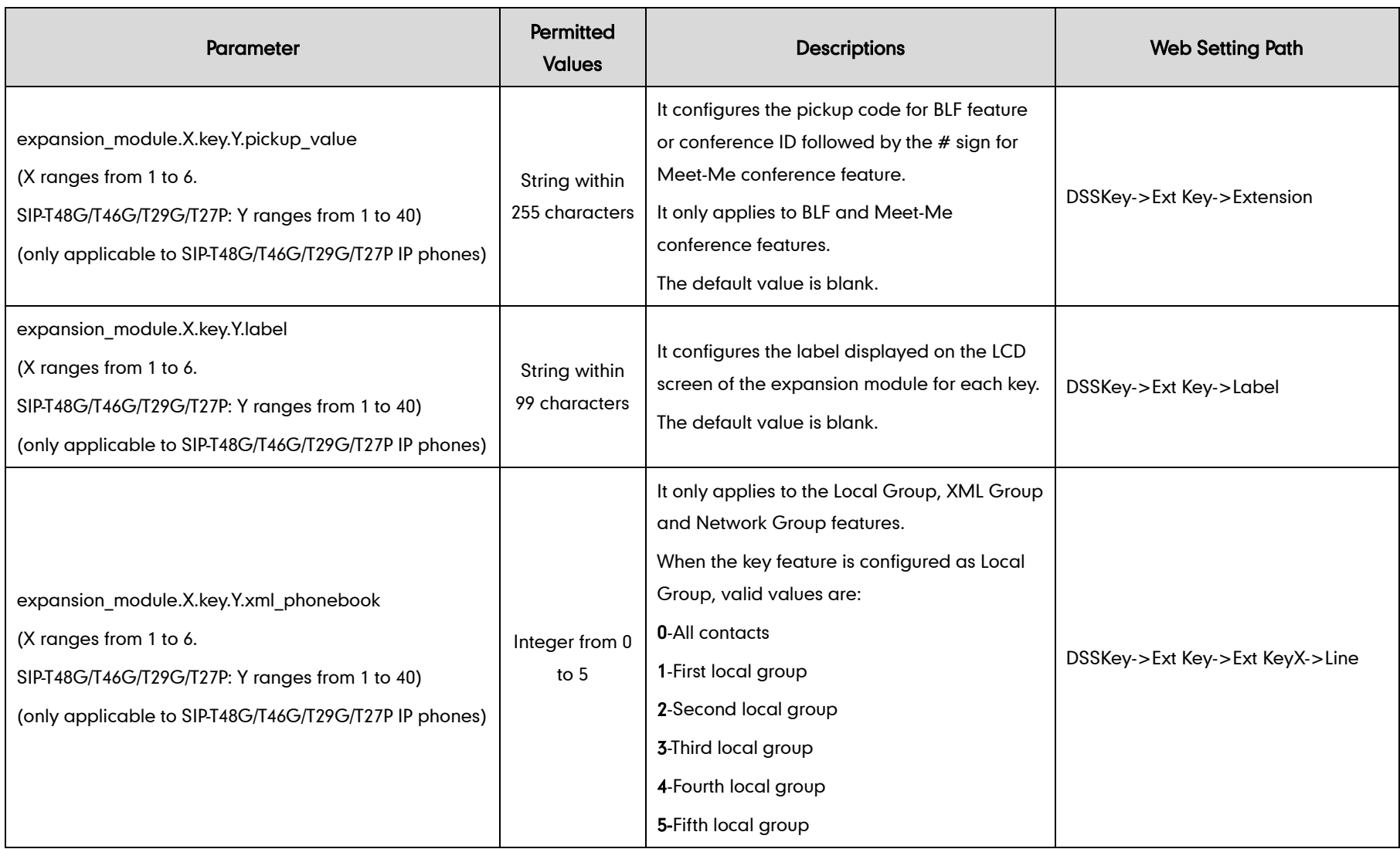

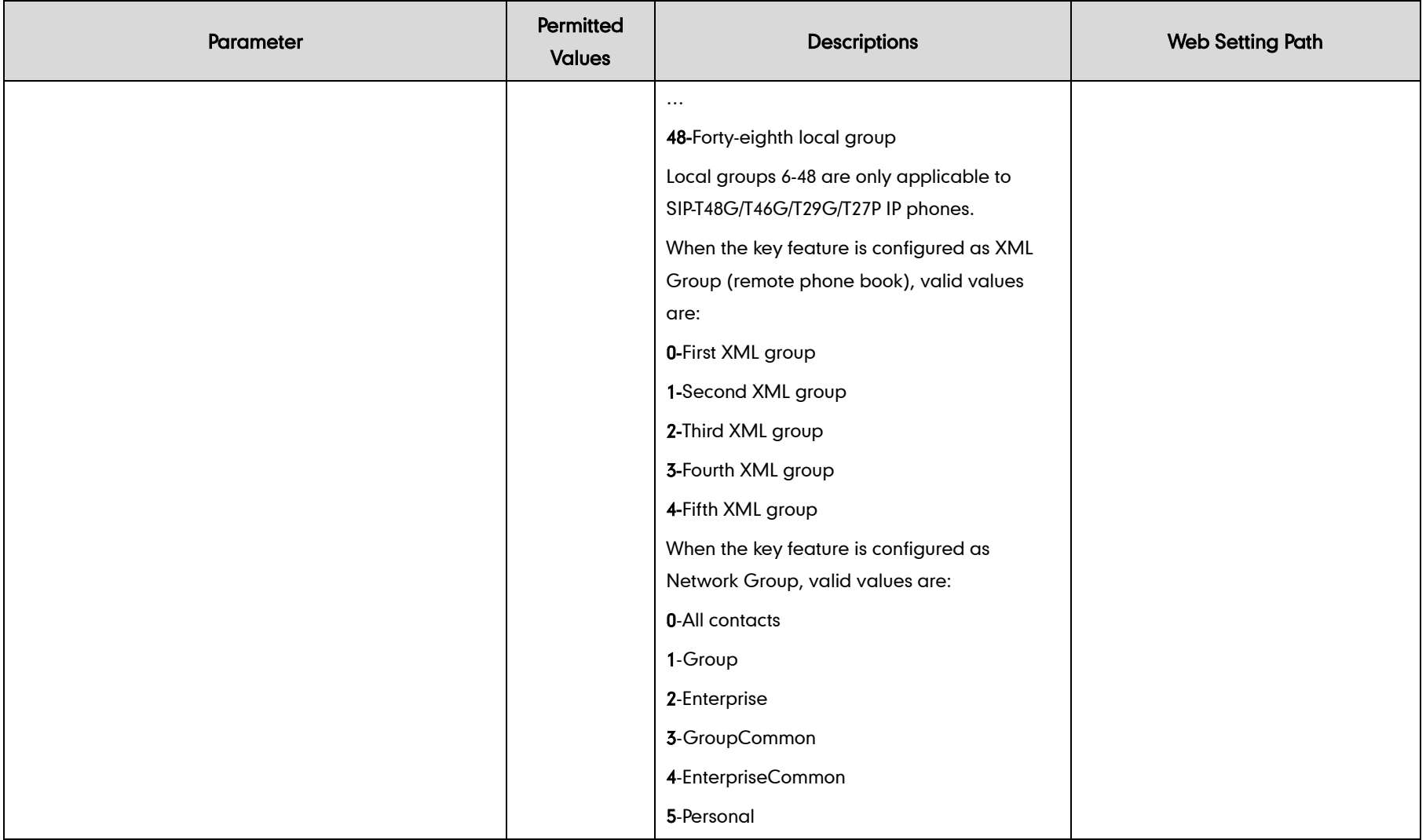

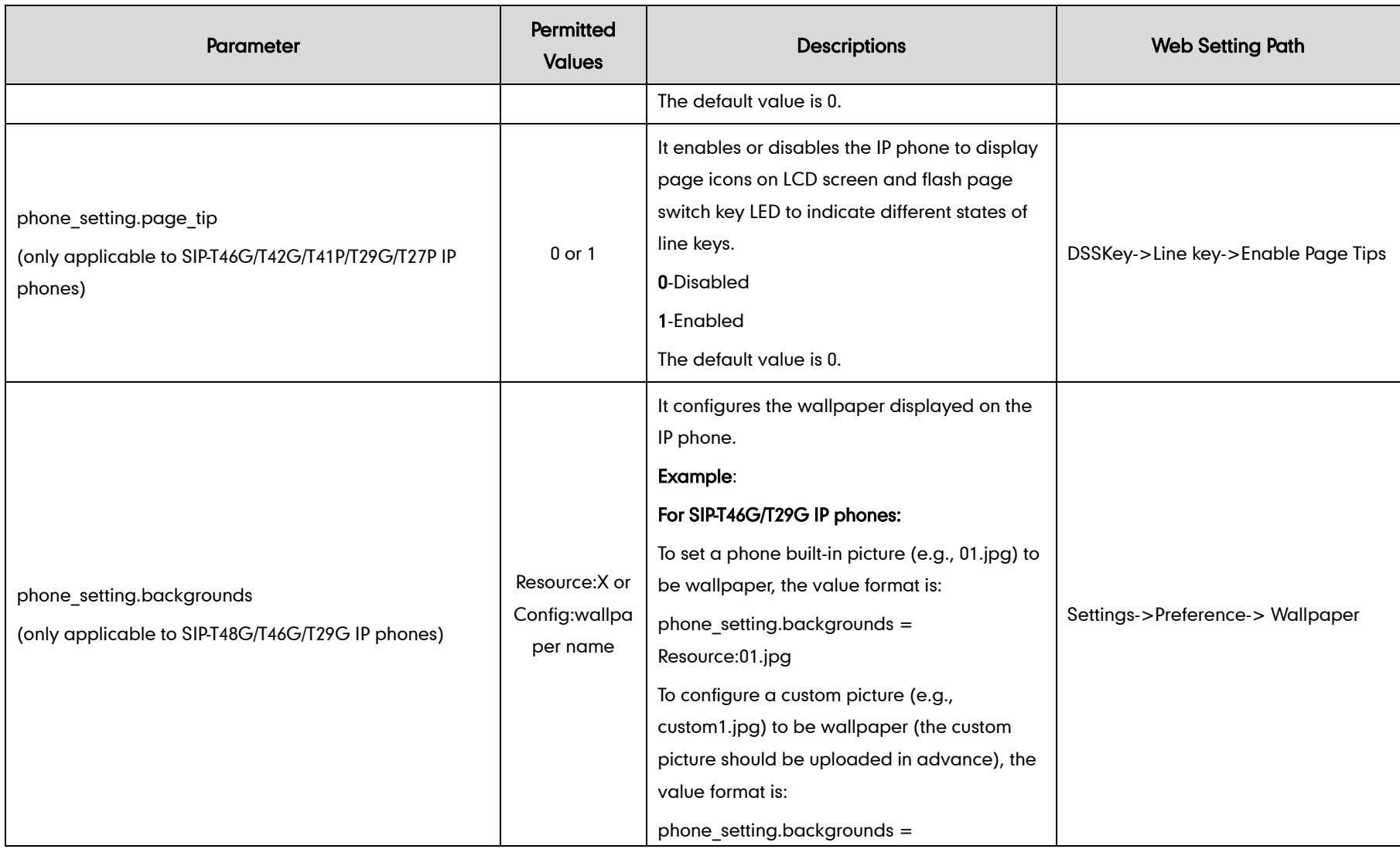

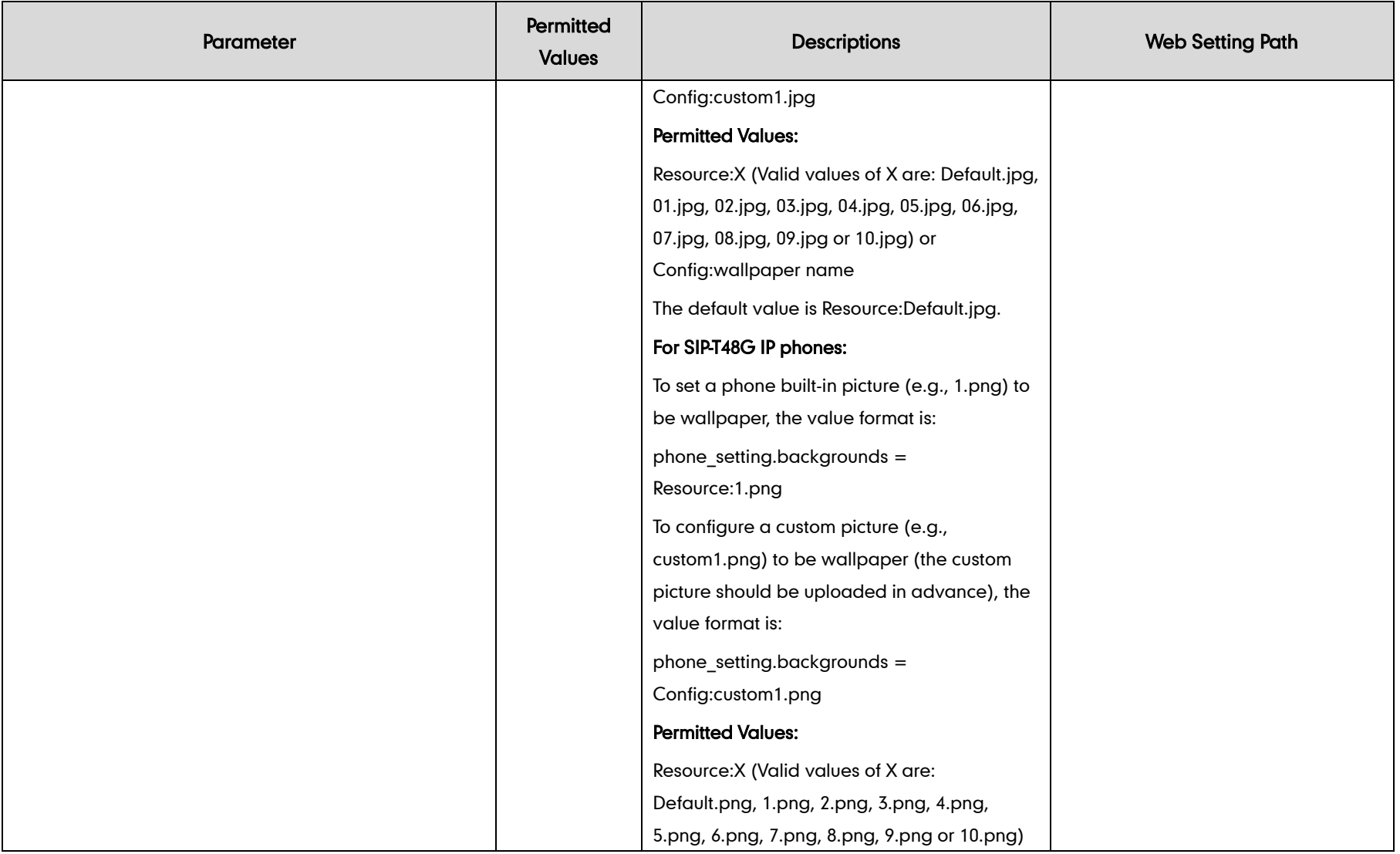

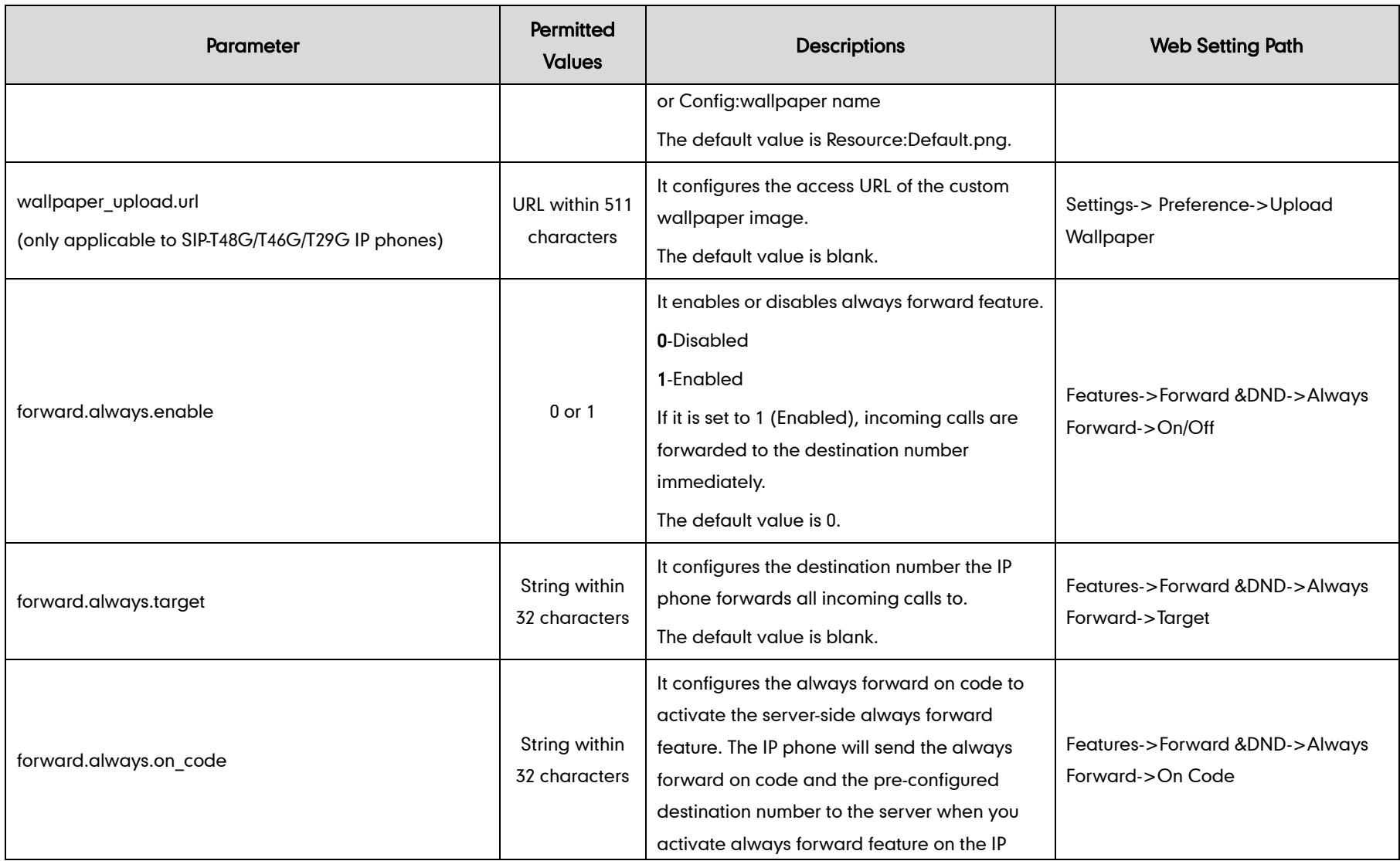

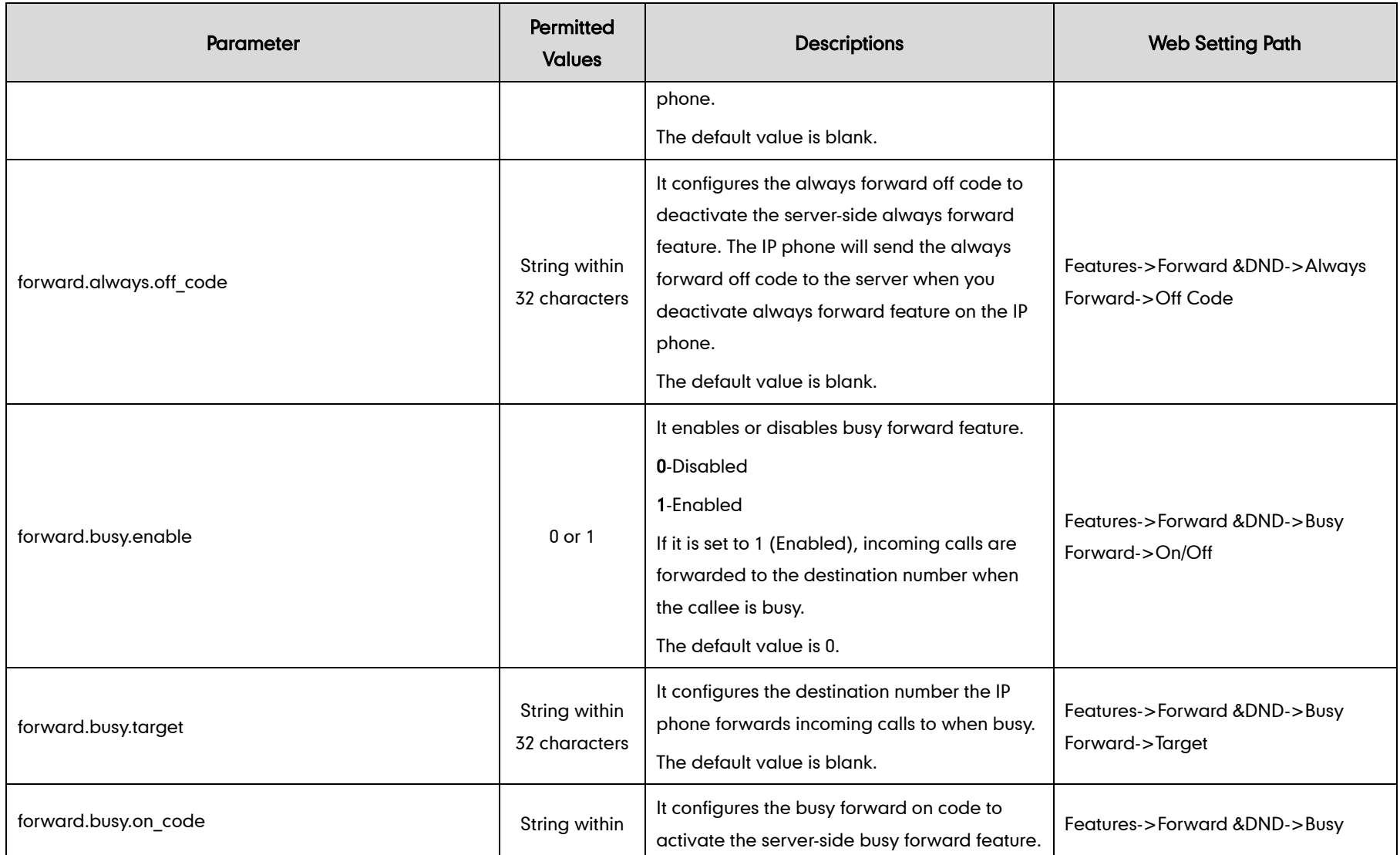

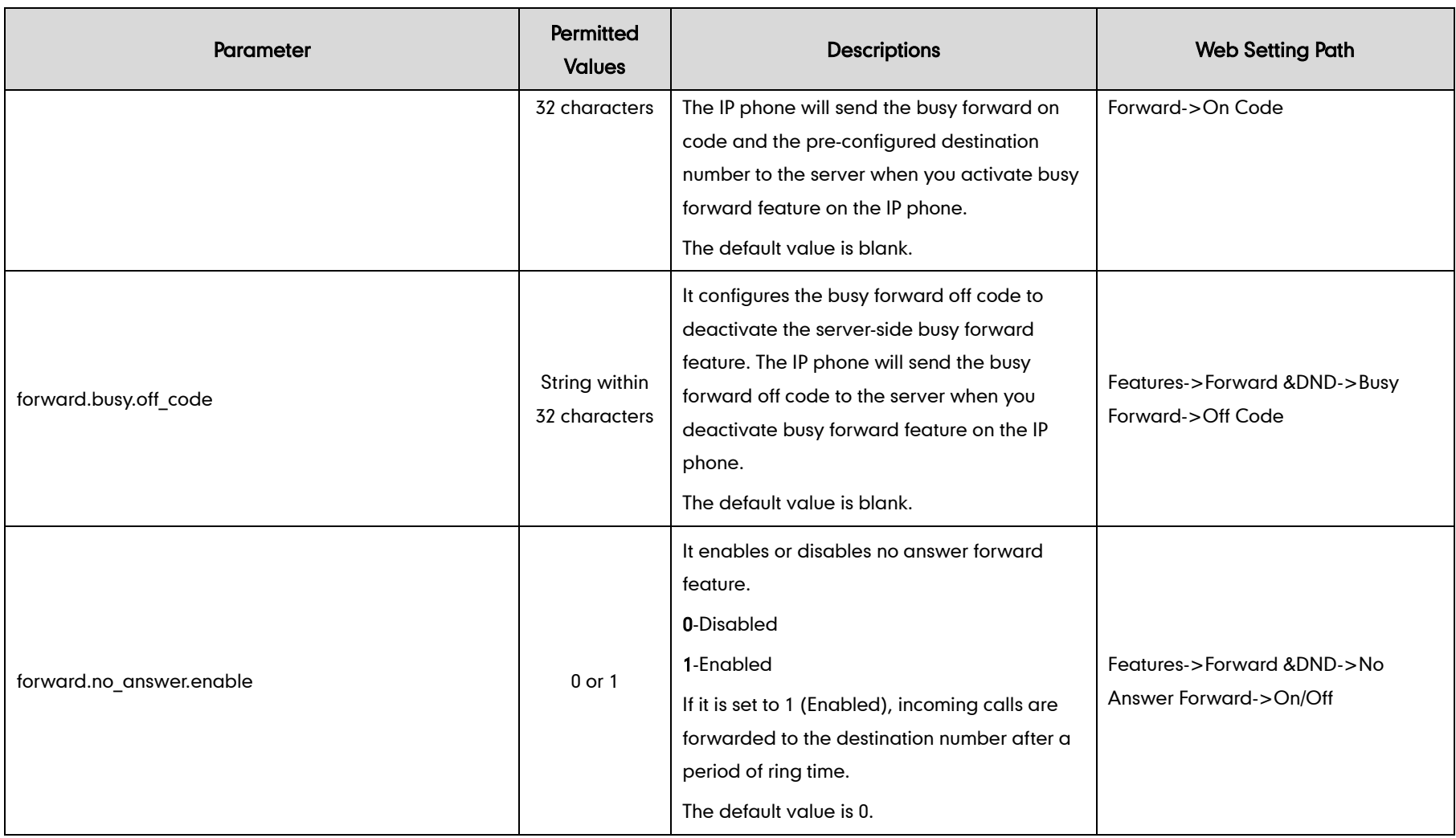

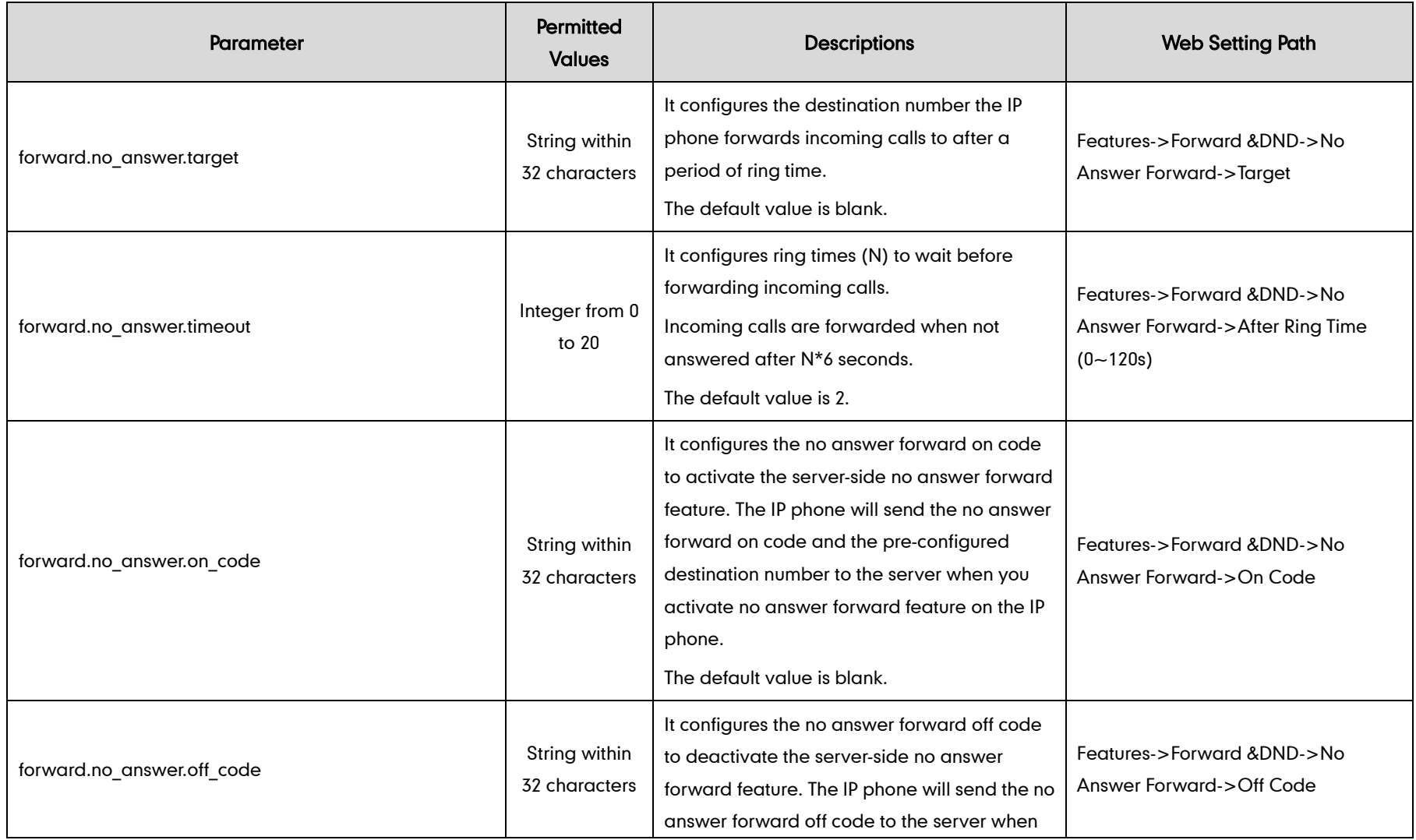

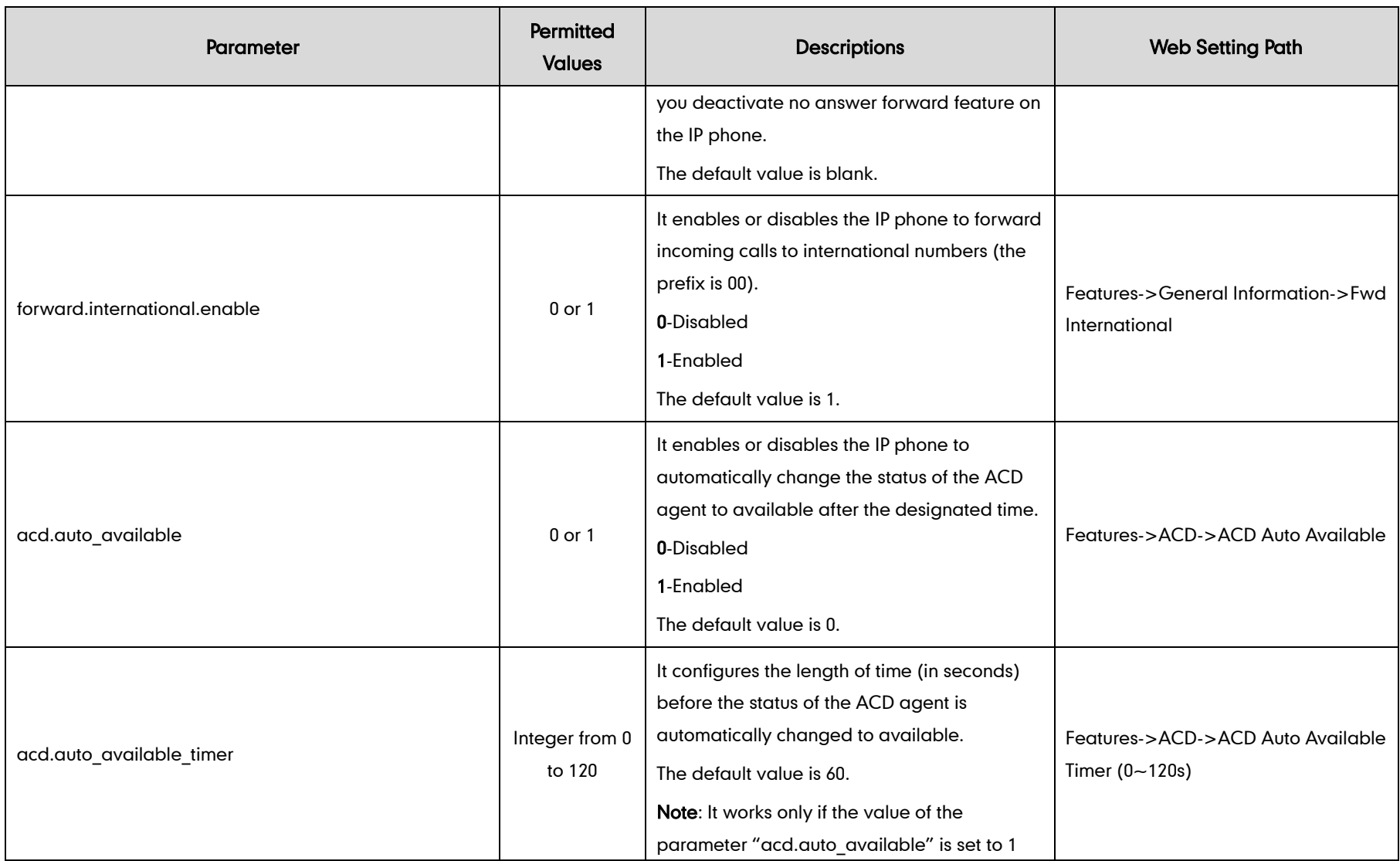

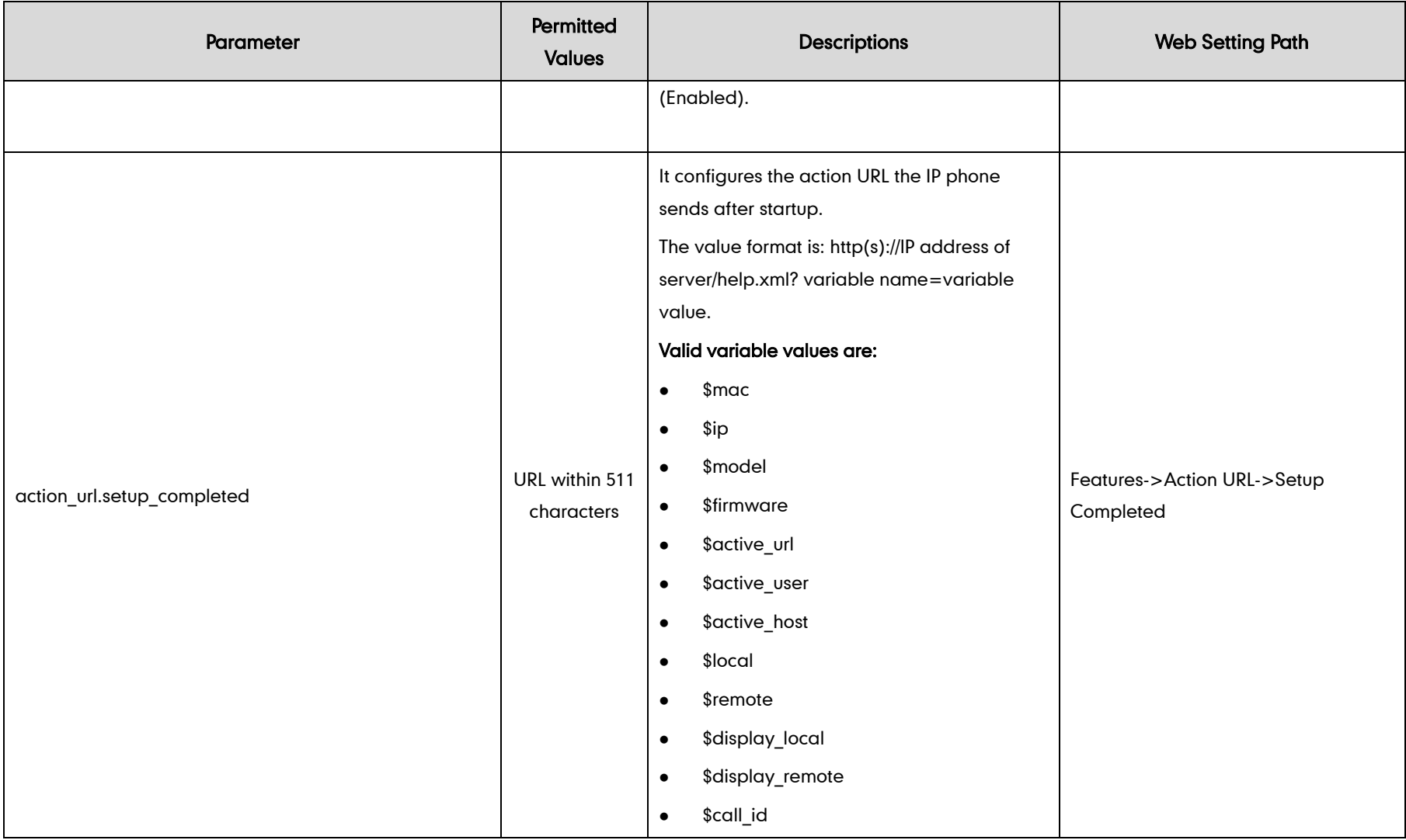

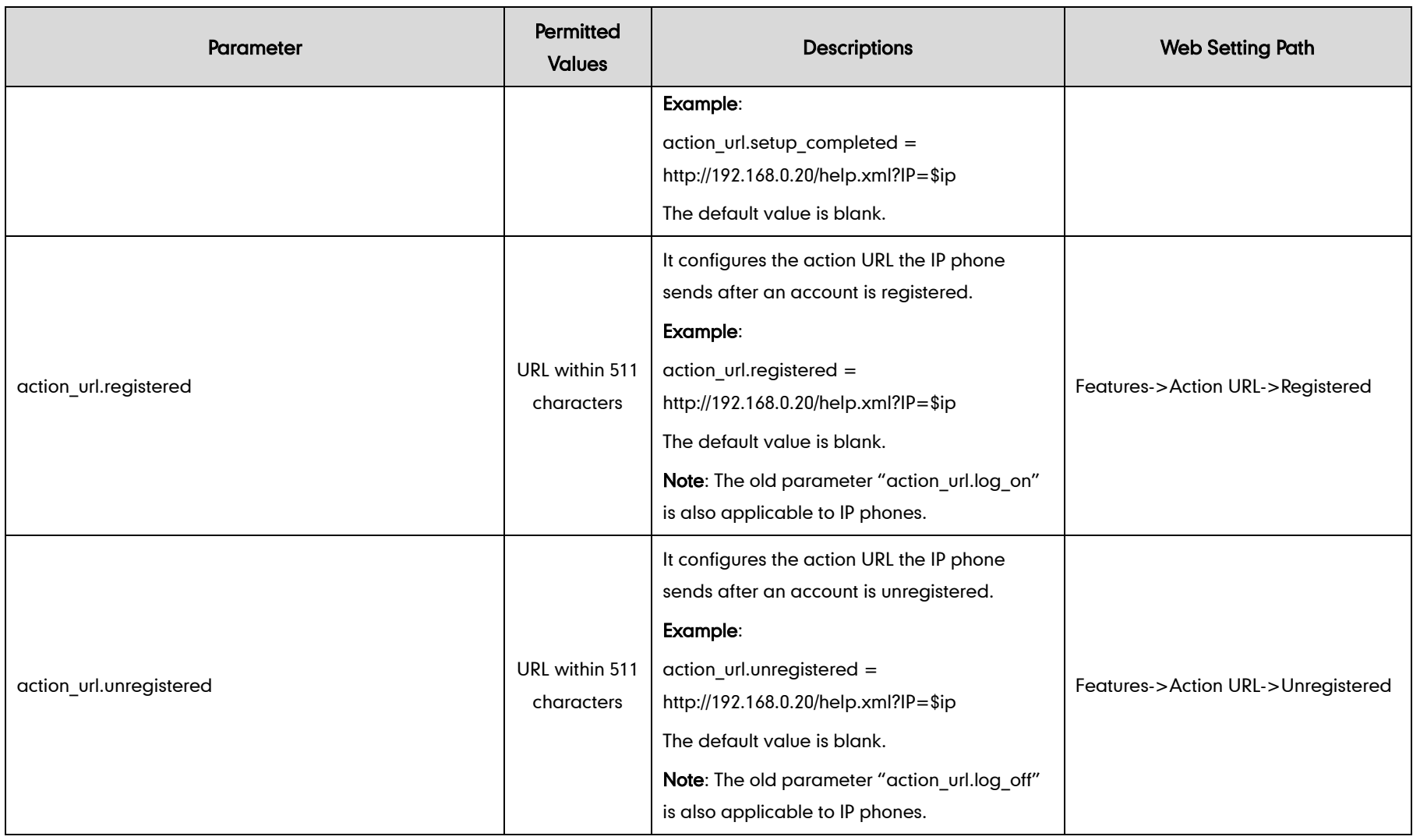

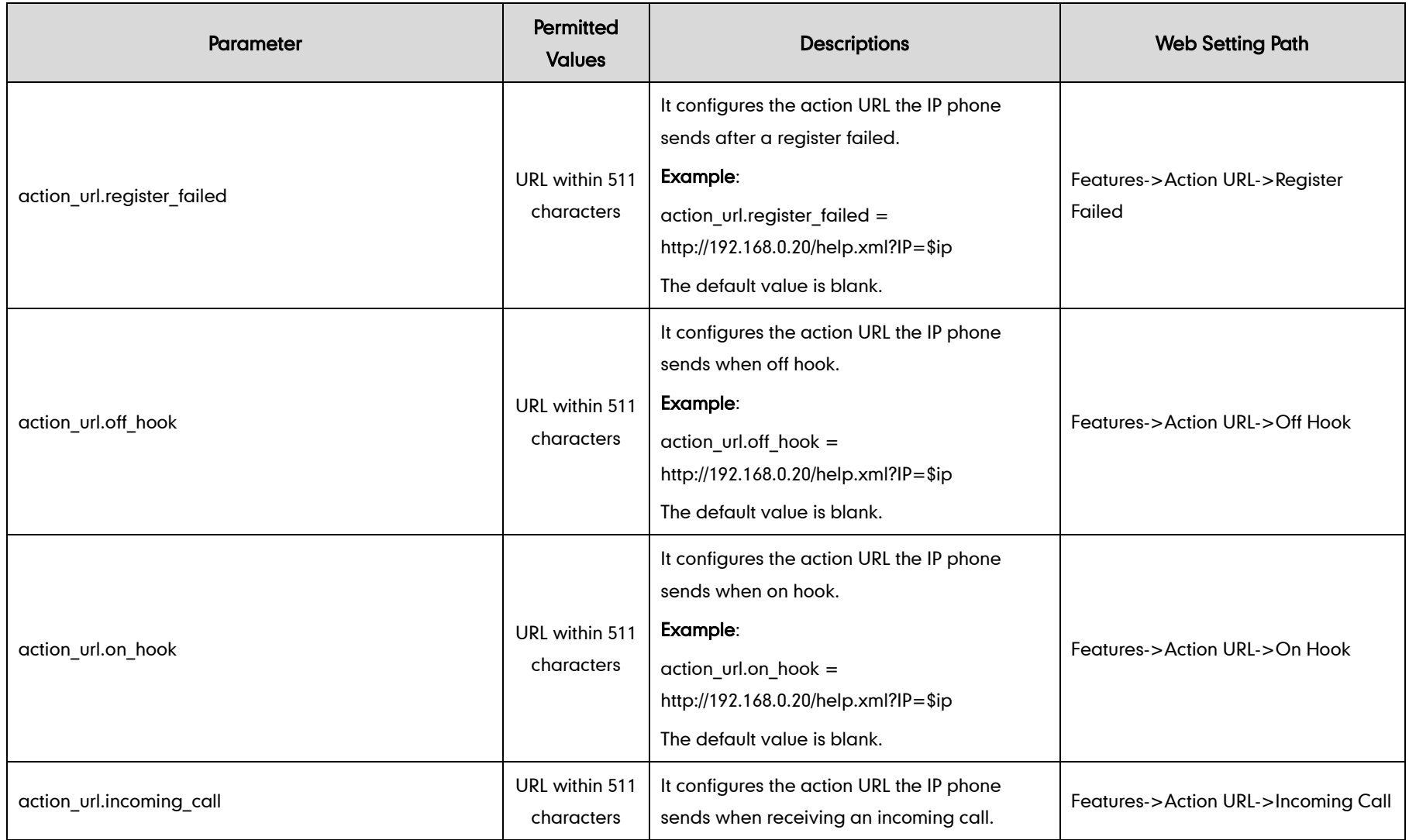

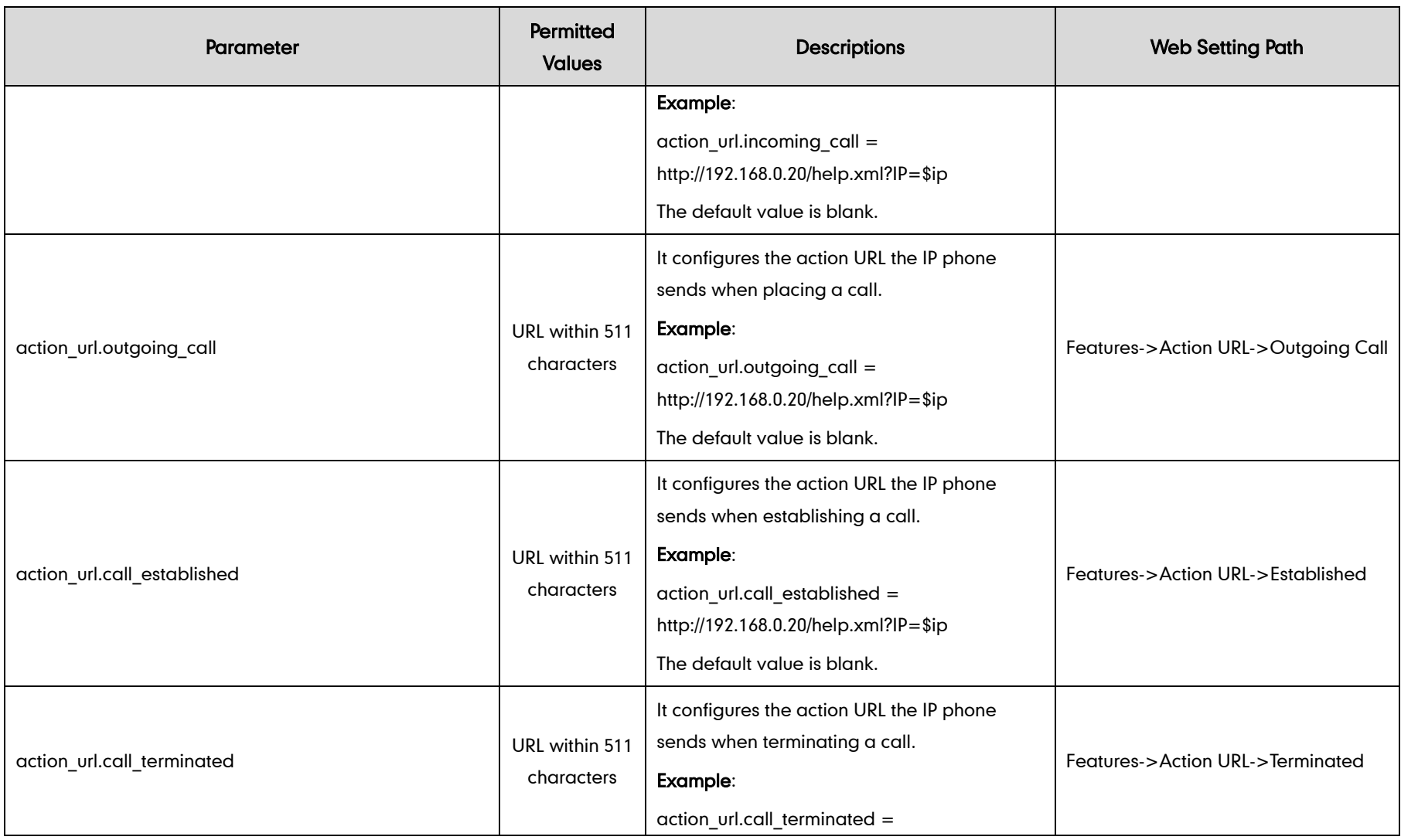

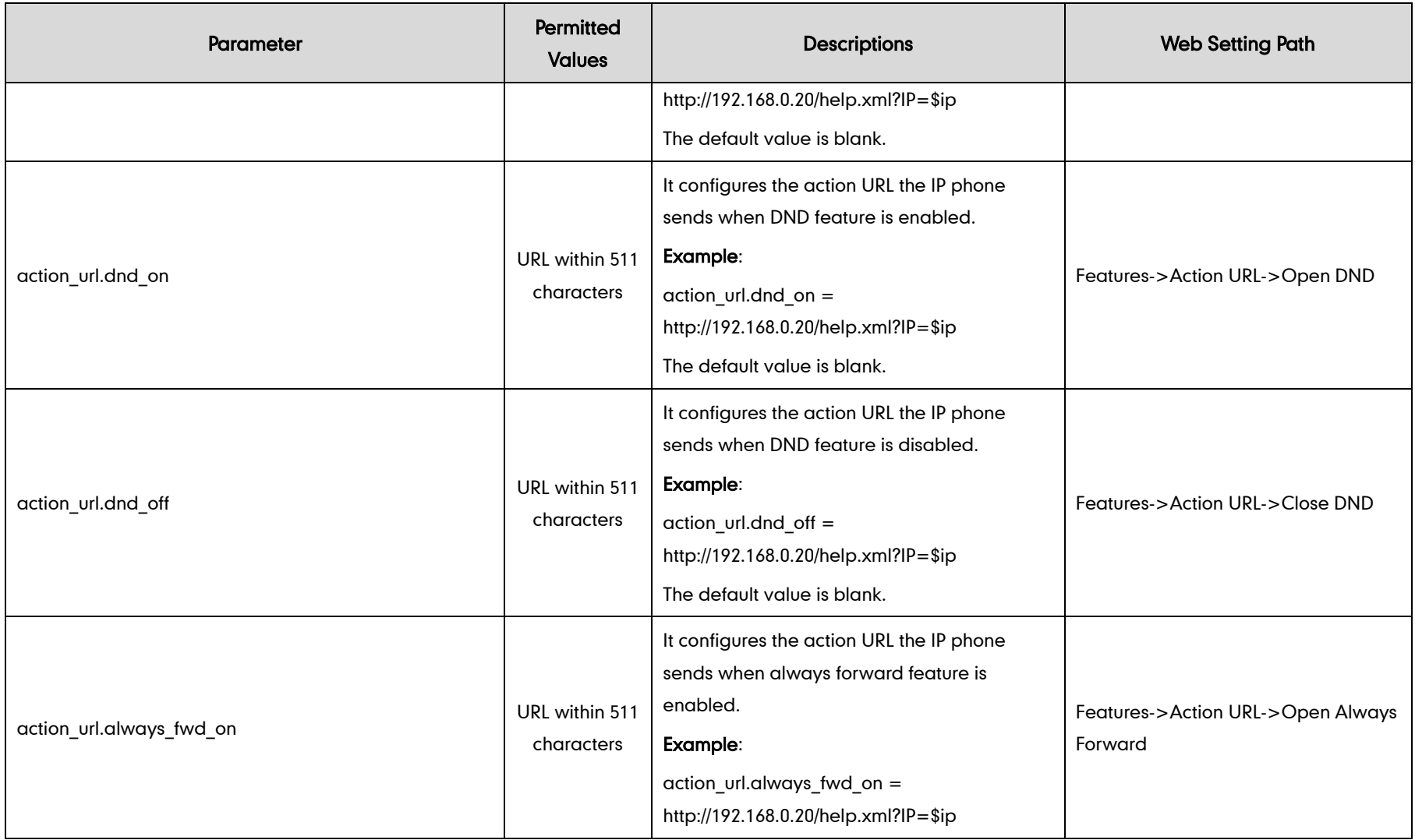

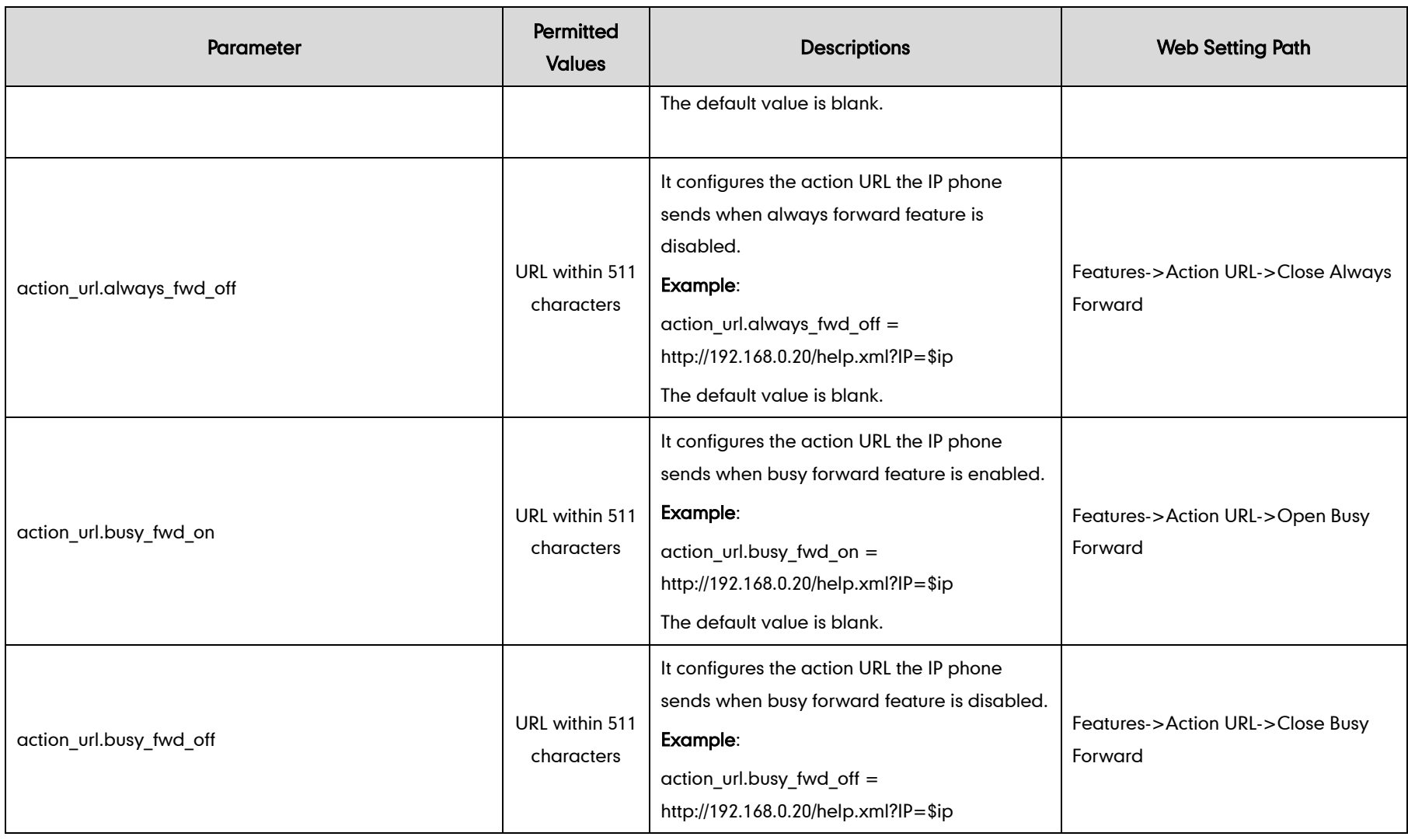

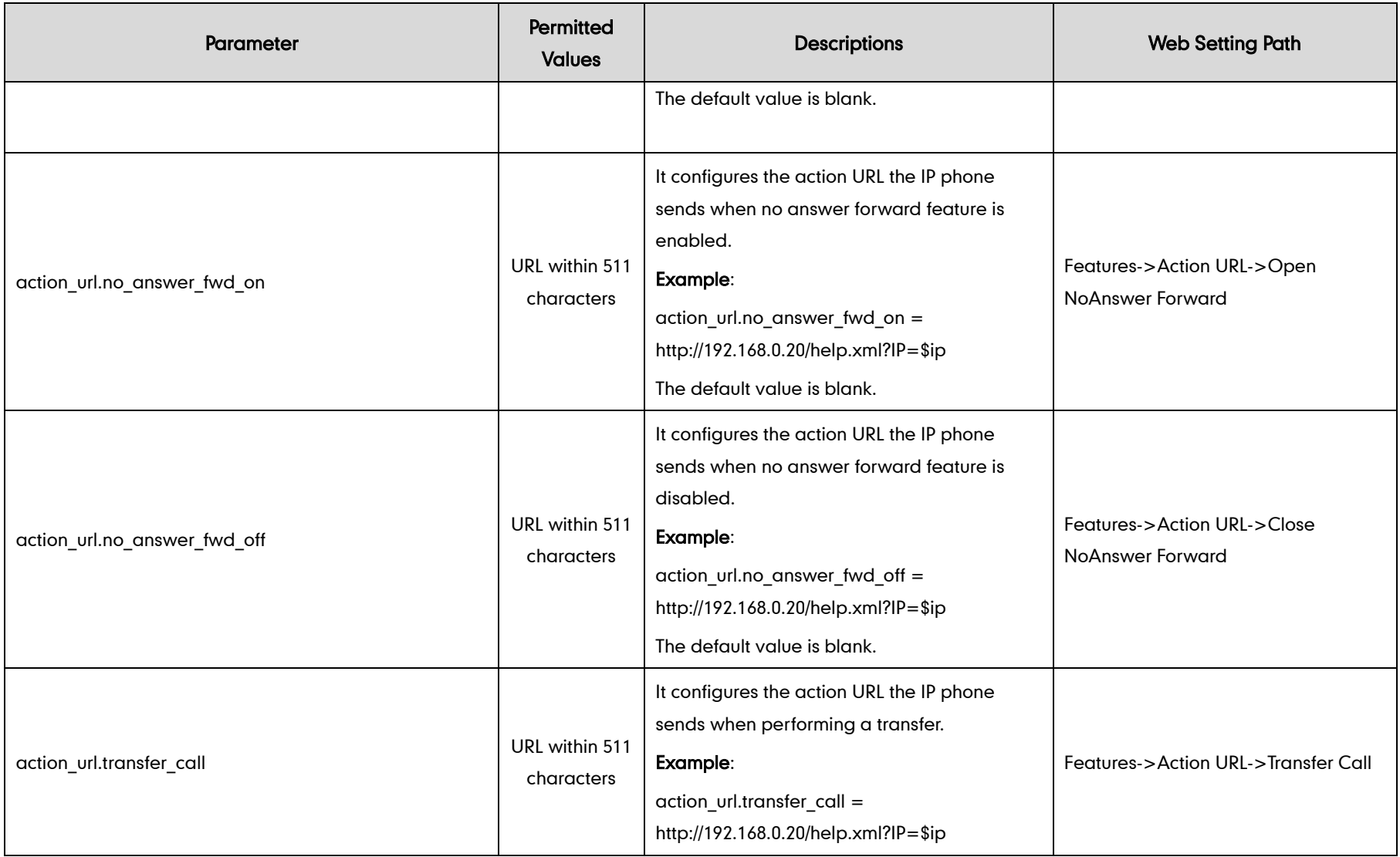

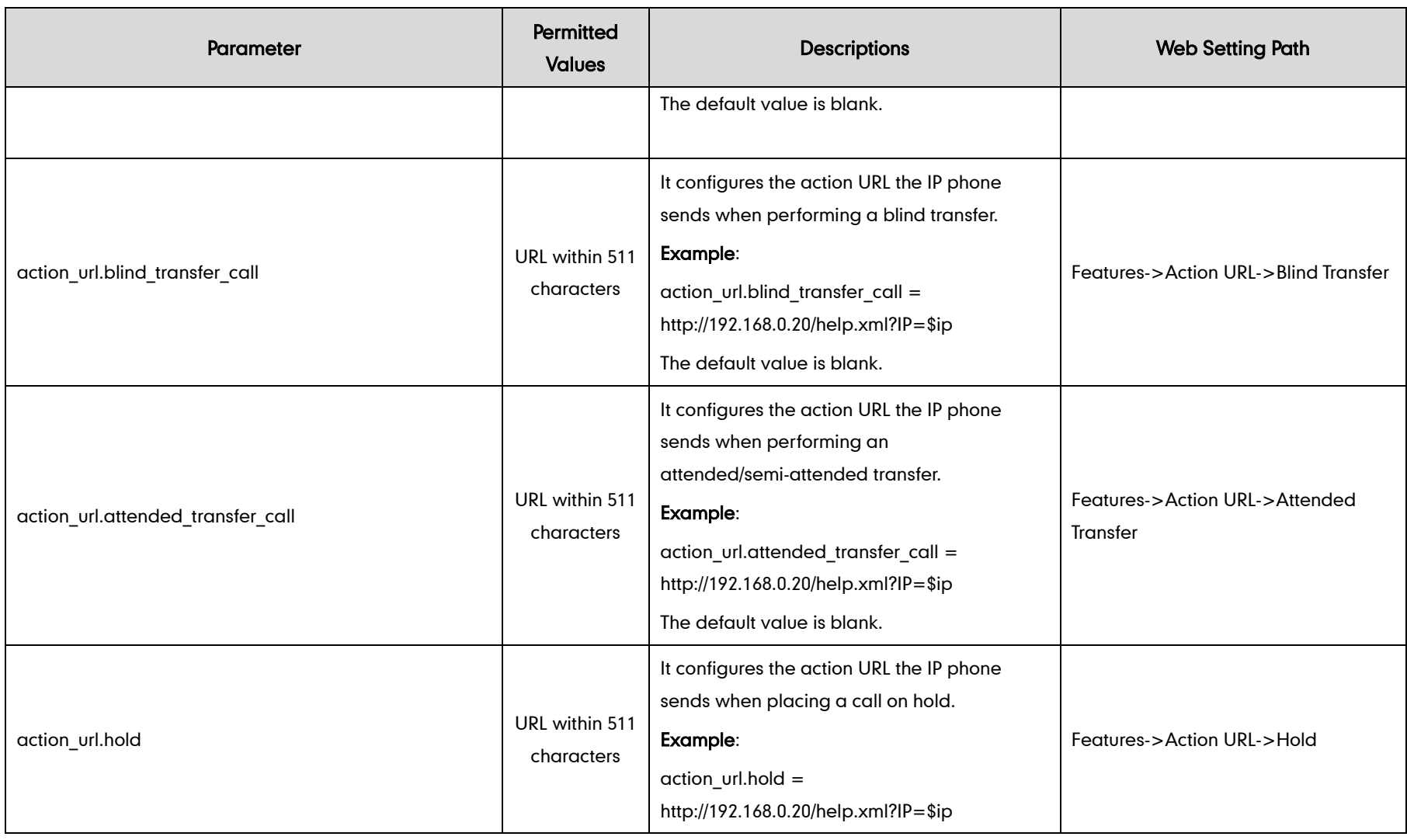

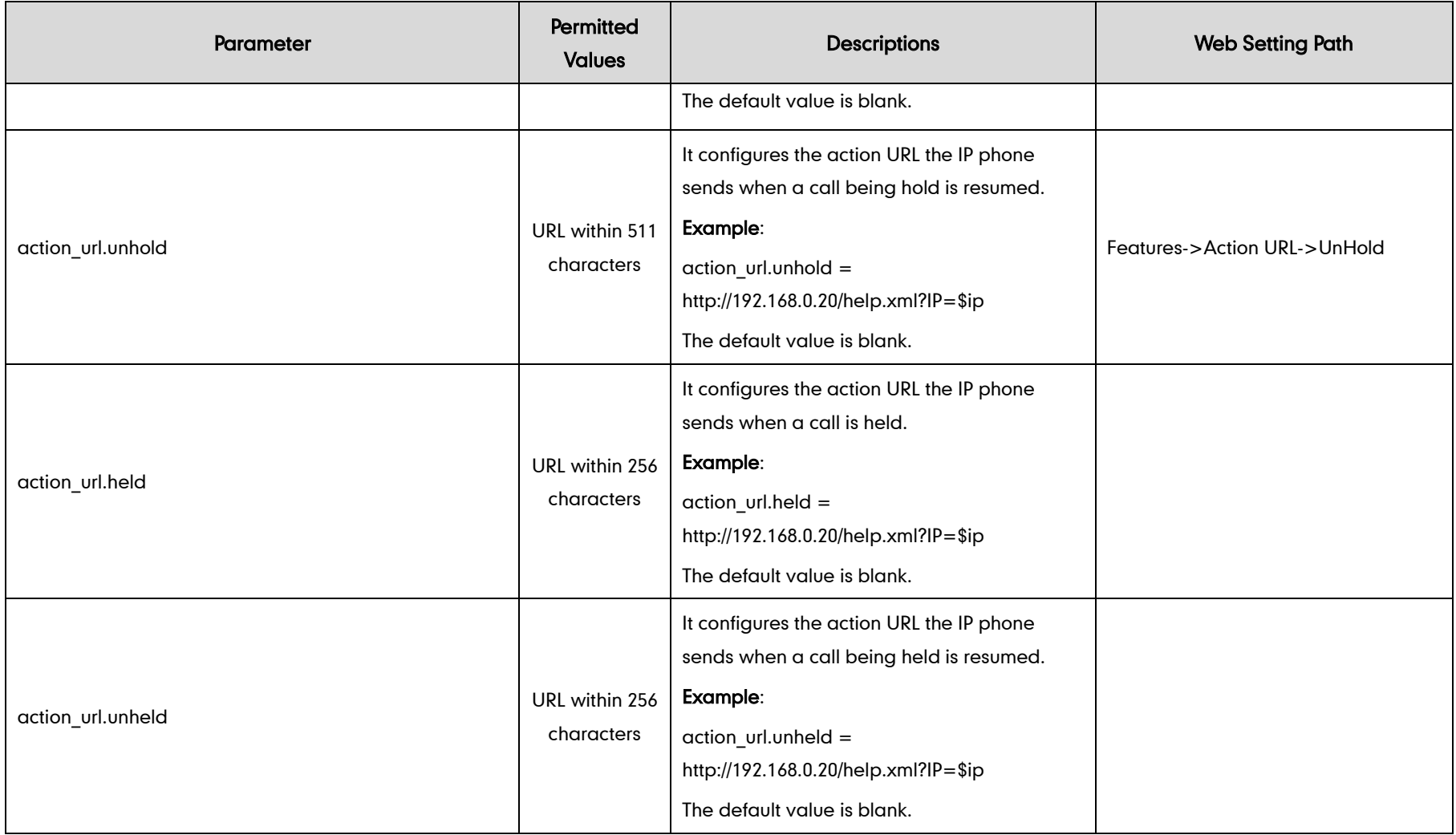

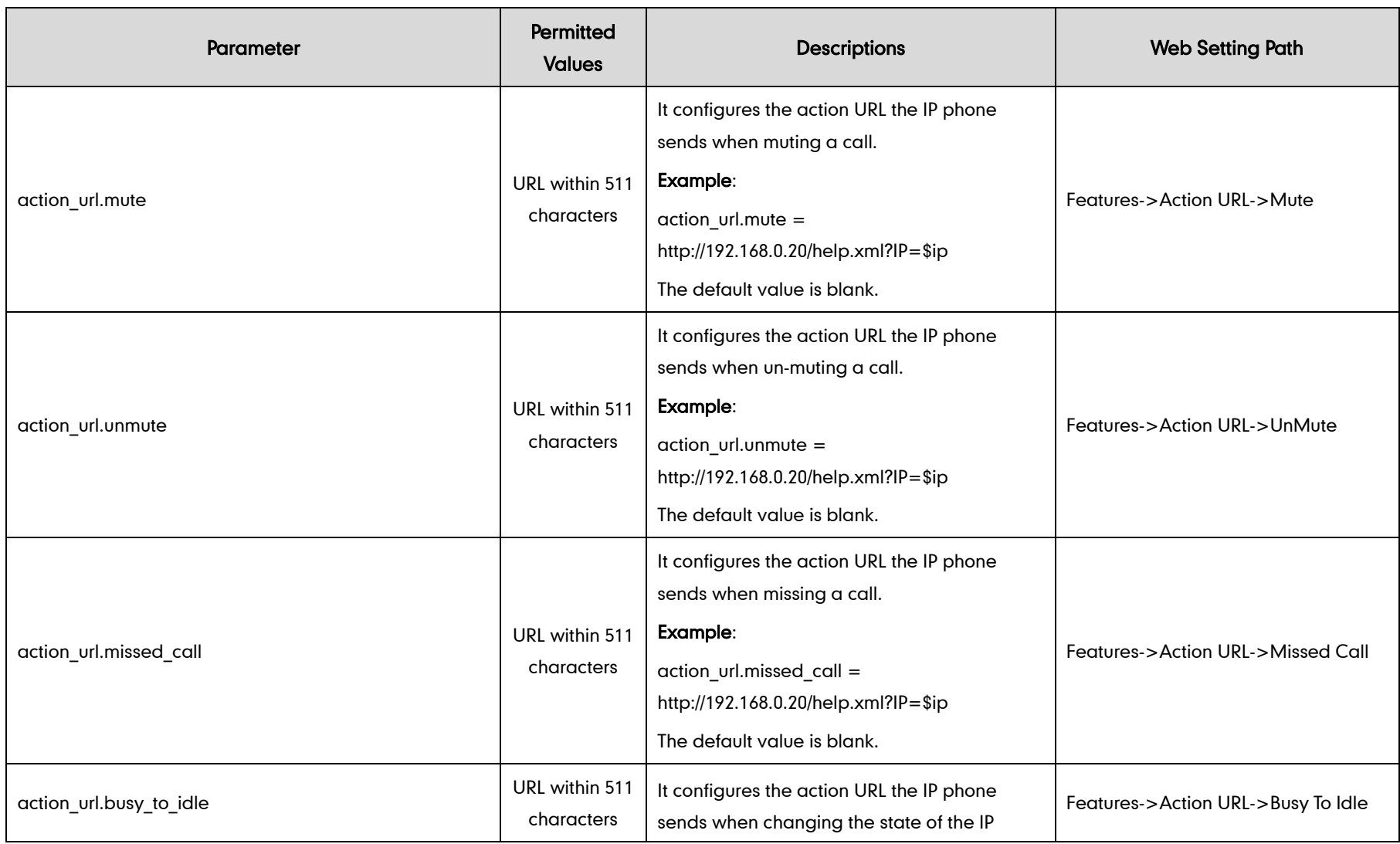

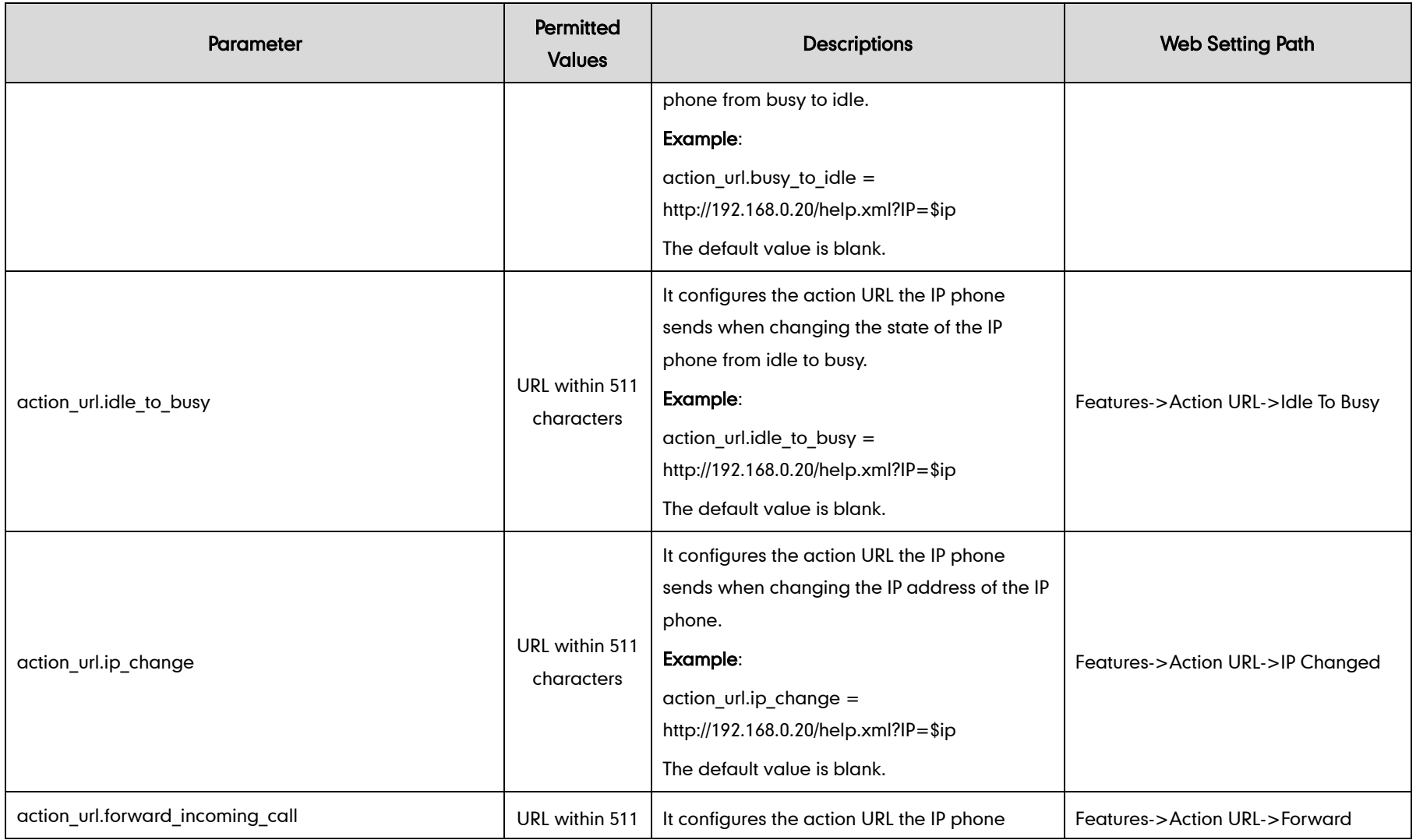

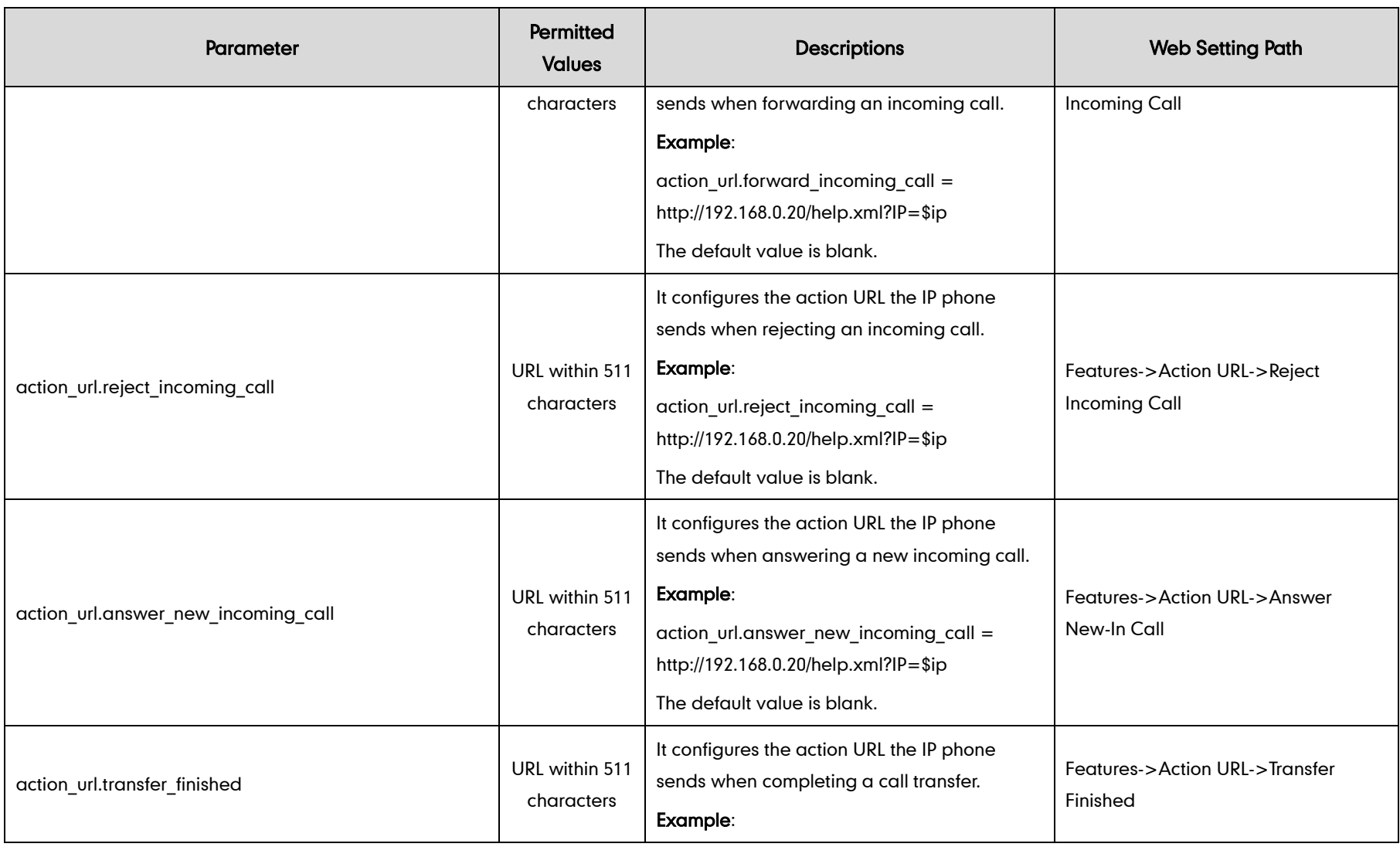

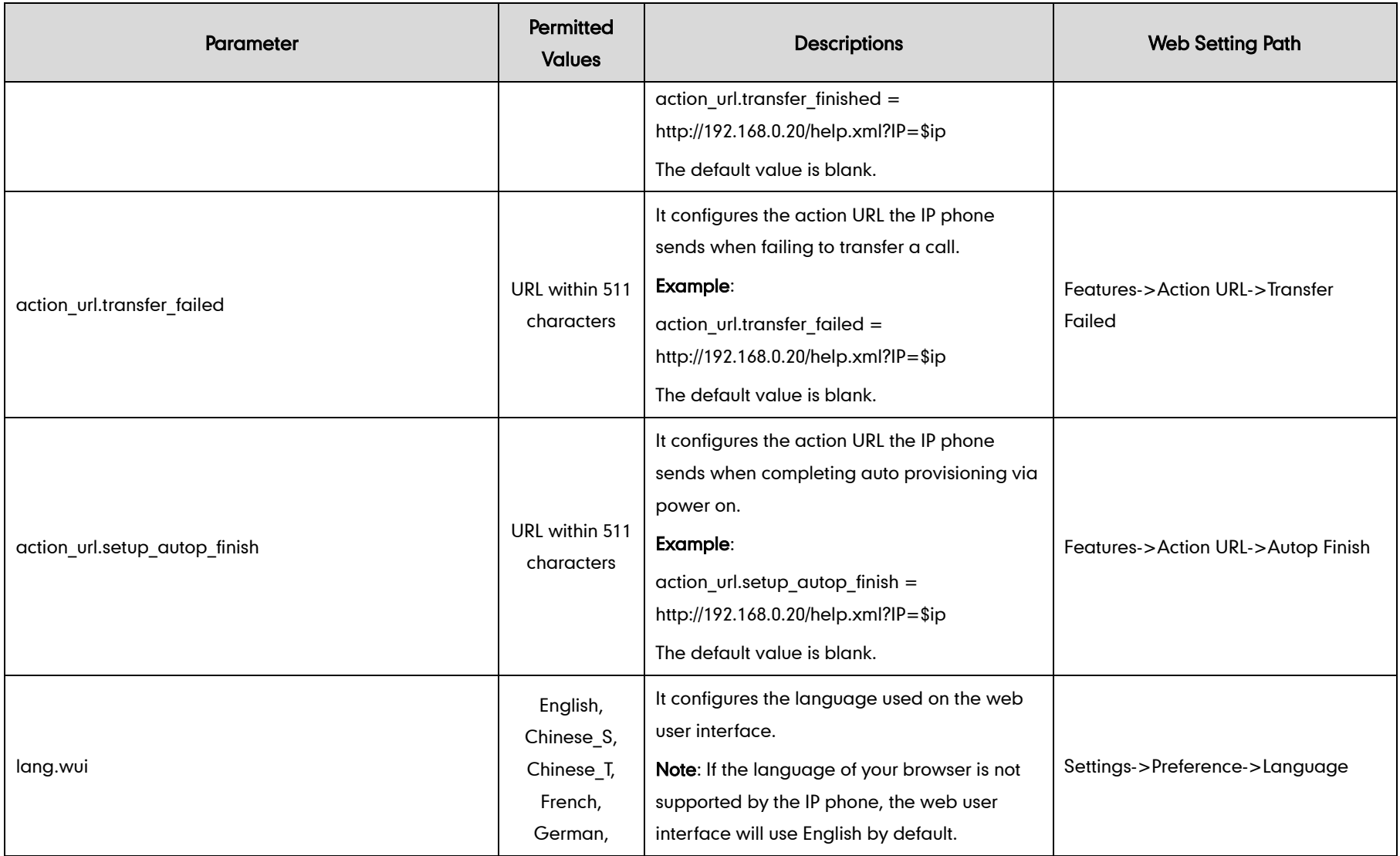

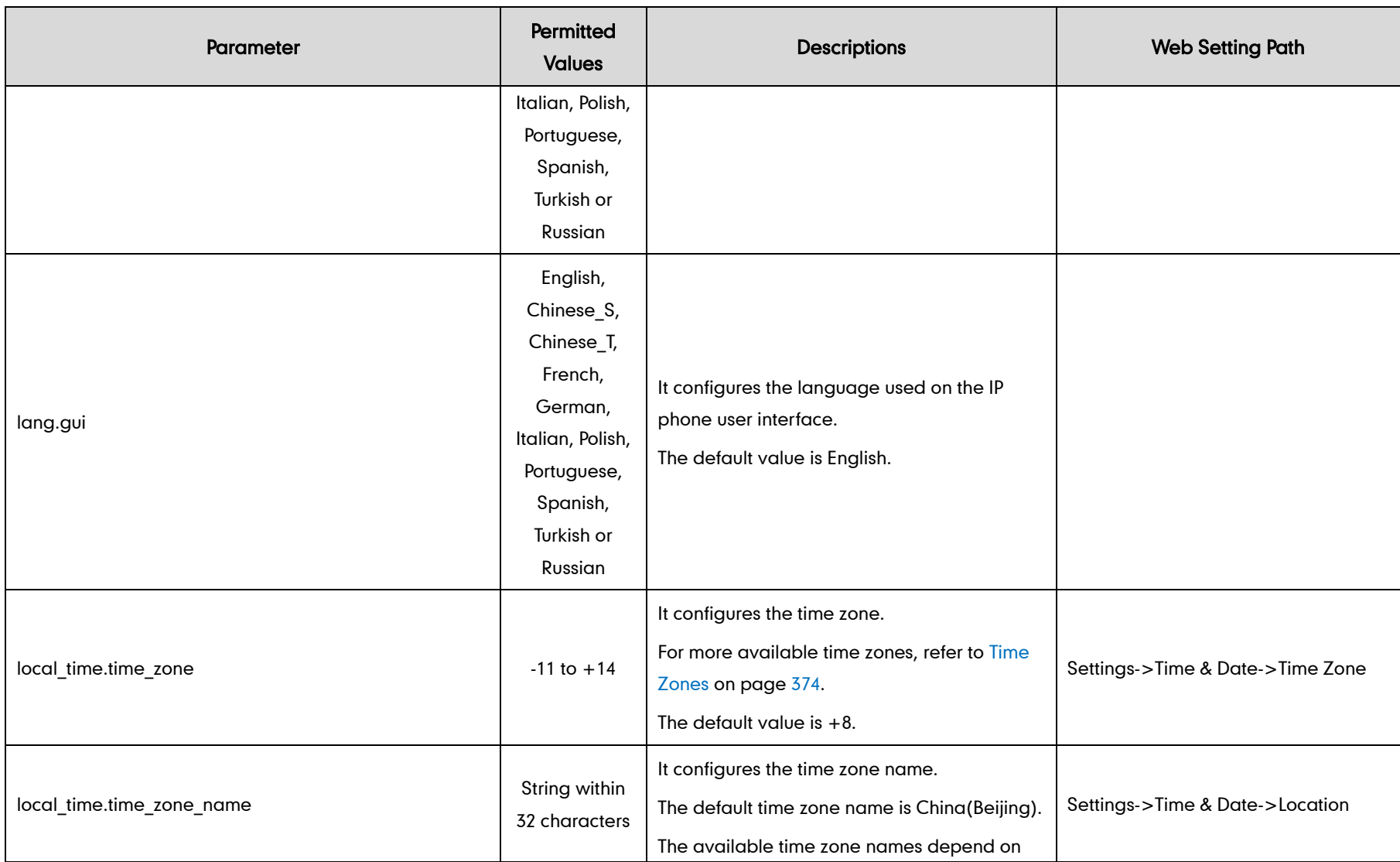

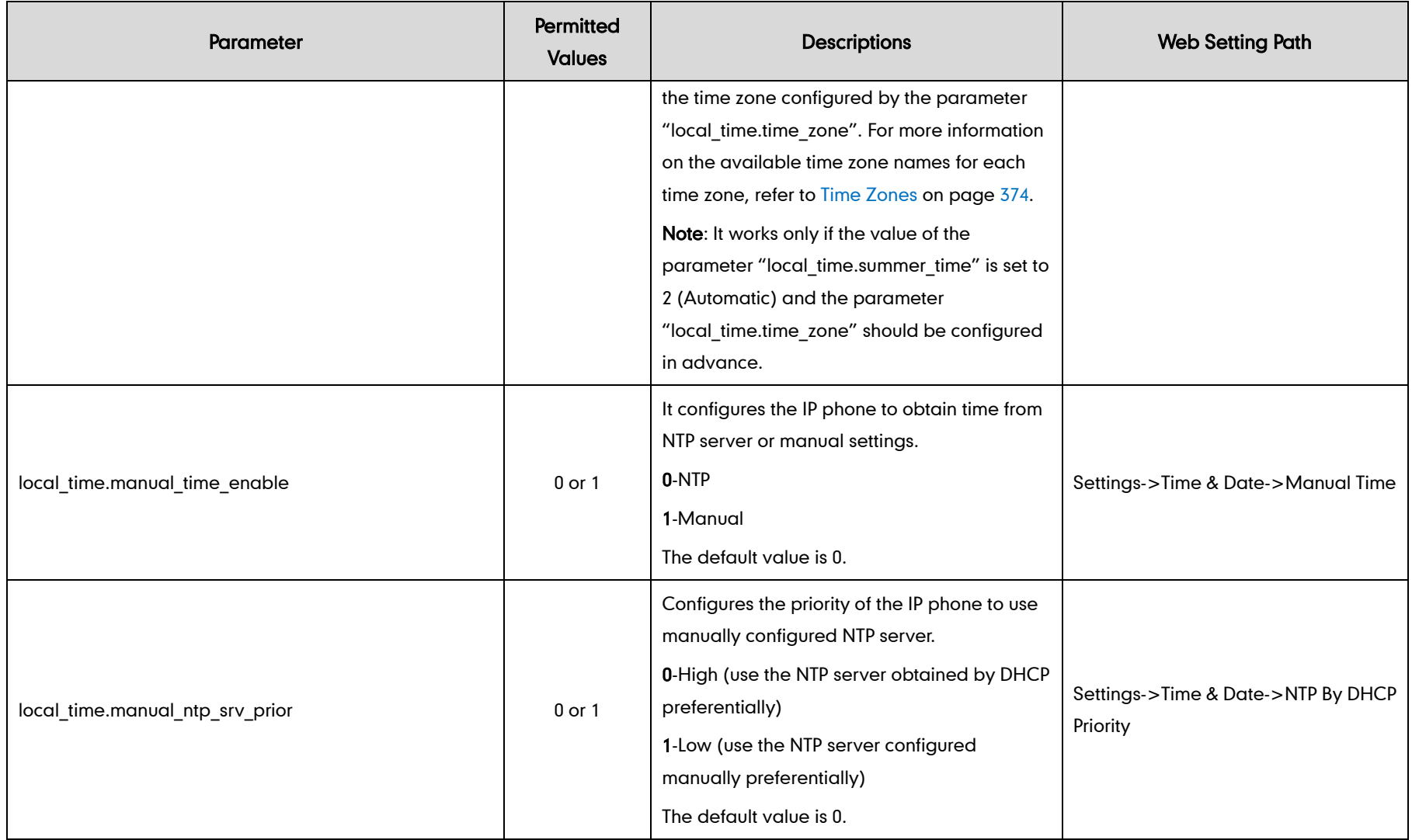

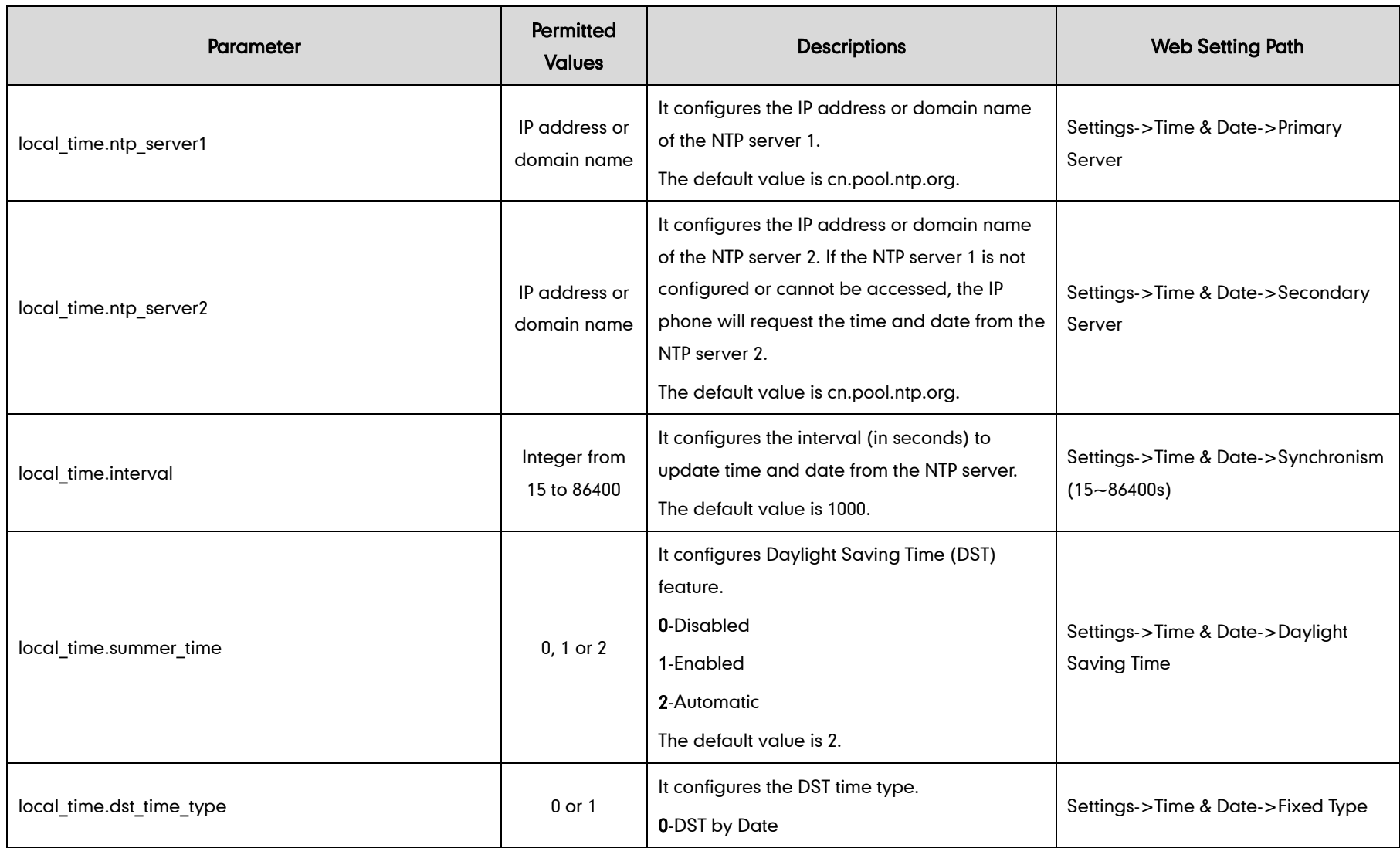

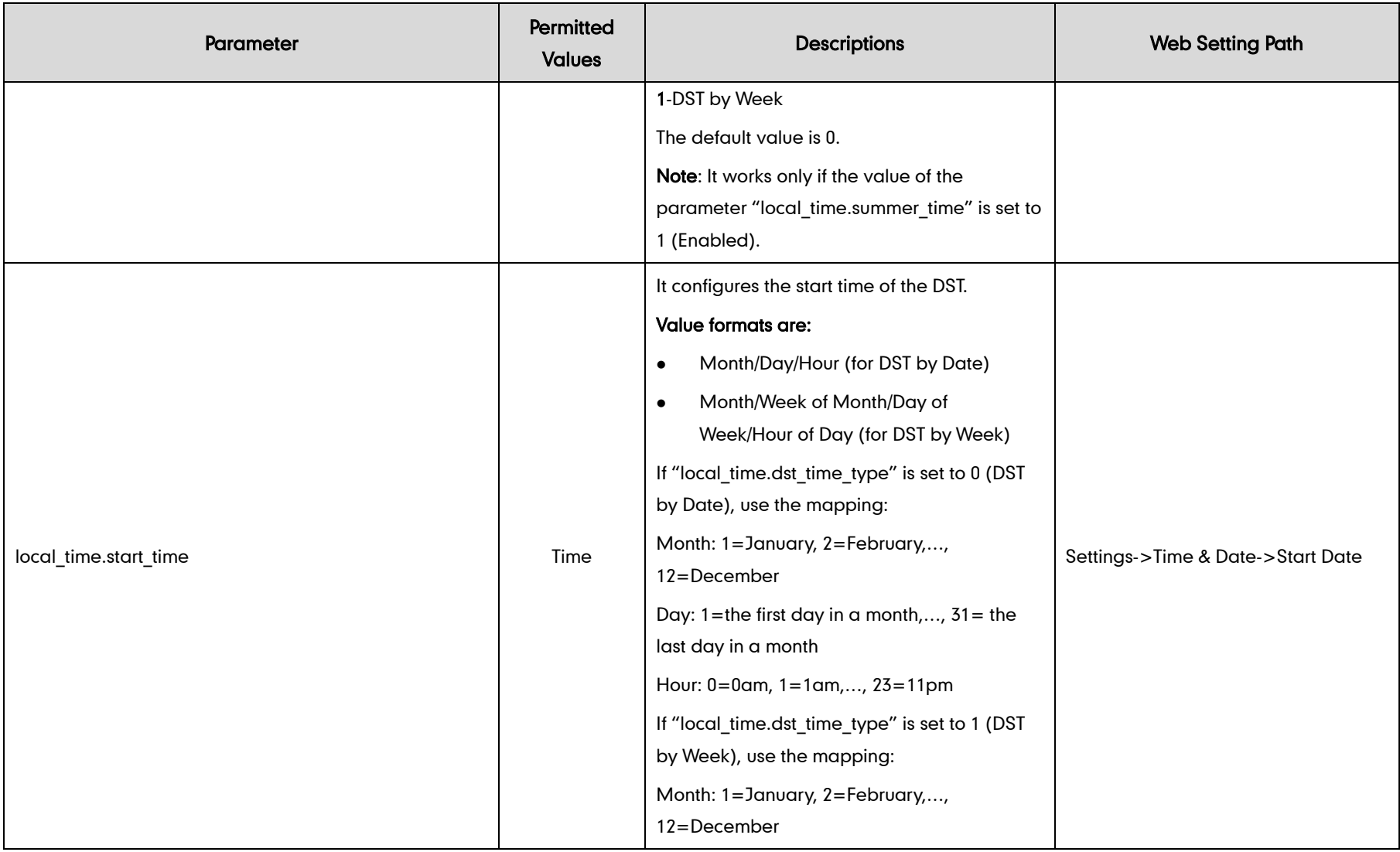
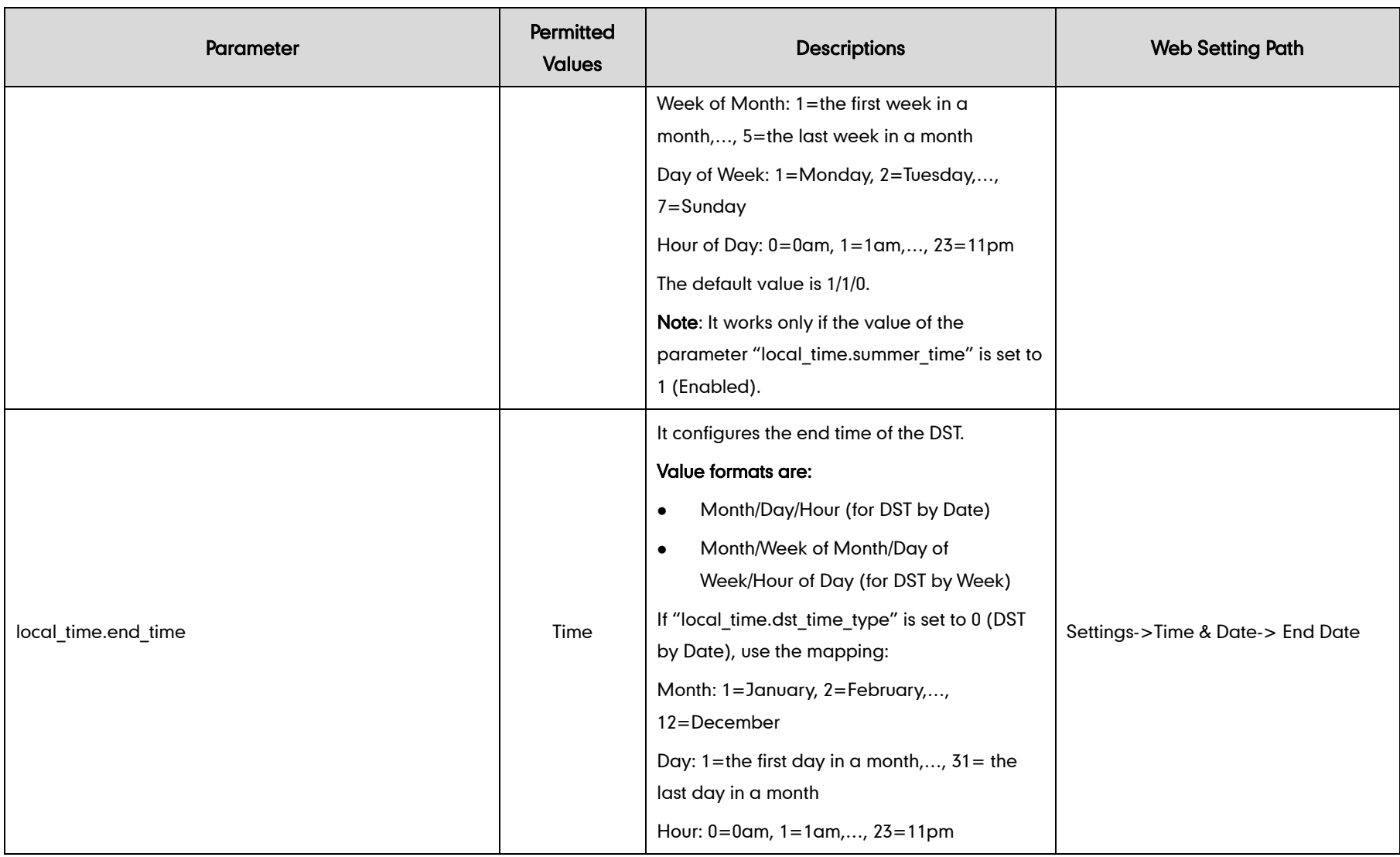

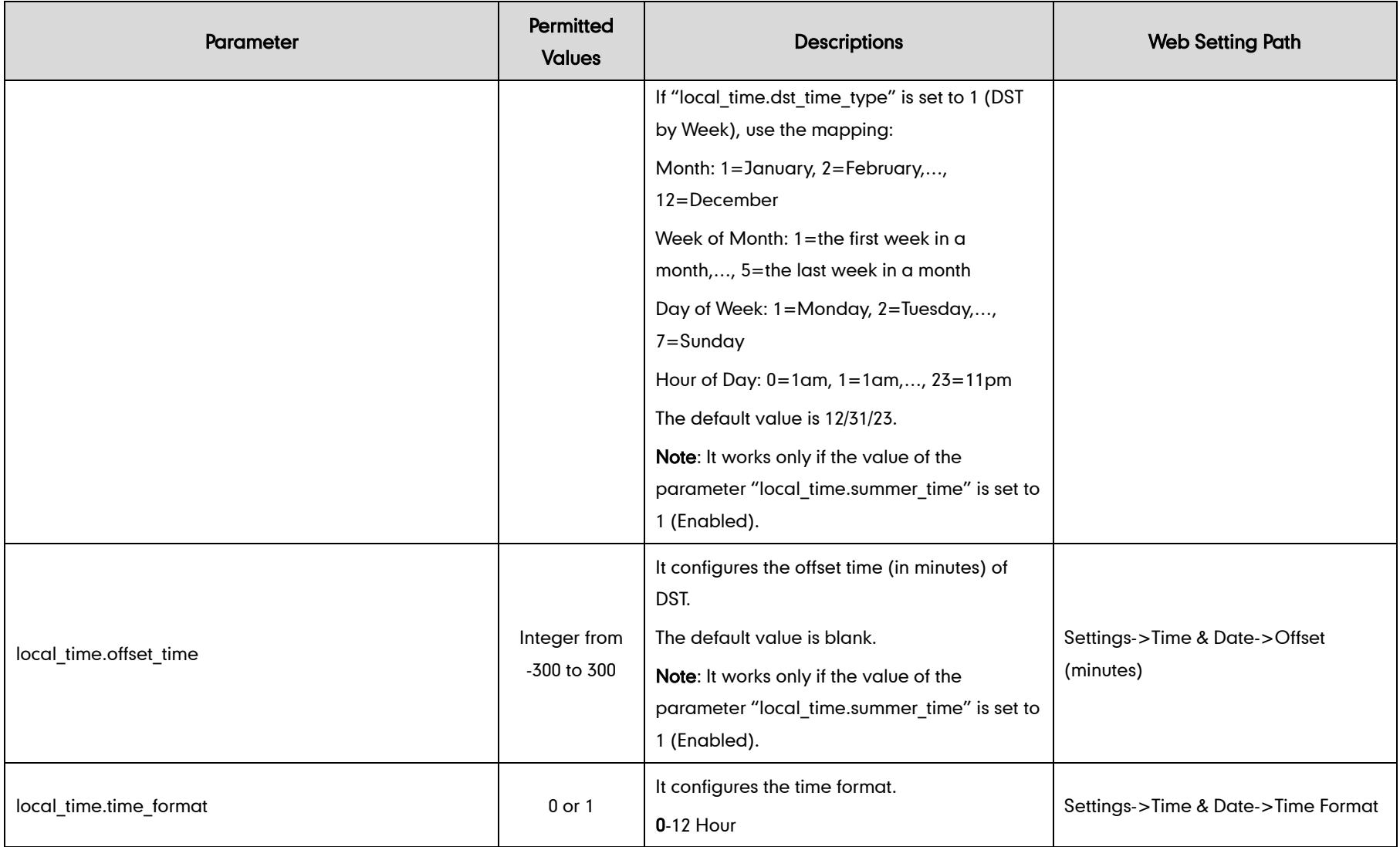

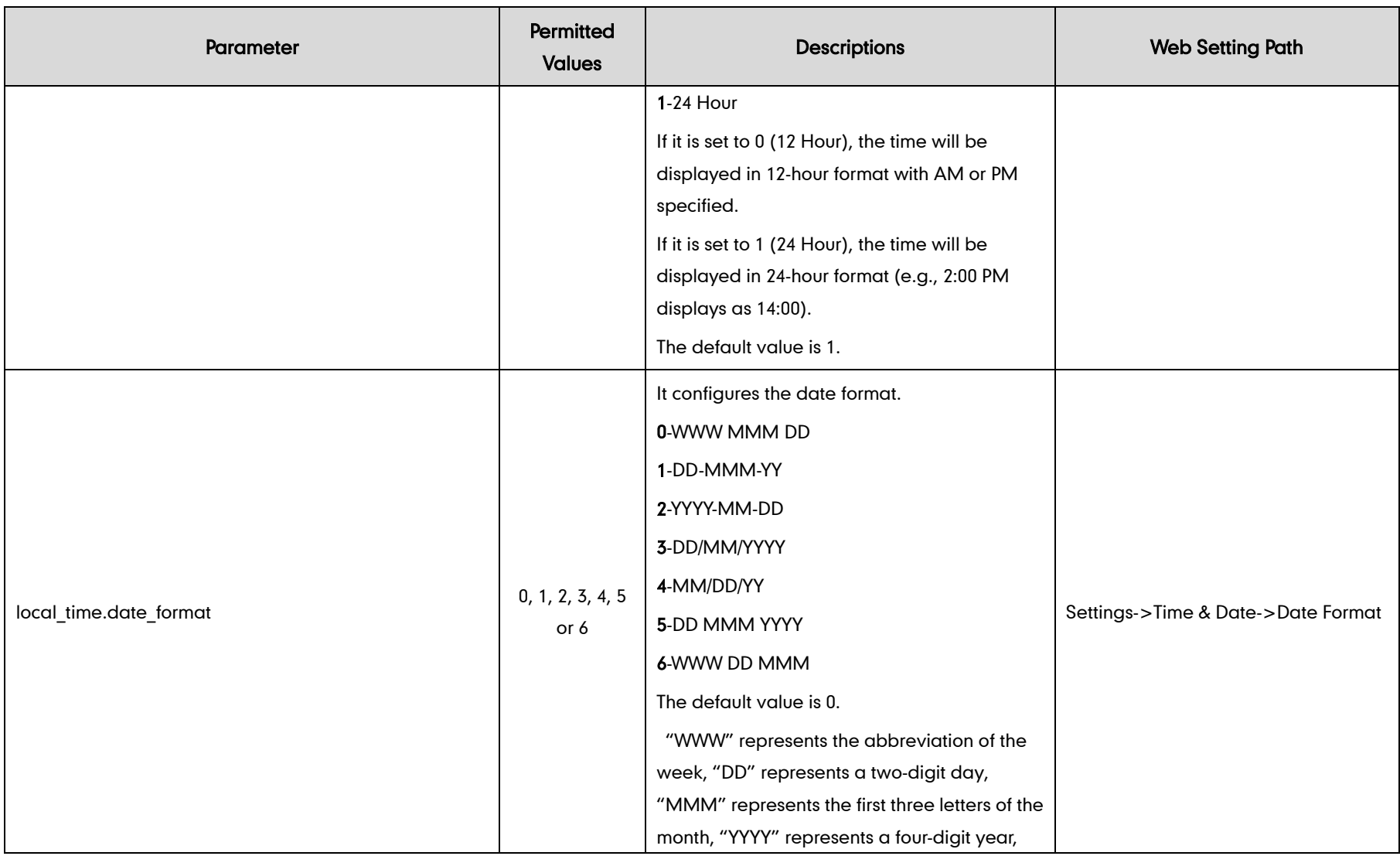

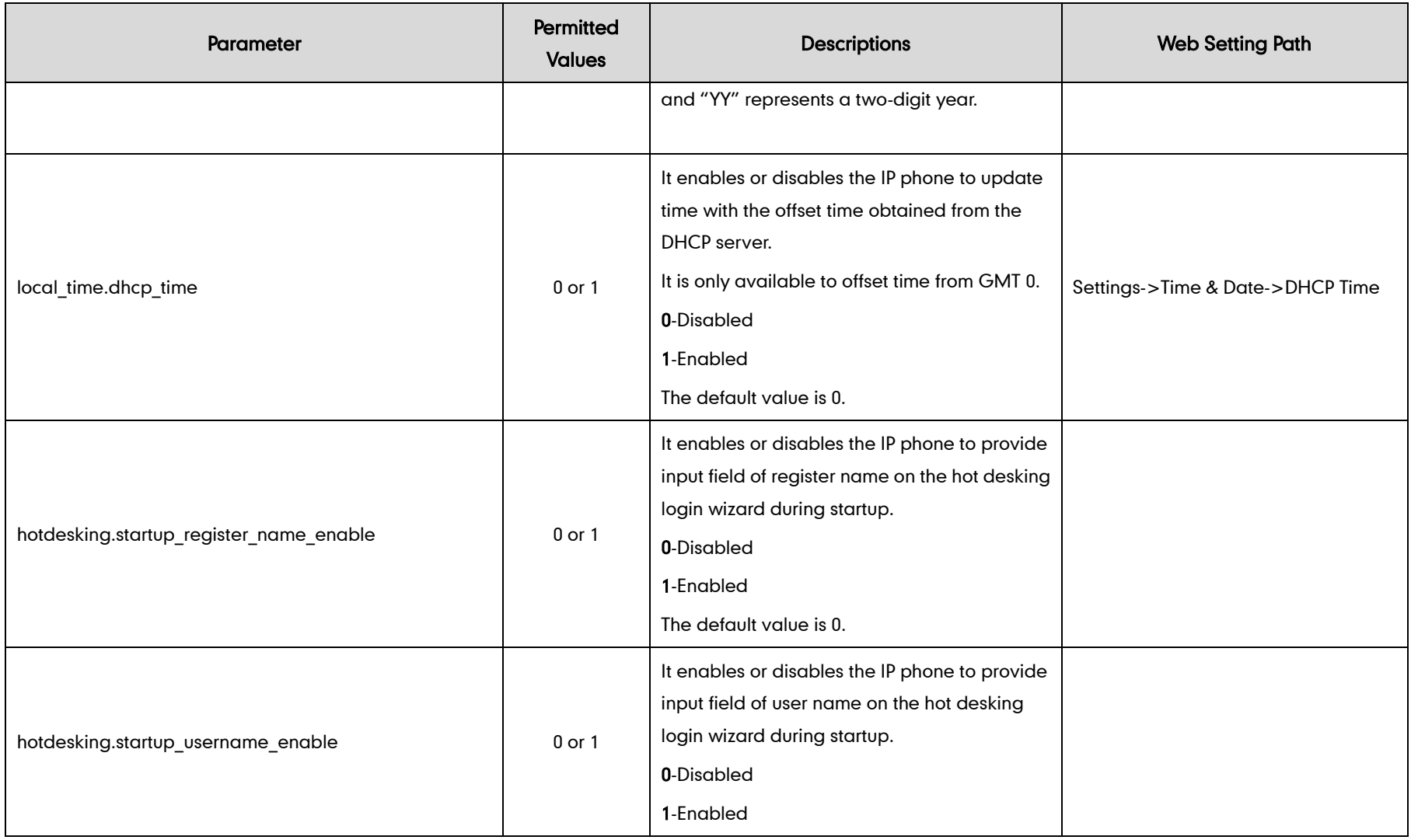

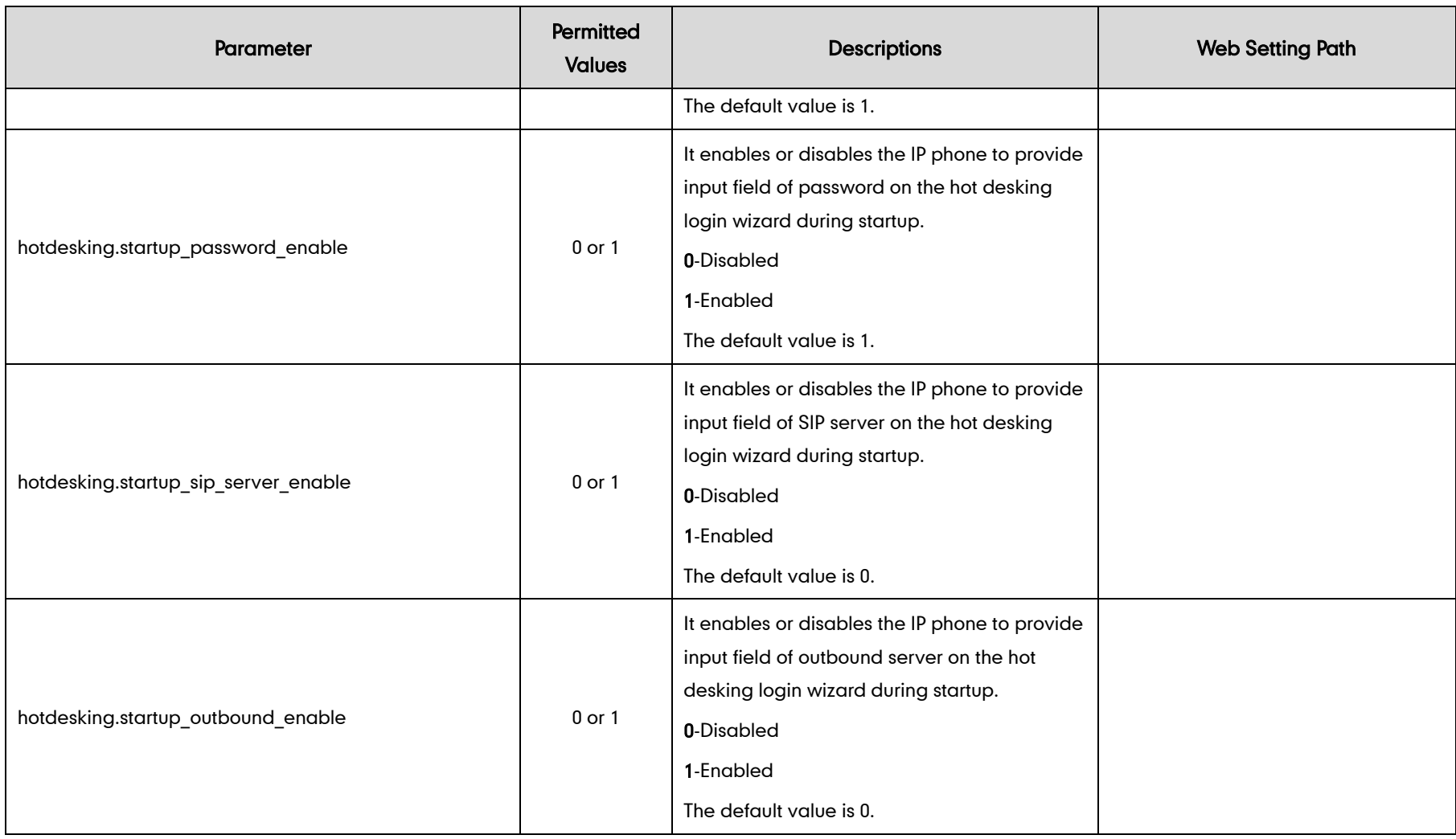

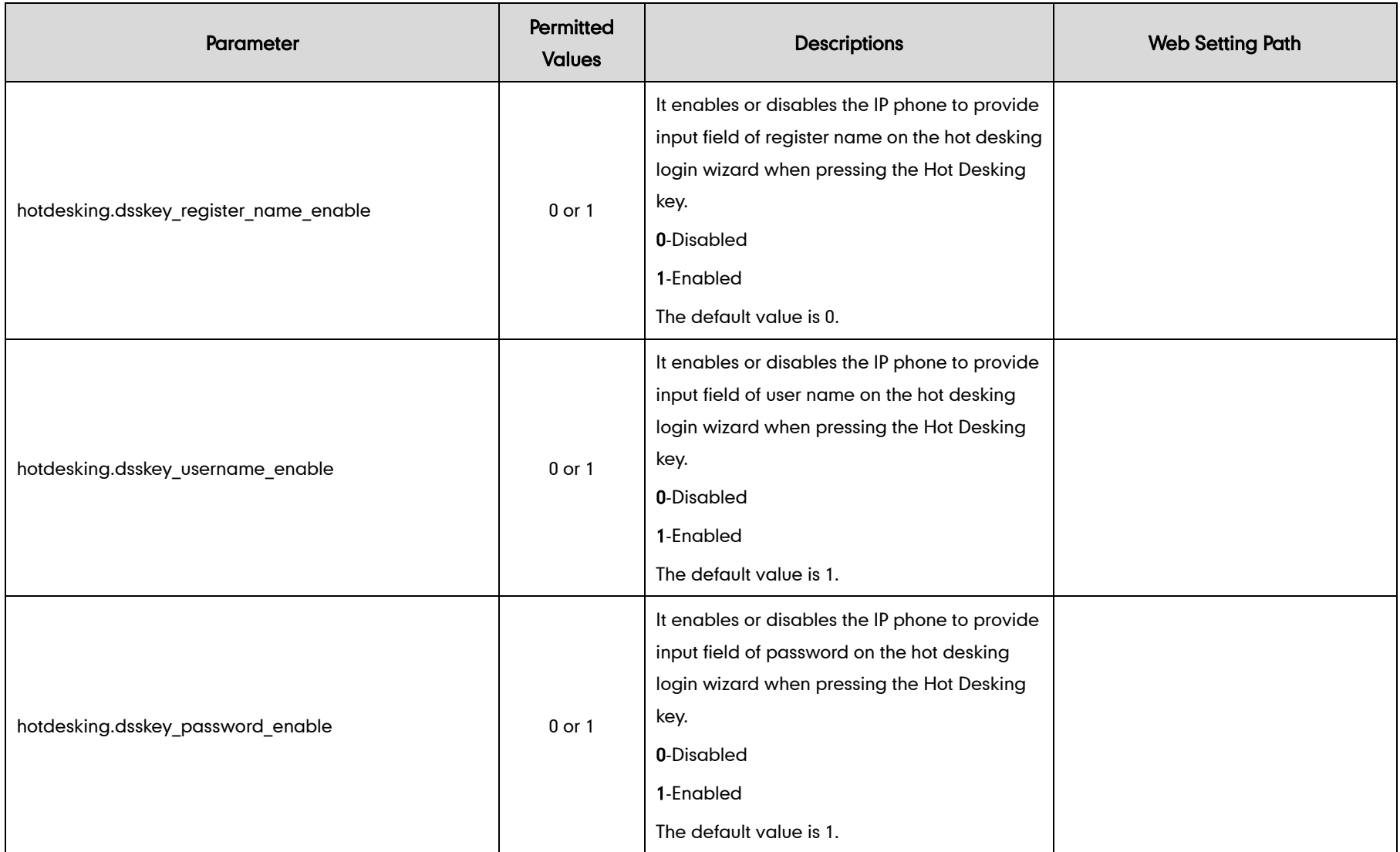

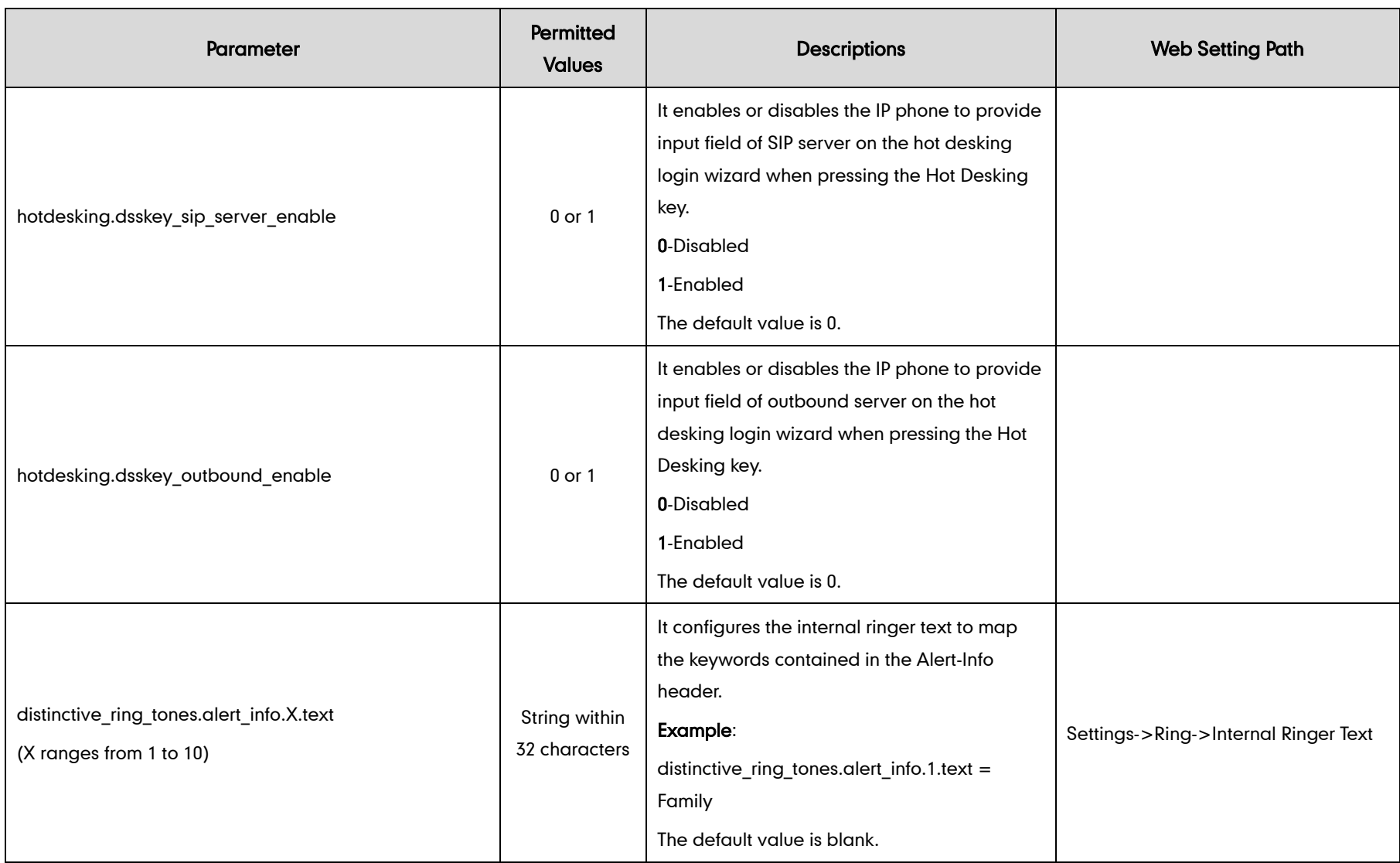

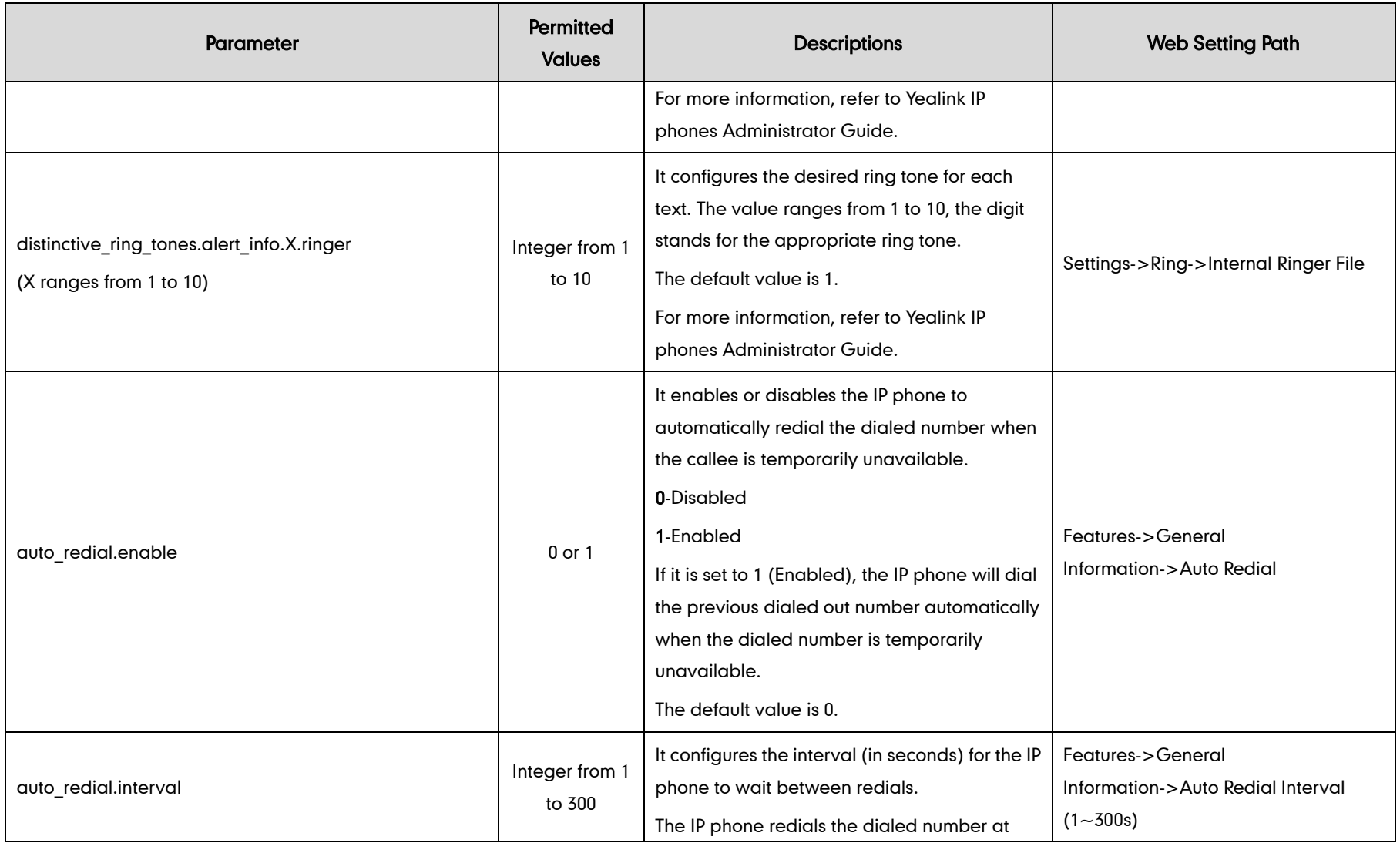

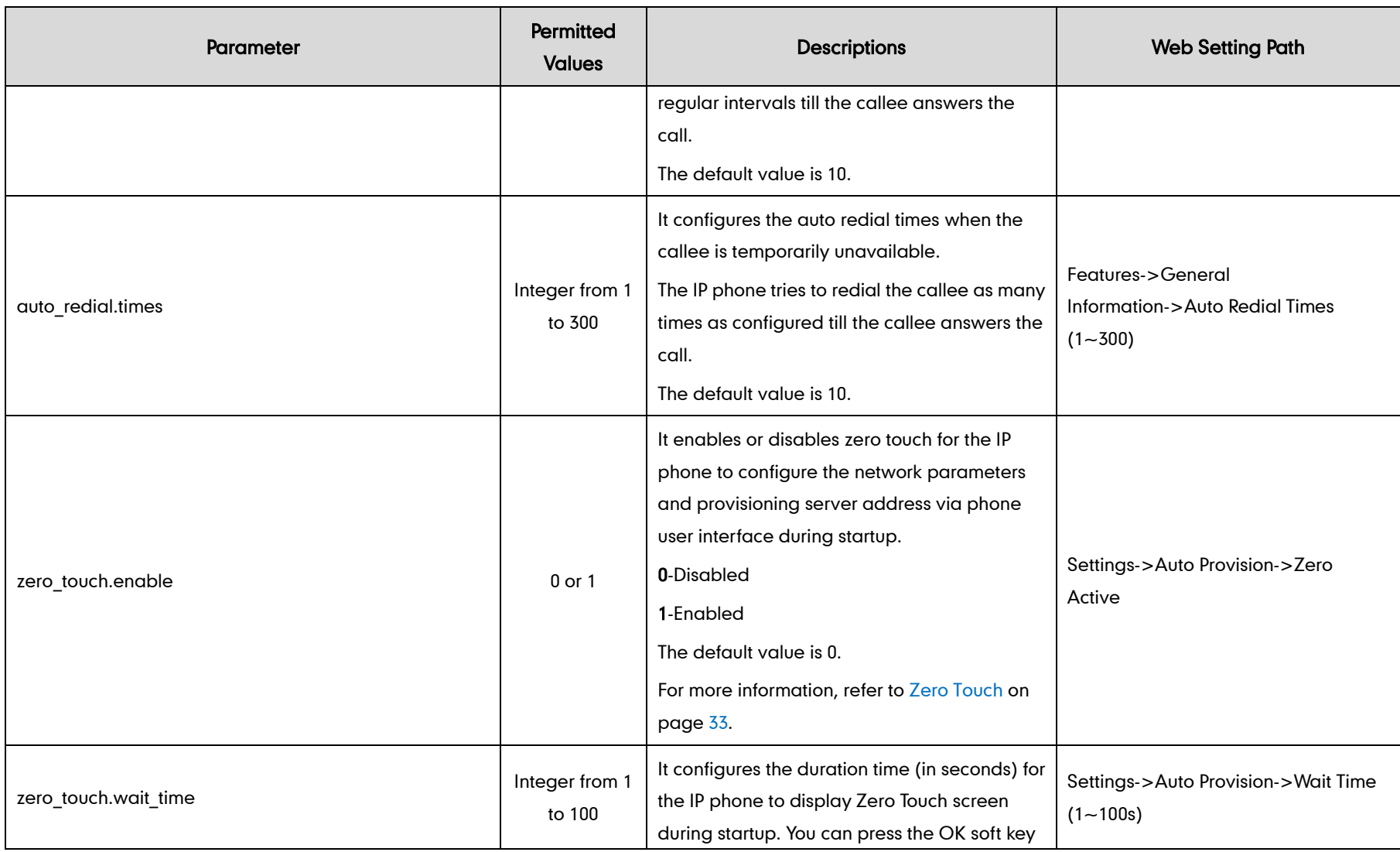

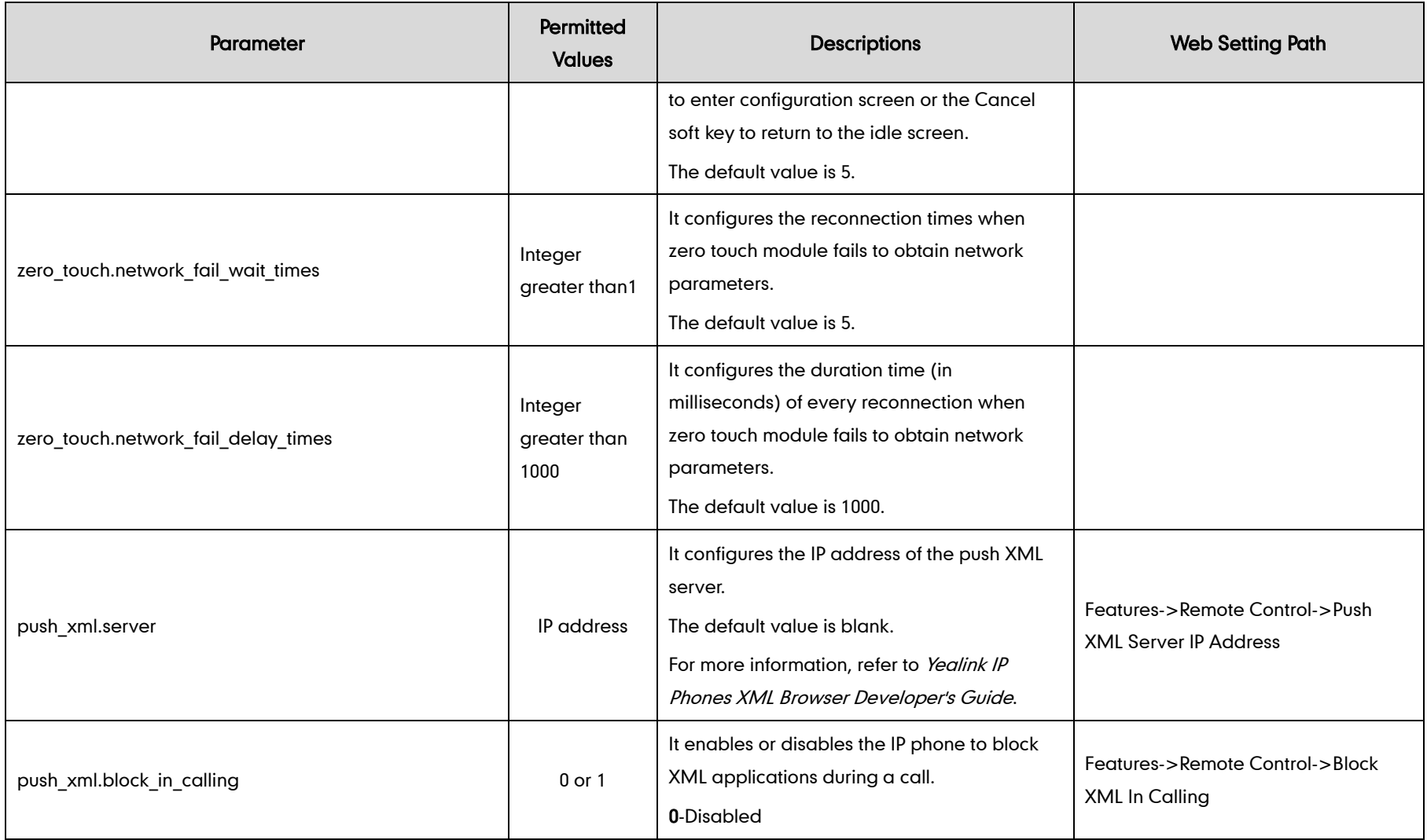

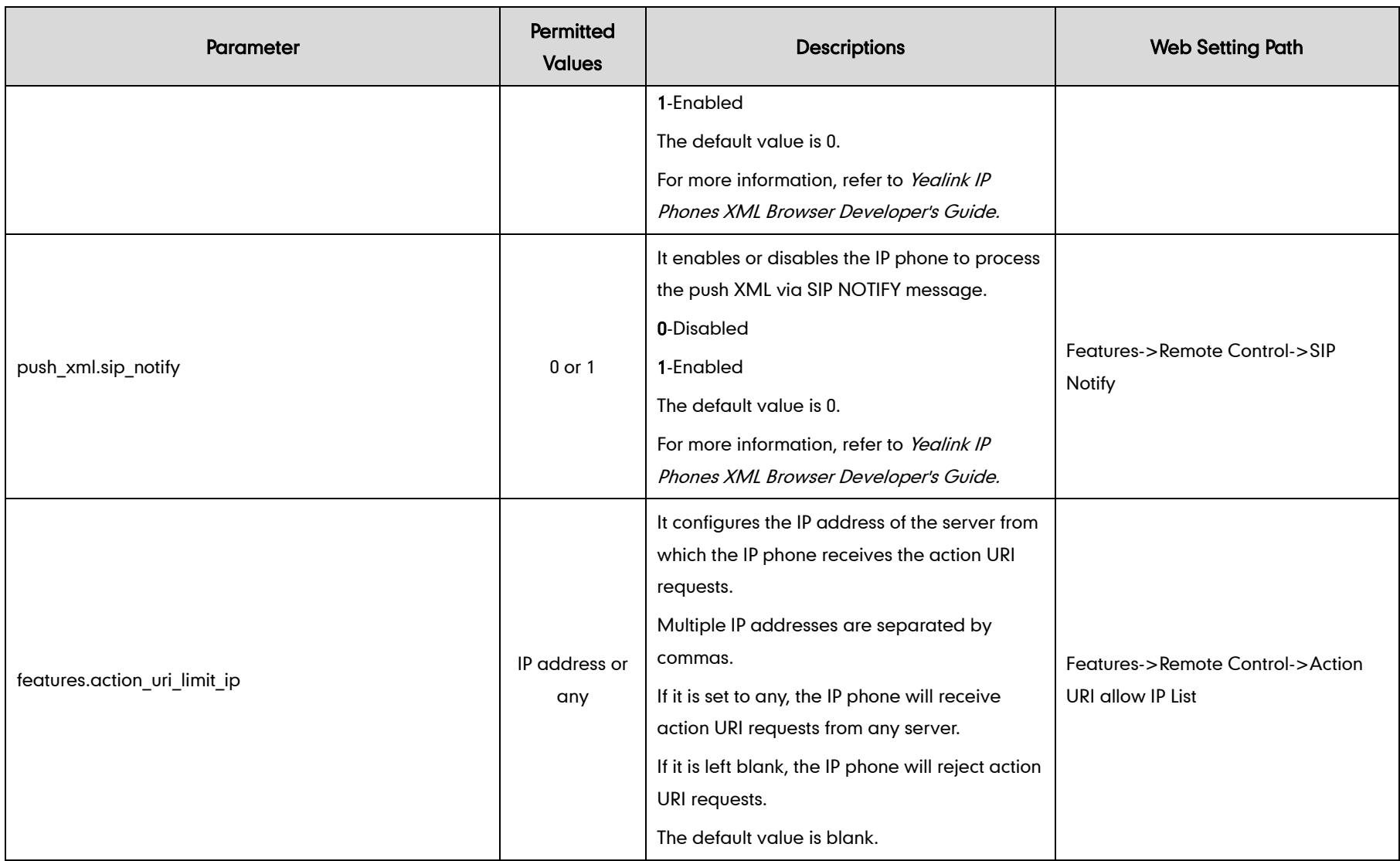

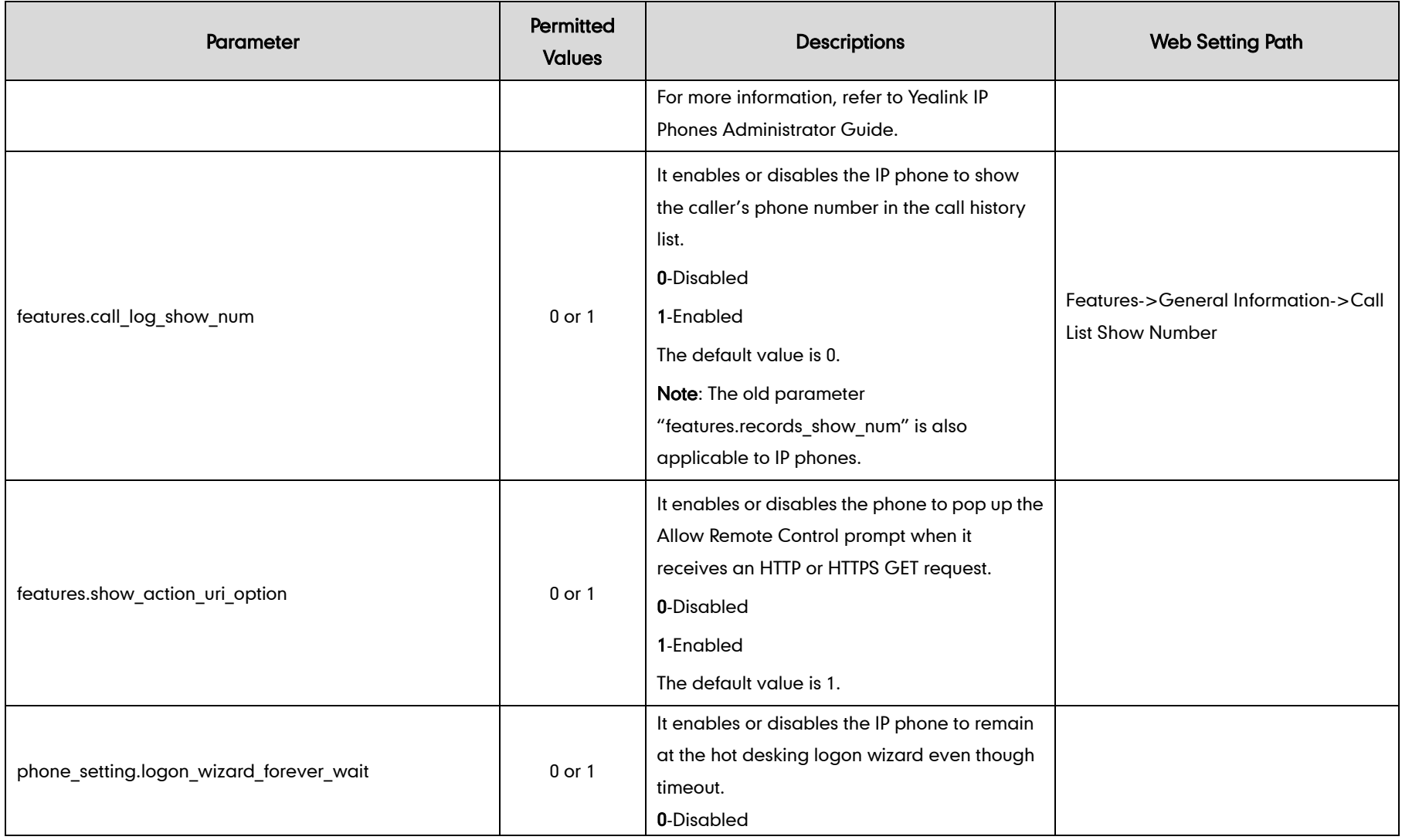

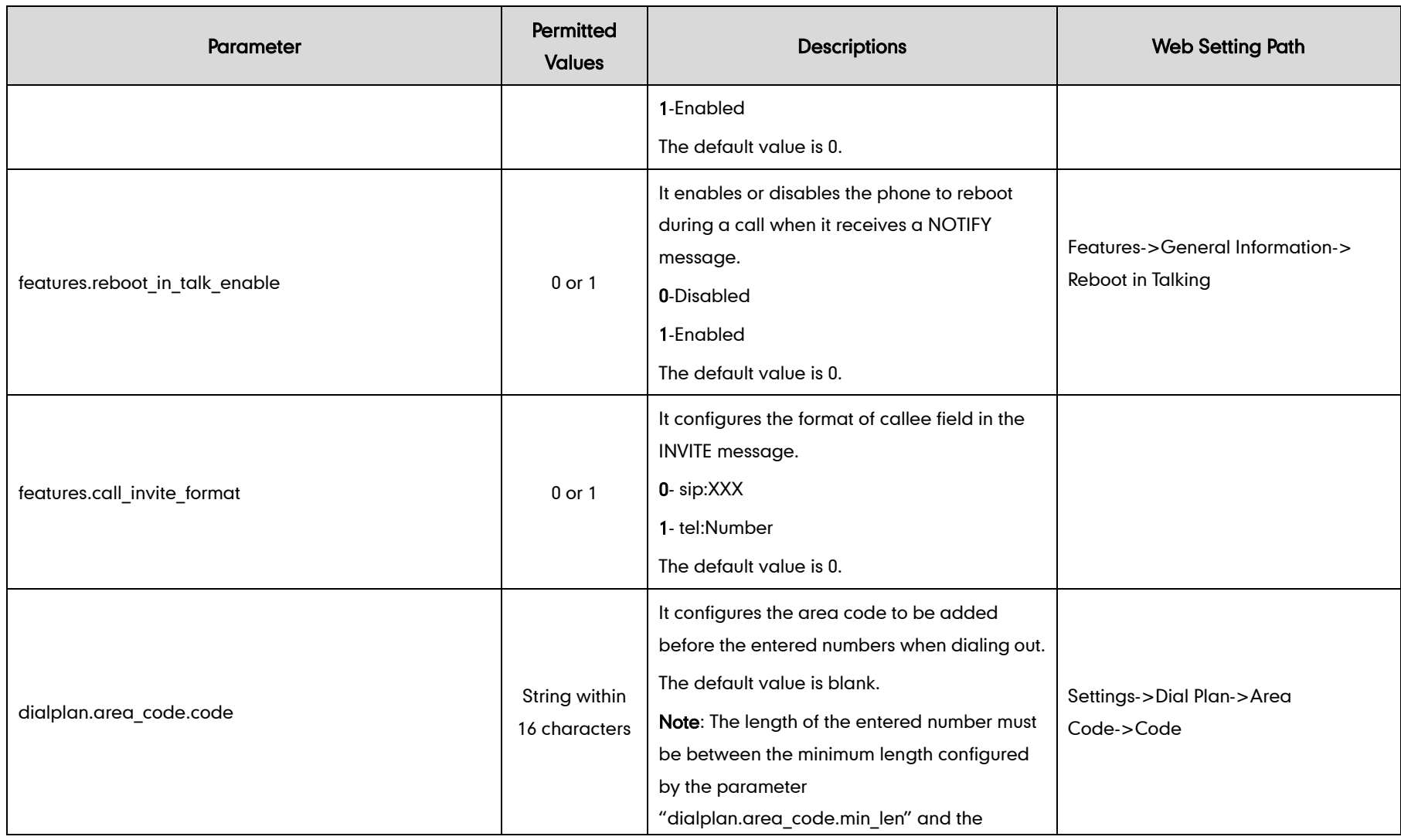

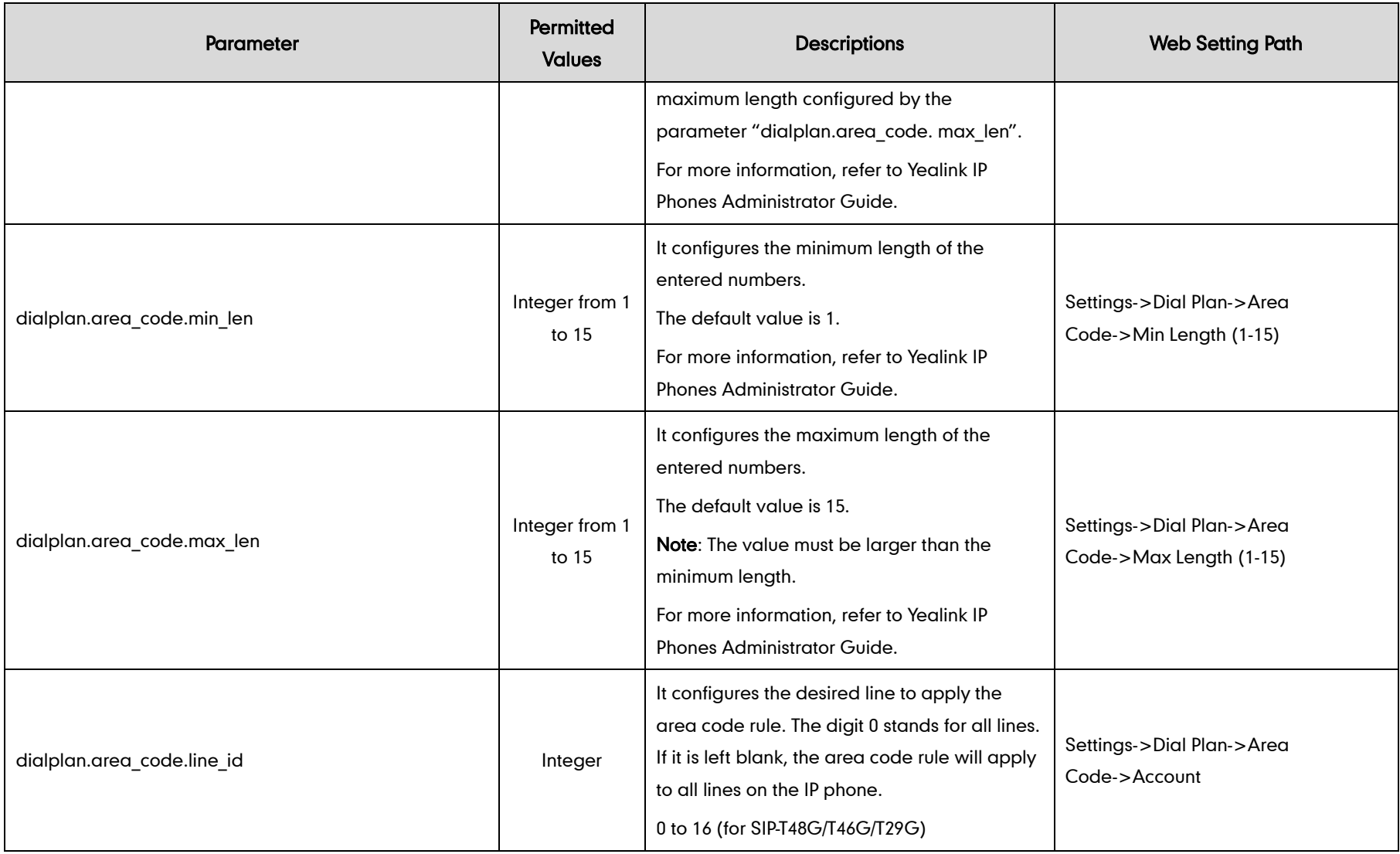

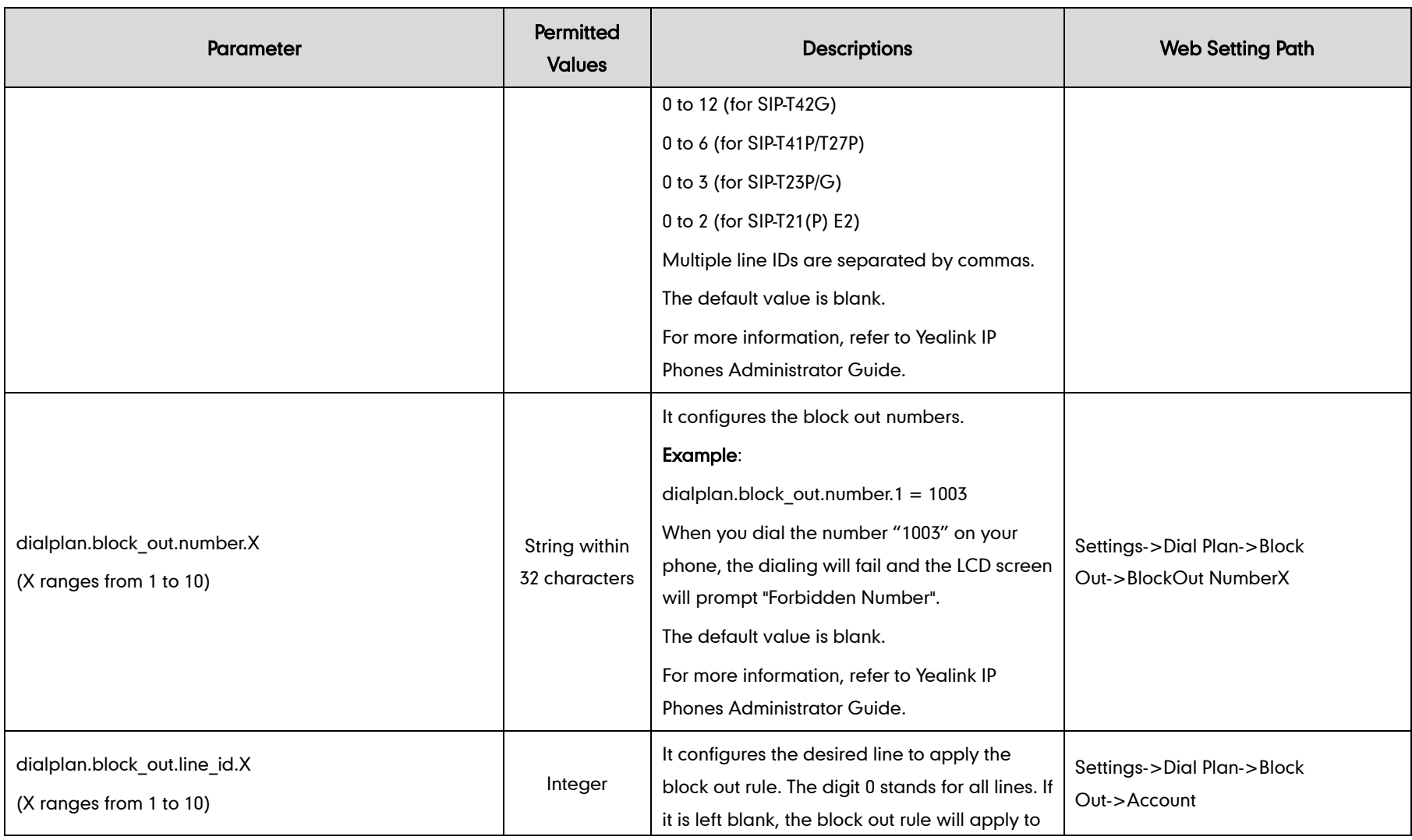

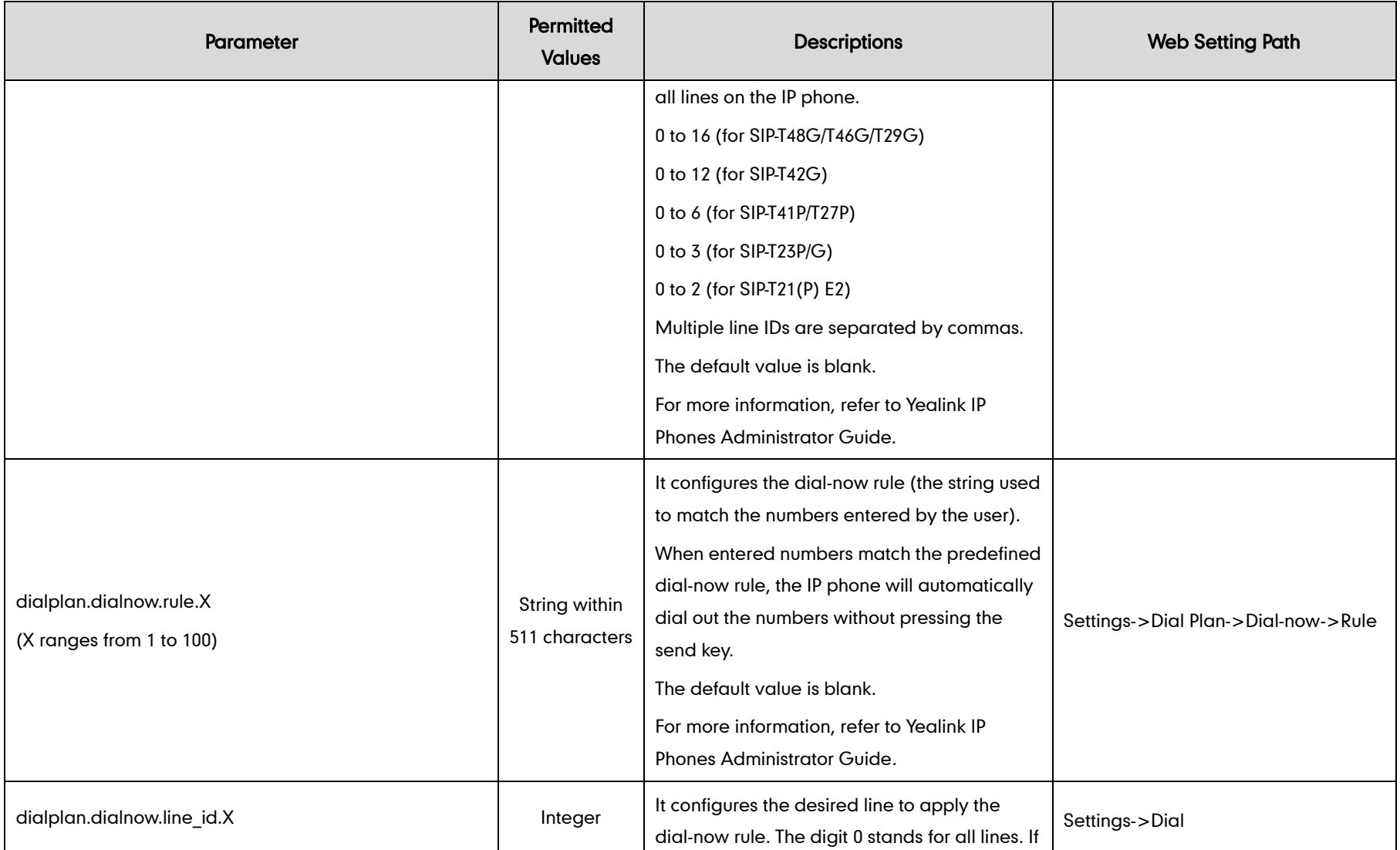

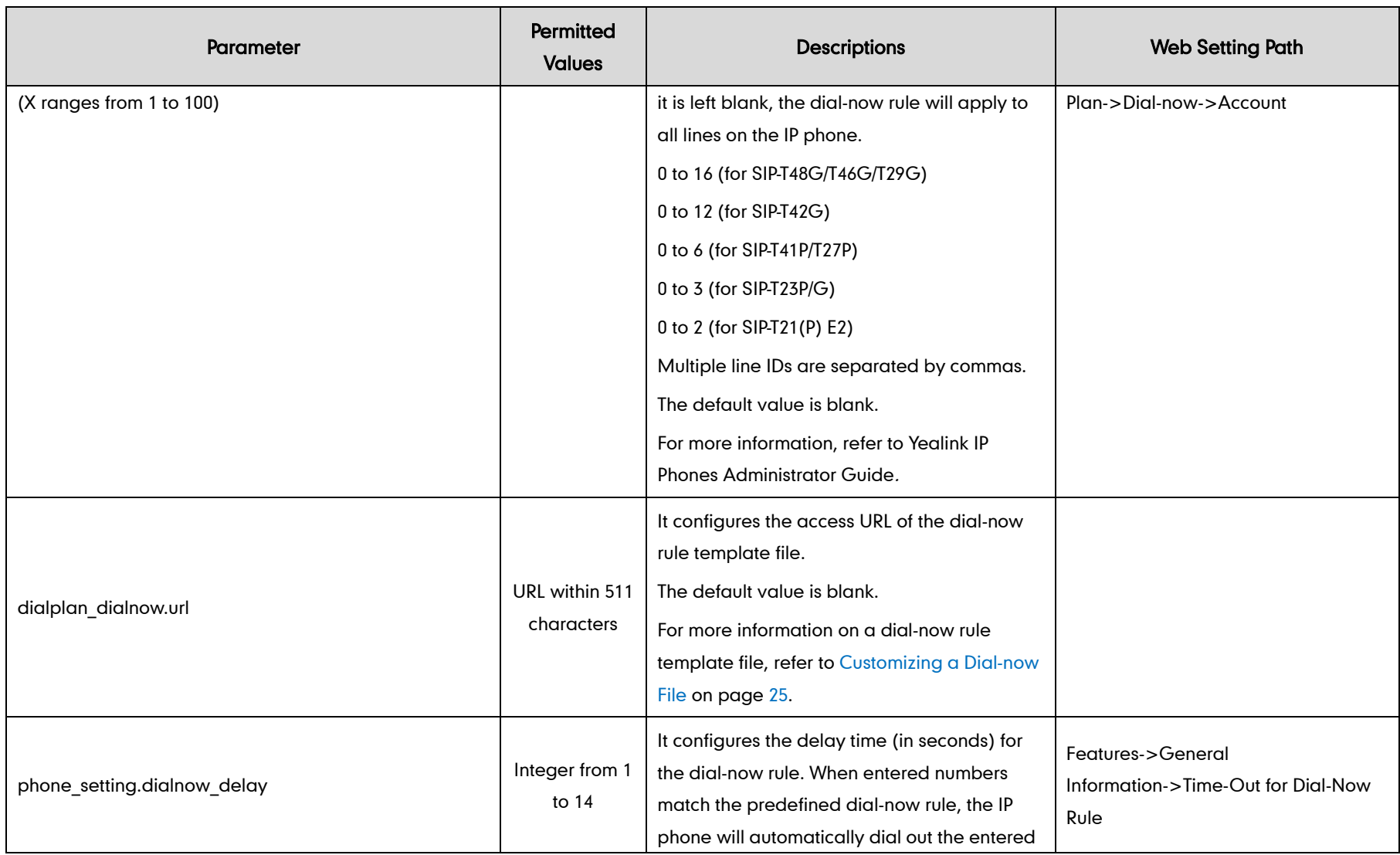

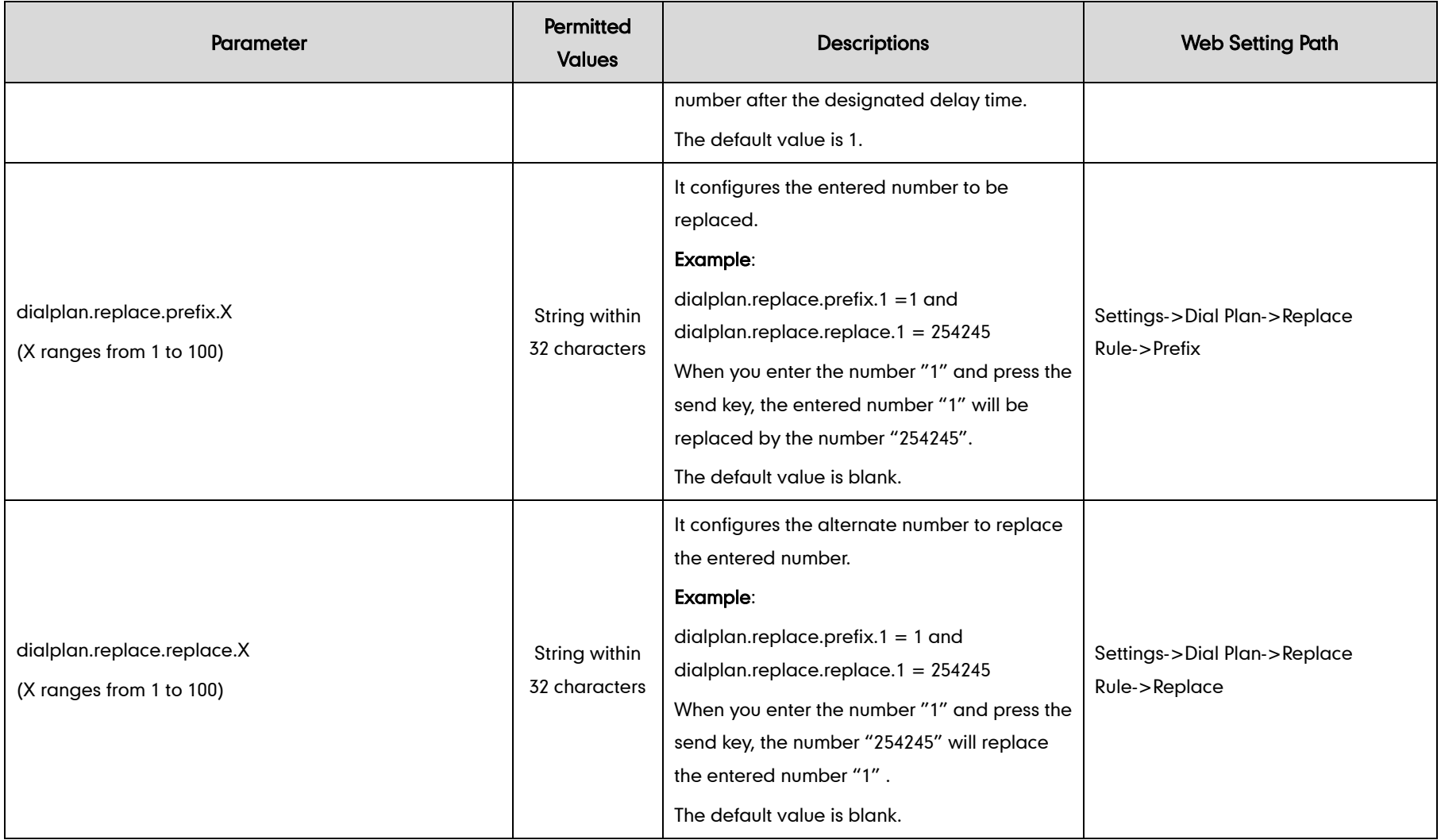

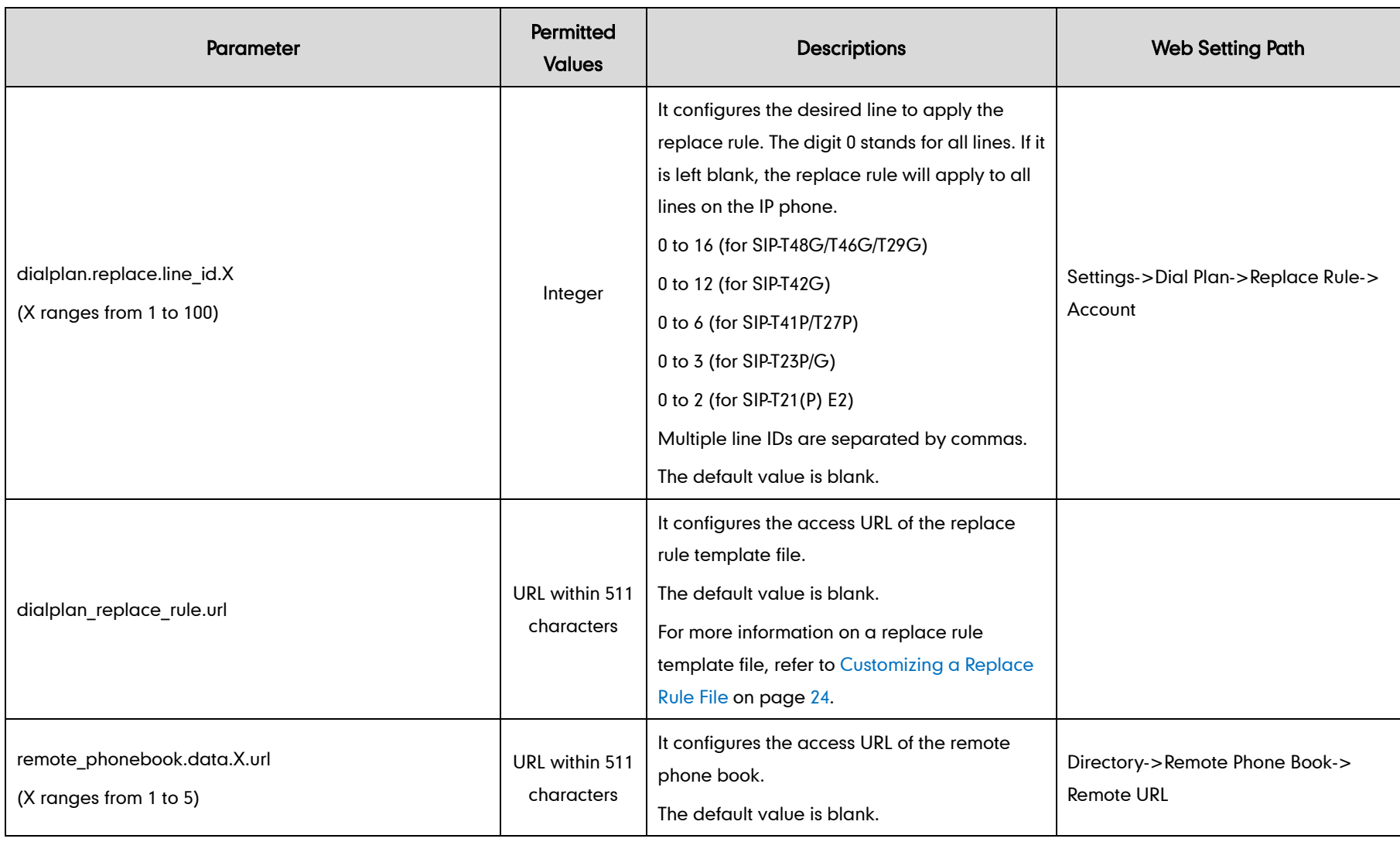

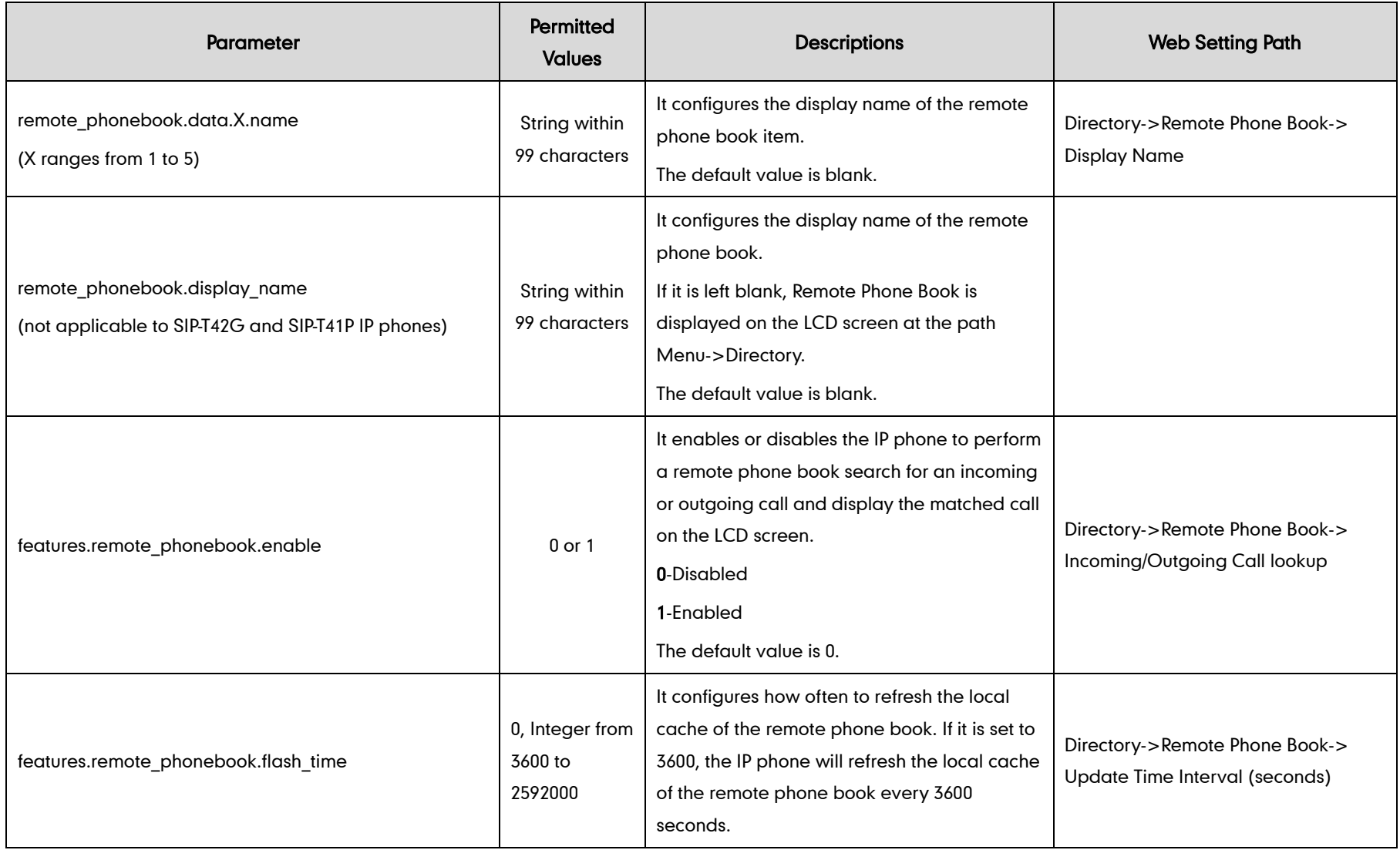

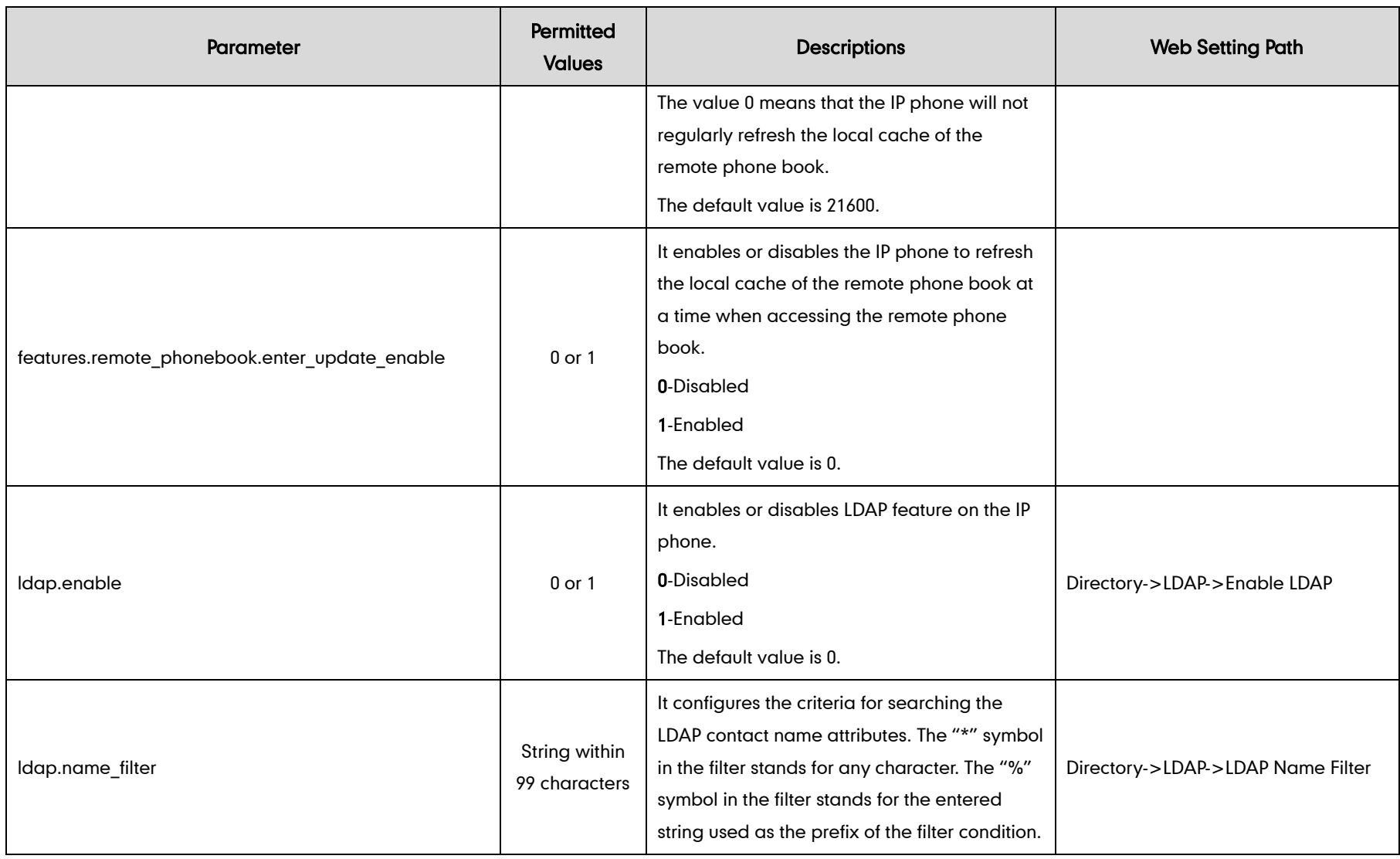

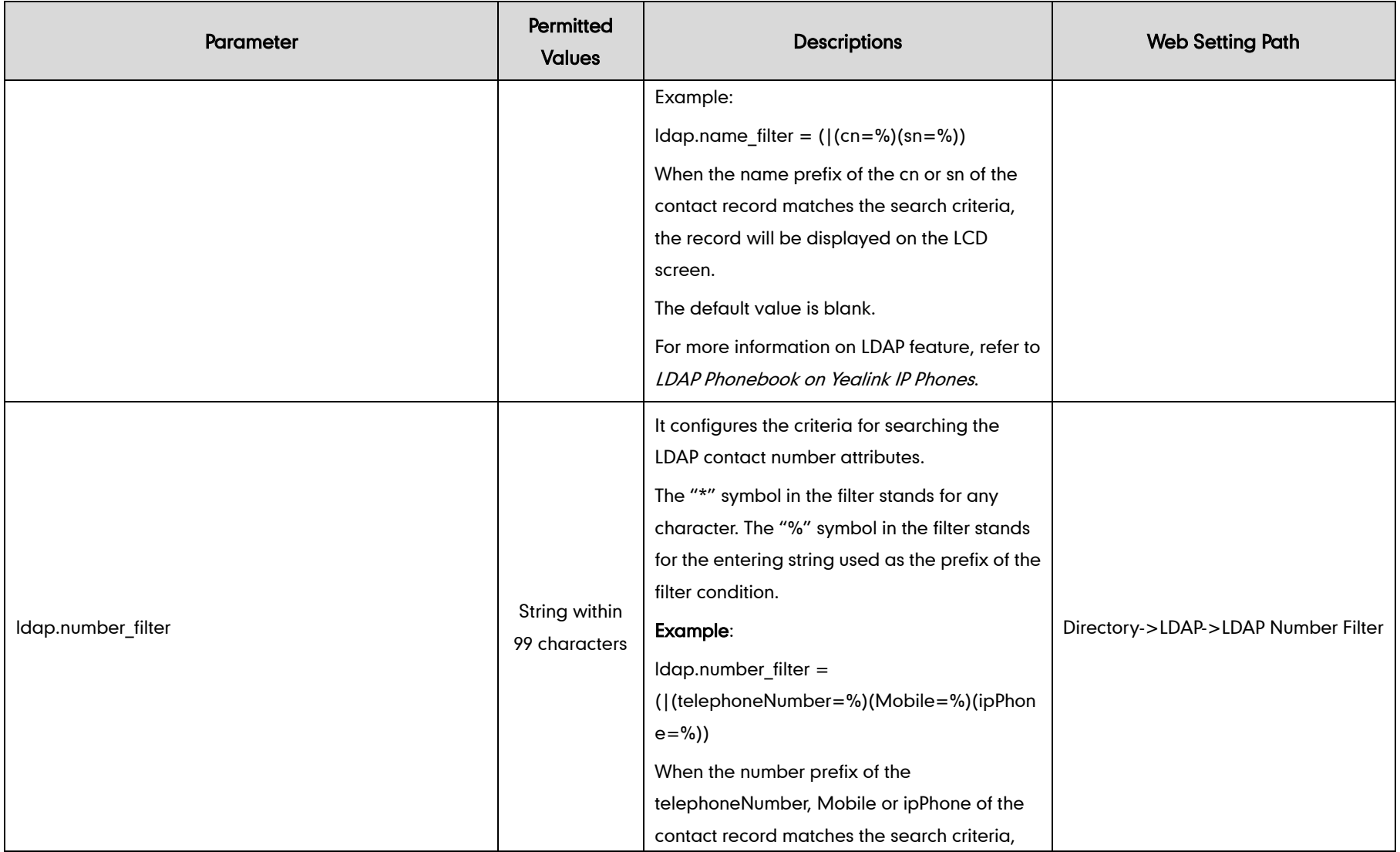

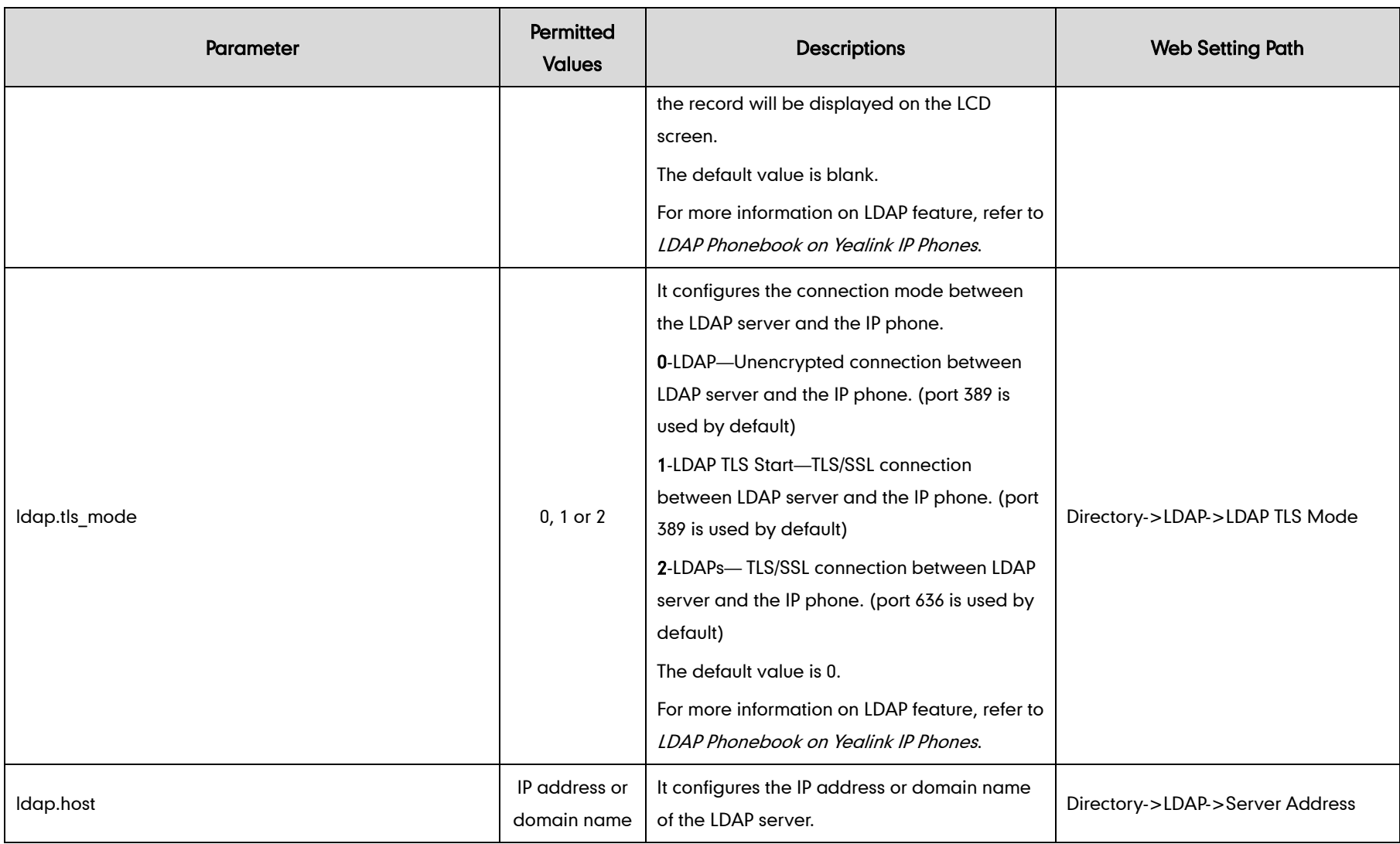

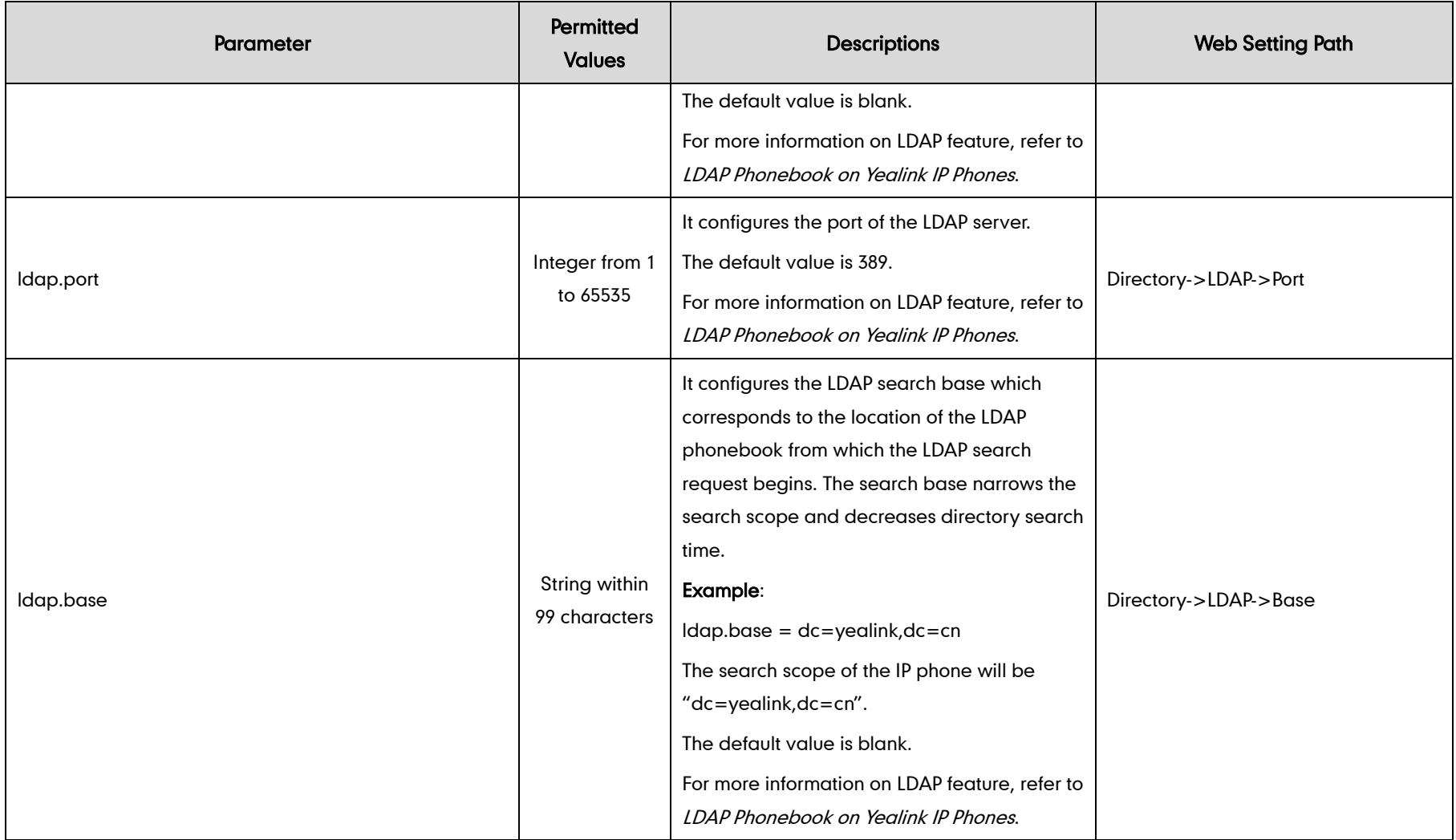

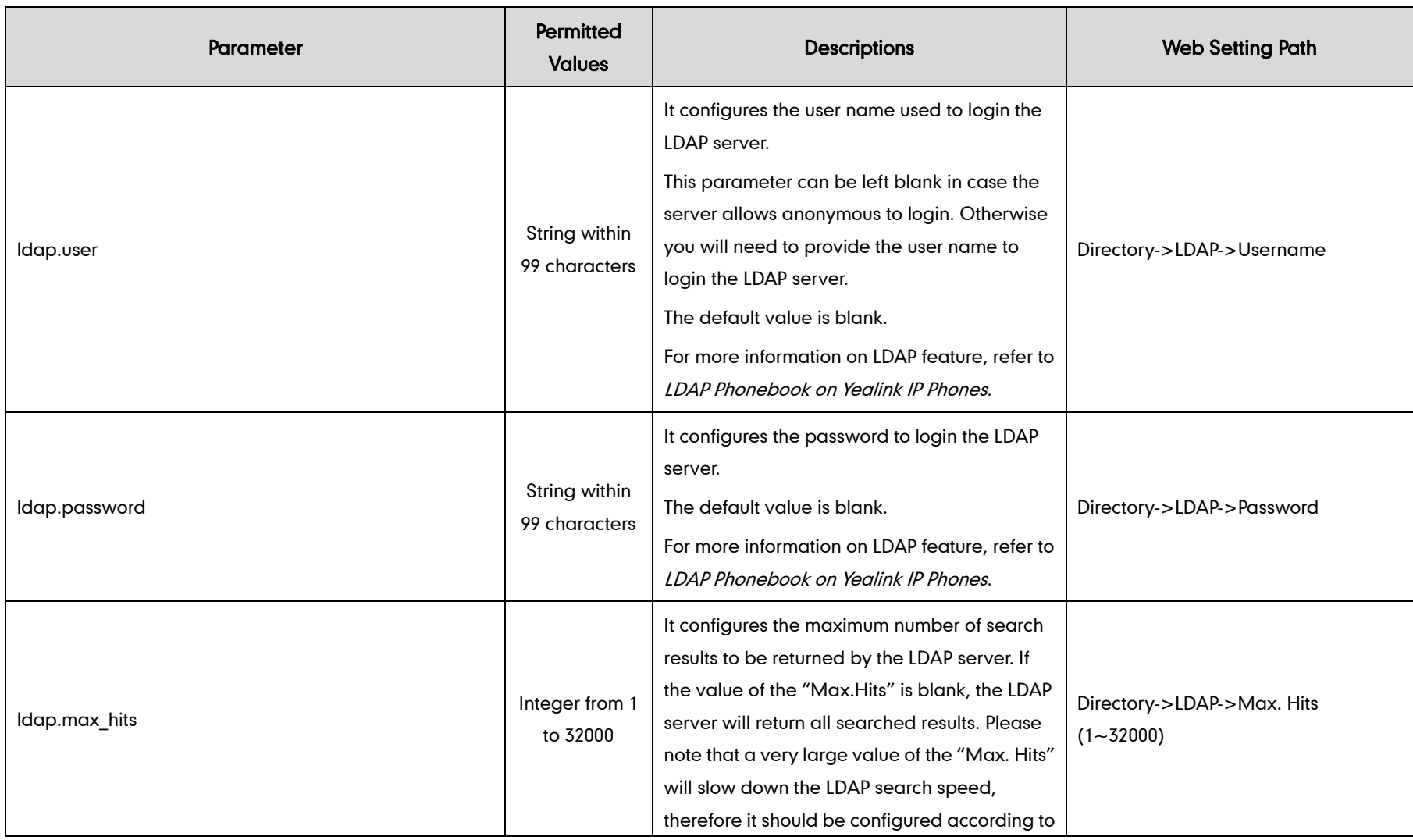

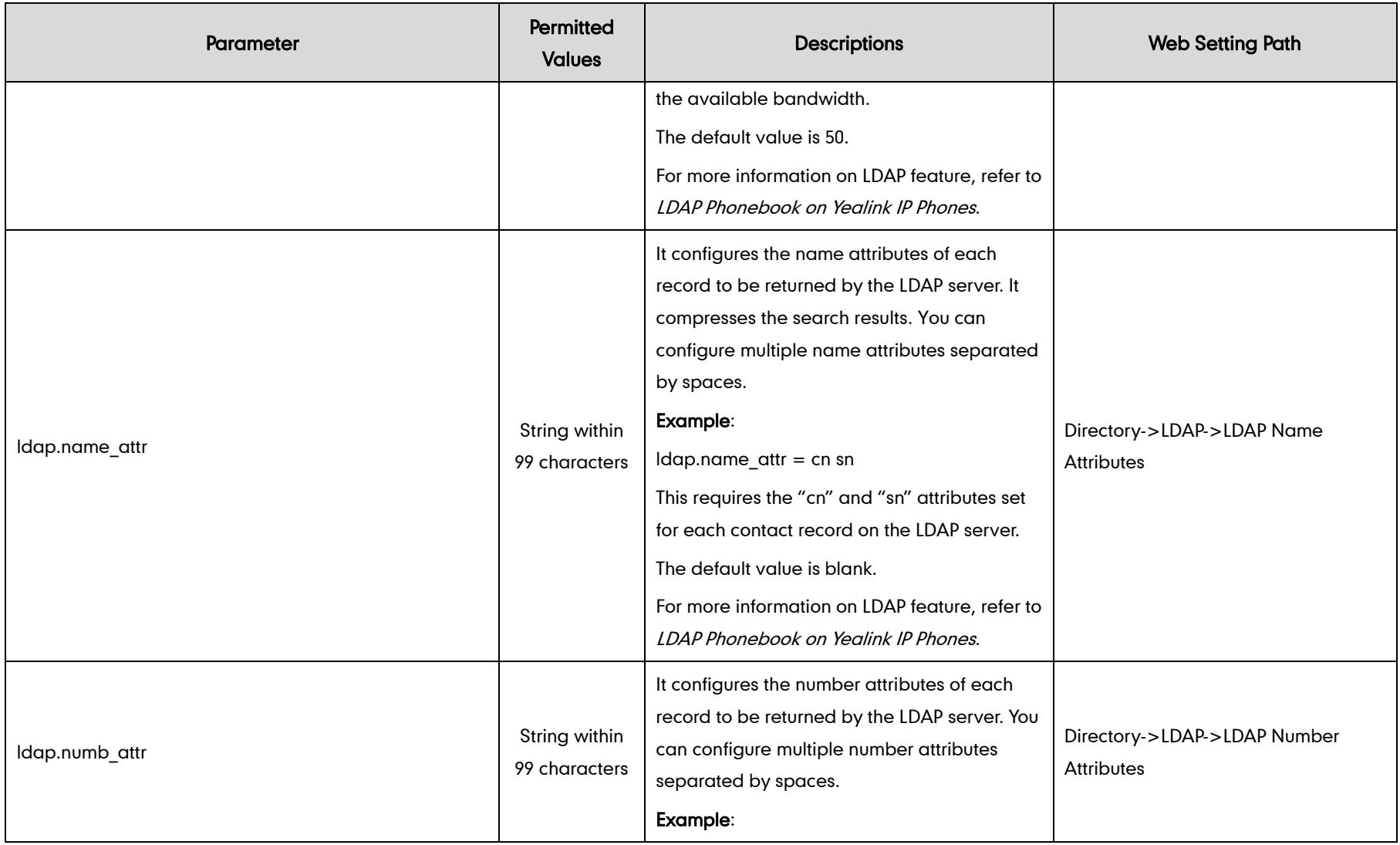

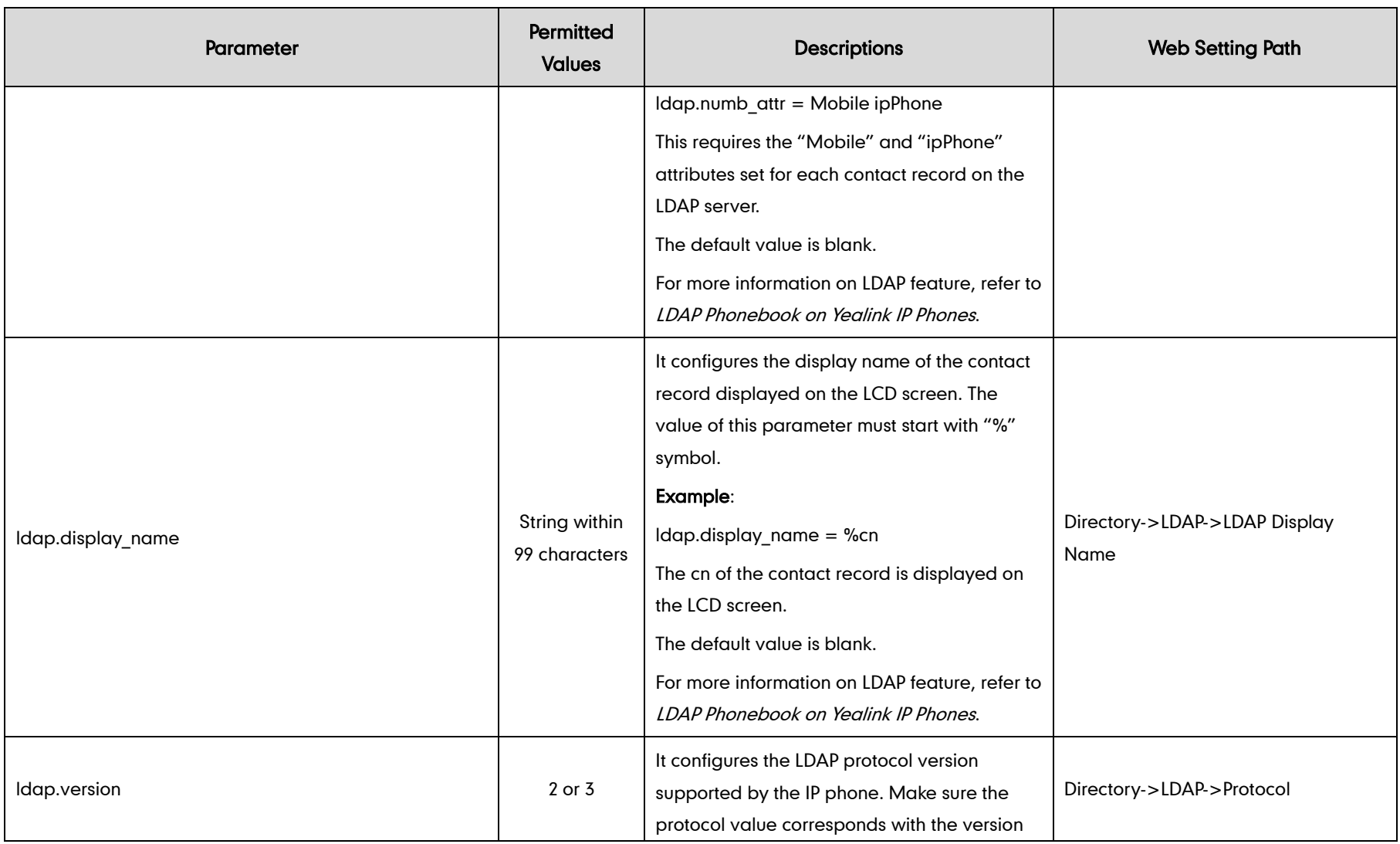

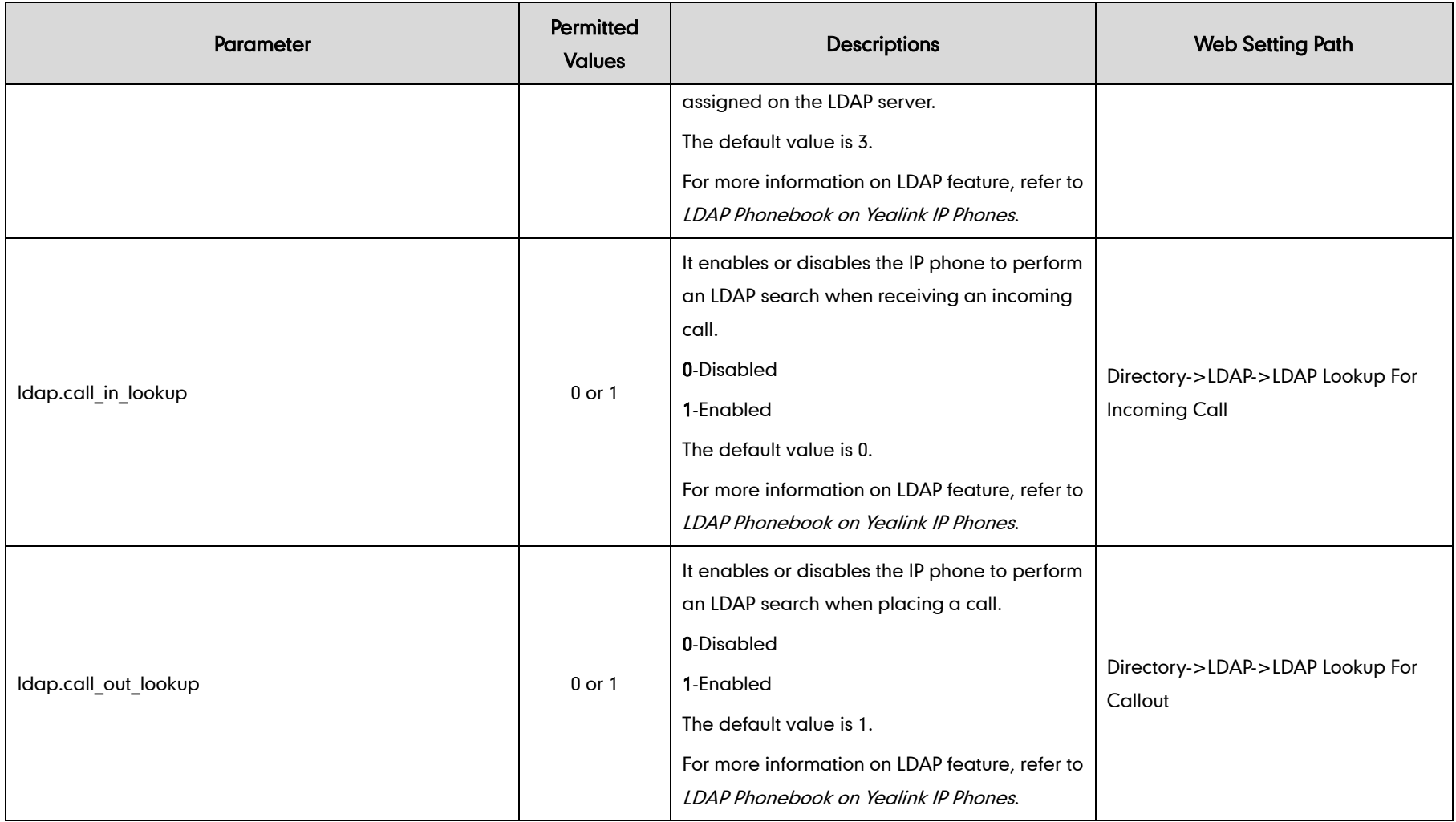

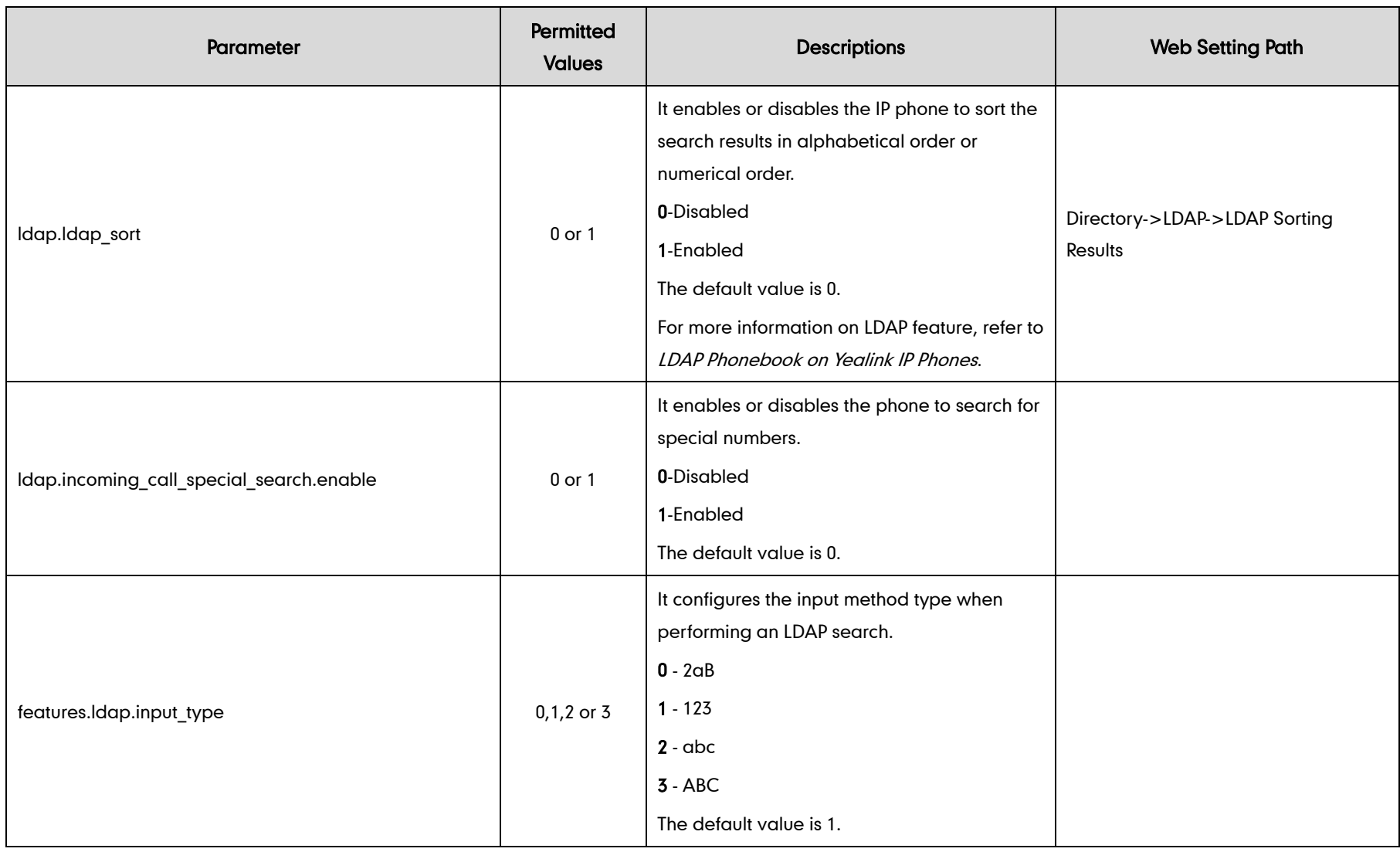

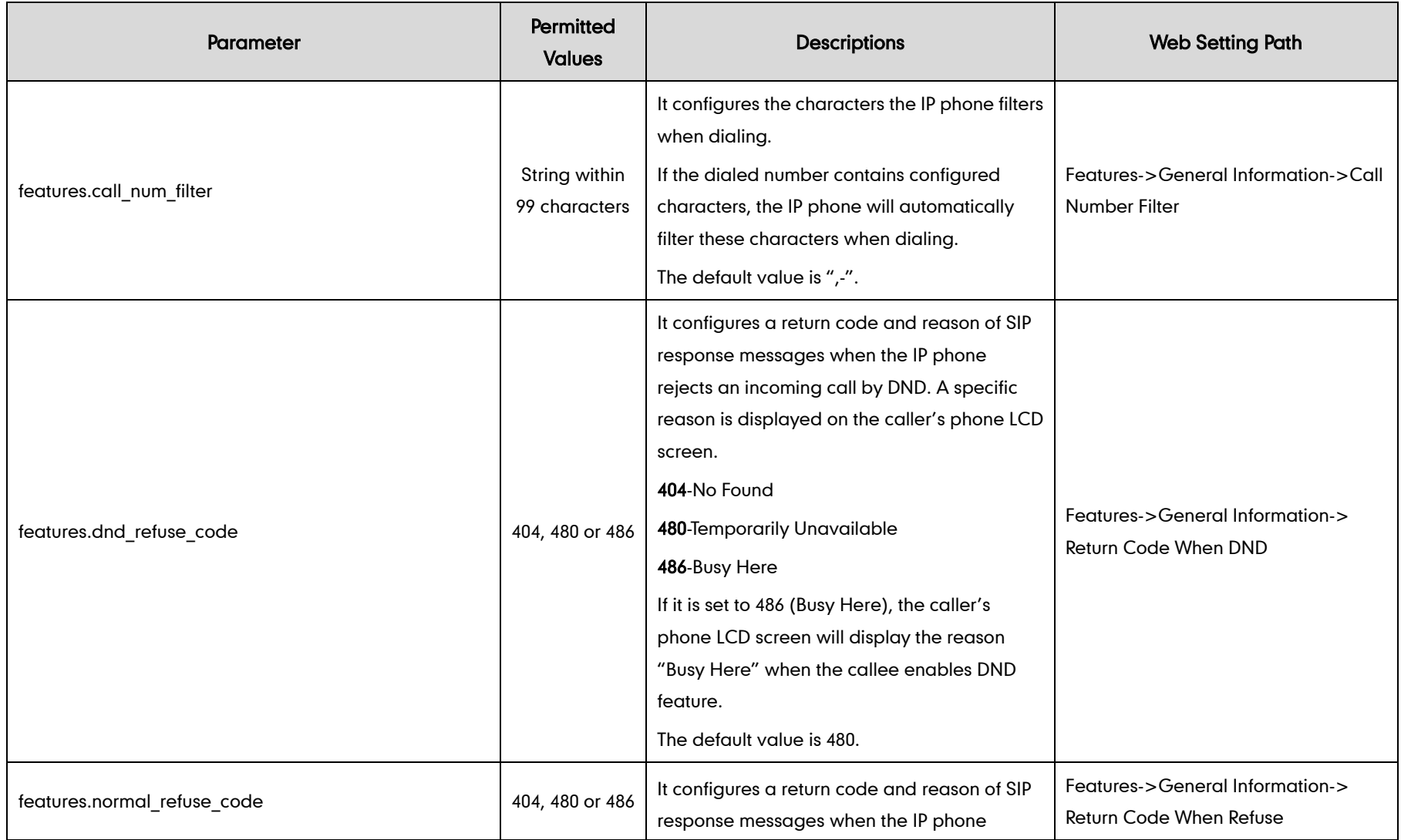

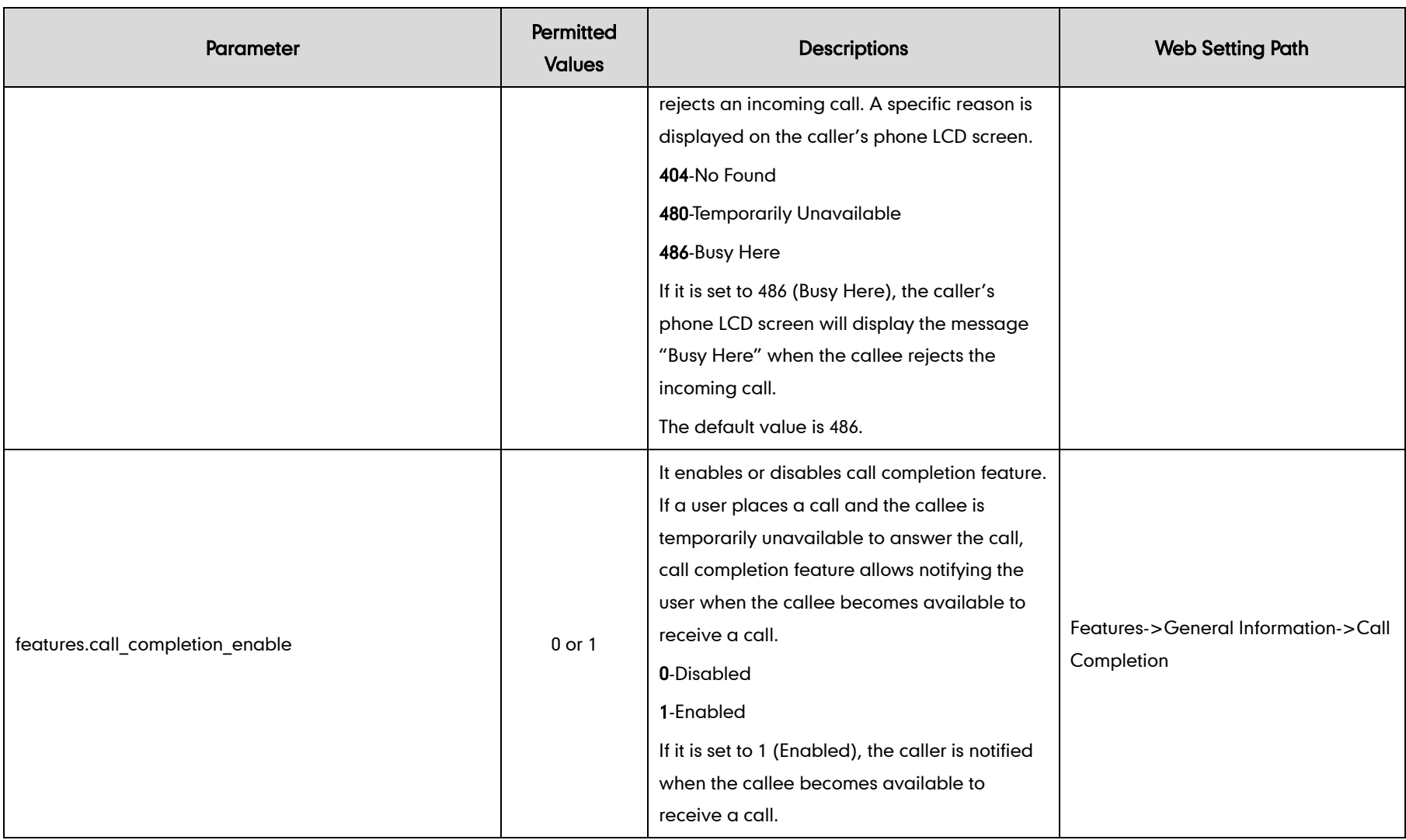

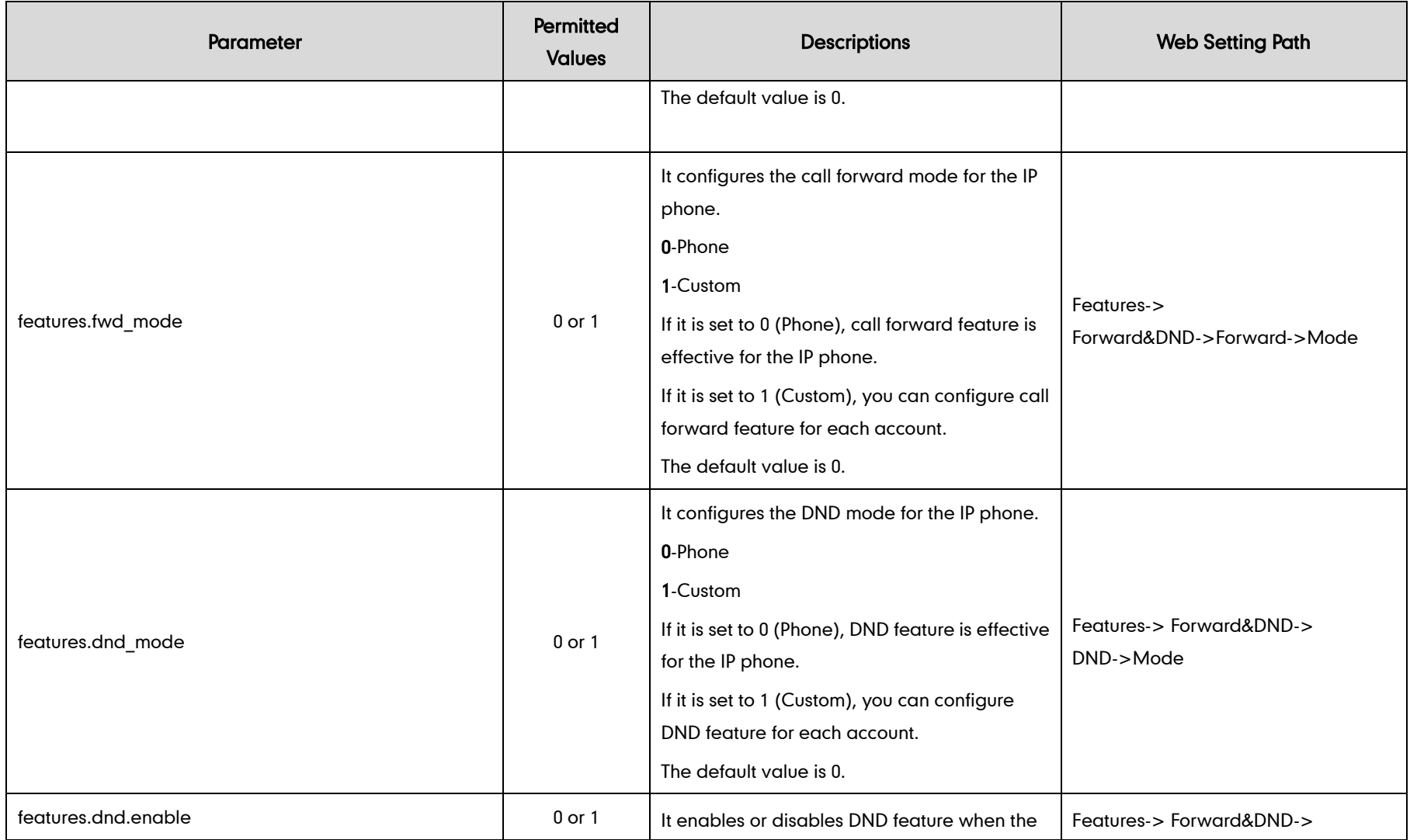

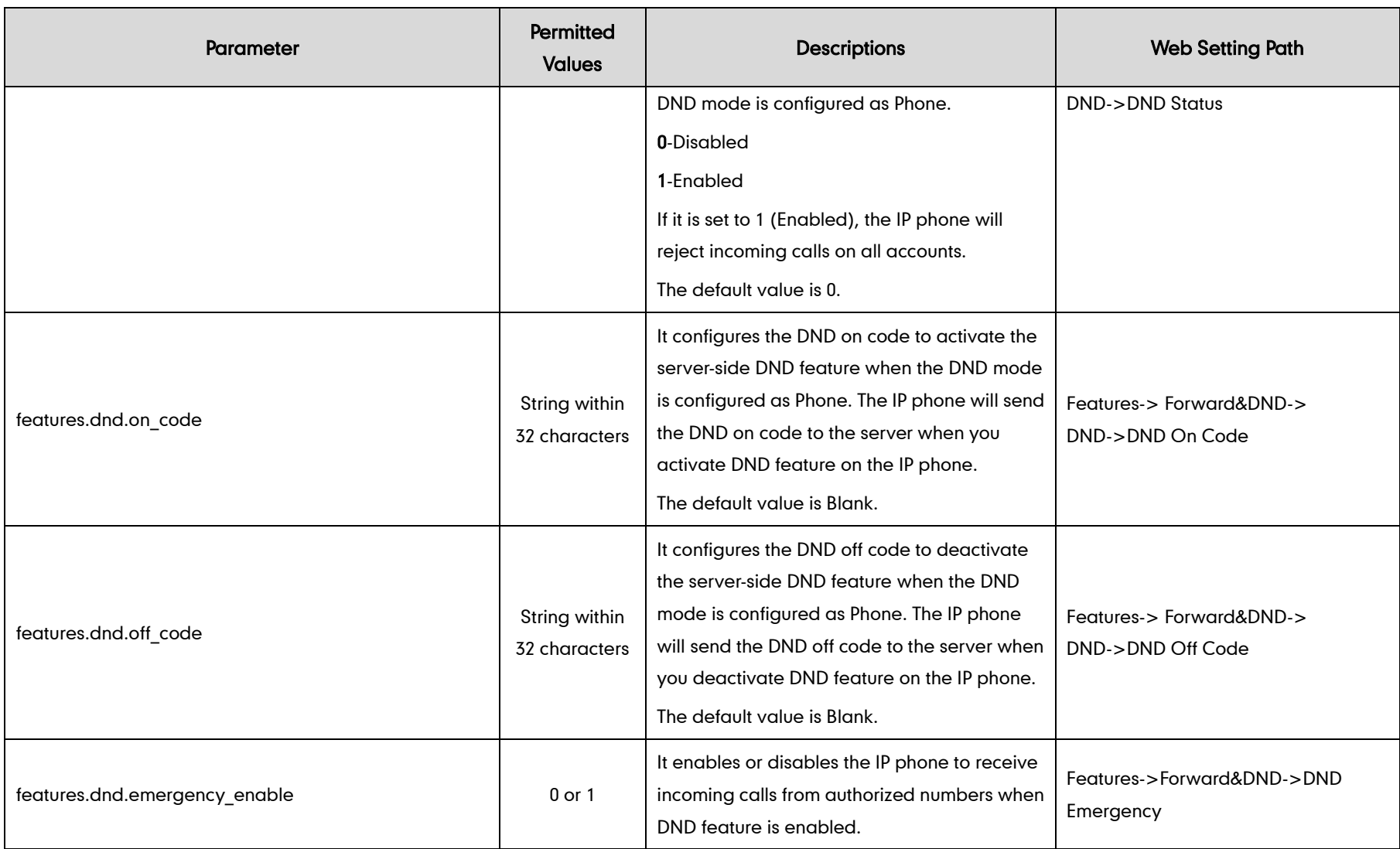

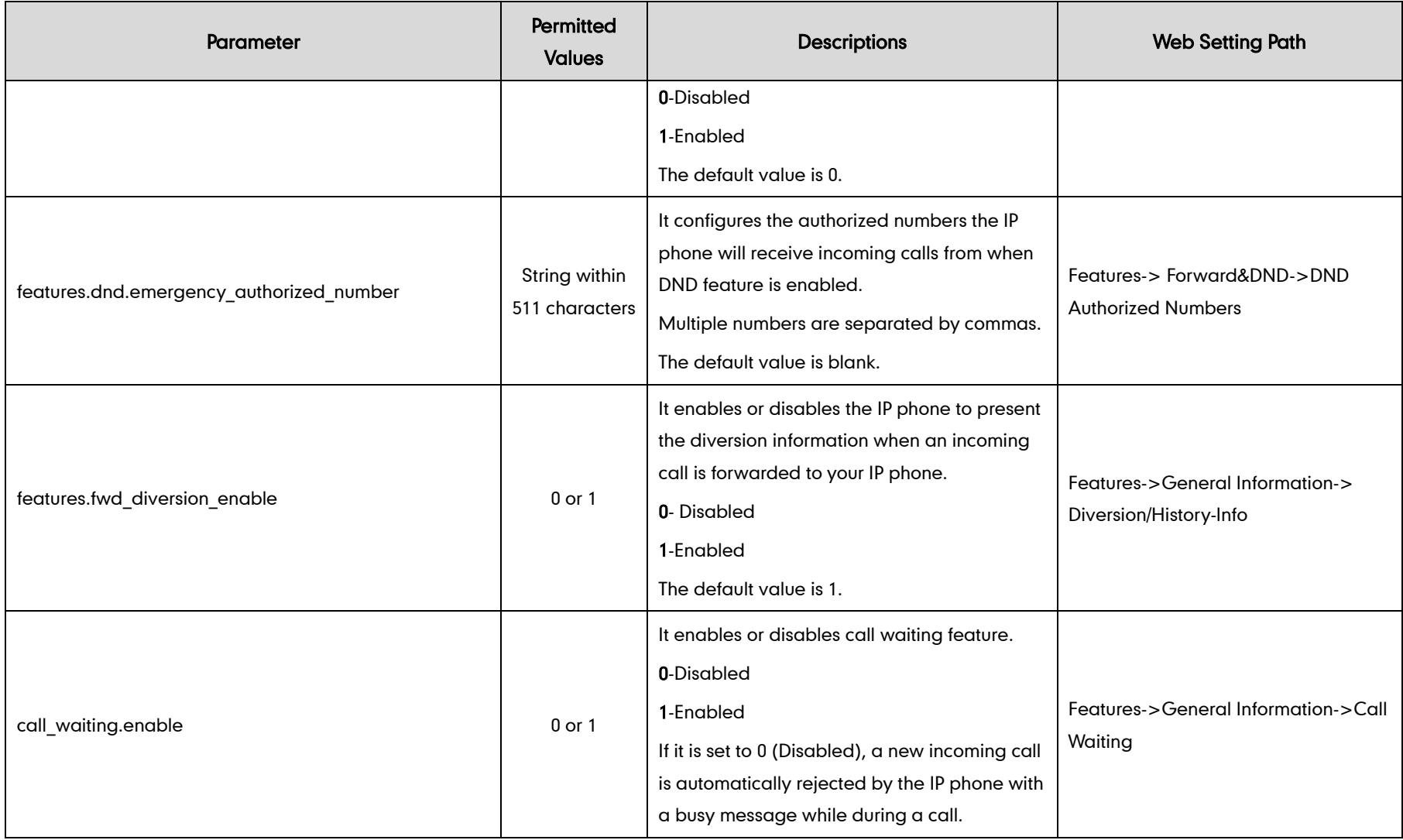

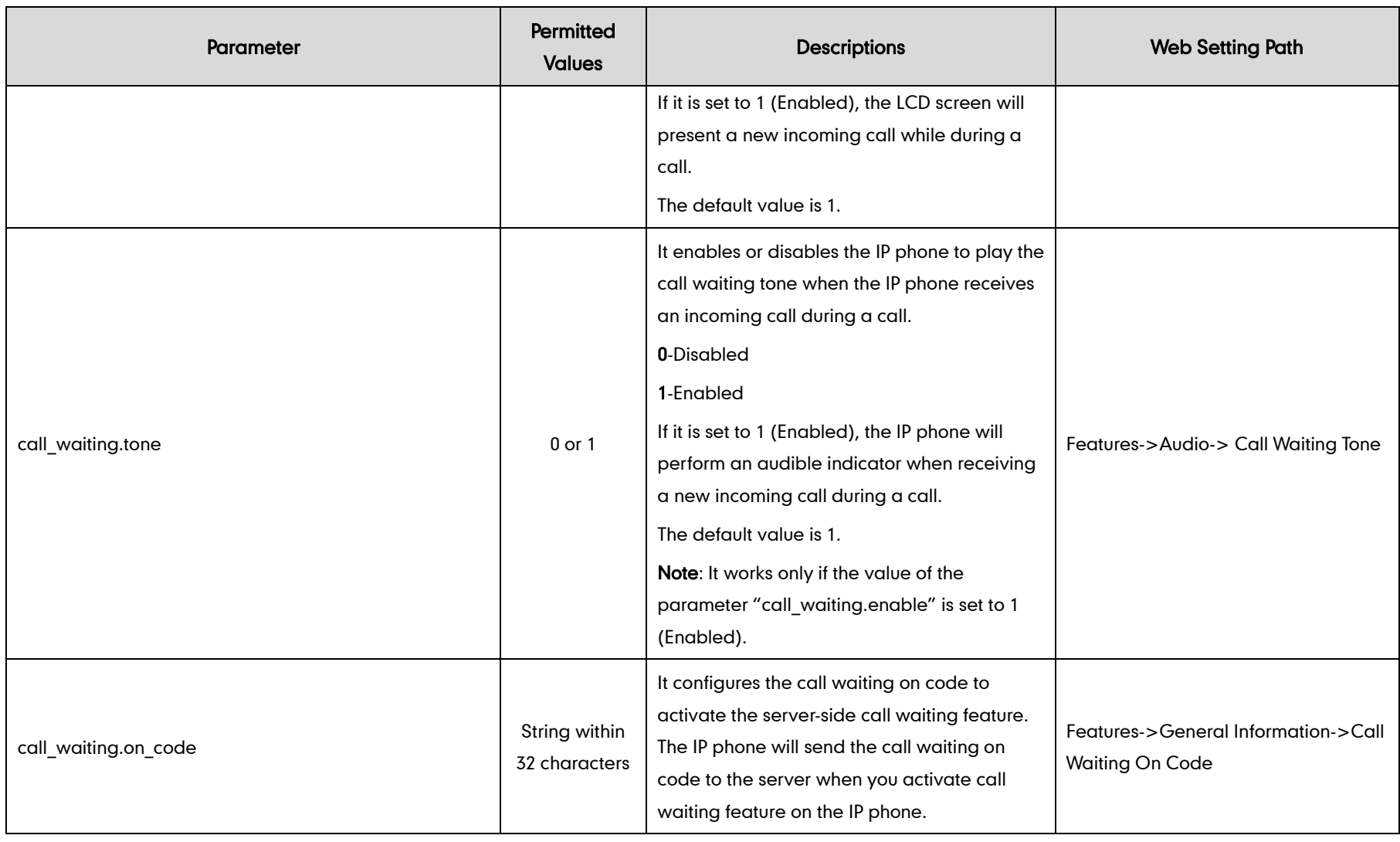

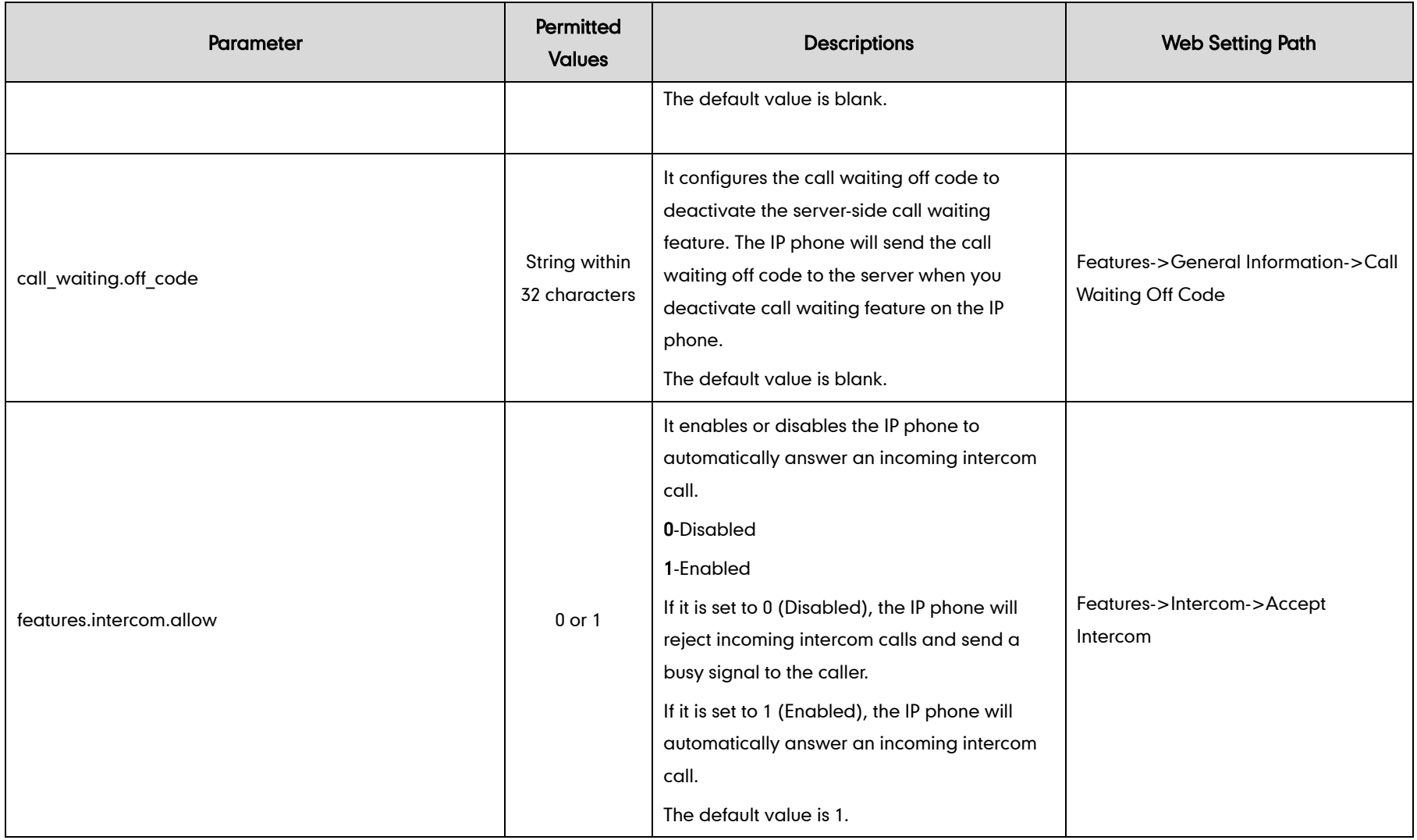
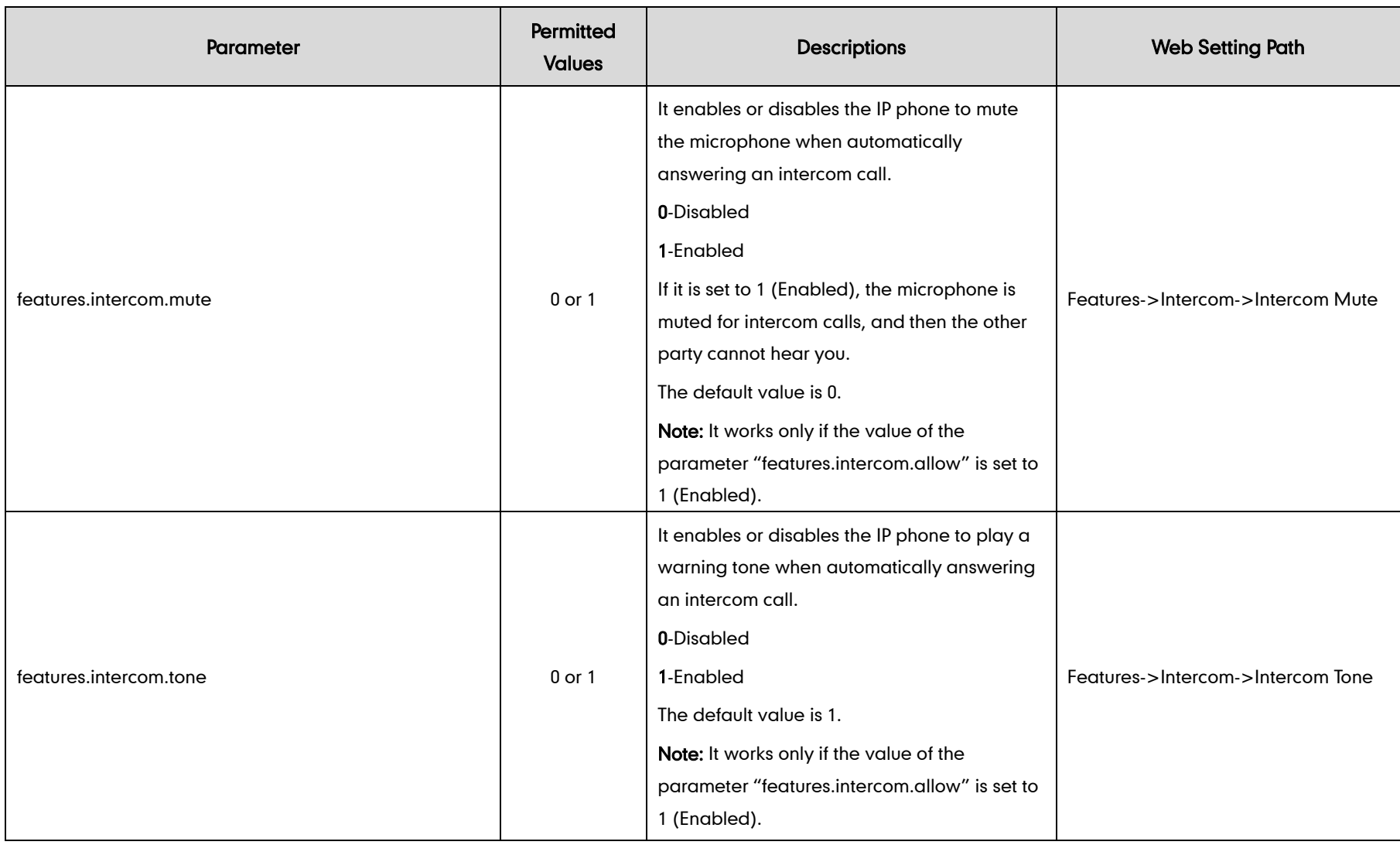

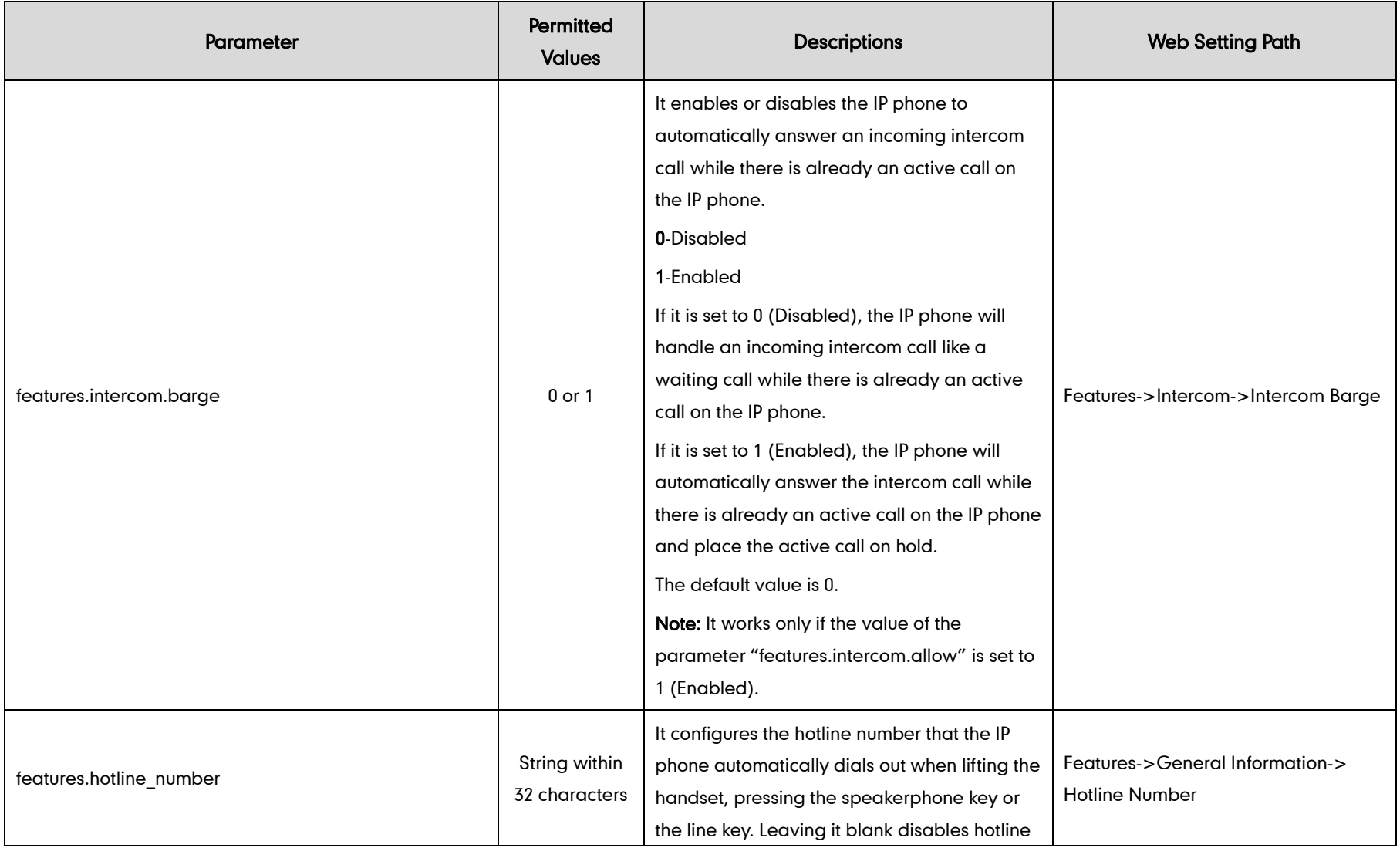

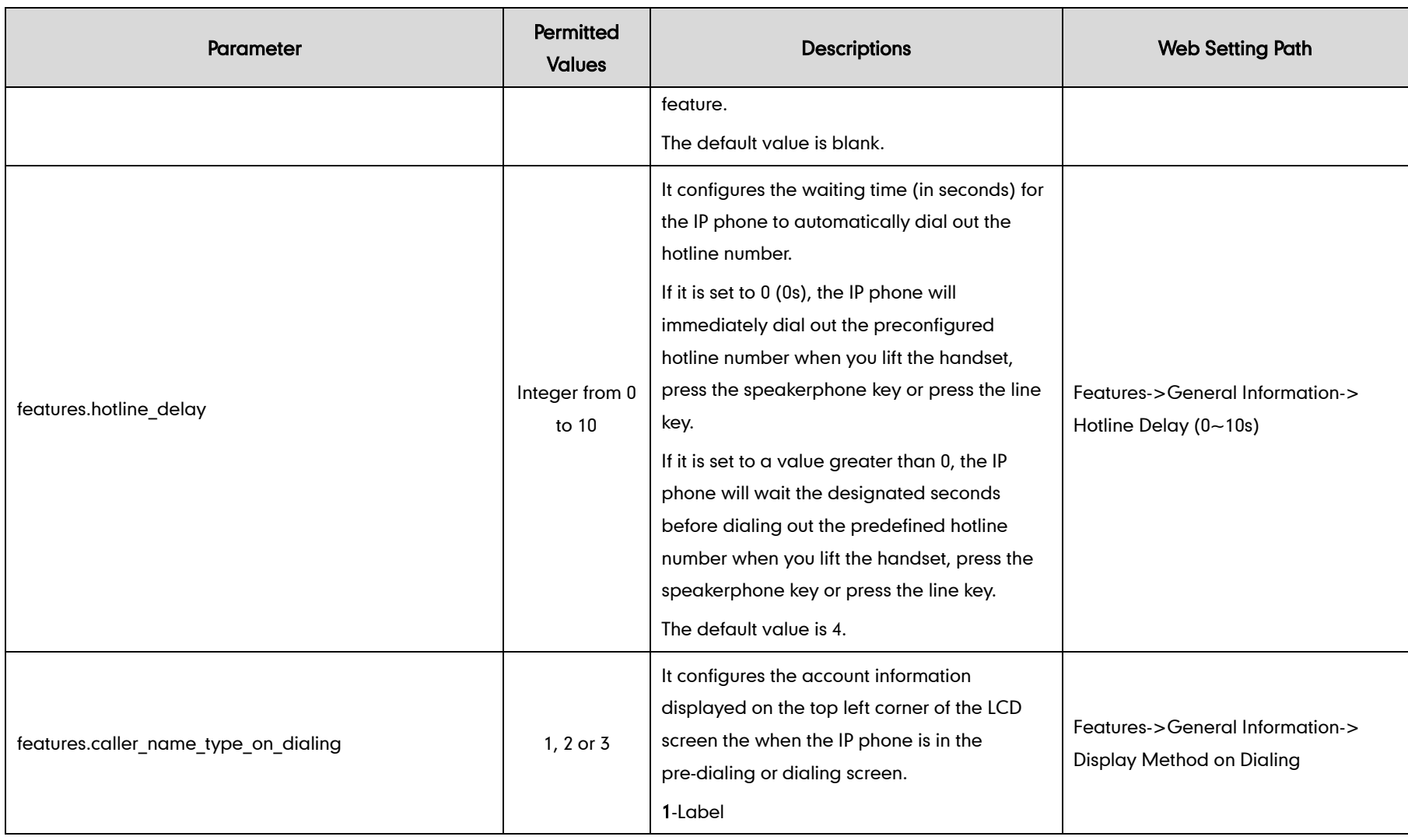

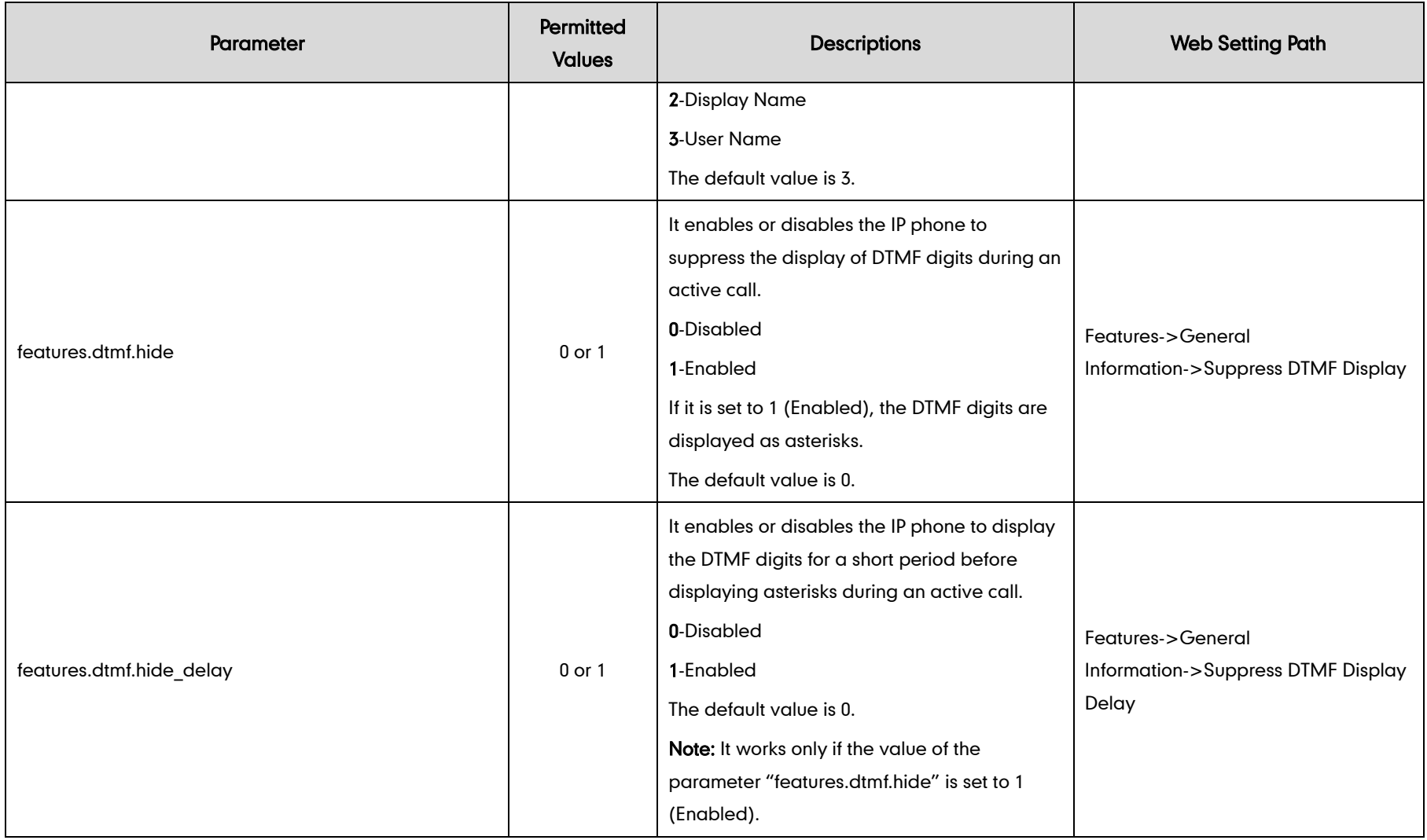

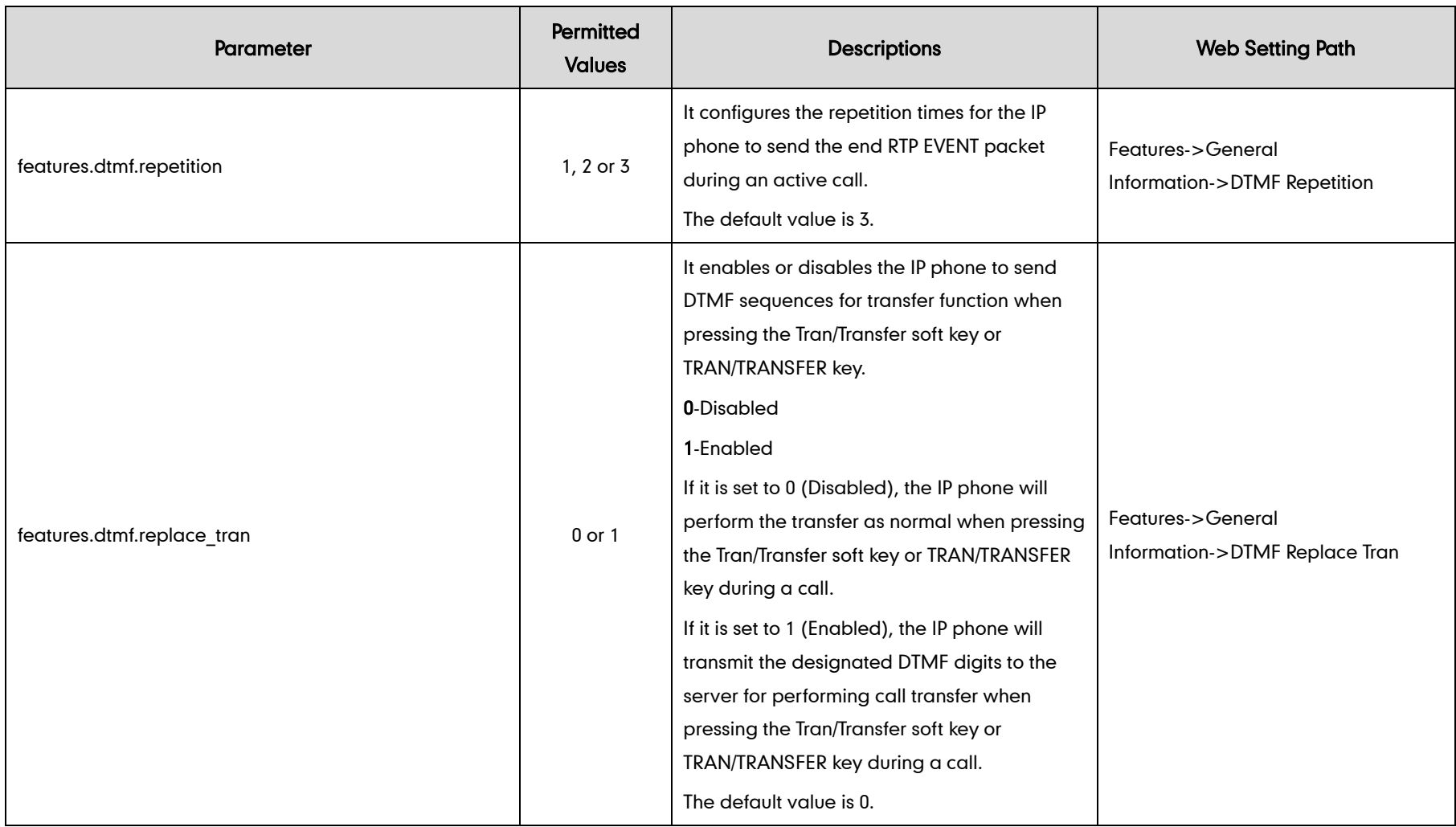

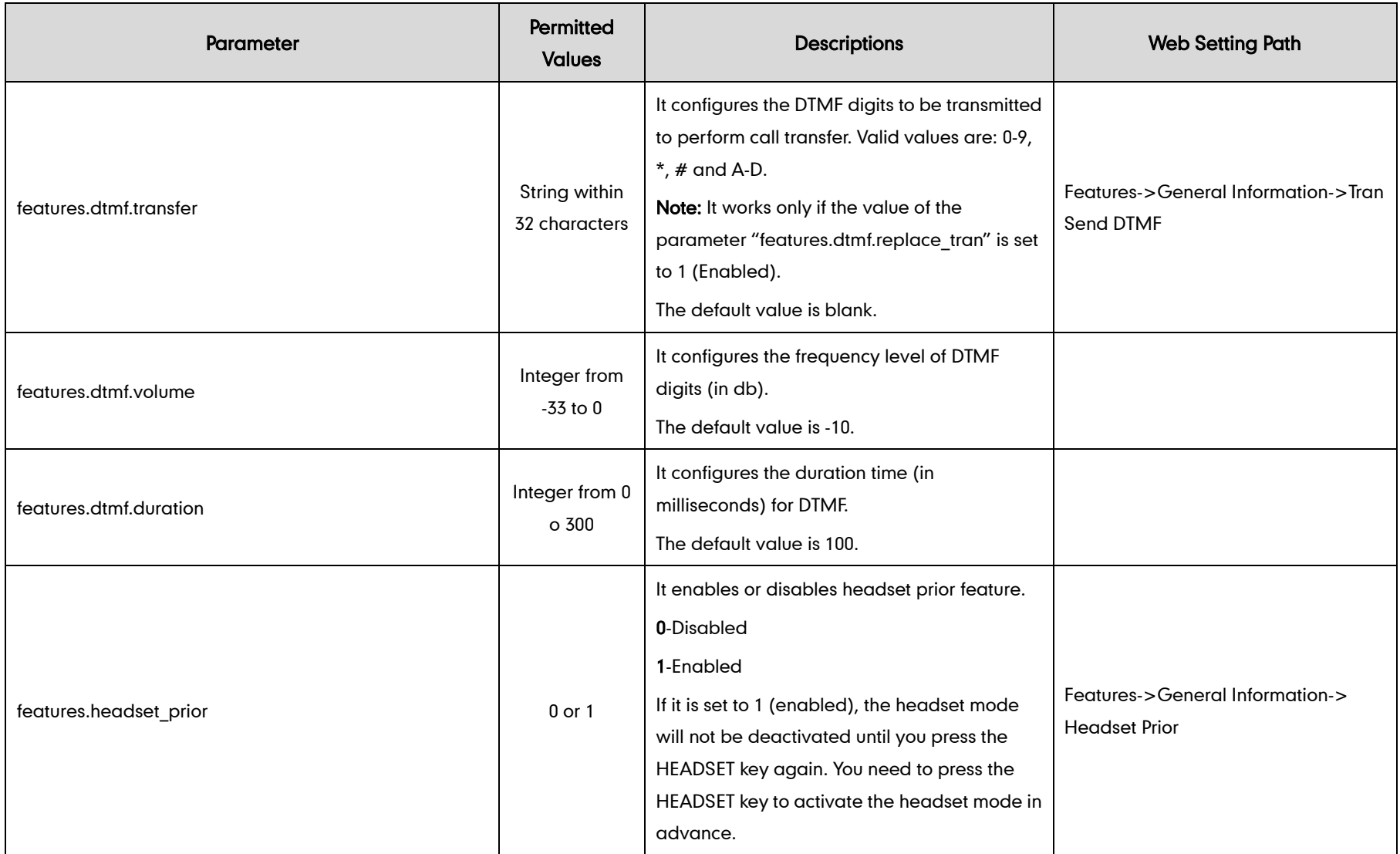

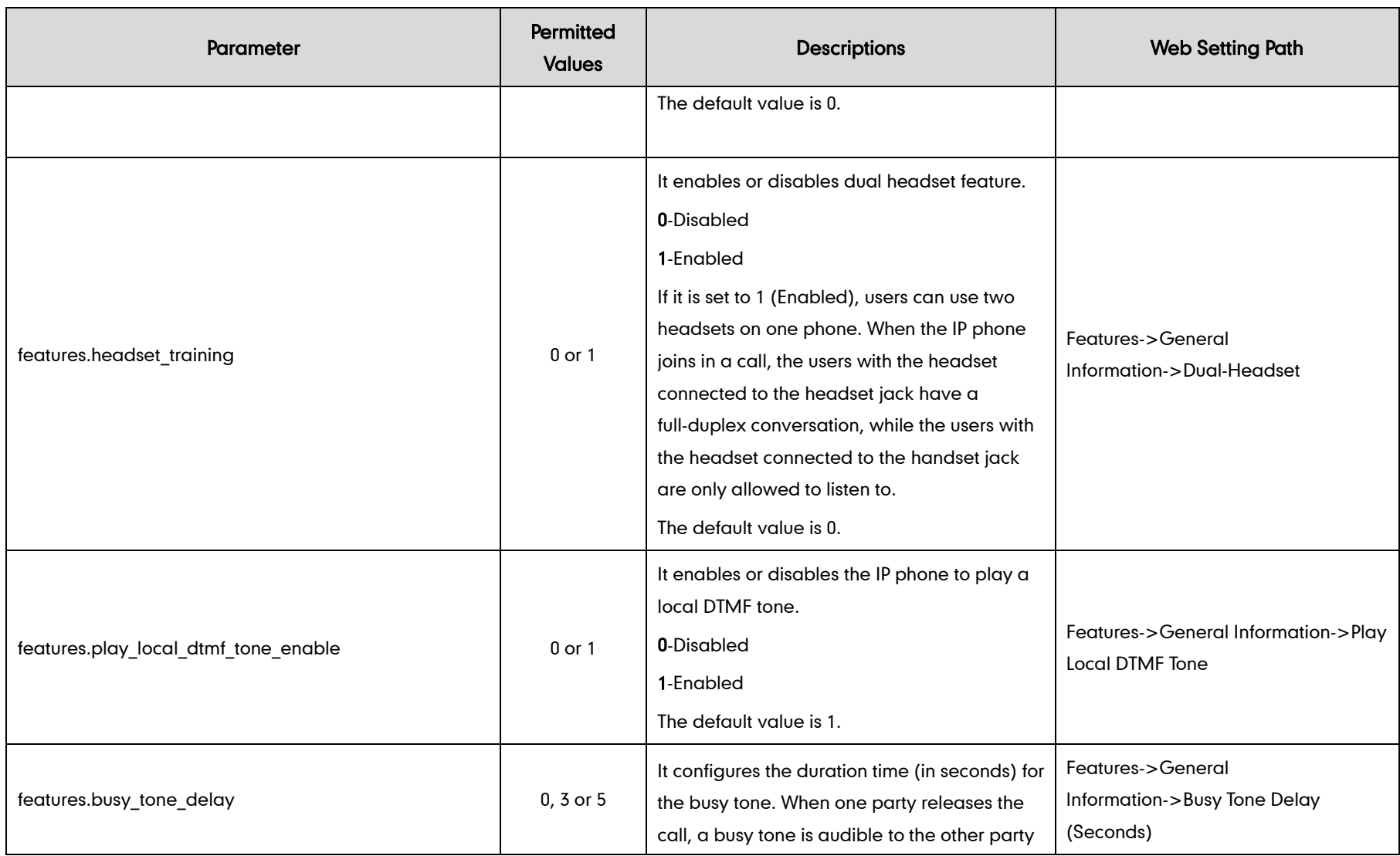

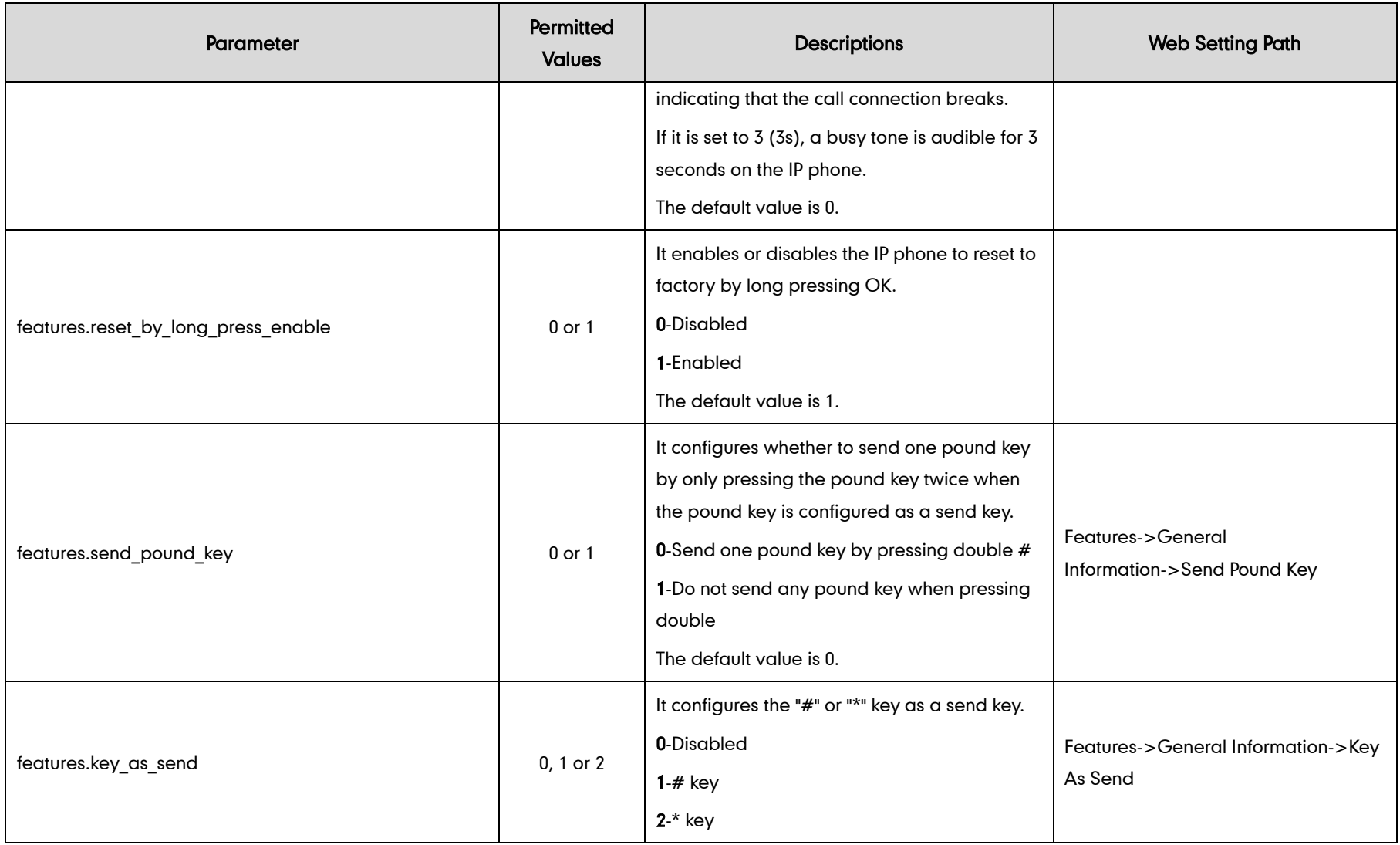

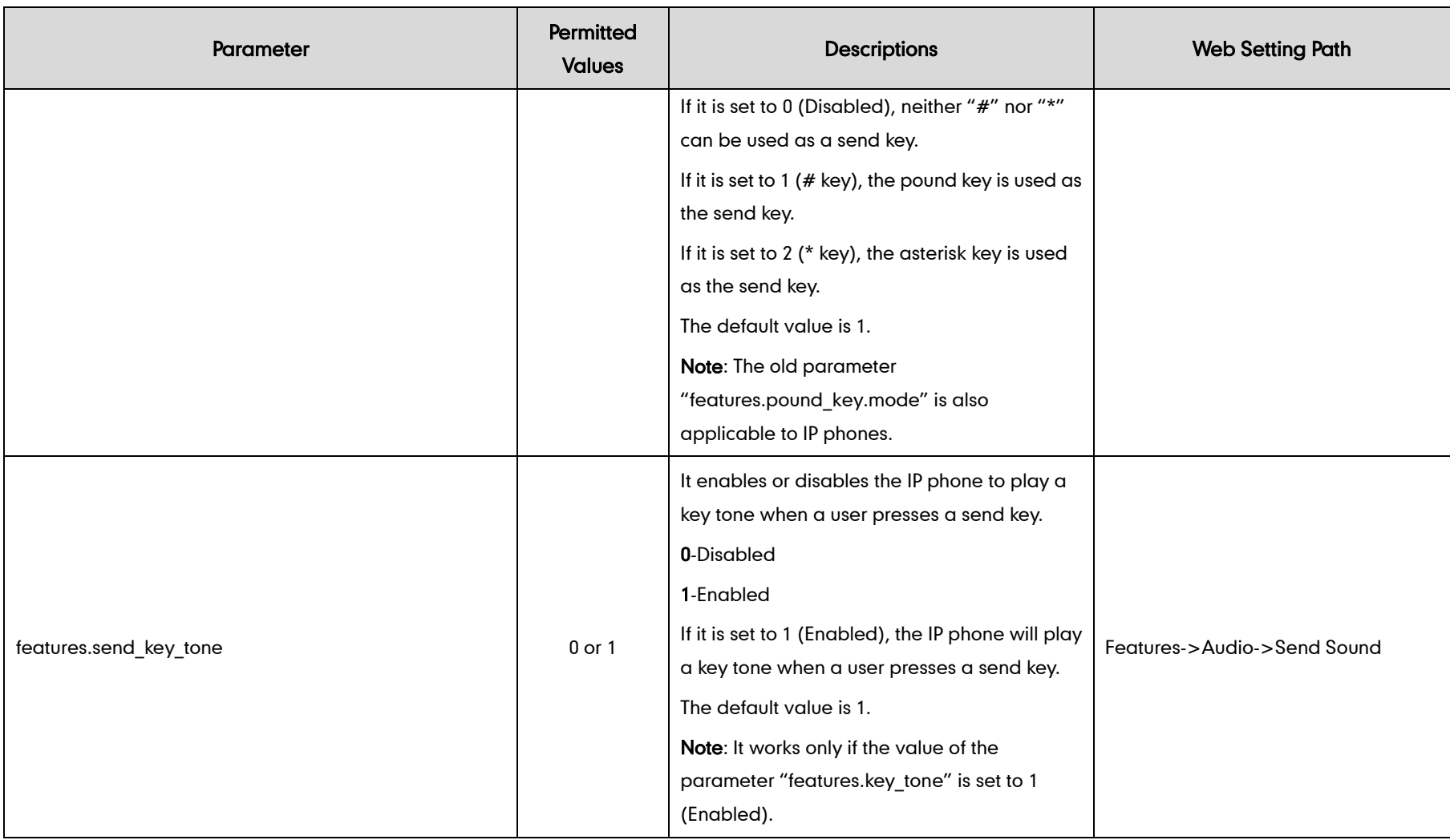

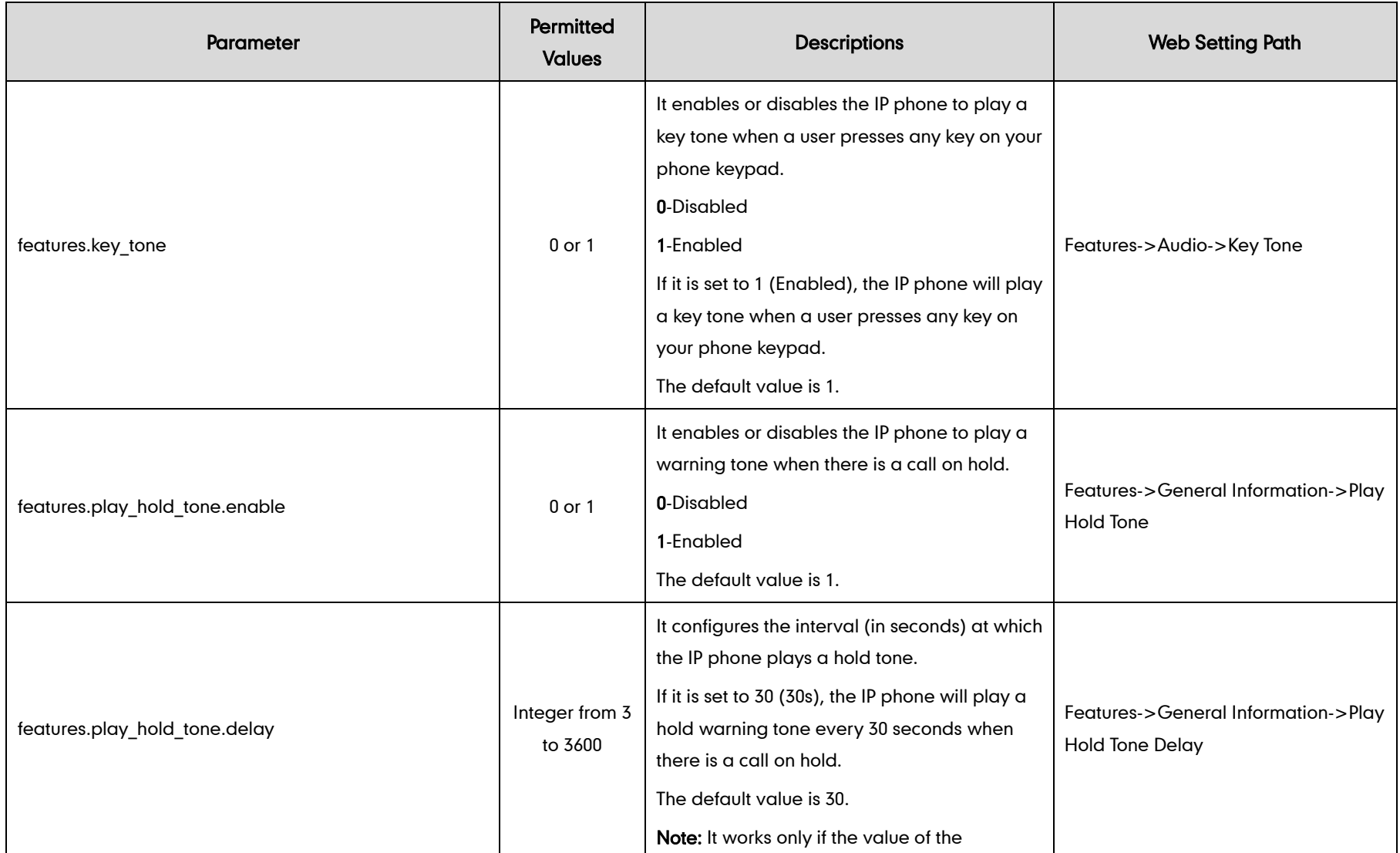

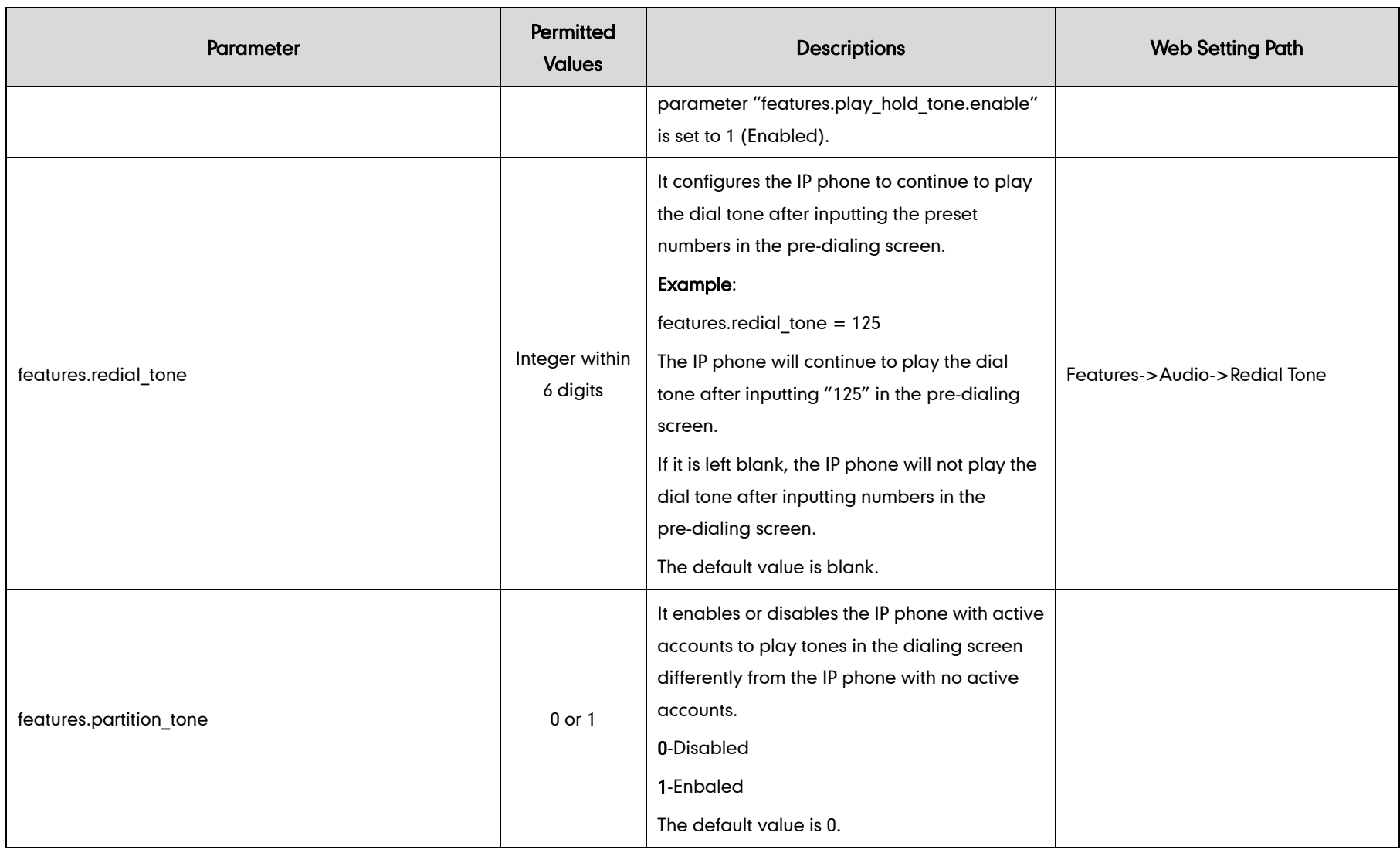

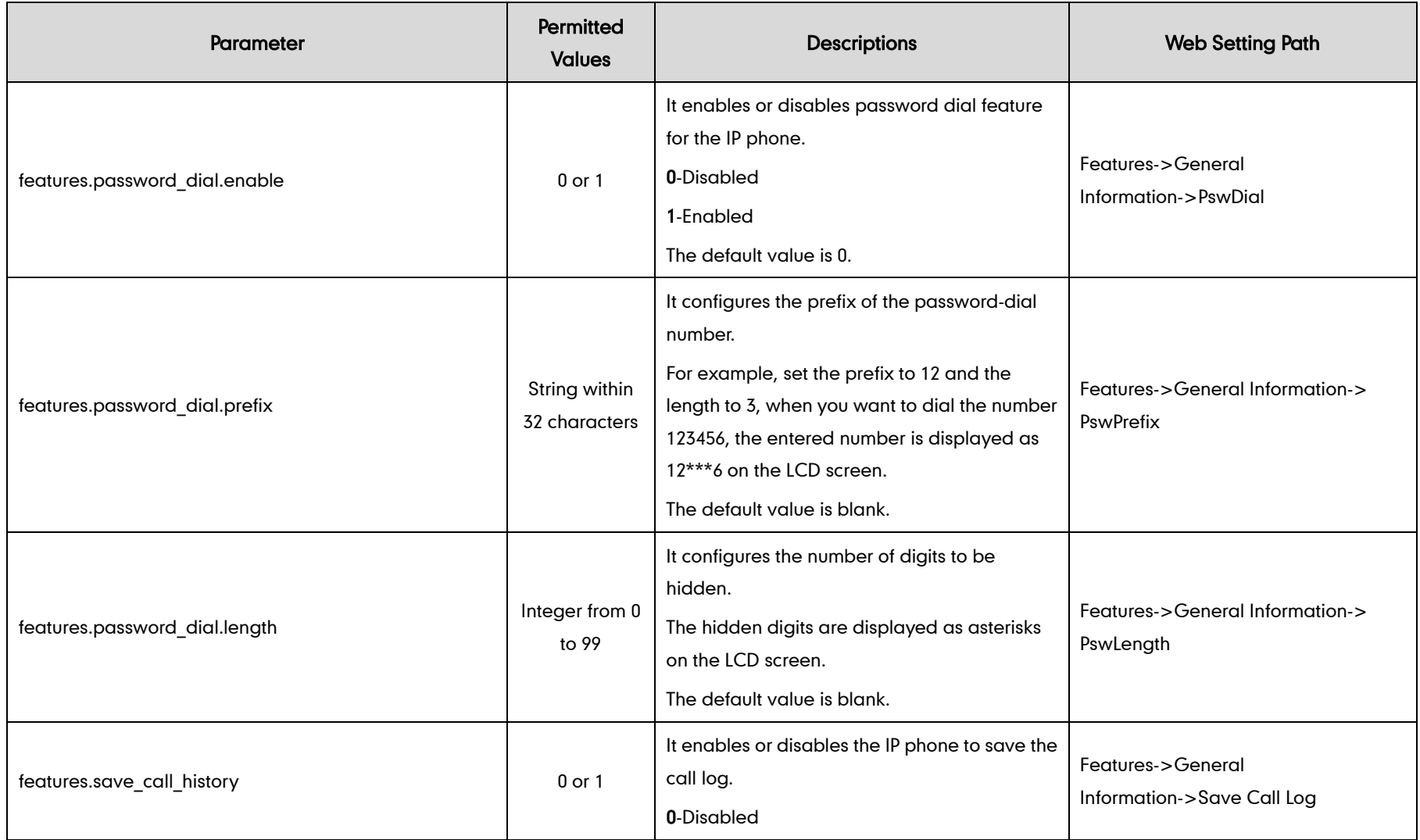

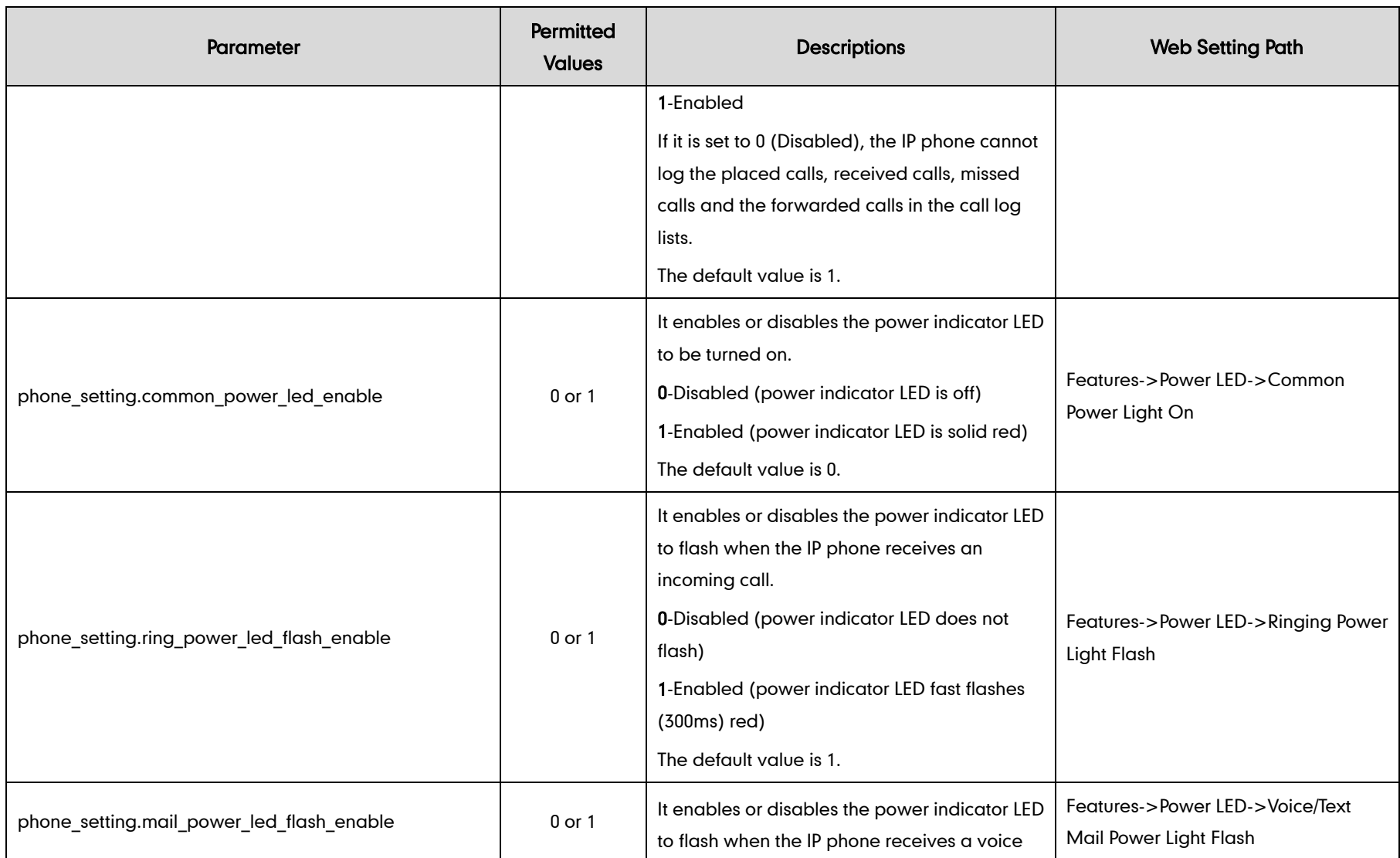

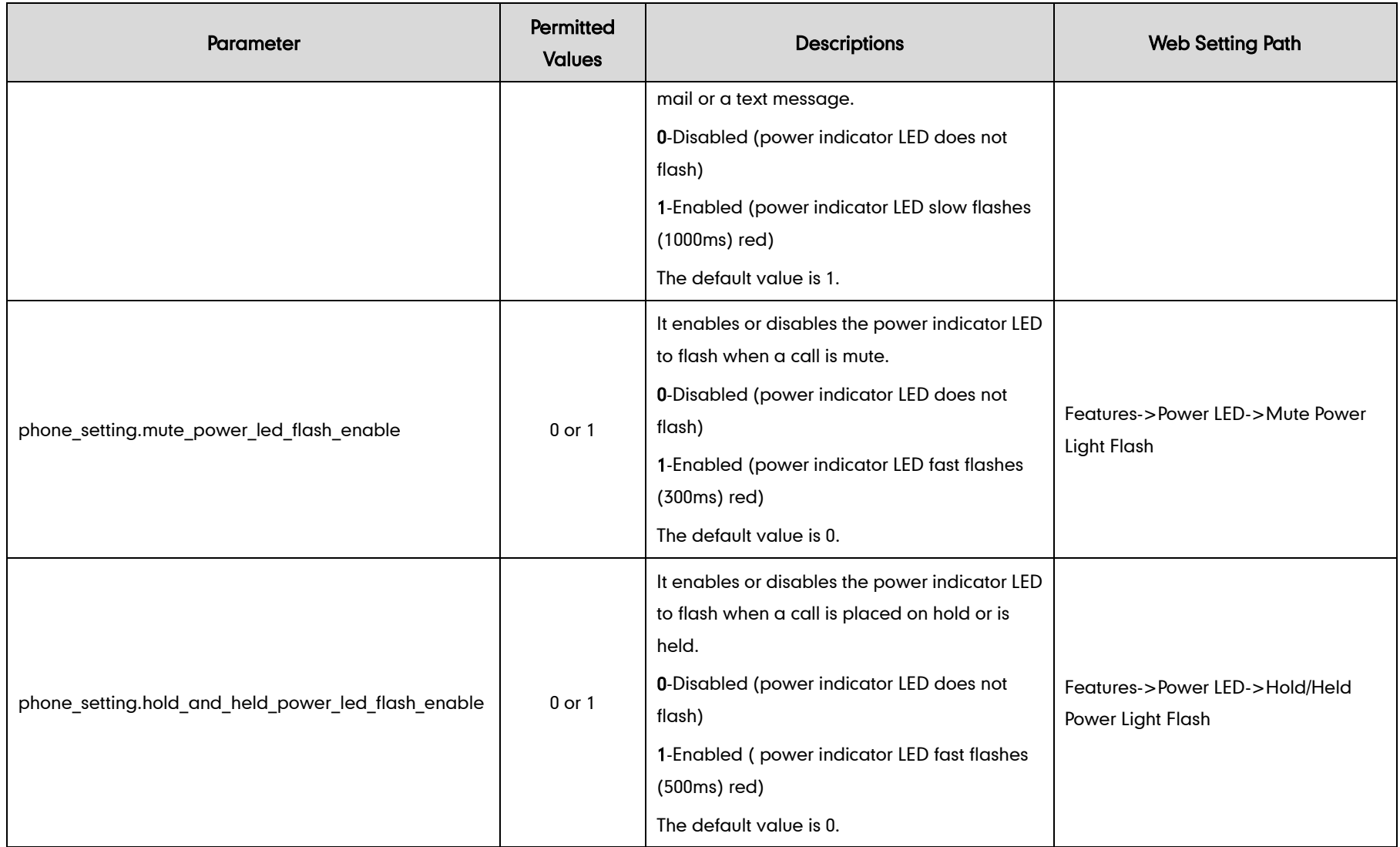

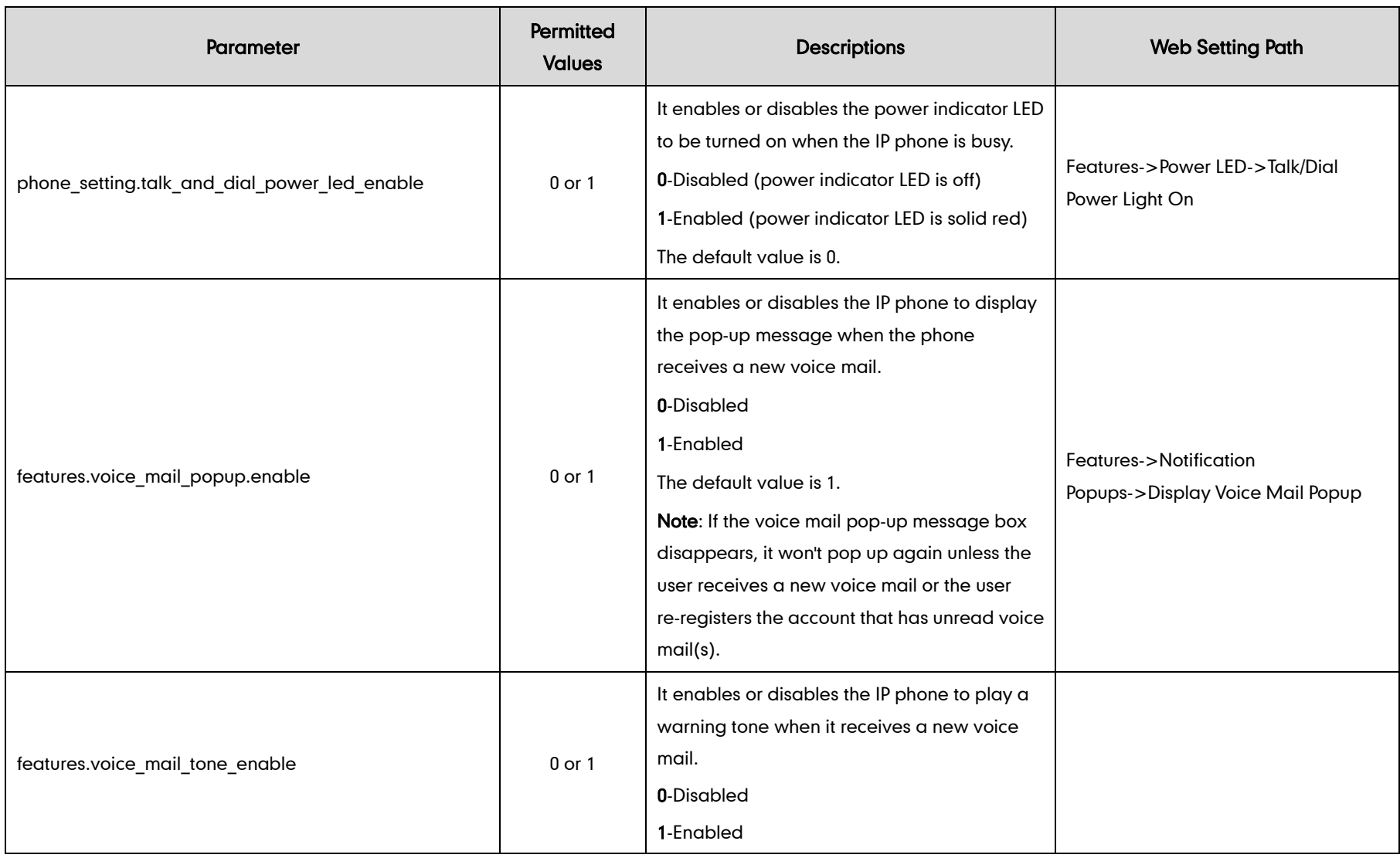

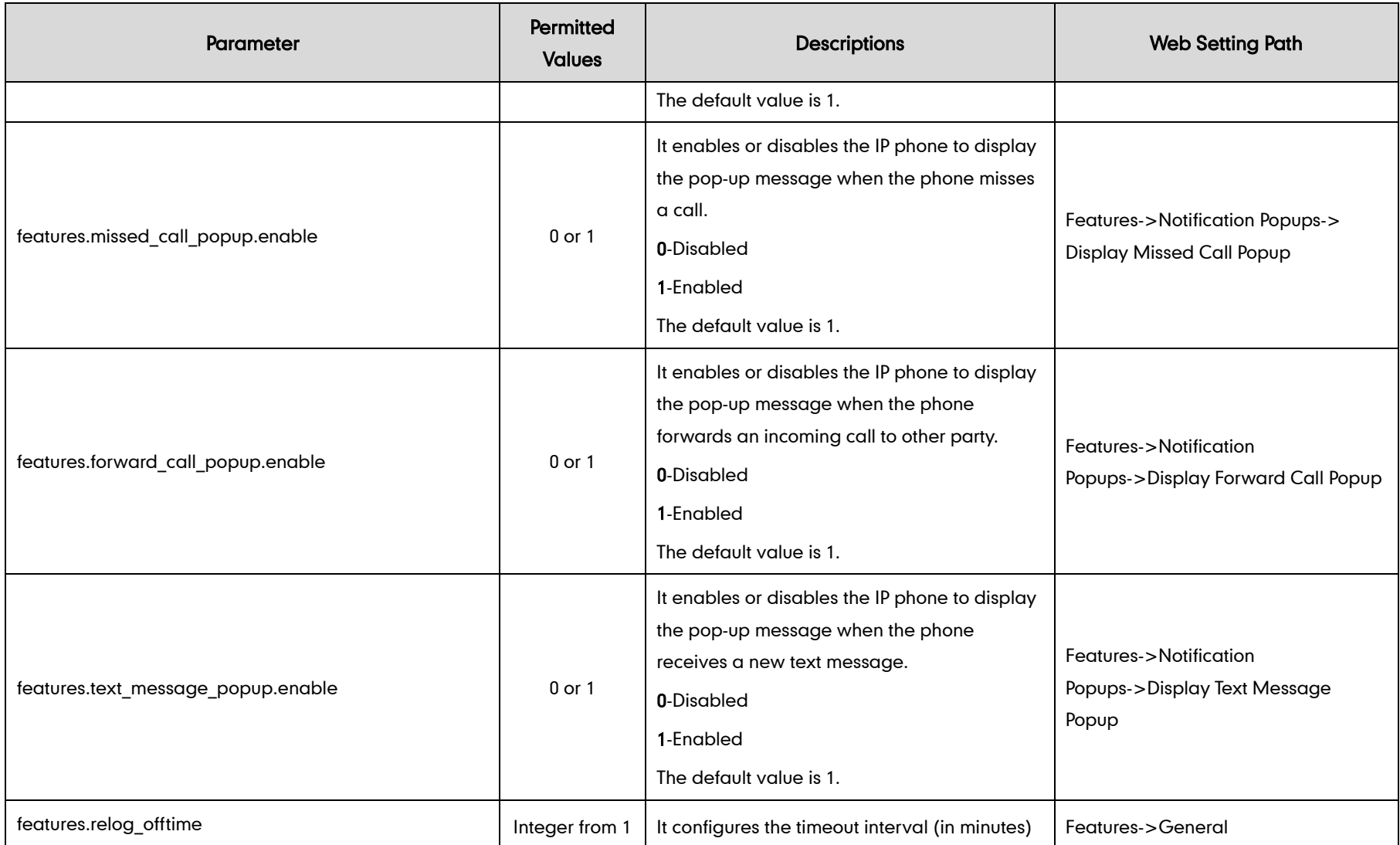

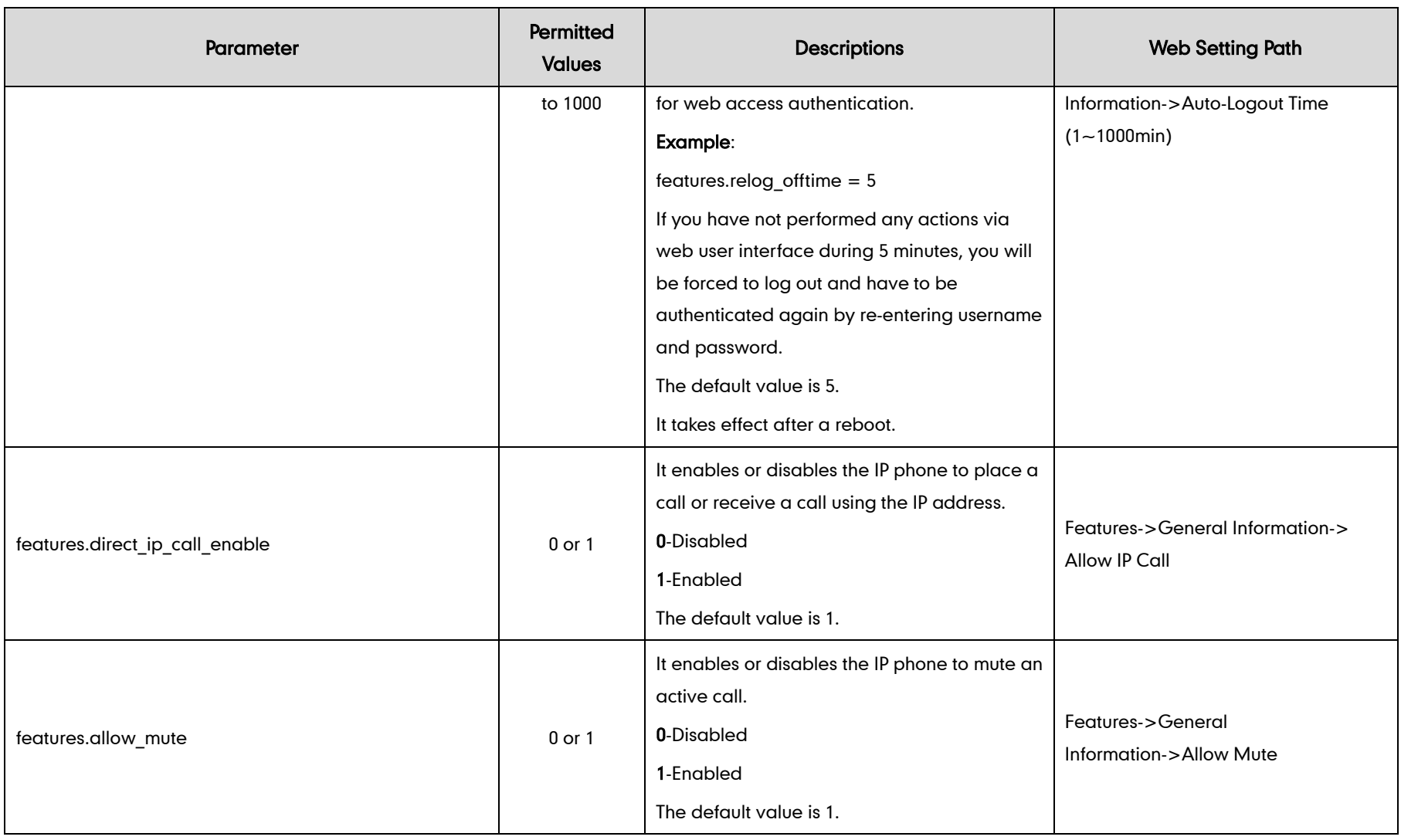

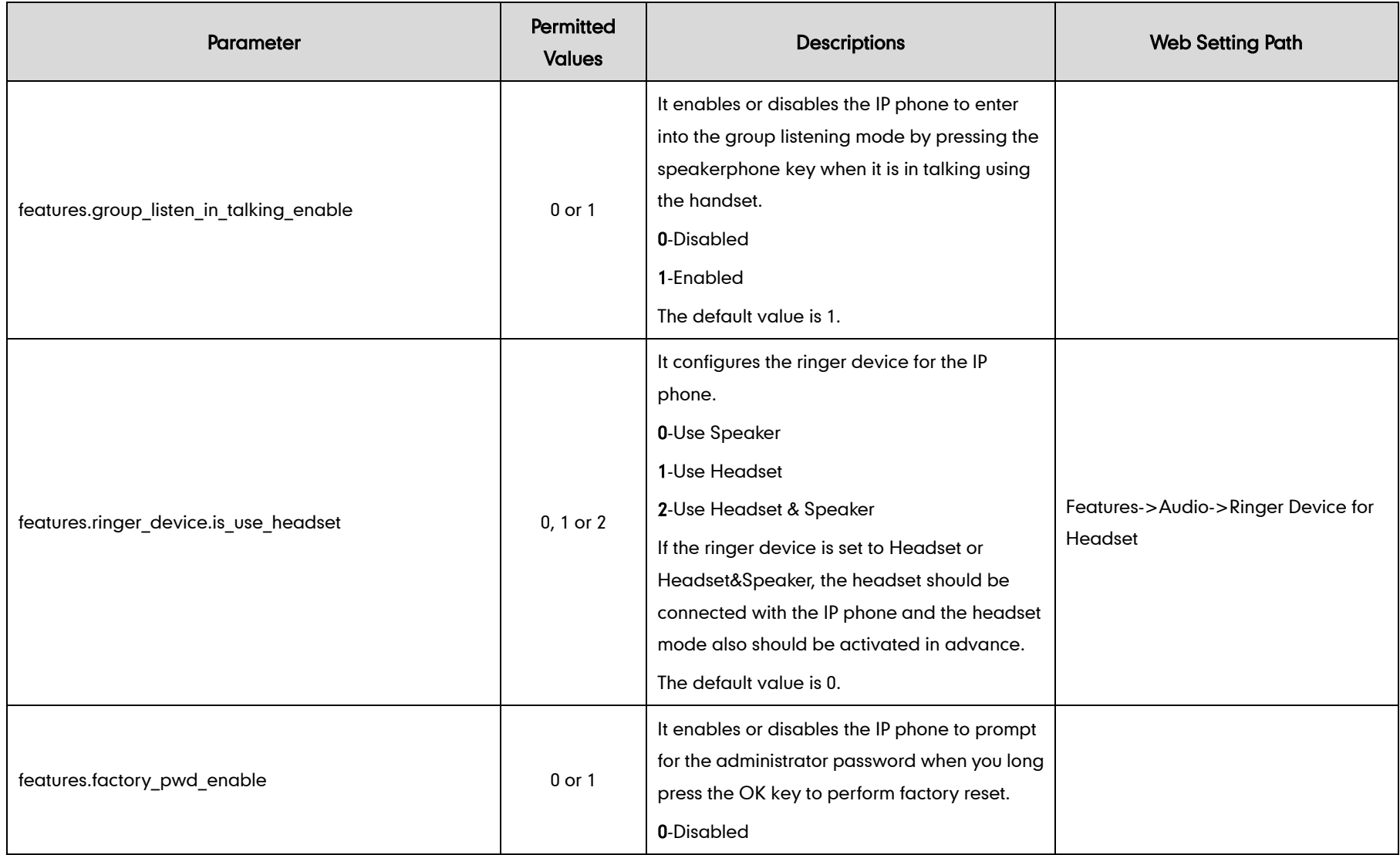

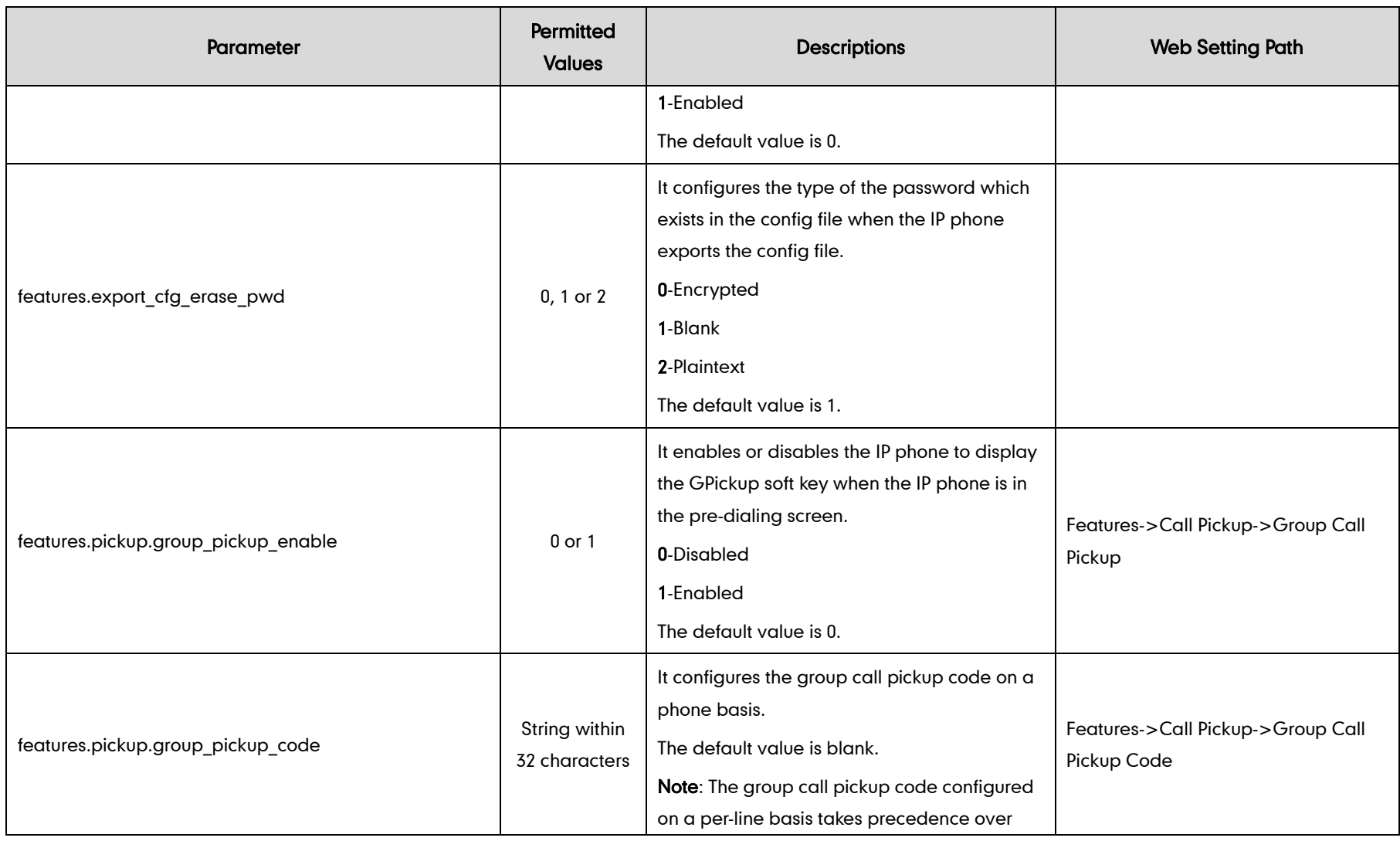

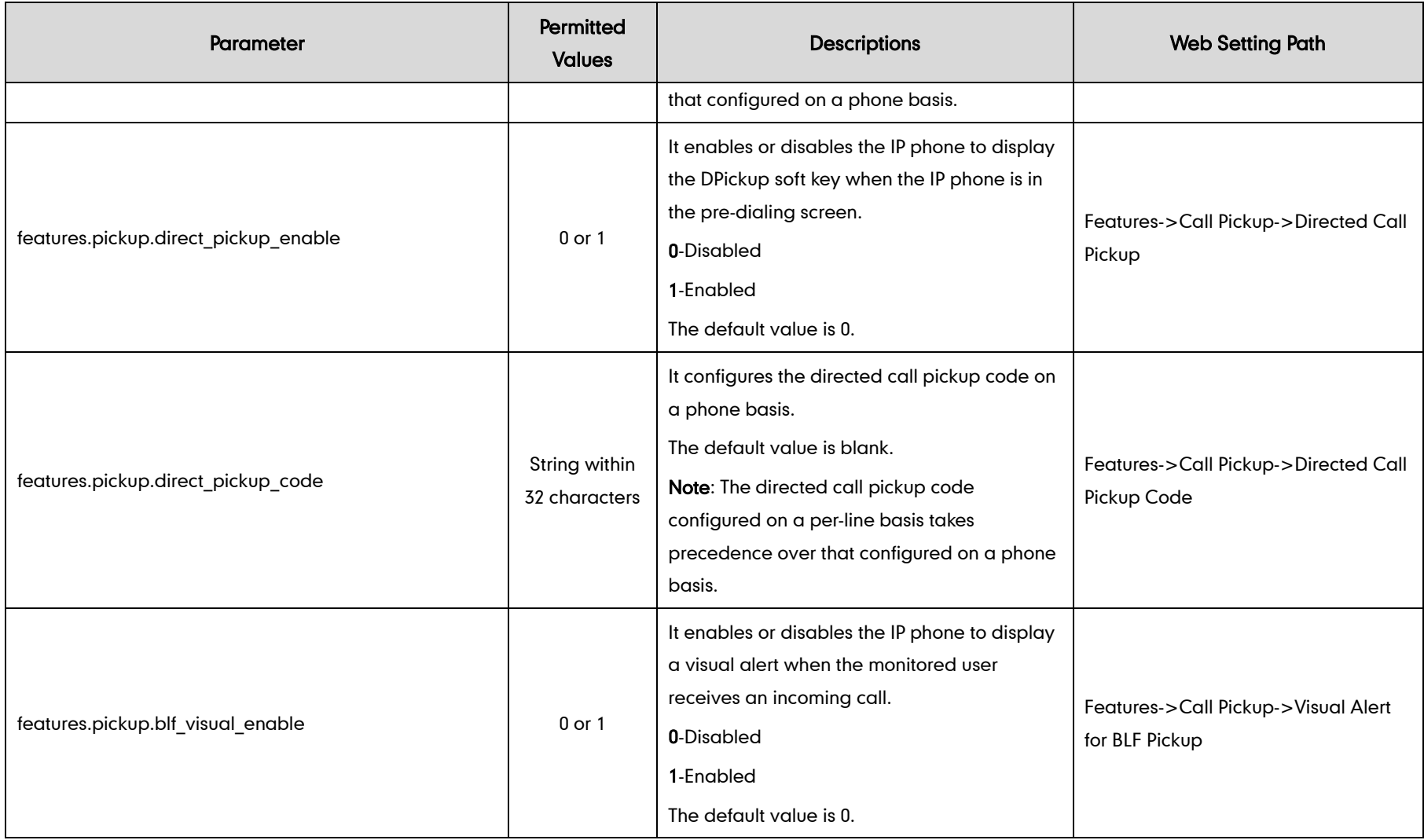

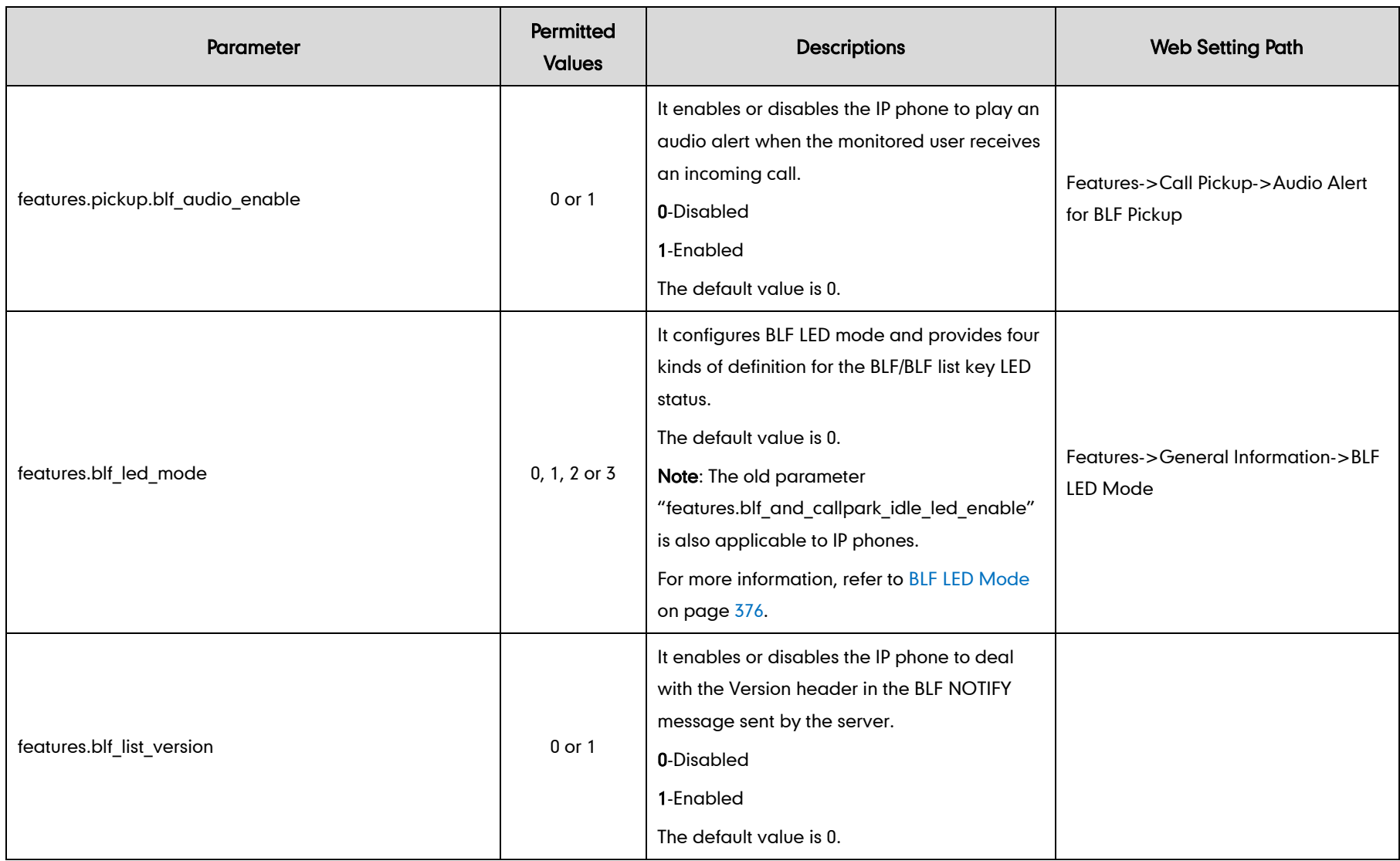

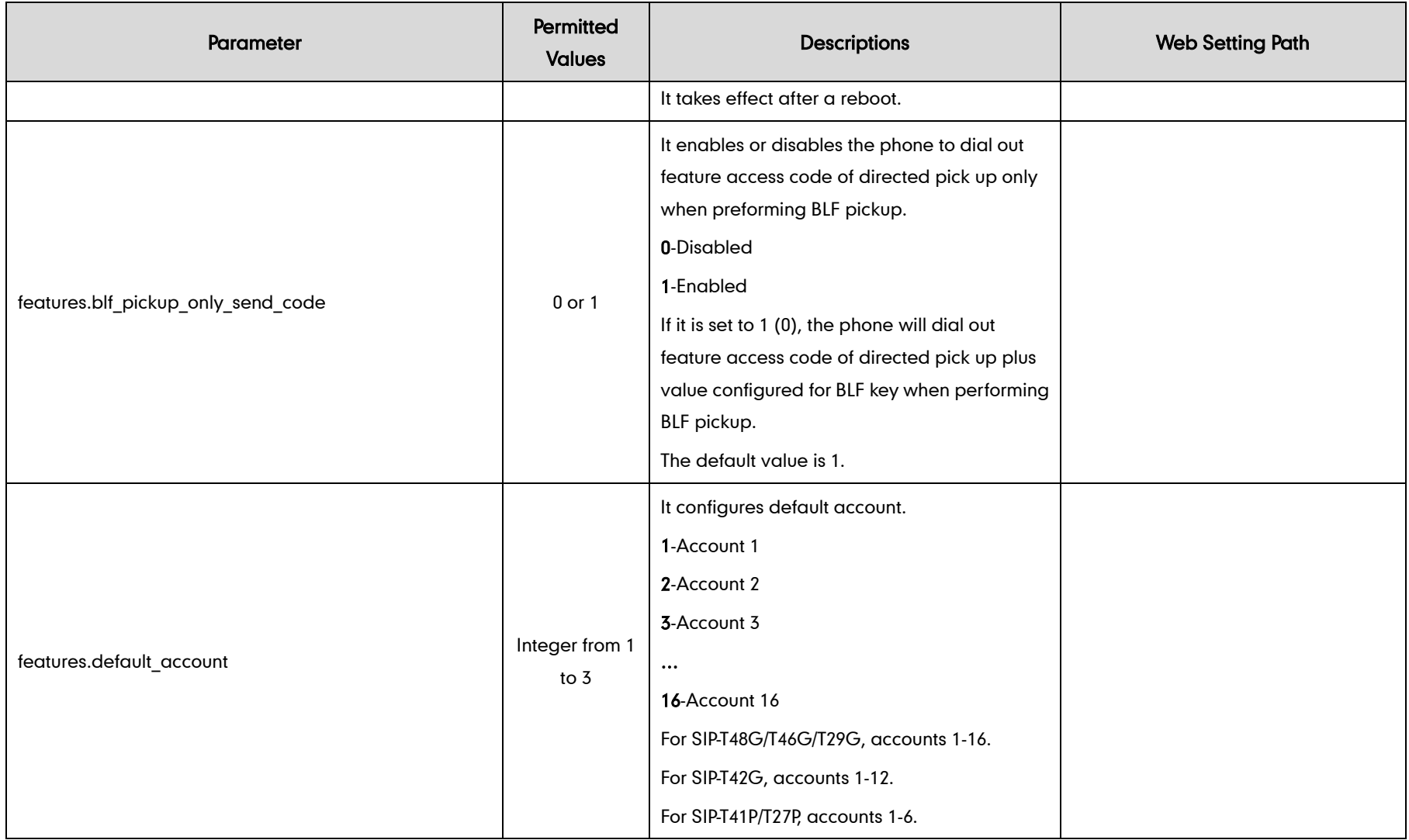

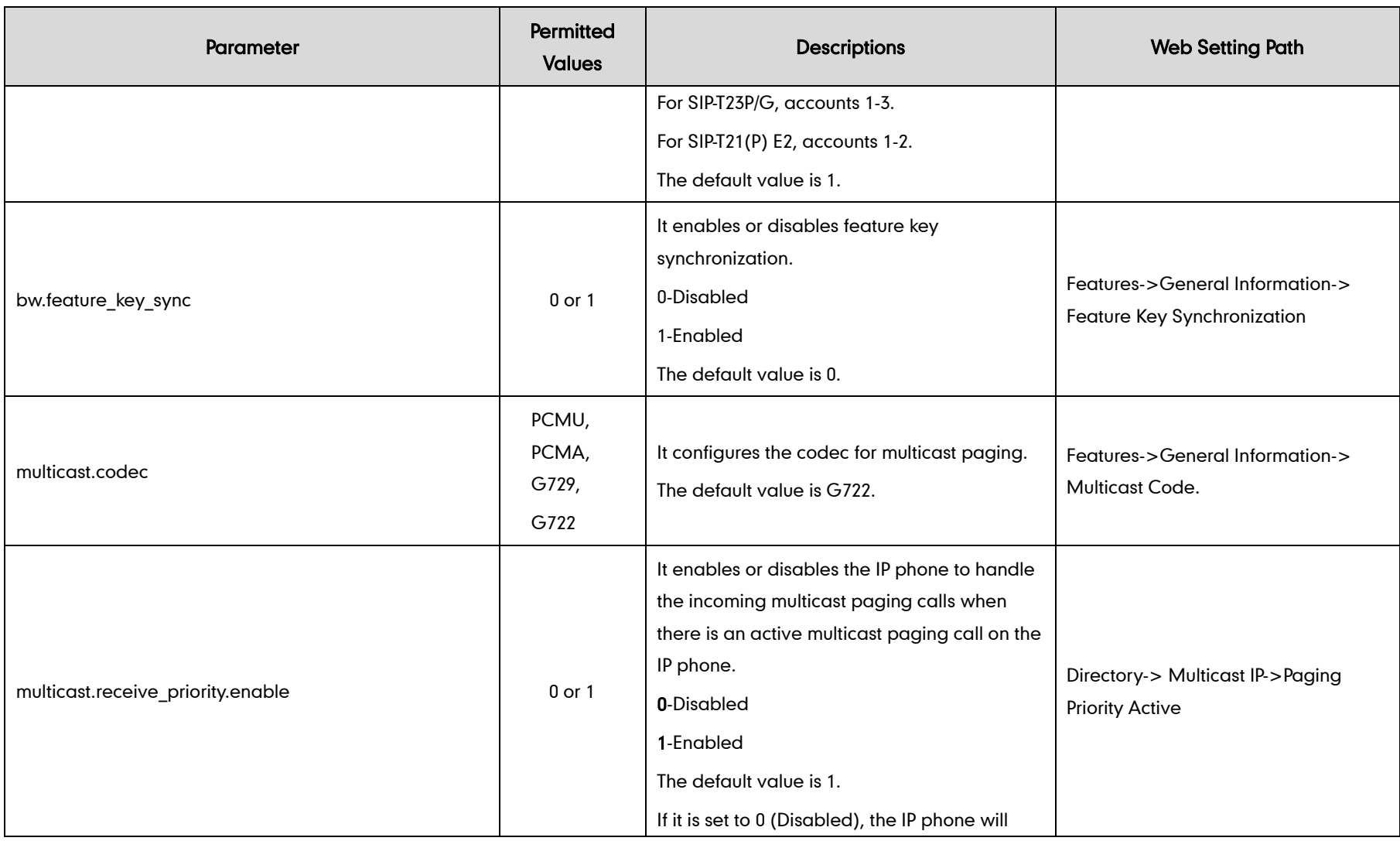

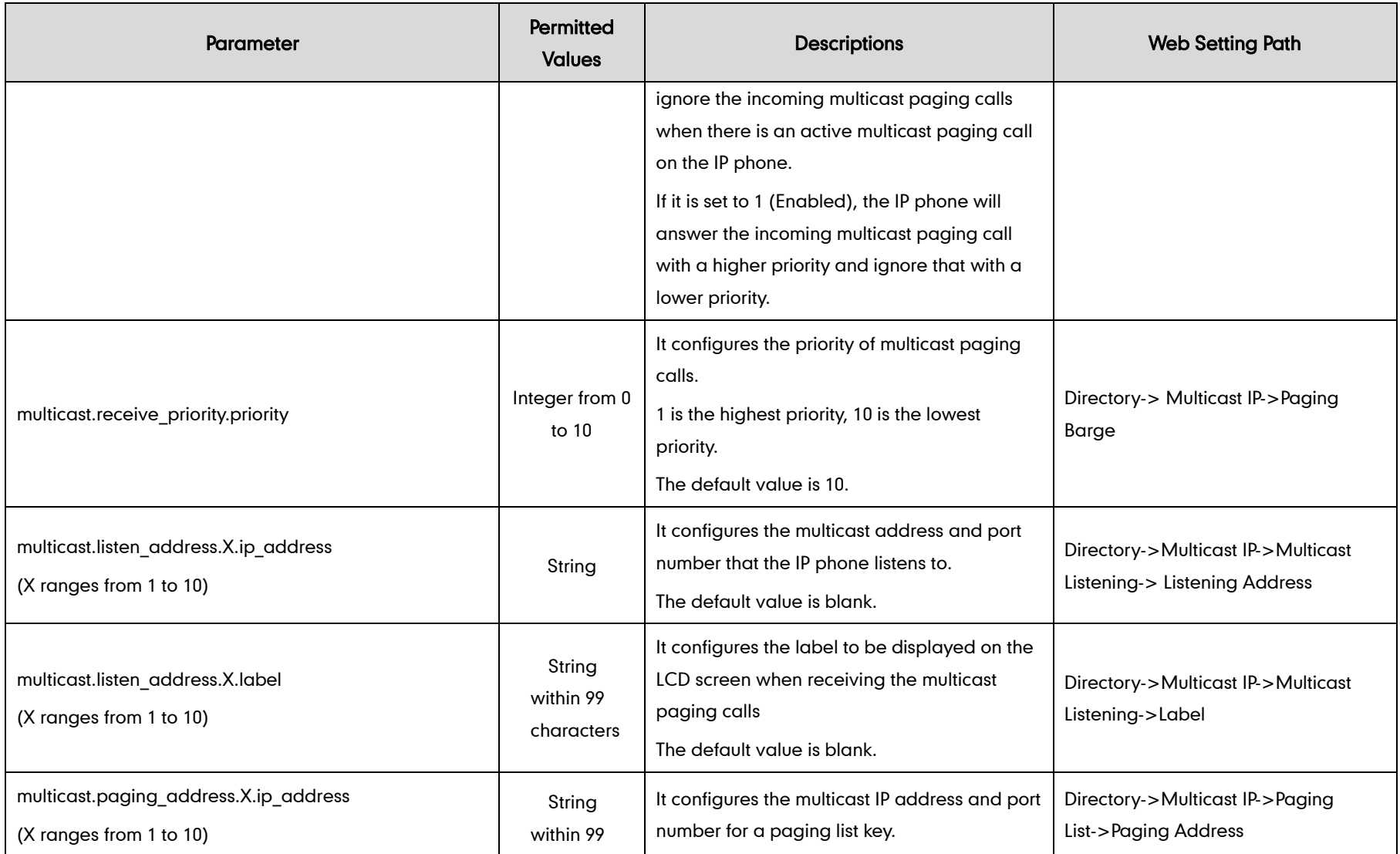

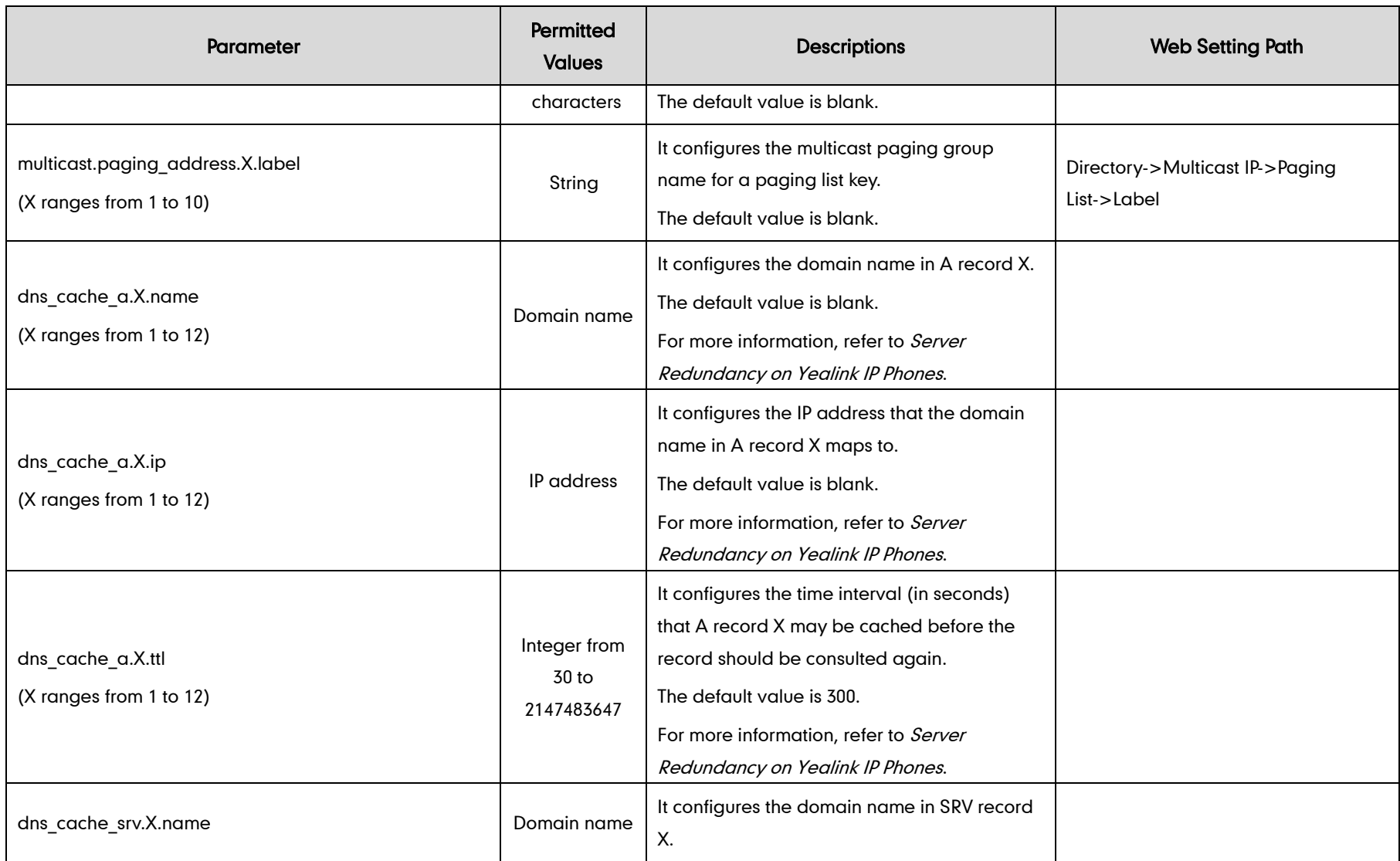

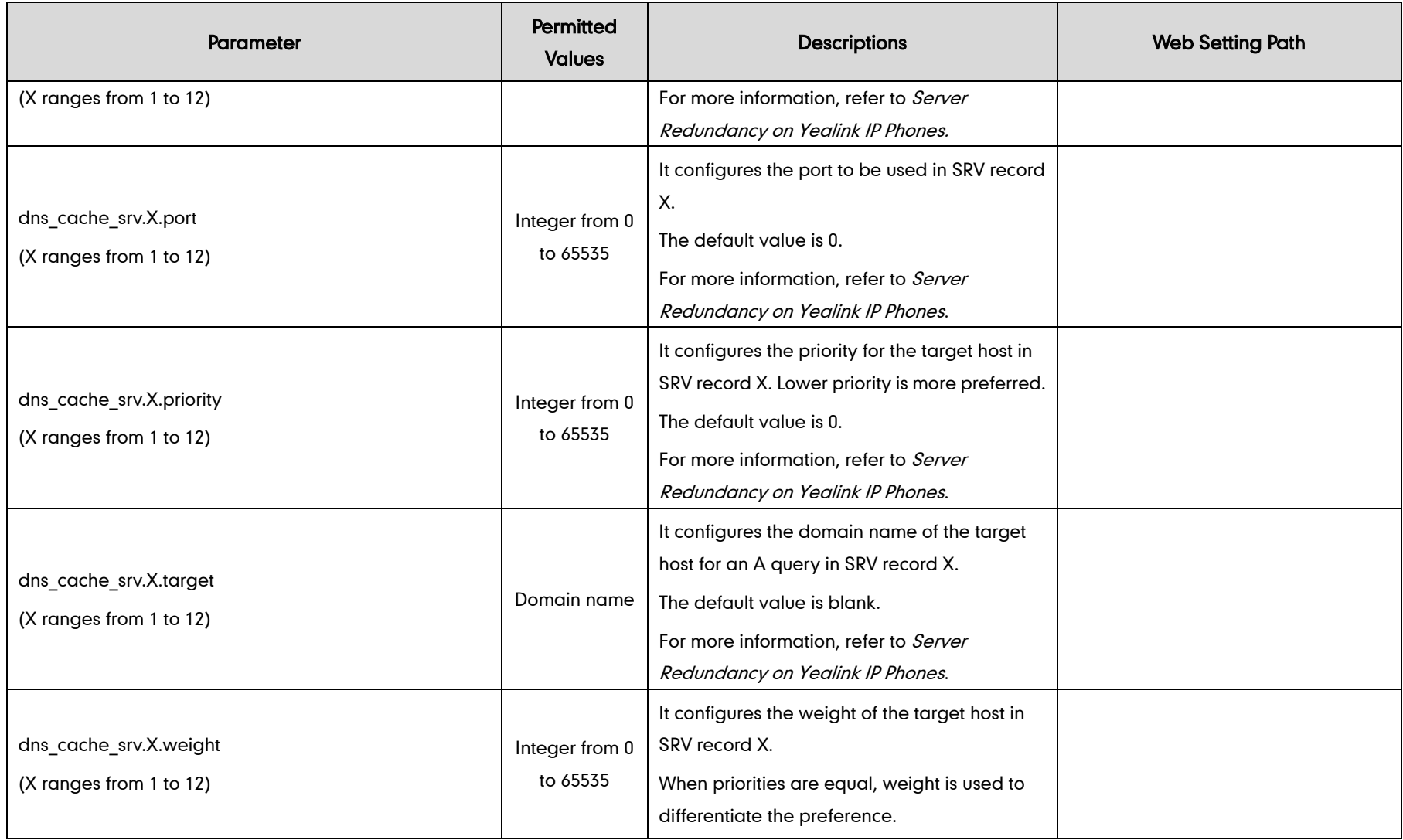

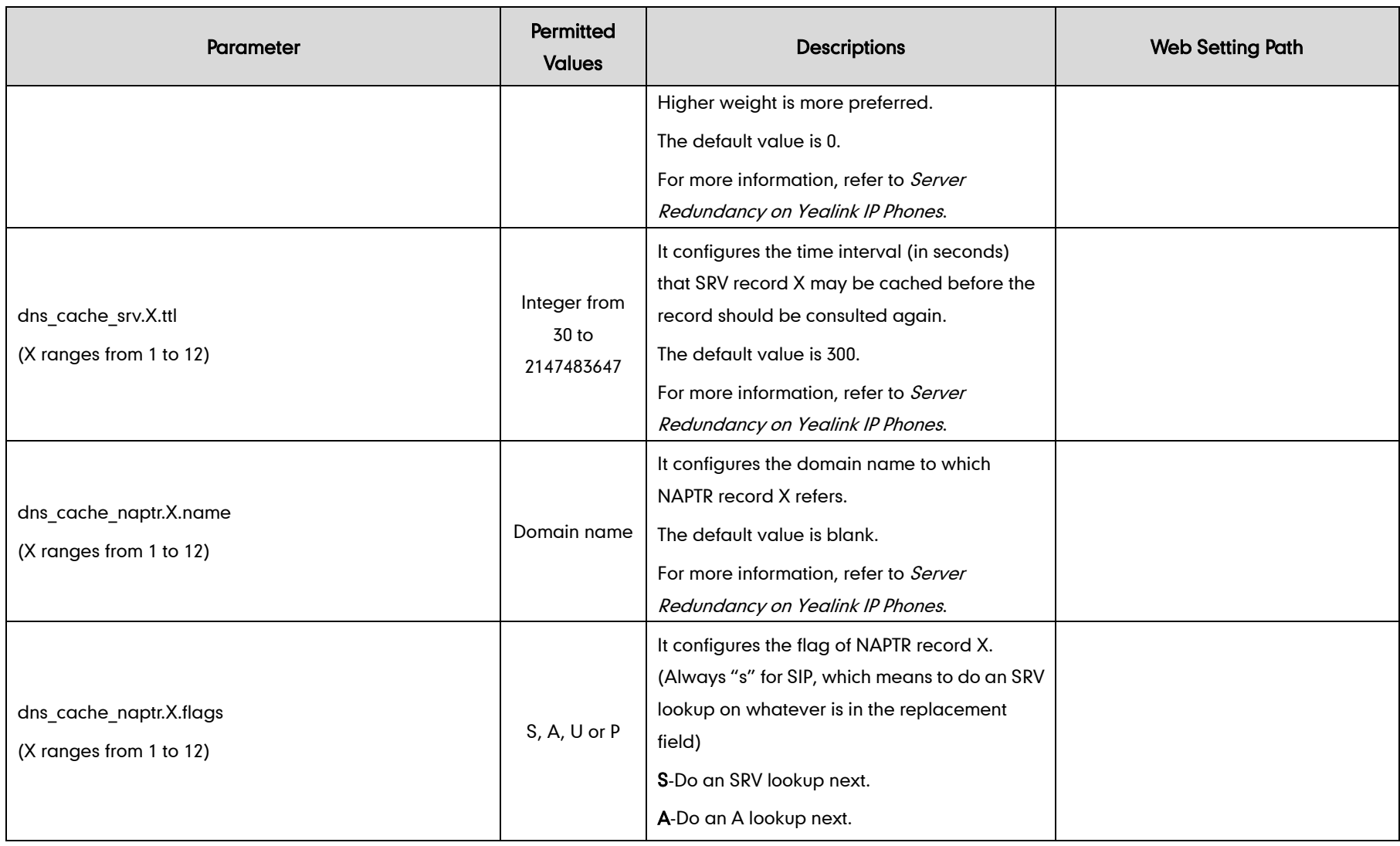

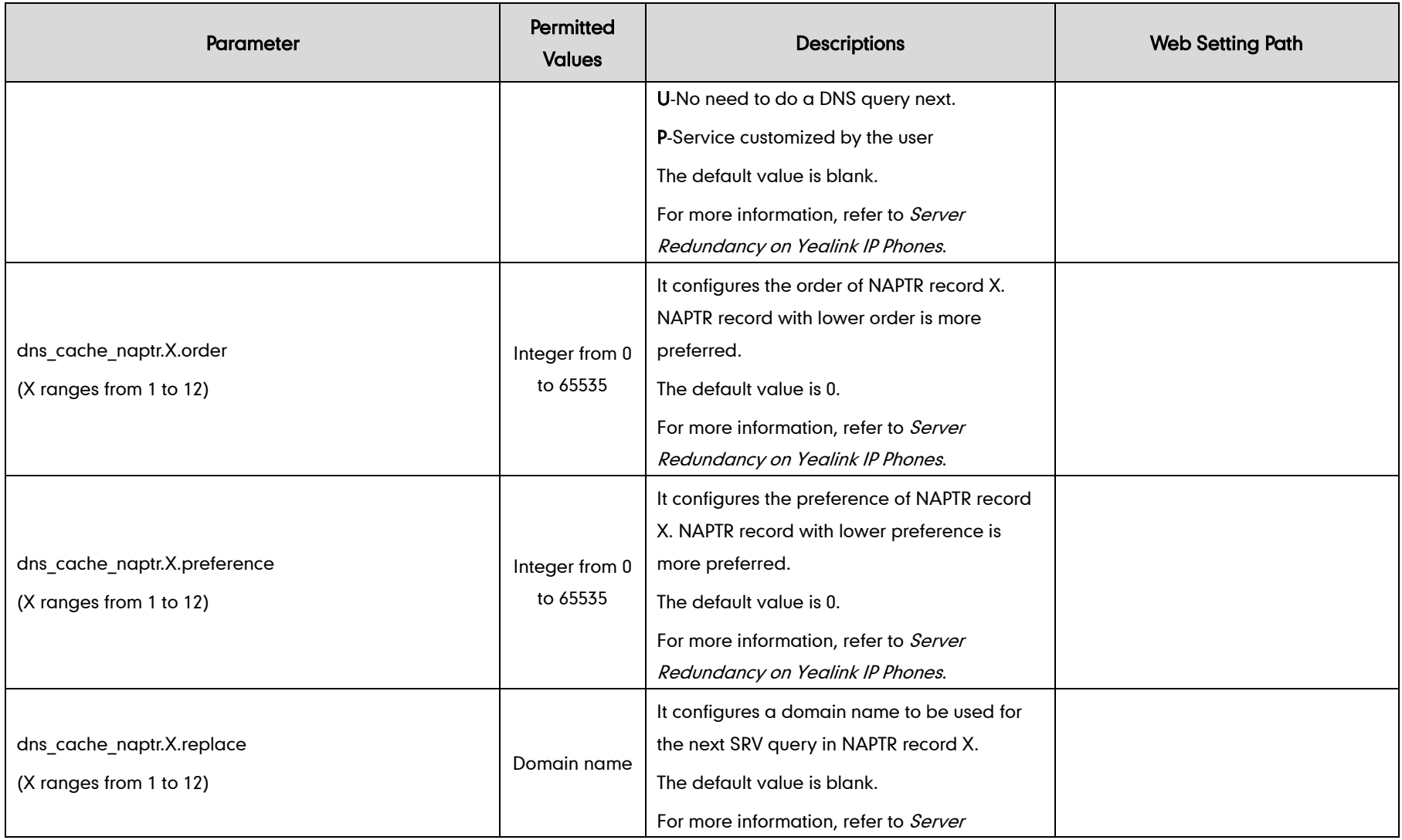

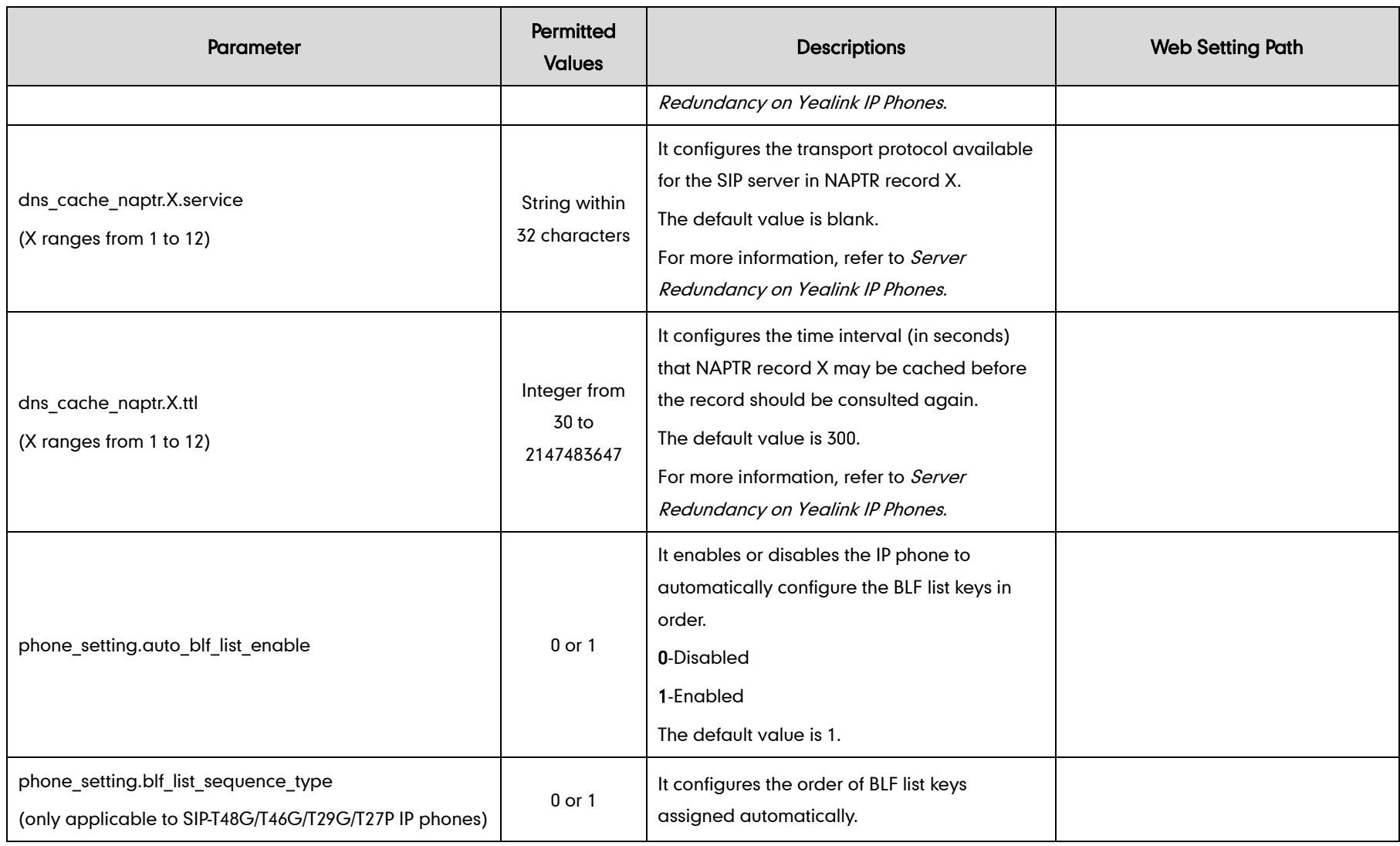

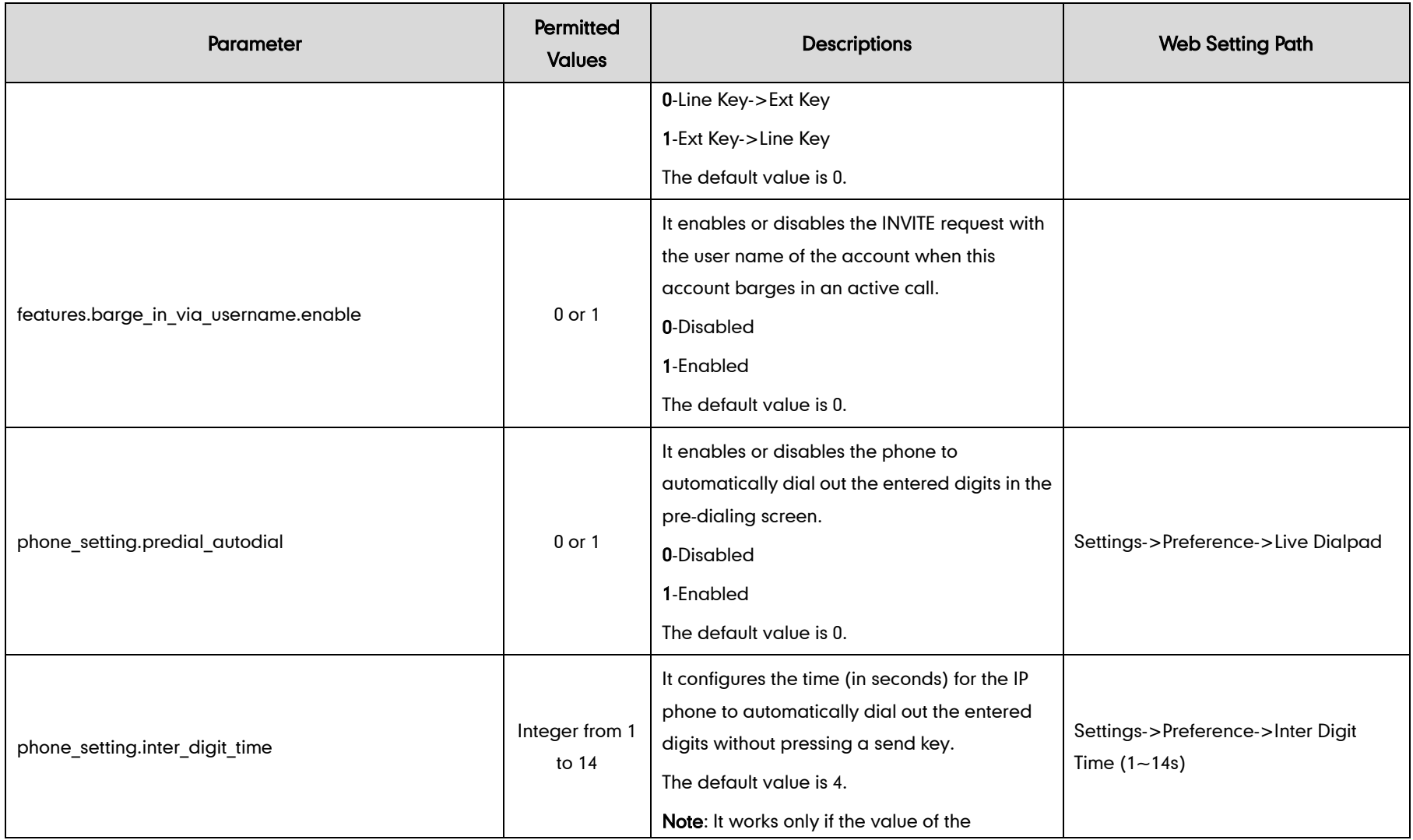

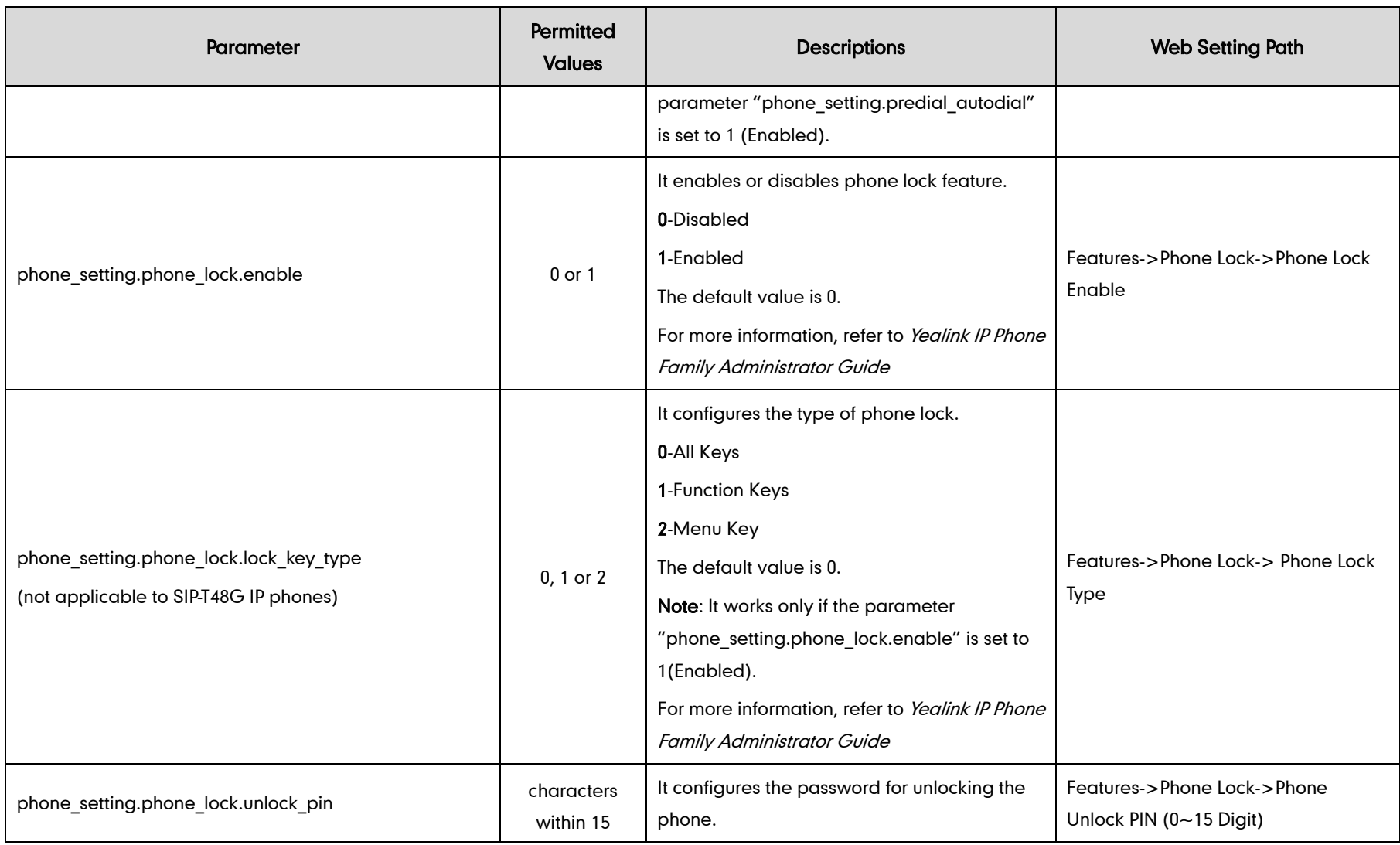

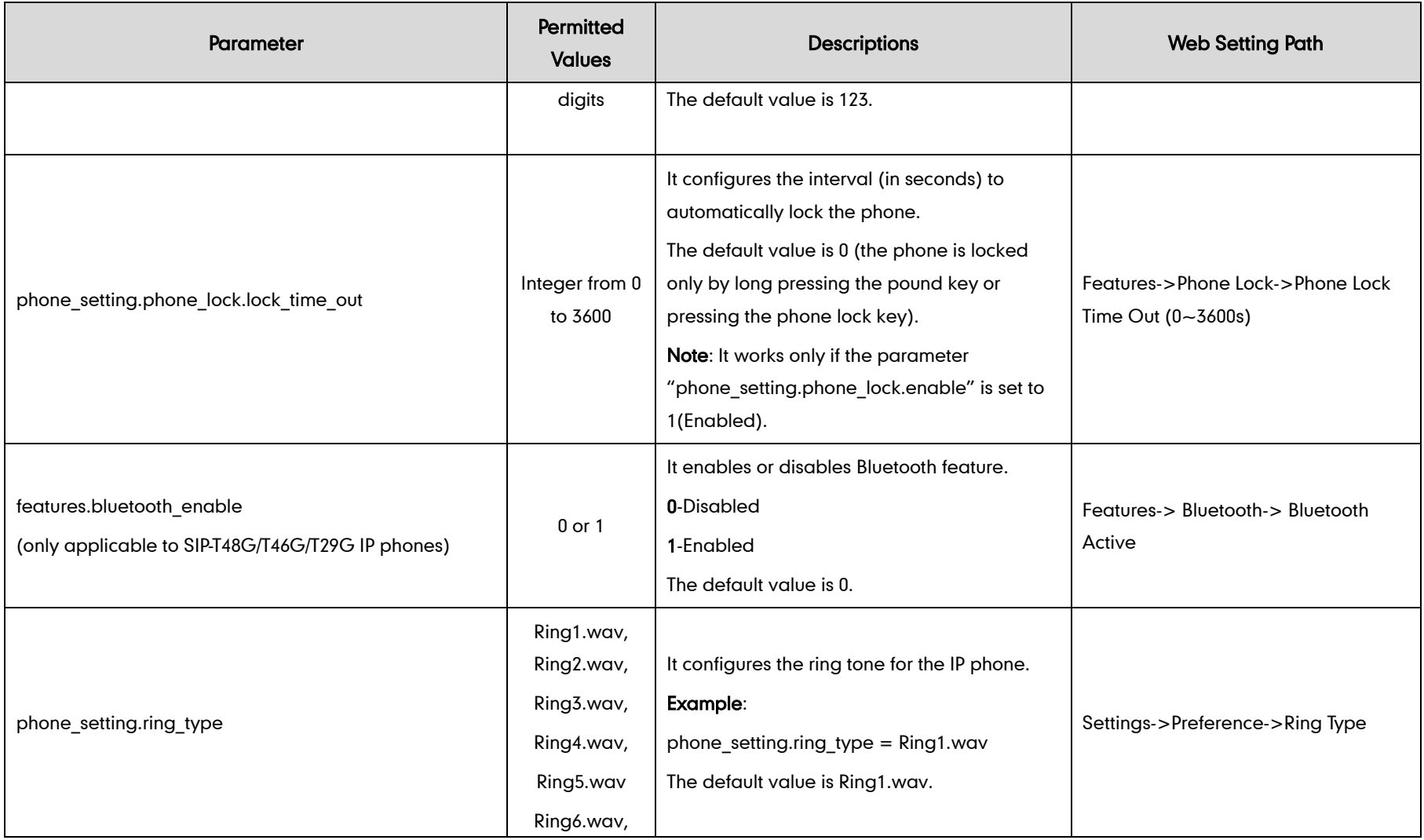

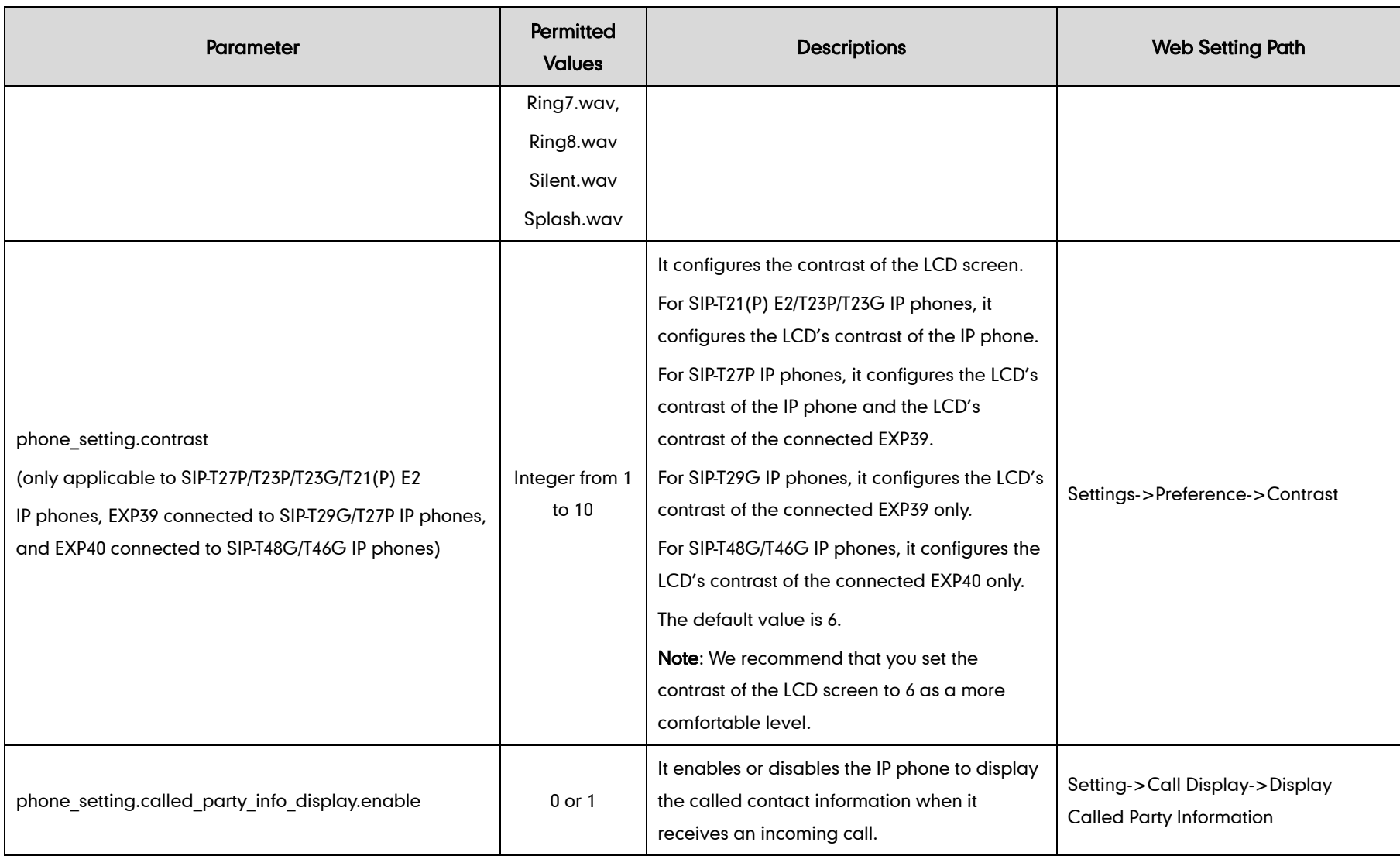

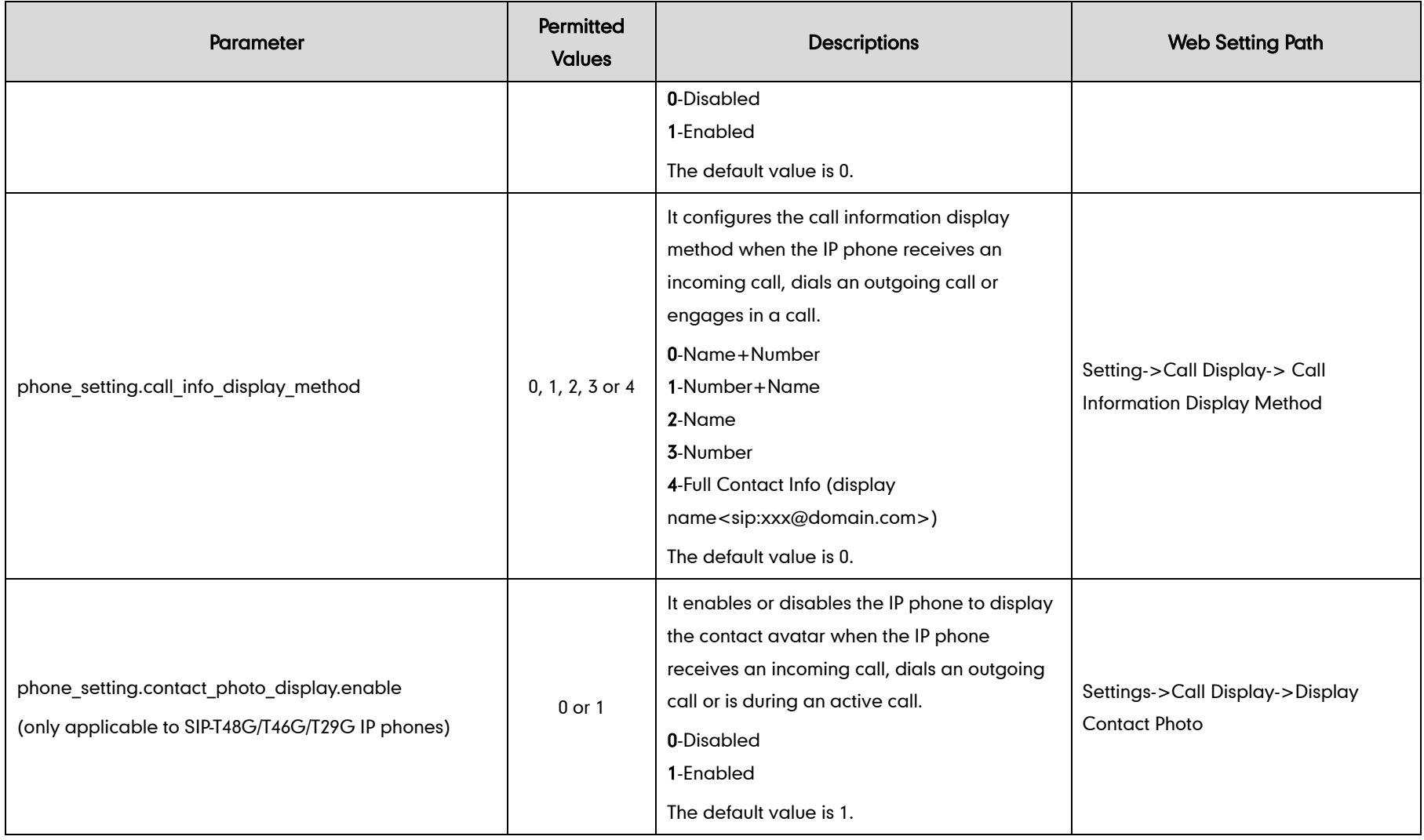

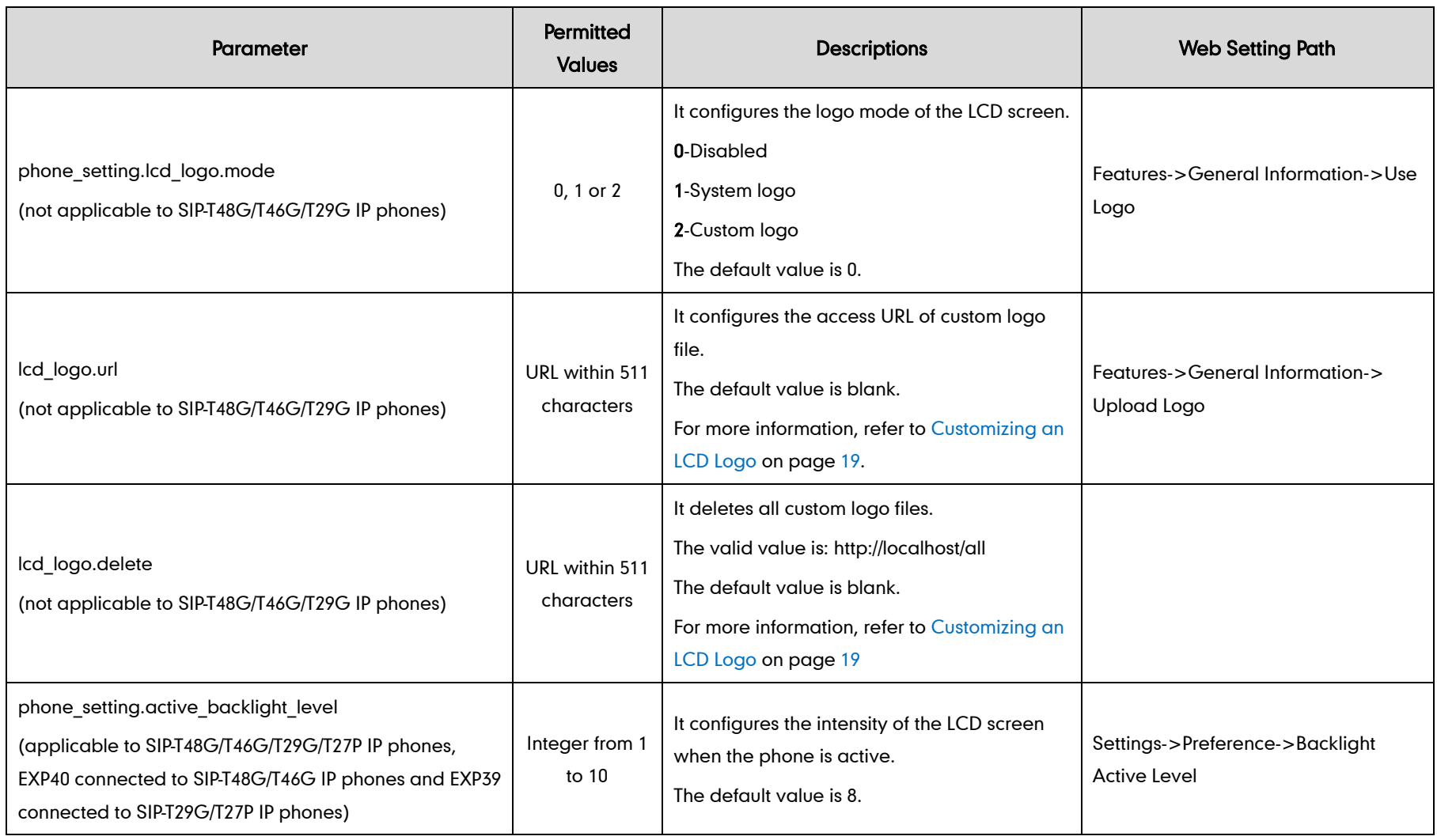

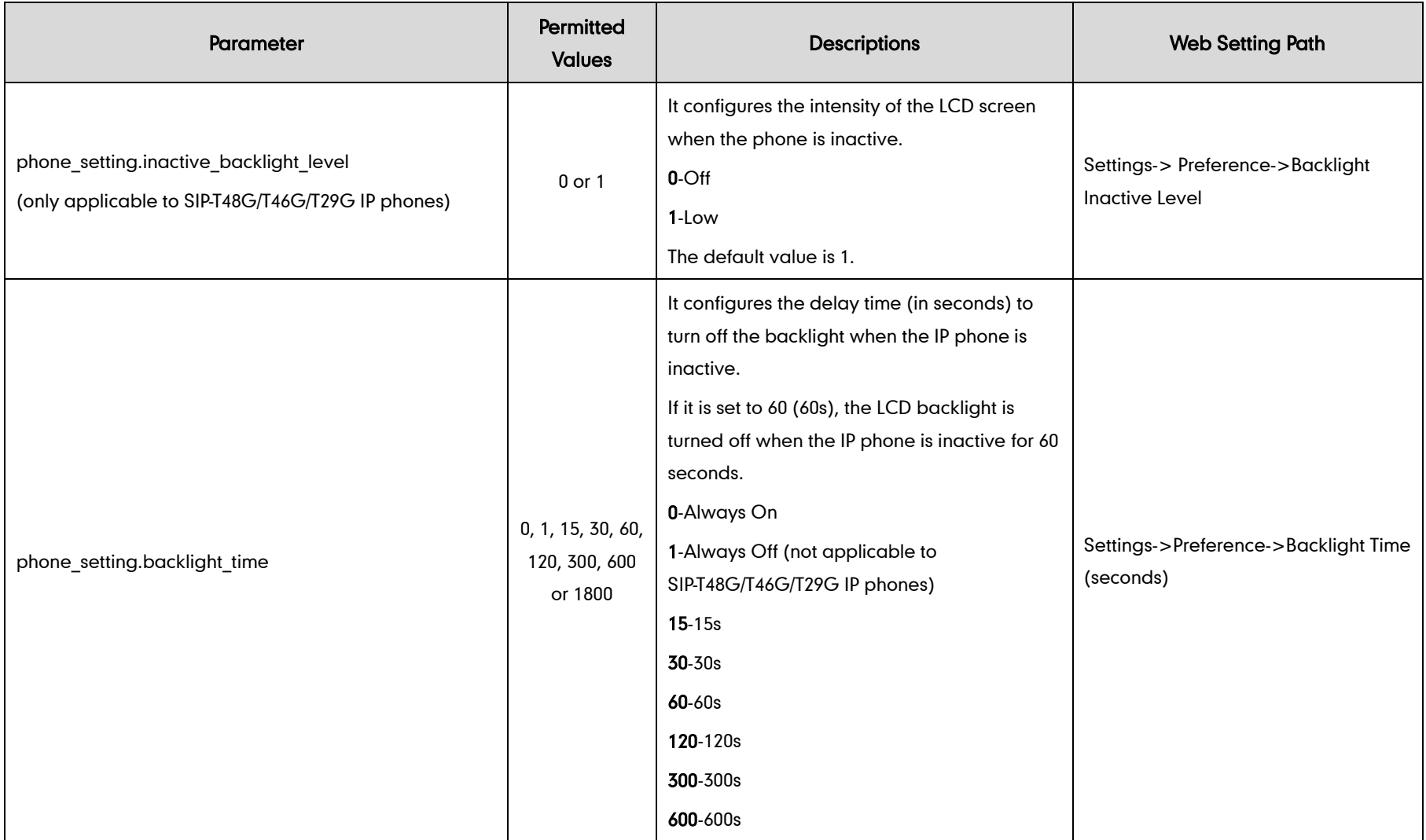
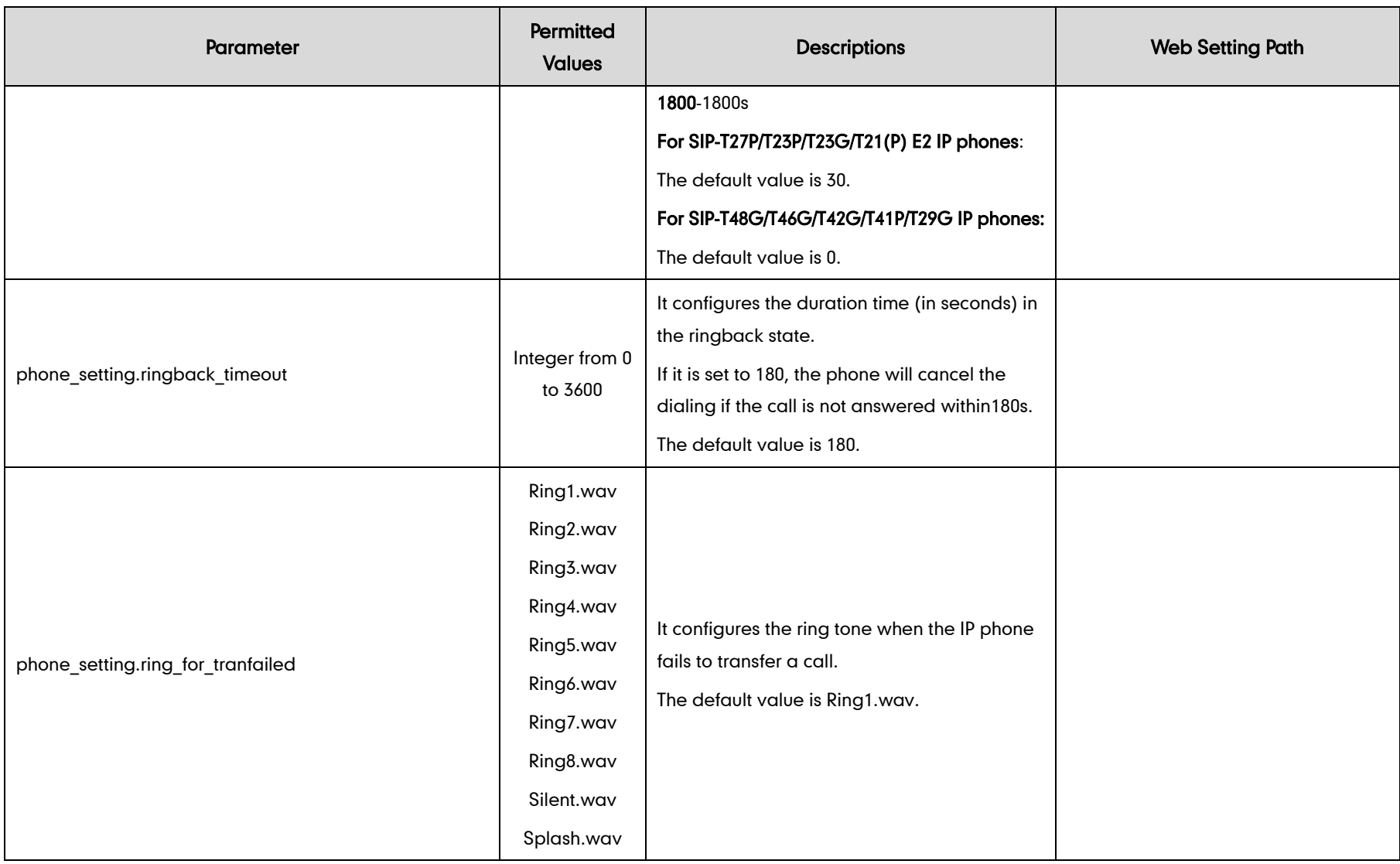

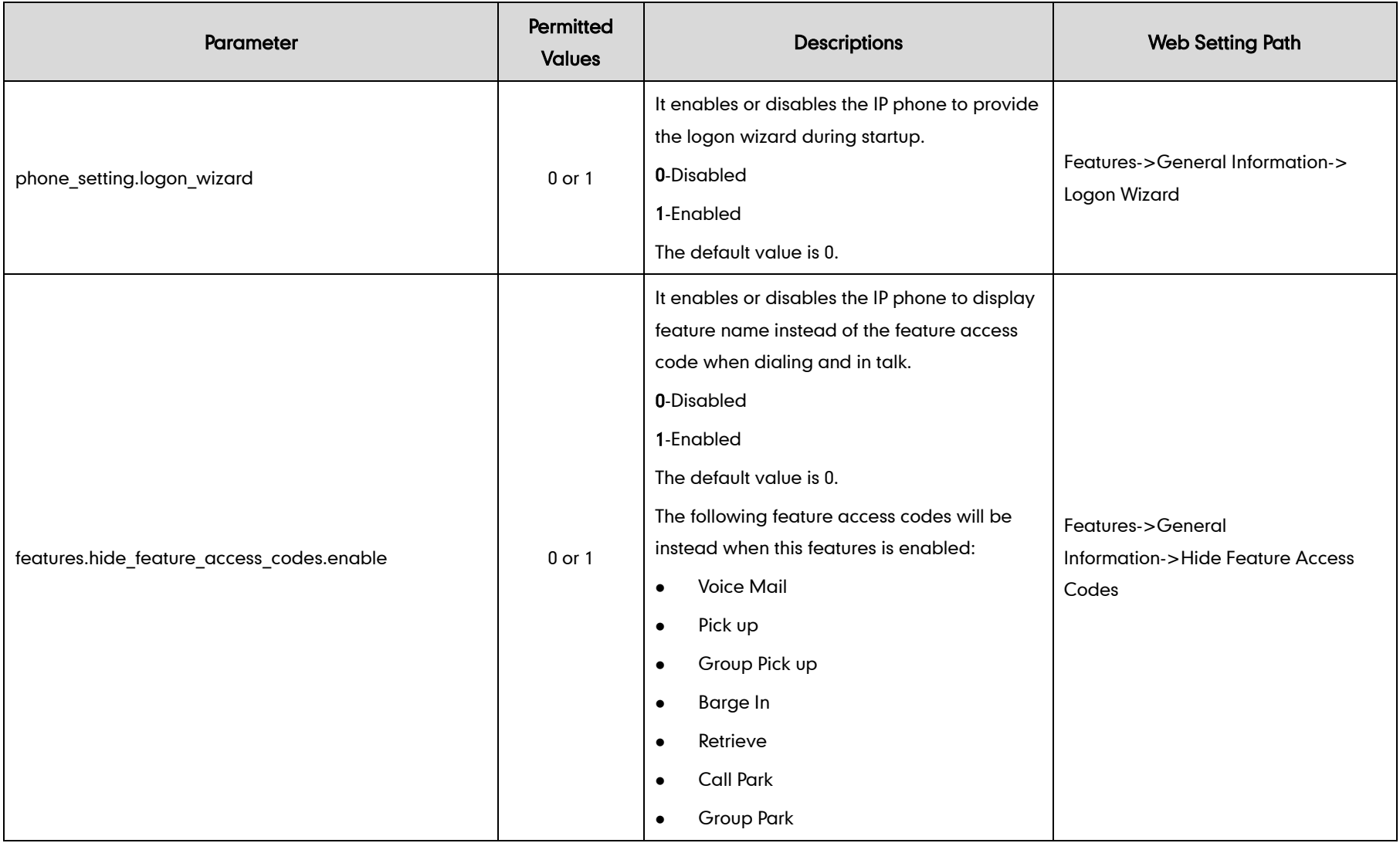

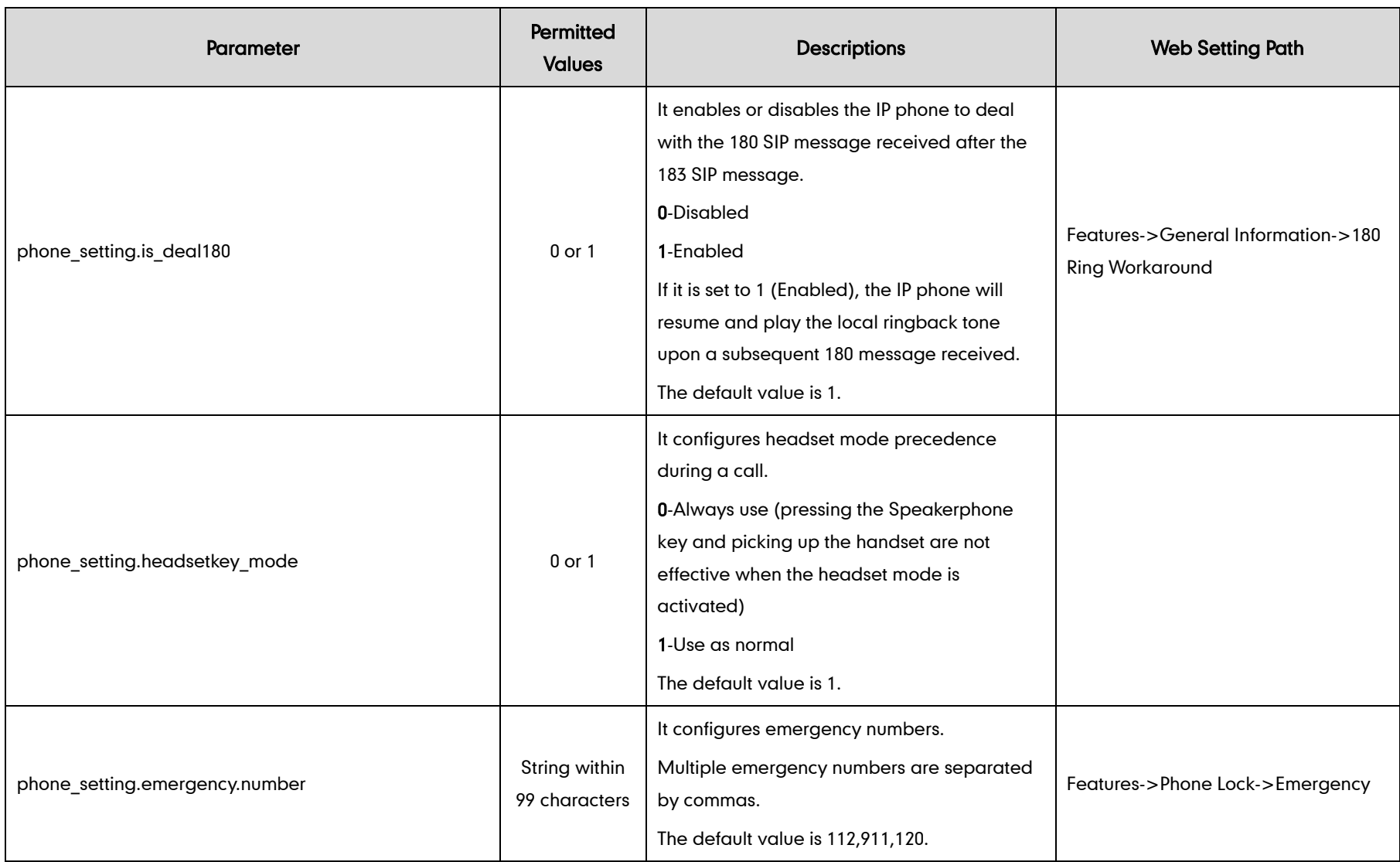

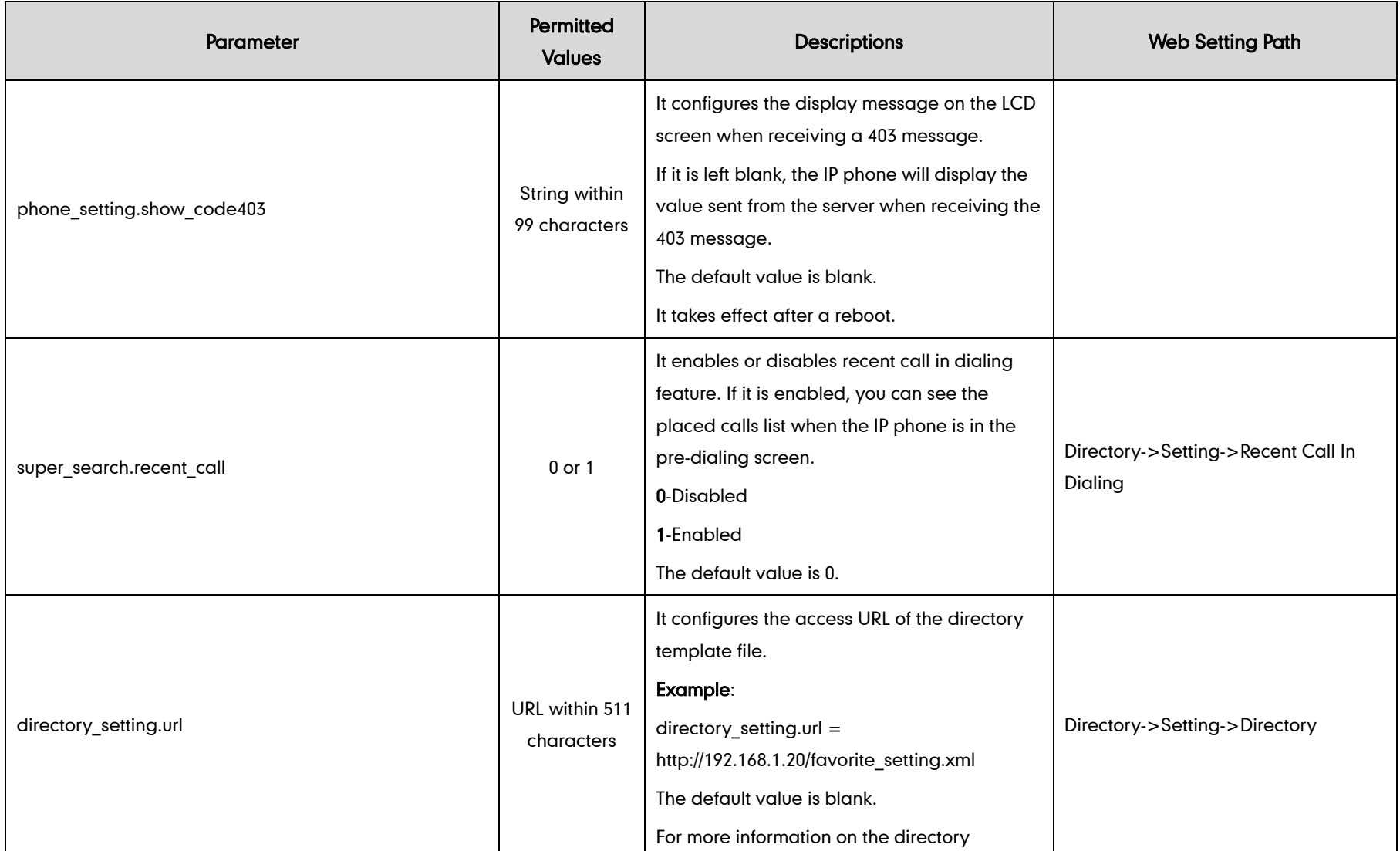

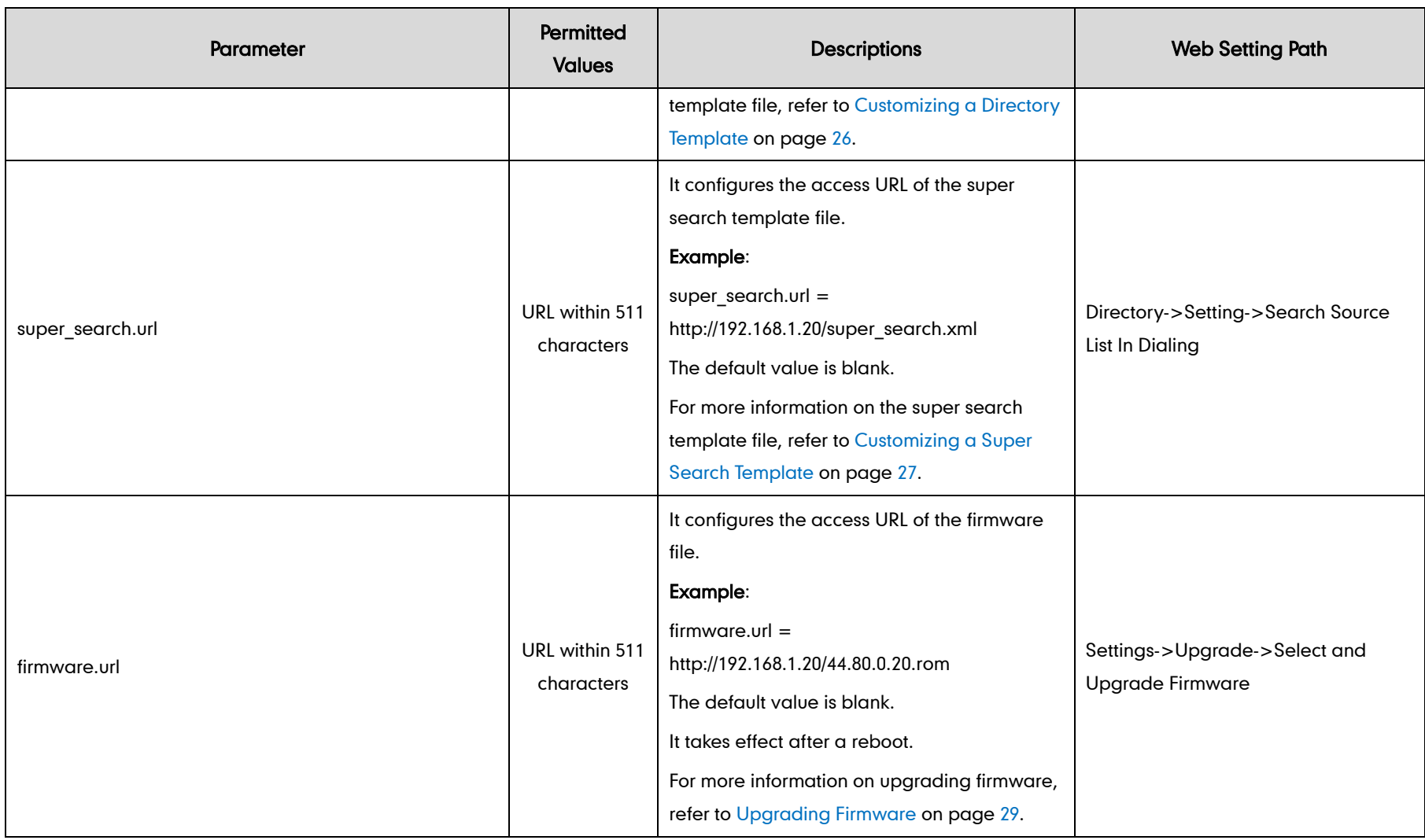

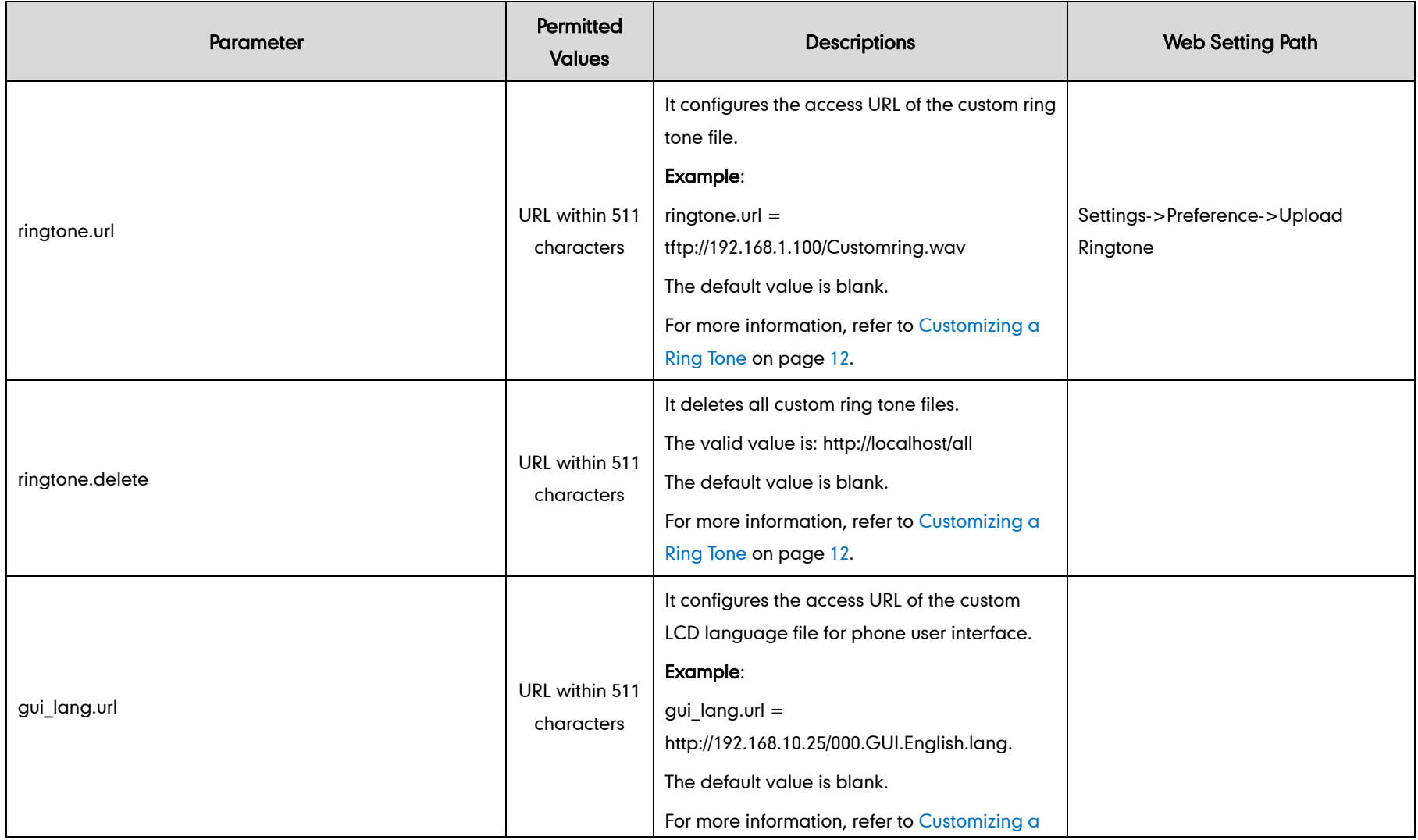

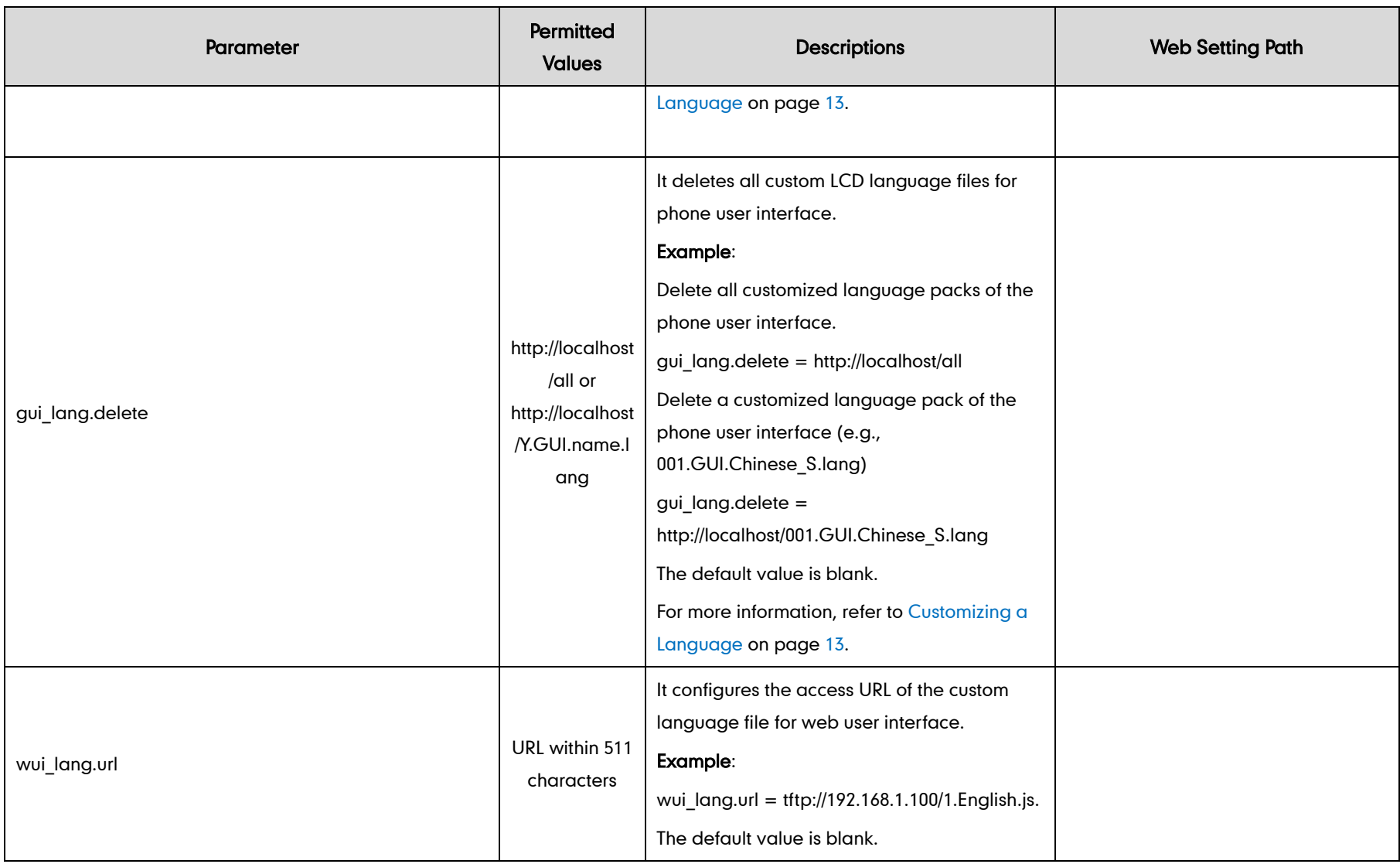

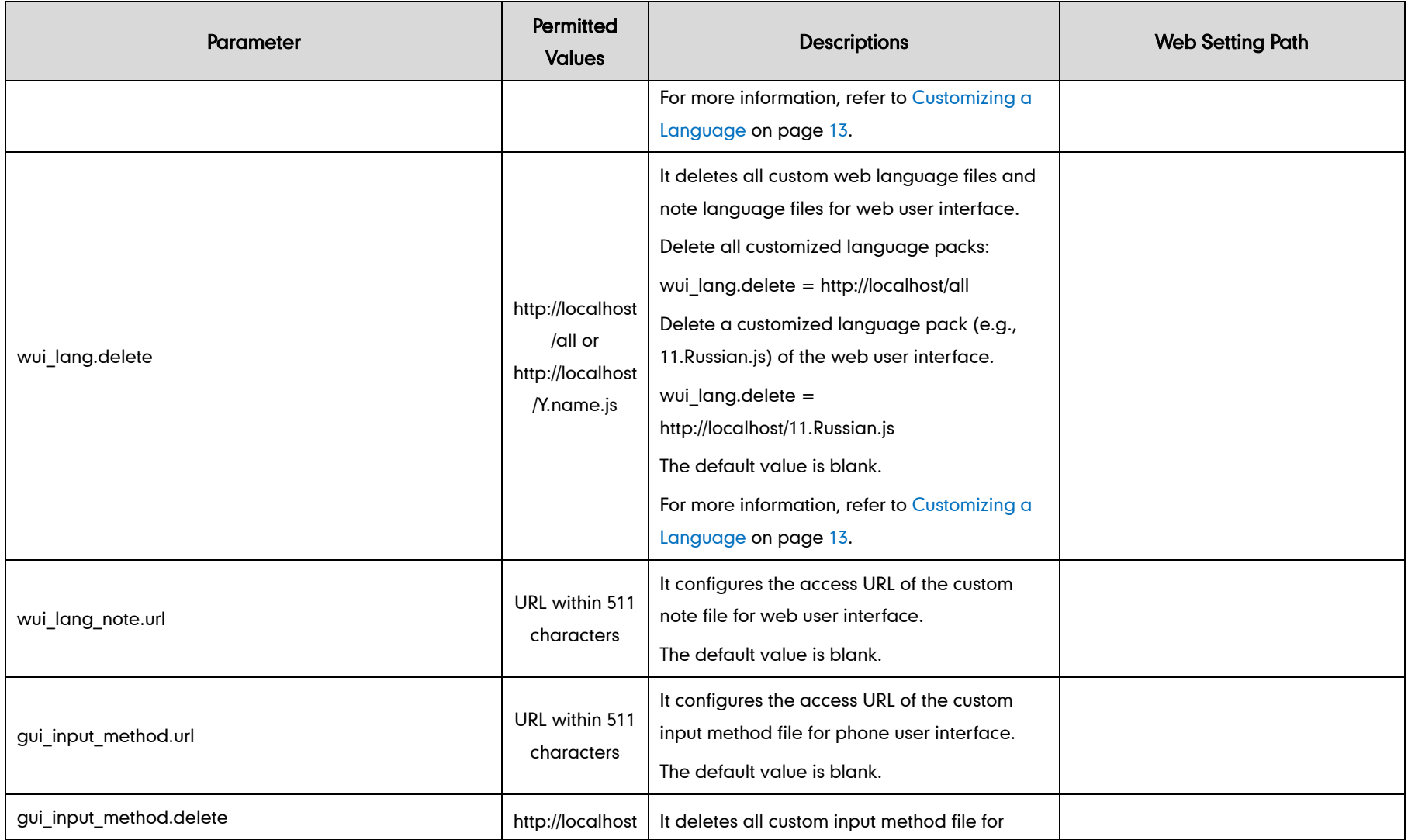

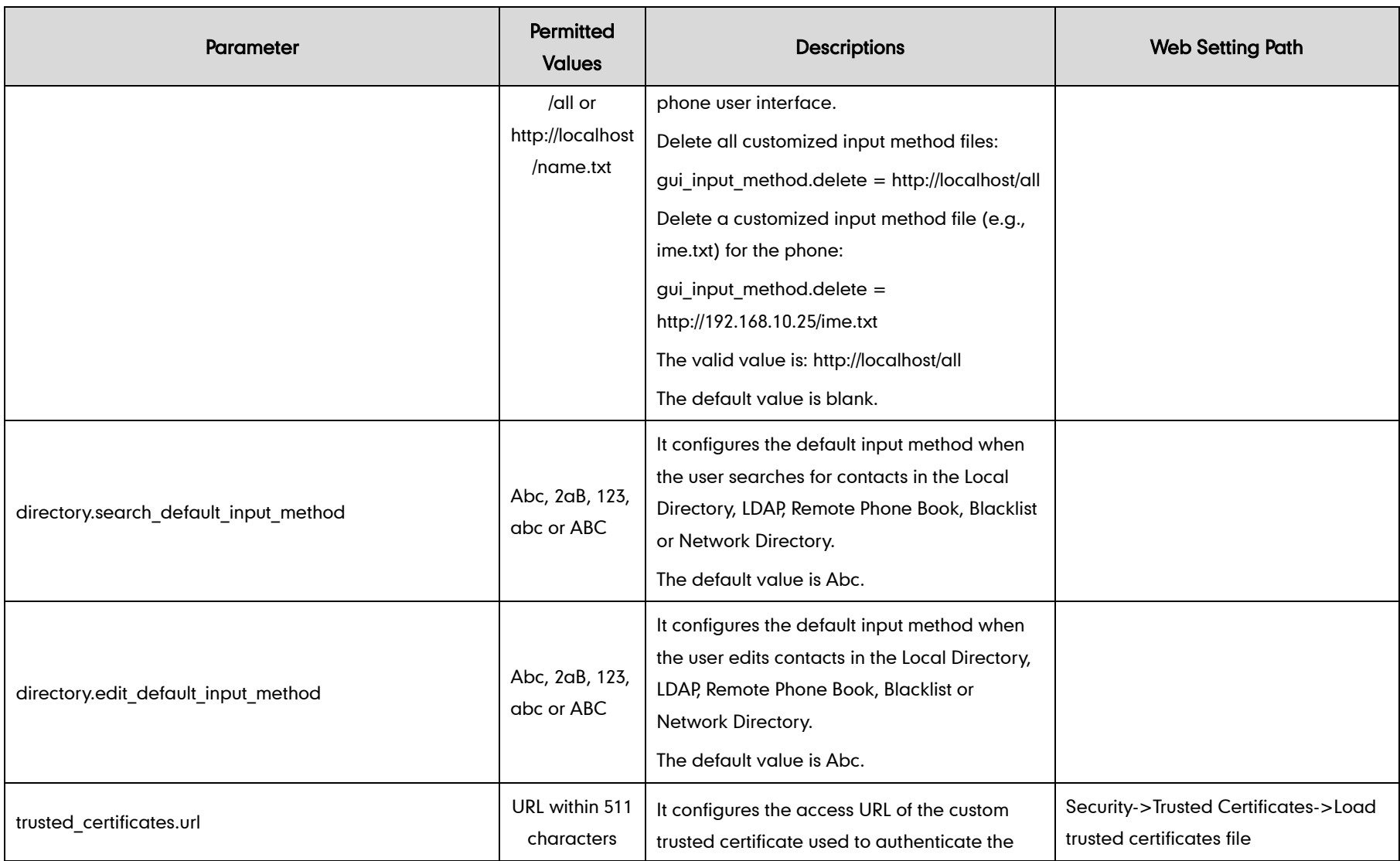

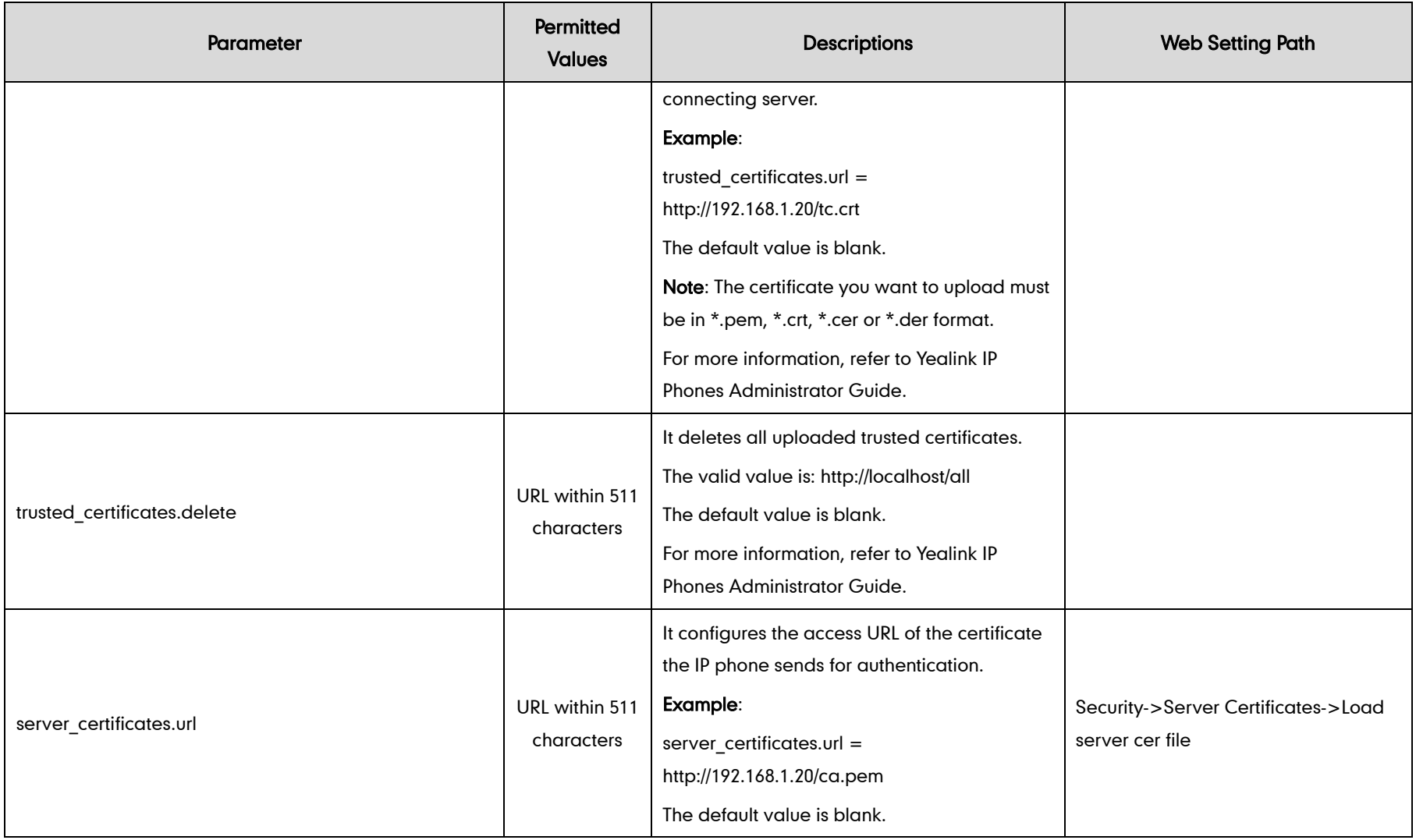

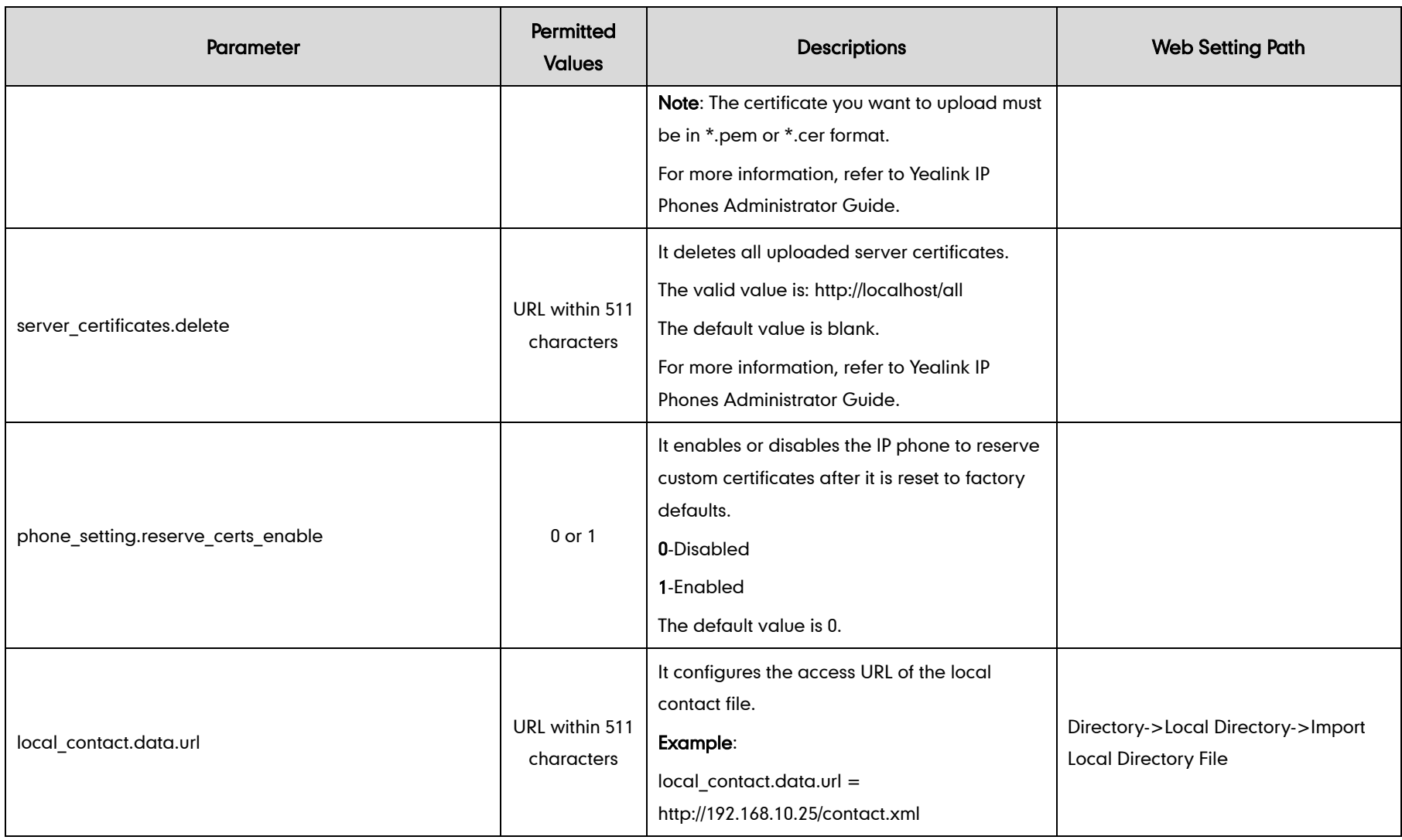

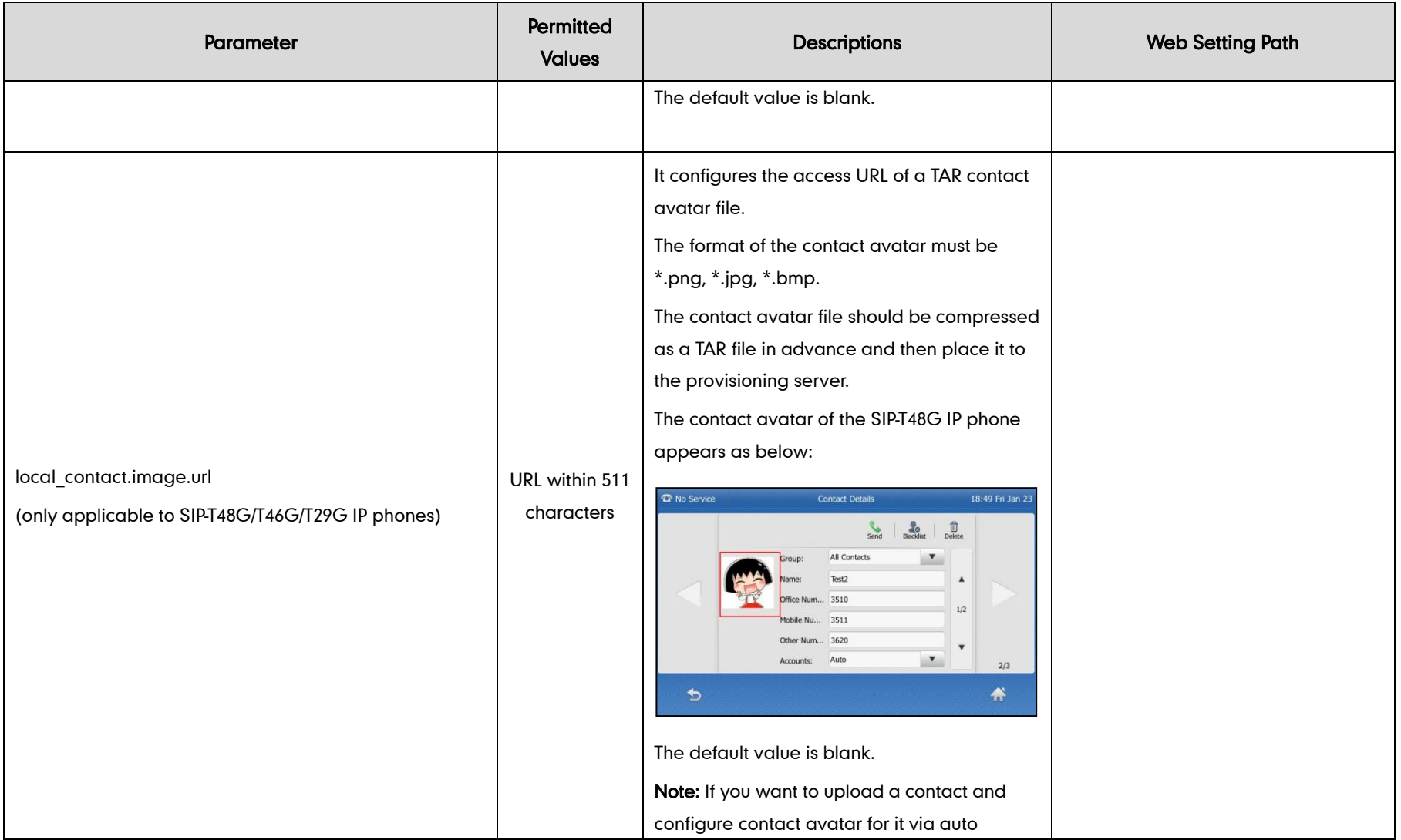

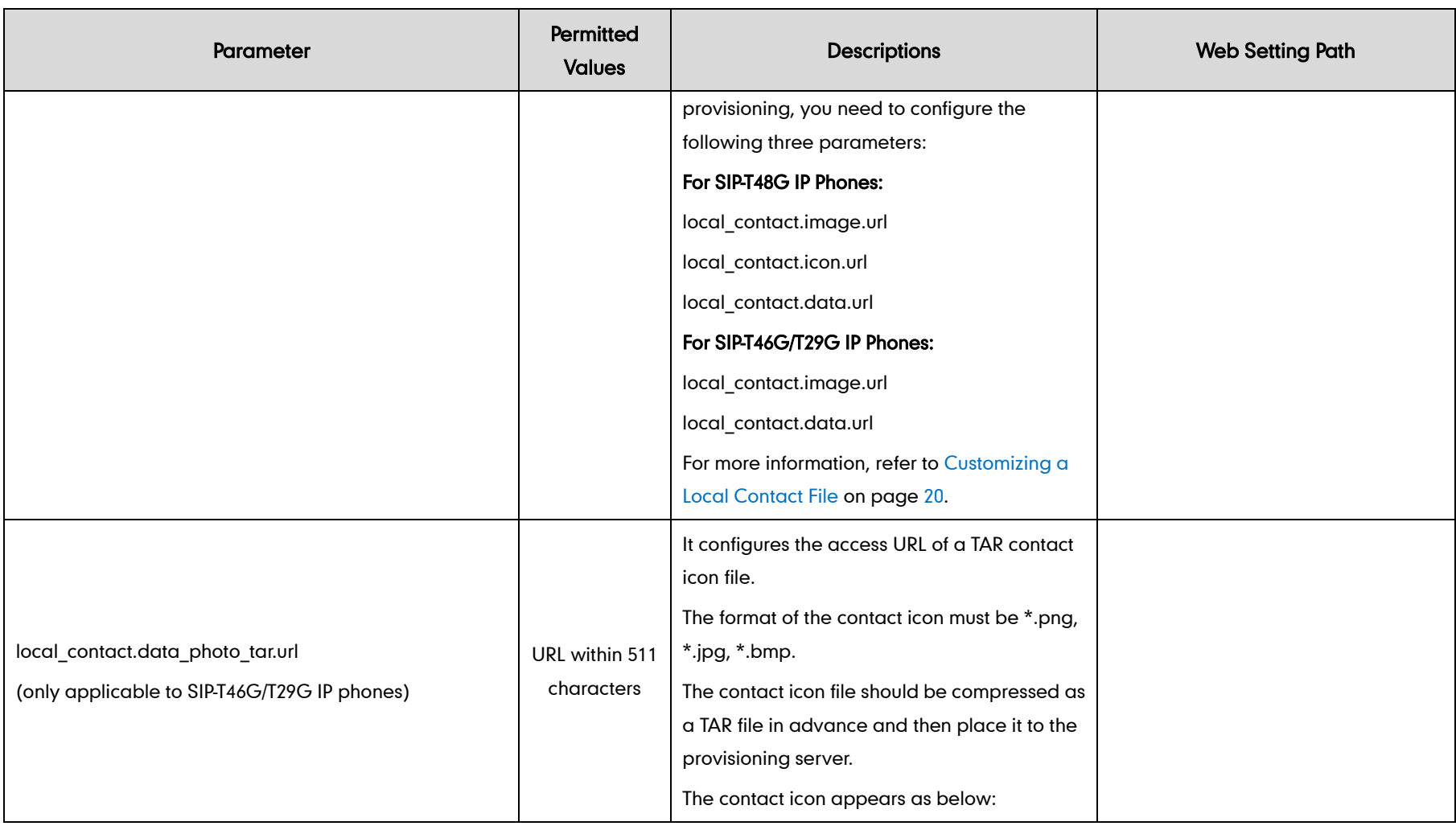

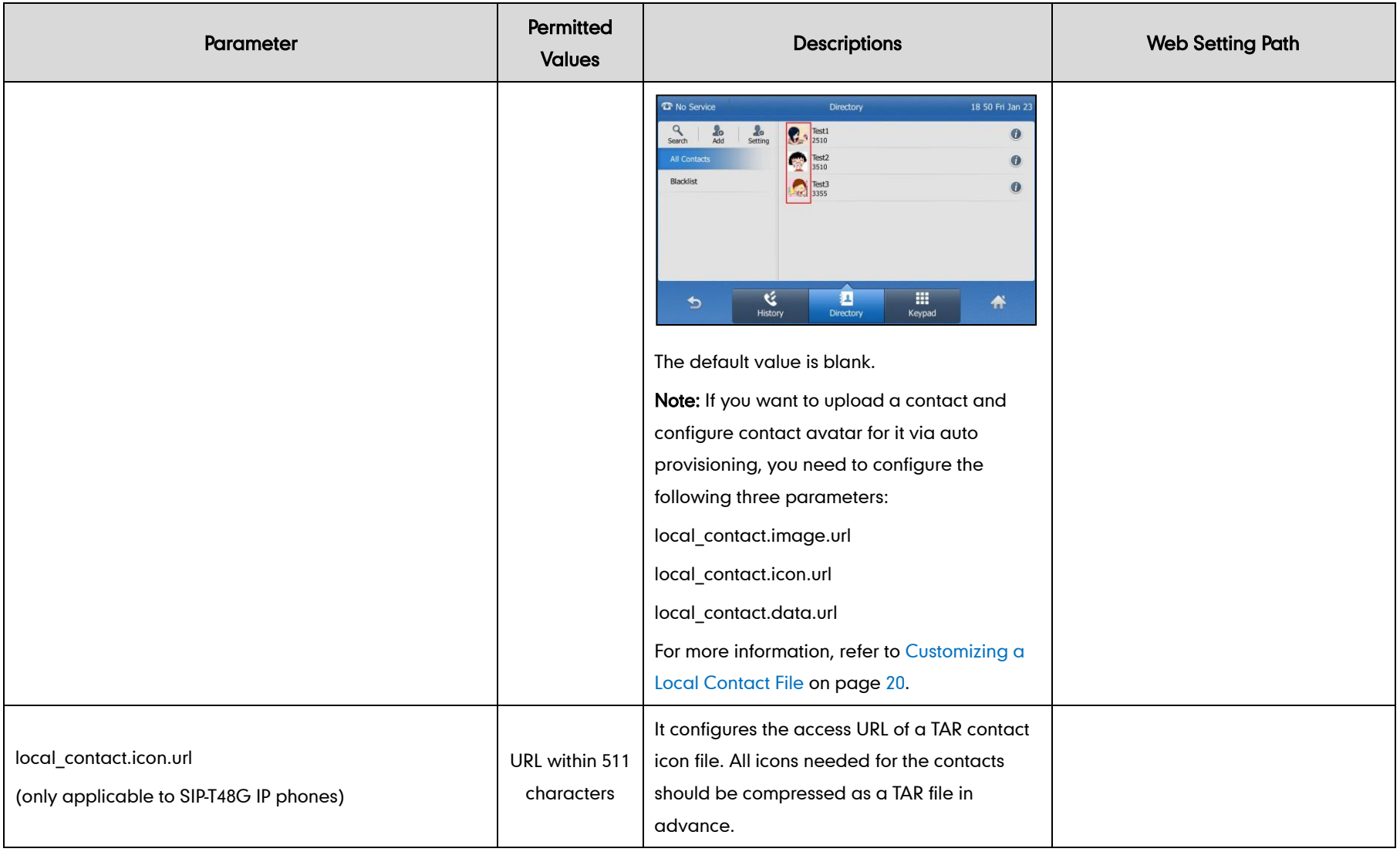

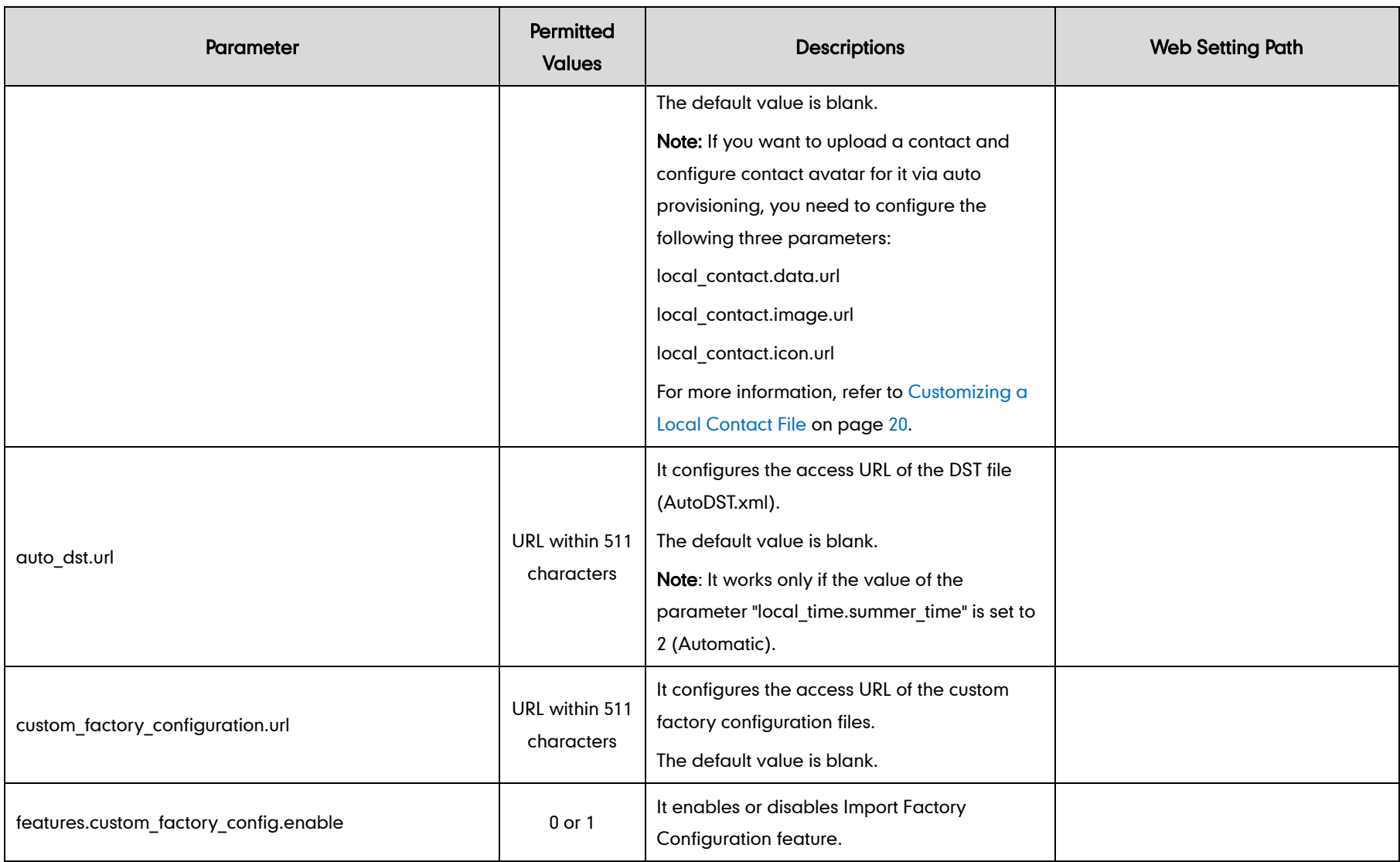

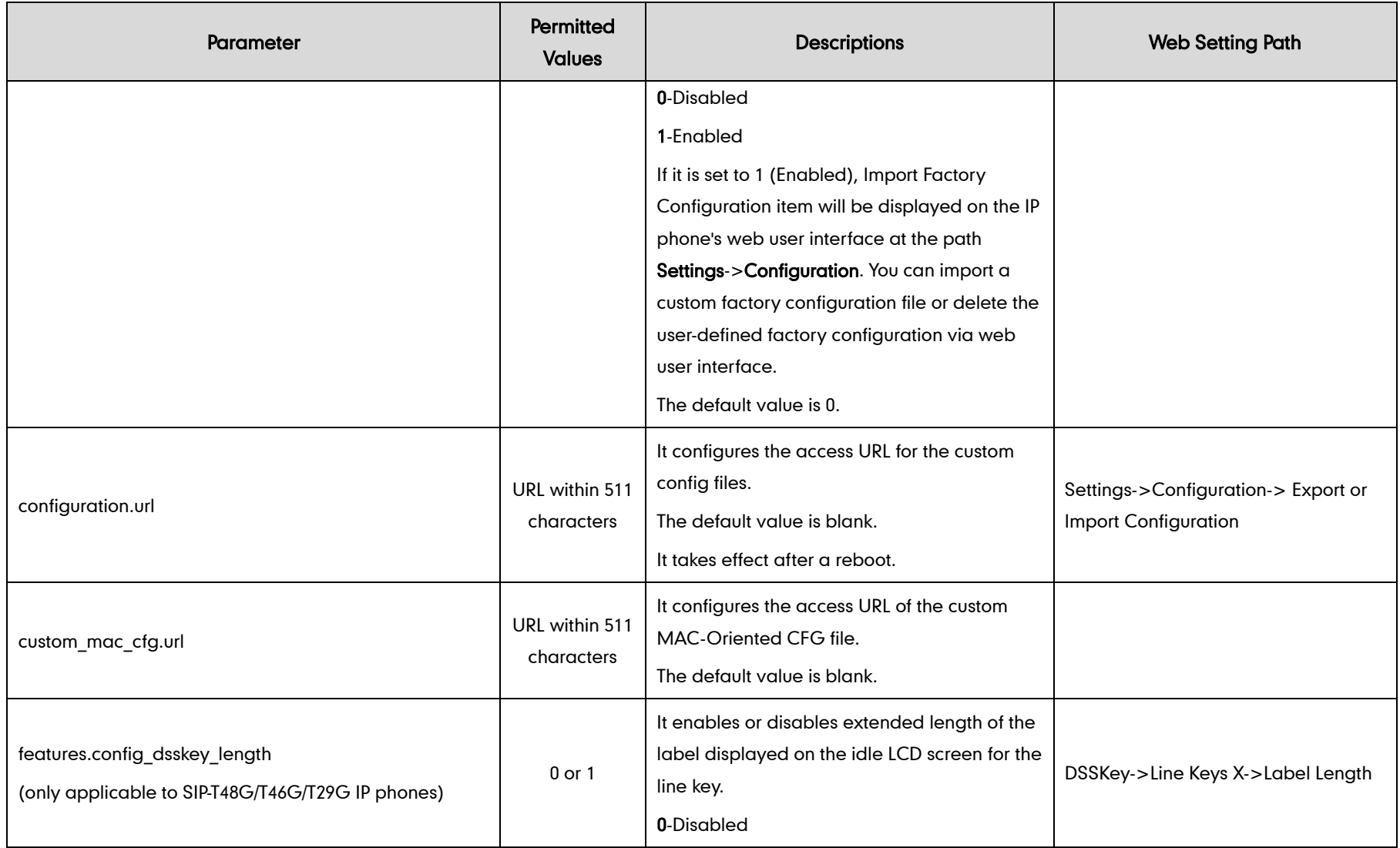

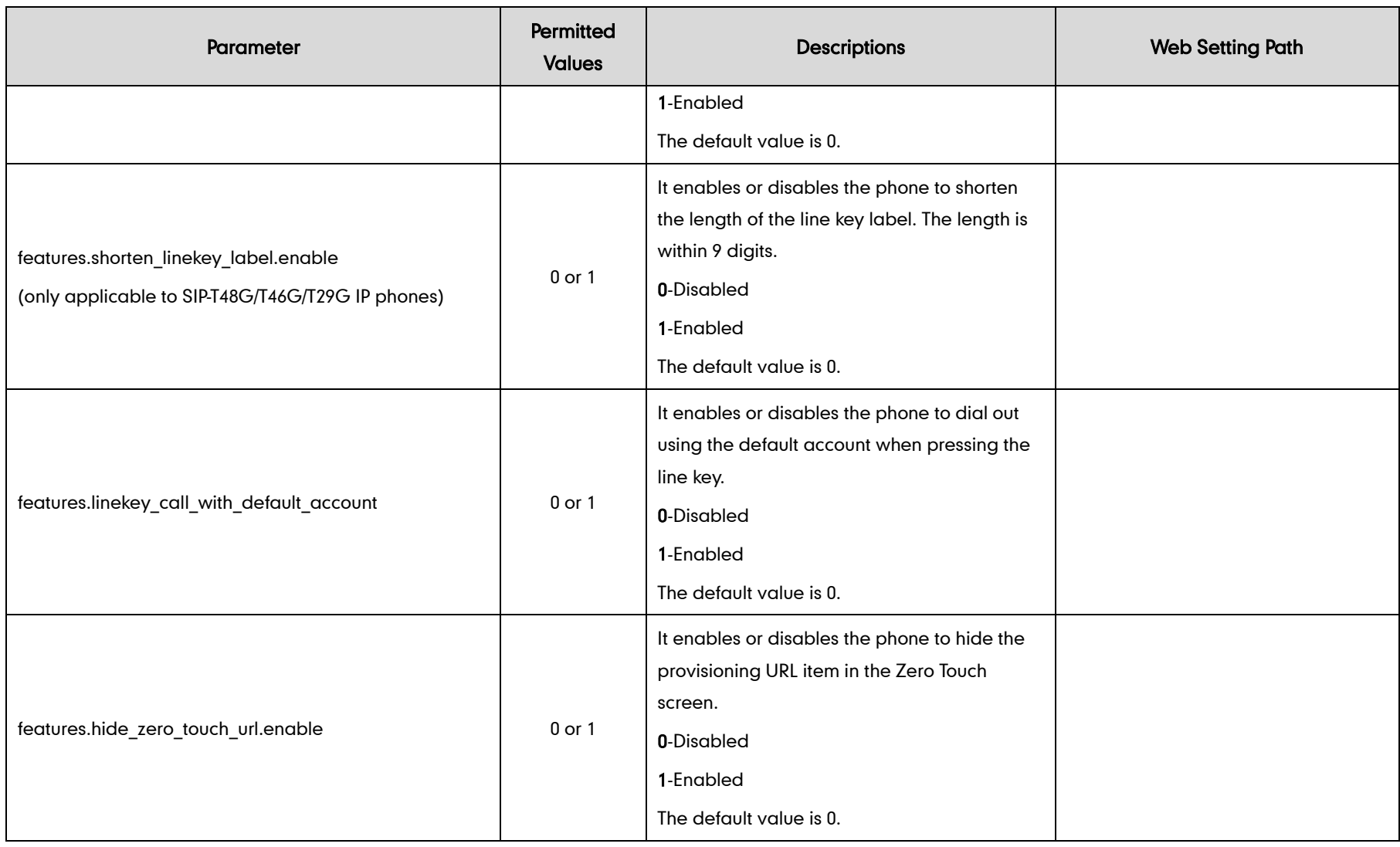

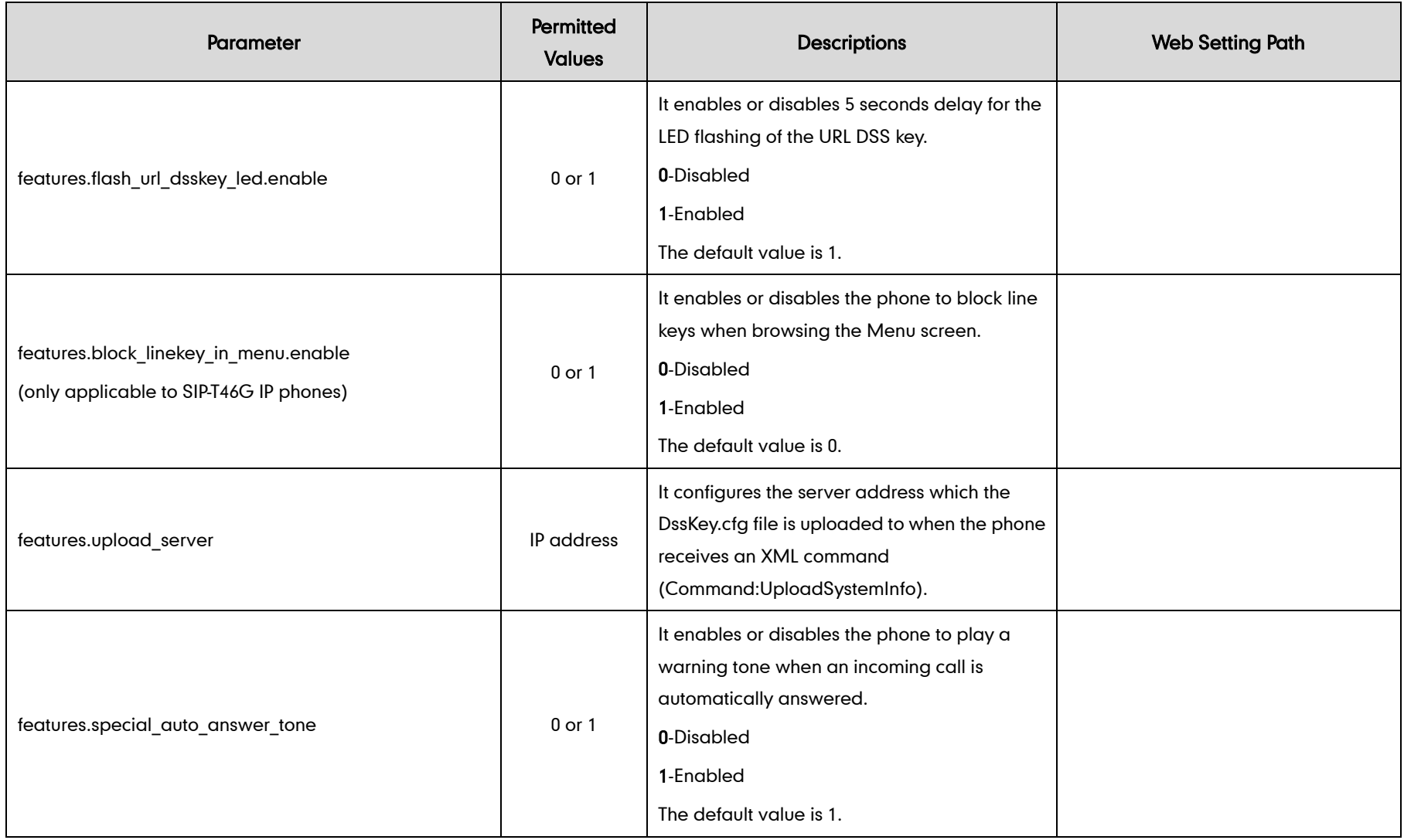

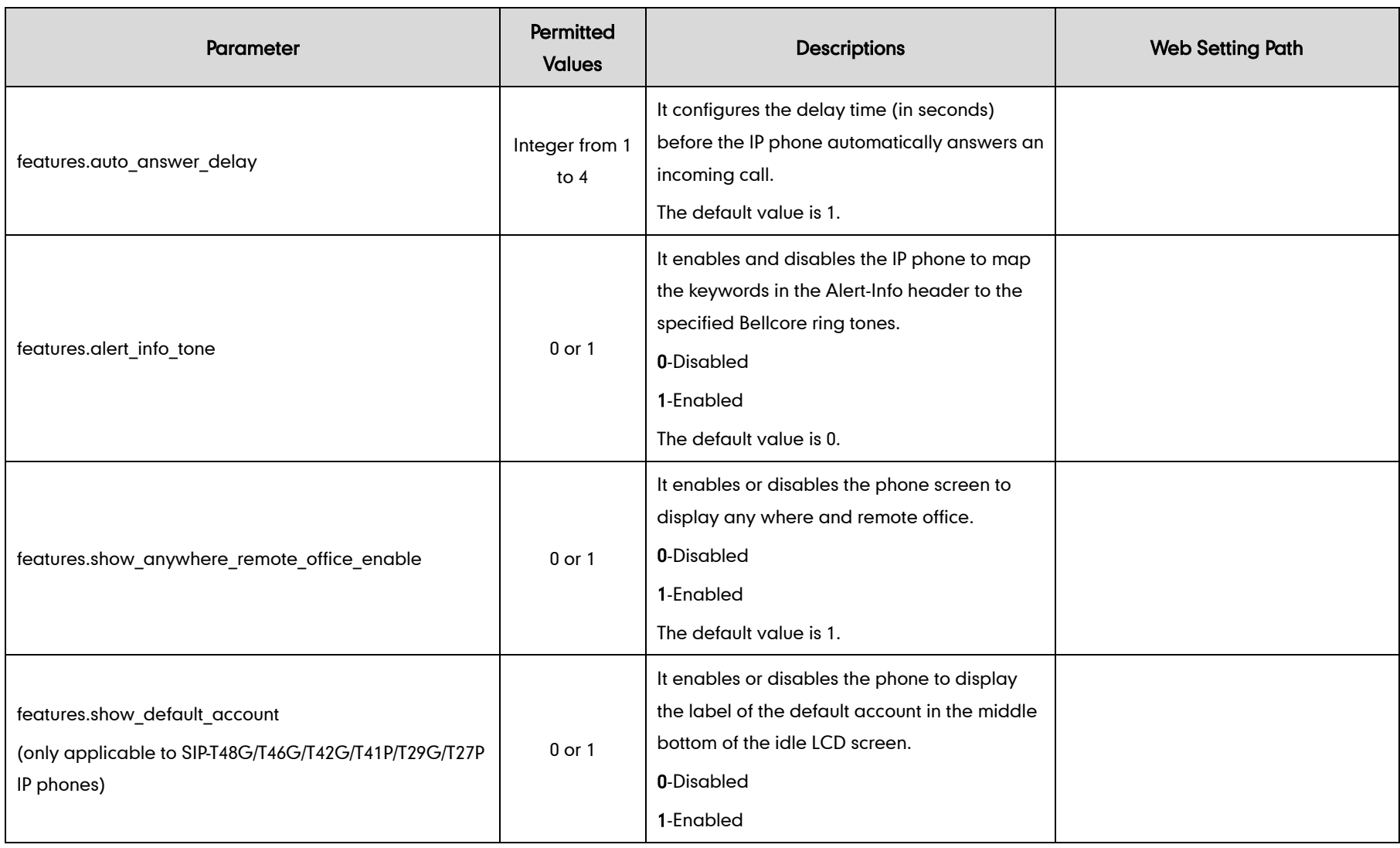

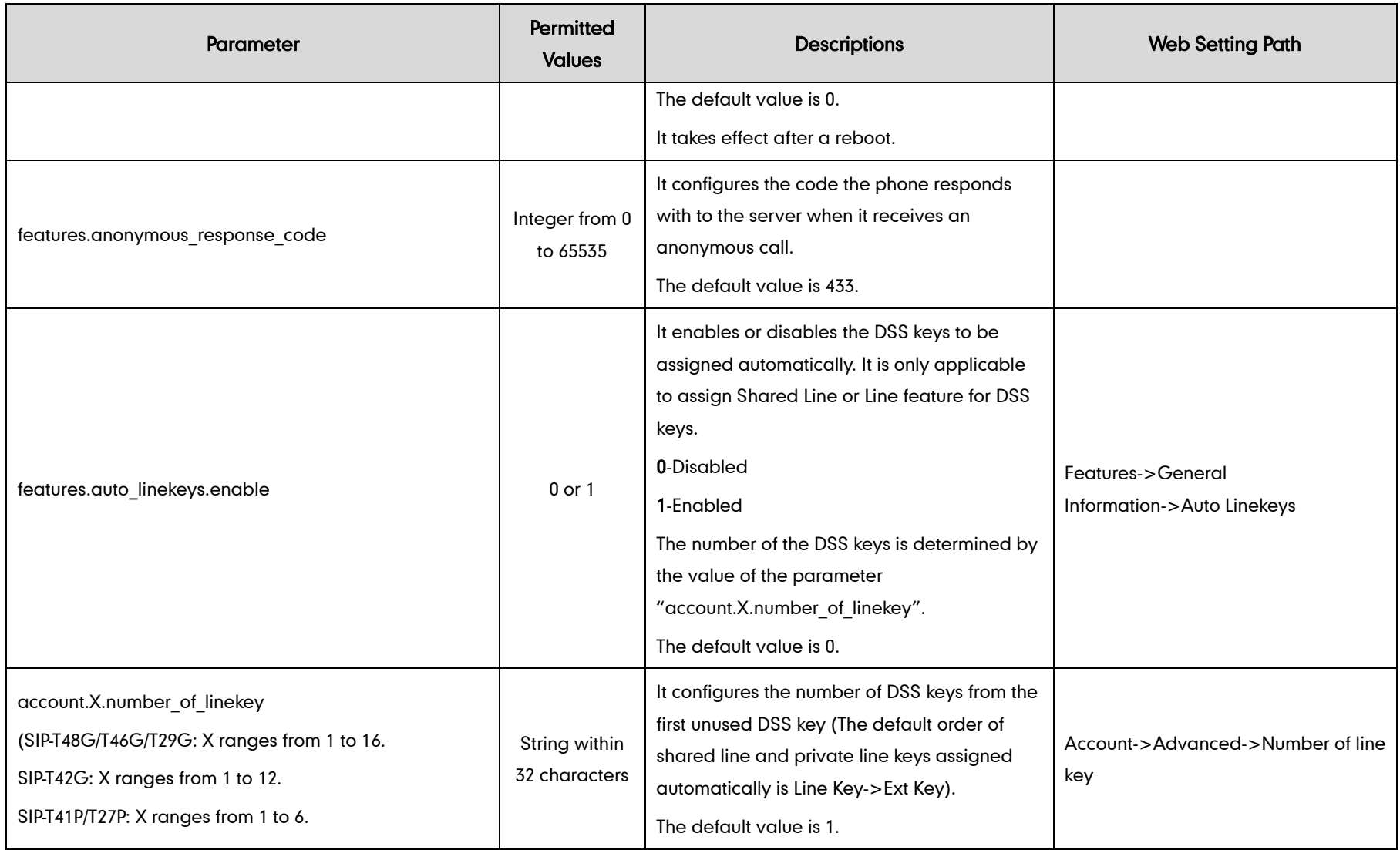

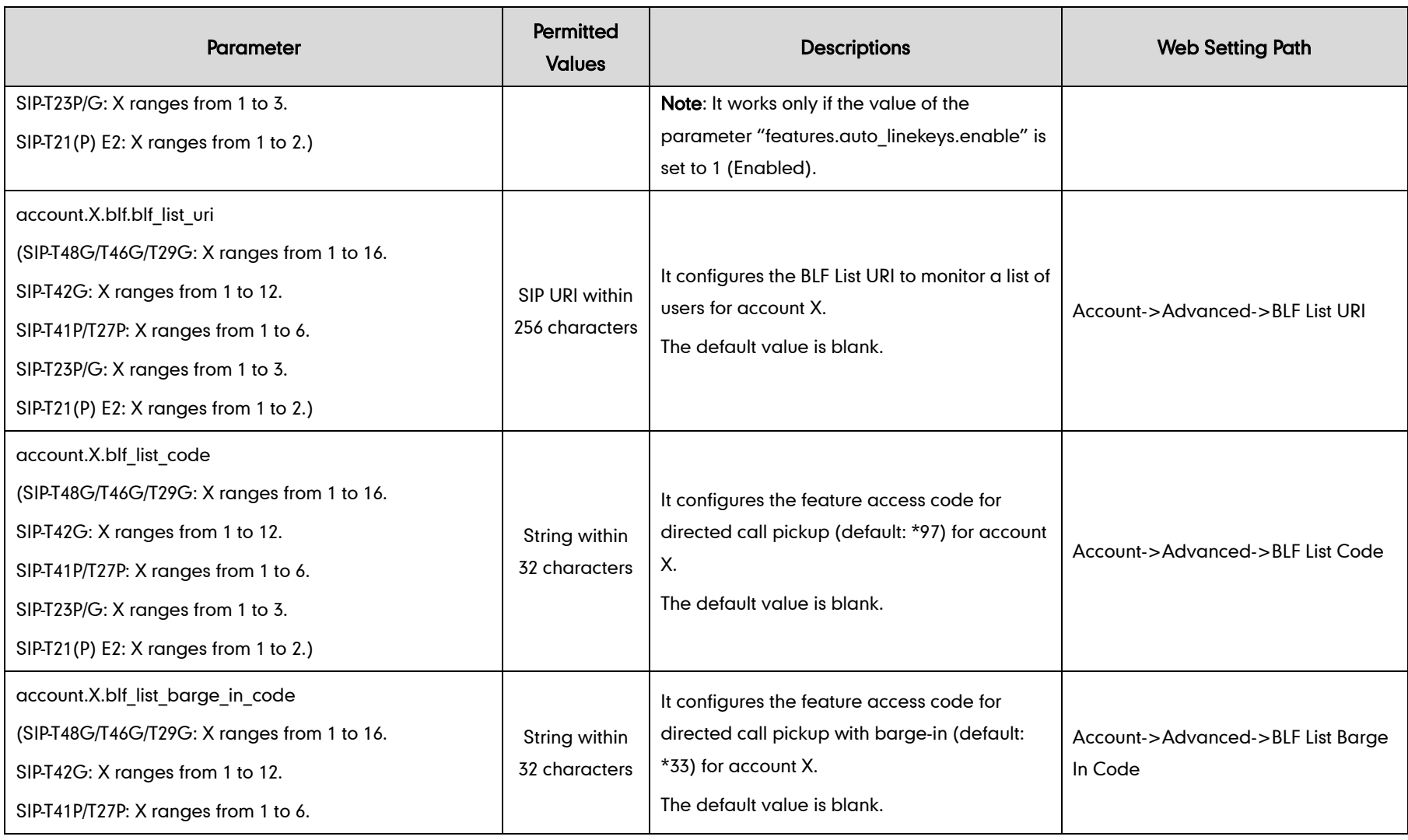

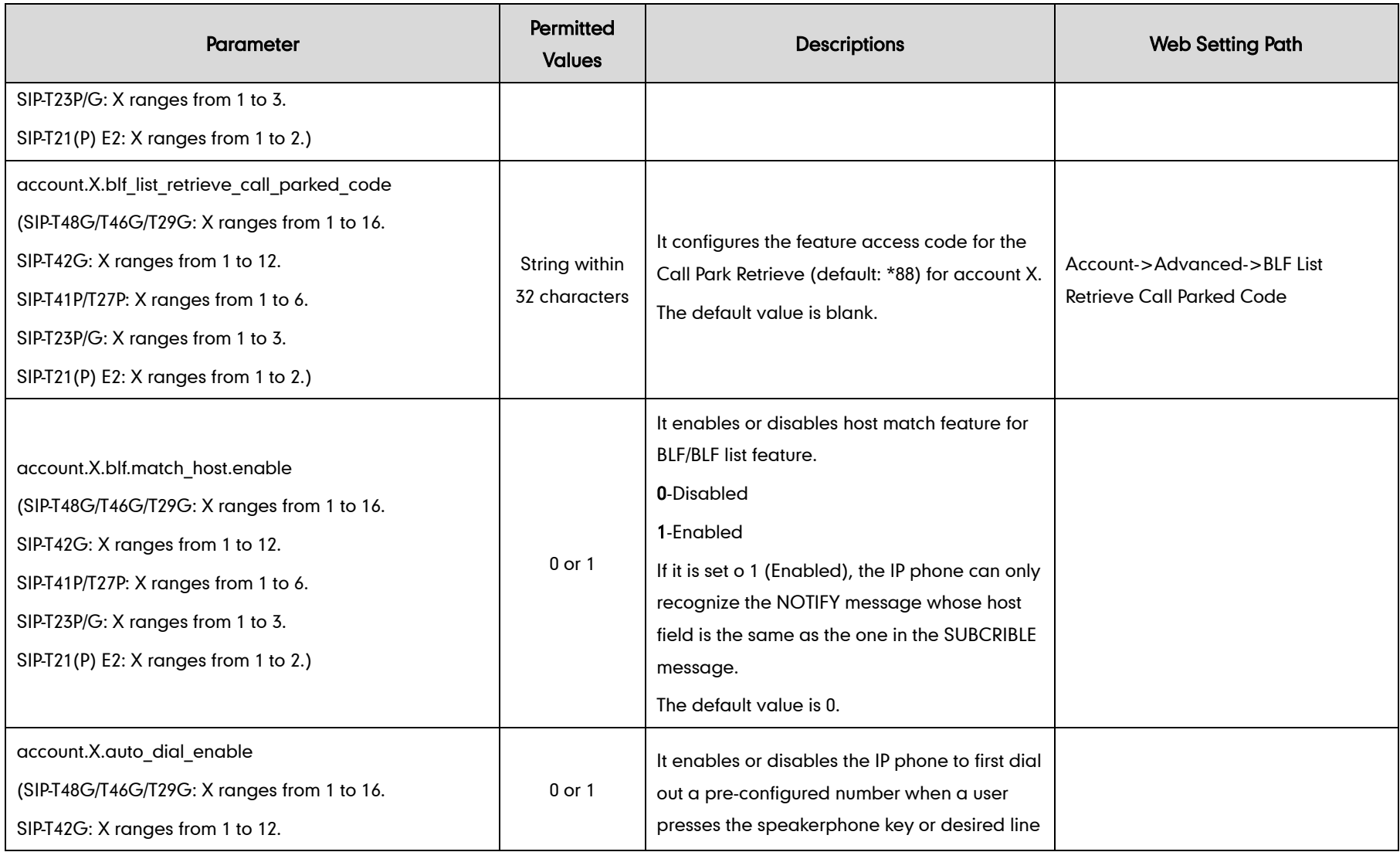

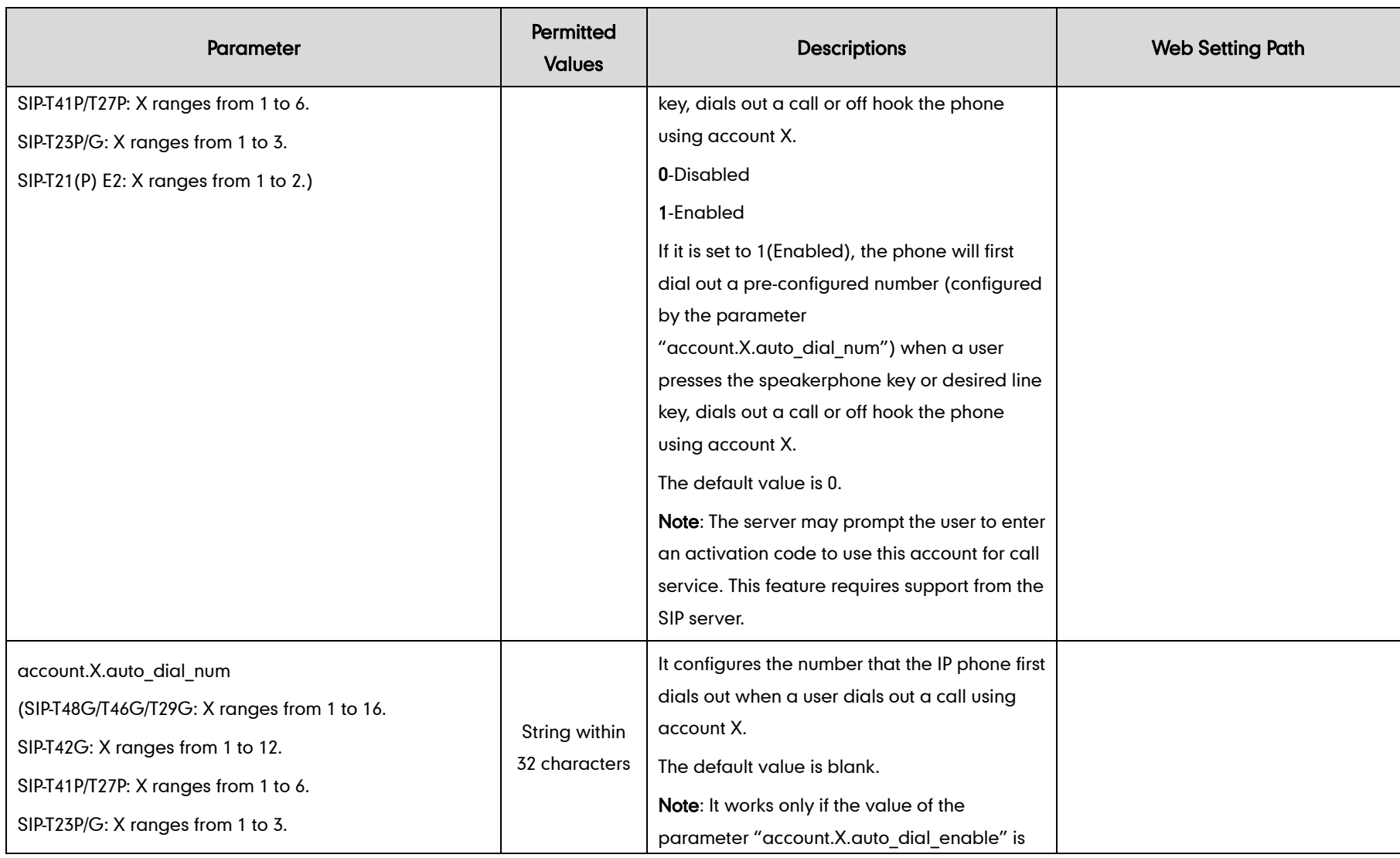

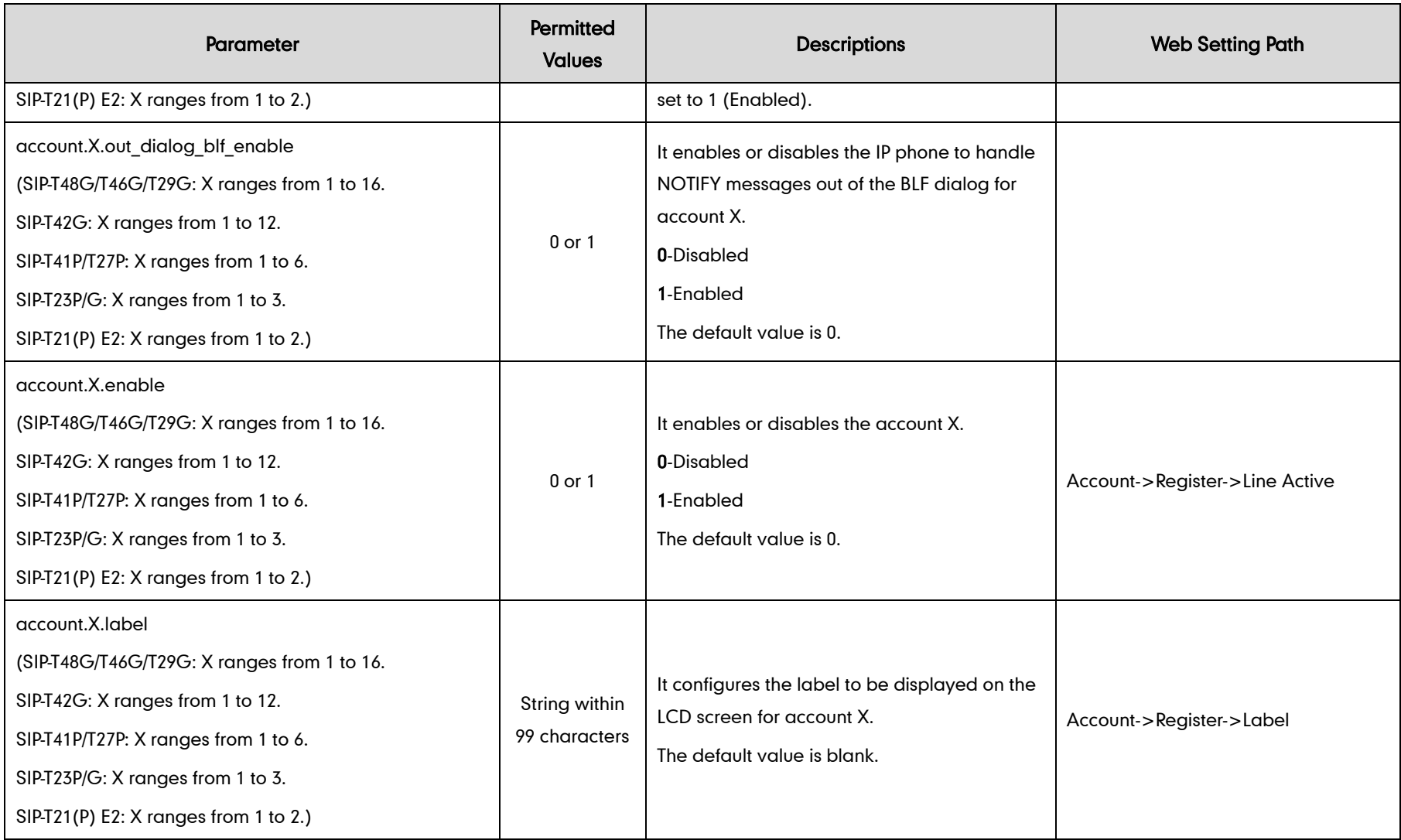

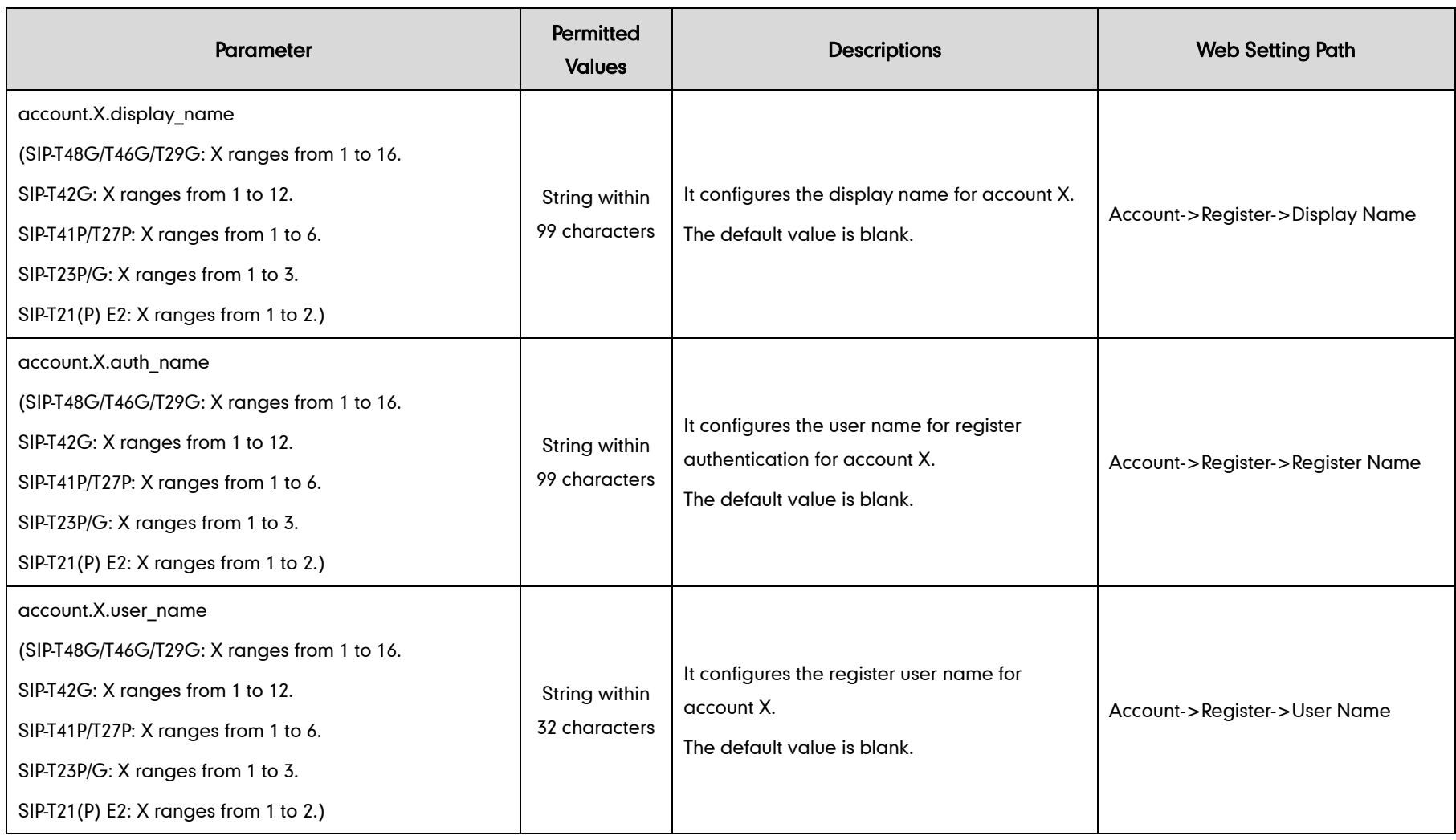

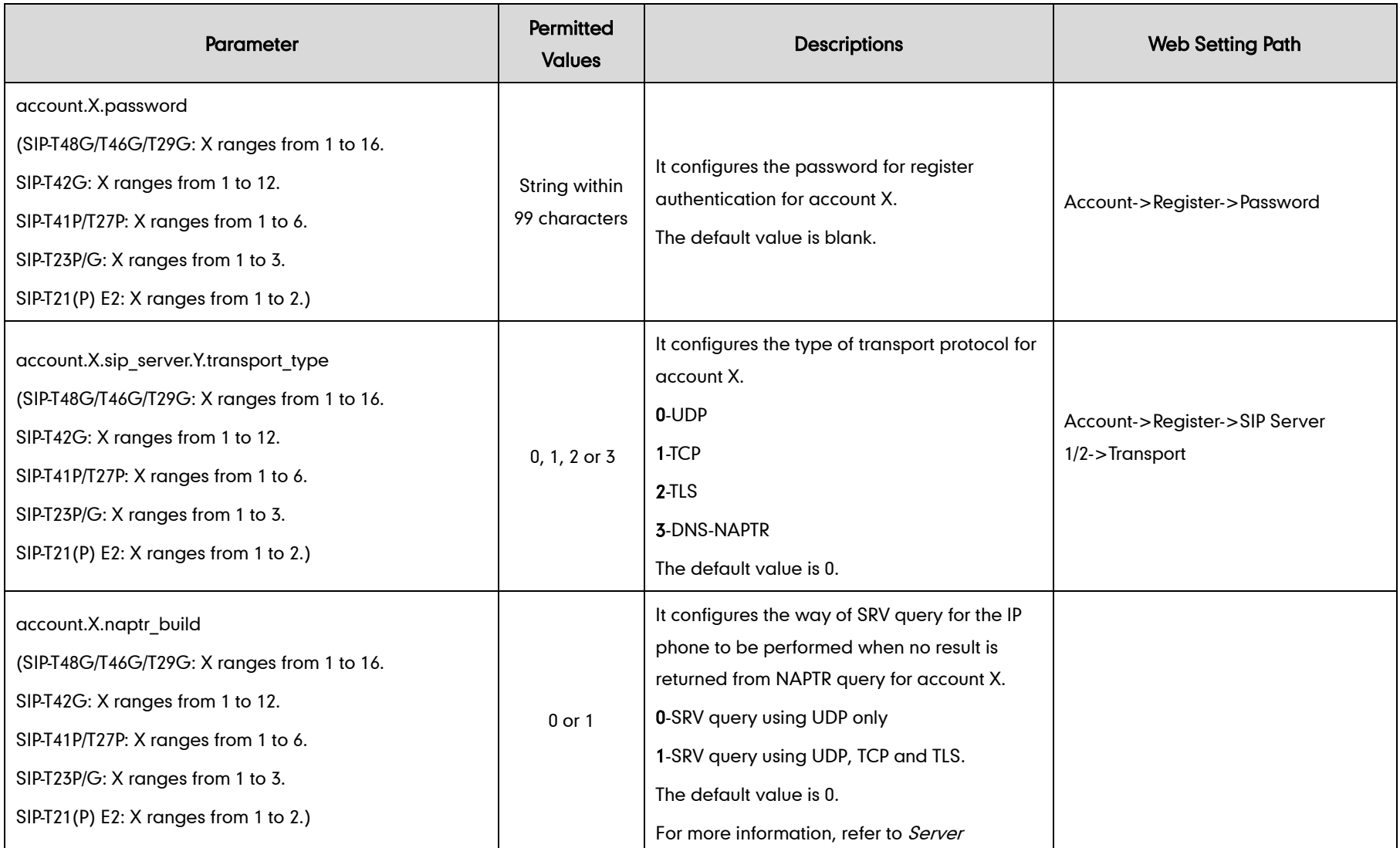

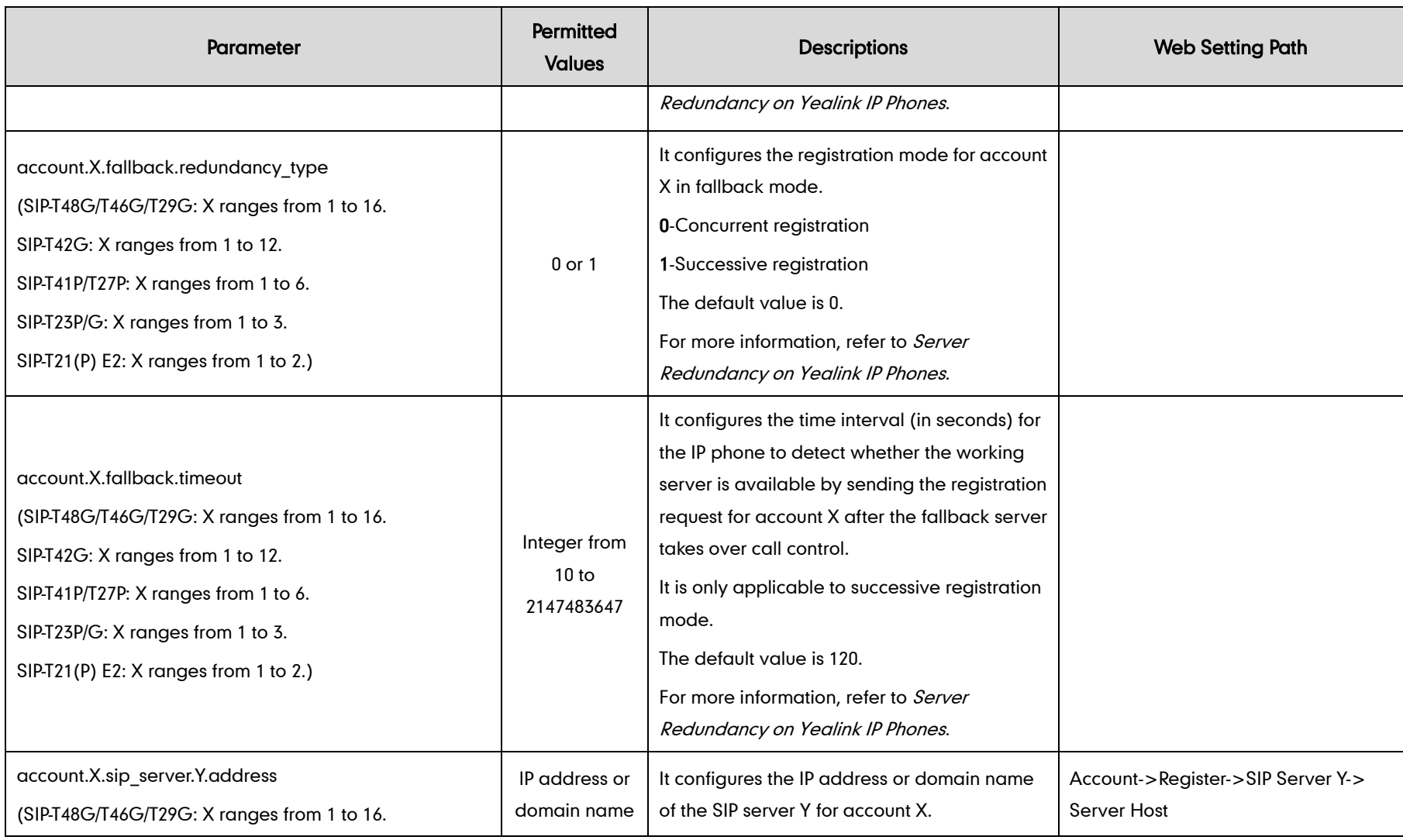

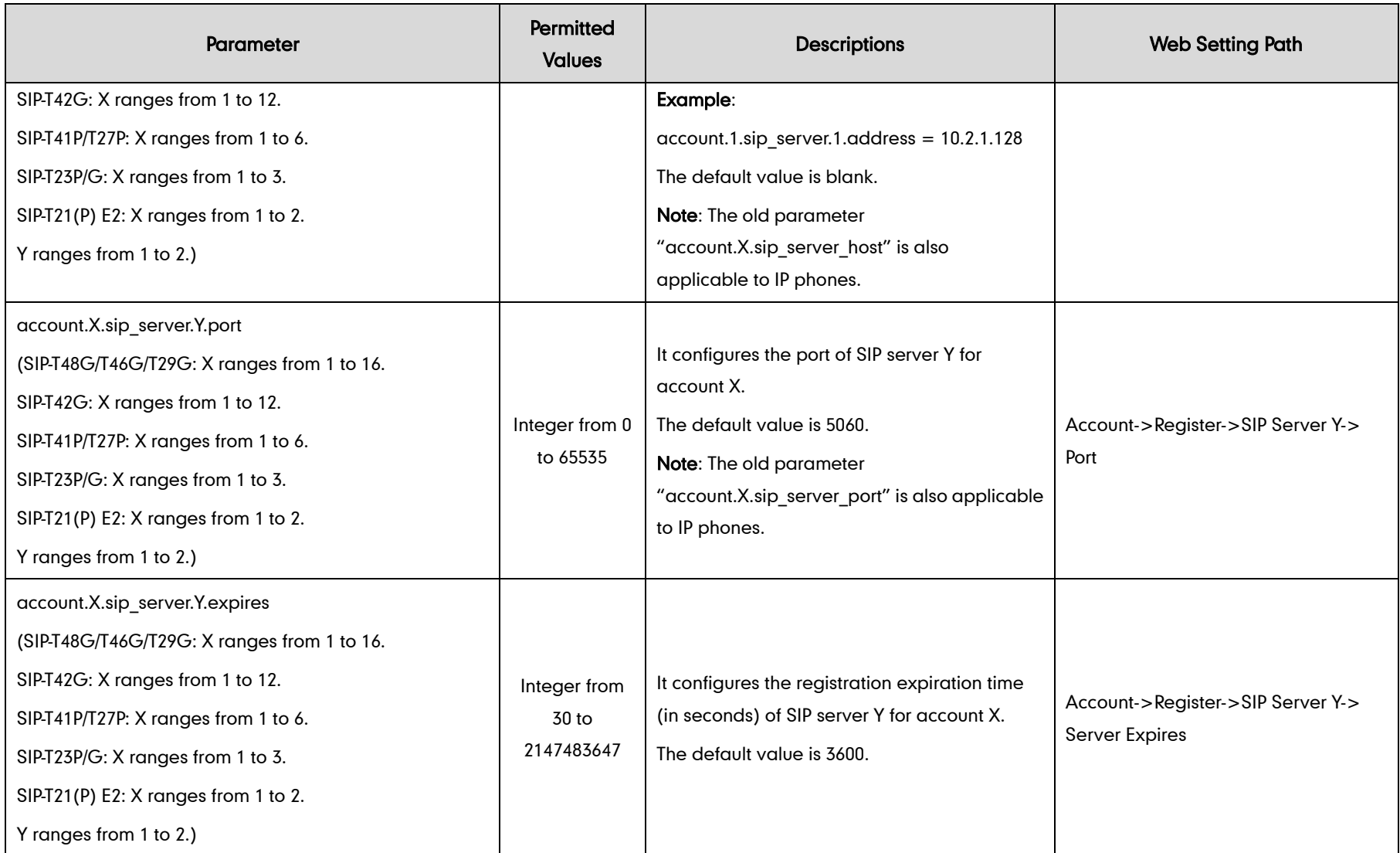

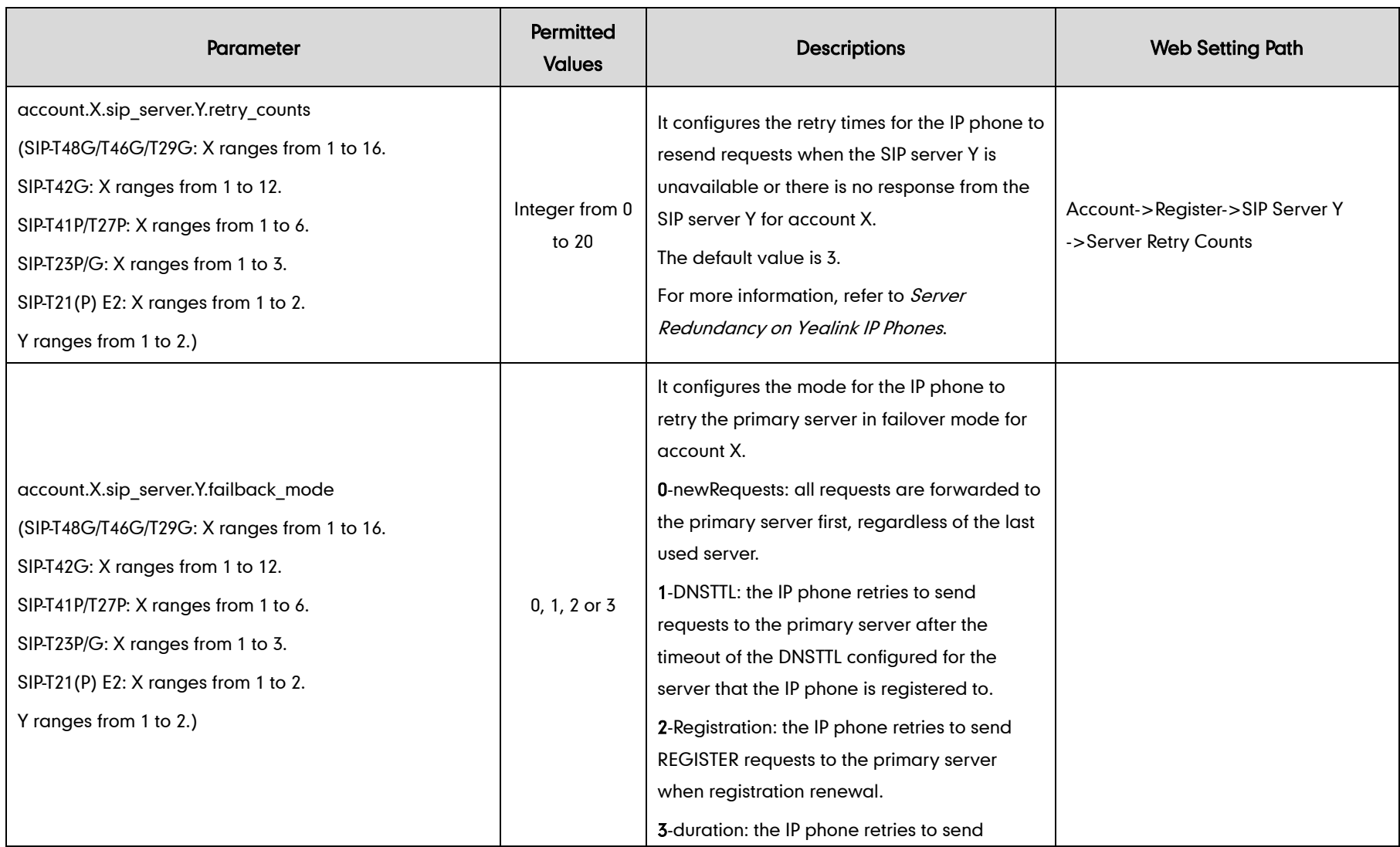

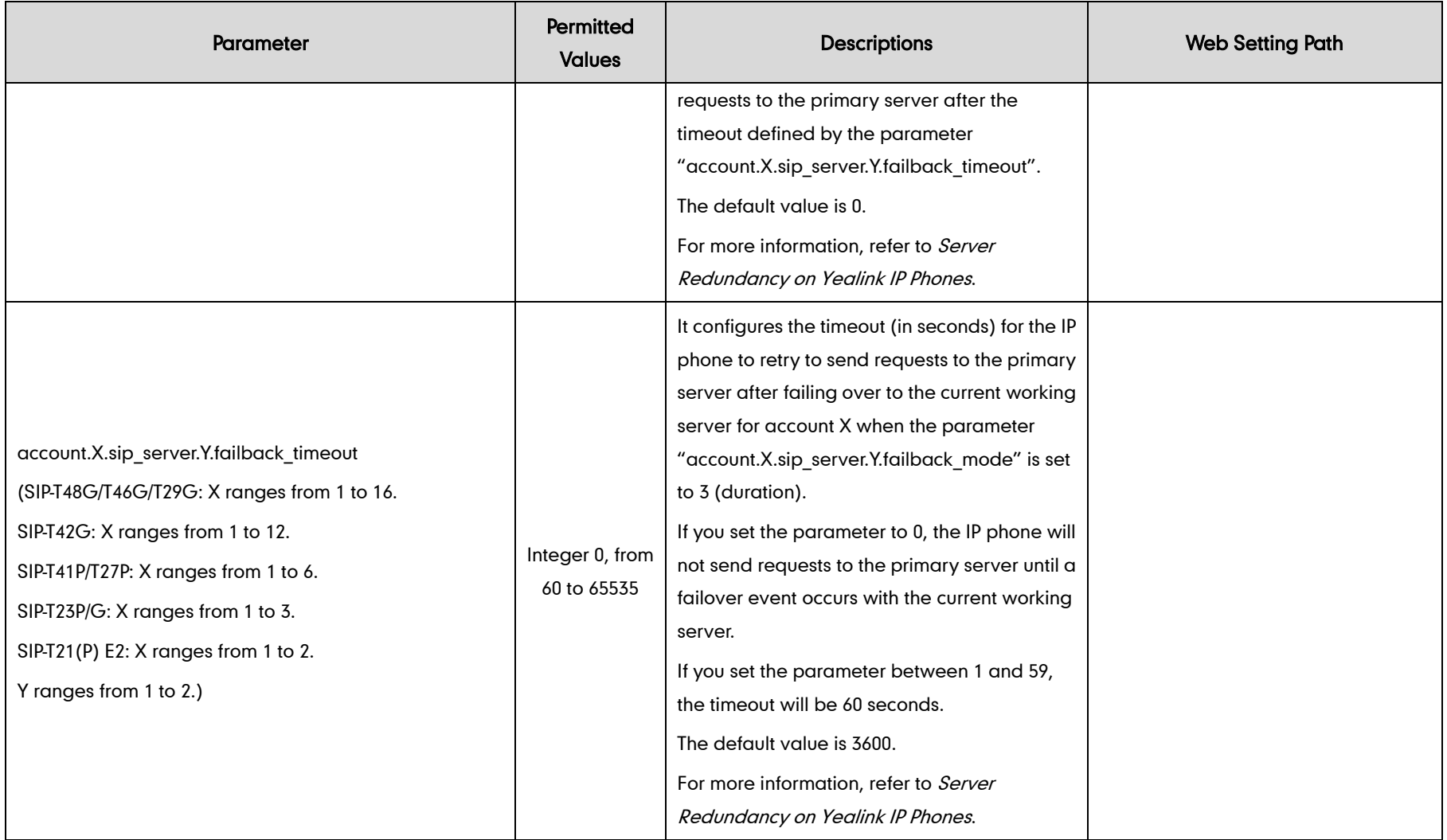

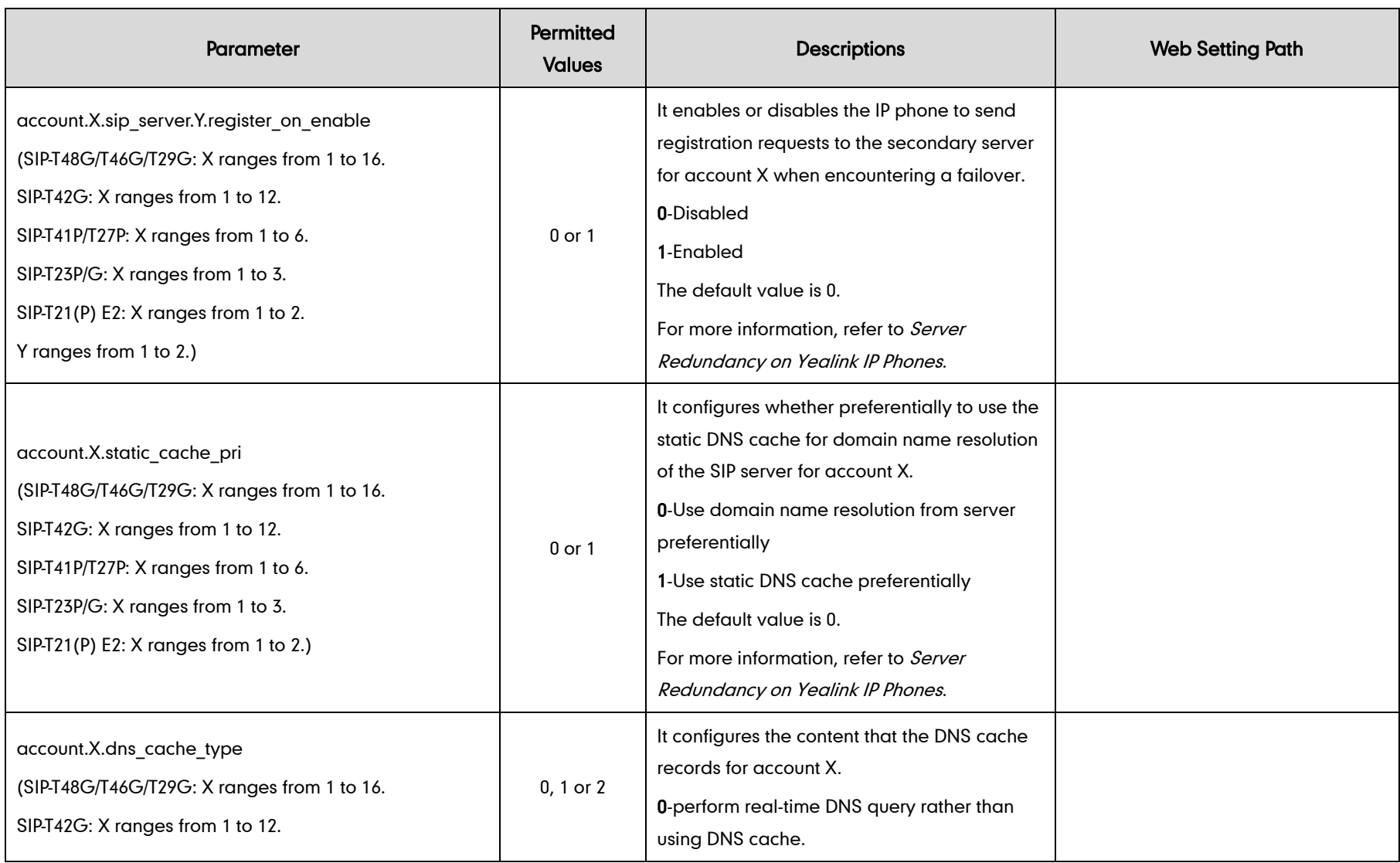

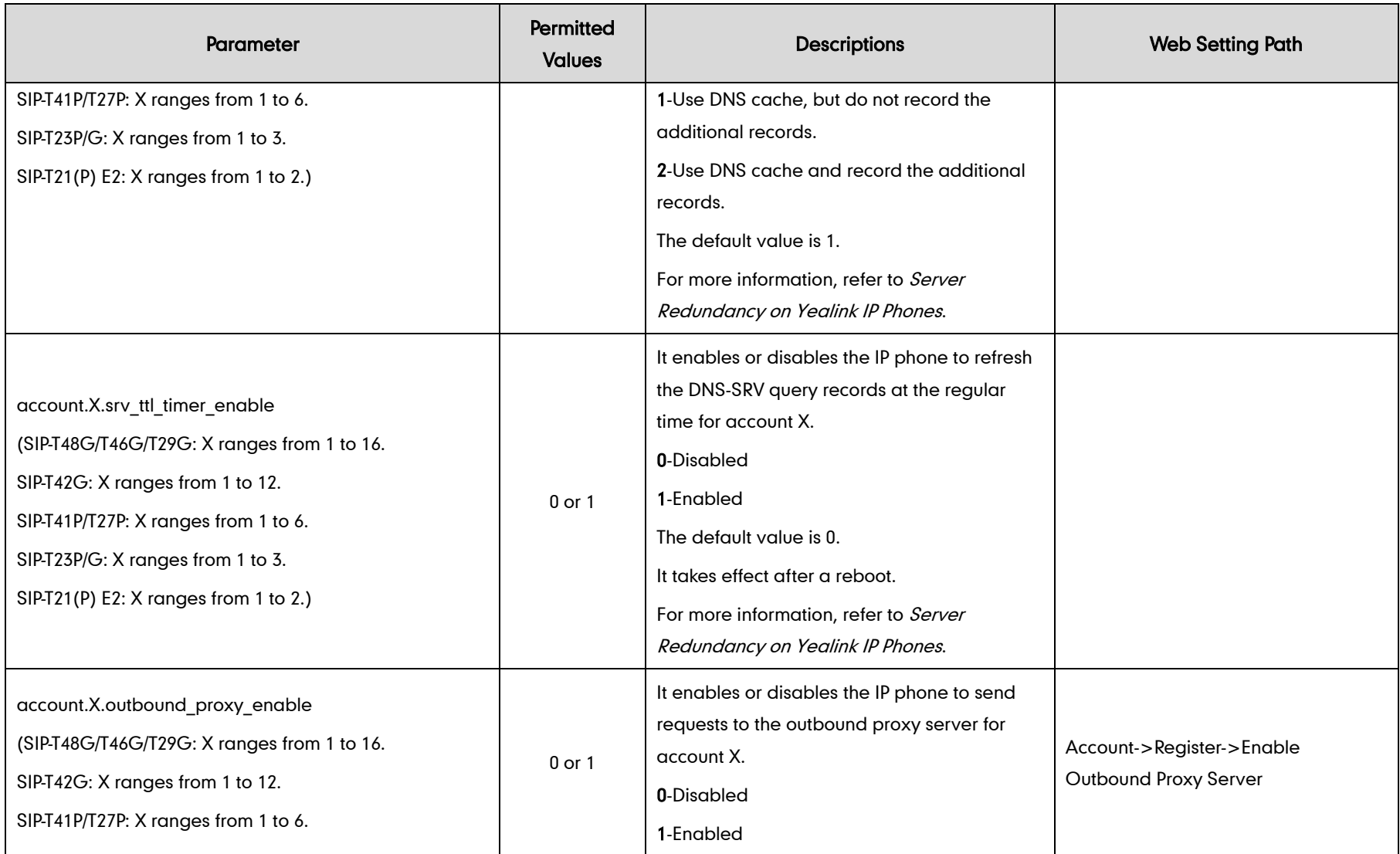

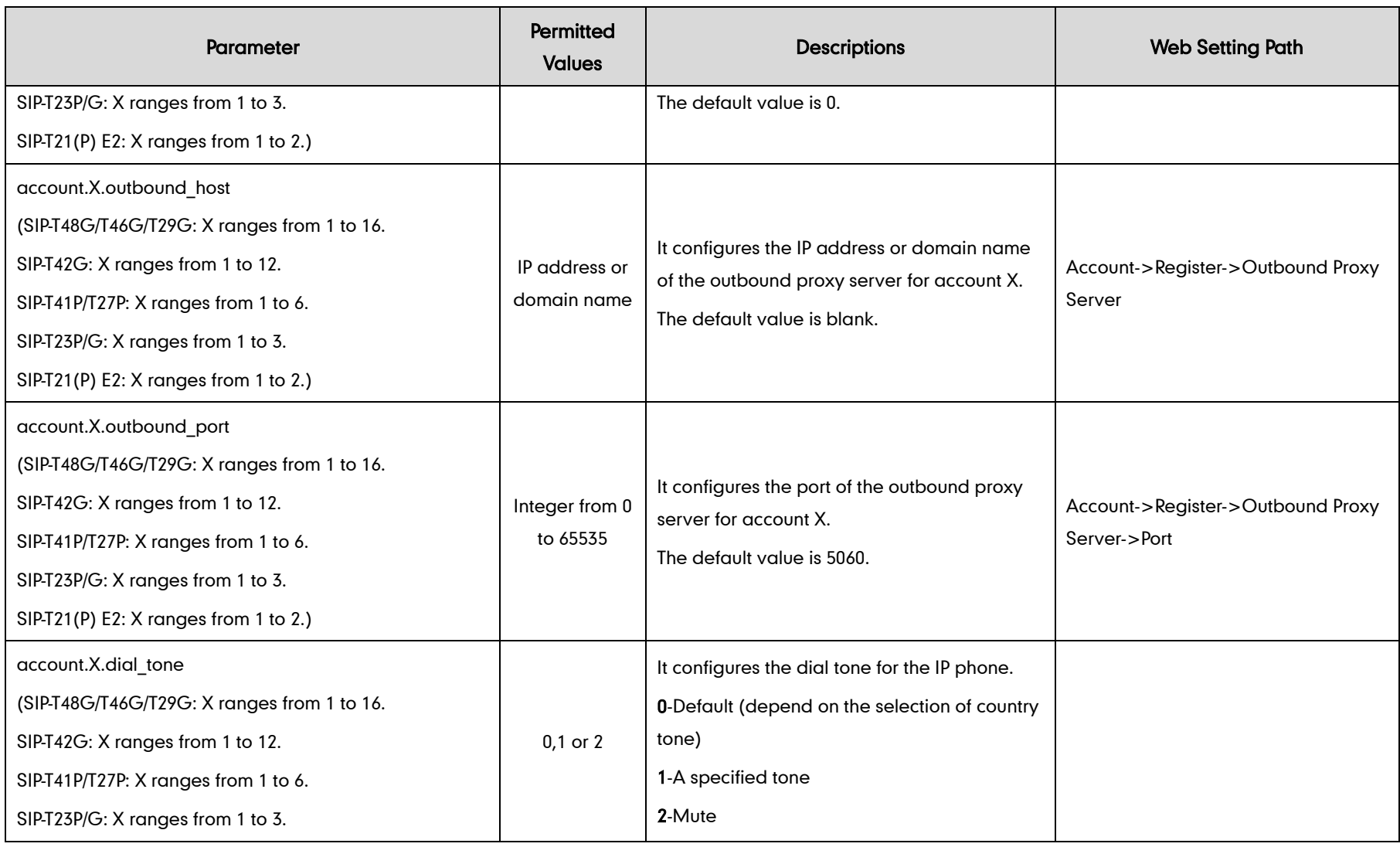

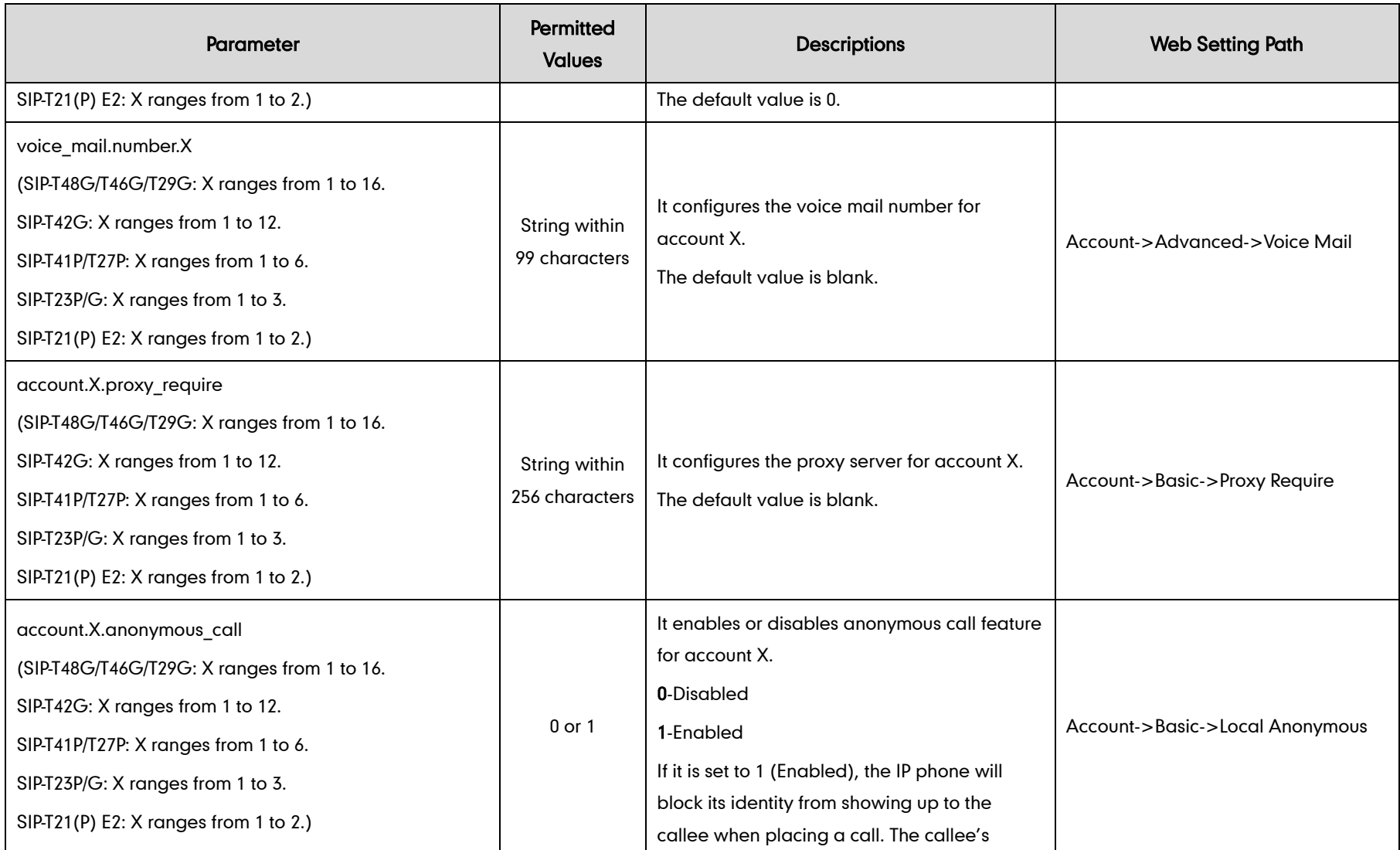

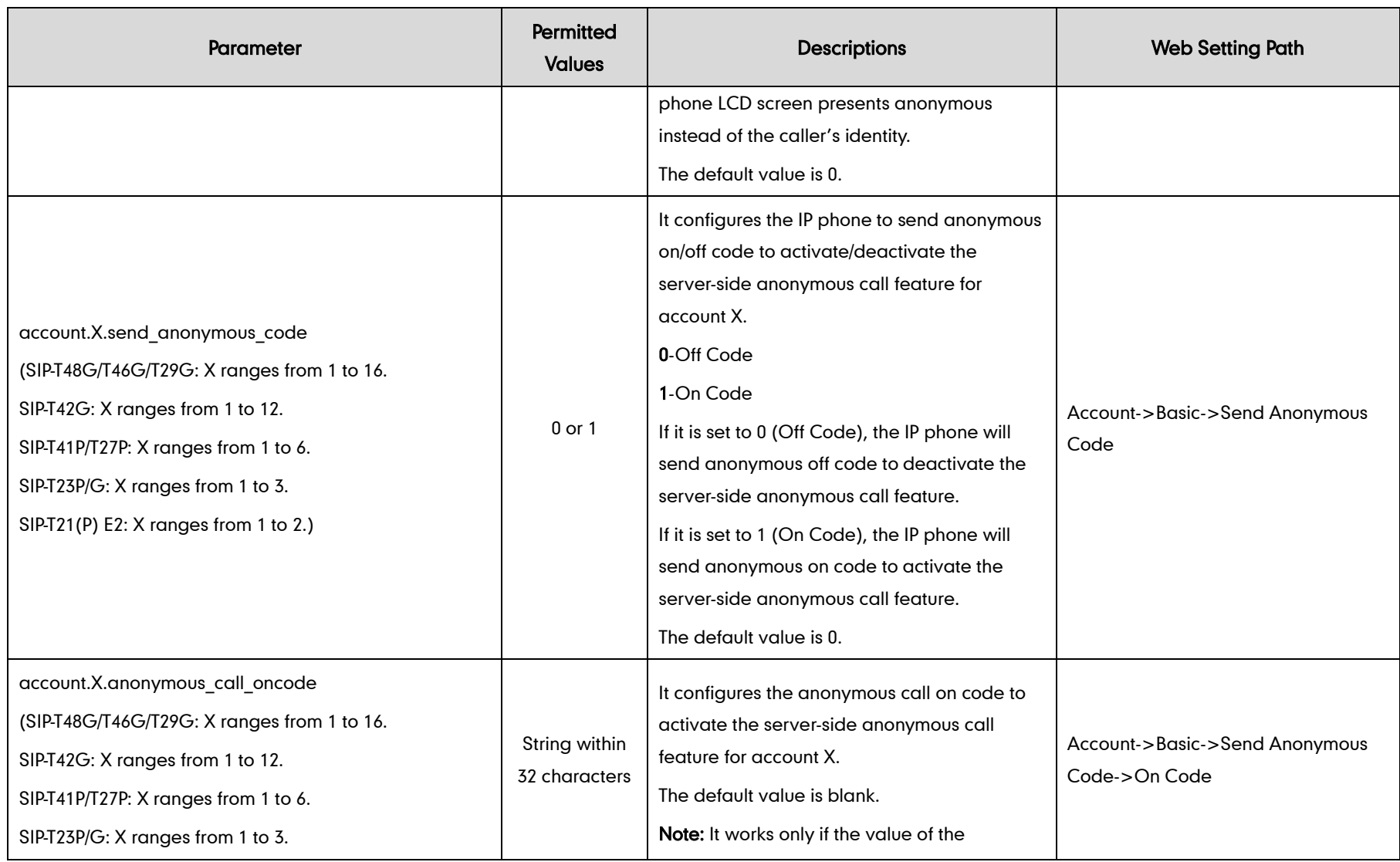

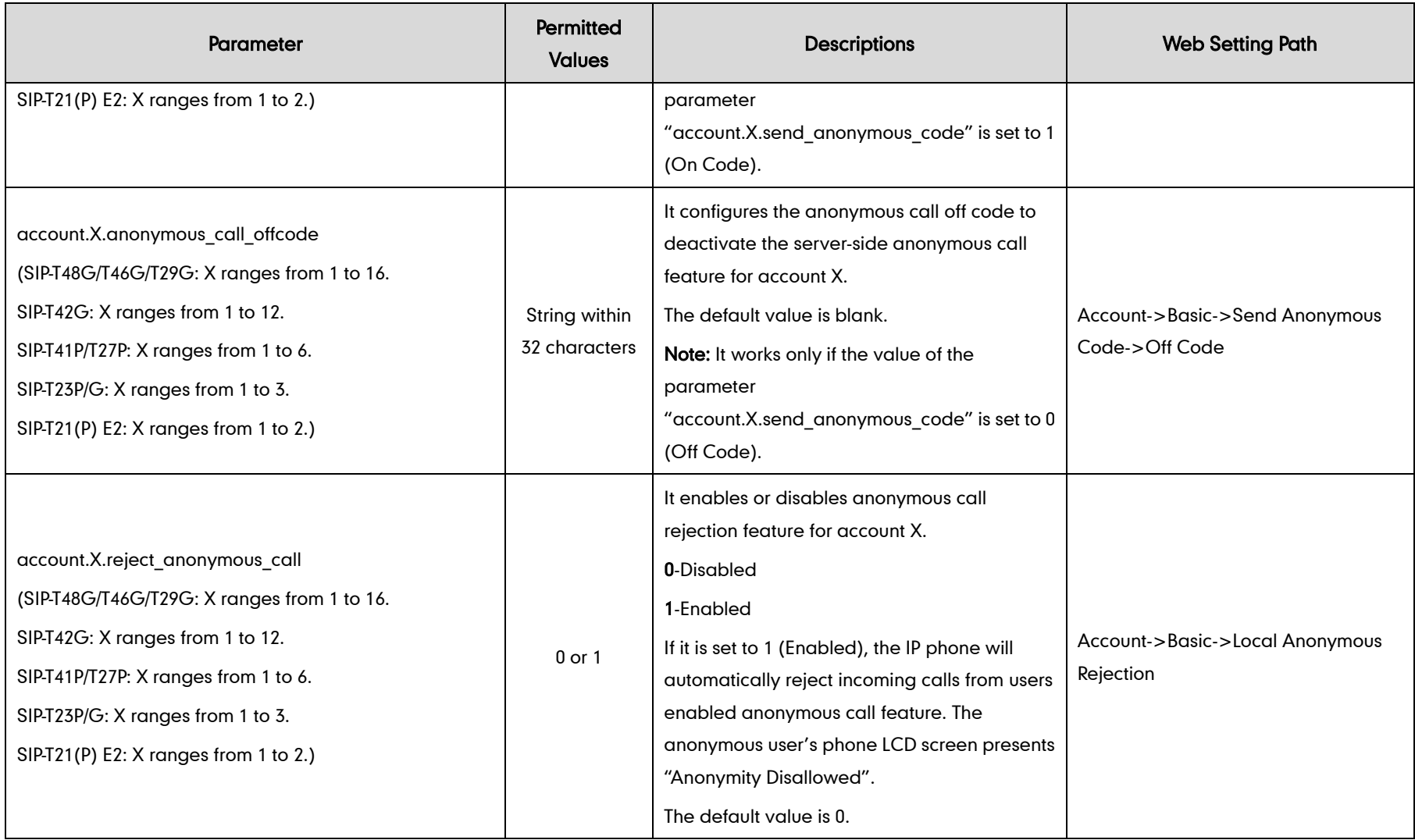
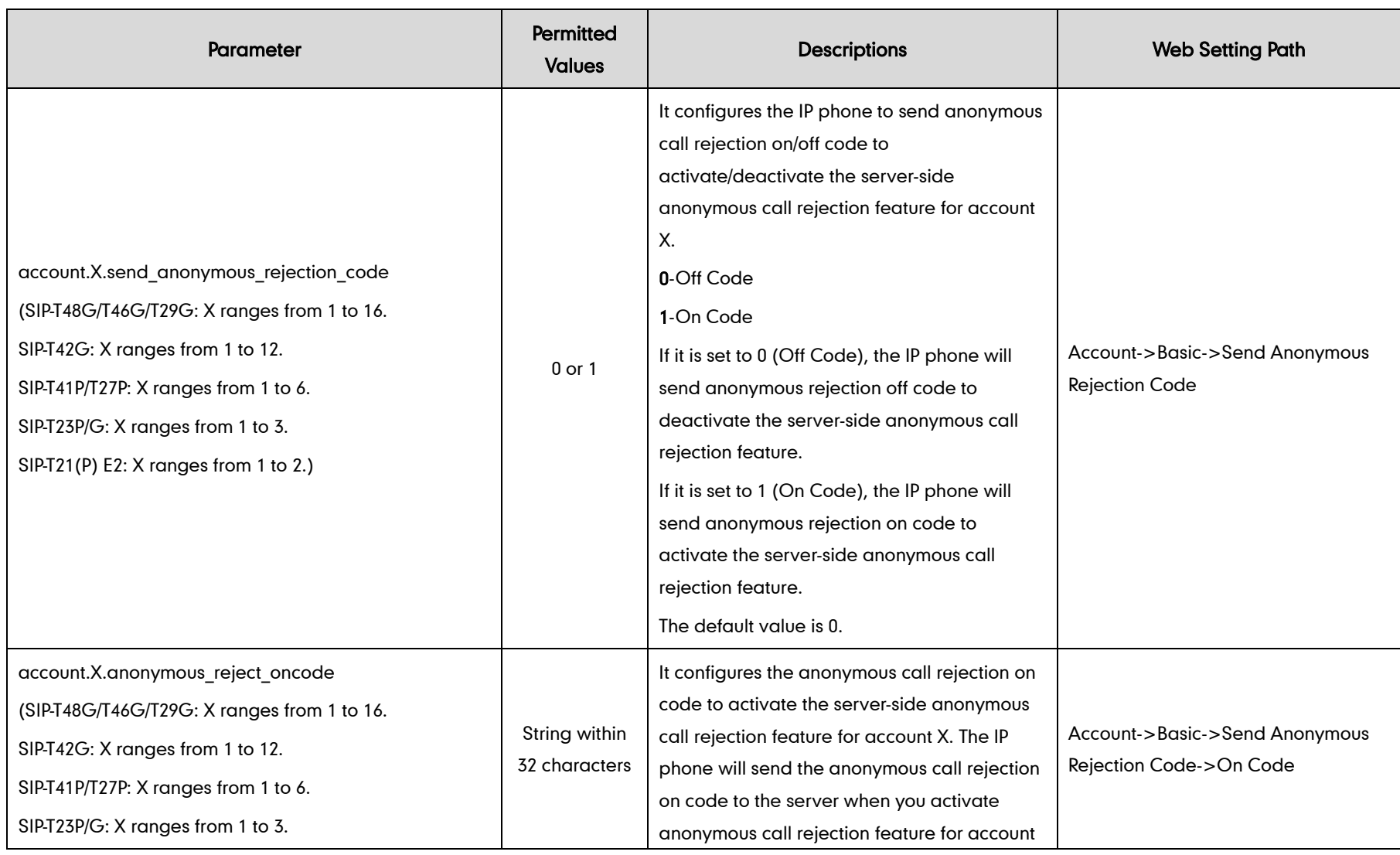

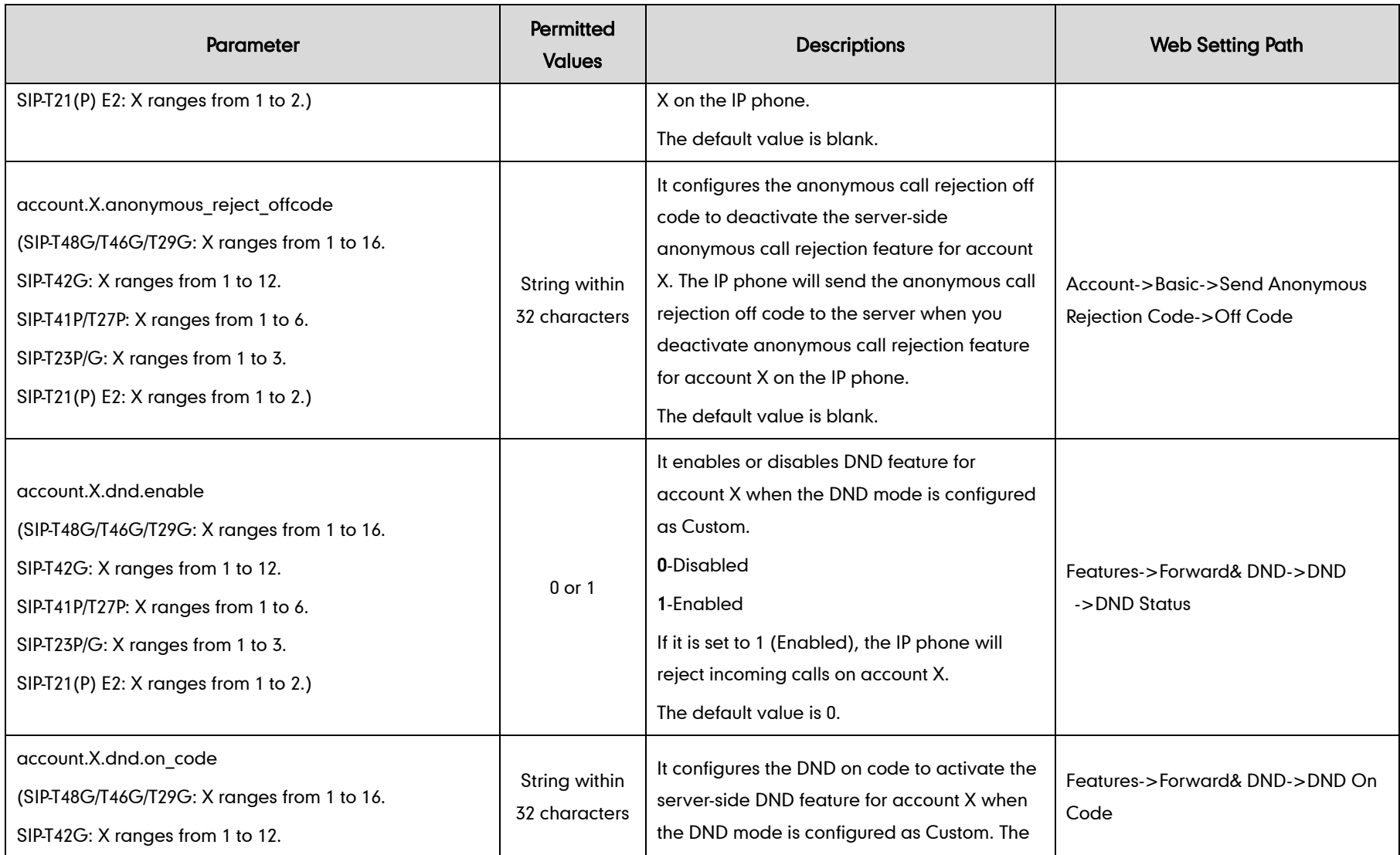

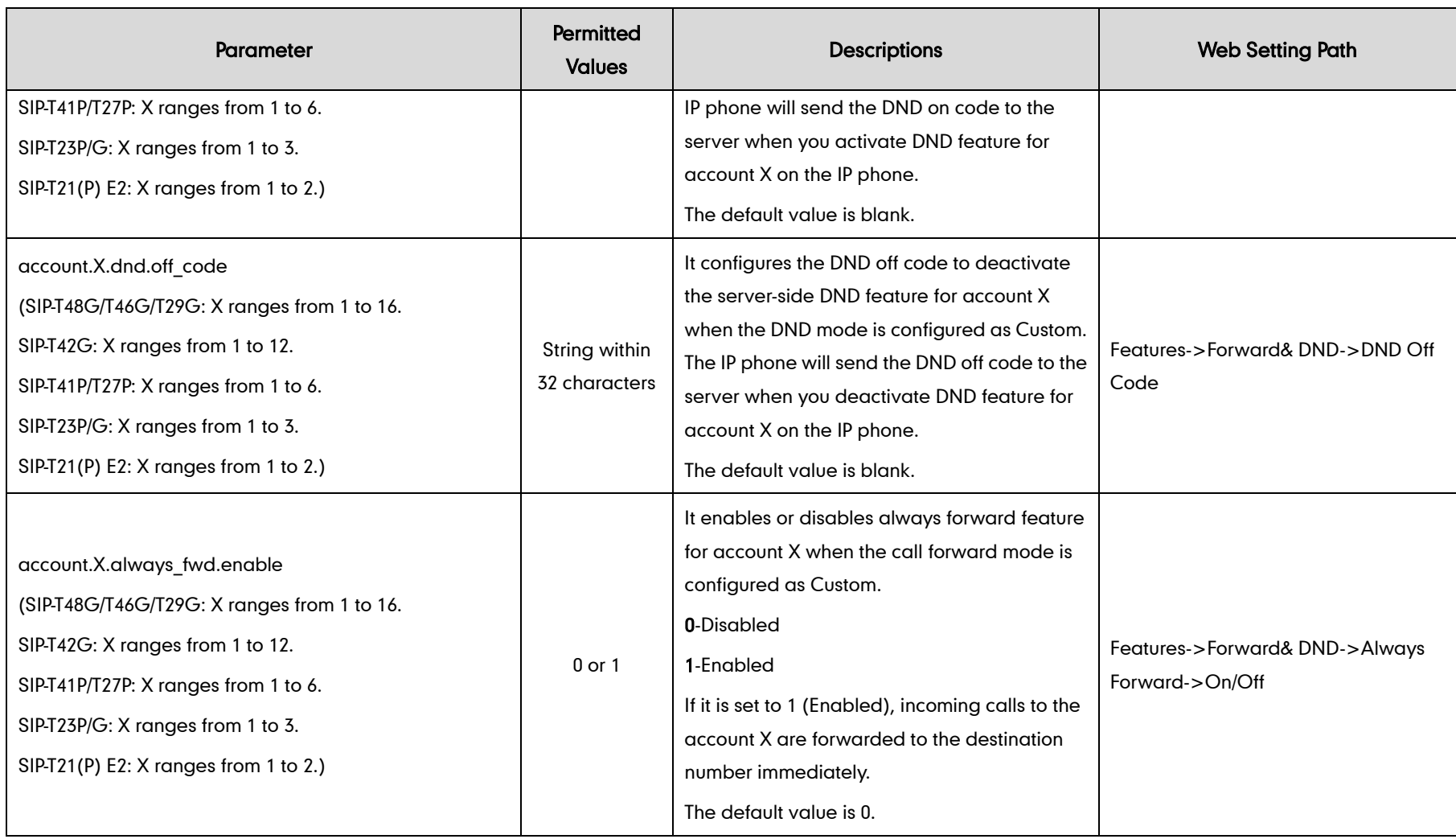

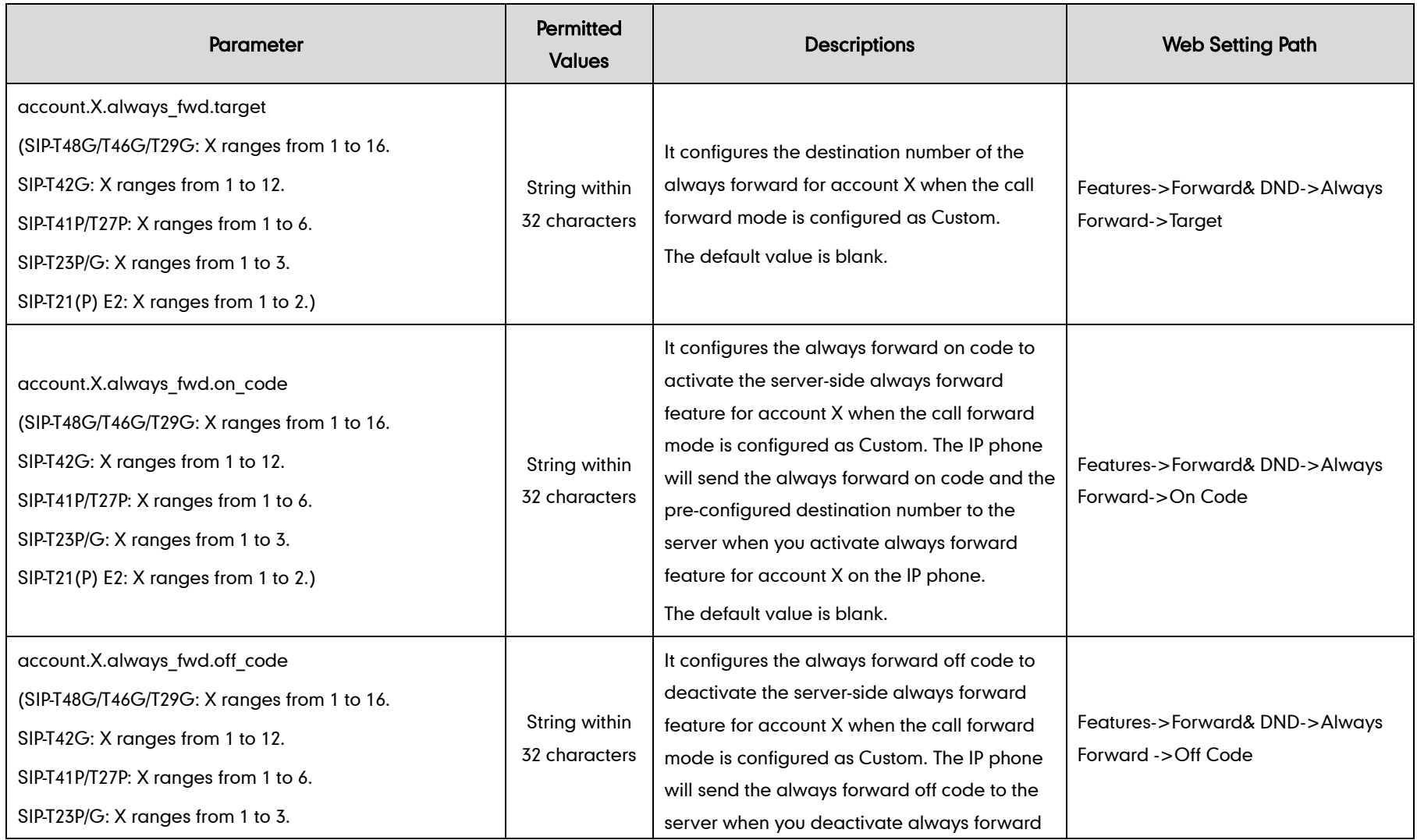

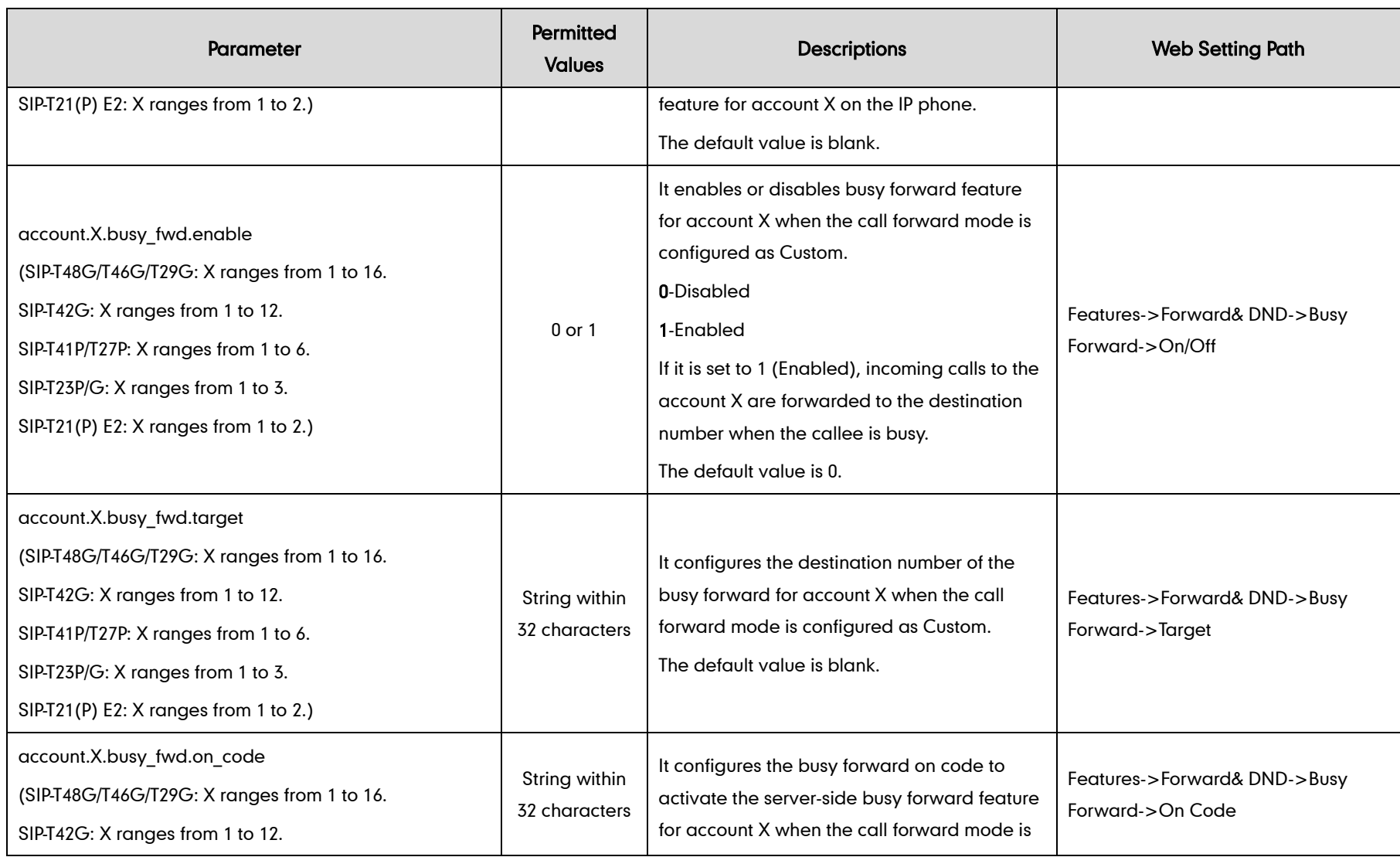

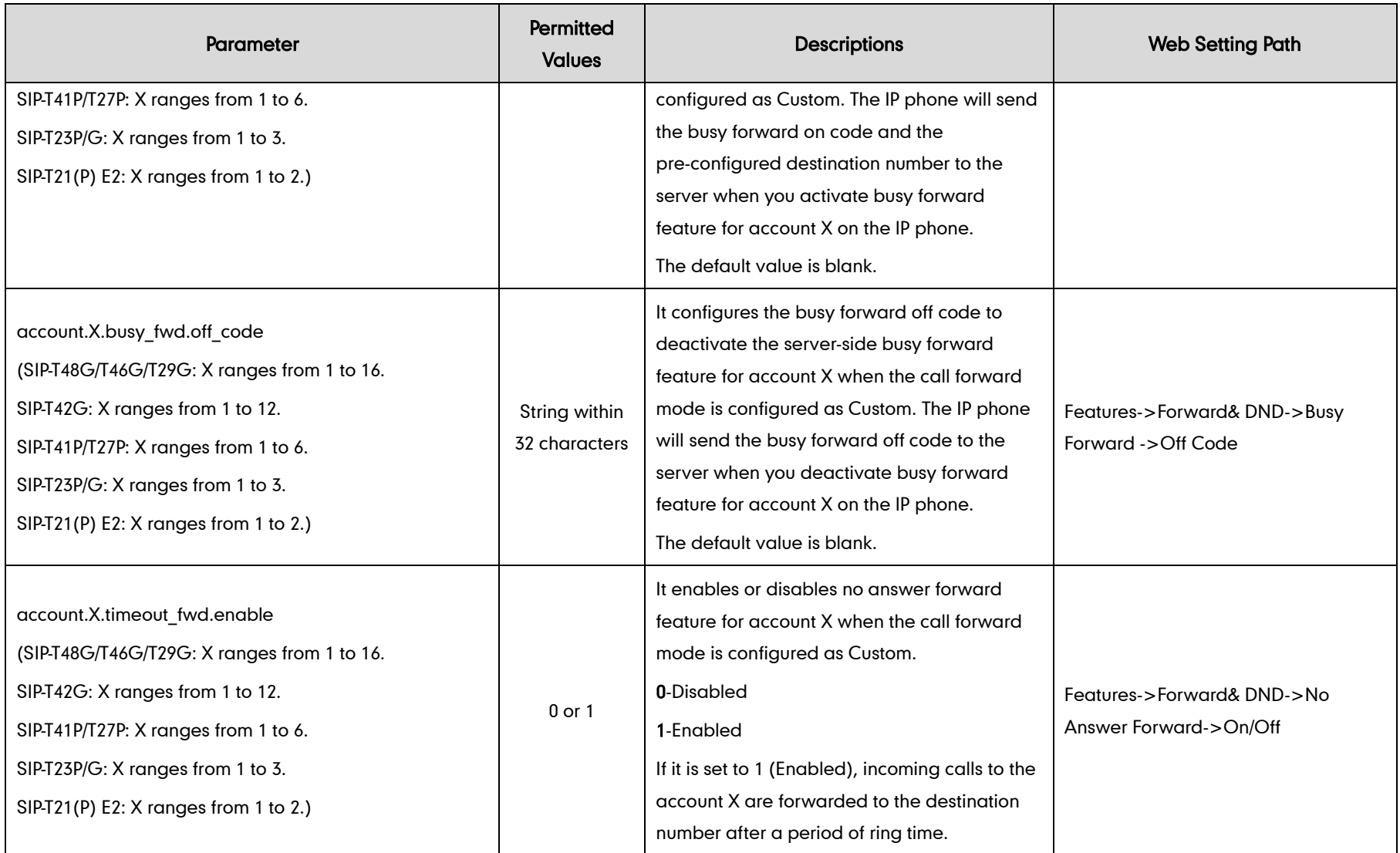

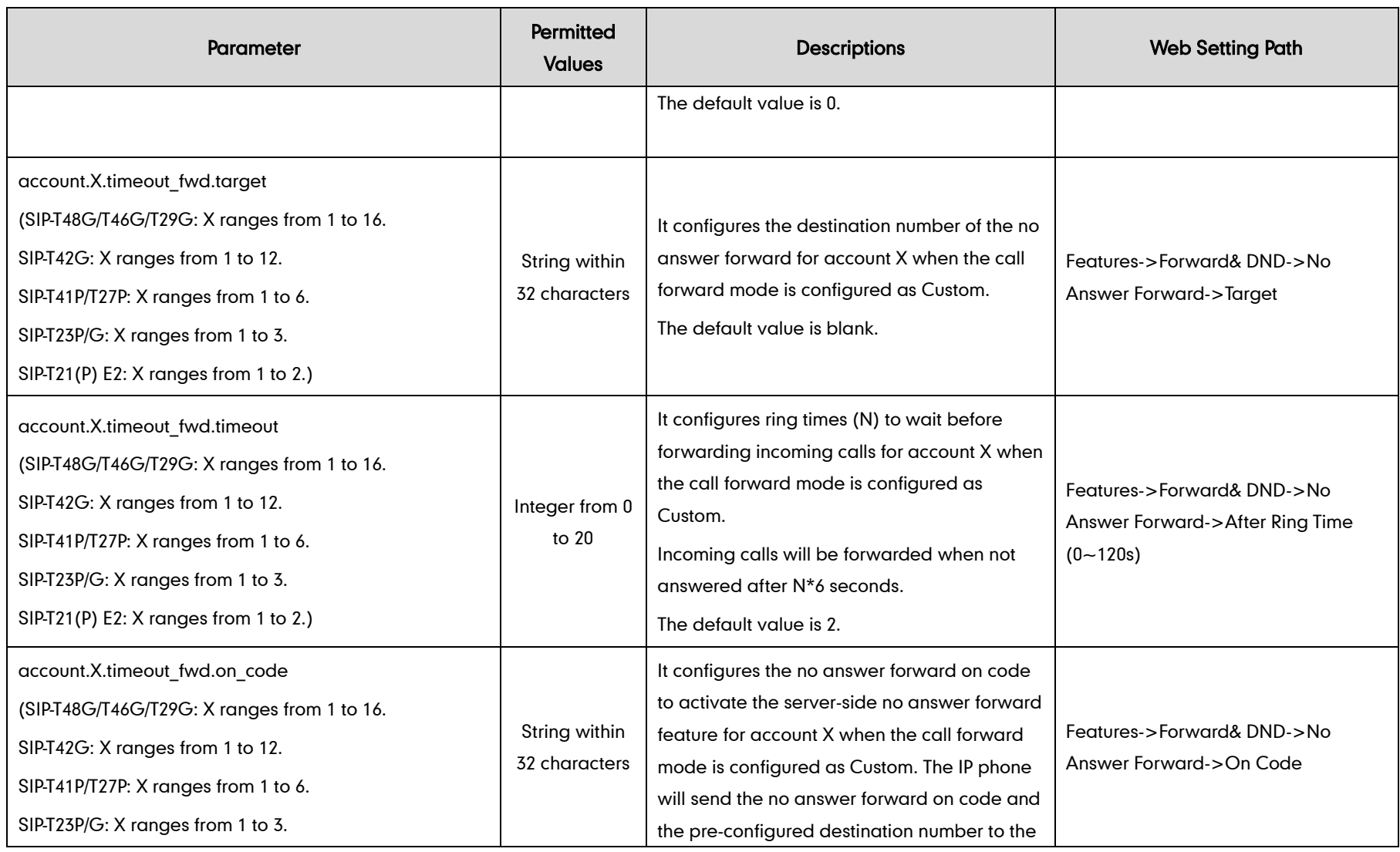

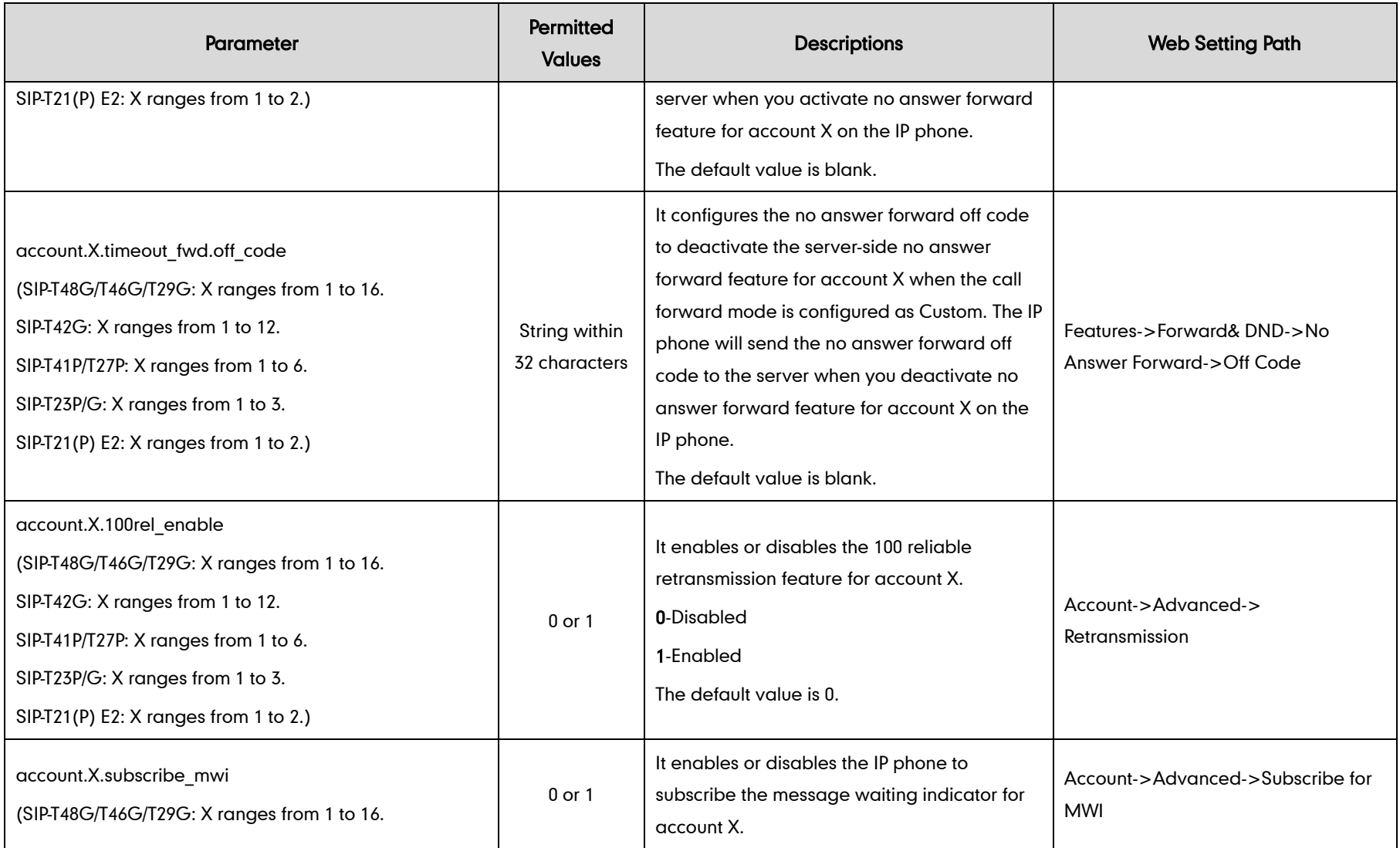

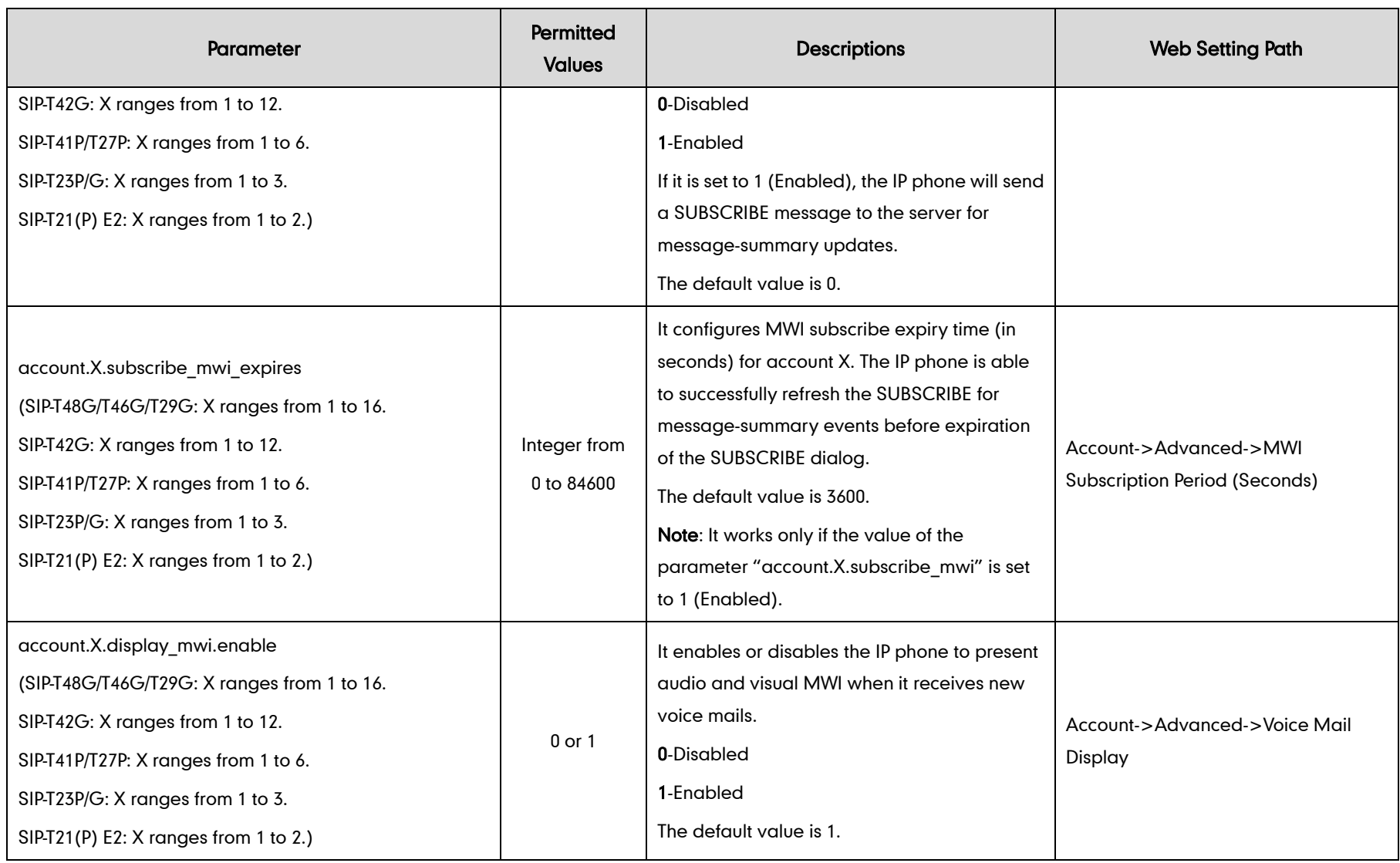

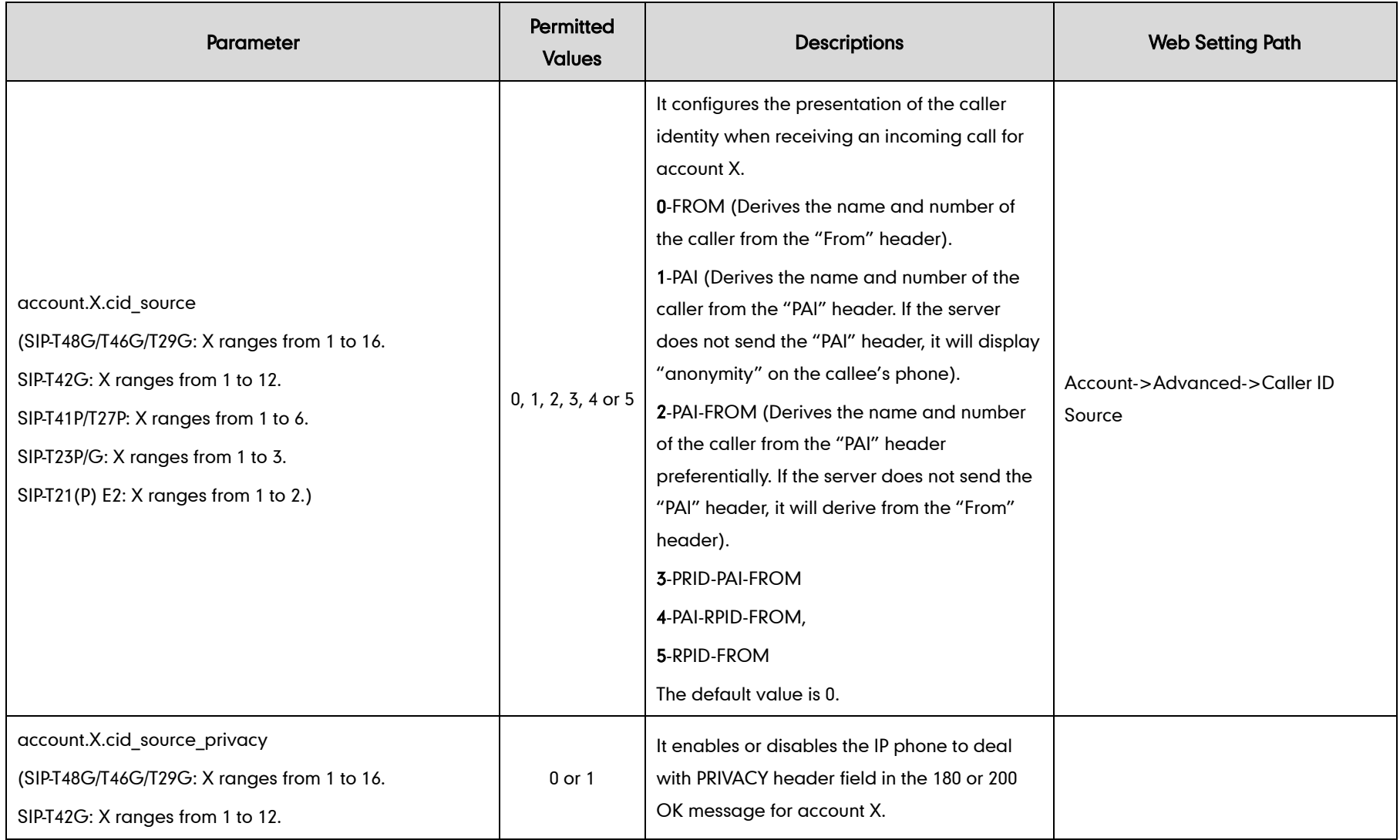

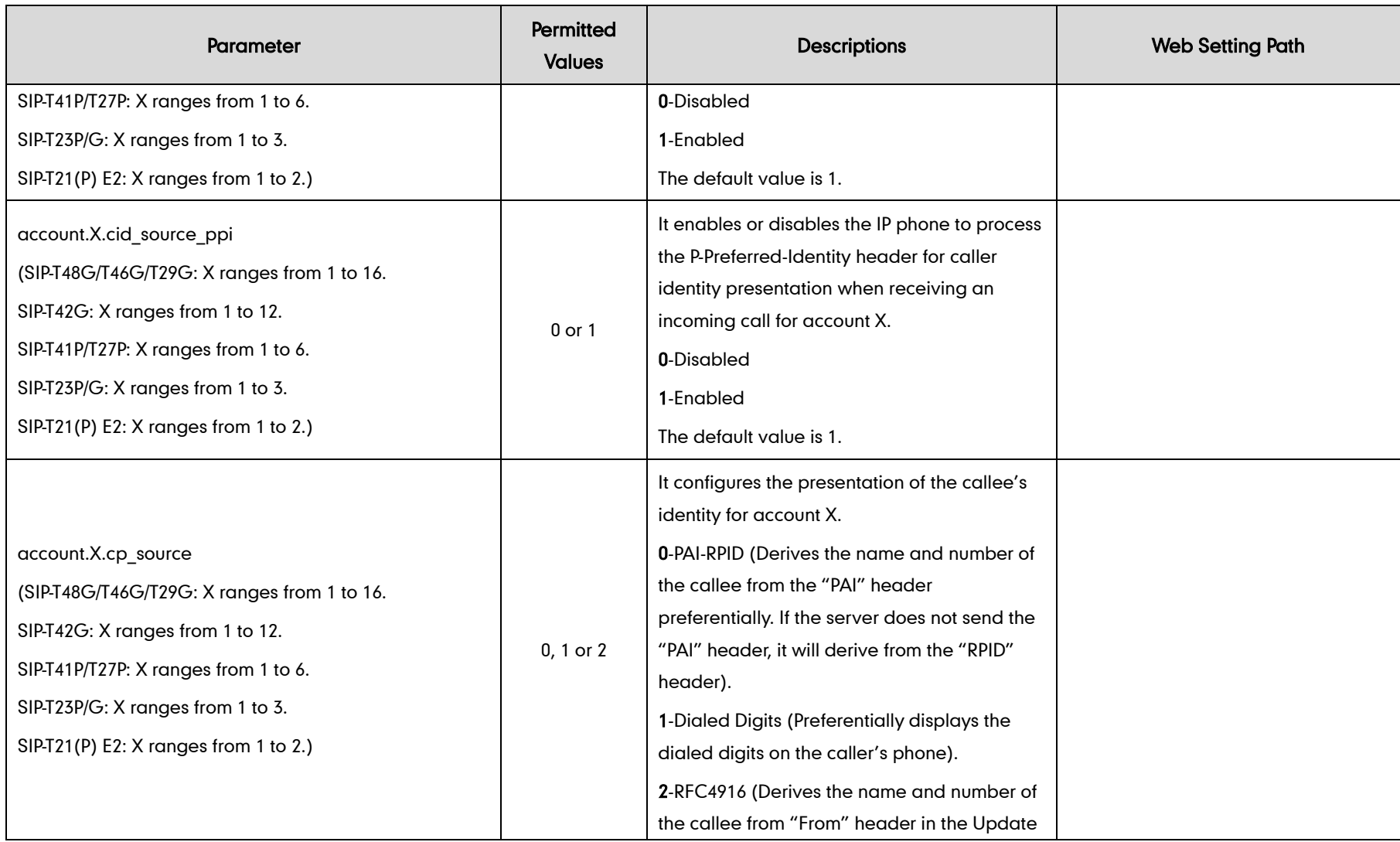

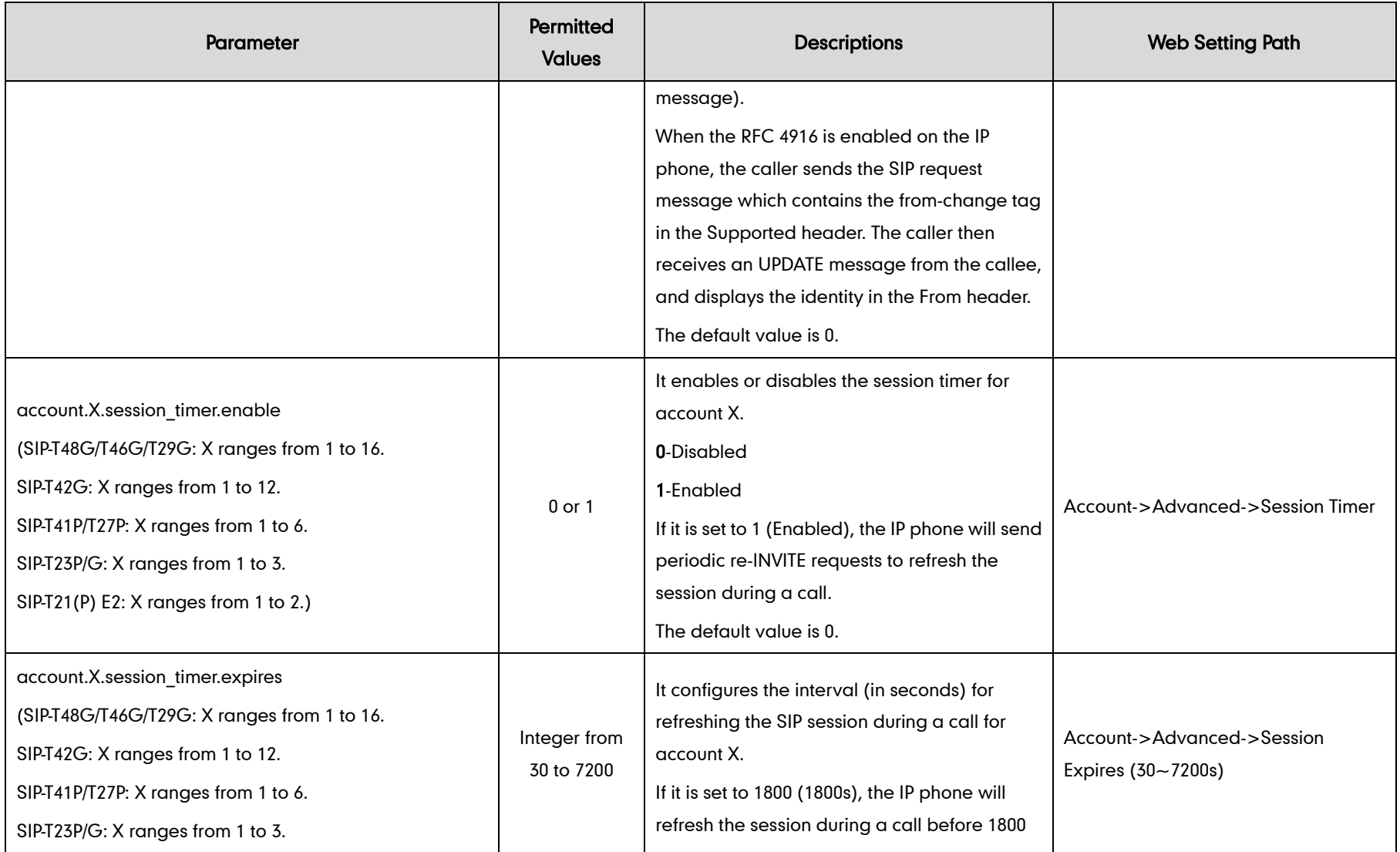

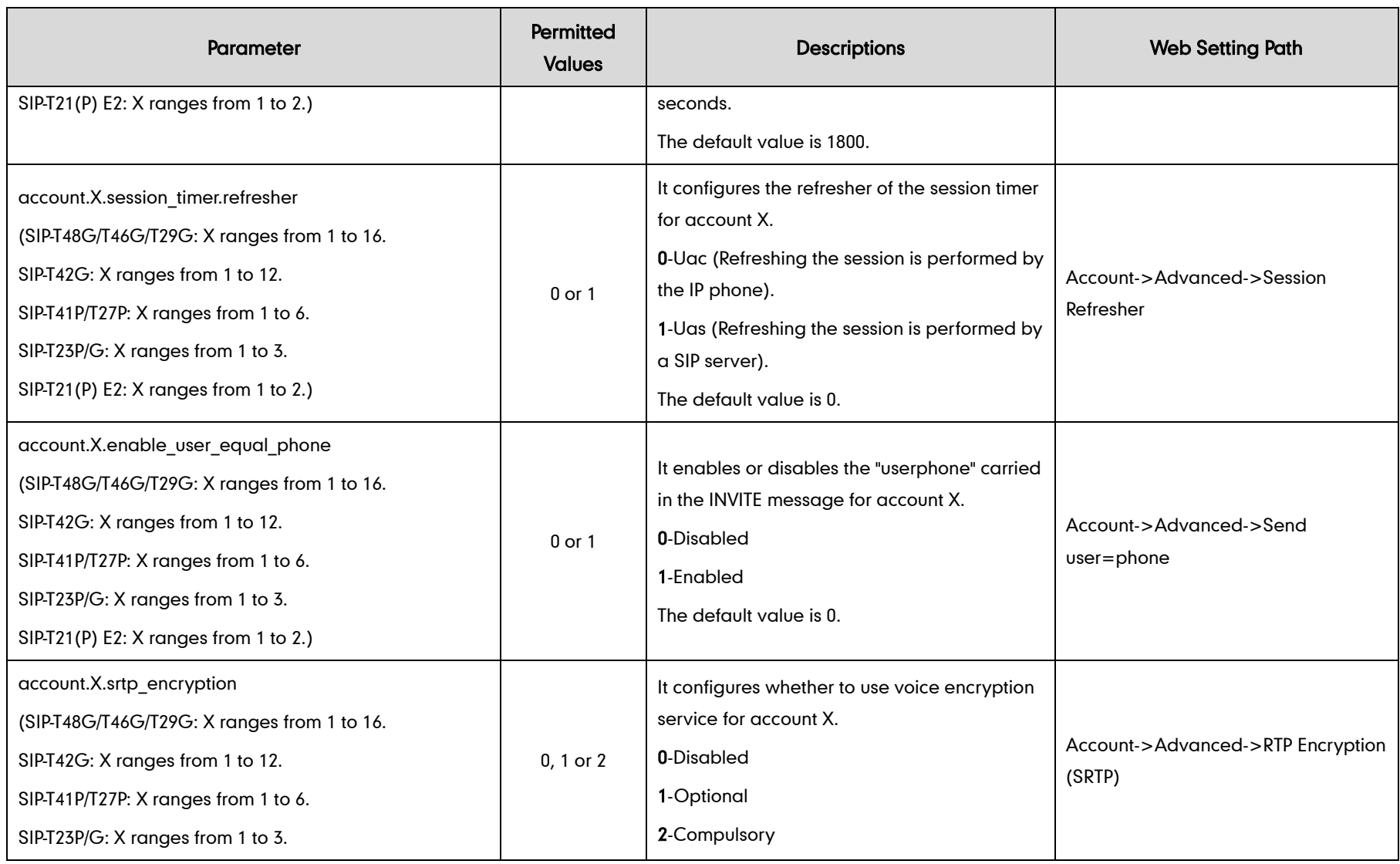

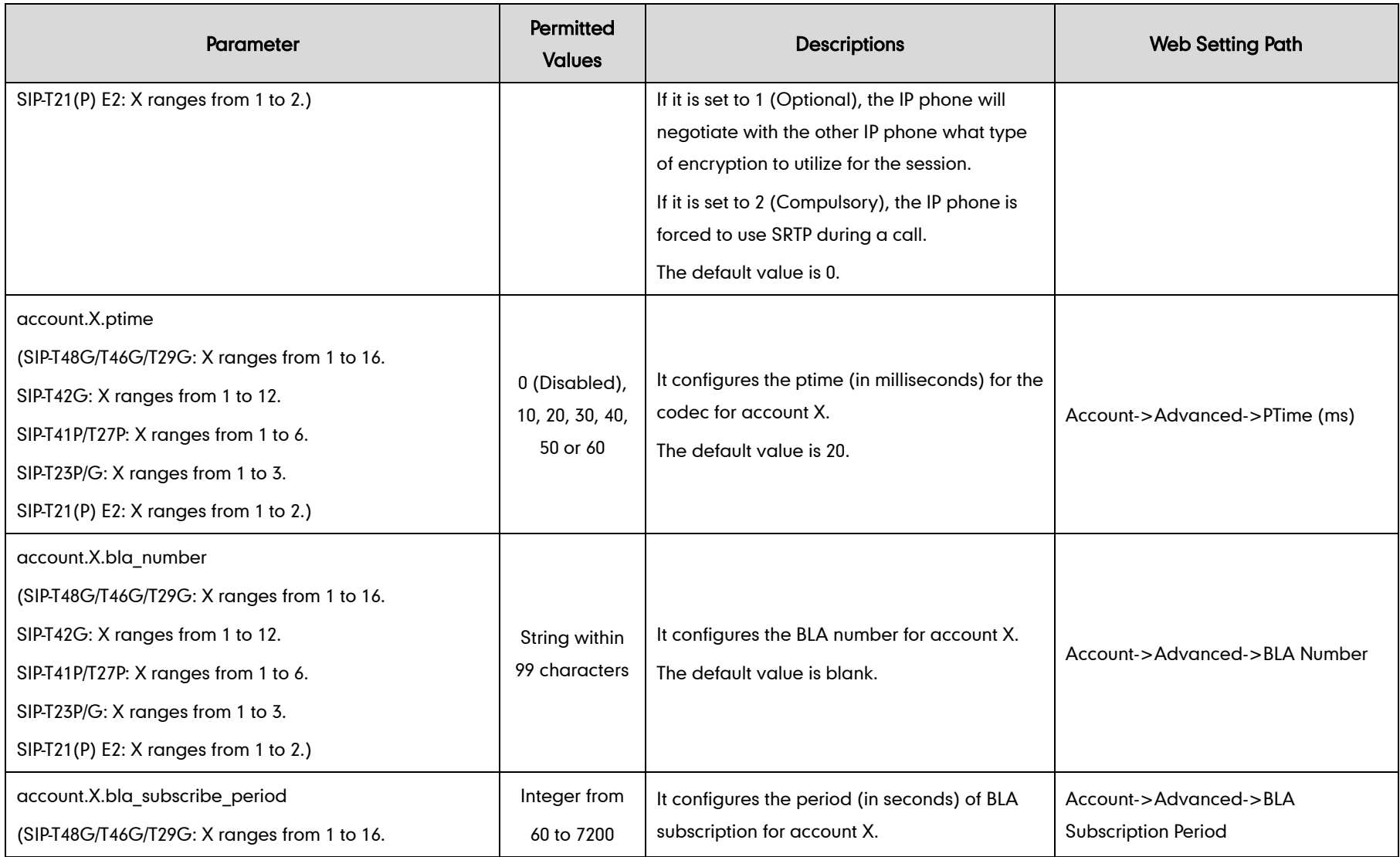

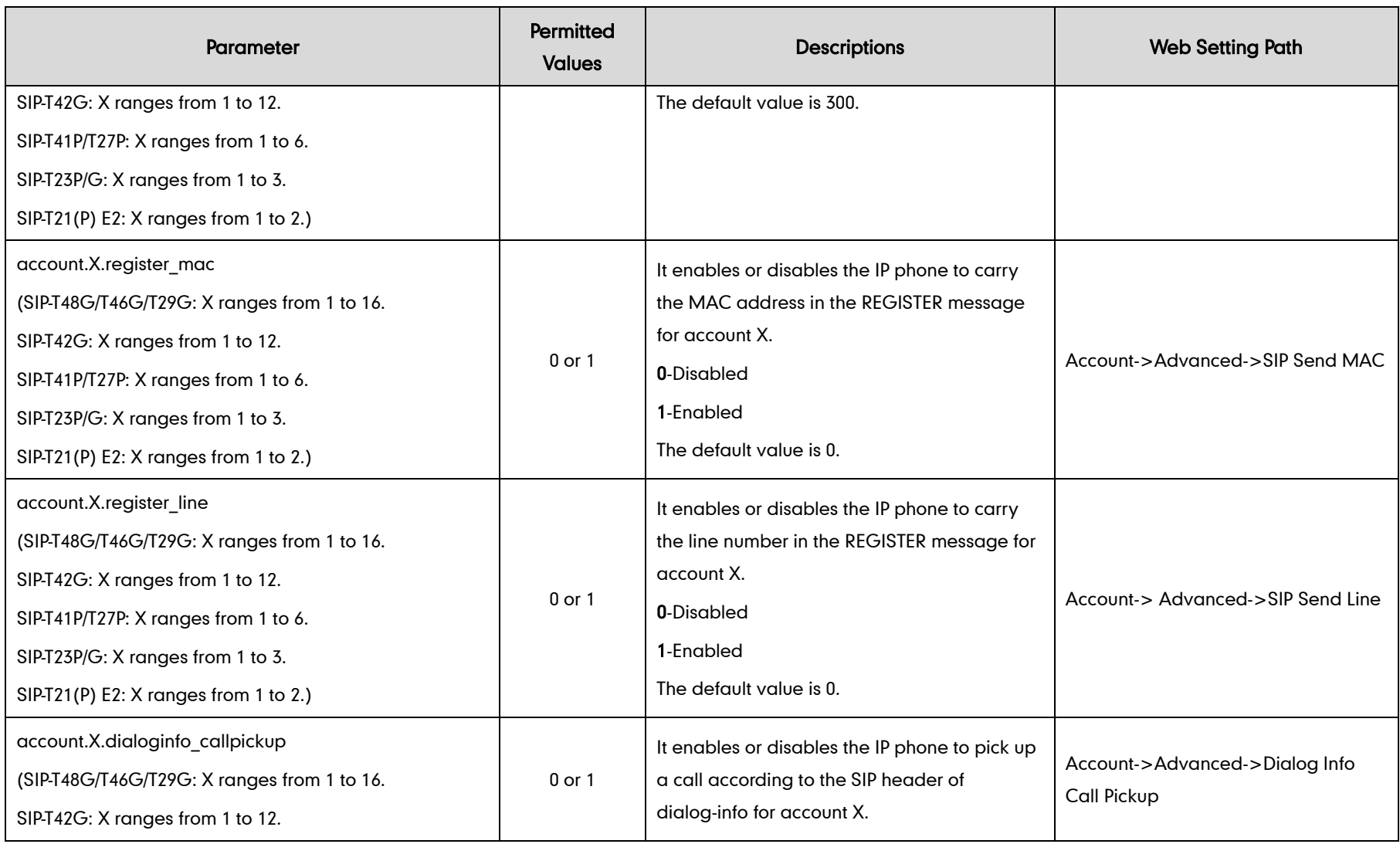

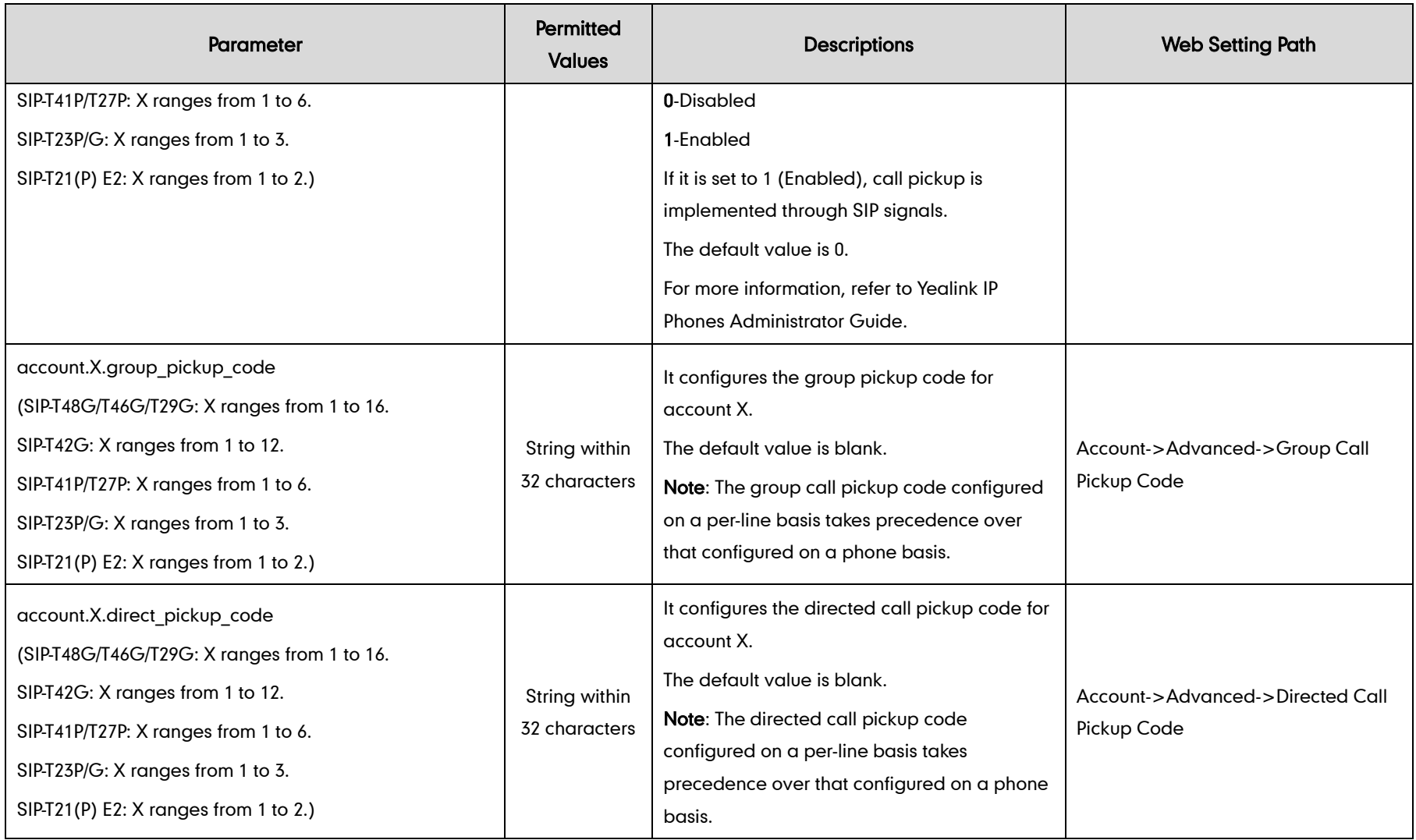

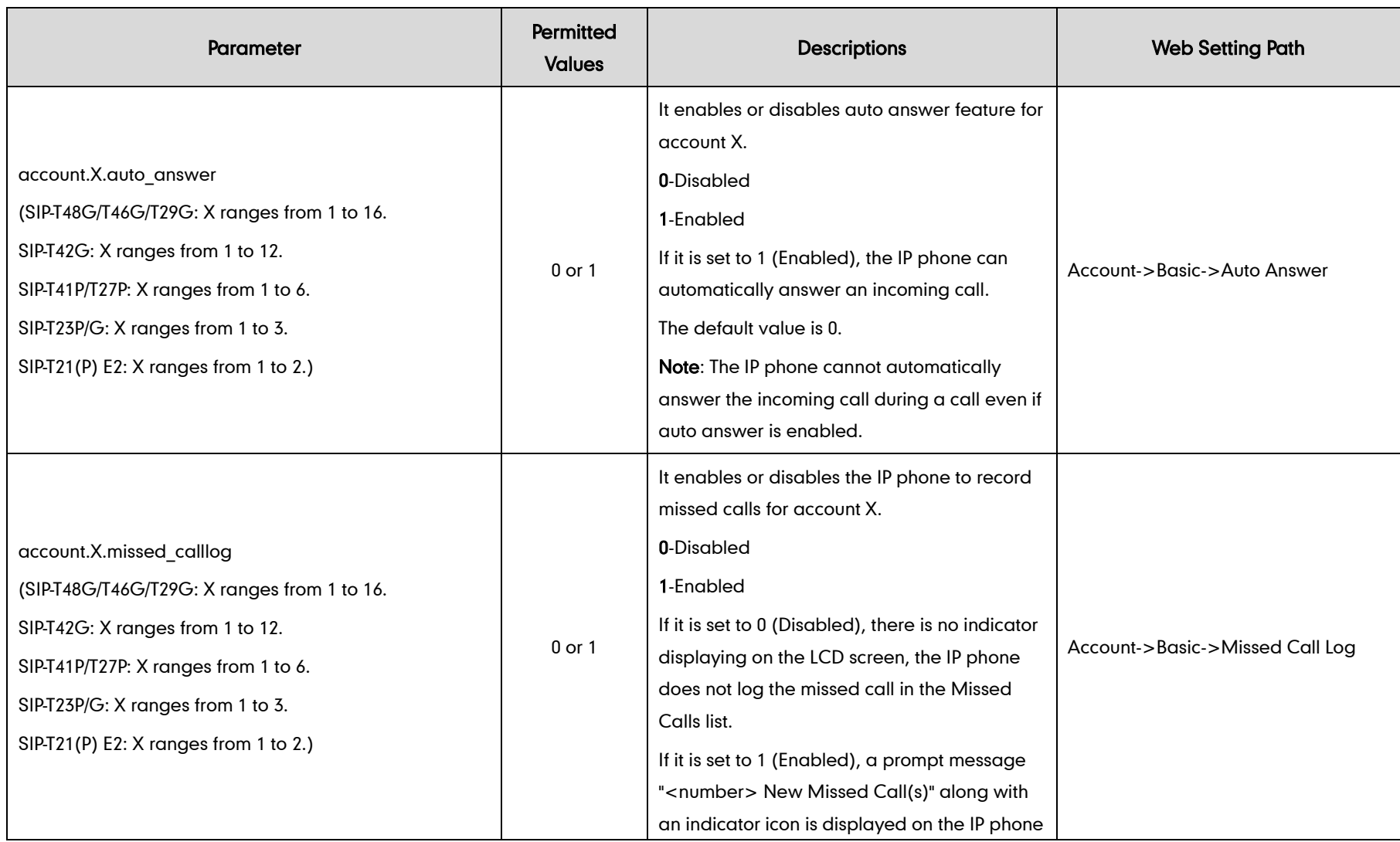

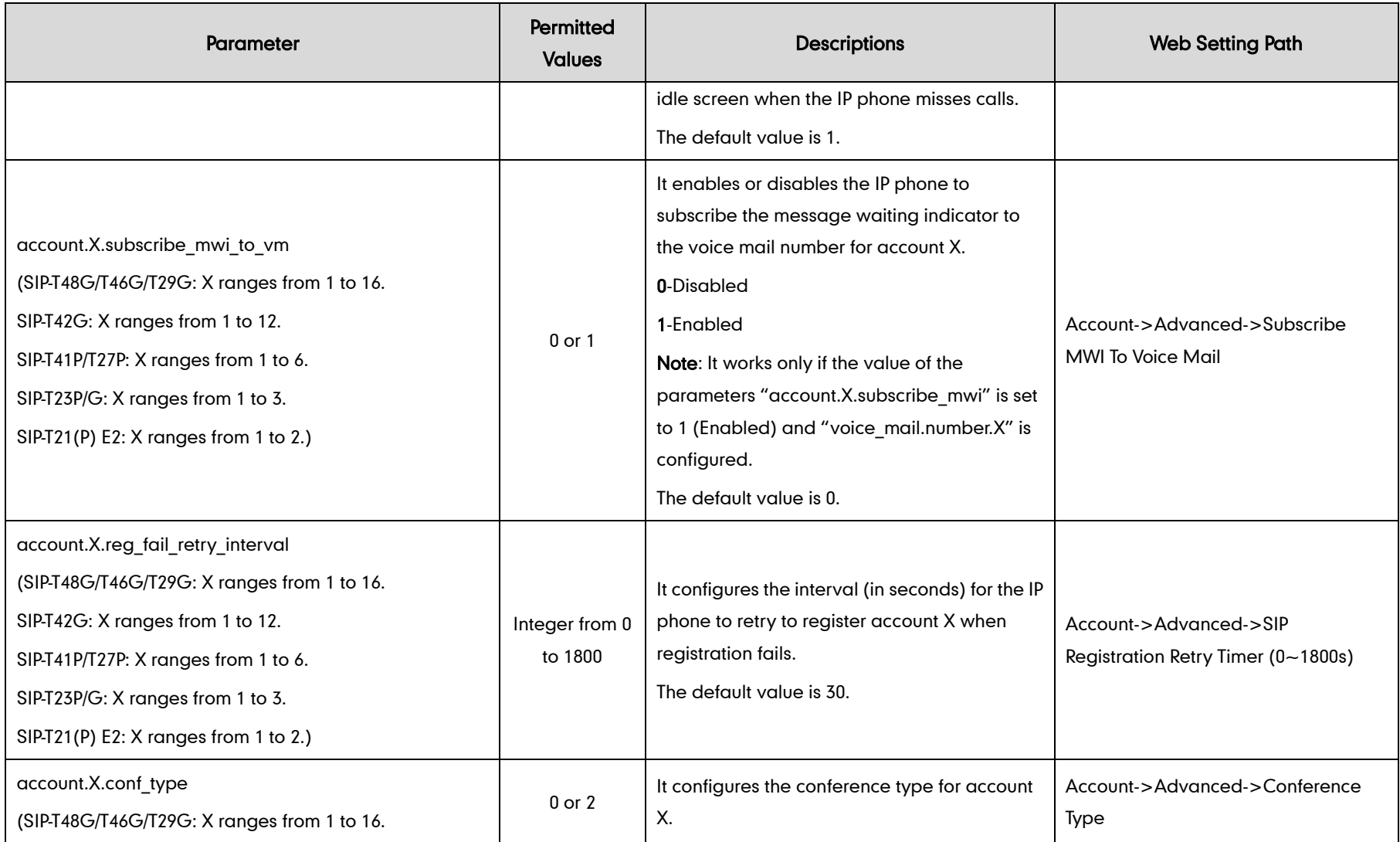

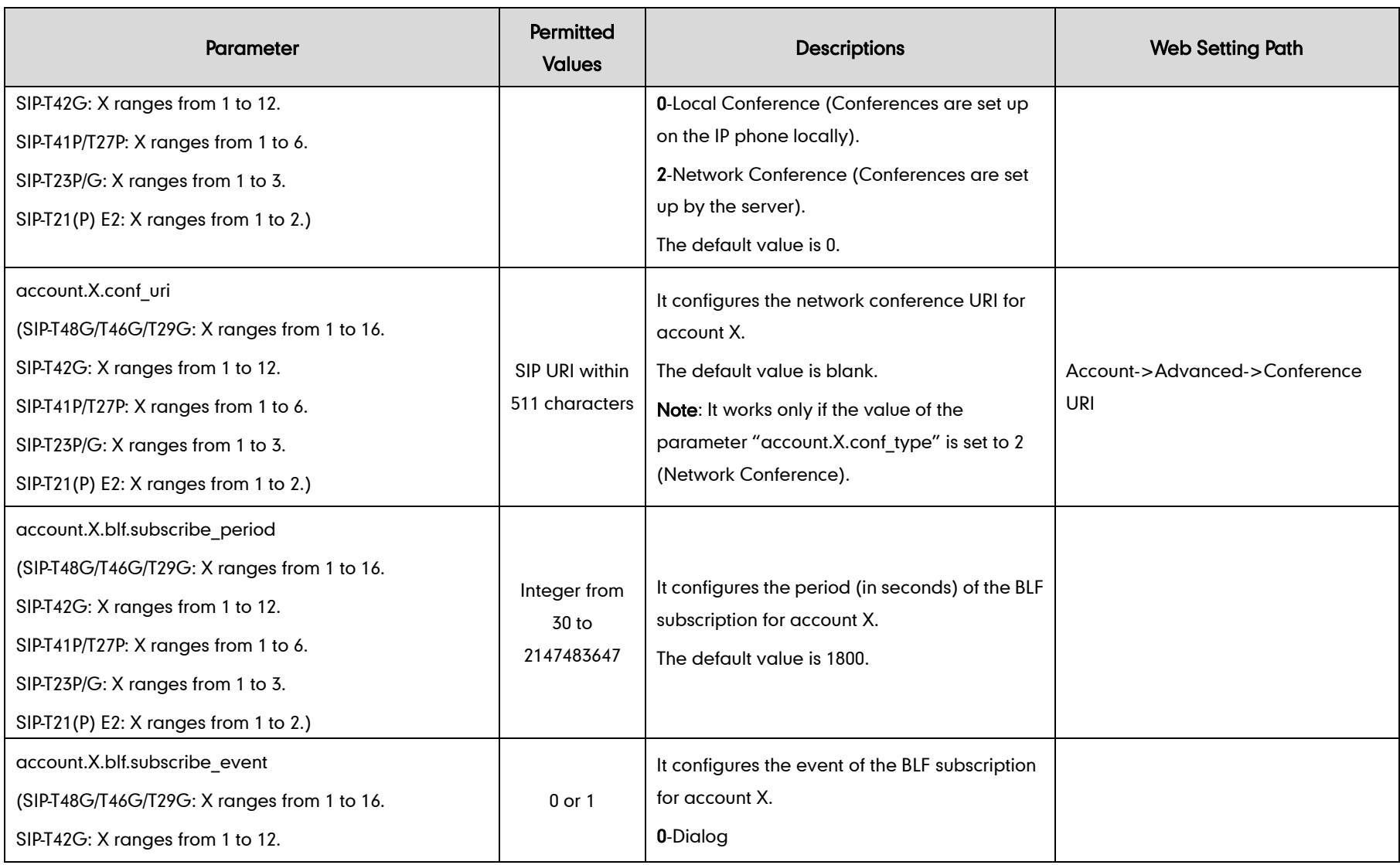

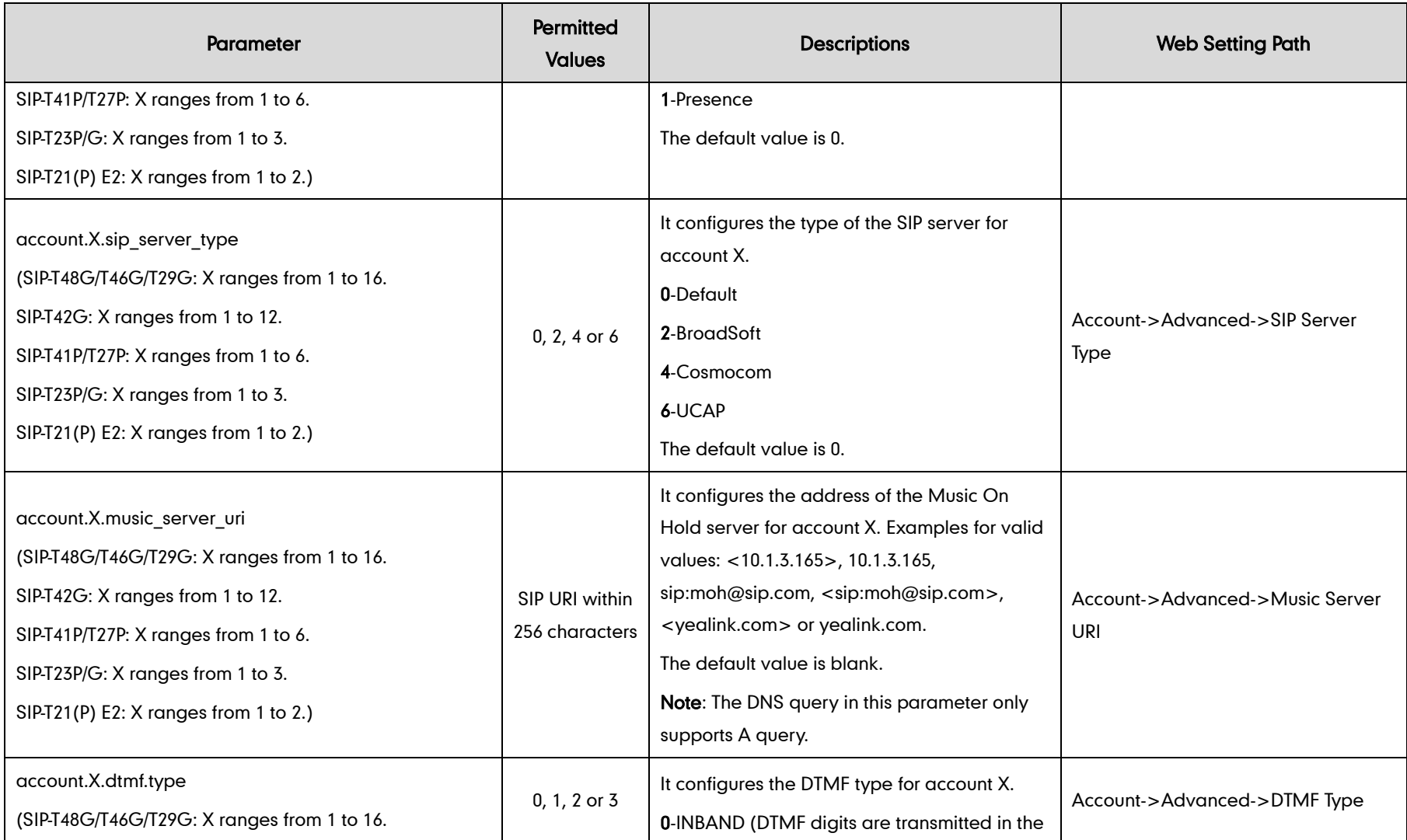

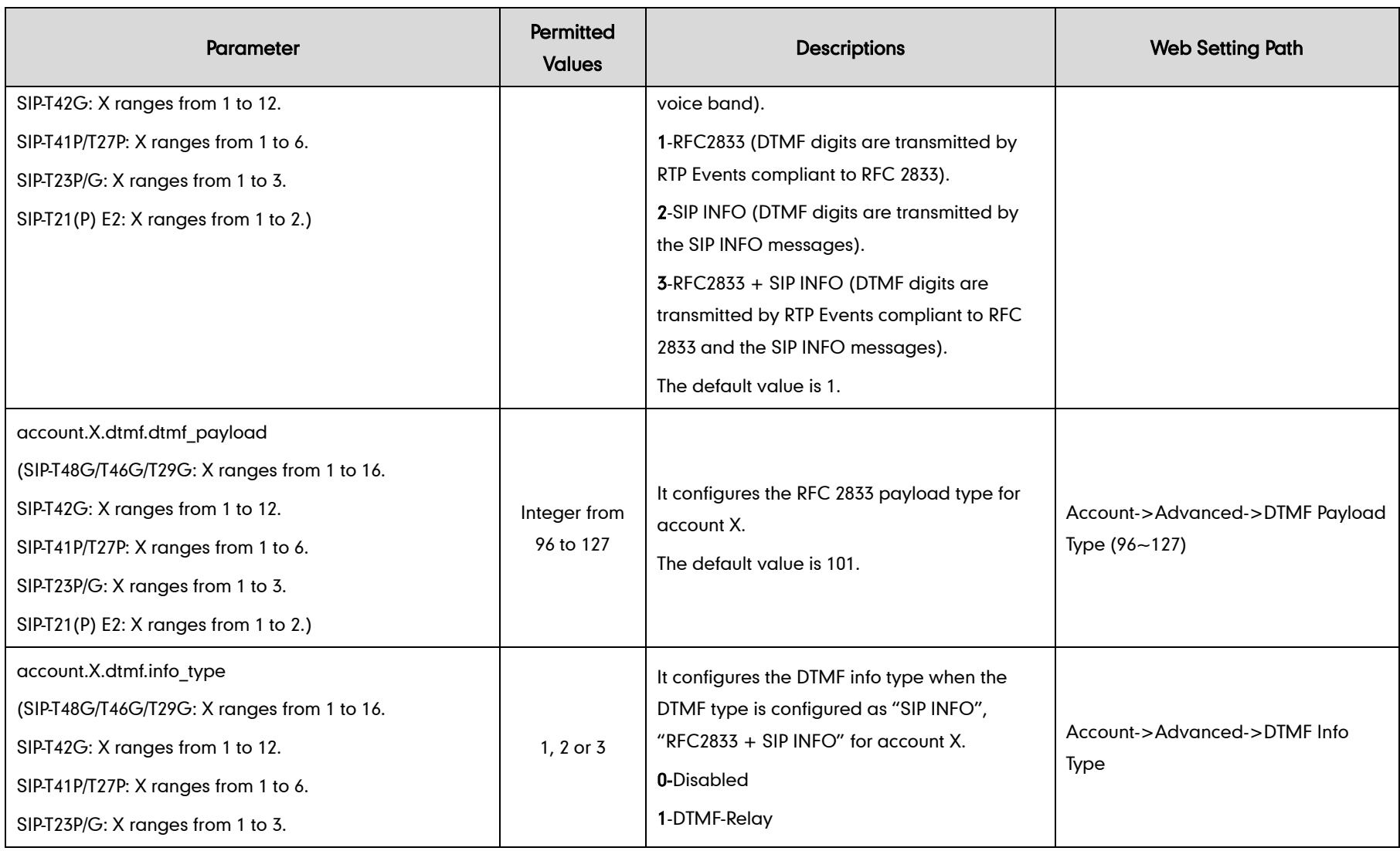

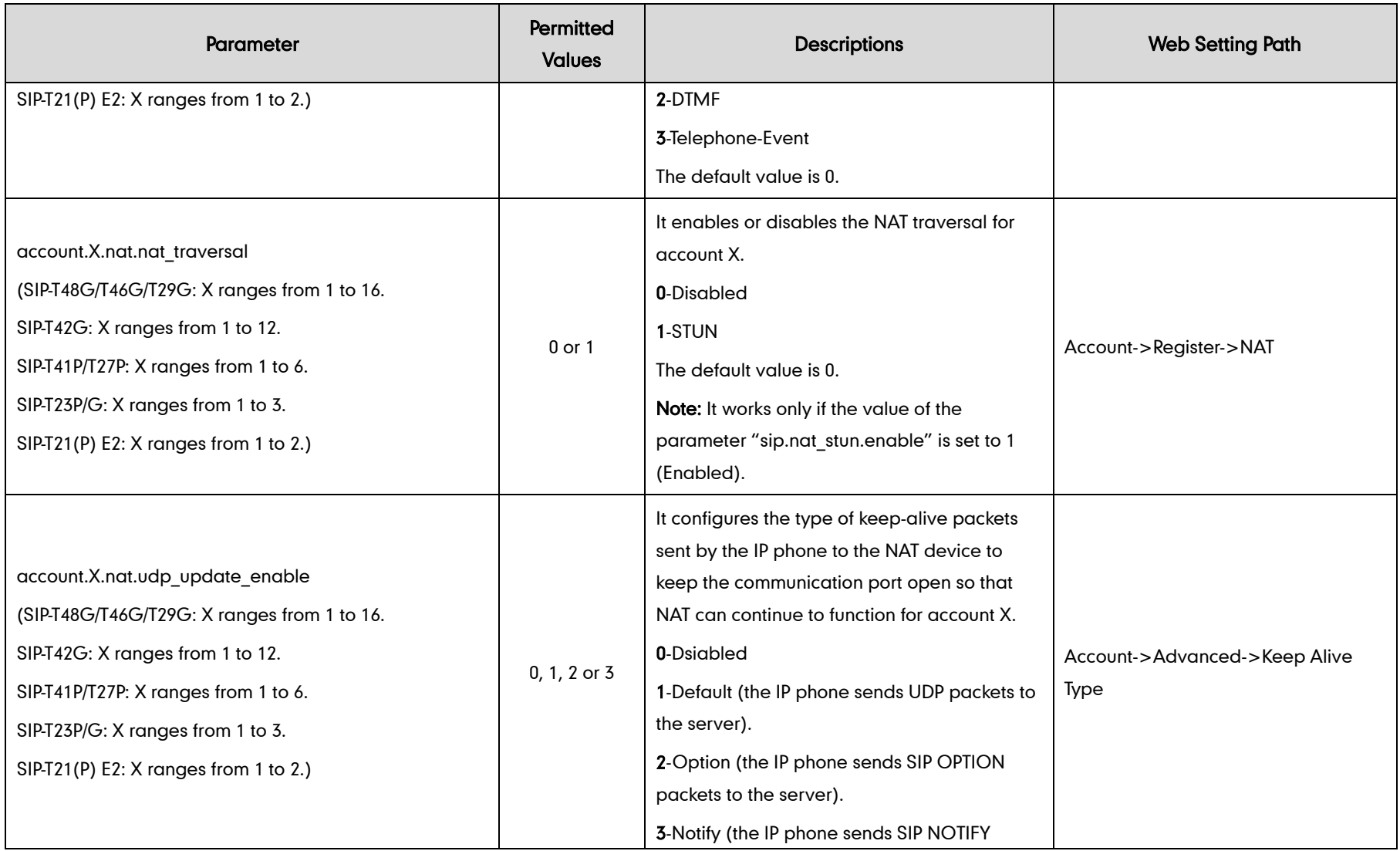

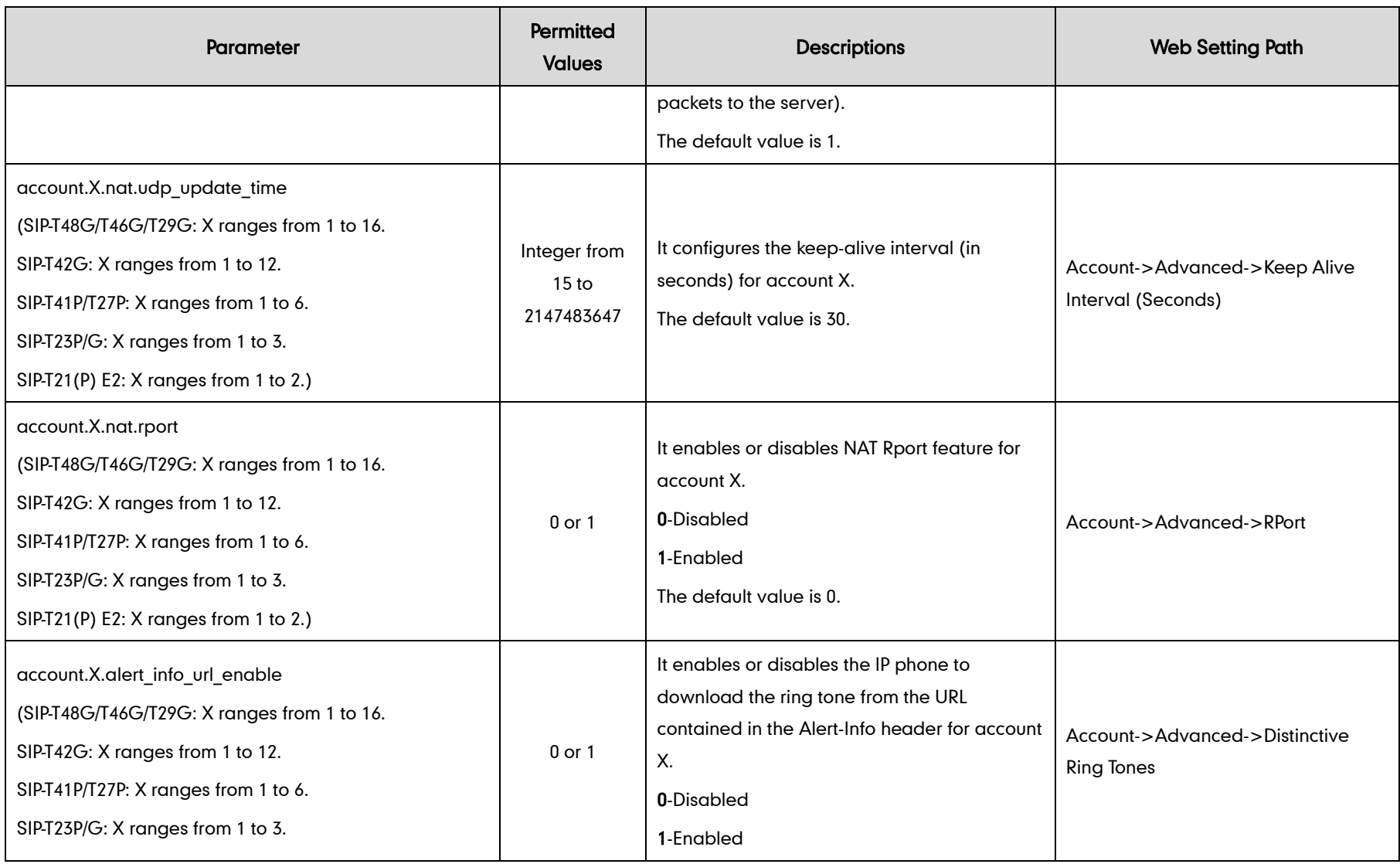

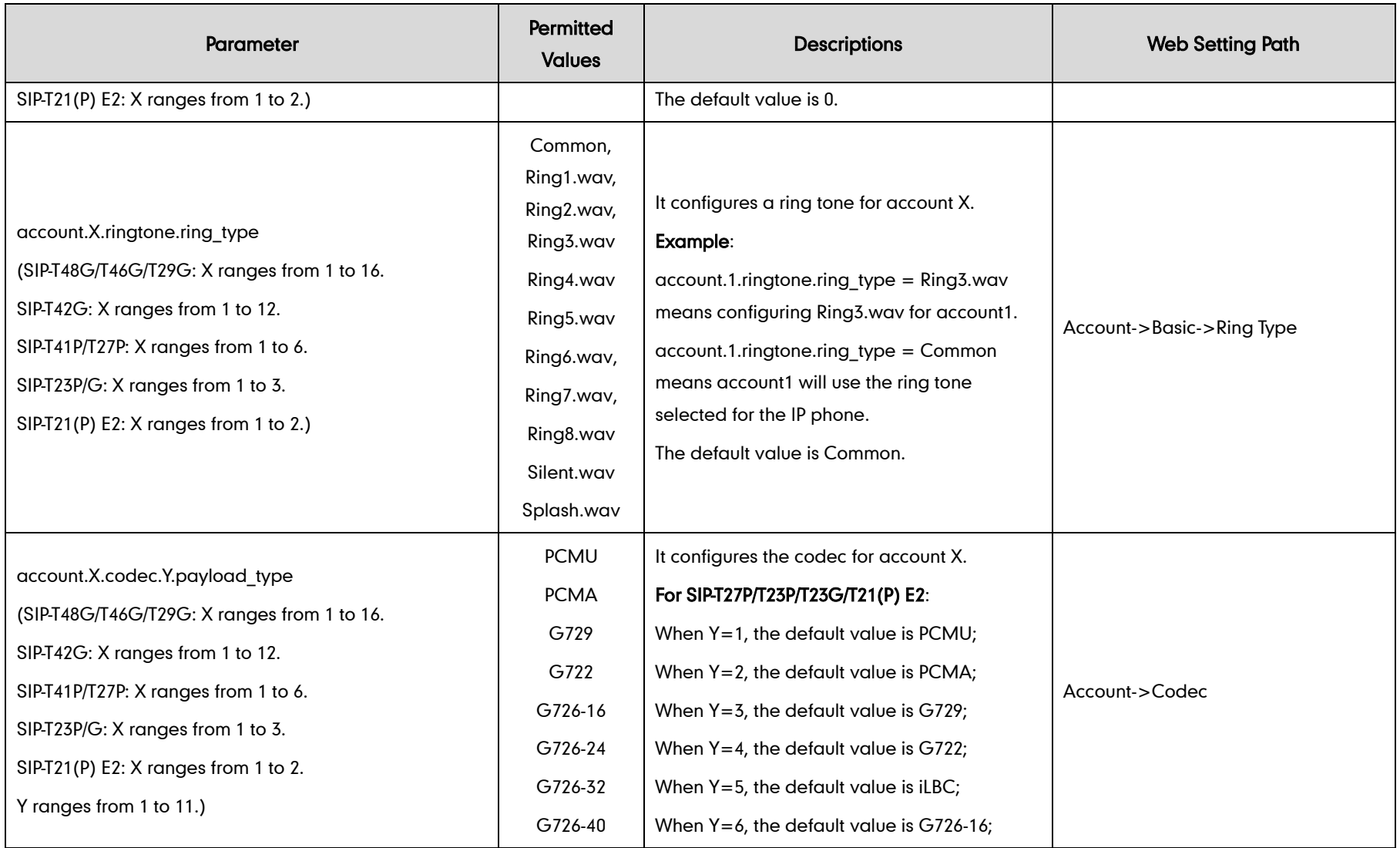

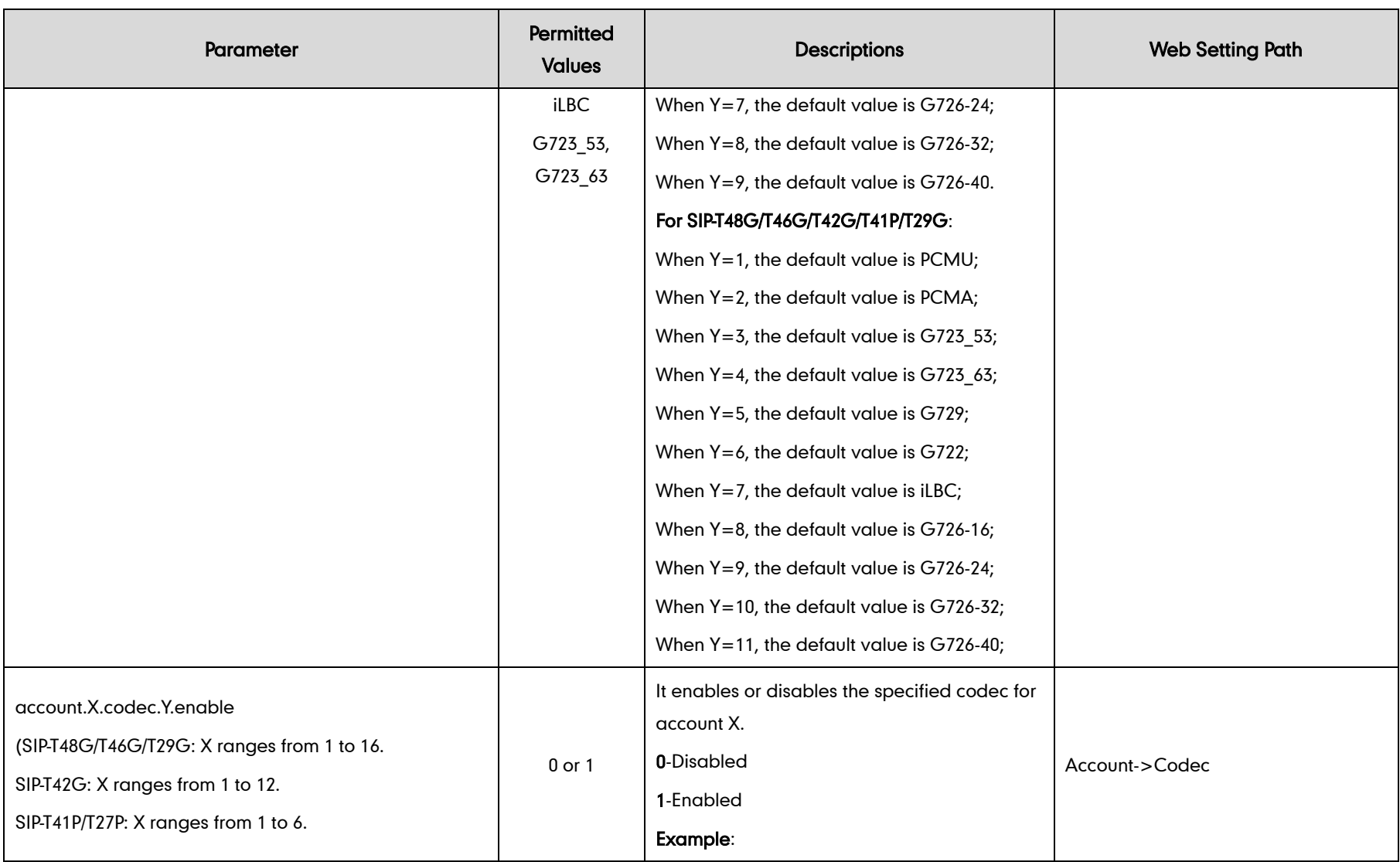

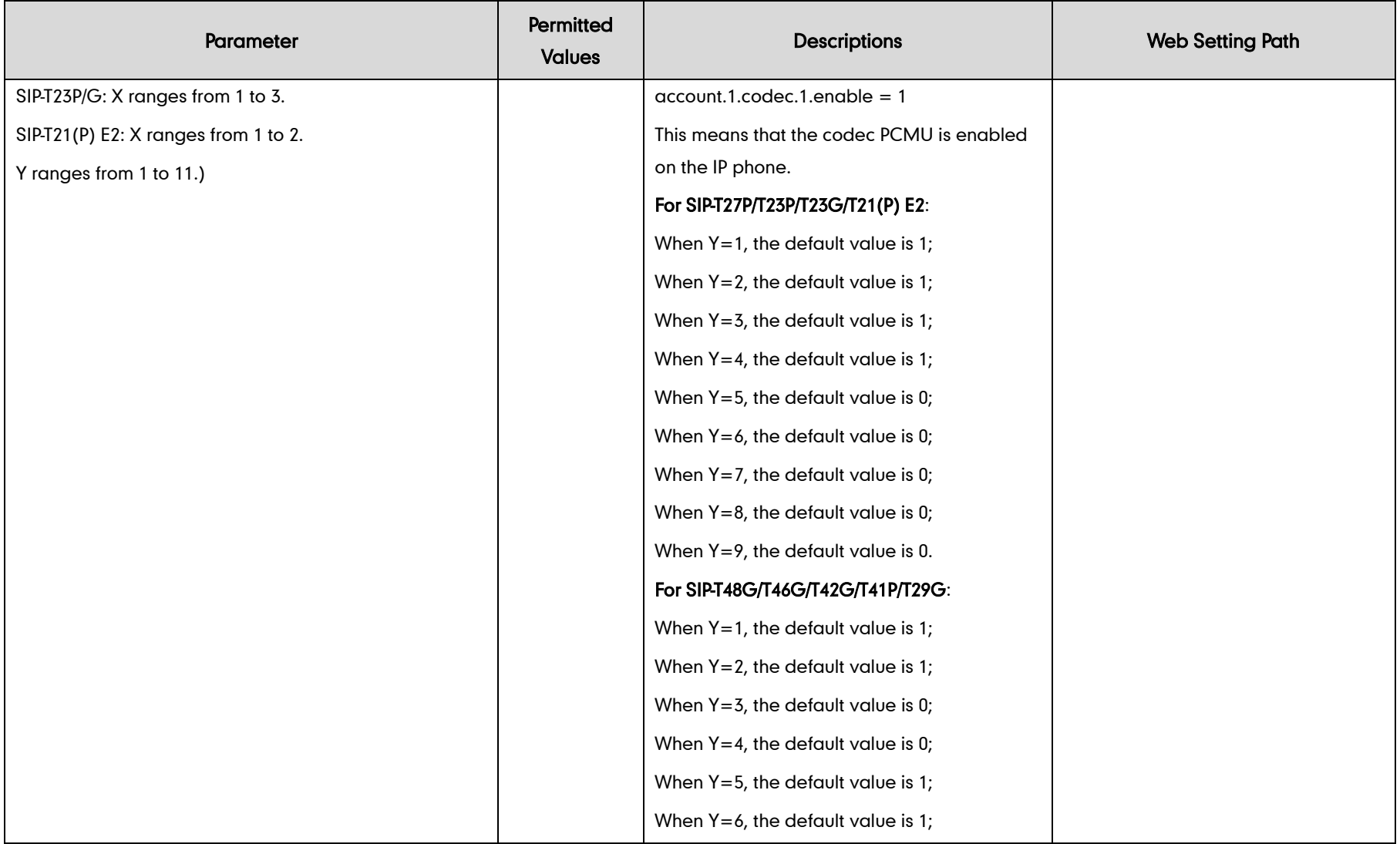

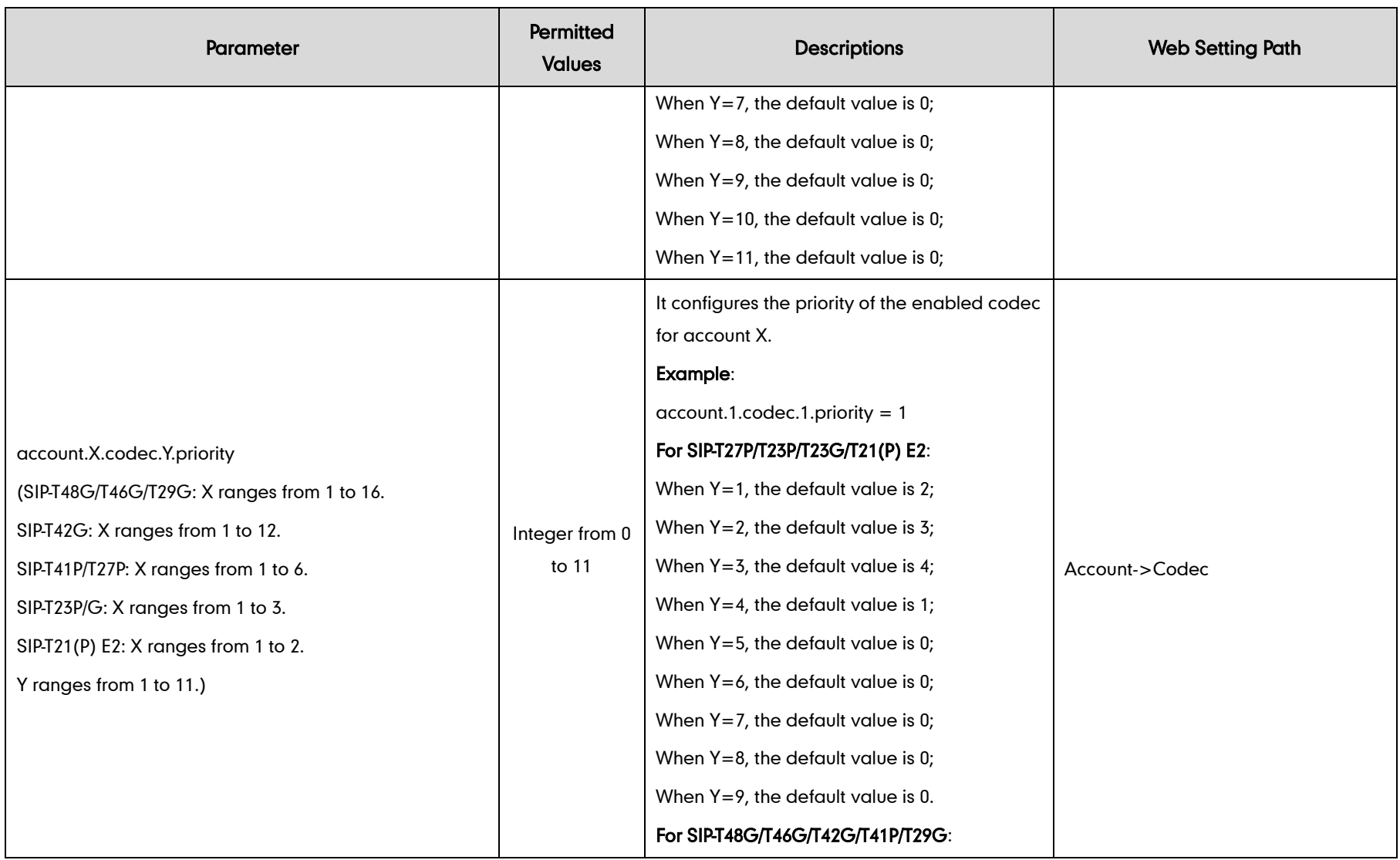

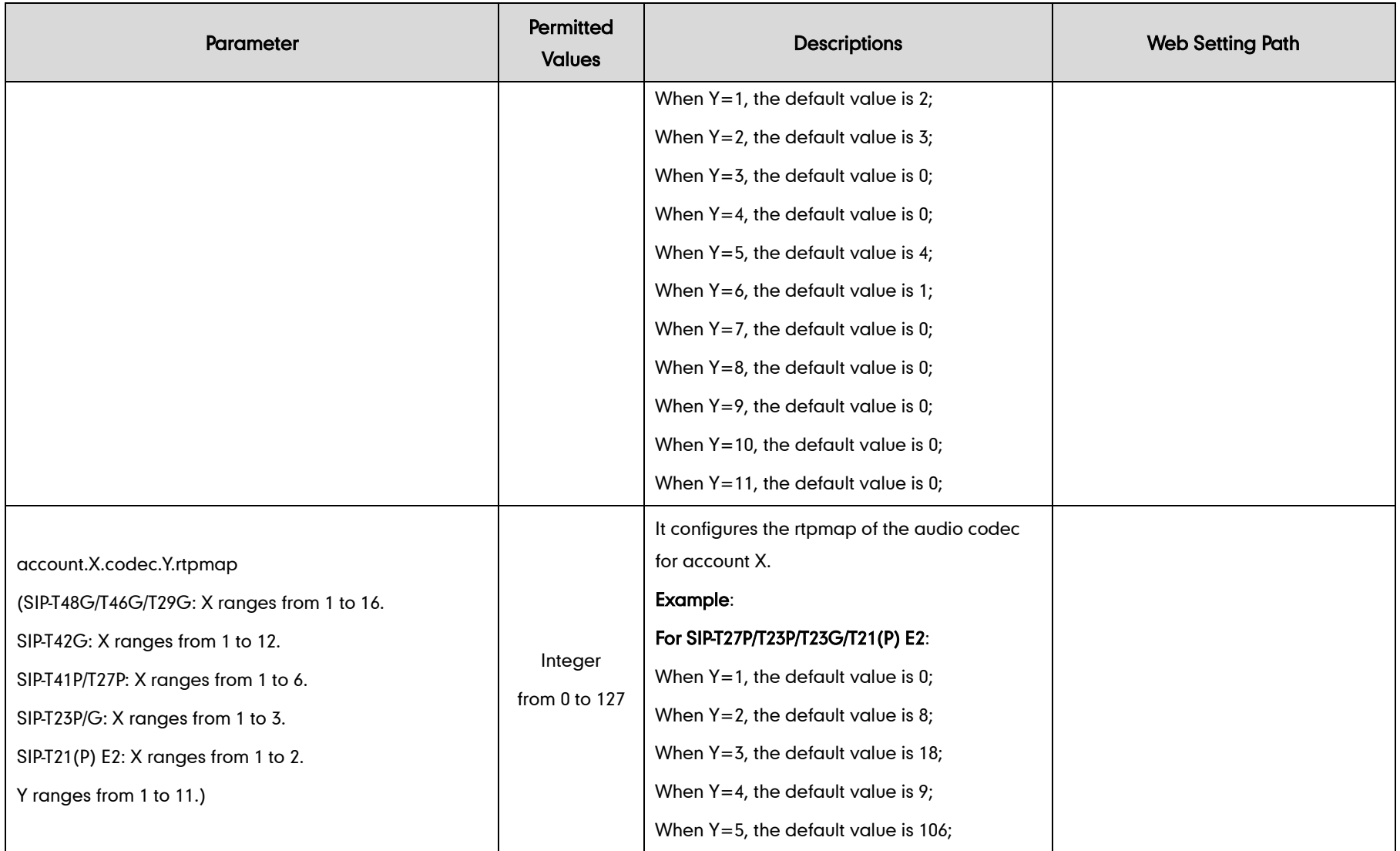

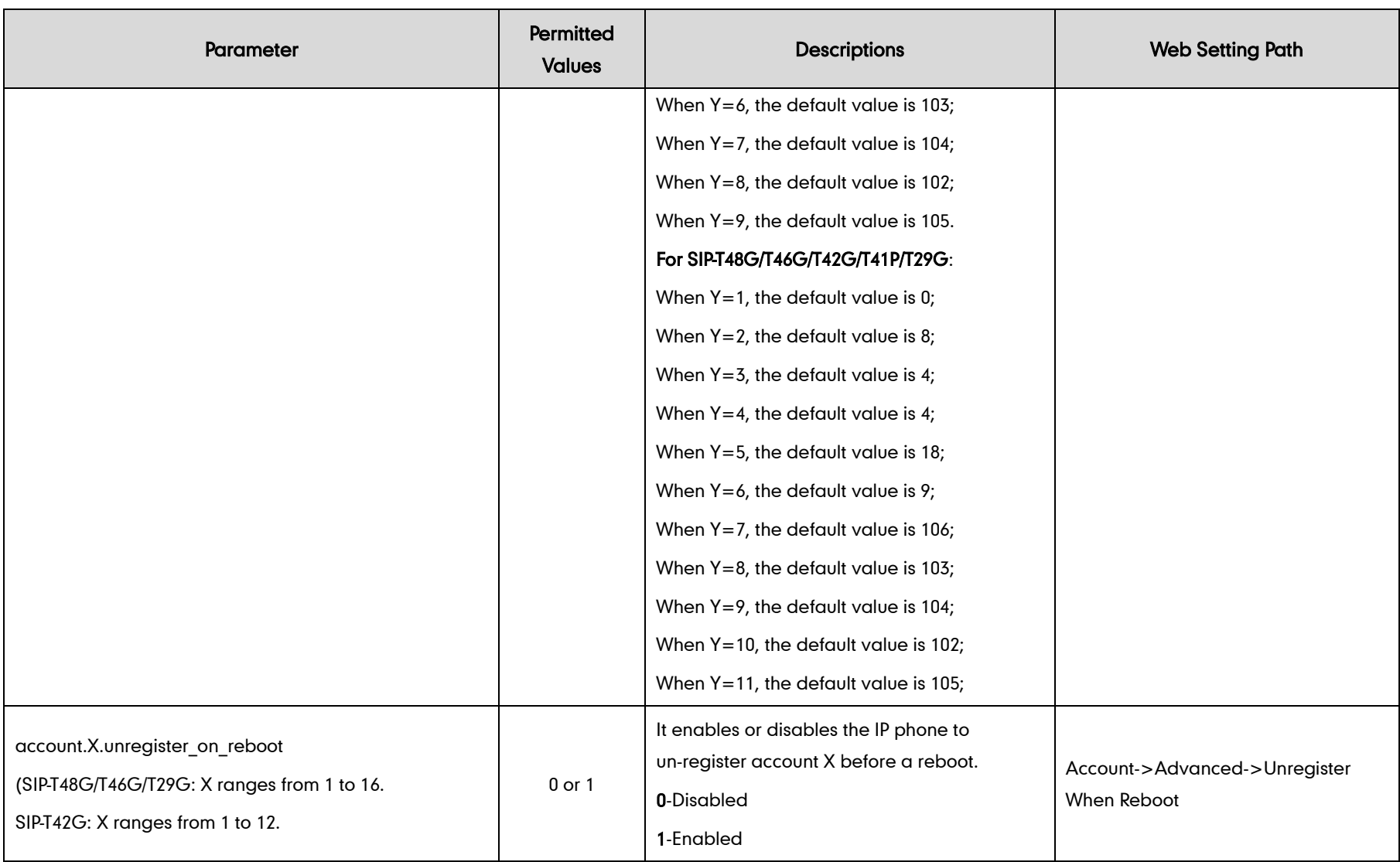

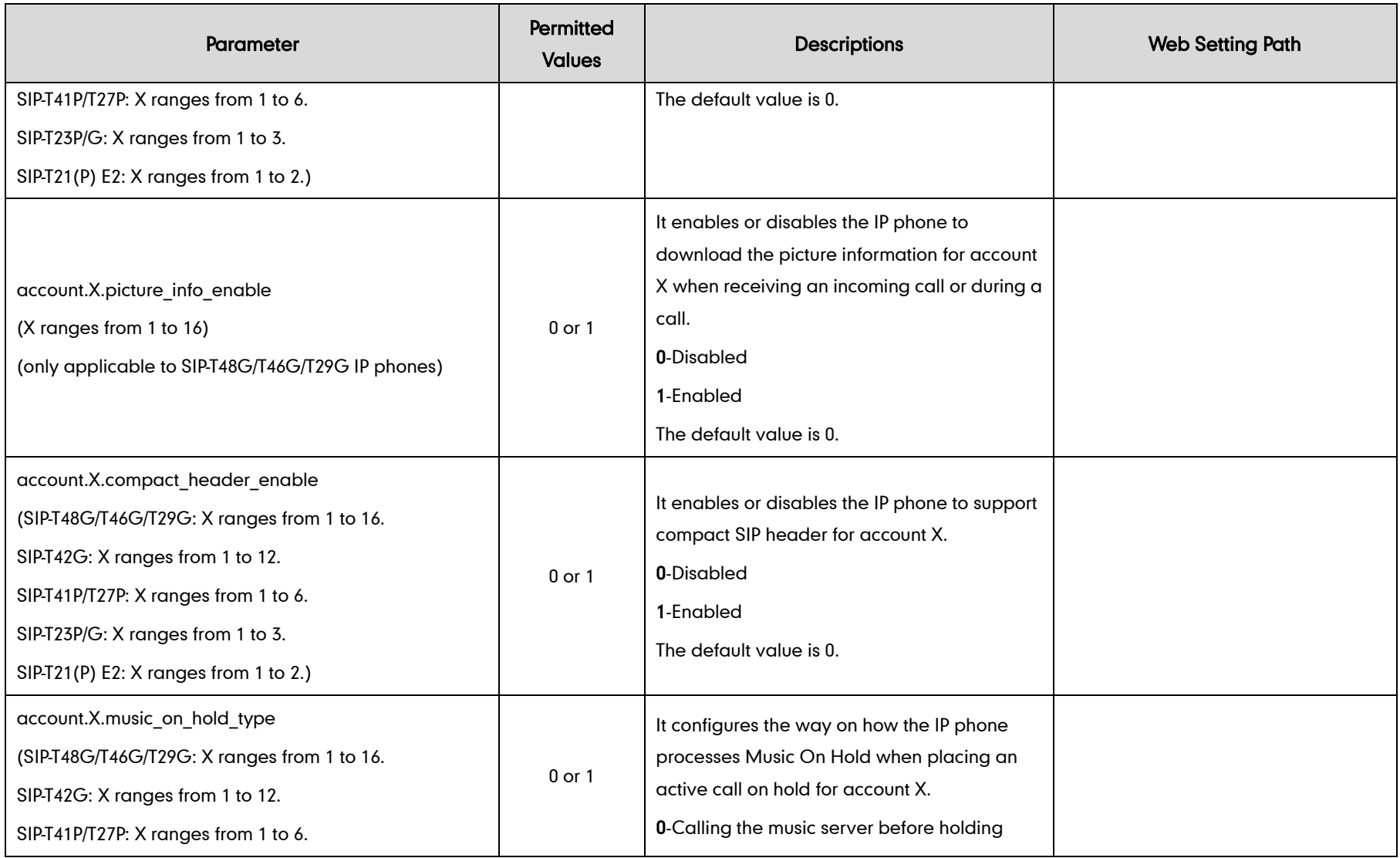

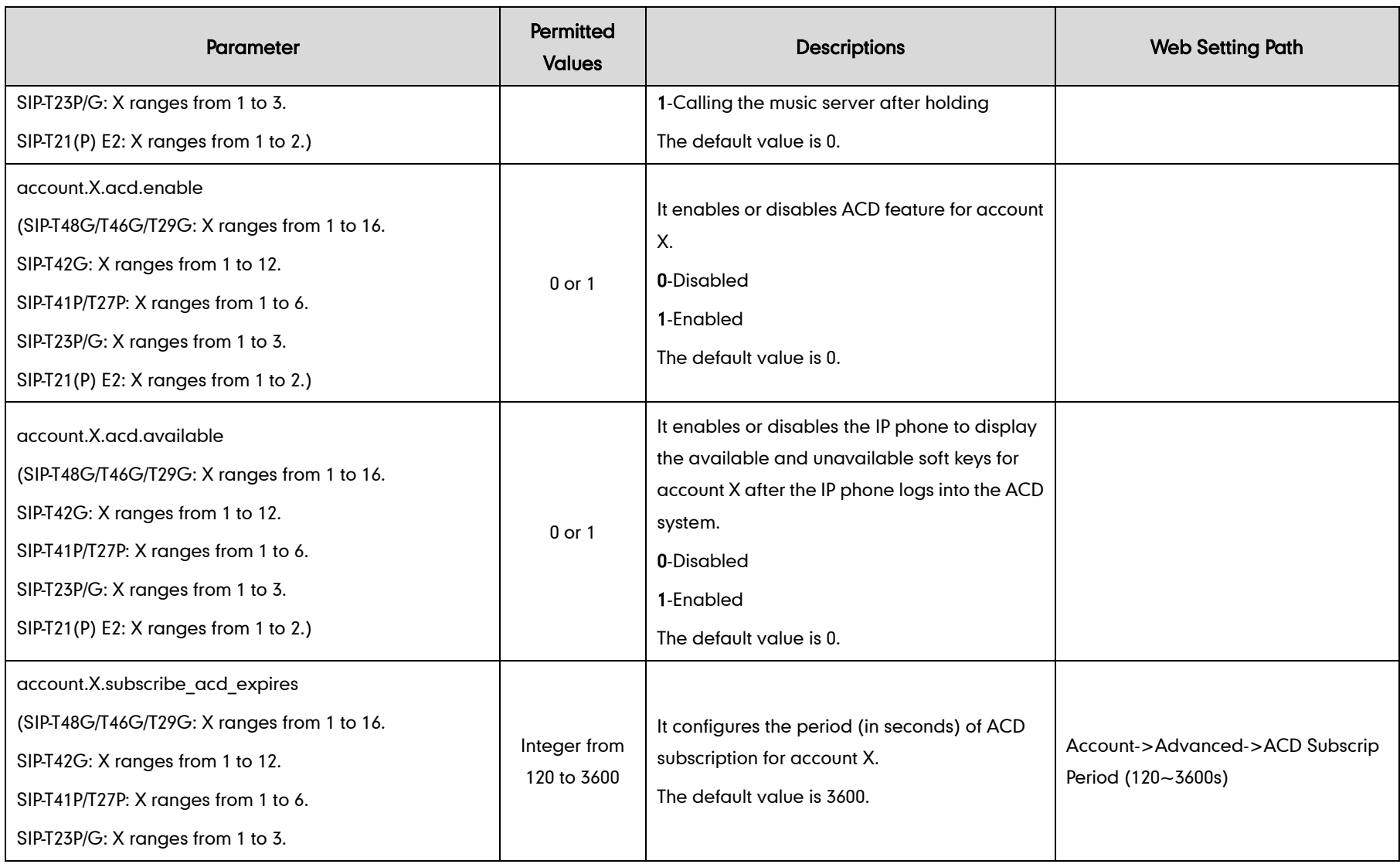

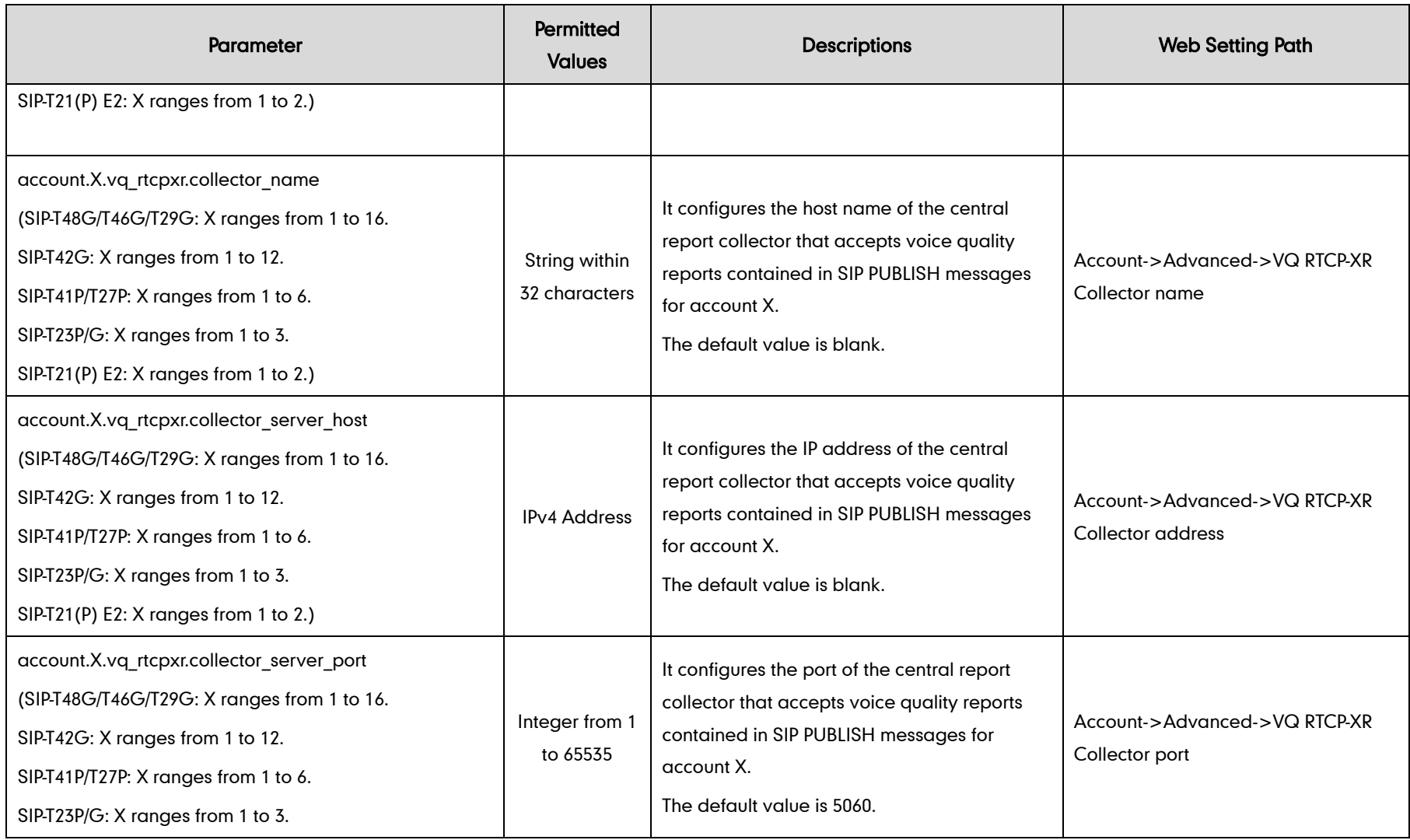

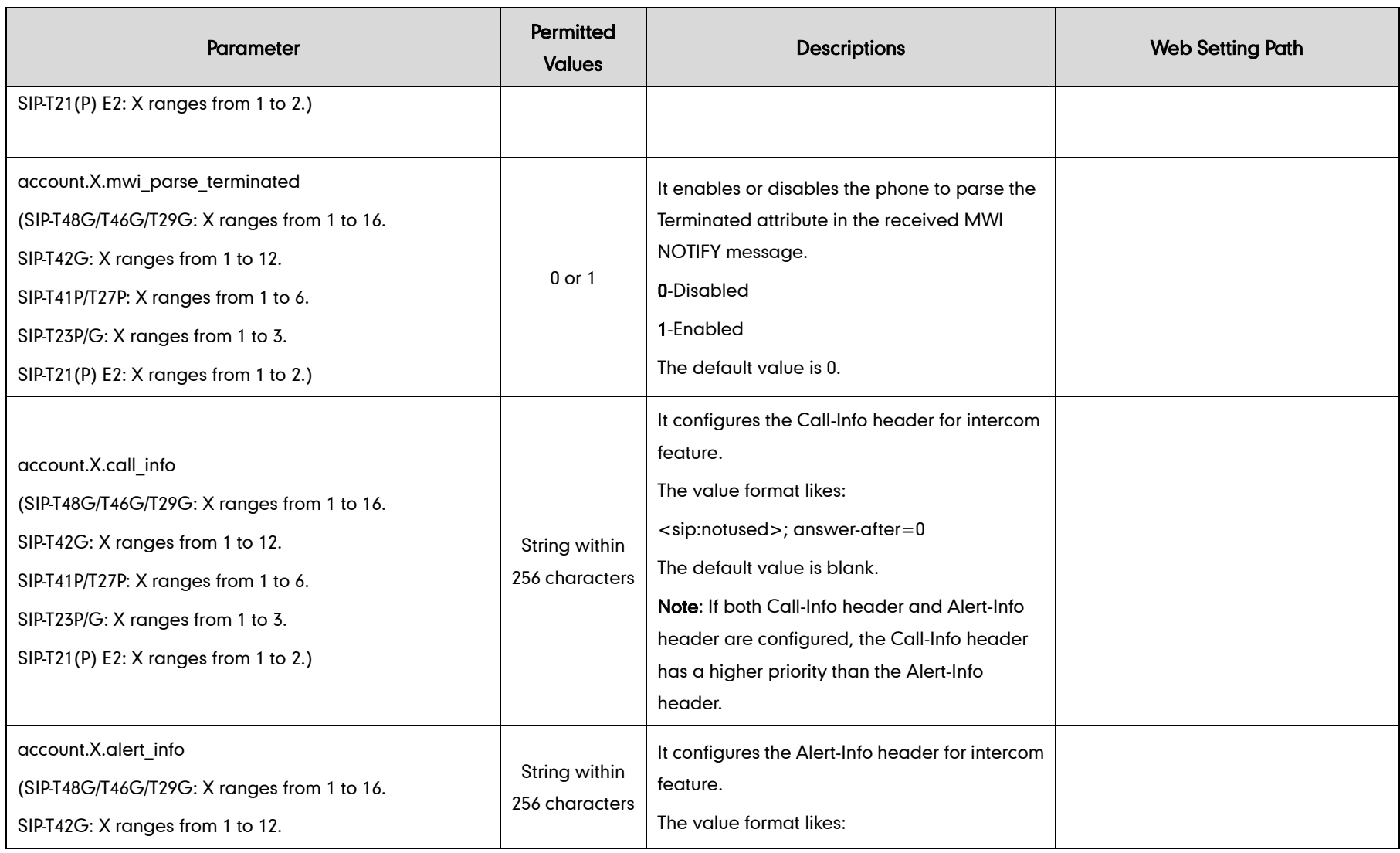

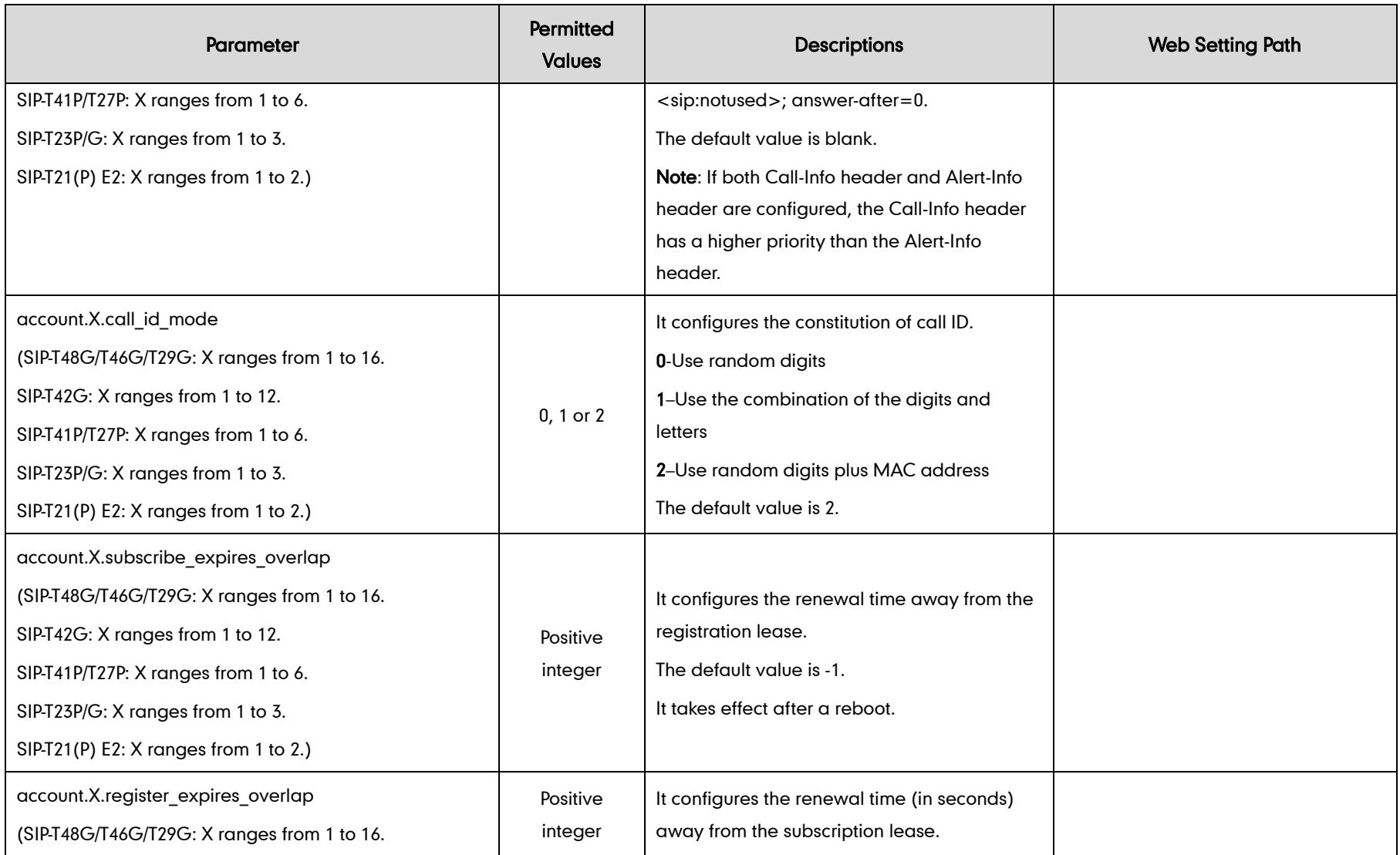

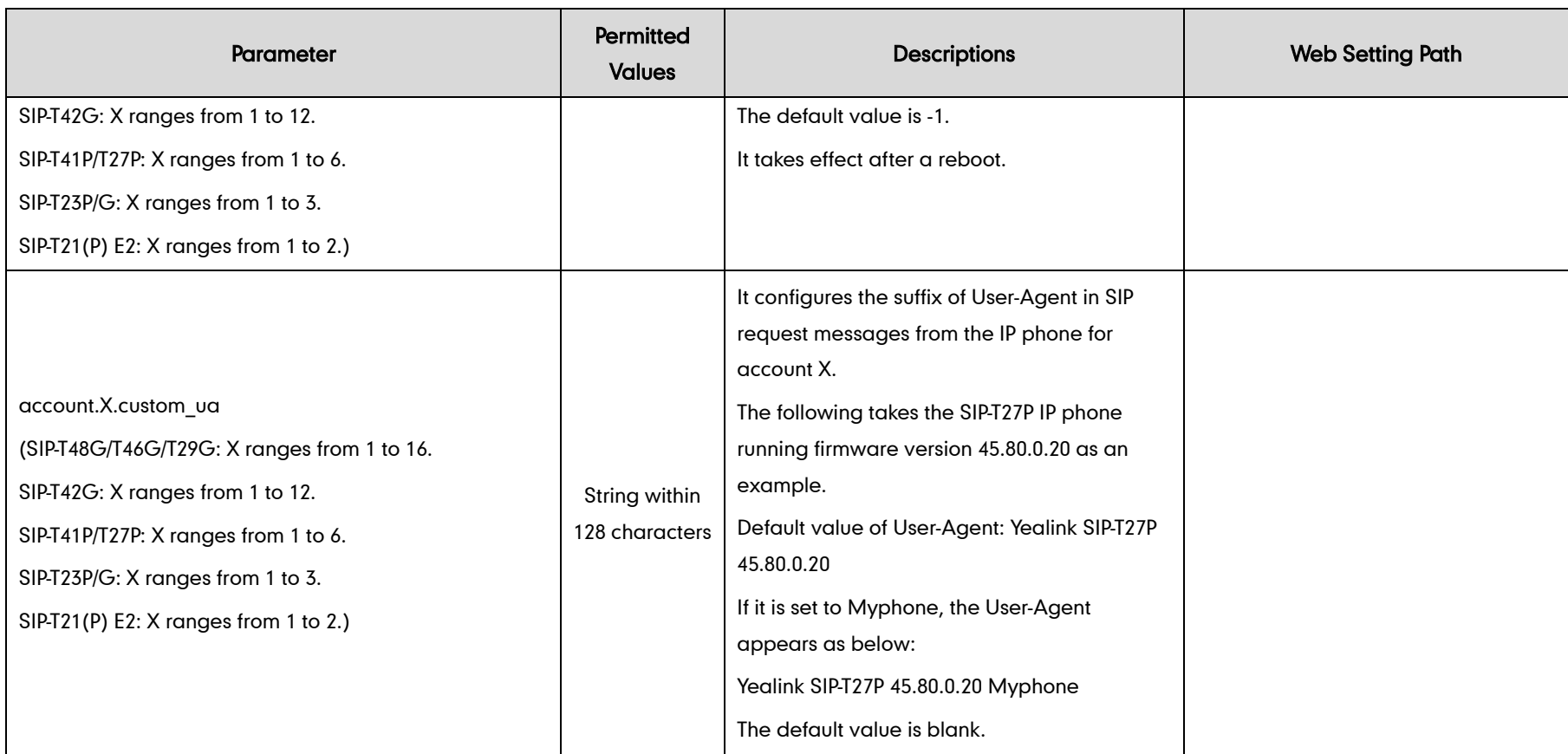

The following table lists configuration parameters that are integrated with BroadSoft platform. For more information on BroadSoft features, refer to Yealink\_IP\_Phones\_Deployment\_Guide\_for\_BroadSoft\_UC-One\_Environment.

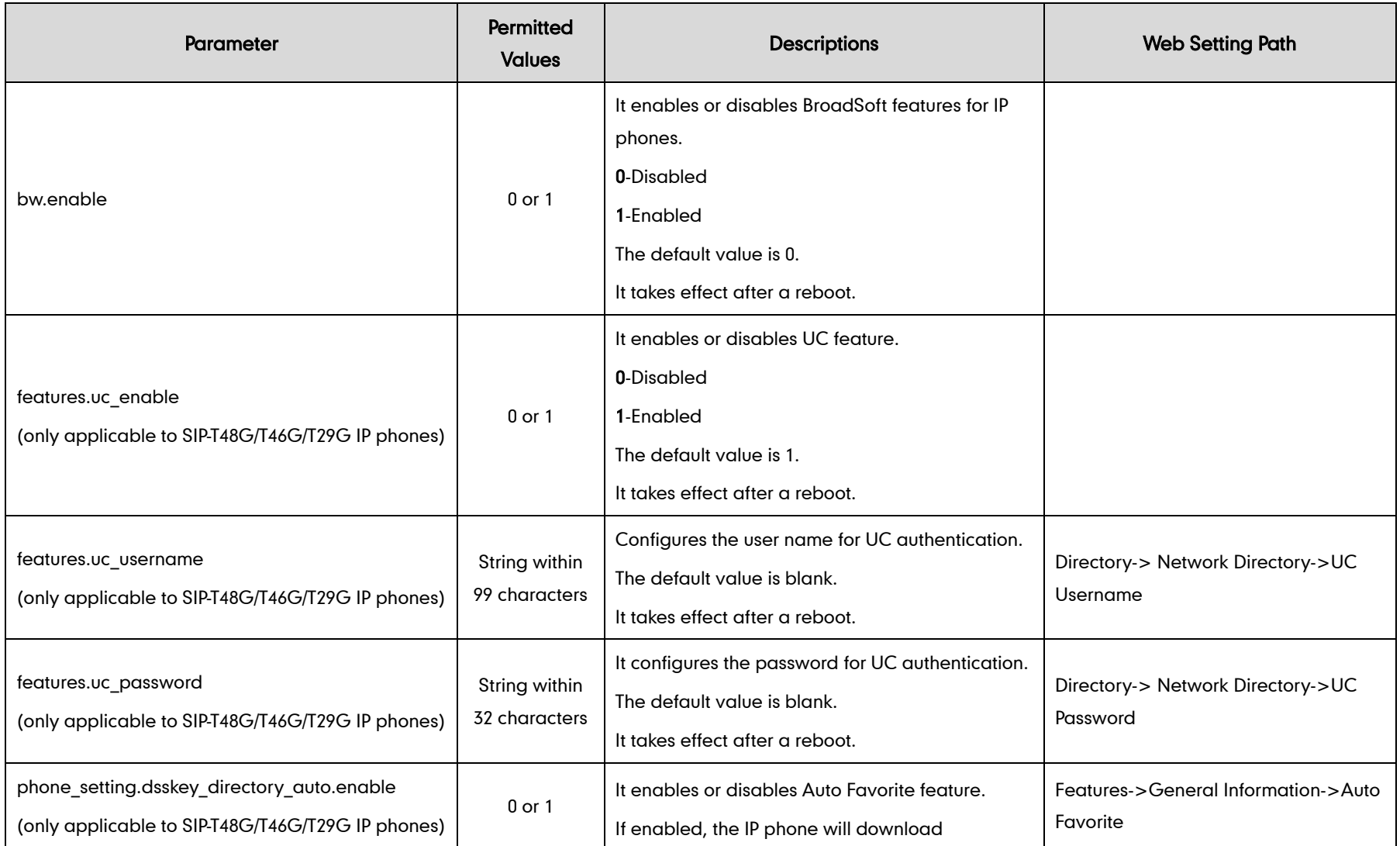
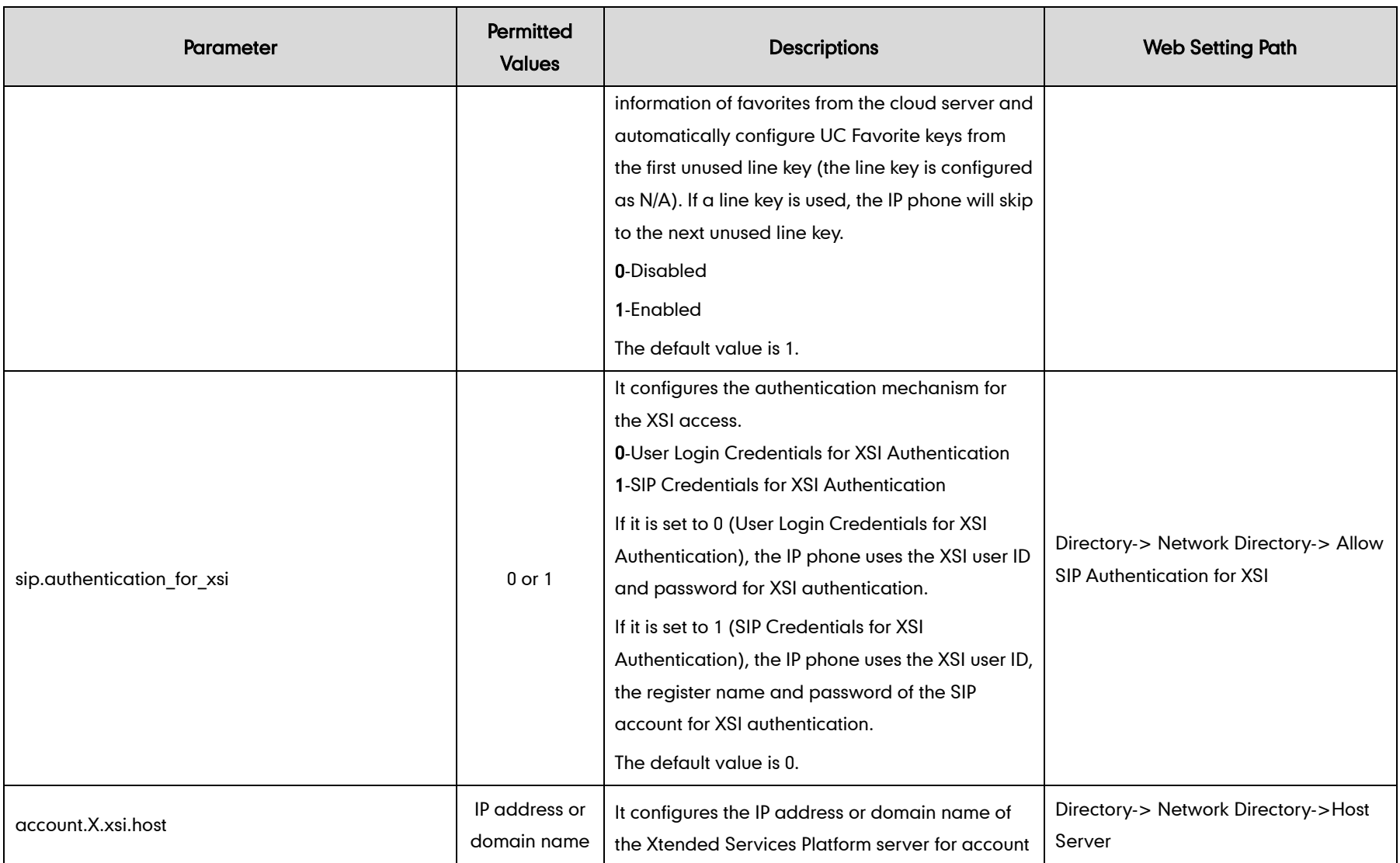

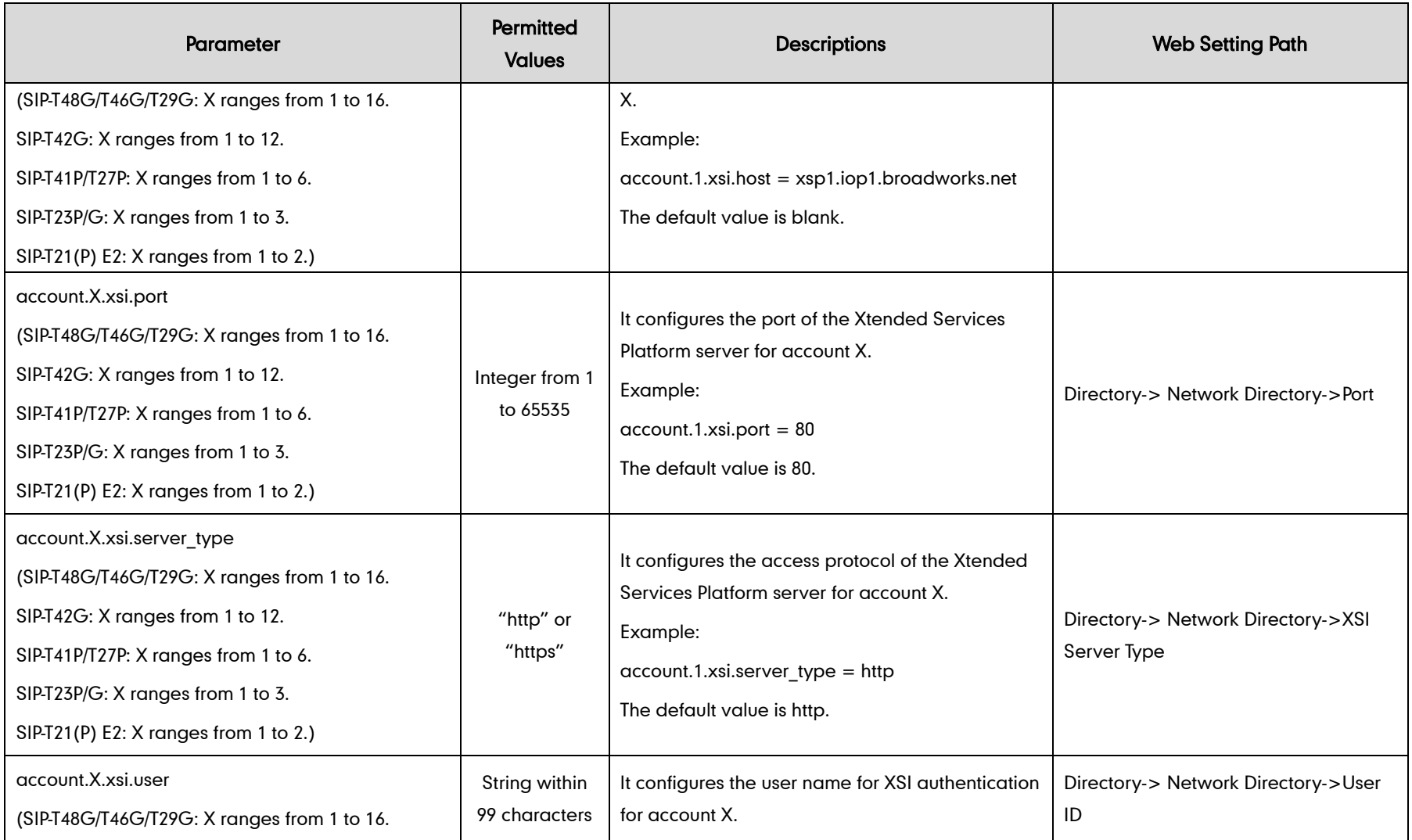

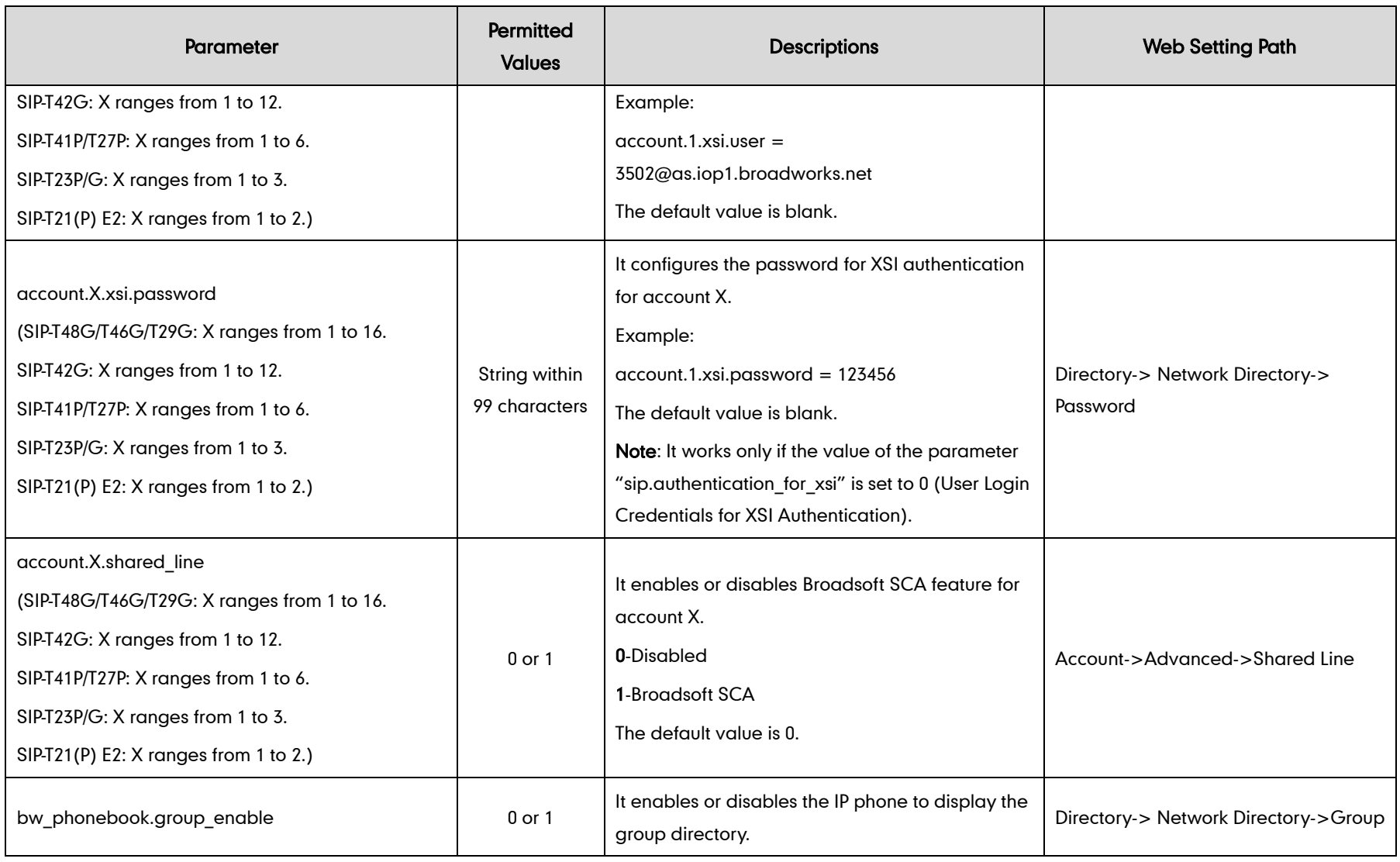

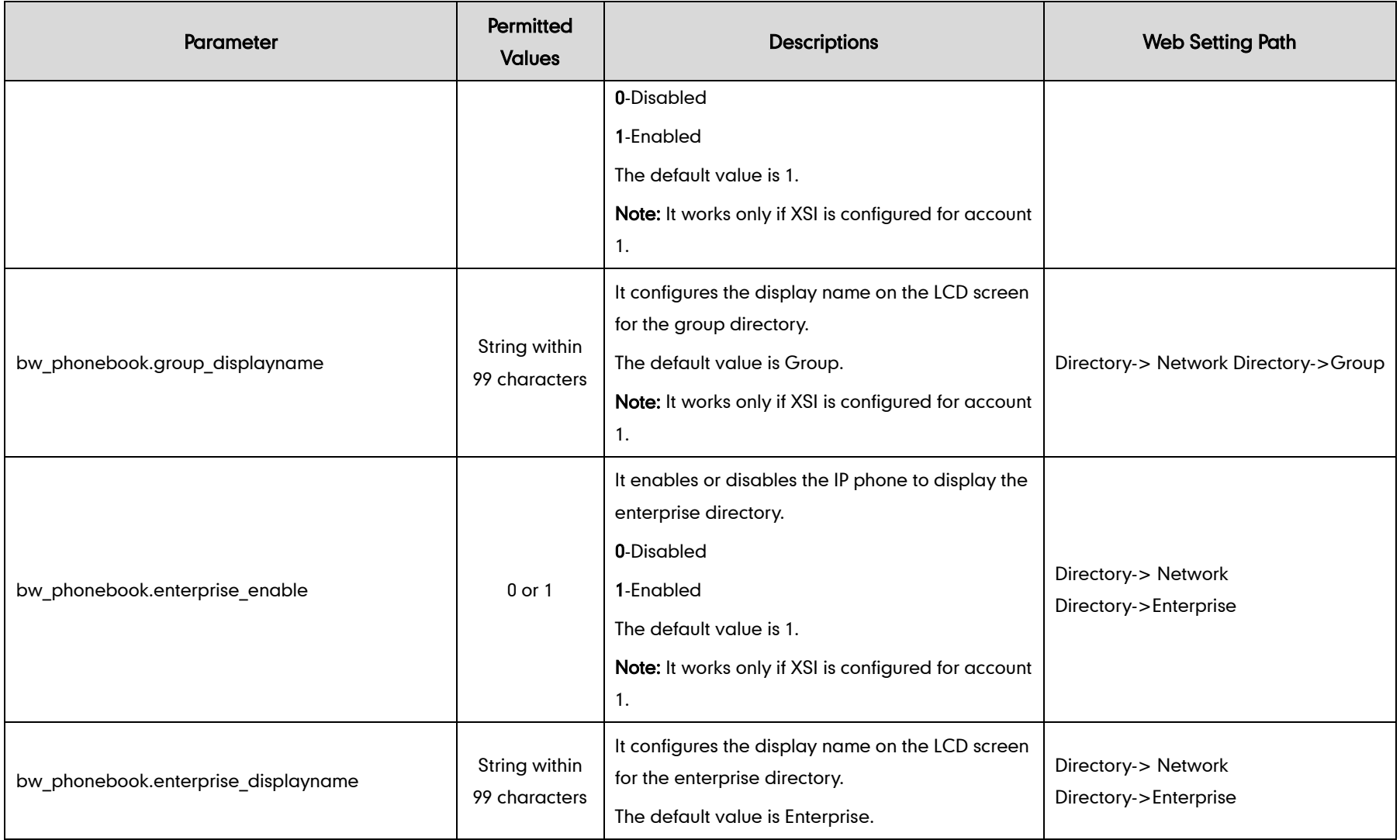

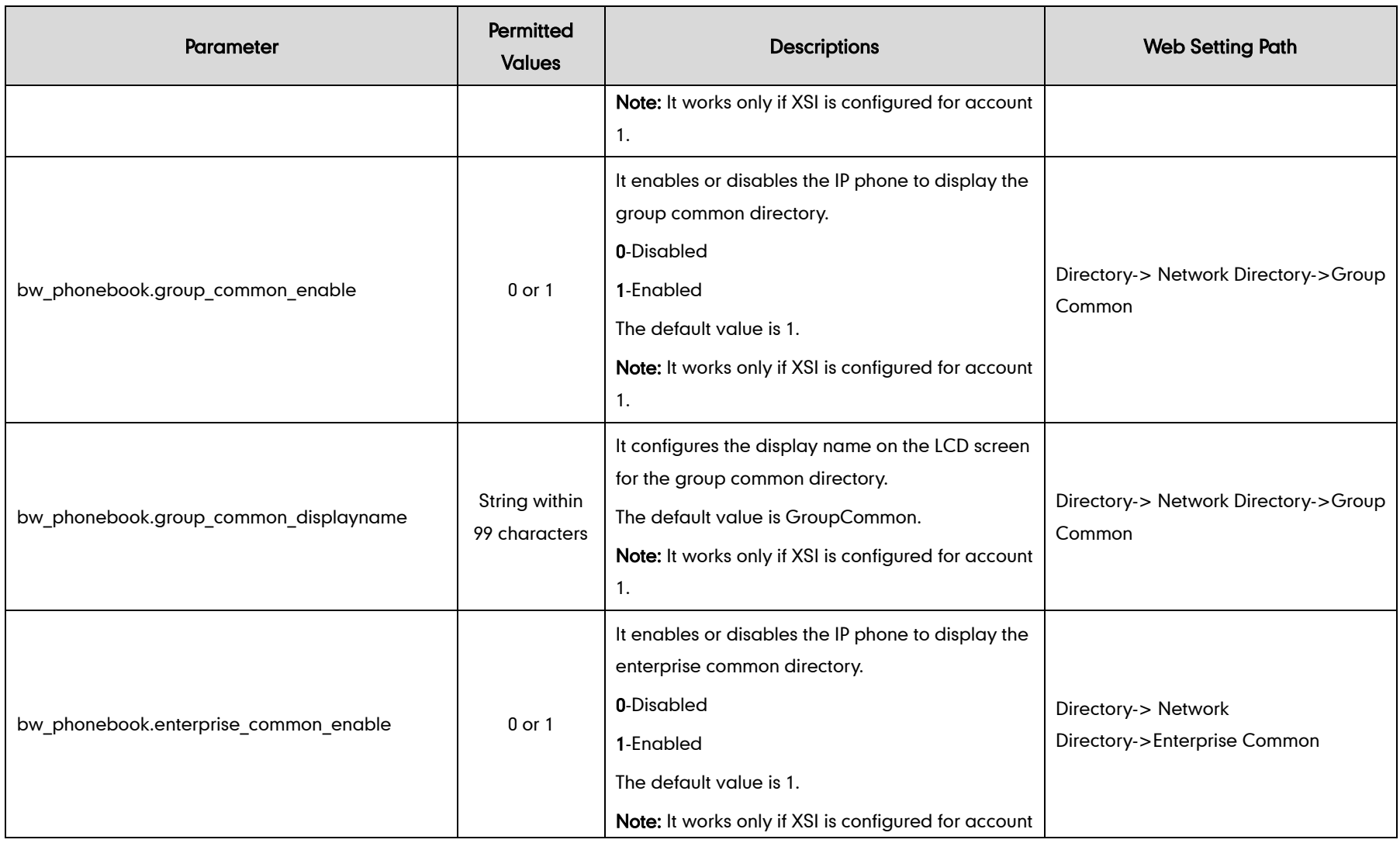

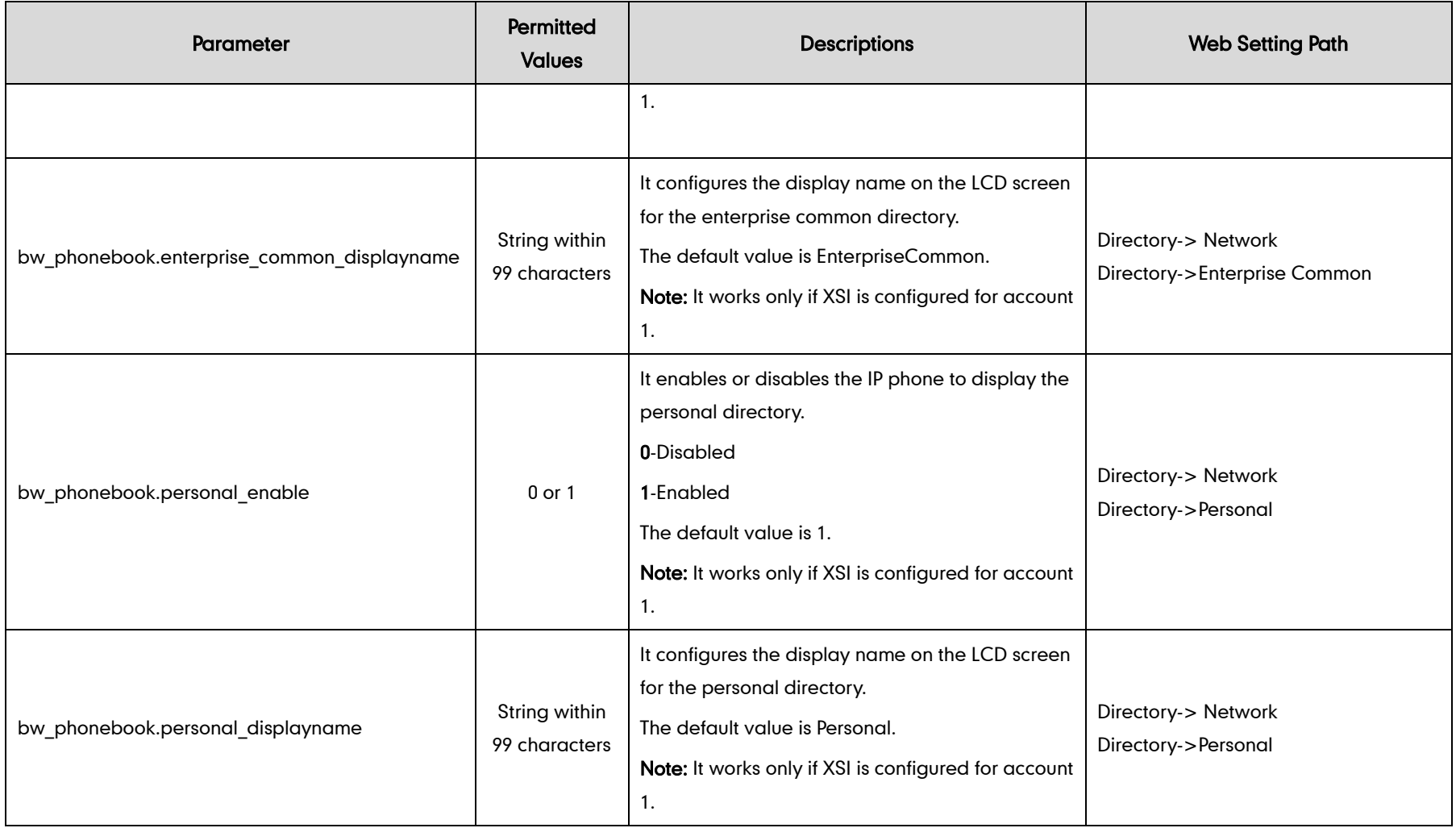

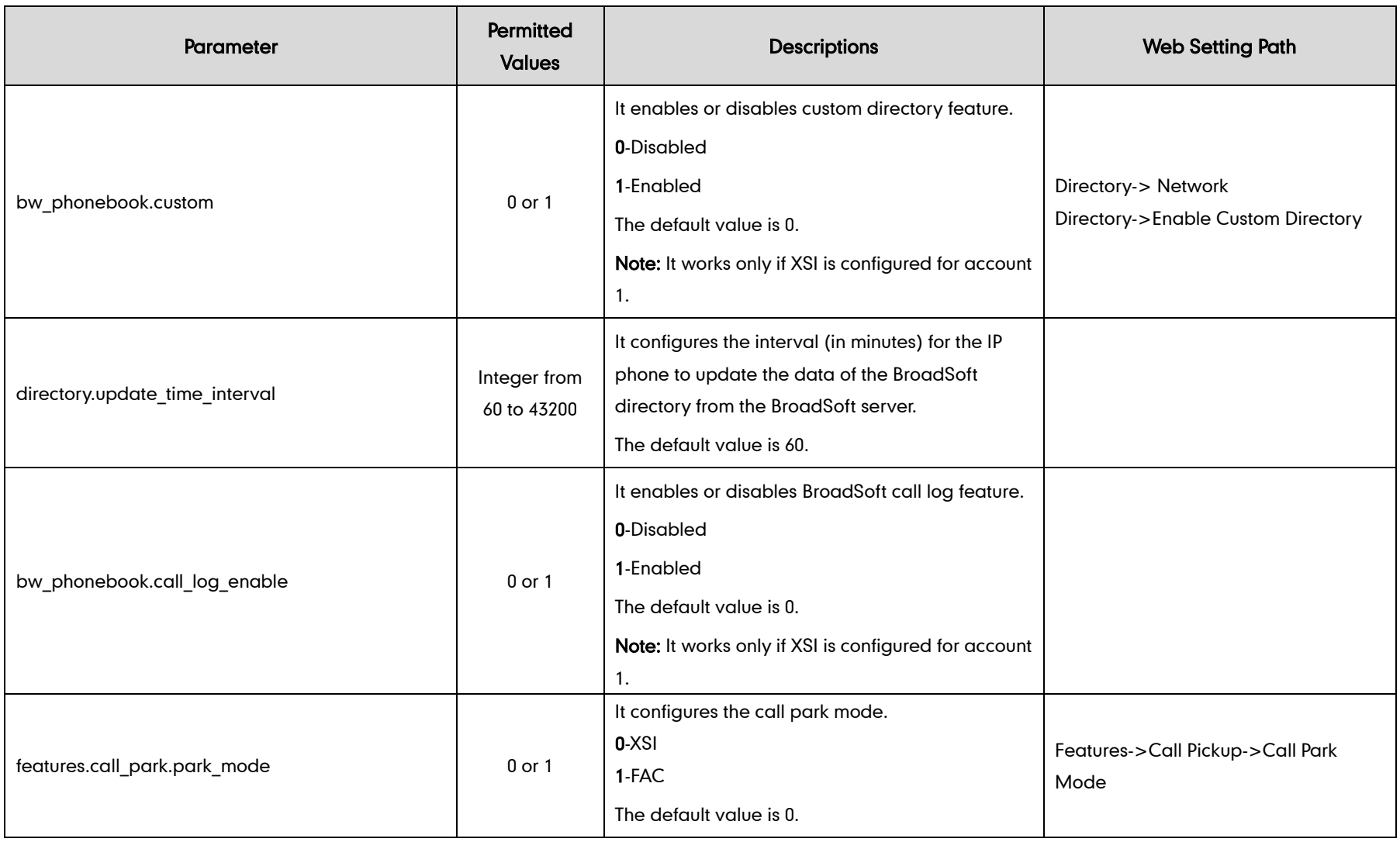

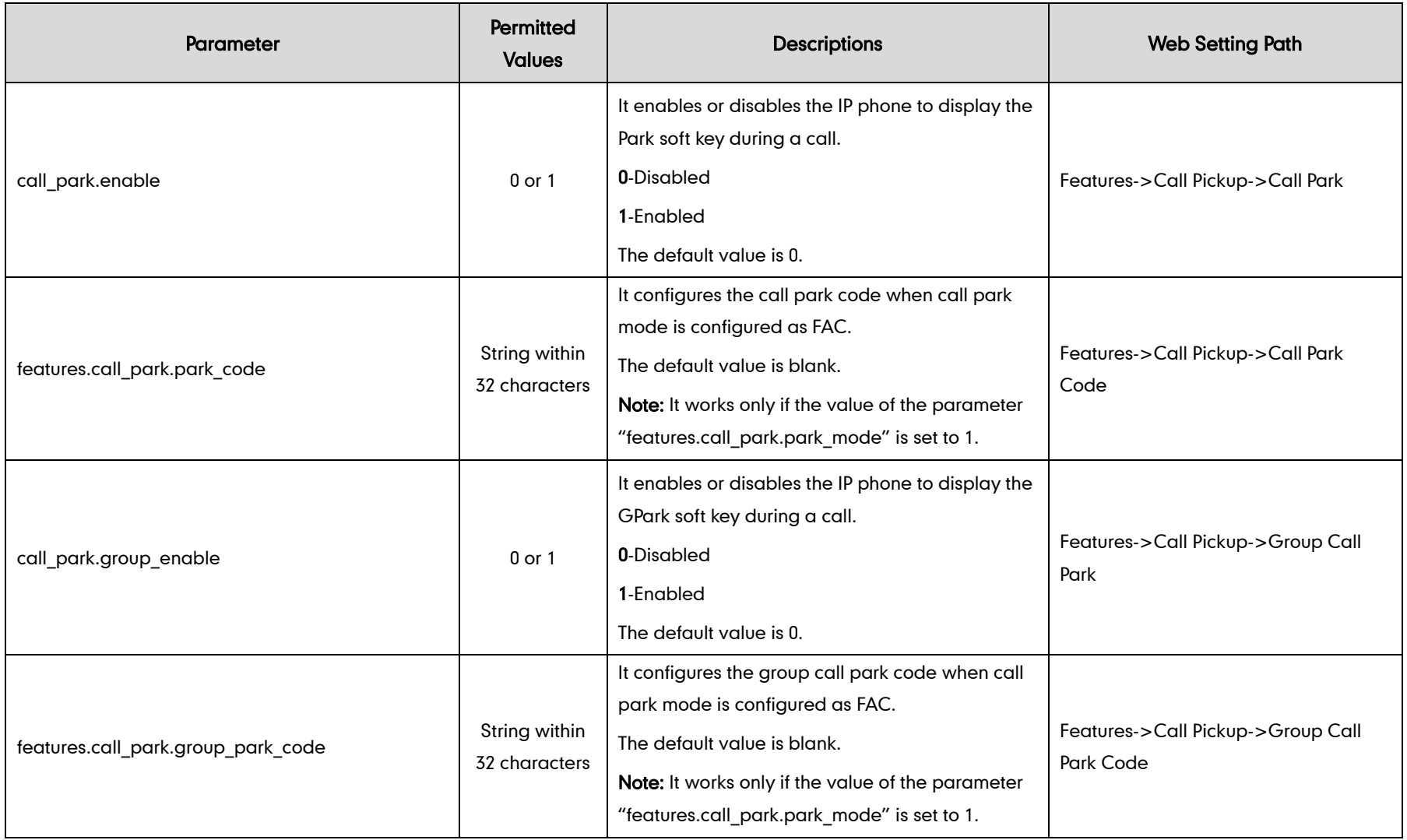

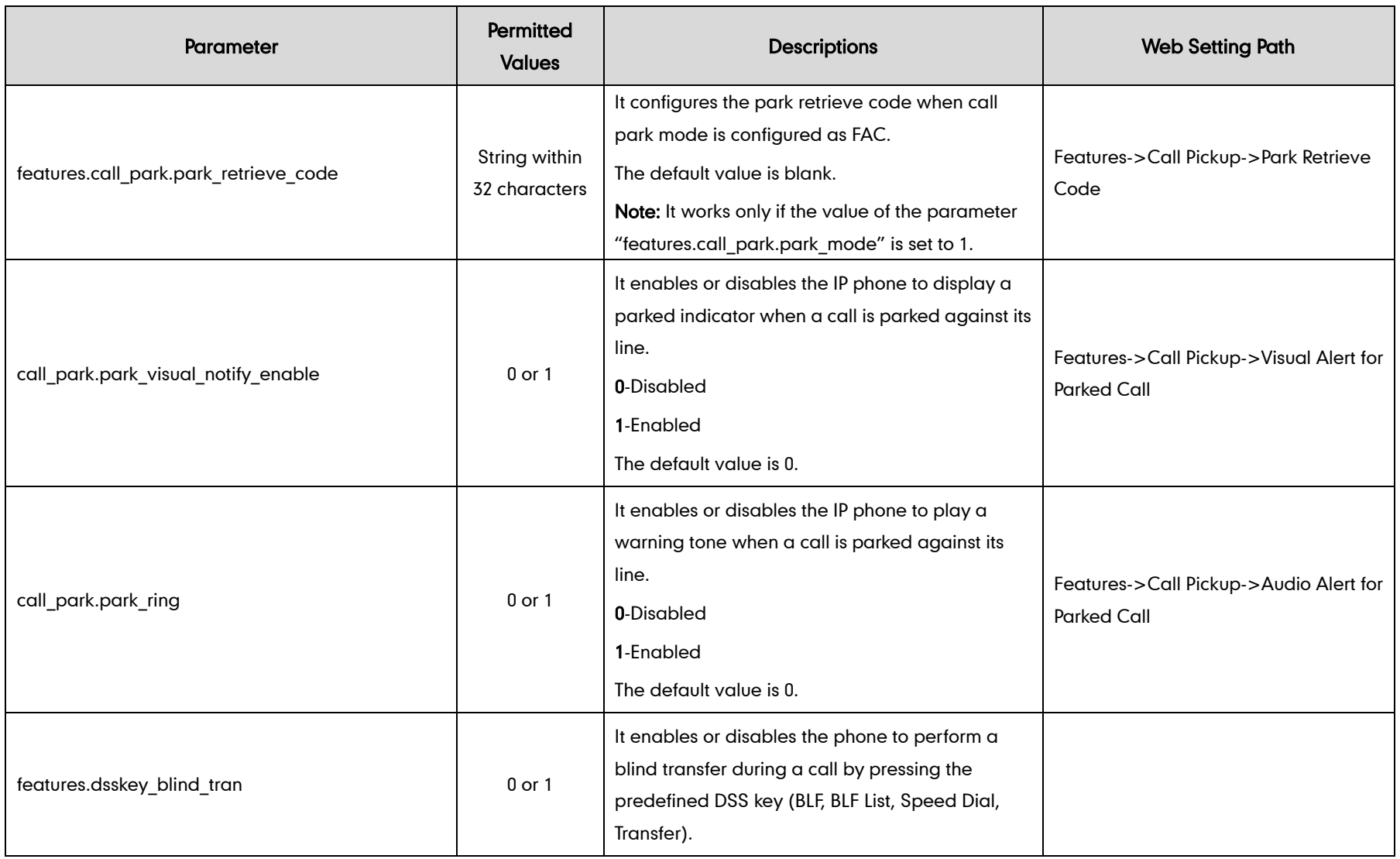

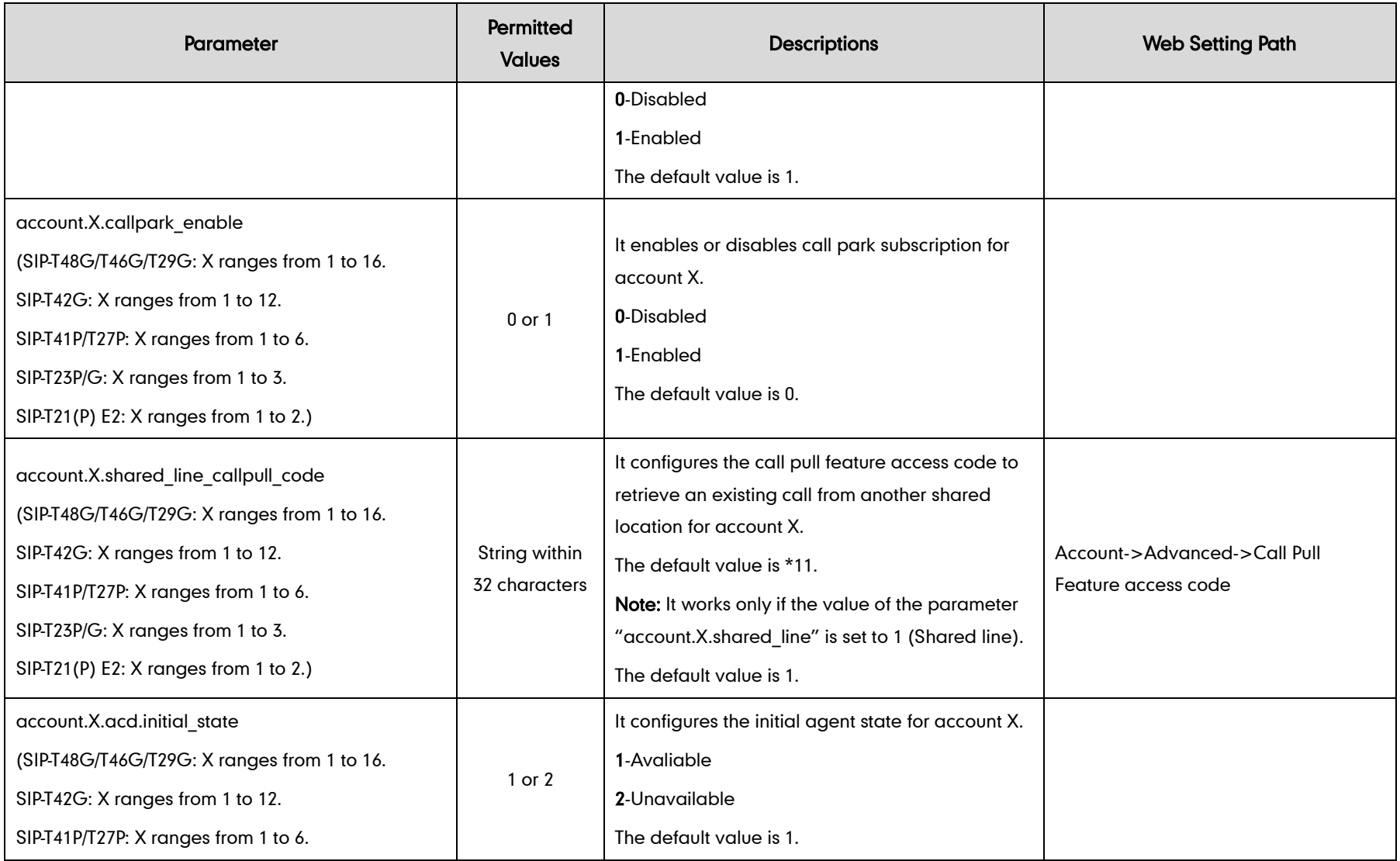

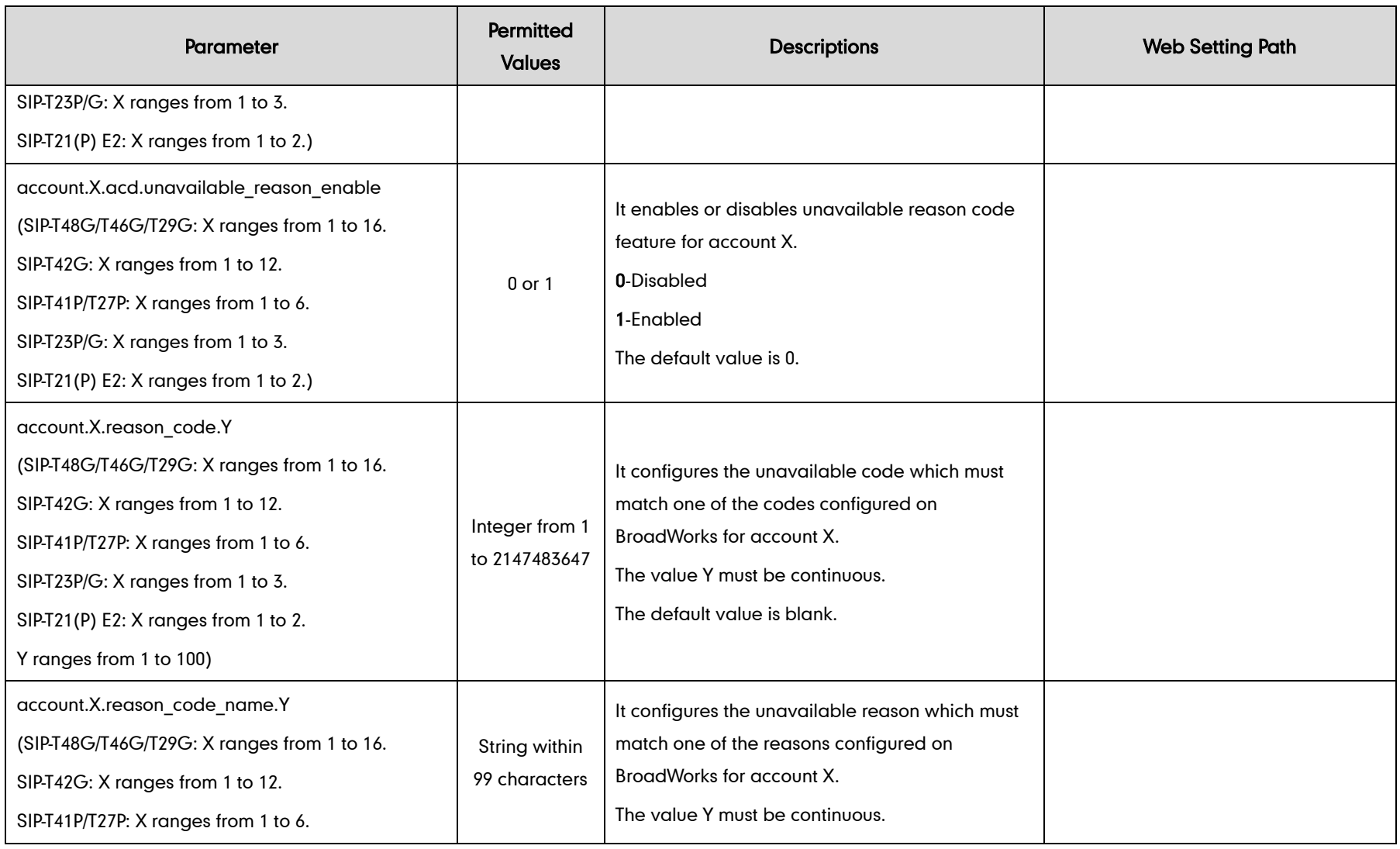

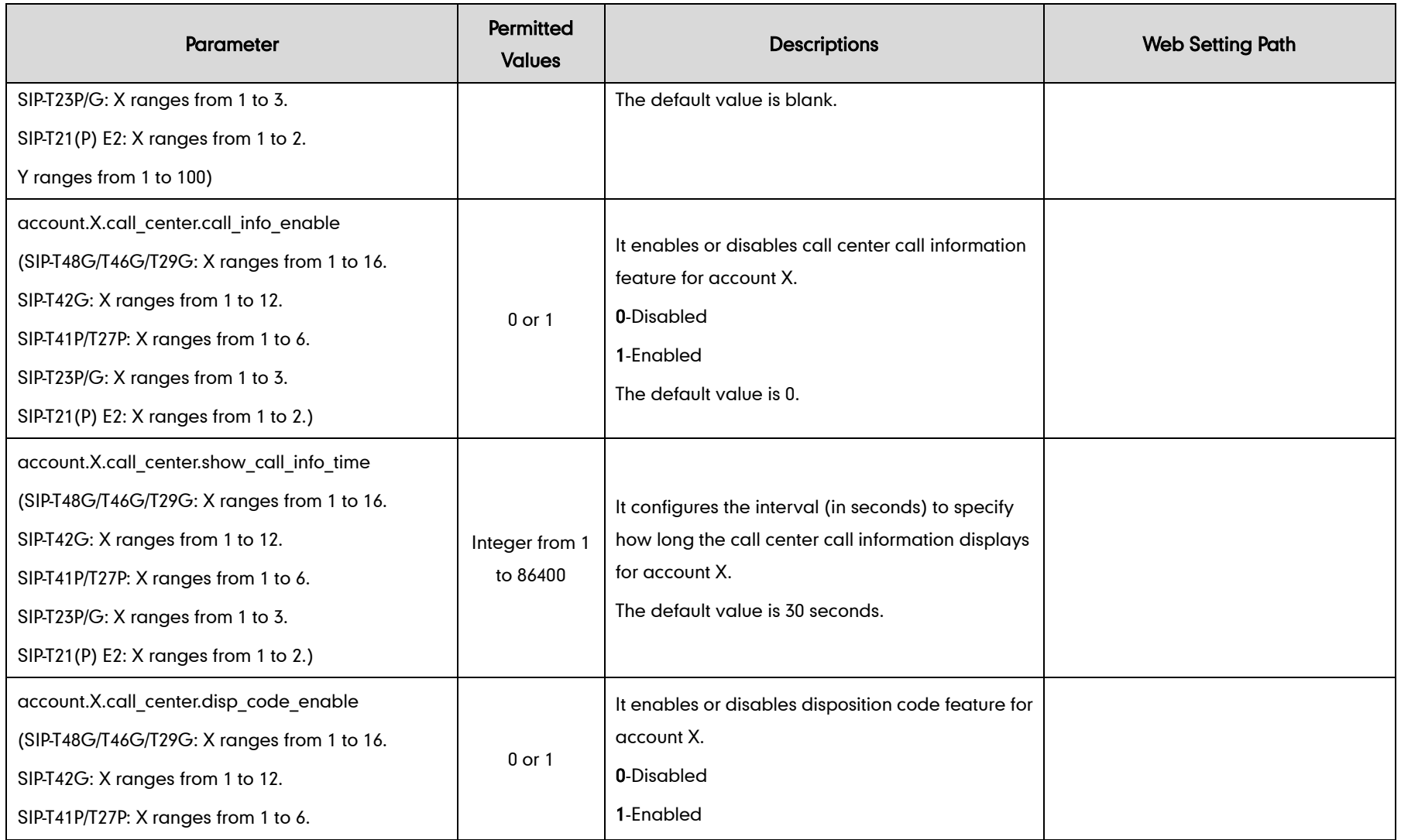

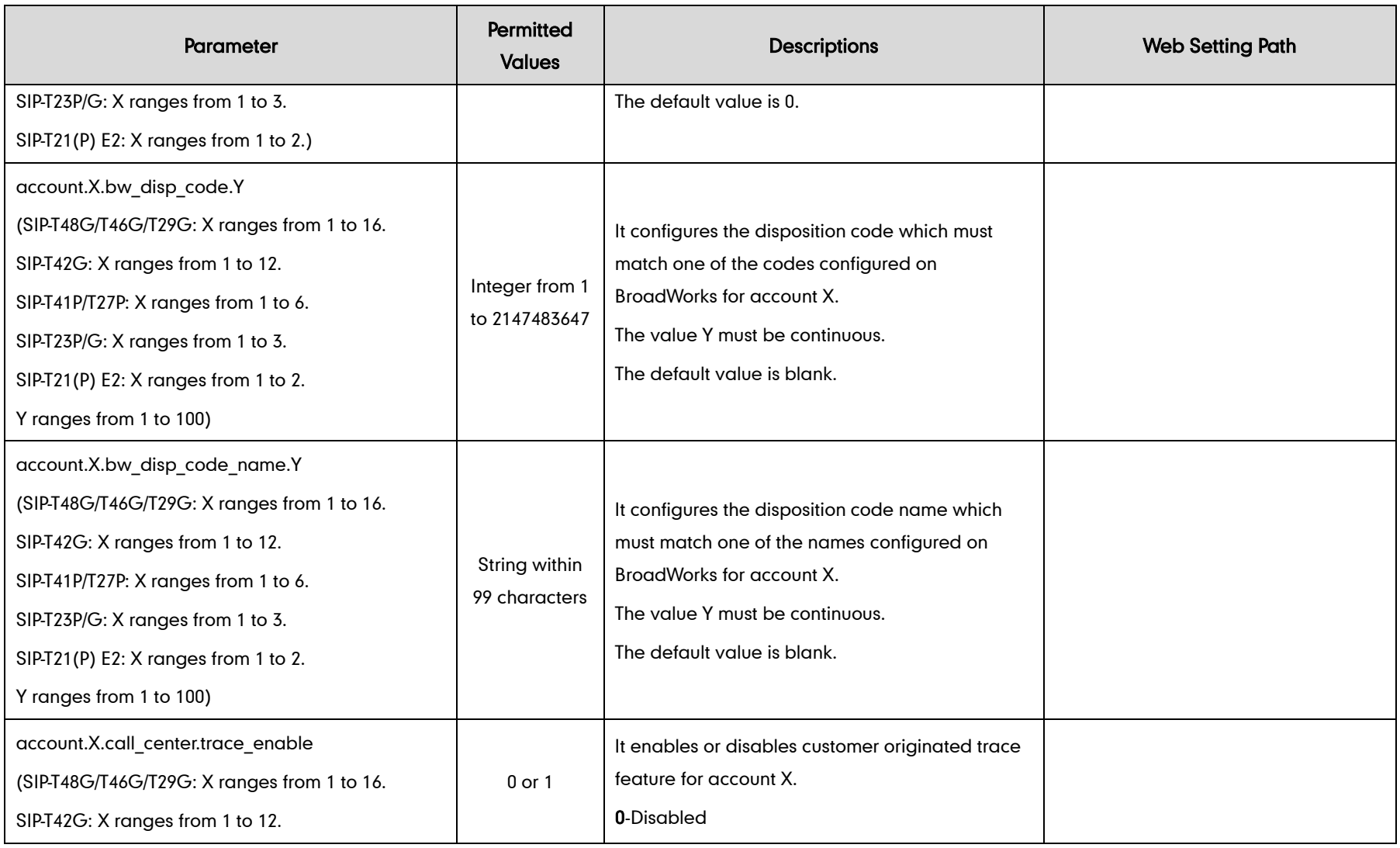

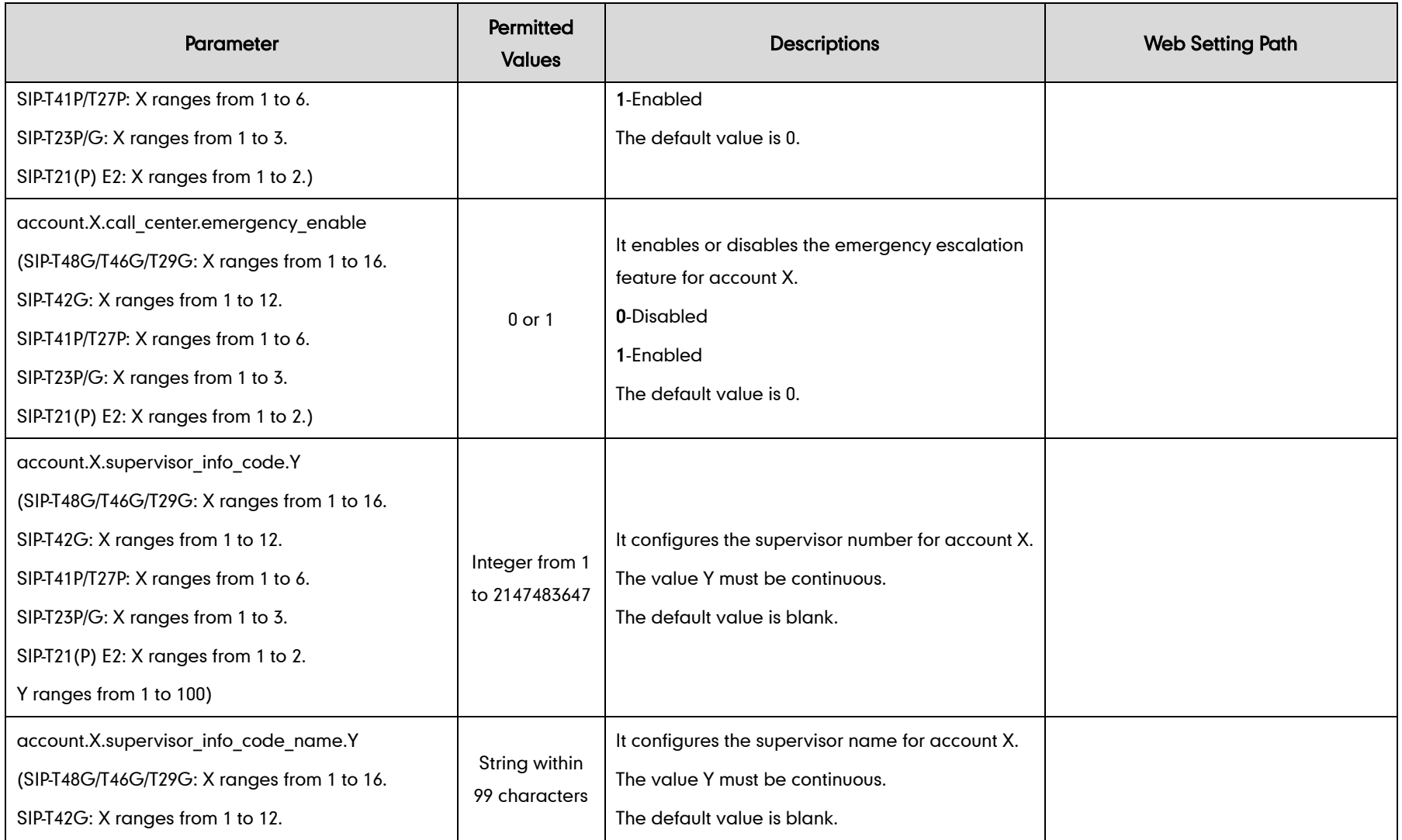

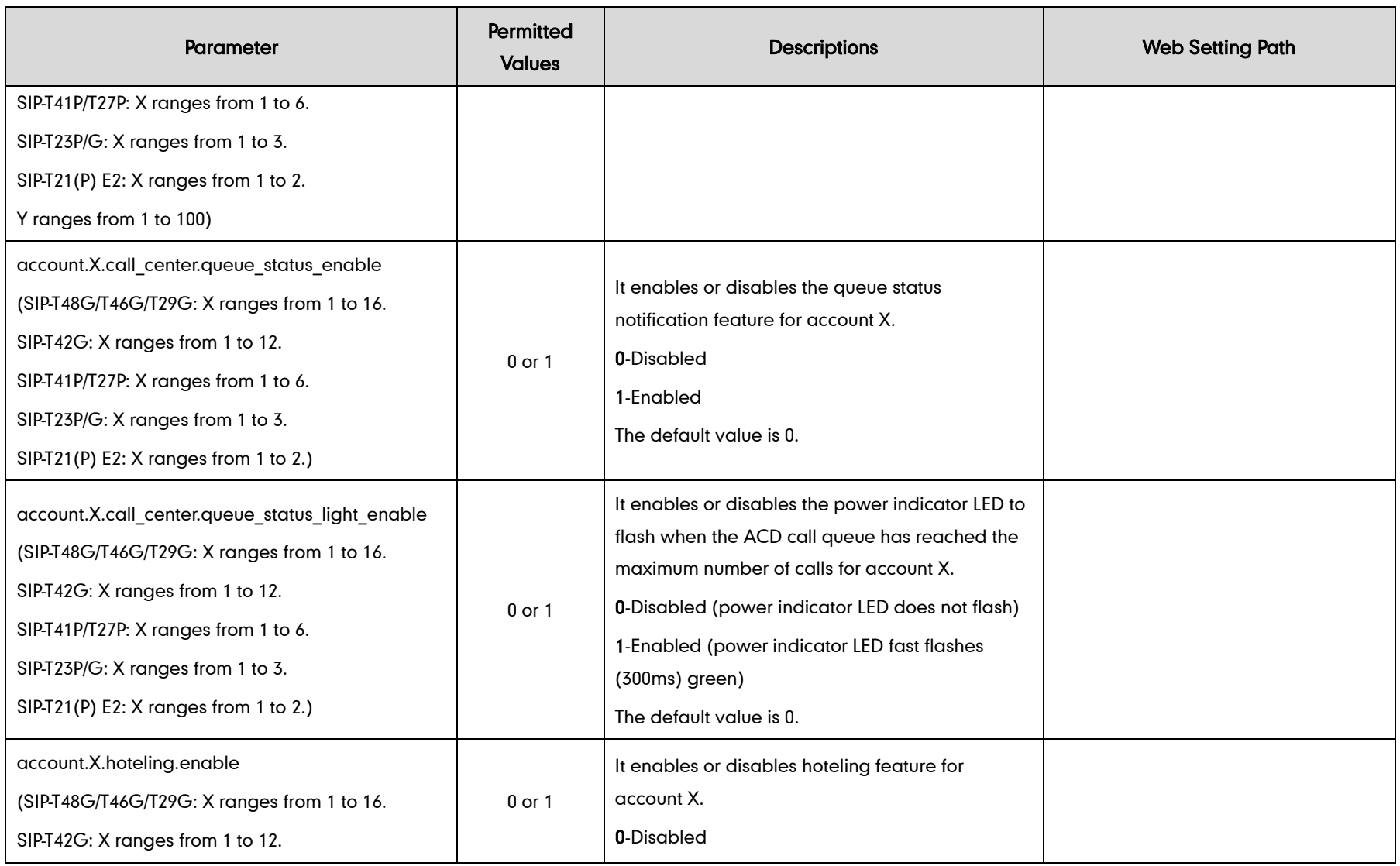

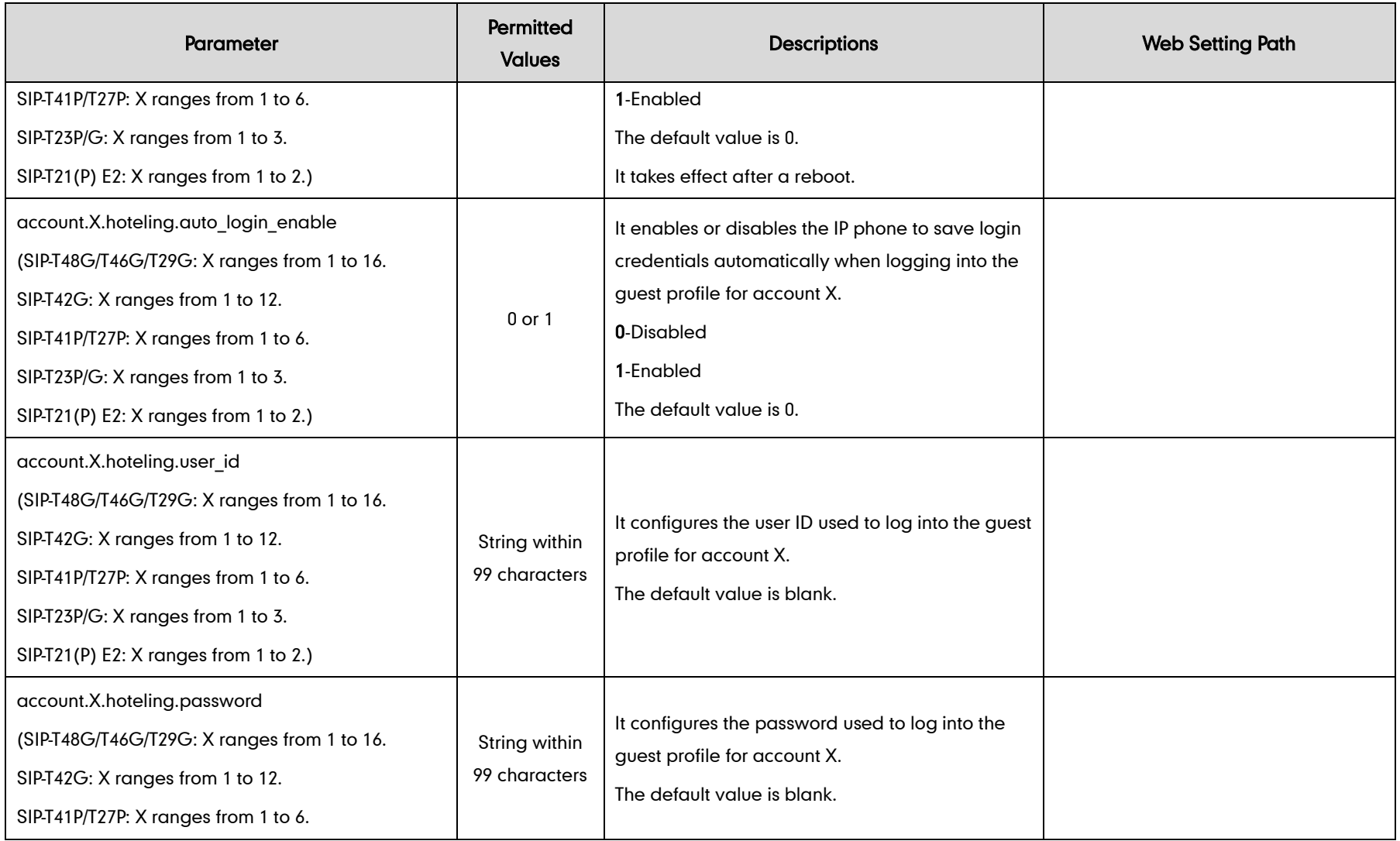

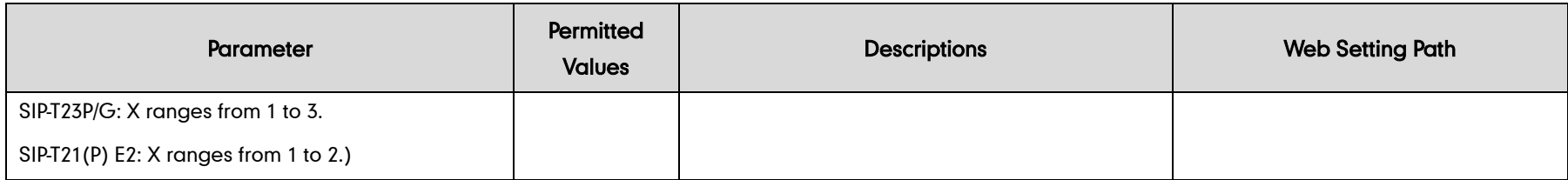

## **Programmable Keys**

The following tables list relationship between the values of X in the following parameters and programmable keys for each phone model.

# X ranges from 1 to14.

programablekey.X.type =

programablekey.X.line =

programablekey.X.value =

programablekey.X.xml\_phonebook =

programablekey.X.history\_type =

programablekey.X.pickup\_value =

# X ranges from 1 to 4.

programablekey.X.label =

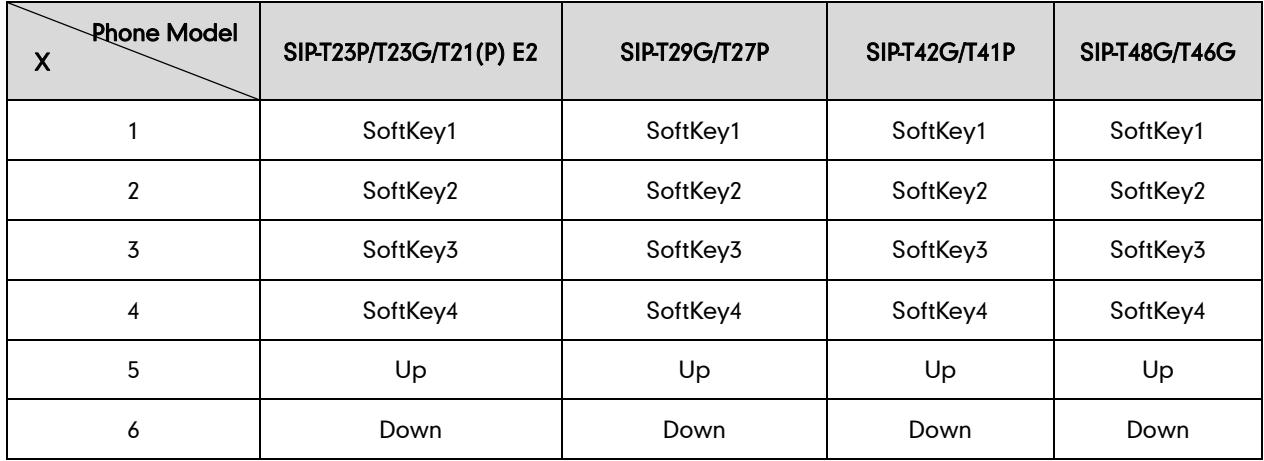

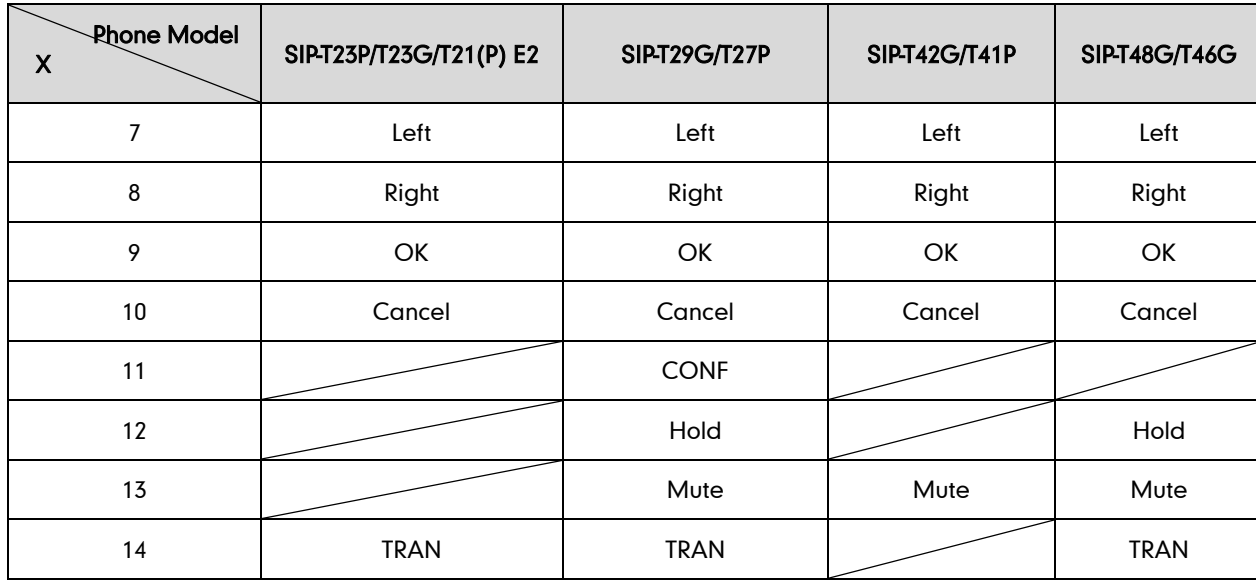

## **Time Zones**

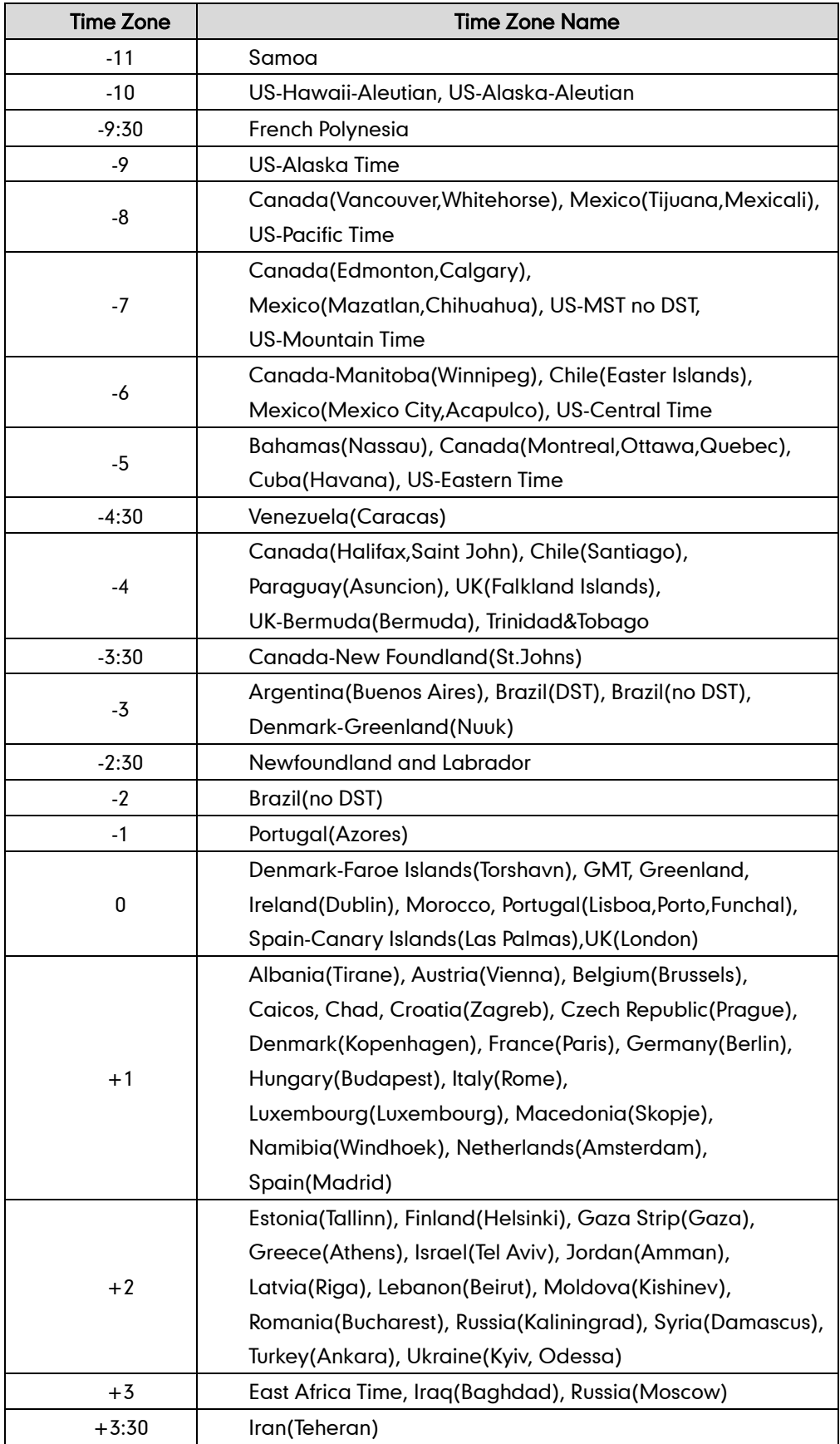

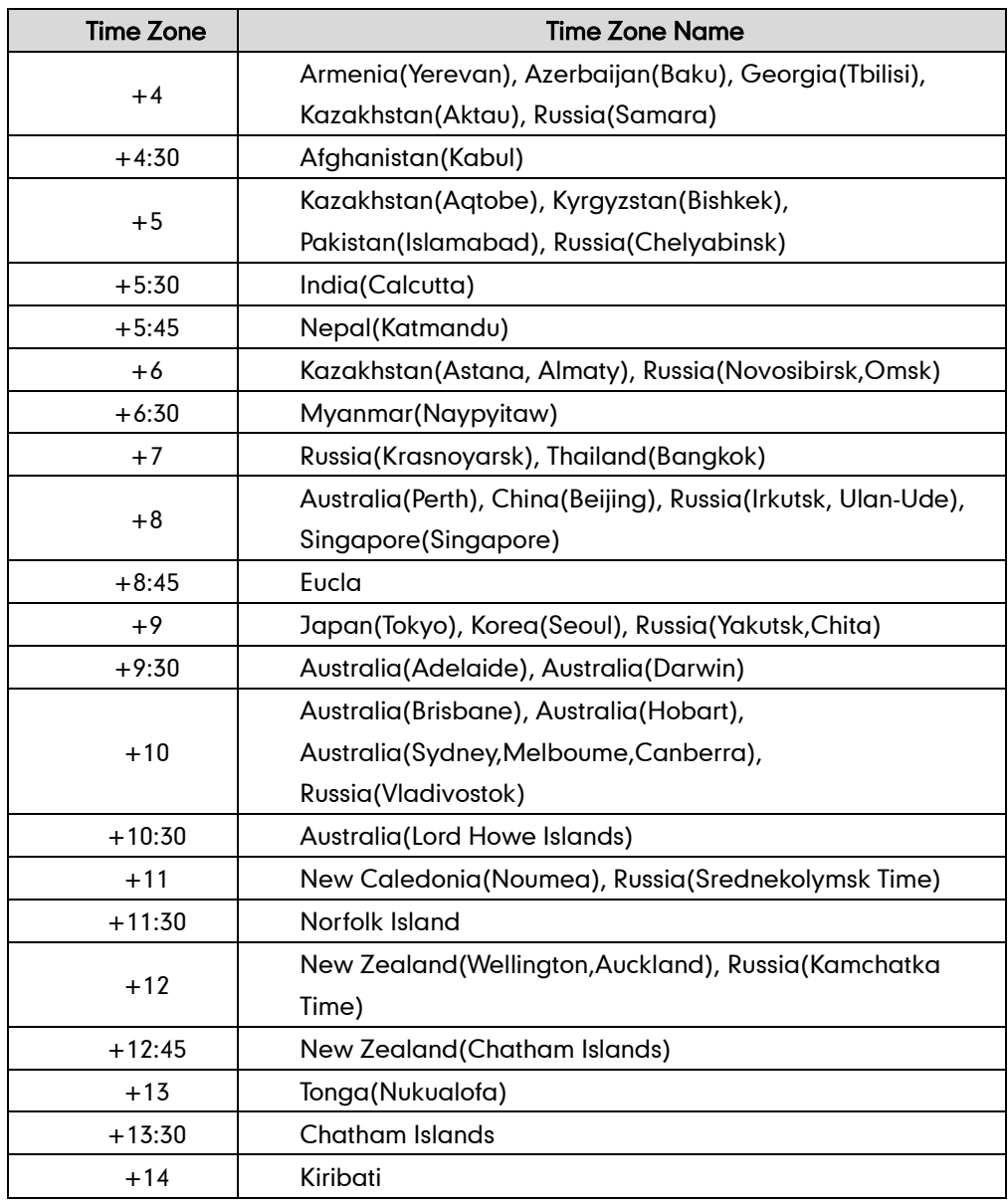

## **BLF LED Mode**

BLF LED Mode provides four kinds of definition for the BLF/BLF list key LED status. The following tables list the LED statuses of the BLF/BLF list key when BLF LED Mode is set to 0, 1, 2 or 3 respectively. The default value of the BLF LED Mode is 0.

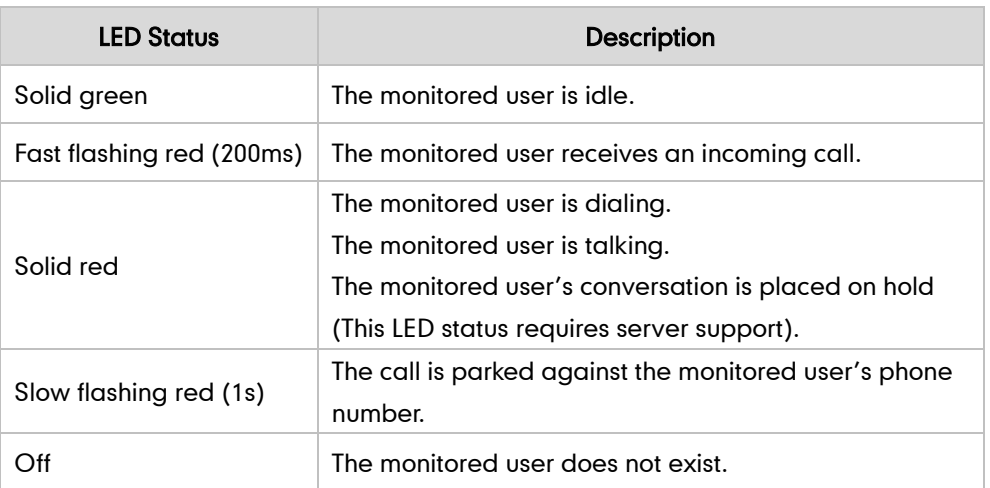

Line key LED (configured as a BLF/BLF list key and BLF LED Mode is set to 0)

Line key LED (configured as a BLF/BLF list key and BLF LED Mode is set to 1)

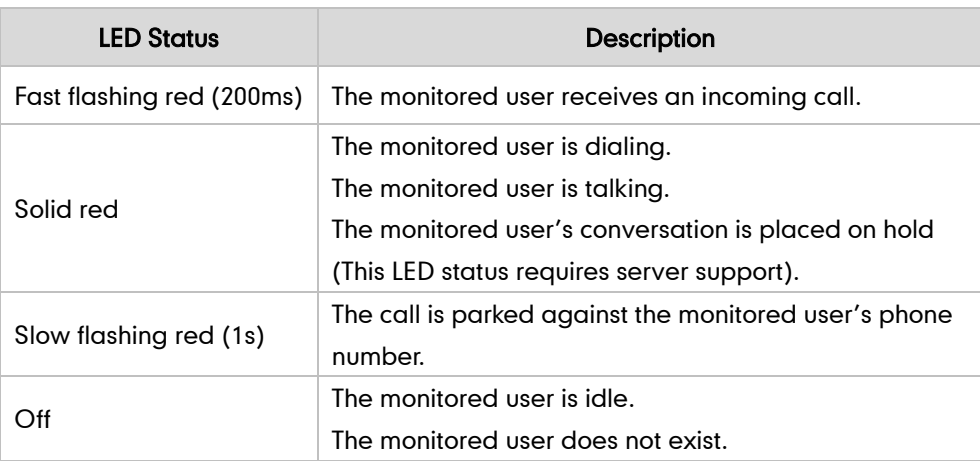

Line key LED (configured as a BLF/BLF list key and BLF LED Mode is set to 2)

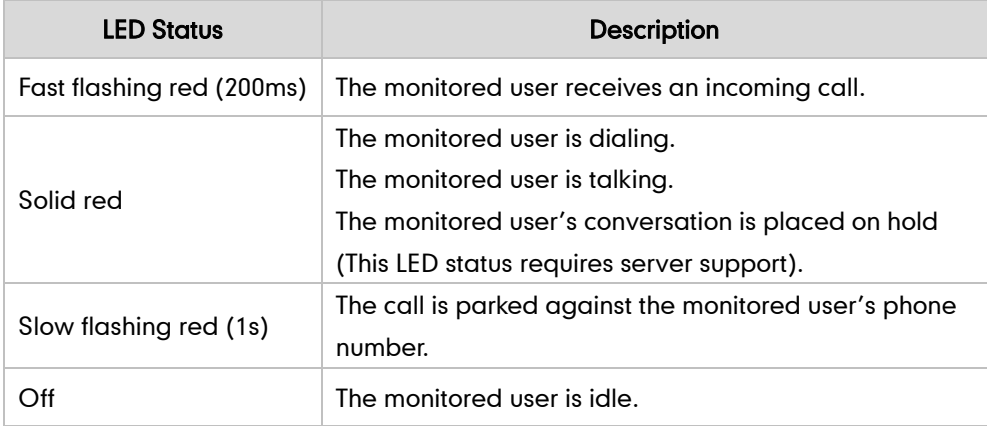

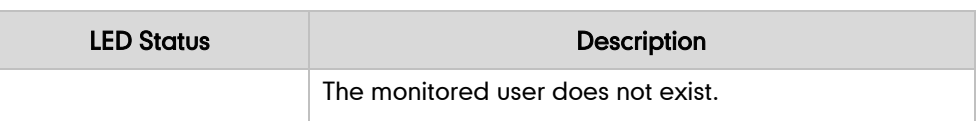

Line key LED (configured as a BLF/BLF list key and BLF LED Mode is set to 3)

r

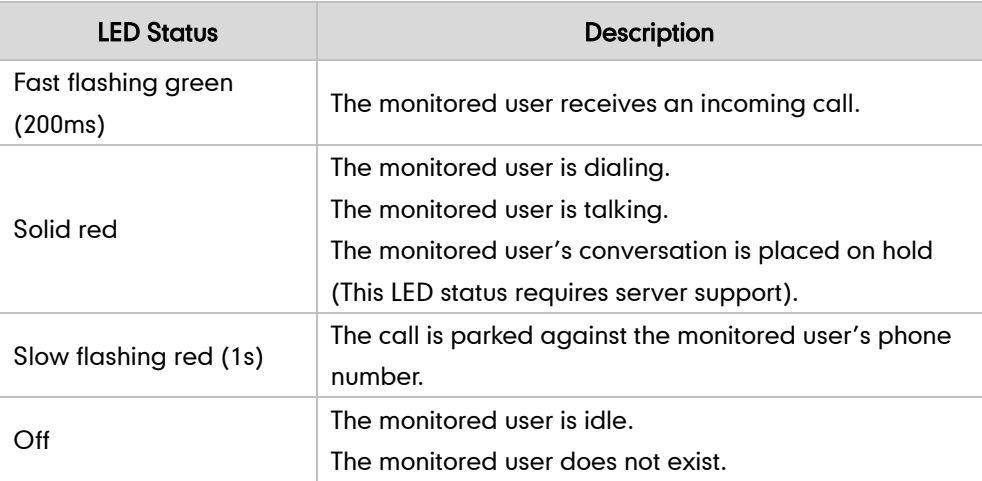

## **Customer Feedback**

We are striving to improve our documentation quality and we appreciate your feedback. Email your opinions and comments t[o DocsFeedback@yealink.com.](mailto:DocsFeedback@yealink.com)